# **S0-Recorder** $S($ **Handbuch** © 2008-2023 OnTimeLine V9.1.3 25.07.2023

 $\mathbf I$ 

# **INHALT**

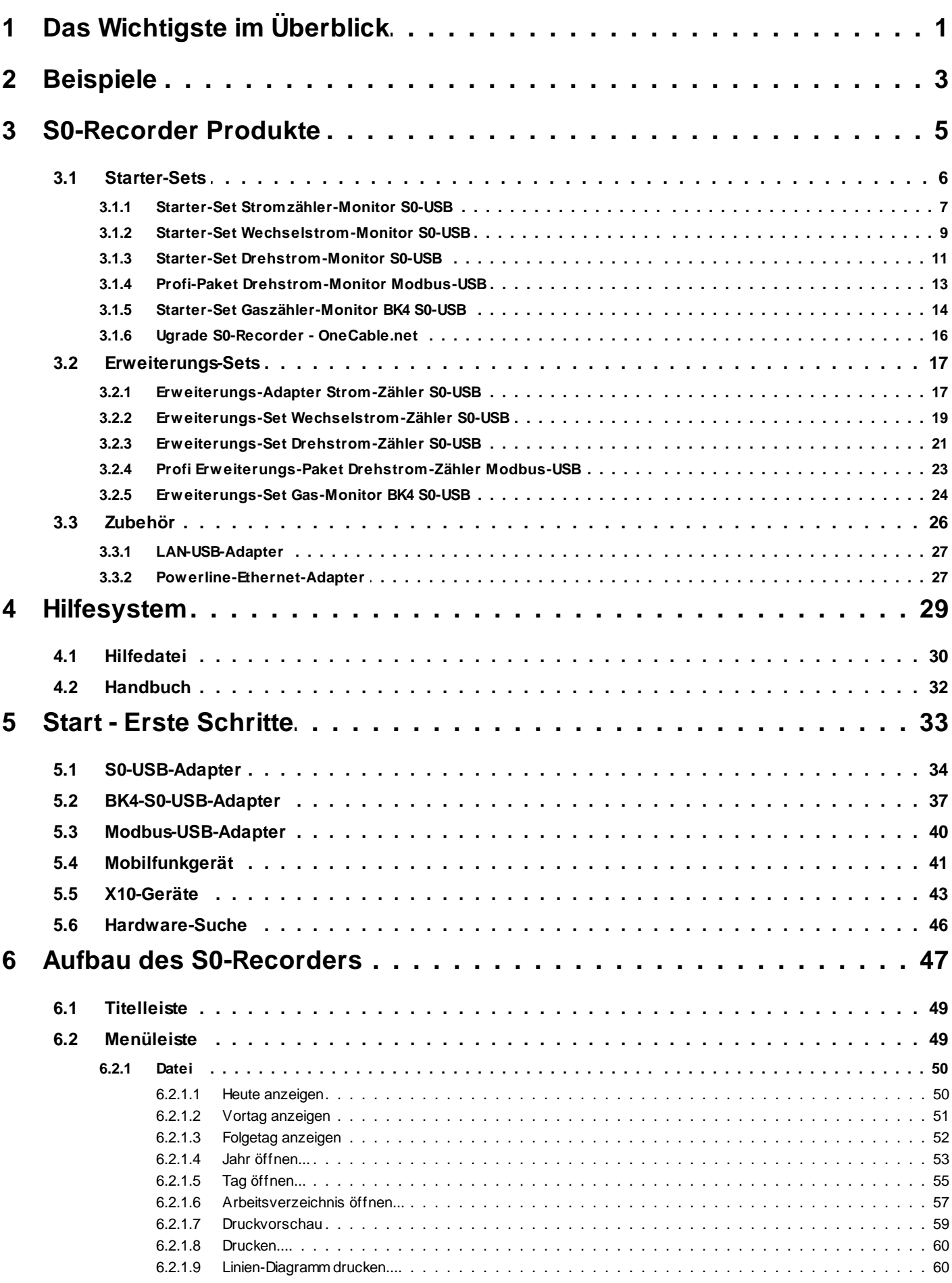

 $\ensuremath{\mathsf{II}}$ 

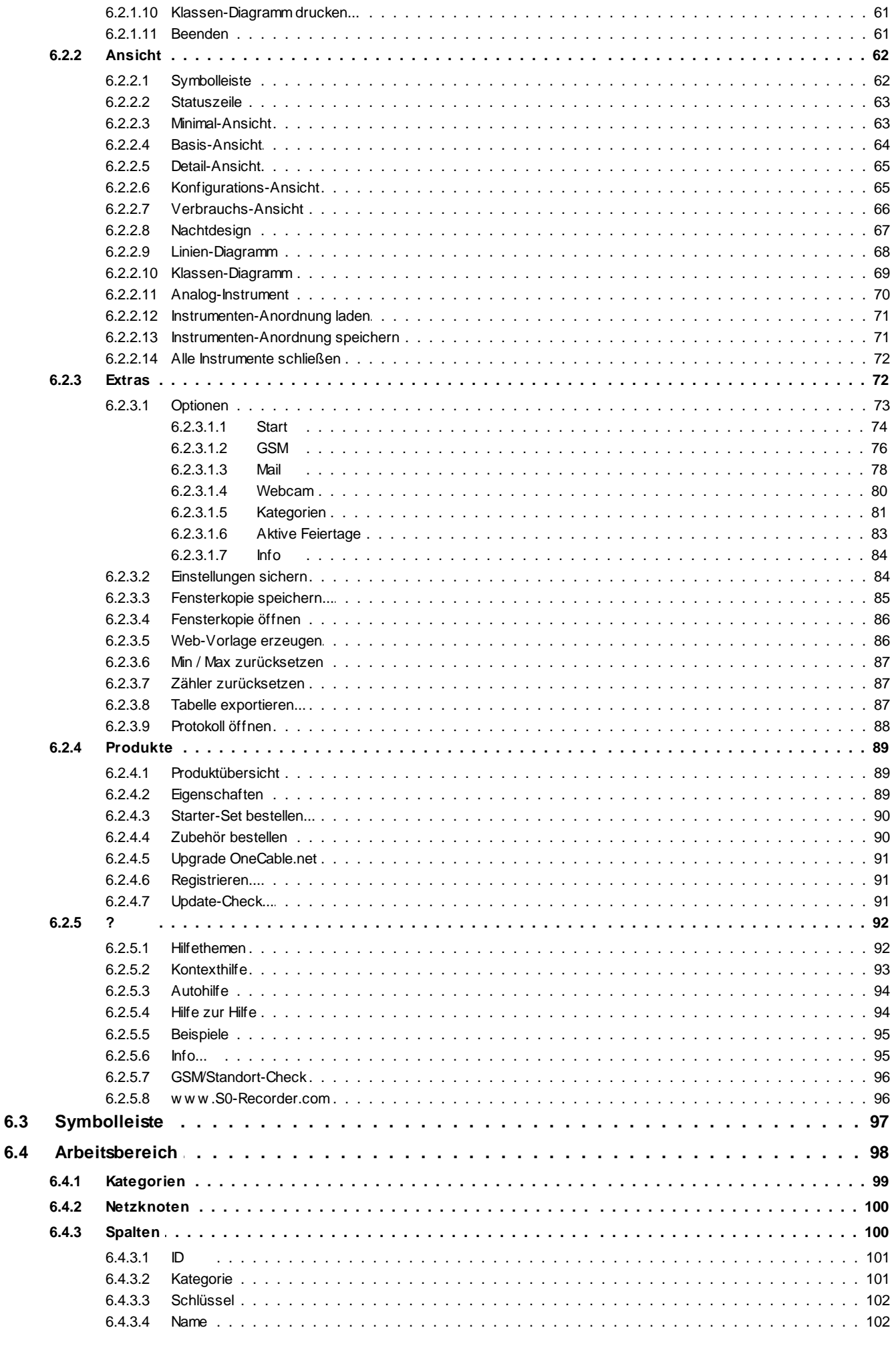

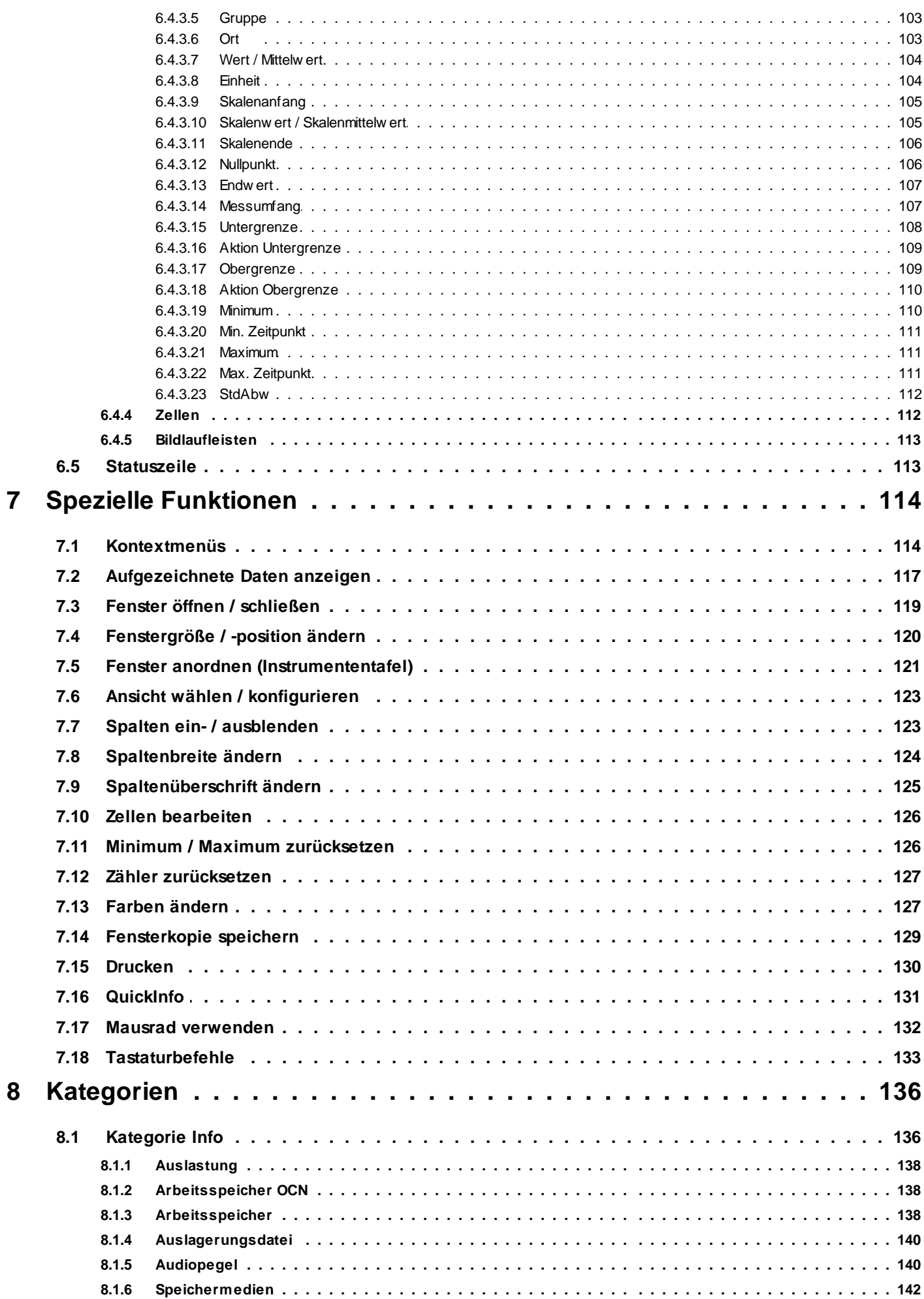

 $\mathsf{IV}$ 

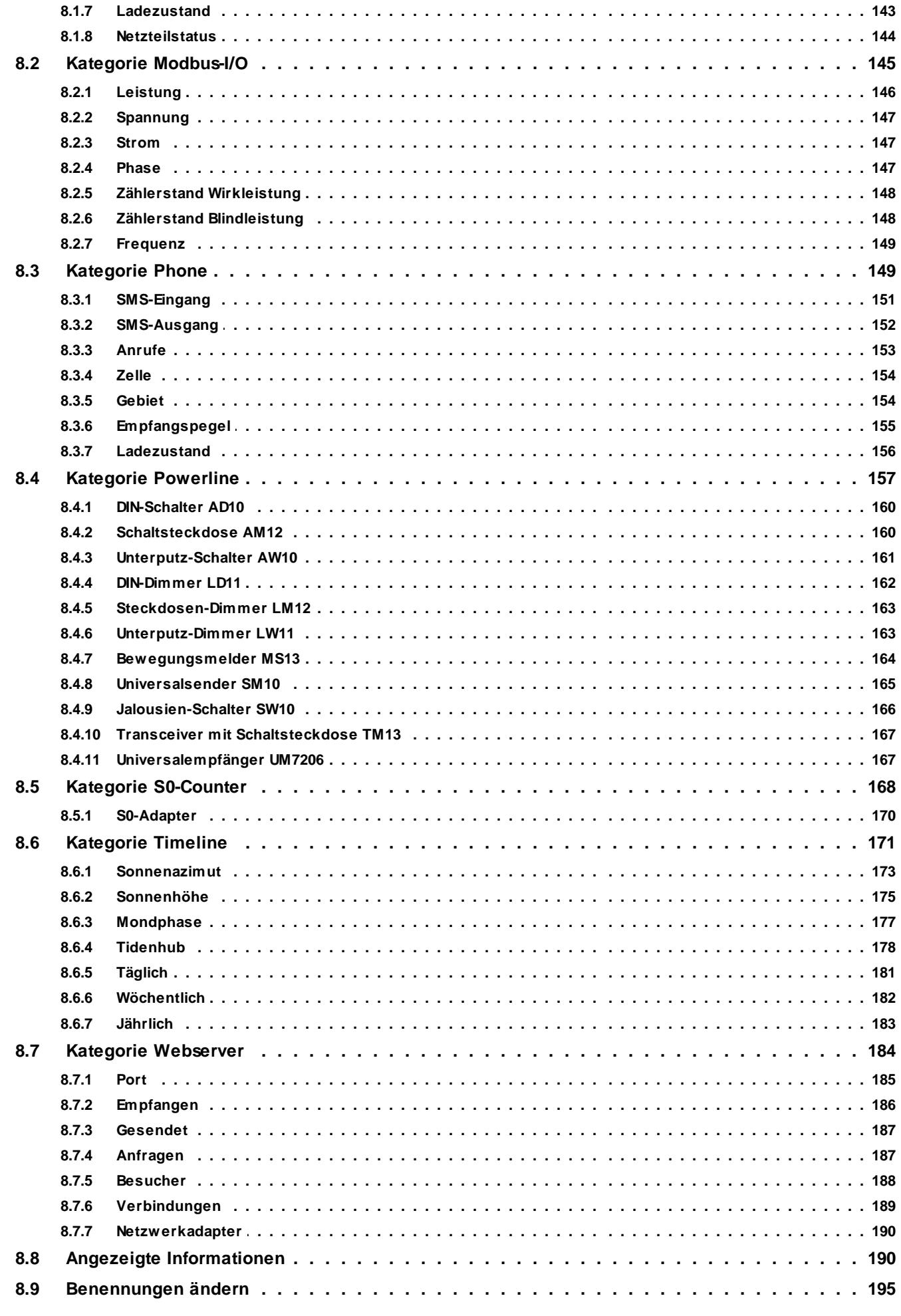

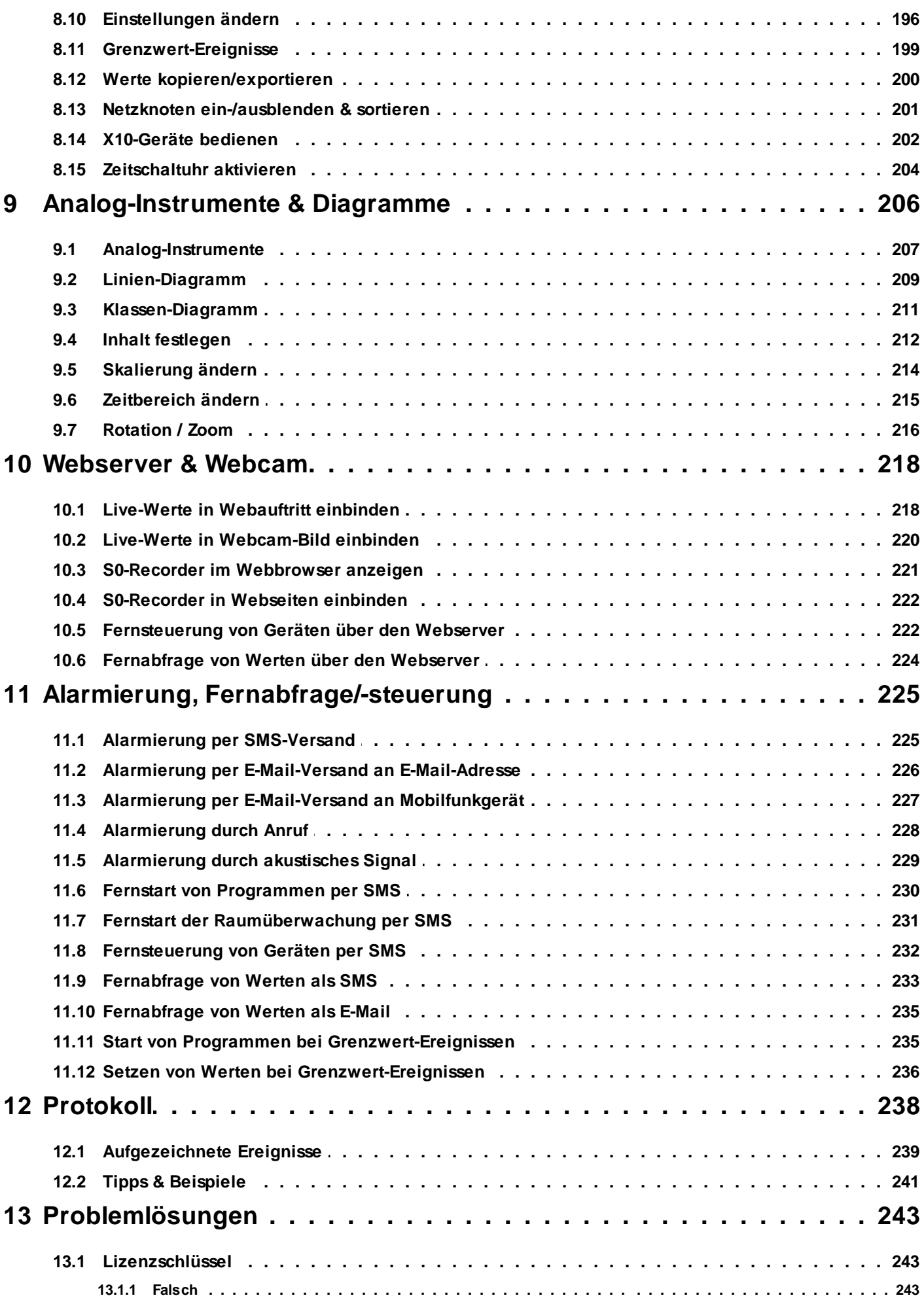

 $VI$ 

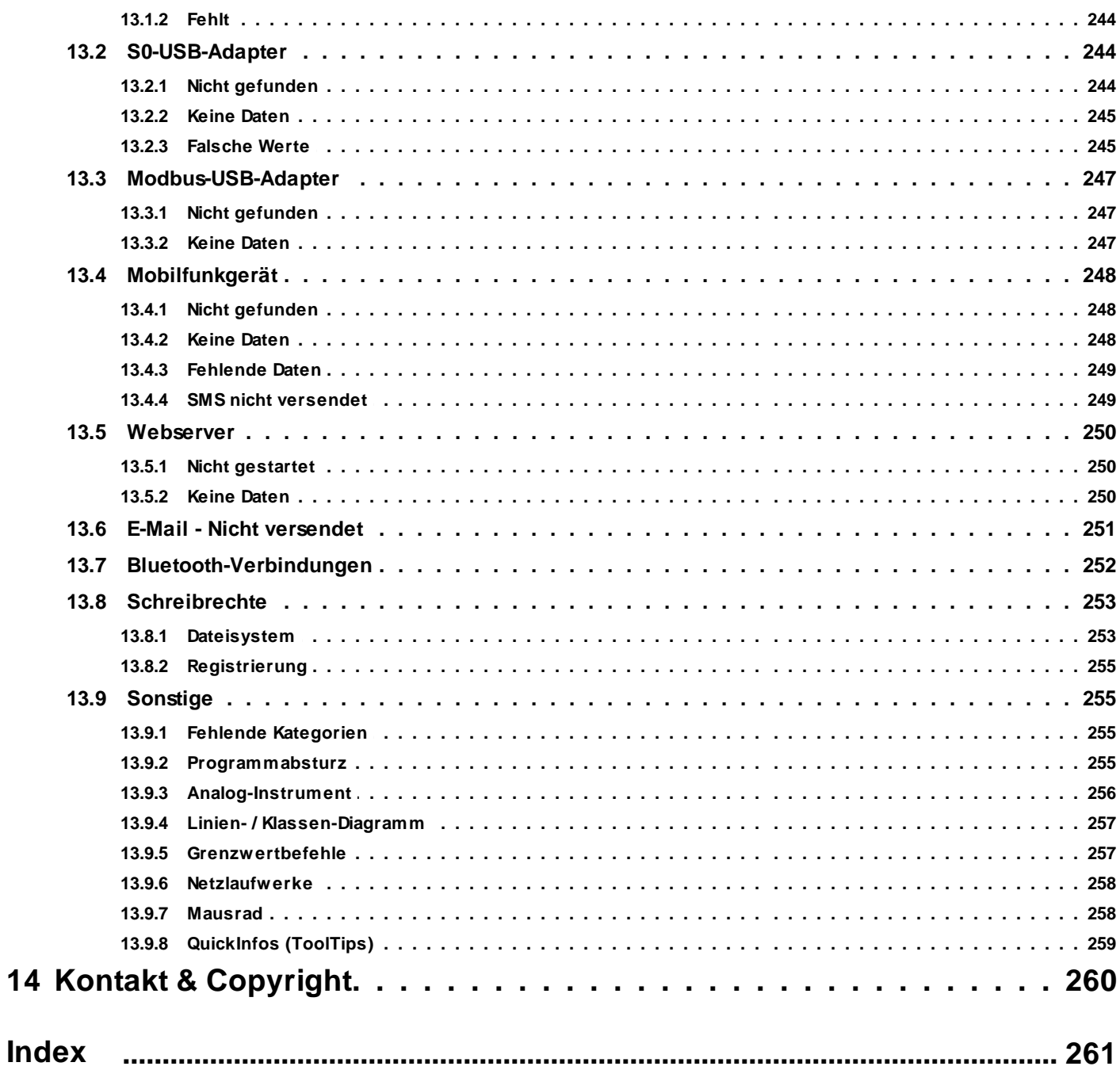

# <span id="page-7-0"></span>**1 Das Wichtigste im Überblick**

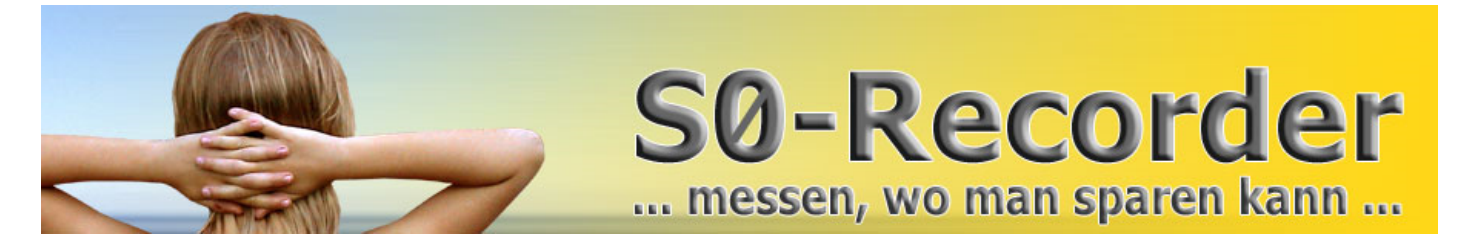

# **Volle Kostenkontrolle über Energieverbrauch und Volumenströme**

Der **S0-Recorder** bietet eine äußerst **einfach zu installierende Technik** und lässt sich fast **beliebig erweitern**

- Max. 32 Schnittstellenadapter S0-USB ۰
- Max. 8 Schnittstellenadapter Modbus-I/O-USB  $\bullet$
- $\bullet$ Millionenfach bewährtes Steckverbinder-System RJ45 aus der Netzwerktechnik
- Hohe zeitliche Auflösung von Strom-, Gas- und Wasserverbrauch 0
- Gezielt **Stromfresser** erkennen 0
- 0 Geeignet für **Tages-, Monats- und Jahresbilanzen**
- Die **Fernbedienung** tragen Sie bereits in Ihrer Tasche...
	- Das System ist **fernabfragbar** und **fernsteuerbar** per **SMS** über Ihr Handy.  $\bullet$
- Lassen Sie sich **per SMS** oder **per Mail** über frei definierbare **Grenzwert-Ereignisse** informieren... ۰
	- Das System schickt Ihnen eine SMS an ein oder mehrere Handys bzw. eine Mail an beliebige Mail-Adressen.
- Sehr komfortabler **Datenexport**
	- Mit drei Mausklicks erzeugt das Programm in weniger als einer Sekunde eine **Excel-Tabelle** mit allen 8640 ۰ Messwerten einer Messstelle eines Tages (auch ohne Microsoft Excel).

# **Automatische Hardware-Erkennung**

Angeschlossene Hardware (Schnittstellenadapter S0-USB und Modbus-USB sowie Mobilfunkgeräte und X10  $\bullet$ PC-Interfaces) wird beim Start der Software vollkommen automatisch erkannt.

### **Nur zusammenstecken und los geht's!**

Spätestens nach 14 Tagen muss man dem S0-Recorder noch mitgeteilt haben, ob der Datenlogger mehr als ۰ 14 Tage rückwärts zum Blättern vorhalten soll. Einstellbar sind 14 Tage (Voreinstellung) bis fast unendlich (30kB / Tag / Messstelle)...

Man muss nur noch Skalenanfang und Skalenende an die Messstelle anpassen... (natürlich auch zur Laufzeit und wirksam in allen Diagrammen und Instrumenten - auch auf bereits aufgezeichnete Werte, ohne diese zu verfälschen).

# **S0-Recorder Eigenschaften**

- Gleichzeitige Darstellung aller Mess- und Stellwerte in unterschiedlichen Visualisierungen: Digital, Bargraph, О. Analog-Instrument, Linien-Schreiber
- Langzeitaufzeichnung aller erfassten Mess- und Stellwerte über Wochen bis hin zu Jahren
- Anzeige historischer Daten ohne Unterbrechung der Aufzeichnung ۰.
- Tages-, Wochen- und Jahrestimer z.B. zum Zurücksetzen von Zählerständen ٠
- Integrierter Webserver für Fernwartung und Fernüberwachung ٠
- Start beliebiger Programme bei Grenzwert-Ereignissen

# **Zusätzlich bei Einsatz von Mobilfunkgeräten**

- $\bullet$ Schalter und Dimmer per SMS steuern
- SMS-Versand bei Grenzwertverletzung  $\bullet$
- Starten von beliebigen Programmen bei Grenzwertverletzung oder per SMS  $\bullet$
- Abrufen einer Status-SMS durch zweimaligen Anruf (Sprachausgabe bei vielen Telefongesellschaften) ۰
- ۰ Abrufen der Mess- und Stellwerte per SMS
- Weltweites Fernsteuern per SMS ۰
- Weltweite Anzeige von Daten als SMS ۰
- Übermittlung von Grenzwert-Ereignissen als SMS ۰
- Bestätigungsrückruf nach erfolgreicher SMS-Ausführung  $\bullet$
- Start der FTP-Übertragung von Messwert-Dateien per SMS О.
- Anzeige des Ladezustands 6.
- **X10-Geräte** können zusätzlich über ein PC-Interface **eingebunden werden**
	- Weltweiter Standard X10  $\bullet$
	- Bis zu 256 X10-Geräte (Schalter, Dimmer, etc.) fernbedienen
	- Die Steuerbefehle werden über das vorhandene Stromnetz gesendet keine zusätzliche Verkabelung ۰ notwendig
	- Ideales System zur Heim-Automatisierung
- **Live-Anbindung** einer **WebCam** mit wenigen Mausklicks
	- $\bullet$ Beliebige Messwerte werden live aus dem S0-Recorder in Dateien für die Darstellung in einem Kamera-Bild exportiert.
	- Unsere Homepage <https://www.S0-Recorder.com>/ zeigt unten links ein Live-Bild einer kleinen [WebCam](https://www.s0-recorder.com/component/content/article/25-das-programm/44-stromverbrauch.html) für ca. 30 Euro mit [Live-Messwerten.](https://www.s0-recorder.com/component/content/article/25-das-programm/44-stromverbrauch.html)

# <span id="page-9-0"></span>**2 Beispiele**

# **Info**

Im Folgenden finden Sie Anwendungsbeispiele für den S0-Recorder. Weitere Beispiele finden Sie auf den Hilfeseiten zu den einzelnen Netzknoten. Natürlich können verschiedene Anwendungen auch miteinander kombiniert werden. Für spezielle Lösungen unterbreiten wir Ihnen gern ein individuelles Angebot. Senden Sie Ihre Anforderungen an [sales@S0-Recorder.com](mailto:sales@s0-recorder.com?Subject=Anfrage S0-Recorder).

Wofür verwenden Sie den S0-Recorder? Schreiben Sie uns eine Email an *info@S0-Recorder.com*. Die interessantesten Anwendungen werden wir hier und auf unserer Webseite präsentieren.

# **Strom- und Gasverbrauch**

Anwendung Überwachung von Strom- und Gasverbrauch. Die Datenübertragung zum Computer erfolgt über das vorhandene Stromnetz.

◉ Verwendete Produkte 1 S0-Recorder Starter-Set [Drehstrom-Monitor](#page-17-0) S0-USB inkl. Schnittstellenadapter S0- USB und Stromzähler 1 [Erweiterungs-Set](#page-20-0) Gas-Monitor BK4-USB inkl. Schnittstellenadapter S0-USB und Sensor

1 Set [Powerline-Ethernet-Adapter](#page-33-1) EN-PL

- 1 [LAN-USB-Adapter](#page-33-0) EN2
- Zusätzliche Hardware 1 Standard USB-Hub ◉

### ◉ Konfiguration **Stromverbrauchsmessung mit Zwischenzähler**

Ein Strom-Zwischenzähler, dessen S0-Ausgang auf einen Schnittstellenadapter S0-USB gelegt wurde, ist gekennzeichnet mit 0,5 Wh/Imp. Zeigt der Strom-Zwischenzähler einen Impuls pro Sekunde (=  $3600 \text{ Imp}/h$ ), fließen durch ihn 3600  $\text{Imp} * 0.5 \text{ Wh/Imp} = 1800$ Wh.

Der S0-Recorder zeigt hierbei nach der Installation die Impulsrate von 60 Imp/min. Für die Skalierung in Watt muss dieser Zahlenwert also stets mit dem Faktor 30 (30 \* 60 = 1800) multipliziert werden. Dieser Faktor 30 ist in die Spalten Endwert und Messumfang einzugeben.

Der aufsummierende Zähler wird in diesem Beispiel vorzugsweise in der Einheit kWh skaliert. Da jeder Impuls die Wichtung von 0,5 Wattstunden [Wh] hat, erfolgt dieses einfach mittels des Faktors 0,0005 in der Spalte *Endwert*.

### **Gasverbrauchsmessung mit Reed-Kontakt**

Ein Gaszähler-Sensor zum Einclipsen in Standard-Haushalts-Gaszähler (auch nachrüstbar), dessen S0-Ausgang auf einen Schnittstellenadapter S0-USB gelegt wurde, ist gekennzeichnet mit 0,01 m<sup>3</sup>/Impuls.

Zeigt der Reed-Kontakt einen Impuls pro Minute (= 60 lmp / h), fließen durch den Gaszähler 60 Imp  $*$  0,01 m<sup>3</sup>/Imp = 0,6 m<sup>3</sup>/h = 600 Liter/h. Der Wert 600 ist in die Spalten *Endwert* und *Messumfang* einzugeben.

Der aufsummierende Zähler wird in diesem Beispiel vorzugsweise in der Einheit m<sup>3</sup> skaliert. Da jeder Impuls die Wichtung von 0,01 m<sup>3</sup> hat, erfolgt dieses einfach mittels des Faktors 0,01 in der Spalte *Endwert*.

◉ Installations-Schema Klicken Sie mit der Maus auf den Bereich, zu dem Sie weitere Informationen haben möchten.

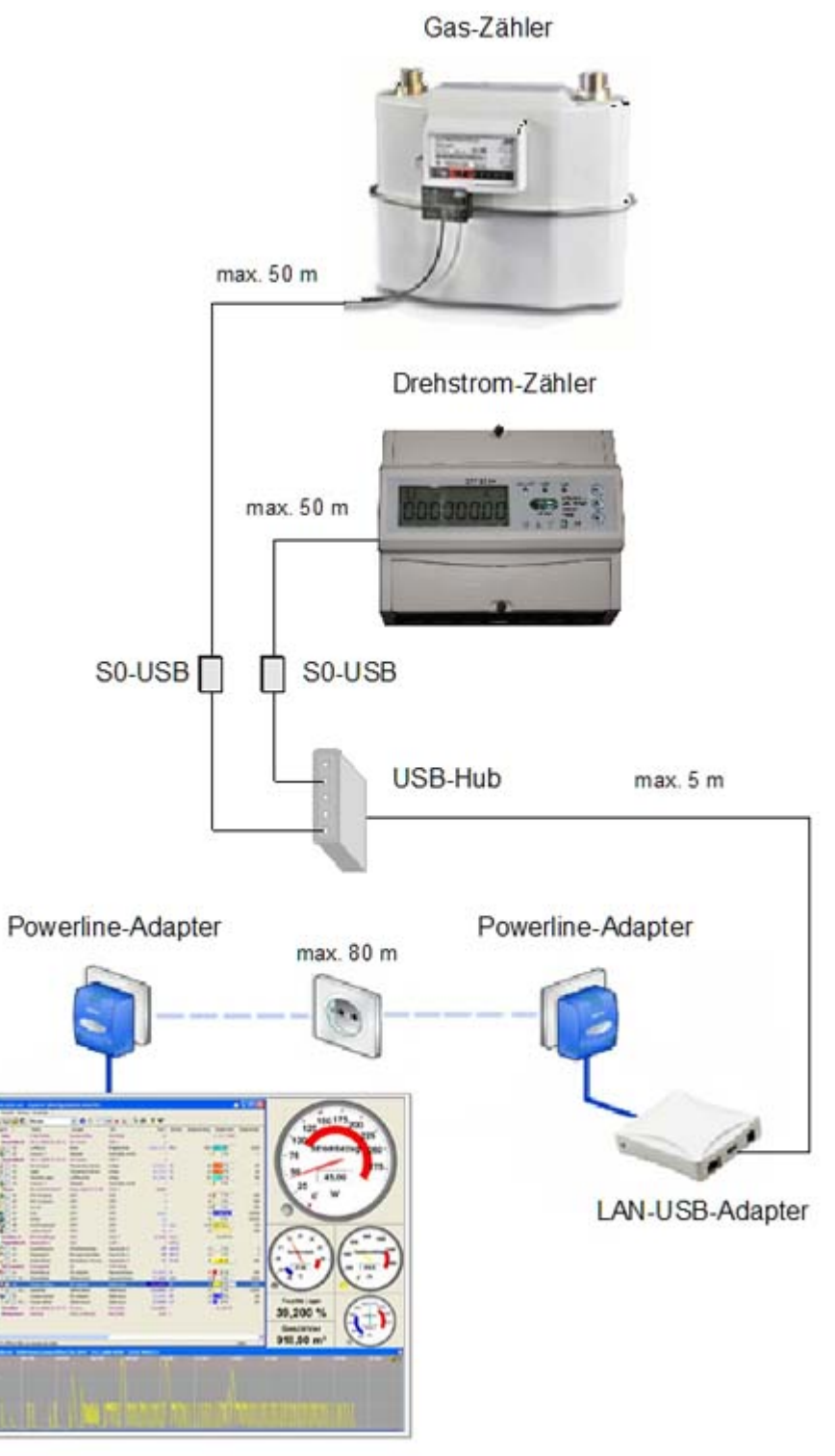

PC / Laptop mit S0-Recorder

# <span id="page-11-0"></span>**3 S0-Recorder Produkte**

# **S0-Recorder Produktübersicht**

Klicken Sie mit der Maus auf das Produkt, zu dem weitere Informationen angezeigt werden sollen.

### **Starter-Sets**

Zum Einstieg stehen verschiedene [Starter-Sets](#page-12-0) zur Auswahl.

Starter-Set [Stromzähler-Monitor](#page-13-0) Zur Überwachung von Energieverbrauch und Volumenströmen [S0-USB](#page-13-0)

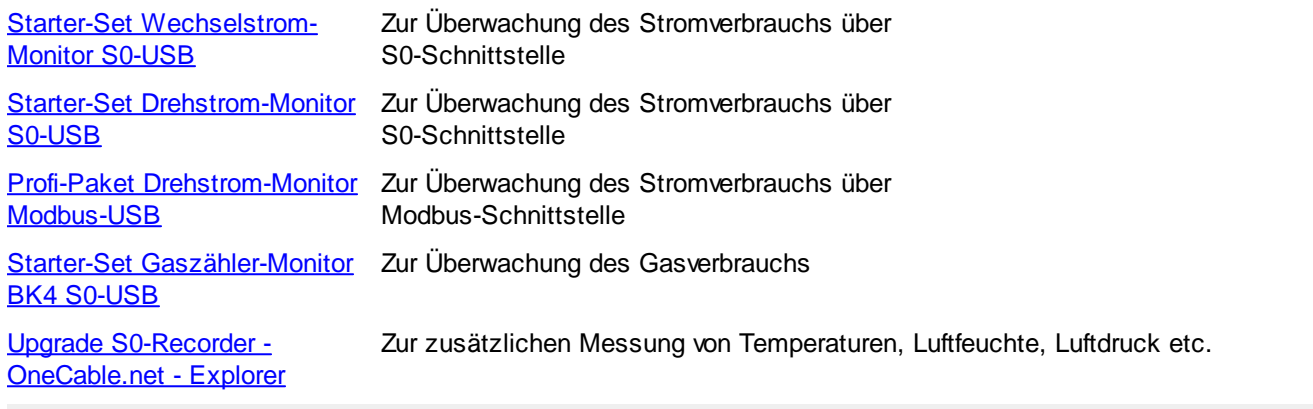

# **Erweiterungs-Sets**

Mit Hilfe von [Erweiterungs-Sets](#page-23-0) können die Starter-Sets ausgebaut werden. Dies ermöglicht die gleichzeitige Messung verschiedener Größen (Strom, Wasser, Gas etc.).

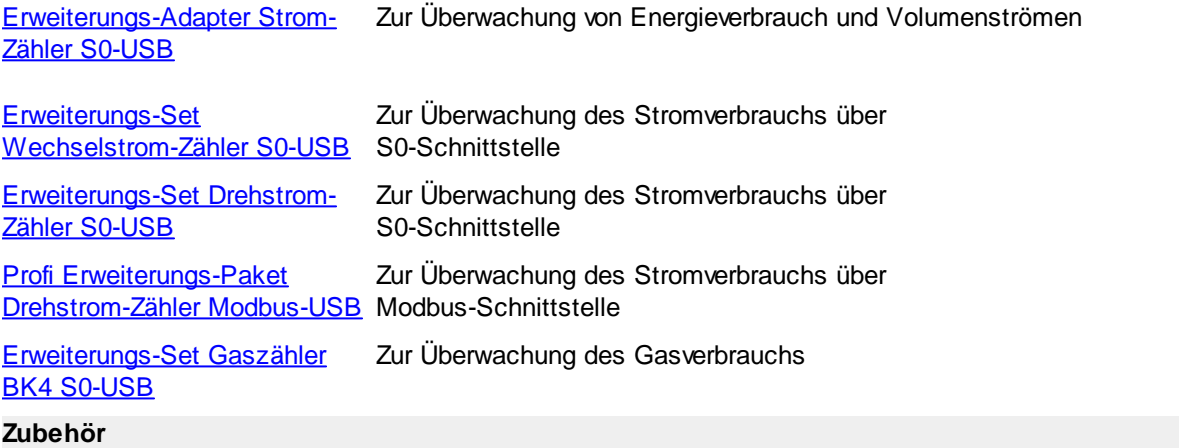

Zur Übertragung der Daten, auch über größere Entfernungen, bieten wir in unseren [Zubehör](#page-32-0) Lösungen über LAN und Stromnetz an.

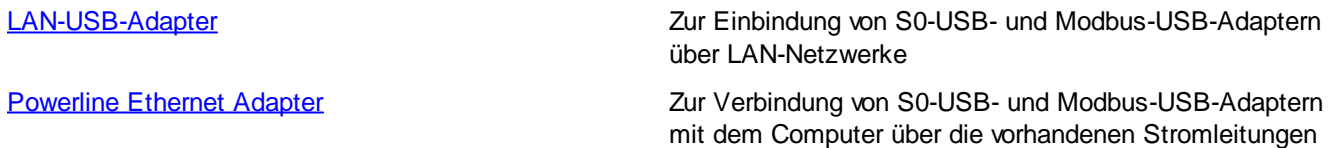

# **Marmitek X10-Geräte**

Marmitek X10-Geräte zum Schalten und Dimmen von elektrischen Verbrauchern.

### **S0-Recorder Leistungsmerkmale**

Extrem schnelle grafische Darstellung Max. 32 Schnittstellenadapter S0-USB Max. 8 Schnittstellenadapter Modbus-USB Sehr komfortabler Datenexport Automatische Hardware-Erkennung Geringe Hardware-Anforderung (ideal für ältere Laptops) Systemanforderung: Windows 2000 oder höher

### **Benutzerfreundlichkeit**

Einstecken und loslegen Umfangreiches Handbuch und Hilfe-System Nahezu keine Konfiguration notwendig

# <span id="page-12-0"></span>**3.1 Starter-Sets**

# **Produkte zur Messung von Strom- oder Gasverbrauch**

Zum Einstieg benötigen Sie zunächst ein S0-Recorder Starter-Set. Diese lassen sich fast beliebig erweitern. Je nach Anwendungsbereich stehen verschiedene Starter-Sets zur Verfügung:

- Das Starter-Set [Stromzähler-Monitor](#page-13-0) S0-USB enthält einen Schnittstellenadapter S0-USB zum Einbinden von e. vorhandenen Zählern mit S0-Schnittstelle.
- Das Starter-Set [Wechselstrom-Monitor](#page-15-0) S0-USB enthält einen Schnittstellenadapter S0-USB und einen 1 phasigen Stromzähler mit S0-Schnittstelle.
- Das Starter-Set **[Drehstrom-Monitor](#page-17-0) S0-USB** enthält einen Schnittstellenadapter S0-USB und einen 3-phasigen e. Stromzähler mit S0-Schnittstelle.
- Das Profi-Paket **[Drehstrom-Monitor](#page-19-0) Modbus-USB** enthält einen Schnittstellenadapter Modbus-USB und einen 3-phasigen Stromzähler mit Modbus-Schnittstelle.
- Das Starter-Set [Gaszähler-Monitor](#page-19-0) BK4-USB enthält einen Schnittstellenadapter S0-USB und einen Sensor zum Einclipsen in vorhandene Gaszähler.
- Wenn Sie bereits ein S0-Recorder Starter-Set erworben haben und weitere Größen, wie z.B. Temperaturen, messen wollen, können Sie auf den [OneCable.net](#page-22-0) - Explorer upgraden.

### **Systemanforderungen**

Windows 2000 oder höher

### **Leistungsmerkmale**

- Extrem schnelle grafische Darstellung
- Darstellung des Verbrauchs auch direkt in der Landeswährung (Euro) a
- Max. 32 Schnittstellenadapter S0-USB e.
- Max. 8 Schnittstellenadapter Modbus-USB e.
- Sehr komfortabler Datenexport
- Automatische Hardware-Erkennung e.
- Geringe Hardware-Anforderung (ideal für ältere Laptops)

### **Benutzerfreundlichkeit**

- e. Einstecken und loslegen
- Umfangreiches Handbuch und Hilfe-System
- Nahezu keine Konfiguration notwendiga

# <span id="page-13-0"></span>**3.1.1 Starter-Set Stromzähler-Monitor S0-USB**

# **Starter-Set zur Überwachung von Energieverbrauch und Volumenströmen**

**Einfach an S0-Ausgänge von Stromzählern anschließen und loslegen, die Software ist innerhalb von Minuten installiert und eingerichtet**

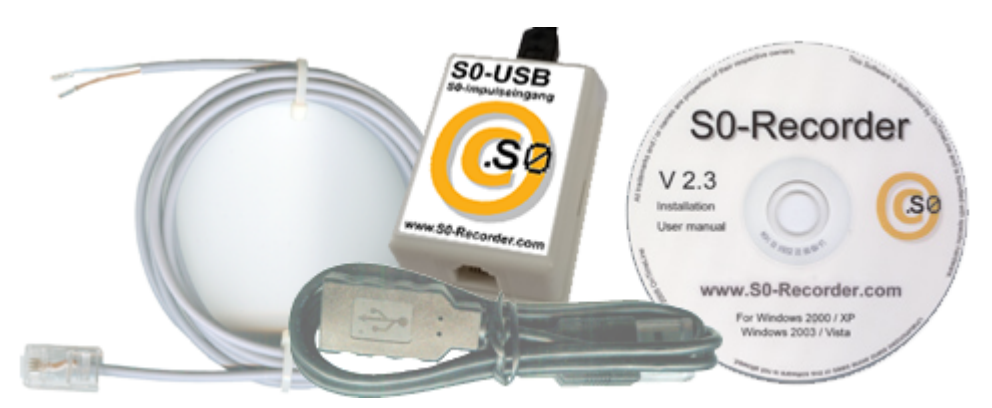

# **Zum [WebShop](https://www.S0-Recorder.com/cgi-bin/Shop3.pl?S0_USB)**

- Softwarepaket S0-Recorder  $^{\circ}$
- S0-USB-Adapter mit RJ45-Buchse  $^{\circ}$
- **0,5 m USB-Verlängerungskabel**
- <sup>1</sup>,0 m Anschlusskabel mit RJ11-Stecker und offenem Kabelende, auf 50 m verlängerbar

# **Darstellung des Schnittstellenadapters S0-USB im S0-Recorder**

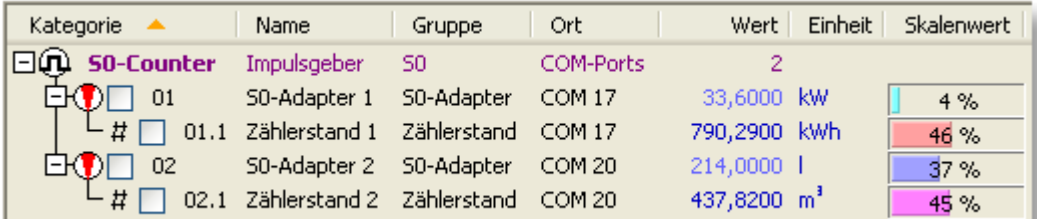

# **Darstellung des Stromverbrauchs im Linien-Diagramm**

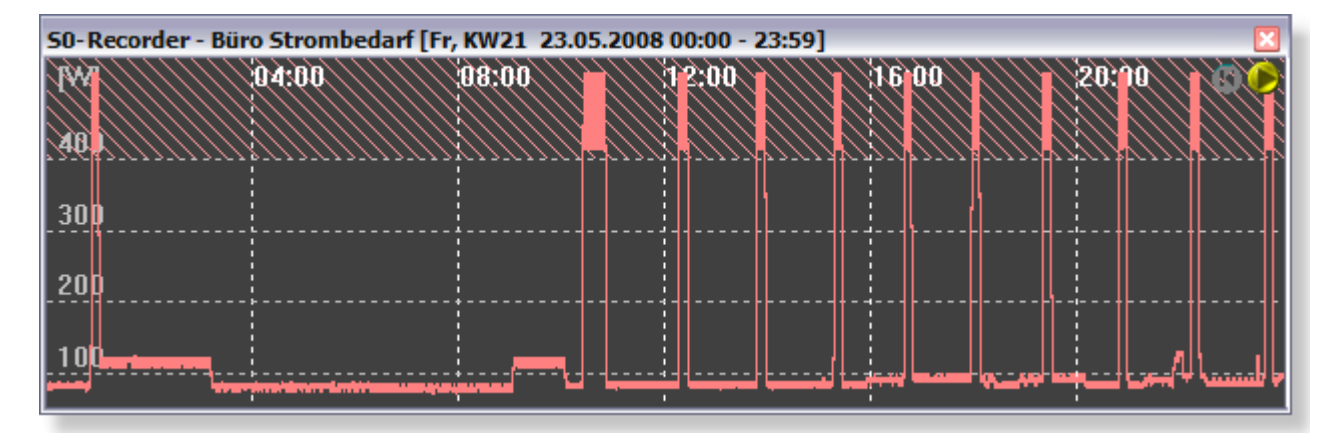

### **Anschluss des S0-USB-Adapters**

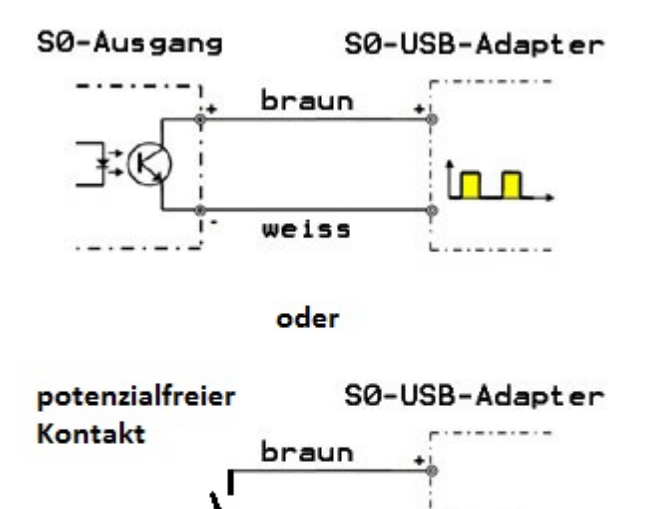

weiss

L. . . . . . . . . . . .

மா

# <span id="page-15-0"></span>**3.1.2 Starter-Set Wechselstrom-Monitor S0-USB**

# **Starter-Set zur Überwachung des Stromverbrauchs**

**Einfach den S0-Ausgang des Stromzählers anschließen und loslegen, die Software ist innerhalb von Minuten installiert und eingerichtet**

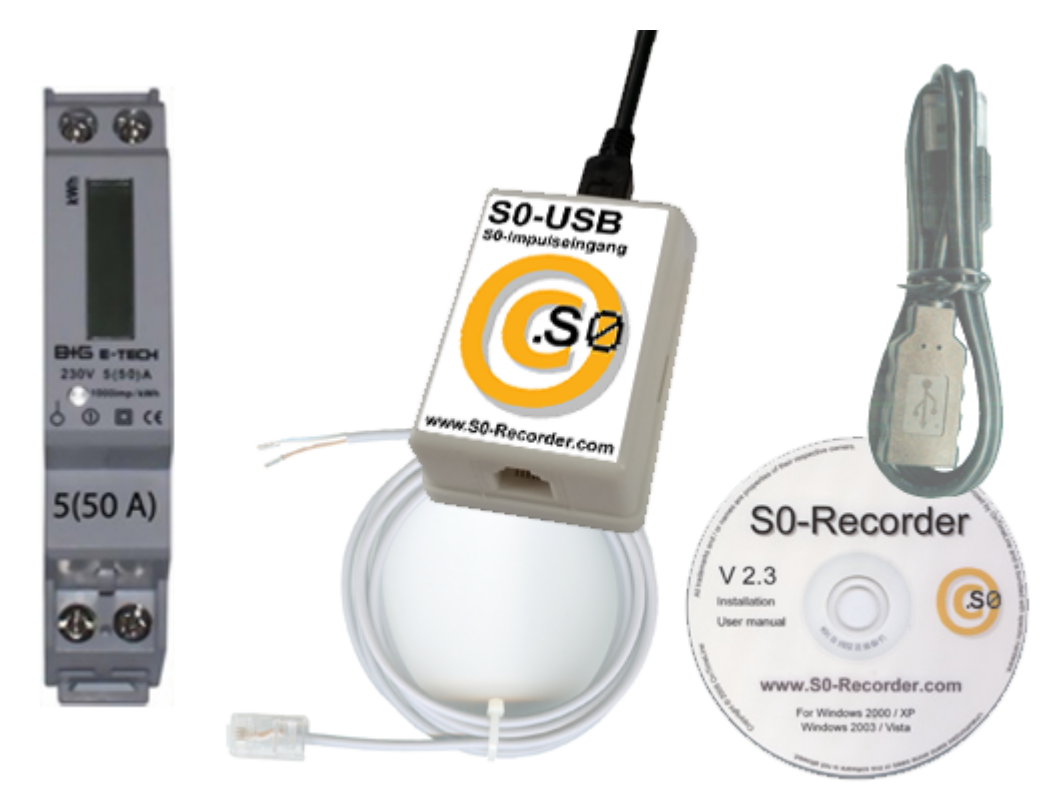

# **Zum [WebShop](https://www.S0-Recorder.com/cgi-bin/Shop3.pl?1P16A_S0_USB)**

- Softwarepaket S0-Recorder  $^{\circ}$
- Einphasiger Wechselstrom-Zähler mit S0-Schnittstelle  $^{\circ}$
- S0-USB-Adapter  $^{\circ}$
- 0,5 m USB-Verlängerungskabel  $^{\circ}$
- 1,0 m Anschlusskabel mit RJ11-Stecker und offenem Kabelende, auf 50 m verlängerbar $^{\circ}$

# **Darstellung des Stromzählers im S0-Recorder**

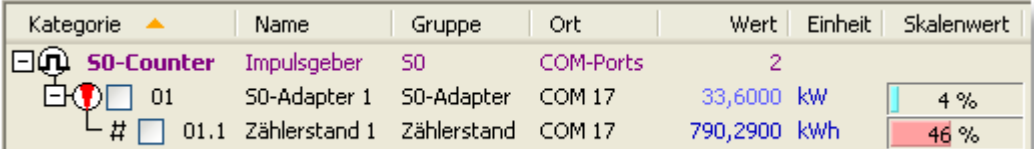

# **Darstellung des Stromverbrauchs im Linien-Diagramm**

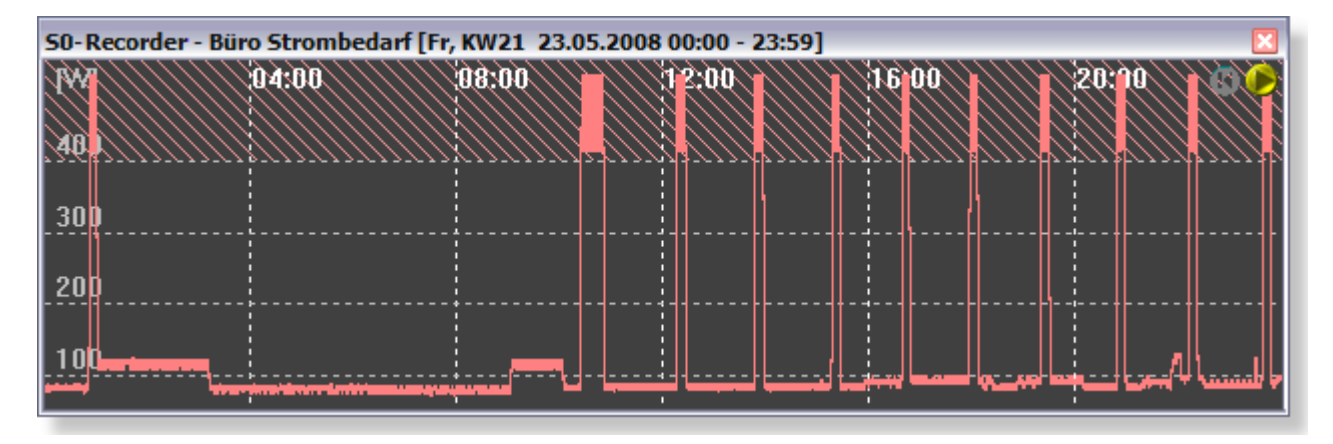

**Anschluss des S0-USB-Adapters**

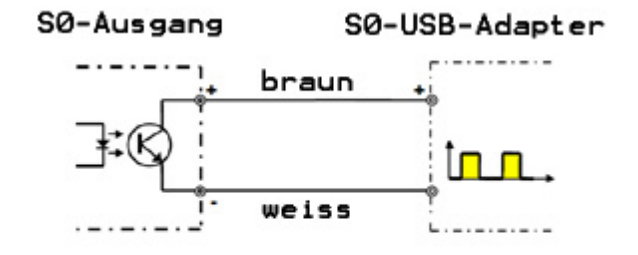

# <span id="page-17-0"></span>**3.1.3 Starter-Set Drehstrom-Monitor S0-USB**

# **Starter-Set zur Überwachung des Stromverbrauchs**

**Einfach den S0-Ausgang des Stromzählers anschließen und loslegen, die Software ist innerhalb von Minuten installiert und eingerichtet**

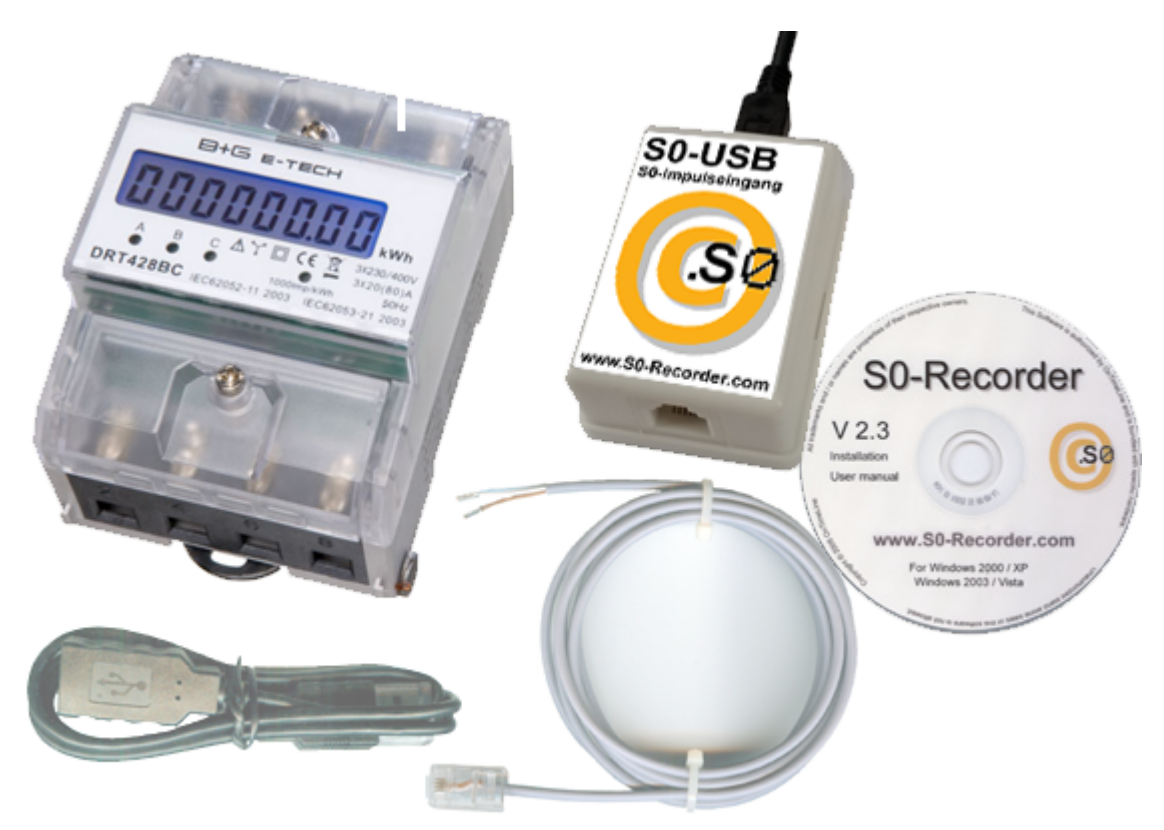

# **Zum [WebShop](https://www.S0-Recorder.com/cgi-bin/Shop3.pl?3P80A_S0_USB)**

- Softwarepaket S0-Recorder inkl. Lizenzschlüssel  $\circledast$
- 3-phasiger Drehstromzähler mit S0-Schnittstelle  $\circledast$
- S0-USB-Adapter  $^{\circ}$
- **0,5 m USB-Verlängerungskabel**
- 1,0 m Anschlusskabel mit RJ11-Stecker und offenem Kabelende, auf 50 m verlängerbar $^{\circ}$

# **Darstellung des Stromzählers im S0-Recorder**

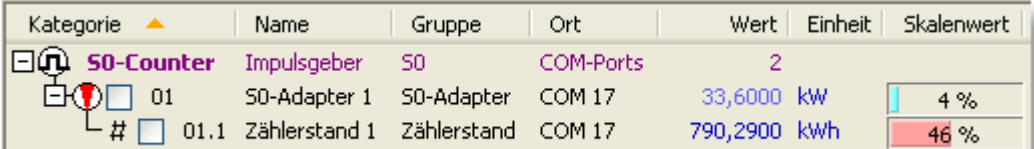

# **Darstellung des Stromverbrauchs im Linien-Diagramm**

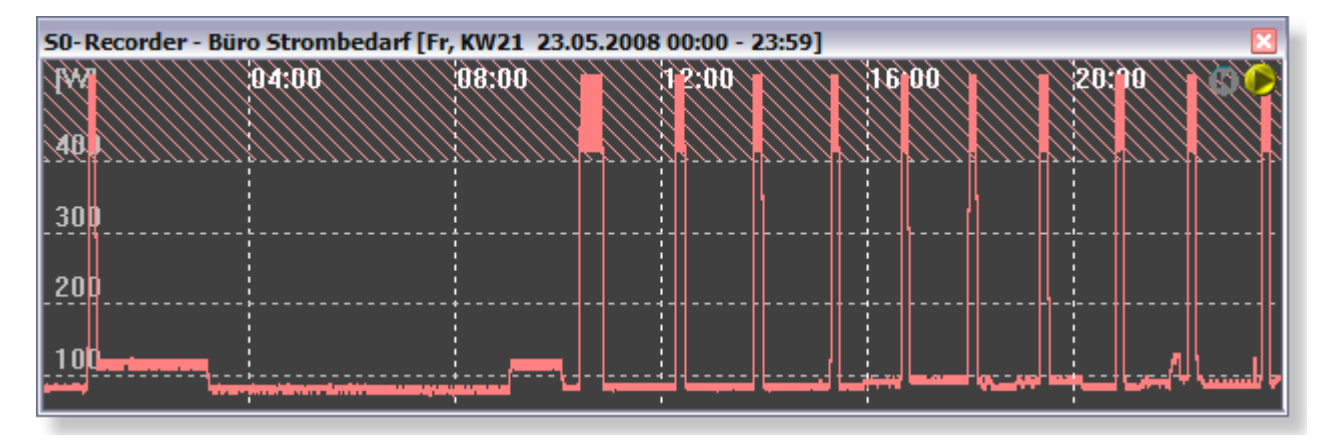

**Anschluss des S0-USB-Adapters**

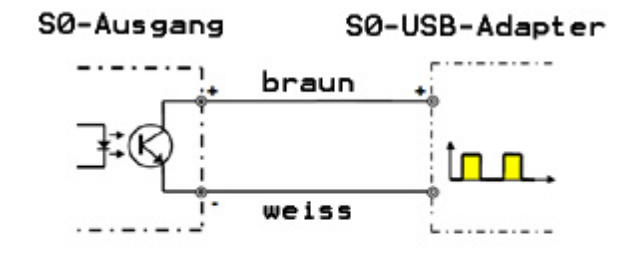

# <span id="page-19-0"></span>**3.1.4 Profi-Paket Drehstrom-Monitor Modbus-USB**

# **Starter-Set zur Überwachung des Stromverbrauchs**

**Einfach an die Modbus-Schnittstelle des Stromzählers anschließen und loslegen, die Software ist innerhalb von Minuten installiert und eingerichtet**

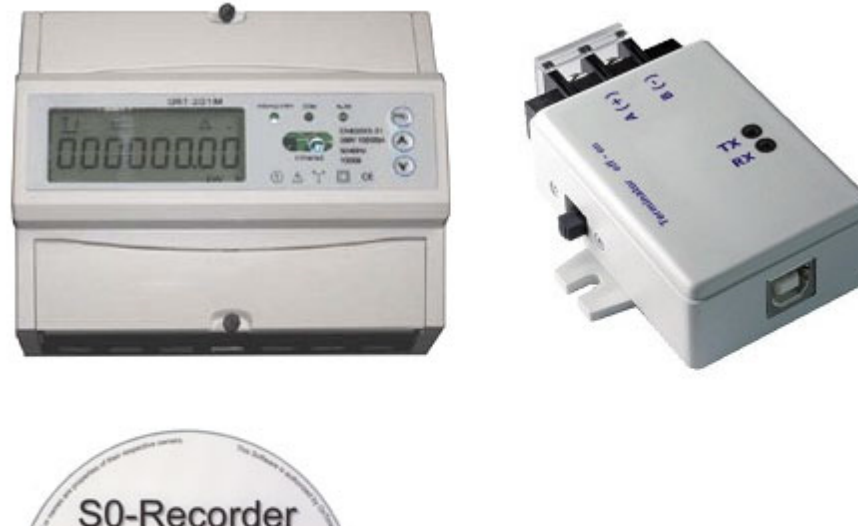

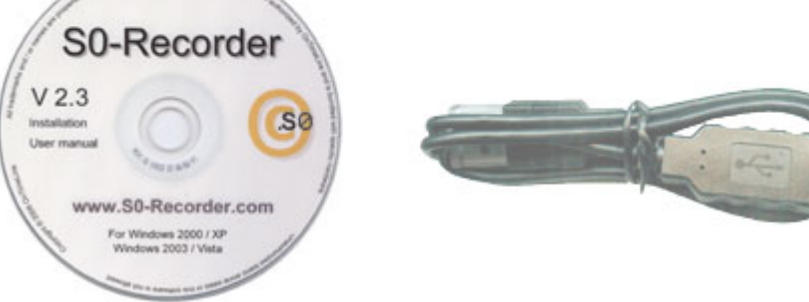

# **Zum [WebShop](https://www.S0-Recorder.com/cgi-bin/Shop3.pl?3P_MODBUS_USB)**

- Softwarepaket S0-Recorder inkl. Lizenzschlüssel ۰
- 3-phasiger Drehstrom-Zähler mit Modbus-Schnittstelle  $^{\circ}$
- Modbus-USB-Adapter  $^{\circ}$
- 0,5 m USB-Kabel ⊜.
- e. RS485-Anschlusskabel auf 1000 m verlängerbar

# **Darstellung des Modbus-Zählers im S0-Recorder**

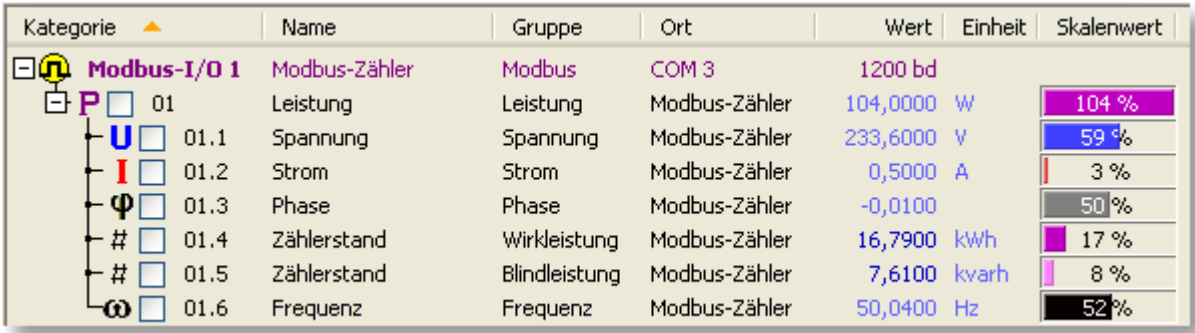

# **Darstellung des Stromverbrauchs im Linien-Diagramm**

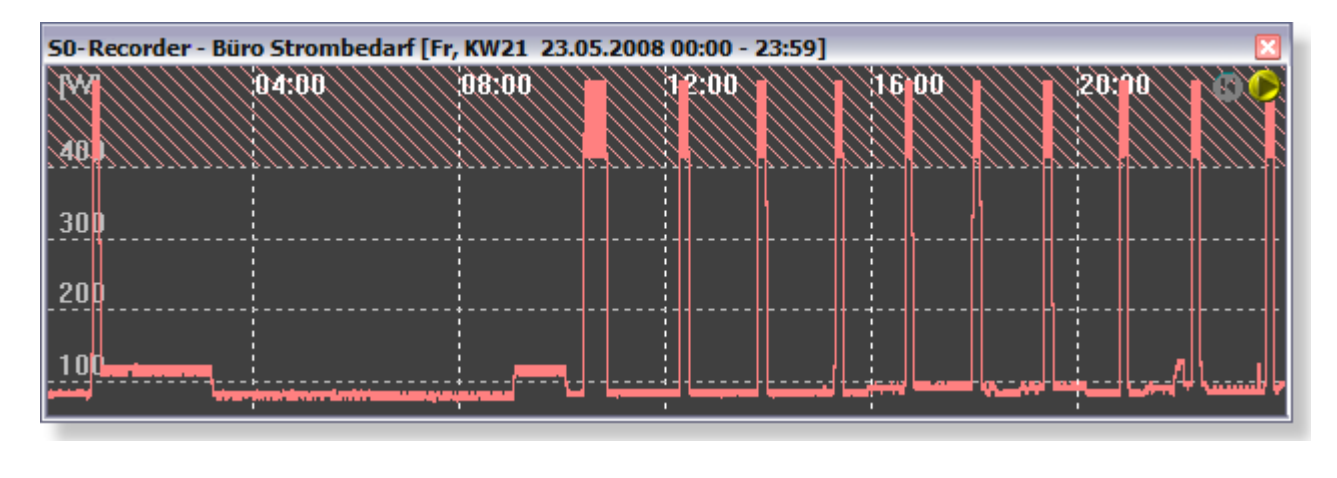

# <span id="page-20-0"></span>**3.1.5 Starter-Set Gaszähler-Monitor BK4 S0-USB**

# **Starter-Set zur Überwachung des Gasverbrauchs**

**Einfach in vorhandenen Gaszähler Typ BK4 einclipsen und loslegen, die Software ist innerhalb von Minuten installiert und eingerichtet**

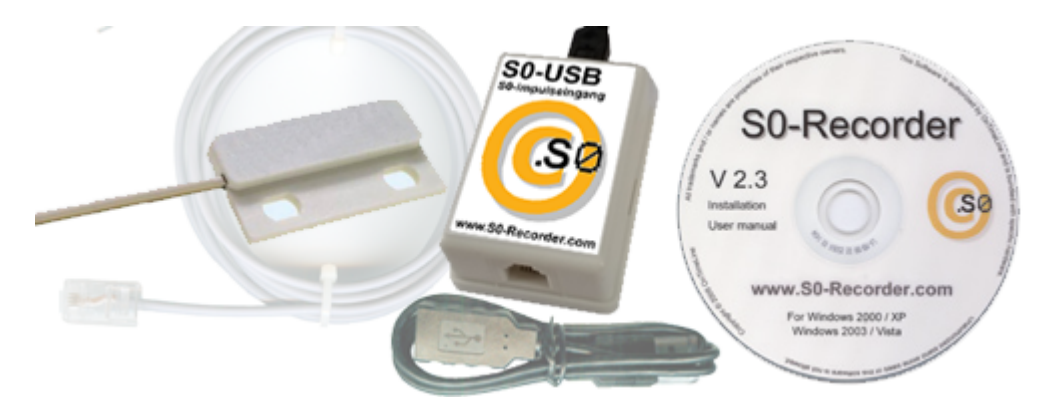

# **Zum [WebShop](https://www.S0-Recorder.com/cgi-bin/Shop3.pl?S0-Gas-Monitor)**

- Softwarepaket S0-Recorder inkl. Lizenzschlüssel  $\bullet$
- S0-USB-Adapter  $^{\circ}$
- 0,5 m USB-Verlängerungskabel e,
- Sensor zum Einclipsen in vorhandene Gaszähler mit 2,5 m Anschlusskabel, auf 50 m verlängerbare.

# **Darstellung des Gaszählers im S0-Recorder**

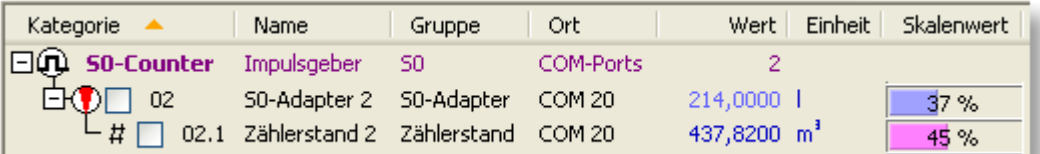

# **Darstellung des gezoomten Gasverbrauchs im Linien-Diagramm**

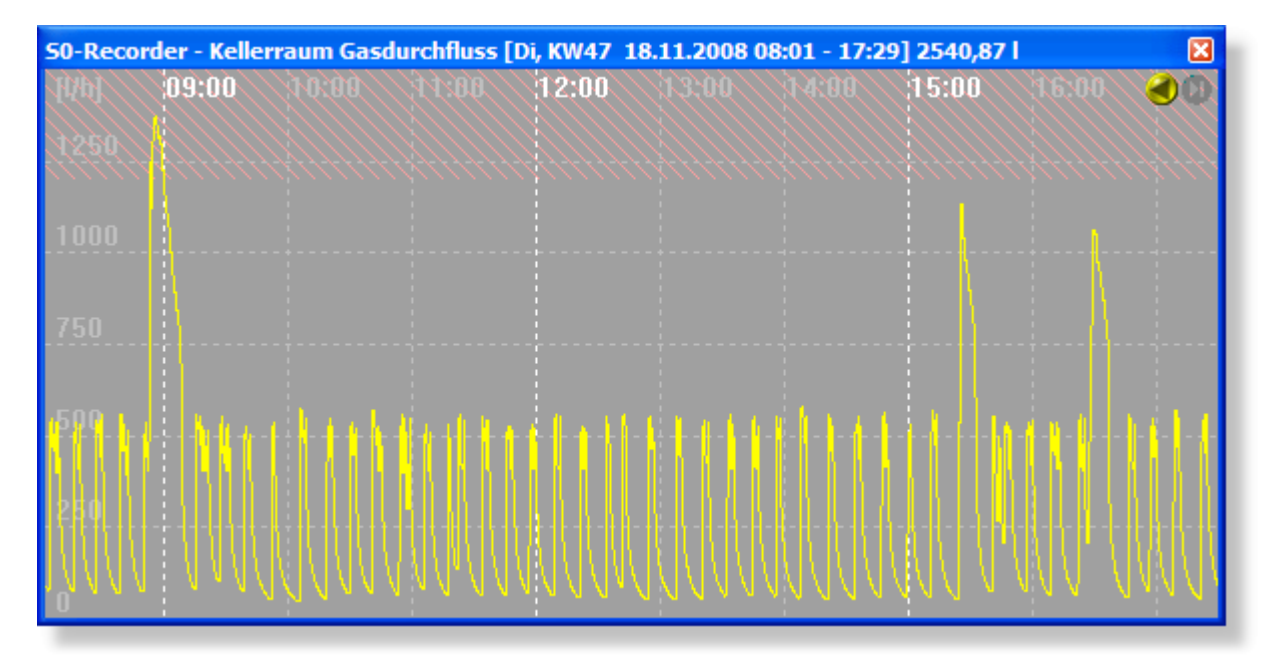

**Montage des BK4-S0-USB-Sensors unterhalb des Zählwerks**

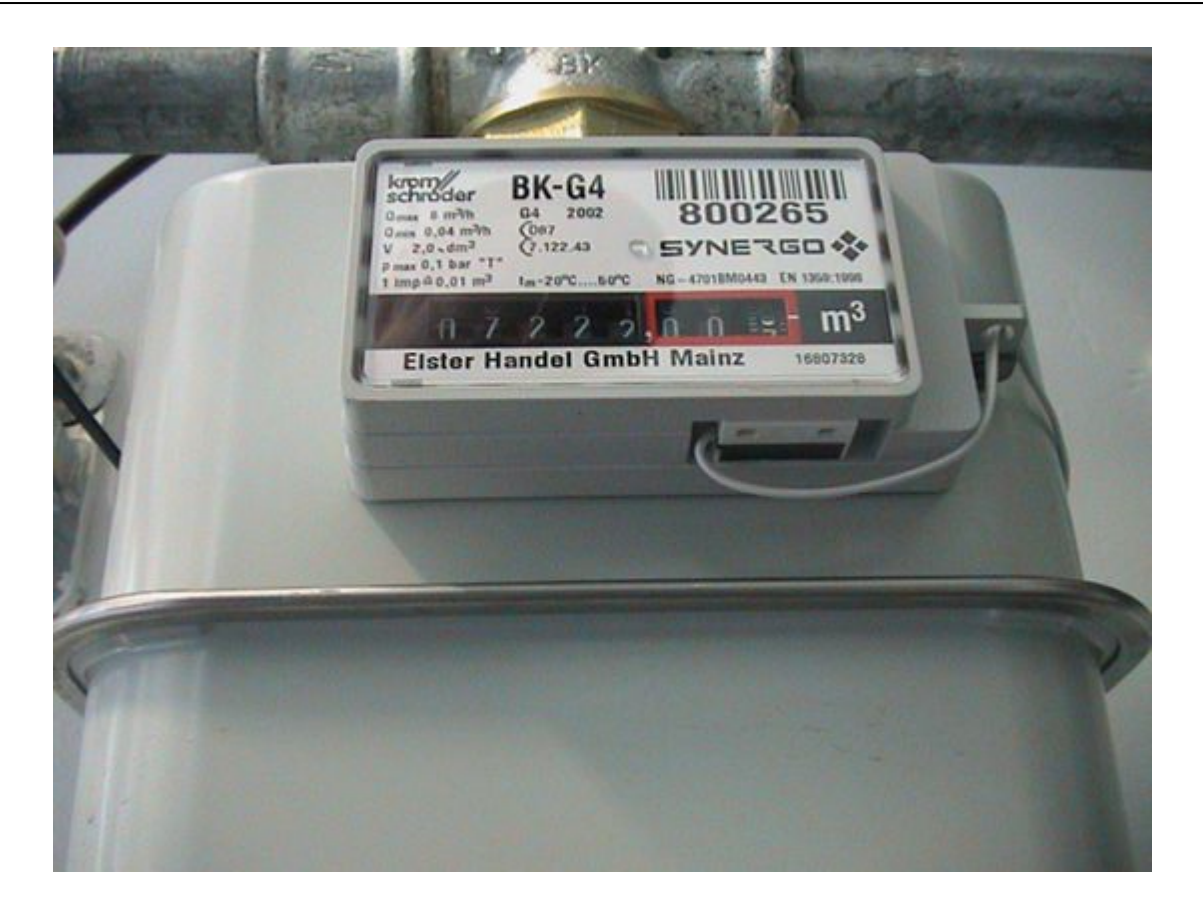

# <span id="page-22-0"></span>**3.1.6 Ugrade S0-Recorder - OneCable.net**

# **Upgrade zur Messung zusätzlicher Größen**

Wenn Sie zusätzlich zu den vielseitigen Funktionen des S0-Recorders auch Temperaturen, Luftfeuchte, Luftdruck oder Windgeschwindigkeit und Windrichtung messen wollen, können Sie ein Upgrade auf den OneCable.net - Explorer erwerben. Hierbei wird ein Teil des Kaufpreises eines S0-Recorder Starter-Sets nach Zusendung der Rechnungskopie angerechnet.

Zusätzlich werden dann auch Daten eines mit dem Computer verbundenen GPS-Empfängers im OneCable.net - Explorer angezeigt und gespeichert.

### **Zum [WebShop](https://www.S0-Recorder.com/cgi-bin/Shop3.pl?S0_OCN_UPGRADE)**

Mehr über OneCable.net finden Sie auf [www.OneCable.net.](http://www.onecable.net)

# <span id="page-23-0"></span>**3.2 Erweiterungs-Sets**

# **Produkte zur Erweiterung der S0-Recorder [Starter-Sets](#page-12-0)**

Mit Hilfe von Erweiterungs-Sets können die Starter-Sets ausgebaut werden. Dies ermöglicht die gleichzeitige Messung verschiedener Größen (Strom, Wasser, Gas etc.).

- Das Erweiterungs-Set [Strom-Zähler](#page-13-0) S0-USB enthält einen Schnittstellenadapter S0-USB zum Einbinden von a vorhandenen Zählern mit S0-Ausgang.
- Das Erweiterungs-Set [Wechselstrom-Zähler](#page-15-0) S0-USB enthält einen Schnittstellenadapter S0-USB und einen 1- $\bullet$ phasigen Stromzähler mit S0-Ausgang.
- Das Erweiterungs-Set [Drehstrom-Zähler](#page-17-0) S0-USB enthält einen Schnittstellenadapter S0-USB und einen 3phasigen Stromzähler mit S0-Ausgang.
- Das Profi Erweiterungs-Paket [Drehstrom-Zähler](#page-19-0) Modbus-USB enthält einen Schnittstellenadapter Modbus-USB und einen 3-phasigen Stromzähler mit Modbus-Schnittstelle.
- Das Erweiterungs-Set [Gas-Zähler](#page-19-0) BK4-USB enthält einen Schnittstellenadapter S0-USB und einen Sensor a zum Einclipsen in vorhandene Gaszähler.

### **Erweiterungsmöglichkeiten**

- Max. 32 Schnittstellenadapter S0-USB
- Max. 8 Schnittstellenadapter Modbus-USB

# <span id="page-23-1"></span>**3.2.1 Erweiterungs-Adapter Strom-Zähler S0-USB**

# **Schnittstellenadapter zur Erweiterung der S0-Recorder [Starter-Sets](#page-11-0)**

**Einfach an S0-Ausgänge von Stromzählern anschließen und loslegen**

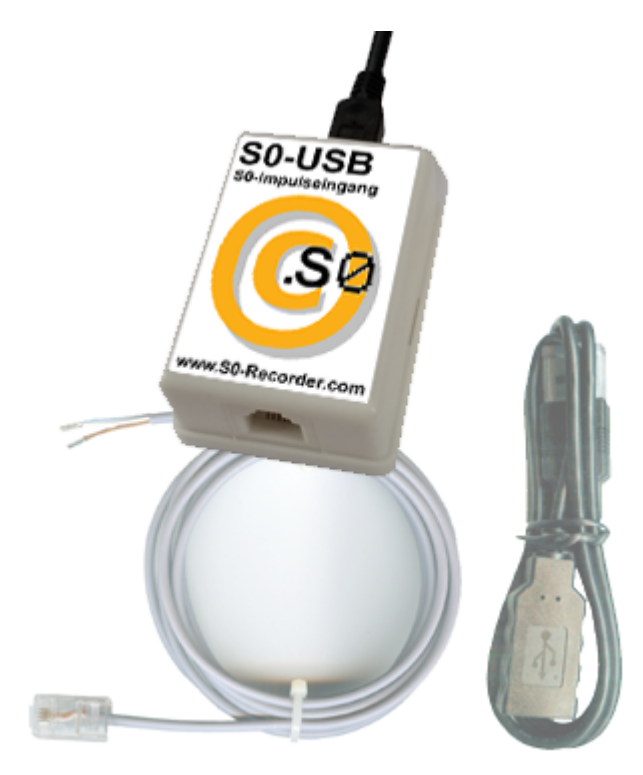

# **Zum [WebShop](https://www.S0-Recorder.com/cgi-bin/Shop3.pl?S0_USB_E)**

Um zu bestellen, wählen Sie im Menü *Produkte* den Befehl *Schnittstellenadapter bestellen*.

### **Produktbeschreibung**

- USB-S0-Adapter  $^{\circ}$
- 0,5 m USB-Verlängerungskabel  $\bullet$
- 1,0 m Anschlusskabel mit RJ11-Stecker und offenem Kabelende, auf 50 m verlängerbar e

**Darstellung des Schnittstellenadapters S0-USB im S0-Recorder**

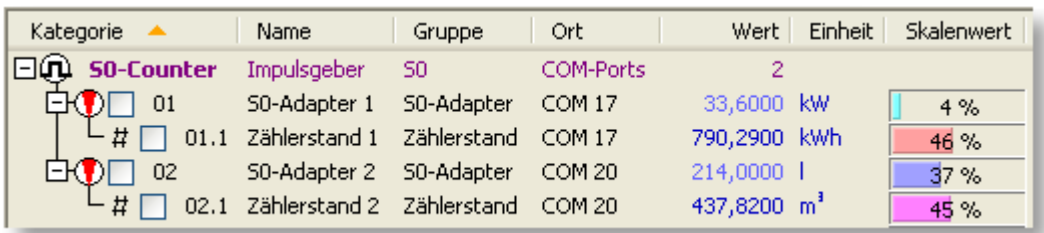

# **Darstellung des Stromverbrauchs im Linien-Diagramm**

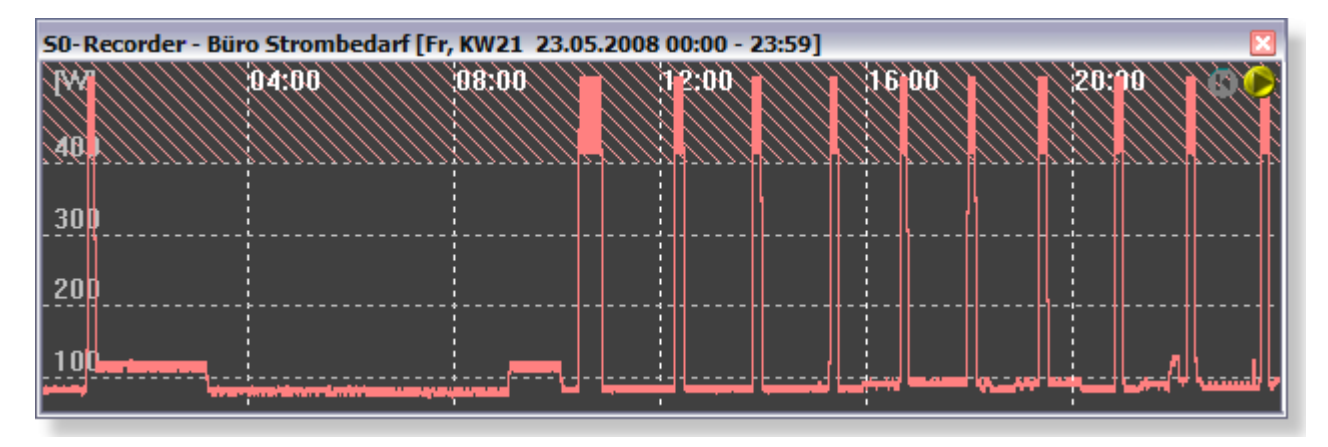

**Anschluss des Schnittstellenadapters**

SØ-Ausgang SØ-USB-Adapter braun in n weiss

oder

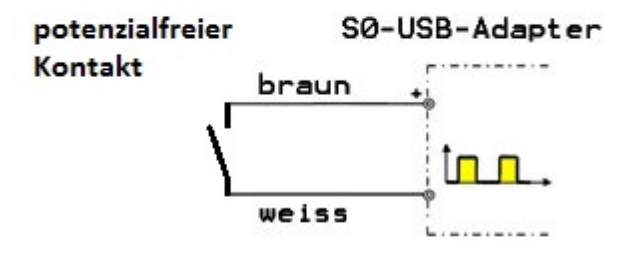

# <span id="page-25-0"></span>**3.2.2 Erweiterungs-Set Wechselstrom-Zähler S0-USB**

# **Erweiterungs-Set zur Überwachung des Stromverbrauchs**

**Einfach den S0-Ausgang des Stromzählers anschließen und loslegen**

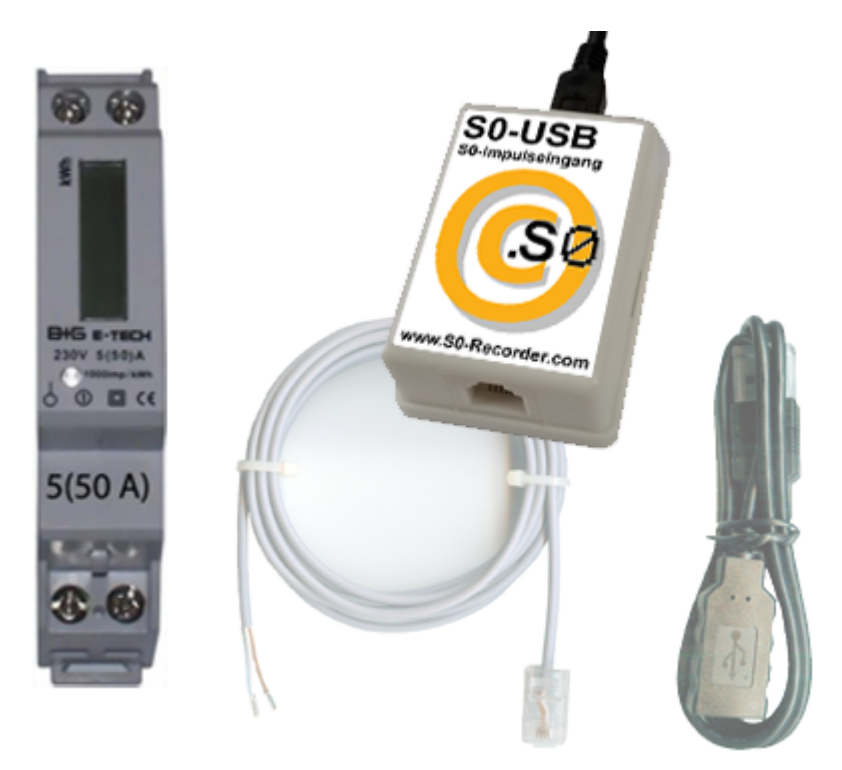

### **Zum [WebShop](https://www.S0-Recorder.com/cgi-bin/Shop3.pl?1P16A_S0_USB_E)**

- Einphasiger Wechselstrom-Zähler mit S0-Schnittstelle  $^{\circ}$
- S0-USB-Adapter  $^{\circ}$
- 0,5 m USB-Verlängerungskabel  $^{\circ}$
- 1,0 m Anschlusskabel mit RJ11-Stecker und offenem Kabelende, auf 50 m verlängerbar $^{\circ}$

# **Darstellung des Stromzählers im S0-Recorder**

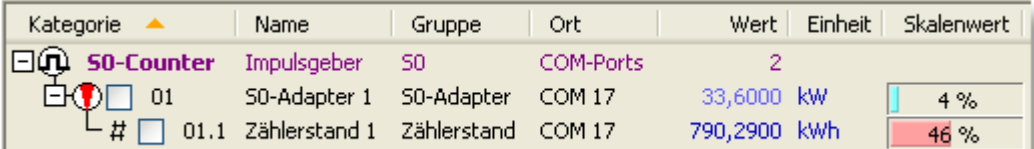

# **Darstellung des Stromverbrauchs im Linien-Diagramm**

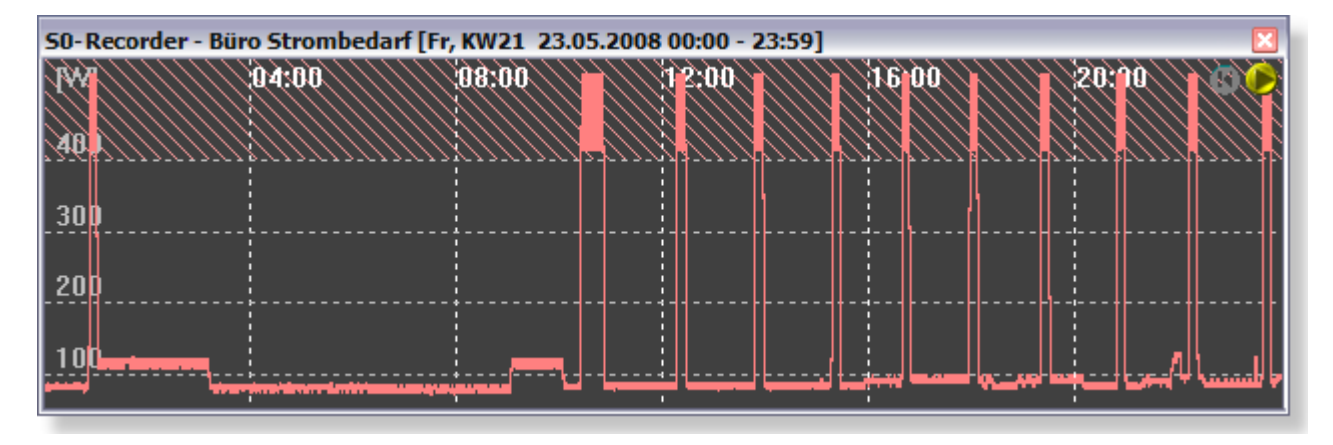

**Anschluss des S0-USB-Adapters**

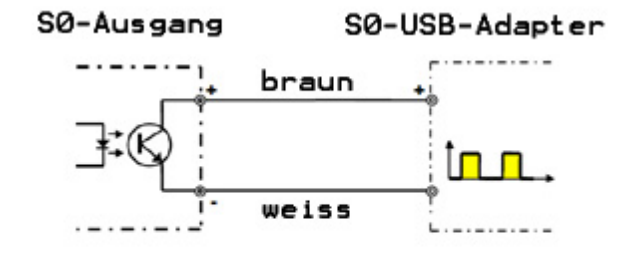

# <span id="page-27-0"></span>**3.2.3 Erweiterungs-Set Drehstrom-Zähler S0-USB**

# **Erweiterungs-Set zur Überwachung des Stromverbrauchs**

**Einfach den S0-Ausgang des Stromzählers anschließen und loslegen**

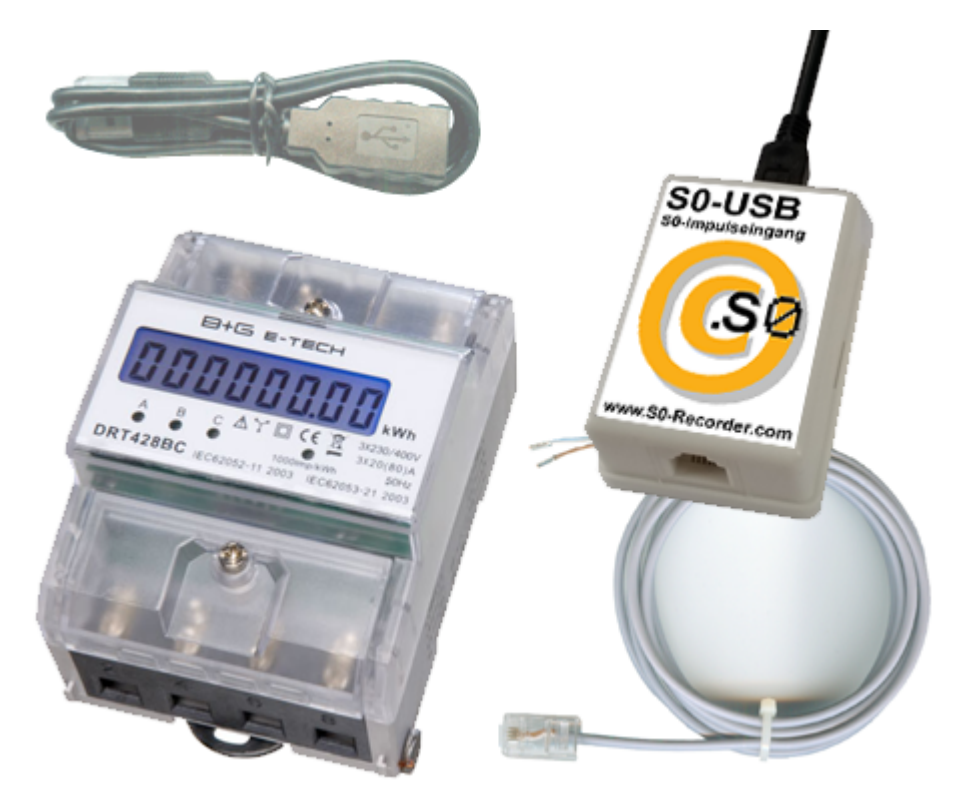

# **Zum [WebShop](https://www.S0-Recorder.com/cgi-bin/Shop3.pl?3P80A_S0_USB_E)**

- 3-phasiger Drehstromzähler mit S0-Schnittstelle  $\circledcirc$
- S0-USB-Adapter ۰
- 0,5 m USB-Verlängerungskabel  $^{\circ}$
- 1,0 m Anschlusskabel mit RJ11-Stecker und offenem Kabelende, auf 50 m verlängerbar $^{\circ}$

# **Darstellung des Stromzählers im S0-Recorder**

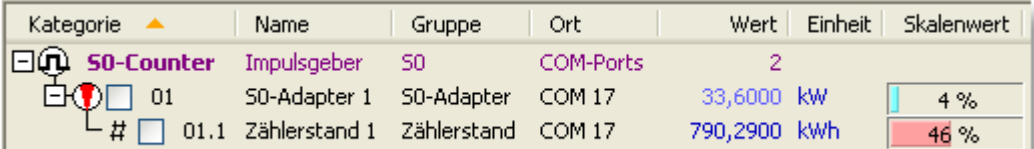

# **Darstellung des Stromverbrauchs im Linien-Diagramm**

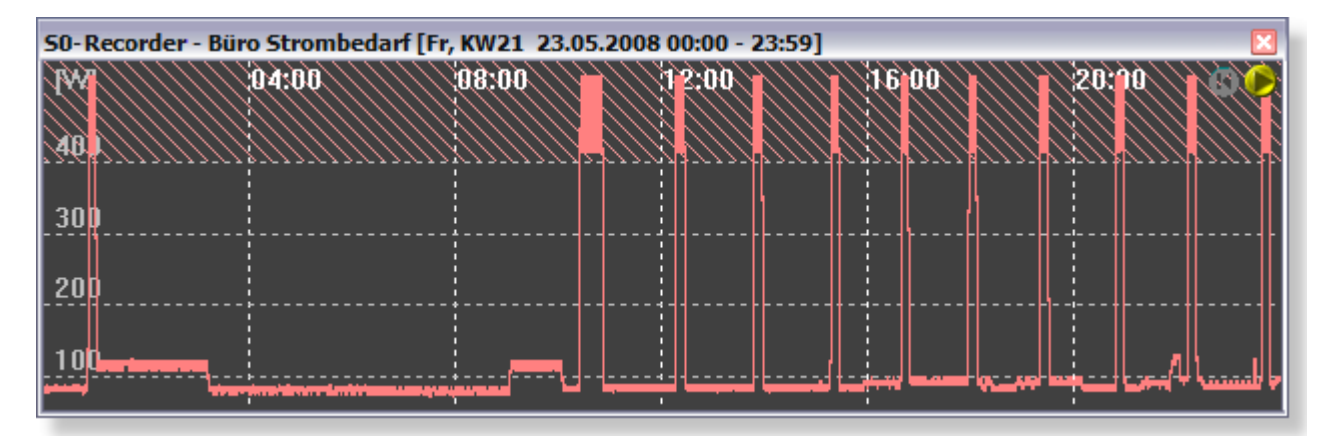

**Anschluss des S0-USB-Adapters**

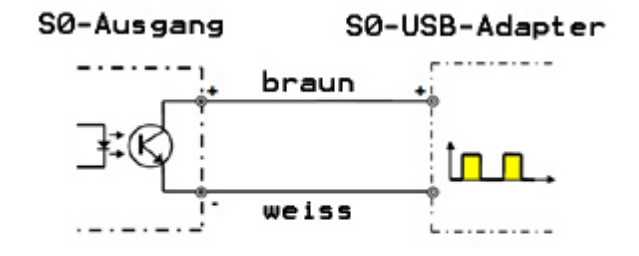

# <span id="page-29-0"></span>**3.2.4 Profi Erweiterungs-Paket Drehstrom-Zähler Modbus-USB**

# **Erweiterungs-Set zur Überwachung des Stromverbrauchs**

**Einfach an die Modbus-Schnittstelle des Stromzählers anschließen und loslegen**

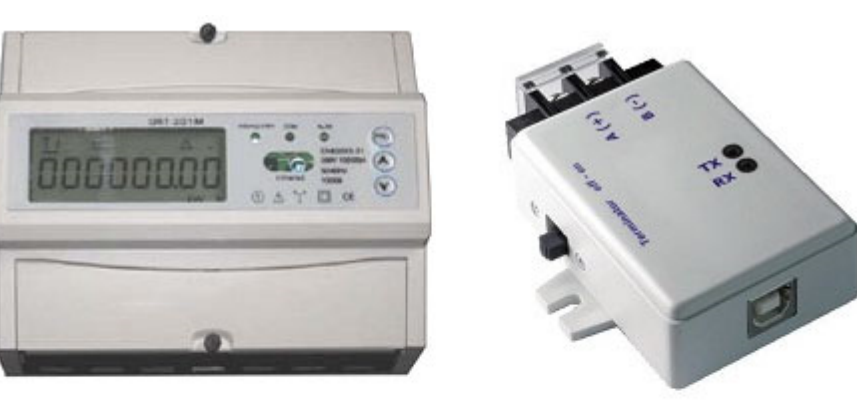

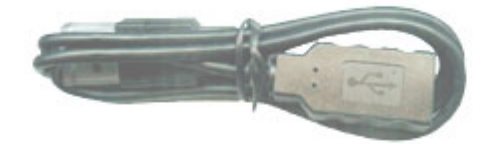

# **Zum [WebShop](https://www.S0-Recorder.com/cgi-bin/Shop3.pl?3P_MODBUS_USB_E)**

- 3-phasiger Drehstrom-Zähler mit Modbus-Schnittstelle  $\bullet$
- Modbus-USB-Adapter ۰
- 0,5 m USB-Kabel  $^{\circ}$
- RS485-Anschlusskabel auf 1000 m verlängerbar $^{\circ}$

### **Darstellung des Modbus-Zählers im S0-Recorder**

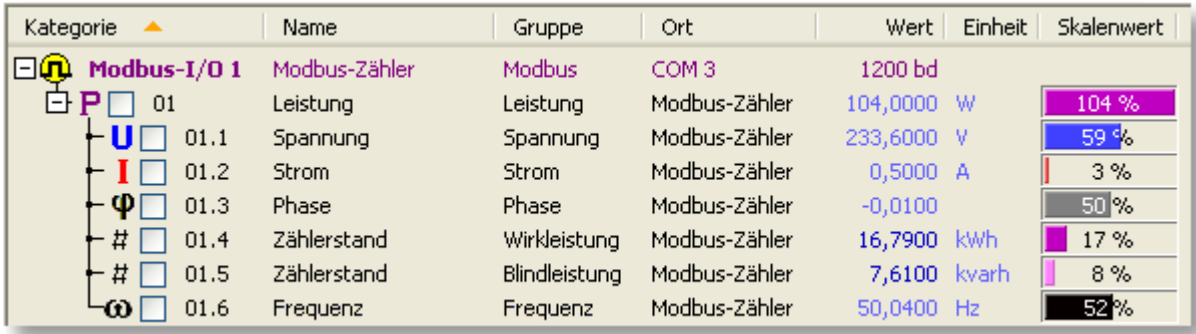

# **Darstellung des Stromverbrauchs im Linien-Diagramm**

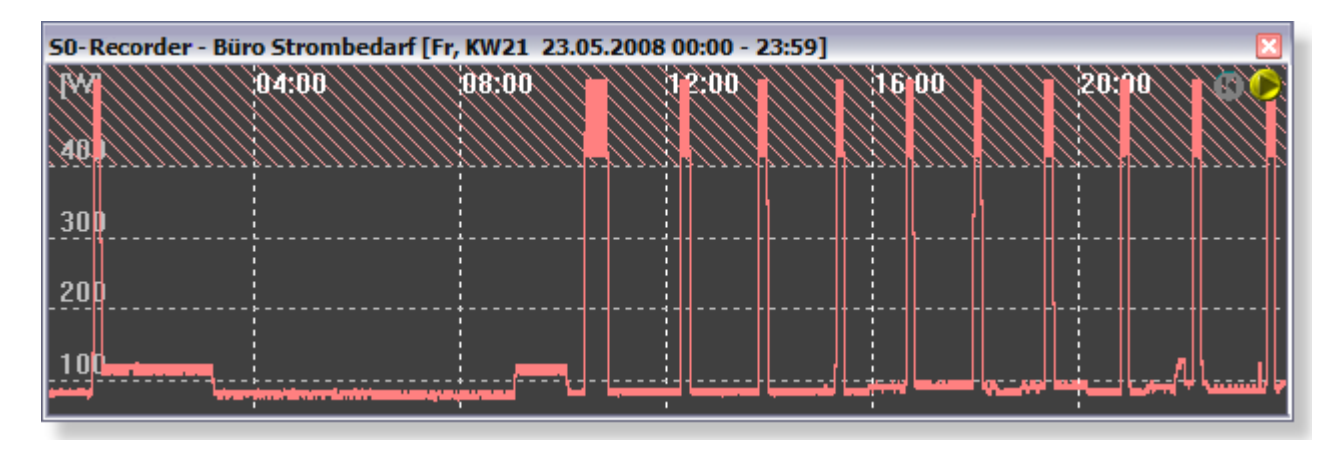

# <span id="page-30-0"></span>**3.2.5 Erweiterungs-Set Gas-Monitor BK4 S0-USB**

# **Erweiterungs-Set zur Überwachung des Gasverbrauchs**

**Einfach in vorhandenen Gaszähler Typ BK4 einclipsen und loslegen**

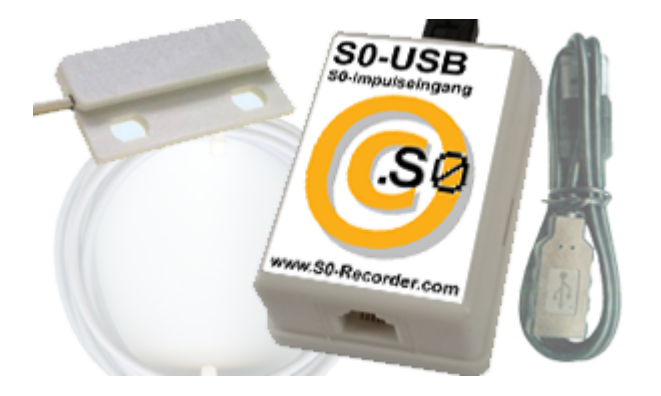

# **Zum [WebShop](https://www.S0-Recorder.com/cgi-bin/Shop3.pl?BK4_S0_USB_E)**

- S0-USB-Adapter a
- 0,5 m USB-Verlängerungskabel a
- Sensor zum Einclipsen in vorhandene Gaszähler mit 2,5 m Anschlusskabel, auf 50 m verlängerbara

# **Darstellung des Gaszählers im S0-Recorder**

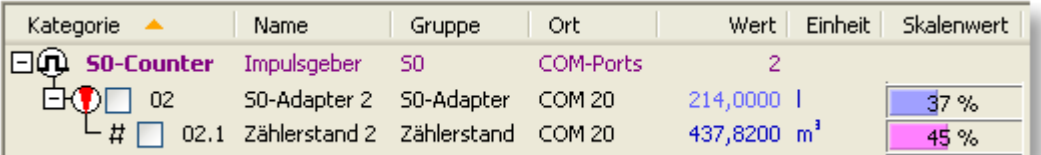

# **Darstellung des Gasverbrauchs im Linien-Diagramm**

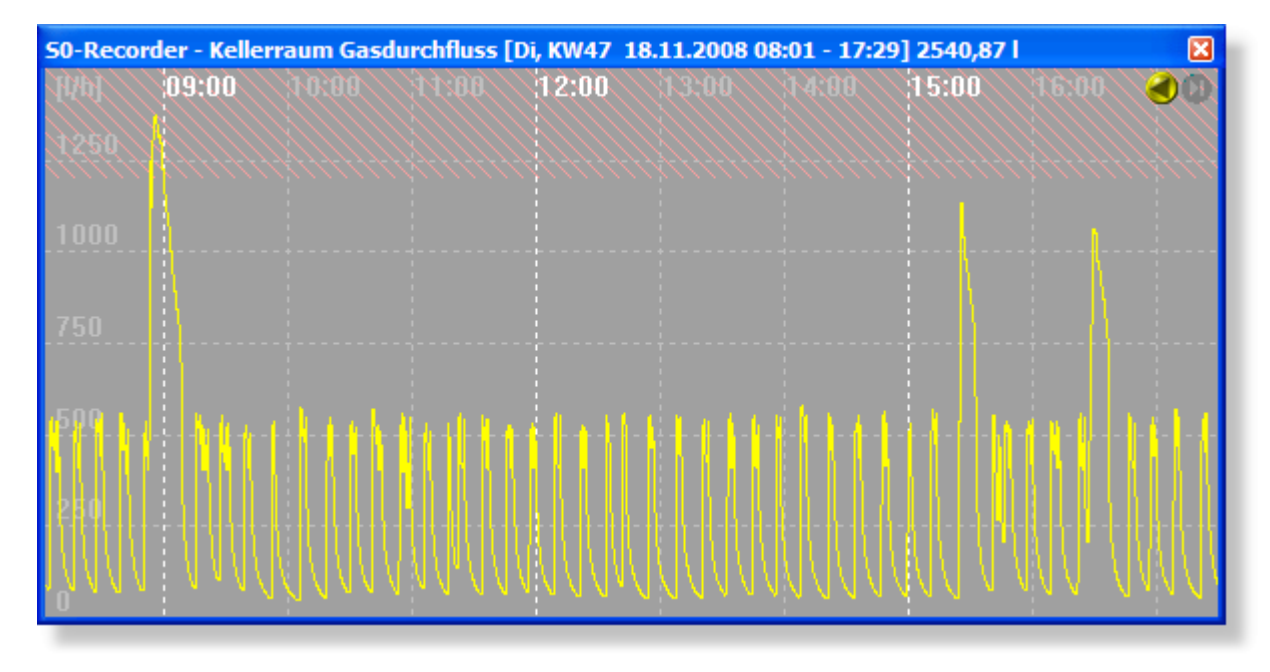

**Einclipsen des BK4-S0-USB-Sensors in der Montageöffnung am Zählwerk**

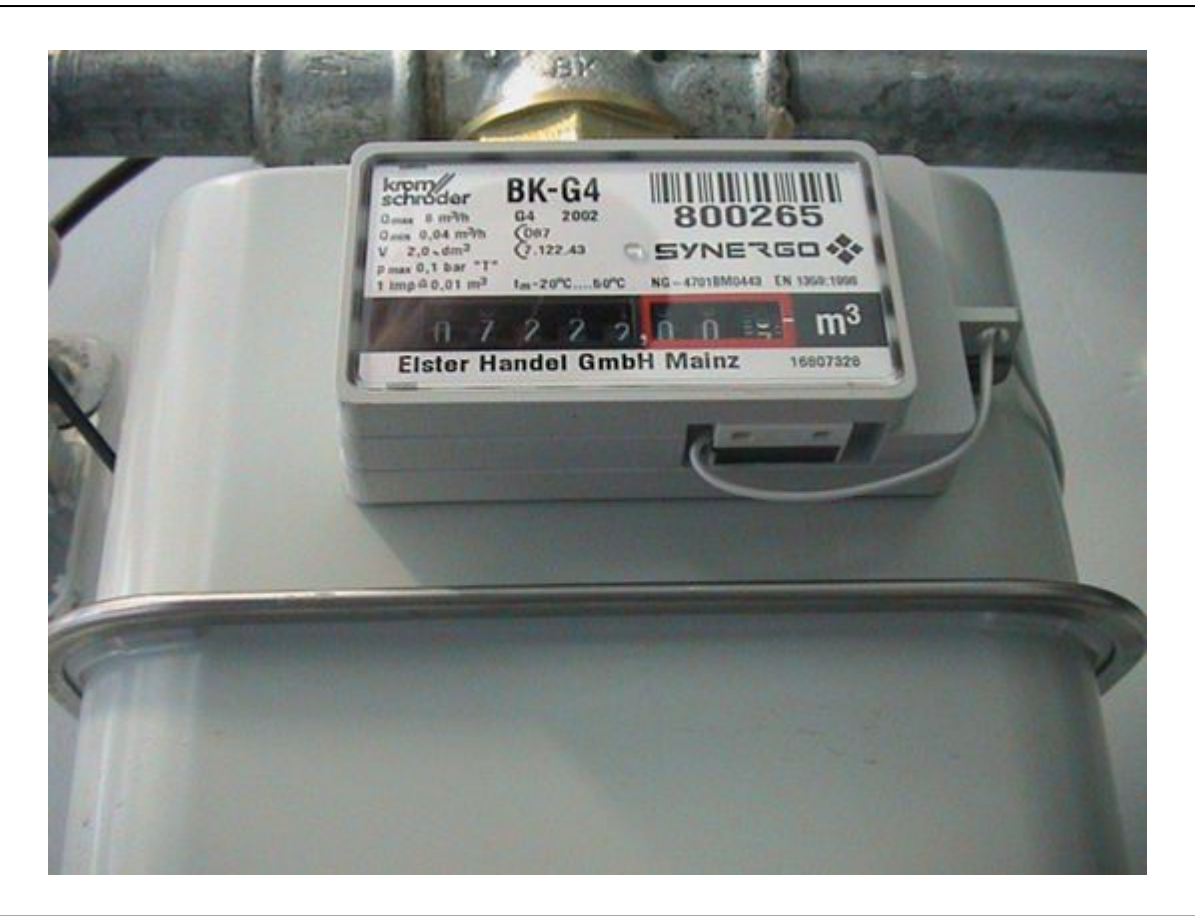

# <span id="page-32-0"></span>**3.3 Zubehör**

# **Produkte zur Überbrückung größerer Entfernungen**

Zur Übertragung der Daten, auch über größere Entfernungen, bieten wir Lösungen über LAN und Stromnetz an.

- [LAN-USB-Adapter](#page-33-0) zur Einbindung von Schnittstellenadaptern S0-USB- und Modbus-USB über LAN-Netzwerke  $\circledast$
- [Powerline](#page-33-1) Ethernet Adapter zur Verbindung des LAN-USB-Adapters mit dem Computer über das vorhandene Ğ. **Stromnetz**

# <span id="page-33-0"></span>**3.3.1 LAN-USB-Adapter**

# **LAN-USB-Adapter zur Einbindung von Schnittstellenadaptern S0-USB- und Modbus-USB über LAN-Netzwerke**

**Zur Erweiterung der S0-Recorder [Starter-Sets](#page-11-0)**

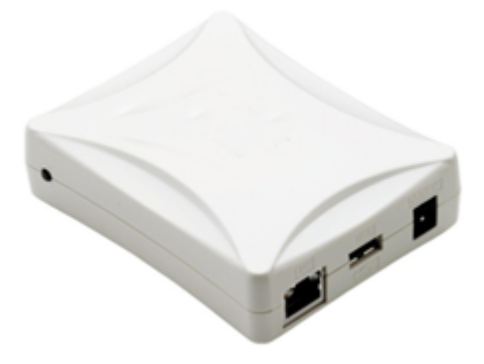

# **Zum [WebShop](https://www.S0-Recorder.com/cgi-bin/Shop3.pl?EN_USB)**

Tipp: Eine Verbindung des LAN-USB-Adapters mit dem Computer über weitere Entfernungen lässt sich mit einem [Powerline-Ethernet-Adapter](#page-33-1) über das vorhandene Stromnetz realisieren.

# **Eigenschaften**

- Ermöglicht Nutzung vorhandener LAN-Kabelwege  $^{\circ}$
- e. Zur Überbrückung größerer Entfernungen über Intranet oder Internet
- Verfügt über eine USB-Schnittstelle für die Schnittstellenadapter S0-USB und Modbus-USB und einen RJ45 e. Anschluss 10 BASE-T / 100 BASE-TX (Auto-Erkennung) für die Verbindung mit dem Ethernet-Netzwerk Inkl. Universalnetzteil (100-240V)  $^{\circ}$
- Über einen USB-Hub können bis zu 15 USB-Geräte angeschlossen werden ⊜.
- Inkl. Treiber und Software e.

# <span id="page-33-1"></span>**3.3.2 Powerline-Ethernet-Adapter**

# **Powerline-Ethernet-Adapter zur Verbindung des LAN-USB-Adapters mit dem Computer über das vorhandene Stromnetz**

**Zur Erweiterung des [Starter-Sets](#page-11-0) S0-Recorder**

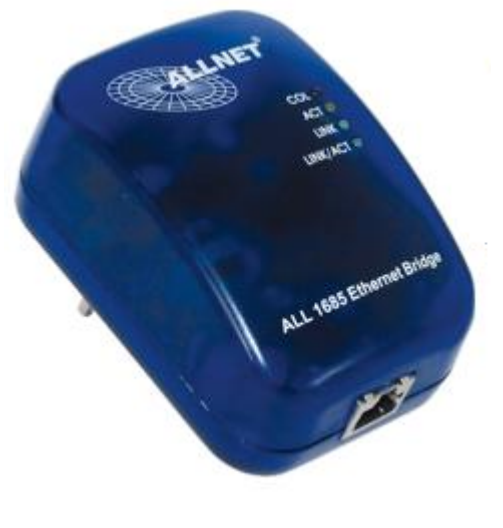

### **[WebShop](https://www.S0-Recorder.com/cgi-bin/Shop3.pl?EN_PL)**

# **Eigenschaften**

- Einfach in vorhandene Steckdosen einstecken und loslegen, keine Installation und Konfiguration notwendig  $\circledast$
- $^{\circ}$ Bis zu 15 Knoten in einem Netzwerk vernetzbar
- Hohe Übertragungsgeschwindigkeit: bis zu 85 Mbit/s im hauseigenen Stromnetz  $^{\circ}$
- 1 Port Ethernet mit 10/100 Mbit/s und automatischer Erkennung der Geschwindigkeit  $\circledast$
- Reichweiten bis 200 m  $^{\circ}$
- Erweiterte Sicherheitsoptionen  $^{\circ}$
- Verschlüsselung der Kommunikation mit 56 bit DES ۰
- Anzeige der Verbindungsqualität  $^{\circ}$
- Komfortable Konfigurationssoftware, somit können mehr als 15 Geräte in einem Netzwerk betrieben werden $^{\circ}$

# <span id="page-35-0"></span>**4 Hilfesystem**

# **Info**

- ۰ Das S0-Recorder Hilfesystem stellt Ihnen verschiedene Wege zur Verfügung, um gezielt Informationen zu den Funktionen und zu einem Element oder Bereich des S0-Recorders zu erhalten. Es besteht aus den folgenden Elementen:
	- **[Hilfedatei](#page-36-0)** ó
	- ó **[Handbuch](#page-38-0)**
- Die einzelnen Hilfethemen sind in folgende Abschnitte eingeteilt: ۰

### в **Info**

Dieser Bereich enthält einleitende Informationen zu dem Thema.

# **Aktionen**

Dieser Bereich enthält die Aktionen (Befehle, Konfigurationsmöglichkeiten etc.), die ausgeführt werden können bzw. Hinweise zur Lösung eines Problems.

# **Hinweise**

Dieser Bereich enthält zusätzliche Informationen und Tipps zu dem Thema.

# **Probleme**

Dieser Bereich enthält Beschreibungen zu einem Problem, dass eventuell bei der Arbeit mit dem S0-Recorder auftreten kann.

### V **Beispiele**

Dieser Bereich enthält Anwendungsbeispiele für den S0-Recorder.

Sie können in der Hilfedatei blättern und zu einem anderen Hilfethema springen. ◉

### ó **Zurück**

Durch Anklicken dieses Links in der Themenüberschrift können Sie zur vorherigen Hilfeseite in der Hilfedatei blättern.

# **Vor**

Durch Anklicken dieses Links in der Themenüberschrift können Sie zur folgenden Hilfeseite in der Hilfedatei blättern.

# **Verweise**

Wenn Sie ein Wort in blauer Schriftfarbe anklicken, das durchgehend unterstrichen ist, wird das entsprechende Thema angezeigt. [Beispiel](#page-35-0)

# **Popup**

Wenn Sie ein Wort in blauer Schriftfarbe anklicken, öffnet sich ein kleines Fenster, das Erklärungen zu dem Begriff enthält. Beispiel

# **Hotspots**

Einige der Bilder und Darstellungen in der Hilfedatei enthalten Bereiche, die ebenfalls angeklickt werden können. Je nachdem, auf welchen Bereich geklickt wird, wird das zugehörige Hilfethema angezeigt.
# **4.1 Hilfedatei**

# **Info**

Der S0-Recorder stellt eine Vielzahl von Hilfe-Elementen zur Verfügung, um gezielt die gerade benötigten Informationen in der Hilfedatei anzuzeigen, ohne im Inhaltsverzeichnis blättern zu müssen.

# **Aktionen**

### **Öffnen der Hilfedatei**

Die Hilfedatei kann über den Startmenü-Eintrag im Ordner *S0-Recorder* oder im S0-Recorder durch Anklicken des Befehls *Hilfethemen* im Menü *Datei* geöffnet werden.

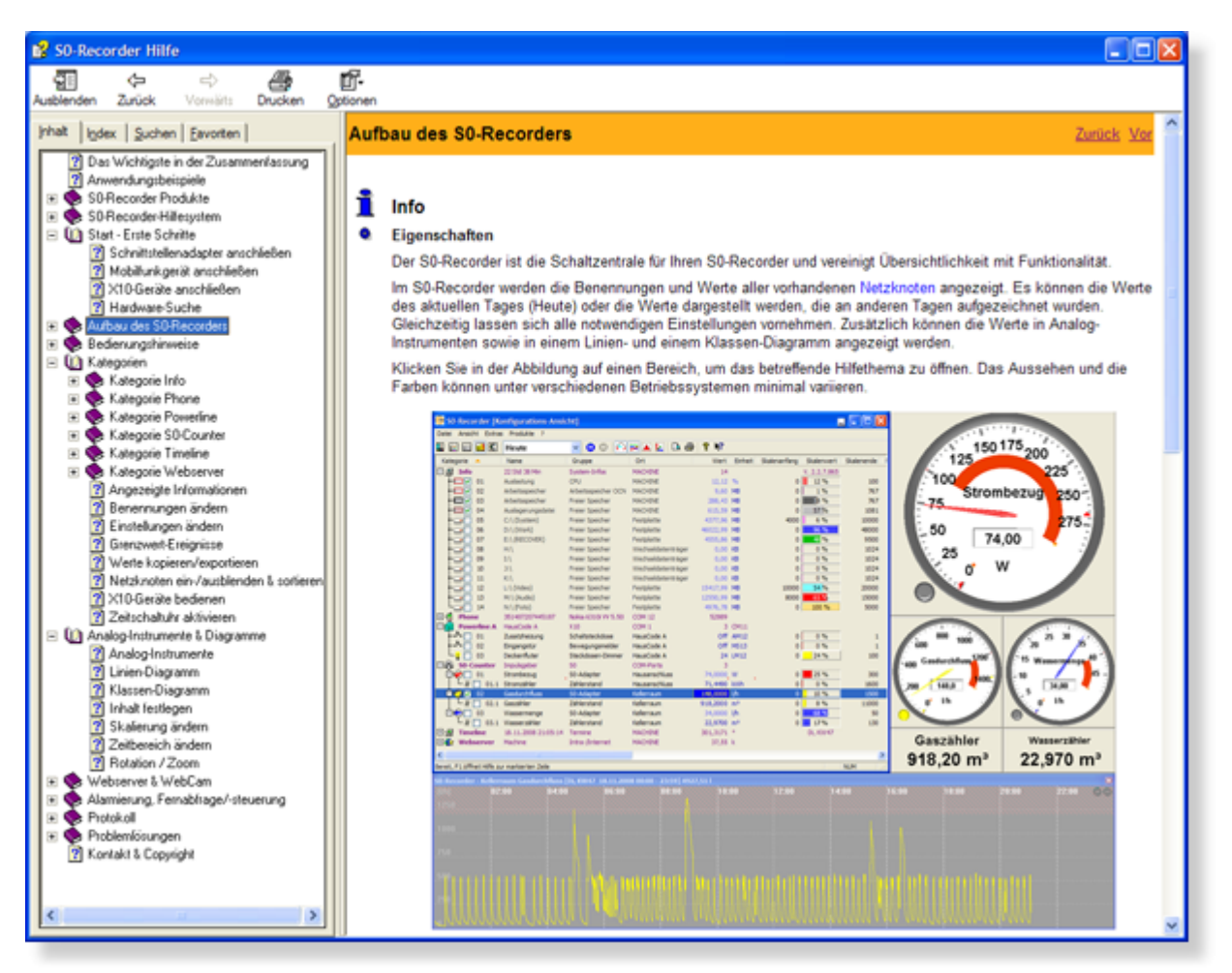

### **Aufrufen der Hilfe über die Taste F1**

#### **[Menübefehle](#page-55-0)** ٥

Öffnen Sie das Menü und stellen Sie den Mauszeiger auf den Befehl. Es wird dann nach Drücken der Taste F1 das Hilfethema zu dem Befehl angezeigt.

#### **[Kontextmenüs](#page-120-0)** Ğ.

Öffnen Sie das Kontextmenü, indem Sie im gewünschten Bereich mit der rechten Maustaste klicken und stellen Sie den Mauszeiger auf den Befehl. Es wird dann nach Drücken der Taste F1 das Hilfethema zu dem Befehl angezeigt.

### **[Kategorien](#page-105-0)**

Klicken Sie auf eine Kategorie, so dass die Zeile blau markiert wird. Es wird dann nach Drücken der Taste F1 das Hilfethema zu der Kategorie angezeigt.

### **[Netzknoten](#page-106-0)**

Klicken Sie auf einen Netzknoten, so dass die Zeile blau markiert wird. Es wird dann nach Drücken der Taste F1 das Hilfethema zu dem Netzknoten angezeigt.

#### **Verwenden der Kontexthilfe**

Sie starten die [Kontexthilfe](#page-99-0), indem Sie den Befehl Kontexthilfe aus dem Menü ? wählen oder das Symbol **R?** in der [Symbolleiste](#page-103-0) anklicken. In beiden Fällen erscheint ein Fragezeichen neben dem Mauszeiger.

### **Menübefehle**

Öffnen Sie das Menü und klicken Sie auf den Befehl. Es wird dann das Hilfethema zu dem Befehl angezeigt.

### **Kontextmenüs**

Öffnen Sie das Kontextmenü, indem Sie im gewünschten Bereich mit der rechten Maustaste klicken und klicken Sie auf den Befehl. Es wird dann das Hilfethema zu dem Befehl angezeigt.

#### **Kategorien**

Klicken Sie auf eine Kategorie, um das Hilfethema zu der Kategorie anzuzeigen.

#### **Netzknoten**

Klicken Sie auf einen Netzknoten, um das Hilfethema zu dem Netzknoten anzuzeigen.

### **[Spaltenüberschriften](#page-106-1)**

Klicken Sie auf eine Spaltenüberschrift, um das Hilfethema zu der Spalte anzuzeigen.

#### **[Symbolleiste](#page-103-0)**

Klicken Sie auf ein Symbol in der Symbolleiste, um das Hilfethema zu dem Befehl anzuzeigen.

### **[Analog-Instrumente](#page-213-0)**

Klicken Sie auf ein Analog-Instrument, um das Hilfethema anzuzeigen.

### **[Linien-Diagramm](#page-215-0)**

Klicken Sie auf das Linien-Diagramm, um das Hilfethema anzuzeigen.

### **[Klassen-Diagramm](#page-217-0)**

Klicken Sie auf das Klassen-Diagramm, um das Hilfethema anzuzeigen.

**Fensterelemente**

Auch nach Anklicken aller anderen Fensterelemente wie [Titelleiste](#page-55-1), [Bildlaufleisten](#page-119-0) oder [Statuszeile](#page-119-1) wird das entsprechende Hilfethema angezeigt.

#### **Aufrufen von QuickInfos** ◉

[QuickInfos](#page-137-0) (ToolTips) sind kleine Fenster, die zusätzliche Informationen oder Hinweise enthalten. Sie öffnen ein QuickInfo, indem Sie den Mauszeiger auf eine Spaltenüberschrift, eine [Zelle,](#page-118-0) ein Diagramm oder ein Symbol in der Symbolleiste stellen.

#### **Meldungen in der Statuszeile** 0

Je nachdem, auf welchen Befehl aus der Menüleiste oder einem Kontextmenü oder auf welches Symbol in der Symbolleiste Sie den Mauszeiger stellen, erscheinen in der [Statuszeile](#page-119-1) Hinweise, welche Aktion durch Anklicken des Befehls ausgeführt wird.

#### ۰ **Automatische Anzeigen einer Hilfeseite**

Bei den folgenden Zuständen wird automatisch eine Hilfeseite geöffnet, in der Sie erfahren, welcher Fehler aufgetreten ist bzw. welche weiteren Schritte erforderlich sind. Teile der Autohilfe können bei Bedarf [deaktiviert](#page-100-0) werden.

- Neu angeschlossene Hardware wurde gefunden oder freigeschaltet. ۵
- Ein falscher Lizenzschlüssel wurde eingegeben. (**Die Lizenzschlüssel sind den Adaptern aufgedruckt.)** ø
- Hardware wurde nicht gefunden. ٥
- Der [Webserver](#page-190-0) konnte nicht gestartet werden. ø
- Ein [Befehl](#page-231-0) konnte nicht ausgeführt werden.

## **4.2 Handbuch**

## **Info**

### **S0-Recorder - Handbuch**

Das S0-Recorder - Handbuch ist eine PDF-Datei, die mit dem Adobe Acrobat Reader geöffnet werden kann. Wenn Sie die Datei S0-Recorder.pdf nicht bereits installiert haben, finden Sie diese auf der Installations-CD oder auf unserer Homepage unter [www.S0-Recorder.com](https://www.S0-Recorder.com/).

# **Aktionen**

### **Inhaltsverzeichnis**

Wenn Sie das Handbuch öffnen, erscheint auf der linken Seite das Inhaltsverzeichnis. Durch Anklicken eines Eintrags wird das zugehörige Thema angezeigt.

#### **Verweise** ◉

Wenn Sie ein Wort in grüner Schriftfarbe anklicken, das durchgehend unterstrichen ist, wird das entsprechende Thema angezeigt.

#### ◉ **Hotspots**

Einige der Bilder und Darstellungen im Handbuch enthalten Bereiche, die ebenfalls angeklickt werden können. Je nachdem, auf welchen Bereich geklickt wird, wird das zugehörige Hilfethema angezeigt.

## **Hinweise**

◉ Klicken Sie auf das Get Adobe Reader Symbol, um jetzt die kostenlose Version des Adobe Acrobat Readers herunterzuladen. Hierzu muss eine Verbindung mit dem Internet bestehen.

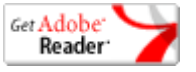

# **5 Start - Erste Schritte**

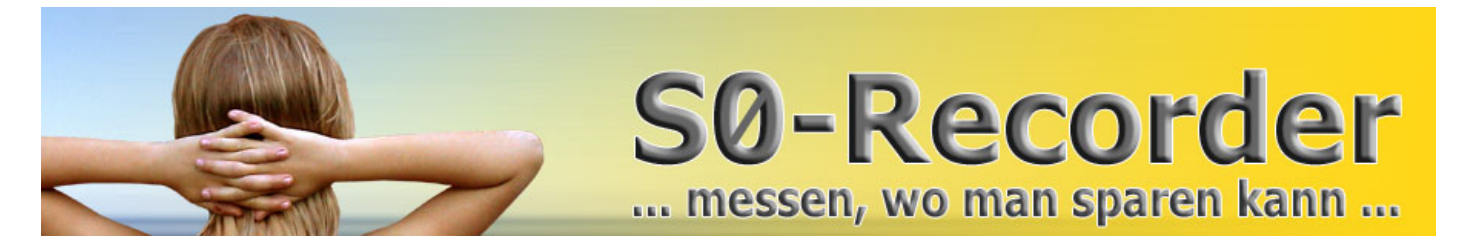

## **Volle Kostenkontrolle über Energieverbrauch und Volumenströme**

**S0-Recorder kennen lernen** 0

Informationen über die Funktionen und die Bedienung des S0-Recorders finden sie [hier.](#page-53-0)

◉ **Schnittstellenadapter S0-USB anschließen** Hinweise zum Anschließen des Schnittstellenadapters und zur Eingabe des Lizenzschlüssels finden Sie [hier.](#page-40-0) **Schnittstellenadapter Modbus-USB anschließen**  $\bullet$ 

Hinweise zum Anschließen des Schnittstellenadapters und zur Eingabe des Lizenzschlüssels finden Sie [hier.](#page-46-0)

#### **Mobilfunkgerät anschließen**  $\bullet$

Hinweise zum Anschließen eines Mobilfunkgerätes finden Sie [hier.](#page-47-0)

#### ◉ **X10-Geräte anschließen**

Hinweise zum Anschließen von X10-Geräten finden Sie [hier.](#page-49-0)

# <span id="page-40-0"></span>**5.1 S0-USB-Adapter**

# **Info**

۰ Verbinden Sie den Schnittstellenadapter S0-USB aus dem S0-Recorder [Starter-Set](#page-15-0) mit einer freien USB-Schnittstelle des Computers und den S0-Ausgang des Zählers mit dem Schnittstellenadapter. Im Normalfall wird der Treiber für den S0-USB - Adapter automatisch installiert. Wenn die Windows Hardware-Erkennung Sie auffordert, den Pfad für den Treiber anzugeben, wählen Sie Tools\FTDI\I386 bzw. AMD64 in dem Verzeichnis, in dem Sie den S0-Recorder installiert haben, und folgen Sie dann den weiteren Anweisungen.

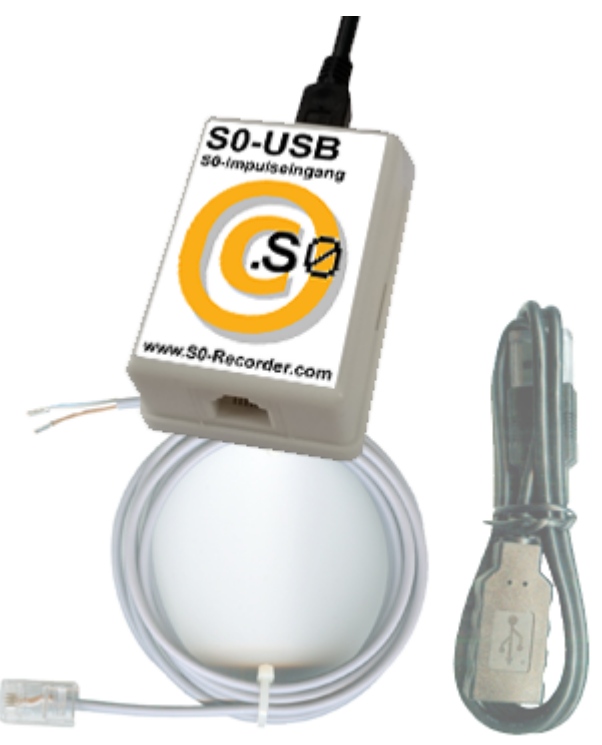

Der Adapter wird beim Start des S0-Recorders automatisch erkannt und in der Kategorie *S0-Counter* mit der Bezeichnung [S0-Adapter](#page-174-0) (gefolgt von einer Nummer) angezeigt.

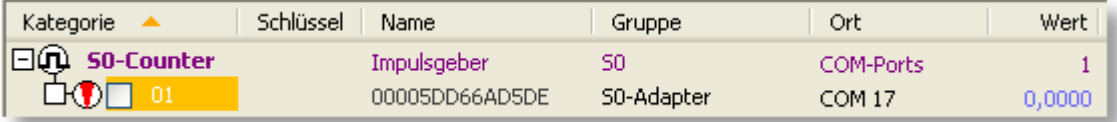

Solange der Lizenzschlüssel für den Schnittstellenadapter noch nicht eingegeben wurde, kann der Netzknoten für den Zählerstand nicht eingeblendet werden und die Zelle in der Spalte *Kategorie* ist orangefarben markiert. Spätestens 30 Tage nach der Installation muss der S0-Recorder lizenziert werden. Es werden sonst keine Werte mehr gespeichert und es erscheint als Symbol ein rotes Schloss. Zur Lizenzierung muss der Lizenzschlüssel für mindestens einen Schnittstellenadapter (S0-USB oder Modbus-USB) eingegeben werden. **Die Lizenzschlüssel sind den Adaptern aufgedruckt.**

**Anschluss des S0-USB-Adapters an einem S0-Ausgang bzw. an einem potenzialfreien Kontakt**

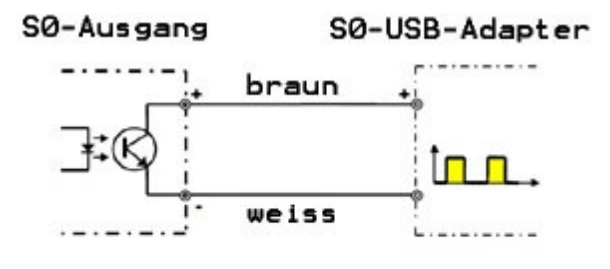

oder

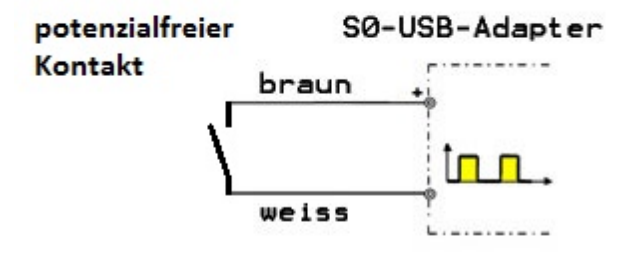

- $\bullet$ Alternativ hierzu können Sie den Schnittstellenadapter S0-USB über einen [LAN-USB-Adapter](#page-33-0) mit einem vorhandenen Ethernet-Netzwerk und in Kombination mit dem [Powerline-Ethernet-Adapter](#page-33-1) auch über die vorhandenen Stromleitungen verbinden. Installieren Sie hierzu die mit dem Adapter gelieferte Treibersoftware auf dem Computer, auf dem der S0-Recorder installiert ist.
- Für den S0-USB-Adapter finden Sie Beschreibungen zu folgenden Themen: 0
	- **Kategorie [S0-Counter](#page-174-0)** Ò
	- **[Alarmierung,](#page-231-0) Fernabfrage und -steuerung** ō
	- **[Webserver](#page-224-0) und WebCam**
	- **[Problemlösungen](#page-250-0)**

## **Aktionen**

### **Lizenzieren**

Ein Doppelklick auf die leere Zelle in der Spalte *Schlüssel* ermöglicht die Eingabe. Geben Sie den Lizenzschlüssel ein und bestätigen dies mit der Eingabe-Taste (Enter). **Die Lizenzschlüssel sind den Adaptern aufgedruckt.**

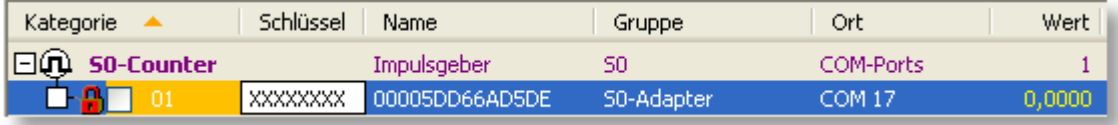

Es erscheint als Symbol ein roter Pfeil, der sich bei jedem Impuls bewegt und die gelbe Markierung verschwindet.

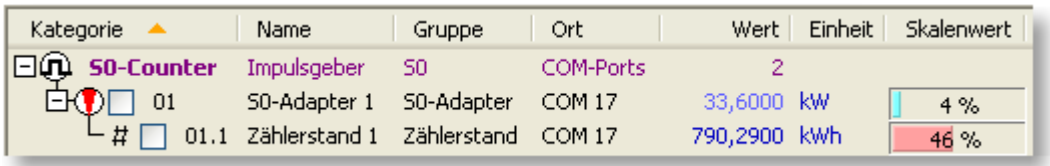

Nach der Lizenzierung stehen alle Funktionen im S0-Recorder uneingeschränkt zur Verfügung.

#### **Konfigurieren** ◉

Damit die Zählimpulse korrekt umgerechnet werden, müssen die Werte in den Spalten *Messumfang* und *Endwert* an die jeweilige Zählerkonstante des S0-Ausgangs angepasst werden. Beispiele finden Sie [hier.](#page-9-0)

### **Stromzähler**

Beispiele für die Einstellungen von Endwert und Messumfang bei Stromzählern in Abhängigkeit von der für den Zähler angegebenen Impulsrate pro Kilowattstunde können Sie den folgenden Tabellen entnehmen.

### **Messwert in Watt** (Einheit: W): **1. Zeile** des S0-USB-Adapters in der Tabelle

Als Formel: Endwert = Messumfang = 60000 / Impulsrate

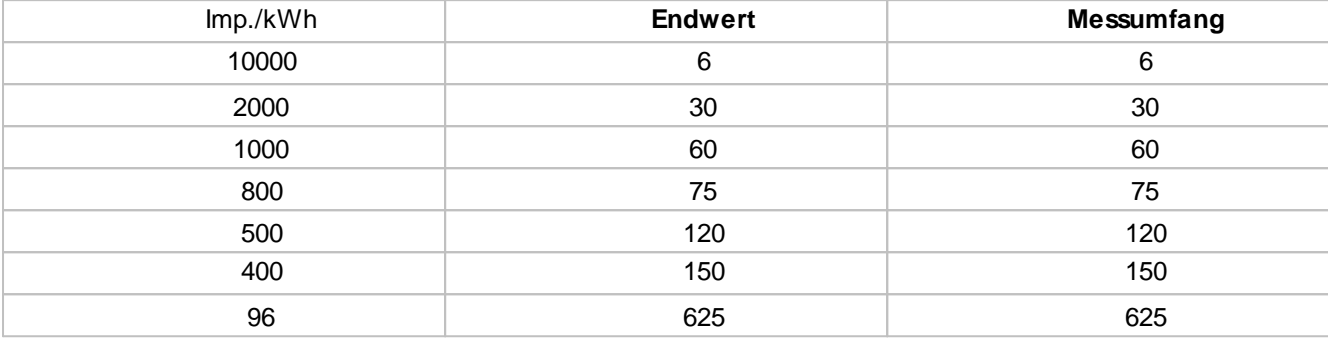

**Zählerstand in Kilowattstunden** (Einheit: kWh): **2. Zeile** des S0-USB-Adapters in der Tabelle

Als Formel: Endwert = 1 / Impulsrate

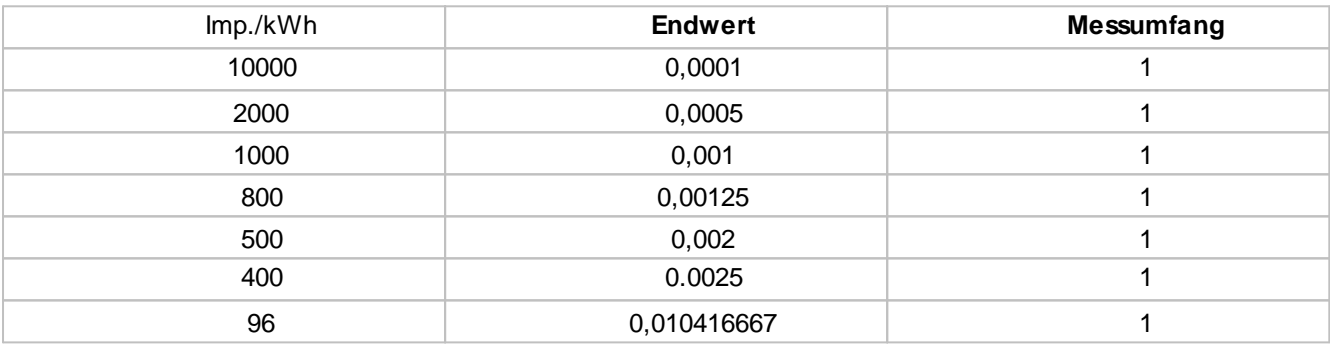

### **Gaszähler**

Beispiele der Werte für Endwert und Messumfang bei Gaszählern in Abhängigkeit von der für den Zähler angegebenen Impulsrate pro Kubikmeter können Sie den folgenden Tabellen entnehmen.

**Messwert in Liter pro Stunde** (Einheit: l/h): **1. Zeile** des S0-USB-Adapters in der Tabelle

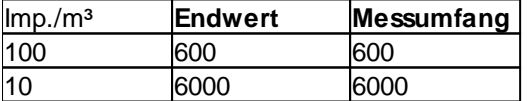

**Zählerstand in Kubikmeter** (Einheit: m³): **2. Zeile** des S0-USB-Adapters in der Tabelle

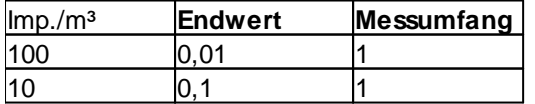

## **Hinweise**

- ◉ Informationen über das Starter-Set S0-Recorder, Schnittstellenadapter S0-USB, Modbus-USB, X10-Geräte und weiteres Zubehör finden Sie [hier.](#page-11-0)
- ◉ Informationen zu Problemen beim Anschließen von Schnittstellenadaptern finden Sie [hier.](#page-250-0)

# **5.2 BK4-S0-USB-Adapter**

# **Info**

Verbinden Sie den Schnittstellenadapter BK4-S0-USB mit einer freien USB-Schnittstelle des Computers und montieren Sie den Reed-Kontakt in der Montageöffnung unterhalb des Zählers entsprechend der Abbildung weiter unten. Im Normalfall wird der Treiber für den S0-USB - Adapter automatisch installiert. Wenn die Windows Hardware-Erkennung Sie auffordert, den Pfad für den Treiber anzugeben, wählen Sie Tools\FTDI\I386 bzw. AMD64 in dem Verzeichnis, in dem Sie den S0-Recorder installiert haben, und folgen Sie dann den weiteren Anweisungen.

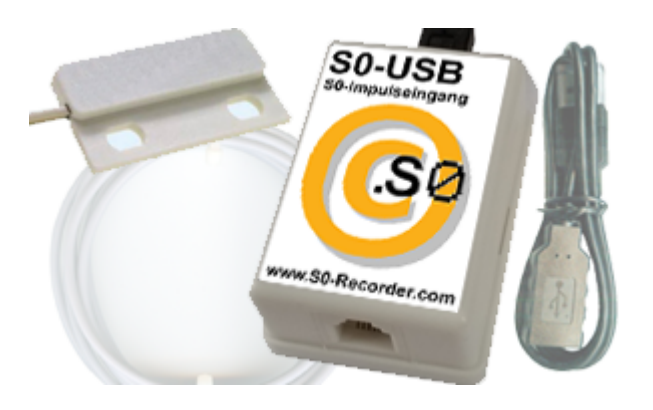

Der Adapter wird beim Start des S0-Recorders automatisch erkannt und in der Kategorie *S0-Counter* mit der 0 Bezeichnung [S0-Adapter](#page-174-0) (gefolgt von einer Nummer) angezeigt.

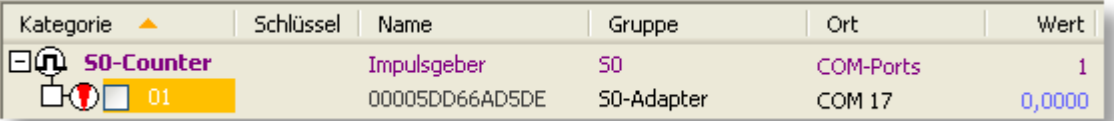

Solange der Lizenzschlüssel für den Schnittstellenadapter noch nicht eingegeben wurde, kann der Netzknoten für den Zählerstand nicht eingeblendet werden und die Zelle in der Spalte *Kategorie* ist orangefarben markiert. Spätestens 30 Tage nach der Installation muss der S0-Recorder lizenziert werden. Es werden sonst keine Werte mehr gespeichert und es erscheint als Symbol ein rotes Schloss. Zur Lizenzierung muss der Lizenzschlüssel für mindestens einen Schnittstellenadapter (S0-USB oder Modbus-USB) eingegeben werden. **Die Lizenzschlüssel sind den Adaptern aufgedruckt.**

- ۰ Alternativ hierzu können Sie den Schnittstellenadapter S0-USB über einen [LAN-USB-Adapter](#page-33-0) mit einem vorhandenen Ethernet-Netzwerk und in Kombination mit dem [Powerline-Ethernet-Adapter](#page-33-1) auch über die vorhandenen Stromleitungen verbinden. Installieren Sie hierzu die mit dem Adapter gelieferte Treibersoftware auf dem Computer, auf dem der S0-Recorder installiert ist.
- Für den BK4-S0-USB-Adapter finden Sie Beschreibungen zu folgenden Themen:
	- **Kategorie [S0-Counter](#page-174-0)** ۰
	- **[Alarmierung,](#page-231-0) Fernabfrage und -steuerung**
	- **[Webserver](#page-224-0) und WebCam**
	- **[Problemlösungen](#page-250-0)**ó

## **Lizenzieren**

Ein Doppelklick auf die leere Zelle in der Spalte *Schlüssel* ermöglicht die Eingabe. Geben Sie den Lizenzschlüssel ein und bestätigen dies mit der Eingabe-Taste (Enter). **Die Lizenzschlüssel sind den Adaptern aufgedruckt.**

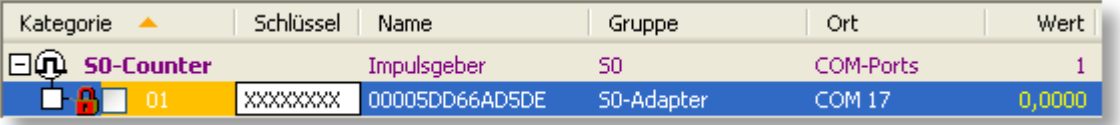

Es erscheint als Symbol ein roter Pfeil, der sich bei jedem Impuls bewegt und die gelbe Markierung verschwindet.

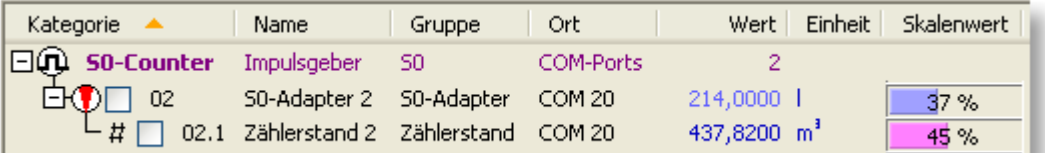

Nach der Lizenzierung stehen alle Funktionen im S0-Recorder uneingeschränkt zur Verfügung.

#### 0 **Konfigurieren**

Damit die Zählimpulse korrekt umgerechnet werden, müssen die Werte in den Spalten *Messumfang* und *Endwert* an die jeweilige Zählerkonstante des S0-Ausgangs angepasst werden.

Beispiele für die Einstellungen von Endwert und Messumfang bei Gaszählern in Abhängigkeit von der für den Zähler angegebenen Impulsrate pro Kubikmeter können Sie den folgenden Tabellen entnehmen.

Messwert in Liter pro Stunde (Einheit: l/h):

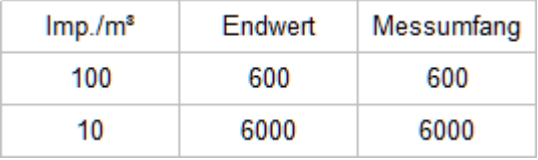

Zählerstand in Kubikmeter (Einheit: m<sup>3</sup>):

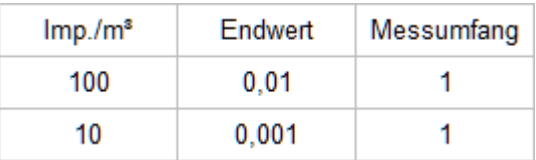

#### **Einclipsen des BK4-S0-USB-Sensors in der Montageöffnung am Zählwerk** ◉

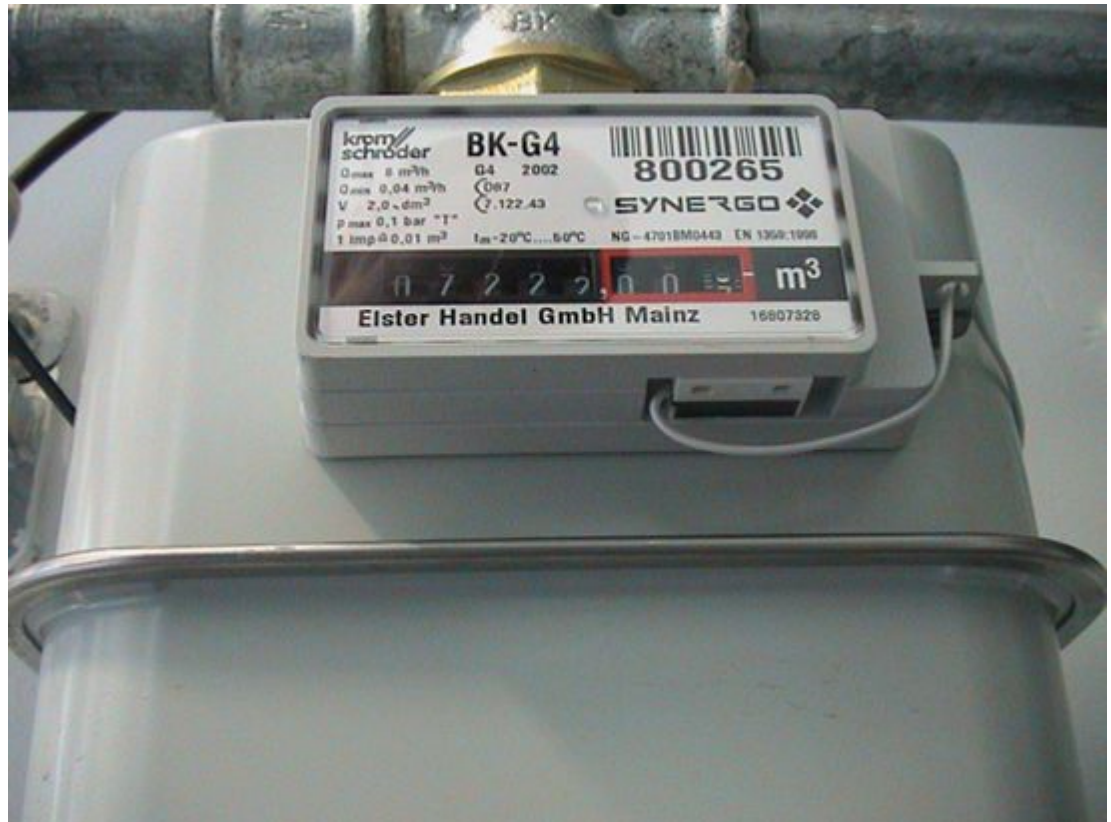

#### y **Hinweise**

- Informationen über das Starter-Set S0-Recorder, Schnittstellenadapter S0-USB, Modbus-USB, X10-Geräte und  $\bullet$ weiteres Zubehör finden Sie [hier.](#page-11-0)
- Informationen zu Problemen beim Anschließen von Schnittstellenadaptern finden Sie [hier.](#page-250-0)  $\bullet$

## <span id="page-46-0"></span>**5.3 Modbus-USB-Adapter**

# **Info**

Verbinden Sie den Schnittstellenadapter Modbus-USB mit einem freien USB-Port des Computers und die Modbus-Schnittstelle des Zählers mit dem Schnittstellenadapter. Im Normalfall wird der Treiber für den USB-Adapter automatisch installiert. Wenn die Windows Hardware-Erkennung Sie auffordert, den Pfad für den Treiber anzugeben, wählen Sie Tools\FTDI\I386 bzw. AMD64 in dem Verzeichnis, in dem Sie den S0-Recorder installiert haben und folgen Sie dann den weiteren Anweisungen.

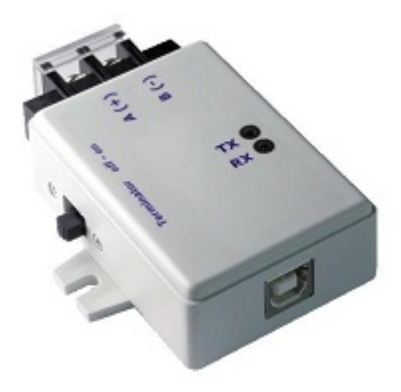

Der Adapter wird beim Start des S0-Recorders automatisch erkannt und als neue Kategorie mit der Bezeichnung Modbus-I/O (gefolgt von einer Nummer oder einem Buchstaben) angezeigt.

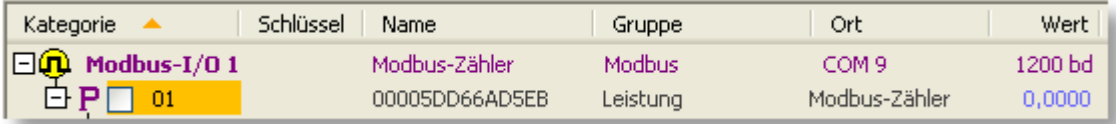

Solange der Lizenzschlüssel für den Schnittstellenadapter noch nicht eingegeben wurde, ist die Zelle in der Spalte *Kategorie* orangefarben markiert. Spätestens 30 Tage nach der Installation muss der S0-Recorder lizenziert werden. Es werden sonst keine Werte mehr gespeichert und es erscheint als Symbol ein rotes Schloss. Zur Lizenzierung muss der Lizenzschlüssel für mindestens einen Schnittstellenadapter (S0-USB oder Modbus-USB) eingegeben werden. **Die Lizenzschlüssel sind den Adaptern aufgedruckt.**

- Alternativ hierzu können Sie den Schnittstellenadapter über einen [LAN-USB-Adapter](#page-33-0) mit einem vorhandenen 0 Ethernet-Netzwerk und in Kombination mit dem [Powerline-Ethernet-Adapter](#page-33-1) auch über die vorhandenen Stromleitungen verbinden. Installieren Sie hierzu die mit dem Adapter gelieferte Treibersoftware auf dem Computer, auf dem der S0-Recorder installiert ist.
- Zu folgenden Themen finden Sie weitere Beschreibungen: ●
	- **Kategorie [Modbus-I/O](#page-151-0)** ۰
	- **[Alarmierung,](#page-231-0) Fernabfrage und -steuerung** ó
	- **[Webserver](#page-224-0) und WebCam**
	- $\bullet$ **[Problemlösungen](#page-253-0)**

## **Lizenzieren**

Ein Doppelklick auf die leere Zelle in der Spalte *Schlüssel* ermöglicht die Eingabe. Geben Sie den Lizenzschlüssel ein und bestätigen dies mit der Eingabe-Taste (Enter). **Die Lizenzschlüssel sind den Adaptern aufgedruckt.**

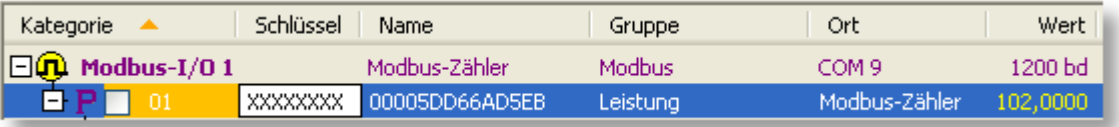

Nach der Lizenzierung stehen alle Funktionen im S0-Recorder uneingeschränkt zur Verfügung.

| Kategorie<br>-4 |              | Name          | Gruppe        | Ort              | Wert         | Einheit | <b>Skalenwert</b> |
|-----------------|--------------|---------------|---------------|------------------|--------------|---------|-------------------|
| 日の              | Modbus-I/0 1 | Modbus-Zähler | Modbus        | COM <sub>3</sub> | 1200 bd      |         |                   |
| P<br>l-F        | 01           | Leistung      | Leistung      | Modbus-Zähler    | 104,0000 W   |         | 104 %             |
| FUIT            | 01.1         | Spannung      | Spannung      | Modbus-Zähler    | 233,6000 V   |         | 59%               |
| .               | 01.2         | <b>Strom</b>  | <b>Strom</b>  | Modbus-Zähler    | 0,5000 A     |         | 3%                |
| $\mathbf{Q}$    | 01.3         | Phase         | Phase         | Modbus-Zähler    | $-0,0100$    |         | 50%               |
| #               | 01.4         | Zählerstand   | Wirkleistung  | Modbus-Zähler    | 16,7900      | kWh     | 17%               |
| #               | 01.5         | Zählerstand   | Blindleistung | Modbus-Zähler    | 7,6100 kvarh |         | 8%                |
| $-\omega$       | 01.6         | Frequenz      | Frequenz      | Modbus-Zähler    | 50,0400 Hz   |         | 52%               |

V **Hinweise**

- ◉ Informationen über die Schnittstellenadapter Modbus-USB, X10-Geräte und weiteres Zubehör finden Sie [hier.](#page-11-0)
- ◉ Informationen zu Problemen beim Anschließen von Schnittstellenadaptern finden Sie [hier.](#page-253-1)

# <span id="page-47-0"></span>**5.4 Mobilfunkgerät**

## **Info**

Wenn ein Mobilfunkgerät (GSM-Gerät) mit dem Computer verbunden ist, werden Daten dieses Gerätes in der Kategorie [Phone](#page-155-0) angezeigt.

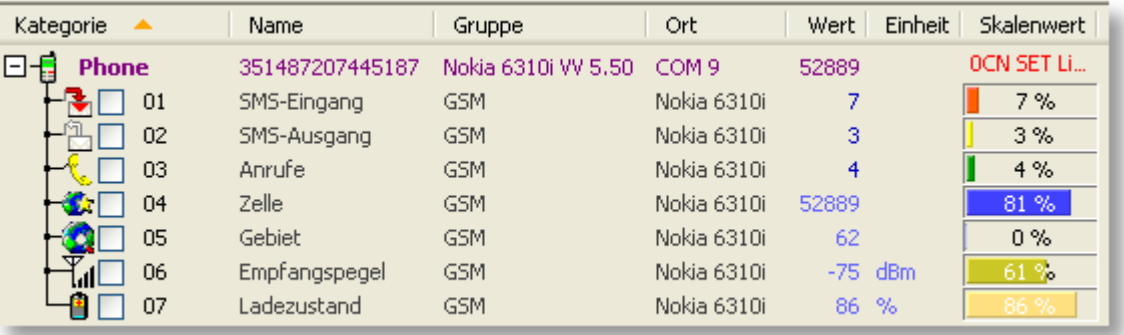

- Zusätzlich kann das Mobilfunkgerät auch für Alarme und zur Fernsteuerung per SMS verwendet werden.
- 0 Es können alle Mobilfunkgeräte nach TS GSM 07.05 eingesetzt werden.
- 0 Zu folgenden Themen finden Sie weitere Beschreibungen:
	- **[Kategorie](#page-155-0) Phone**
	- **[Alarmierung,](#page-231-0) Fernabfrage und -steuerung** ۰
	- **[Webserver](#page-224-0) und WebCam**
	- **[Problemlösungen](#page-254-0)**

#### **Mobilfunkgerät anschließen**

Je nach Hersteller und Modell des Mobilfunkgerätes stehen verschiedene Möglichkeiten zur Verfügung, um eine Datenübertragung zwischen Computer und Mobilfunkgerät herzustellen, wobei die Verbindung über die USB-Schnittstelle zu empfehlen ist, da das Mobilfunkgerät mit einem entsprechenden Kabel hierüber auch mit Strom versorgt werden kann.

### **Verbindung über eine Infrarot-Schnittstelle (IrDA)**

#### **Infrarot-Schnittstelle Computer**

Verfügen Computer und Mobilfunkgerät über eine Infrarot-Schnittstelle, kann das Mobilfunkgerät ohne weiteres Zubehör angeschlossen werden. Insbesondere bei Laptops ist in der Regel eine Infrarot-Schnittstelle vorhanden. Prüfen Sie vorher, ob die Infrarot-Schnittstelle des Computers aktiviert ist. Hierzu öffnen Sie die Systemsteuerung und starten dort die Einstellungen für Infrarot bzw. Drahtlose Verbindung.

Unter Windows2000 und WindowsXP wird für eine Infrarot-Schnittstelle kein COM-Port eingerichtet. Einen Freeware-Treiber, der einen virtuellen COM-Port zur Verfügung stellt, ist IrCOMM2k von Jan Kiszka. Klicken Sie auf die Schaltfläche, um den Treiber jetzt von unserer Homepage herunterzuladen.

[IrCOMM2k](http://www.onecable.net/prg/IrCOMM2k-1.2.1-ger.zip) Download

Bitte beachten Sie, dass wir für diesen Treiber keinen Support übernehmen.

### **Infrarot-Schnittstelle Mobilfunkgerät**

Zur Aktivierung der Infrarot-Datenübertragung im Mobilfunkgerät sehen Sie bitte in der Bedienungsanleitung des Mobilfunkgerätes nach.

Ist die Infrarot-Datenübertragung aktiviert, sollte die Infrarot-Schnittstelle des Computers das Mobilfunkgerät automatisch erkennen. Um die Funktion sicherzustellen, ist zu empfehlen, den Infrarot Modem-Treiber des Mobilfunkgerätes zu installieren.

### **Anschluss mit einem Datenkabel**

#### **Serielle Schnittstelle**

Im Fachhandel erhalten Sie spezielle Kabel (Serielle Datenkabel), die es ermöglichen, das Mobilfunkgerät an eine freie Serielle Schnittstelle (COM-Port) des Computers anzuschließen. Weitere Einstellungen müssen nicht mehr vorgenommen werden.

### **USB-Schnittstelle**

Im Fachhandel erhalten Sie spezielle Kabel (USB-Datenkabel), die es ermöglichen, das Mobilfunkgerät an die USB-Schnittstelle des Computers anzuschließen. Zu empfehlen ist ein USB-Datenkabel mit Ladefunktion, da das Mobilfunkgerät hierüber auch mit Strom versorgt werden kann. Nach dem ersten Anschließen muss auf dem Computer der mit dem Kabel mitgelieferte Treiber installiert werden.

### **43 S0-Recorder - Handbuch**

#### **Verbindung über eine Bluetooth-Schnittstelle** ø

Verfügen Computer und Mobilfunkgerät über eine Bluetooth-Schnittstelle, kann das Mobilfunkgerät ohne weiteres Zubehör angeschlossen werden.

Aktivieren Sie ggfs. zunächst Bluetooth auf dem Computer und dem Mobilfunkgerät. Je nachdem, welche Bluetooth-Software installiert ist, gibt es unterschiedliche Wege, um die Einstellungen für Bluetooth-Geräte zu öffnen. Normalerweise können Sie diesen Dialog über das Kontextmenü öffnen, das Sie durch Rechtsklick auf das Bluetooth-Symbol öffnen, das sich in der Systemtray neben der Windows-Uhr befindet.

Wählen Sie dort das Bluetooth-Gerät und stellen Sie eine Verbindung her.

Bei erfolgreichem Verbinden zeigt der Explorer den verwendeten COM-Port.

Weiteres hierzu erfahren Sie in der Bedienungsanleitung für das Mobilfunkgerät bzw. für den Bluetooth-Empfänger.

# **Hinweise**

Damit der S0-Recorder das Mobilfunkgerät erkennen kann, muss es vor dem Start angeschlossen werden.

Danach kann das Mobilfunkgerät auch zwischenzeitlich entfernt und wieder angeschlossen werden. Wenn ein Schnittstellenadapter S0-USB angeschlossen und freigeschaltet ist, kann das Mobilfunkgerät auch gegen ein anderes ausgetauscht werden.

# <span id="page-49-0"></span>**5.5 X10-Geräte**

#### Ť **Info**

Wenn ein Marmitek® PC-Interface CM11 oder CM15 Pro mit dem Computer verbunden ist, können Informationen über angeschlossene X10-Geräte (Schalter, Dimmer, etc.) in der Kategorie [Powerline](#page-163-0) angezeigt und die Geräte ferngesteuert werden. Es können bis zu 256 X10-Geräte mit dem S0-Recorder verwaltet werden.

Zu folgenden Themen finden Sie weitere Beschreibungen:

**Kategorie [Powerline](#page-163-0)** ٥

- **[Alarmierung,](#page-231-0) Fernabfrage und -steuerung**
- **[Webserver](#page-224-0) und WebCam**
- **Problemlösungen**

## **Marmitek® PC-Interface anschließen**

Verbinden Sie das PC-Interface mit einer USB-Schnittstelle des Computers.

Ein angeschlossenes PC-Interface wird in der Kategorie *Powerline A* angezeigt. Für jeden verfügbaren UnitCode wird ein Netzknoten angezeigt.

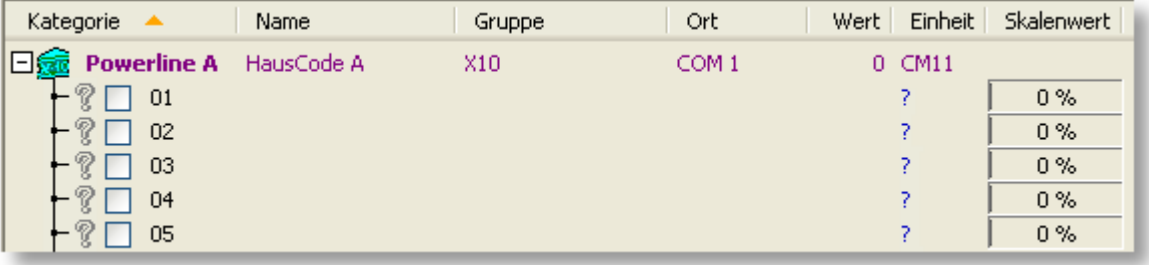

#### **HausCode auswählen** 0

Wenn Sie nicht HausCode A oder mehrere HausCodes verwenden wollen, müssen Sie die entsprechenden Kategorien zunächst einblenden. Wählen Sie hierzu im Menü *Ansicht* den Befehl Aktive [Kategorien...](#page-87-0)

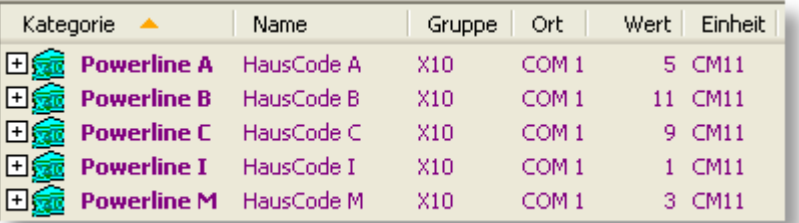

#### **X10-Geräte auswählen** ۰

Durch einen Doppelklick auf die Spalte Einheit öffnet sich ein Listenfeld, in dem ein X10-Gerät durch Anklicken ausgewählt werden kann. Es erscheinen die Bezeichnungen für Marmitek® X10-Geräte. Wenn Sie Geräte anderer Hersteller verwenden, wählen Sie den Eintrag aus, dessen Funktion Ihrem X10-Gerät entspricht.

Bei einer Änderung werden auch die Bezeichnungen und Werte in allen Spalten automatisch an das gewählte Gerät angepasst. Gleichzeitig wird auch die Skala im Analog-Instrument und im Linien- und im Klassen-Diagramm aktualisiert.

Damit der aktuelle Zustand der Geräte erkannt werden kann, müssen diese zunächst ein- bzw. ausgeschaltet werden. Weitere Informationen finden Sie [hier.](#page-208-0)

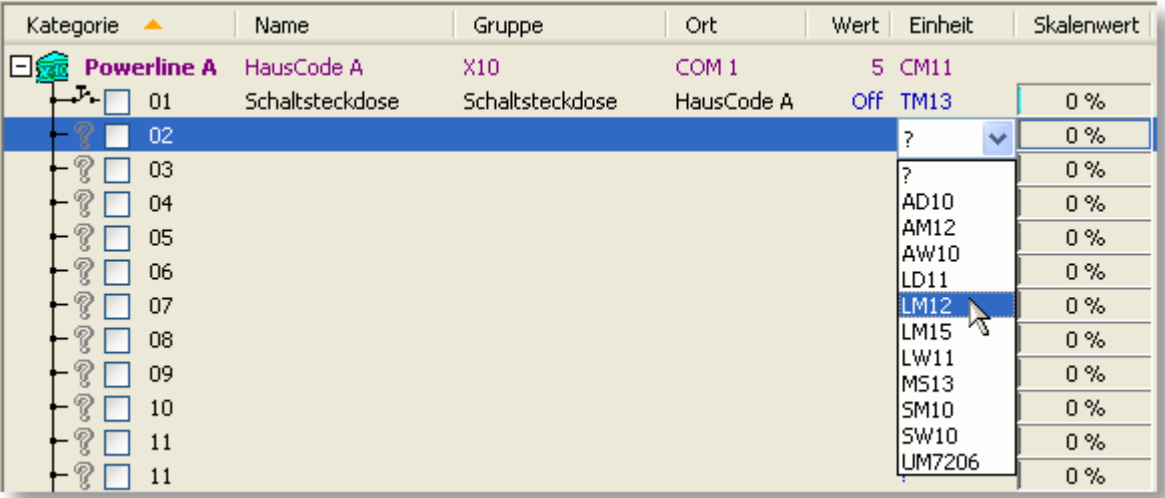

### **X10-Geräte kombinieren**

Sie können den selben Haus- und UnitCode bei mehreren gleichartigen X10-Geräten einstellen. Dann lassen sich diese Geräte mit Hilfe eines einzigen Befehls gleichzeitig im S0-Recorder oder mit der Fernbedienung steuern.

## **Hinweise**

- ◉ Damit der S0-Recorder das PC-Interface erkennen kann, muss es vor dem Start angeschlossen werden.
- ◉ Dem Transceiver-Modul TM13 ist immer der UnitCode 1 zugewiesen. Deshalb ist dieses Gerät in allen Powerline-Kategorien auch nur beim Netzknoten 01 in der Auswahlliste enthalten.
- ◉ Nachdem Sie Ihre X10-Geräte ausgewählt haben, können Sie die Netzknoten für die nicht verwendeten UnitCodes ausblenden. Wählen Sie hierzu den Befehl *Alle UnitCodes* zeigen aus dem [Kontextmenü,](#page-121-0) das erscheint, wenn Sie mit der rechten Maustaste auf eine Kategorie *Powerline* oder einen Netzknoten klicken. Ein Haken vor dem Befehl zeigt, an dass zurzeit alle UnitCodes eingeblendet sind.

Wenn Sie später neue X10-Geräte hinzufügen wollen, lassen sich die ausgeblendeten UnitCodes auf dem gleichen Weg wieder einblenden.

- ◉ Achtung: Wenn Sie ein X10-Gerät von Hand schalten, indem Sie den angeschlossenen elektrischen Verbraucher kurz hintereinander ein- und wieder ausschalten, kann dies vom S0-Recorder nicht erkannt werden. Es wird dann unter Umständen ein falscher Schaltzustand angezeigt. Nach Ein- bzw. Ausschalten im S0-Recorder oder mit der Fernbedienung erscheint dann wieder der aktuelle Schaltzustand.
- ⊚ Achtung: X10-Geräte melden nicht zurück, ob der Schaltvorgang tatsächlich ausgeführt wurde. Es wird unter Umständen ein falscher Schaltzustand angezeigt.
- ◉ Beim Start des S0-Recorders sowie nach Auswählen eines X10-Gerätes in der Spalte *Einheit* ist der Schaltzustand unbekannt, da er von den meisten X10-Geräten nicht abgefragt werden kann. Nach Ein- bzw. Ausschalten im S0- Recorder oder mit der Fernbedienung wird dann wieder der aktuelle Schaltzustand angezeigt.

# **5.6 Hardware-Suche**

#### Ť **Info**

۰ Beim Start des S0-Recorders wird zunächst geprüft, ob Hardware (ein oder mehrere Schnittstellenadapter S0-USB, Modbus-USB, ein Marmitek® PC-Interface oder ein Mobilfunkgerät (GSM-Gerät) an den Computer angeschlossen ist. Hierzu werden die COM-Ports 1 bis 256 durchsucht.

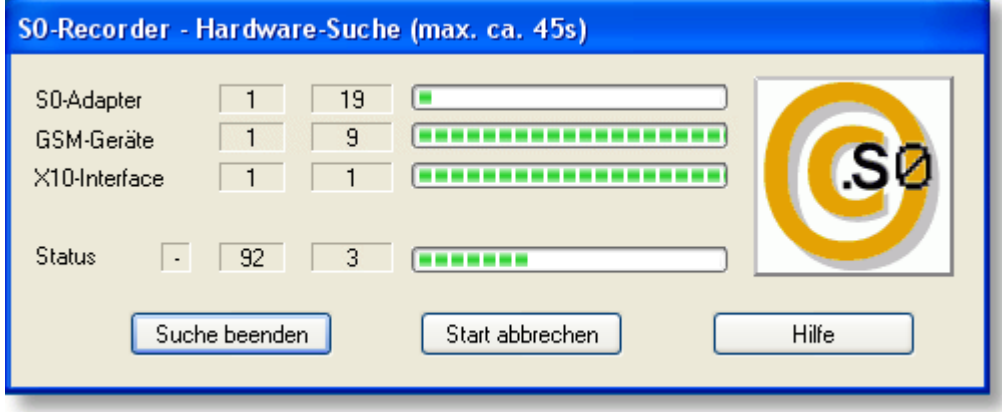

Nach Beenden der Hardwaresuche wird das Ergebnis angezeigt. Weitere Informationen finden Sie [hier.](#page-101-0)

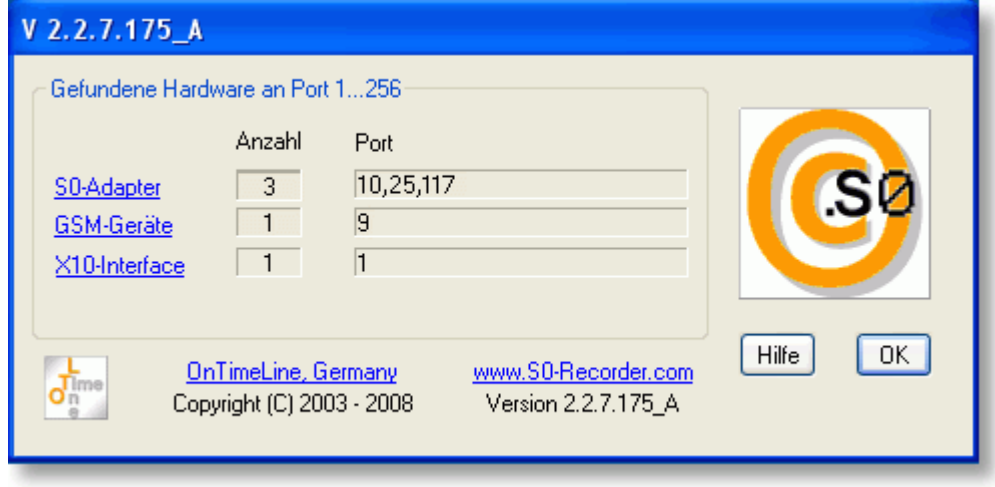

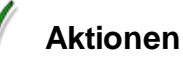

Wenn keine Hardware angeschlossen ist oder alle benötigte Hardware bereits als gefunden angezeigt wird, können Sie die Hardware-Suche durch Anklicken der Schaltfläche *Suche beenden* abschließen.

#### ¥ **Hinweise**

◉ Wenn der S0-Recorder zum ersten Mal gestartet wird und eine Firewall-Software installiert ist, muss die Verbindung freigegeben werden, wenn Sie den [S0-Recorder](#page-190-0) - Webserver verwenden wollen.

# <span id="page-53-0"></span>**6 Aufbau des S0-Recorders**

# **Info**

#### $\bullet$ **Eigenschaften**

Die tabellarische Ansicht des Programms ist die Schaltzentrale für Ihren S0-Recorder und vereinigt Übersichtlichkeit mit Funktionalität.

Im S0-Recorder werden die Benennungen und Werte aller vorhandenen Netzknoten angezeigt. Es können die Werte des aktuellen Tages (Heute) oder die Werte dargestellt werden, die an anderen Tagen aufgezeichnet wurden. Gleichzeitig lassen sich alle notwendigen Einstellungen vornehmen. Zusätzlich können die Werte in Analog-Instrumenten sowie in einem Linien- und einem Klassen-Diagramm angezeigt werden.

Klicken Sie in der Abbildung auf einen Bereich, um das betreffende Hilfethema zu öffnen. Das Aussehen und die Farben können unter verschiedenen Betriebssystemen minimal variieren.

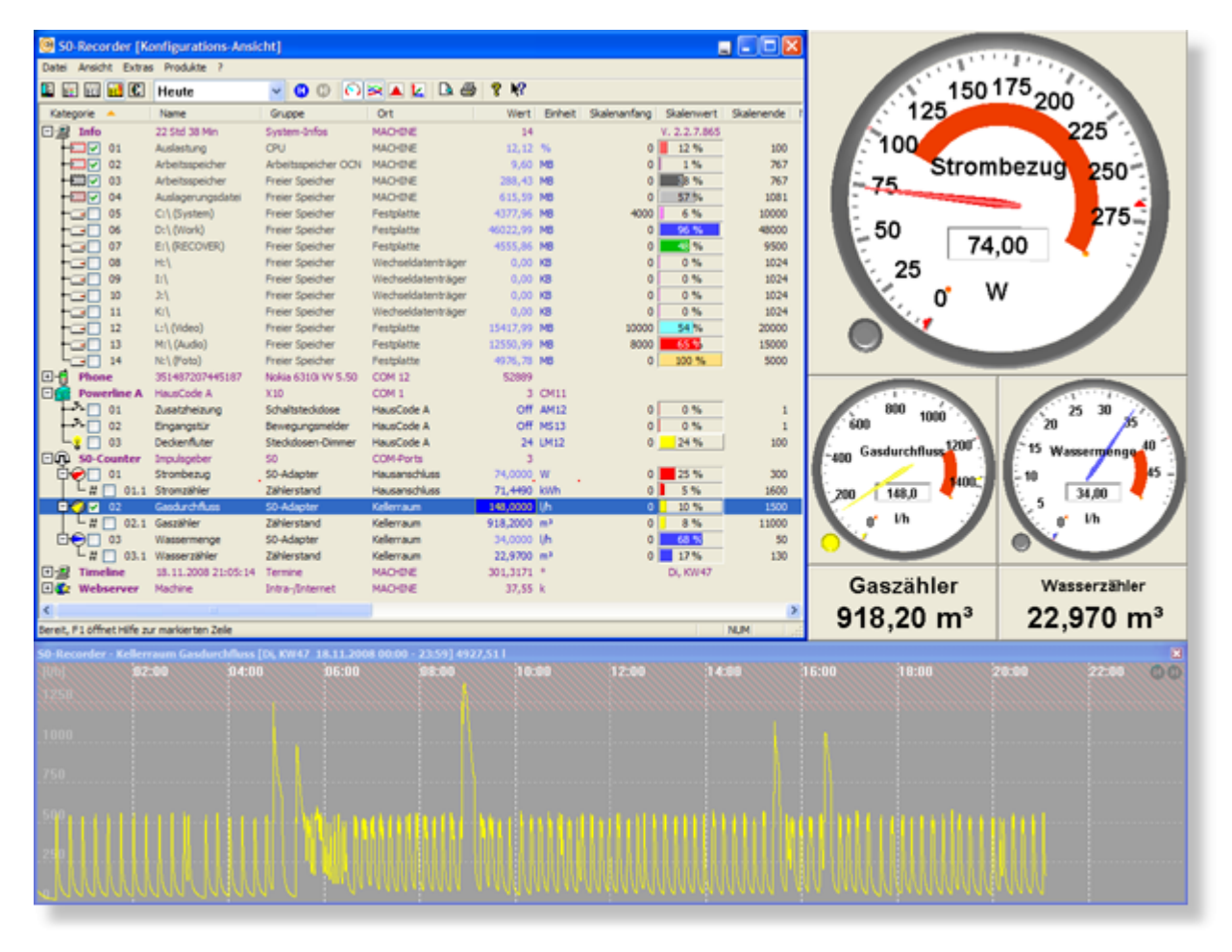

#### **Fensterelemente** 6

Das Fenster des S0-Recorders lässt sich in die folgenden Elemente unterteilen:

- ٥ **[Titelleiste](#page-55-1)**
- **[Menüleiste](#page-55-0)**

Die verfügbaren Befehle finden Sie unter den Menüpunkten *Datei*, *Ansicht*, *Extras*, *Produkte* und *?*.

**[Symbolleiste](#page-103-0)**

Durch Anklicken eines Symbols in der Symbolleiste kann ein Befehl aus der Menüleiste direkt ausgeführt werden.

#### **[Arbeitsbereich](#page-104-0)** ۰

Der Arbeitsbereich des S0-Recorders ist wie eine Tabelle aus Zeilen (Kategorie oder Netzknoten) und Spalten aufgebaut. In dieser Tabelle werden gleichzeitig alle Informationen angezeigt und alle Einstellungen vorgenommen.

Dies ermöglicht eine einfache Bedienung, ohne dass Sie sich erst umständlich durch viele Dialogboxen durcharbeiten müssen.

Für die Tabelle stehen fünf [Ansichten](#page-129-0) (*Minimal-Ansicht*, *Basis-Ansicht*, *Detail-Ansicht*, *Konfigurations-Ansicht* und *Verbrauchs-Ansicht*) zur Verfügung. Was in einer Ansicht dargestellt werden soll, können Sie frei konfigurieren. Dies ermöglicht ein hohes Maß an Flexibilität bei der Darstellung.

Der Arbeitsbereich enthält die folgenden Elemente:

#### **[Kategorien](#page-105-0)** ō

Die verschiedenen [Info](#page-142-0)rmationen, die der S0-Recorder zur Verfügung stellt, sind unter den Kategorien Info, [Modbus-I/O,](#page-151-0) [Phone](#page-155-0), [Powerline](#page-163-0), [S0-Counter](#page-174-0), [Timeline](#page-177-0) und [Webserver](#page-190-0) zusammengefasst. Die Kategorie *Powerline* kann mehrfach vorkommen. Die Kategorie *Modbus-I/O* wird nur eingeblendet, wenn ein entsprechender Schnittstellenadapter mit dem Computer verbunden ist.

### **[Netzknoten](#page-106-0)**

Jede Zeile unterhalb einer Kategorie wird als Netzknoten bezeichnet. Mit jedem Netzknoten wird eine bestimmte Größe gemessen bzw. ein bestimmter Zustand eingestellt.

#### **[Spalten](#page-106-1)** Ò

In den verschiedenen Spalten werden die jeweiligen Informationen zu den Netzknoten angezeigt. Die Spaltenüberschriften weisen auf die Funktion jeder Spalte hin.

#### **[Zellen](#page-118-0)** ö

Jeder Schnittpunkt einer Spalte und einer Kategorie bzw. eines Netzknotens wird als Zelle bezeichnet und enthält eine bestimmte Information. Nicht jede Zelle muss einen Wert enthalten. Der Inhalt vieler Zellen kann geändert werden.

### **[Bildlaufleisten](#page-119-0)**

Wenn das Fenster des S0-Recorders soweit verkleinert wurde, dass nicht alle Spalten oder Zeilen sichtbar sind, wird automatisch eine horizontale und/oder vertikale Bildlaufleiste eingeblendet.

#### **[Statuszeile](#page-119-1)**

In der Statuszeile werden aktuelle Informationen und Hinweise angezeigt.

### **Einfache Konfiguration**

- Der S0-Recorder ist vollständig vorkonfiguriert. In der Kategorie S0-Counter sind lediglich die Werte für ۰ [Messumfang](#page-113-0) und [Endwert](#page-113-1) einzugeben.
- Angeschlossene X10-Geräte brauchen nur aus einer Liste ausgewählt werden und können dann sofort ferngesteuert werden.
- Selbstverständlich können Sie, wo es sinnvoll ist, die vorgegebene Konfiguration an Ihre eigenen Bedürfnisse anpassen. Hierzu kann der gewünschte Wert direkt in die betreffende Zelle eingegeben werden (InPlace-Editor).

#### **Hilfesystem** 0

Es steht Ihnen ein umfangreiches [Hilfesystem](#page-35-0) zur Verfügung. Wo es sinnvoll ist, können Befehle bequem über [Kontextmenüs](#page-120-0) erreicht werden.

## **Hinweise**

Wenn der S0-Recorder bereits geöffnet ist und erneut gestartet wird, wird keine zweite Anwendung geöffnet, sondern der S0-Recorder wird in den Vordergrund gebracht.

## <span id="page-55-1"></span>**6.1 Titelleiste**

# **Info**

In der Titelleiste des S0-Recorders erscheint neben dem Programmnamen die Bezeichnung der aktuell eingestellten [Ansicht](#page-129-0).

## SO - Recorder [Konfigurations-Ansicht]

Rechts in der Titelleiste befinden sich Schaltflächen, mit denen der S0-Recorder in die Systemtray verkleinert, die Größe des Fensters maximiert und minimiert und das Fenster geschlossen werden kann.

Durch Anklicken des S0-Recorder-Symbols links in der Titelleiste öffnet sich das Systemmenü für das Fenster.

## <span id="page-55-0"></span>**6.2 Menüleiste**

# **Info**

Die Menüleiste enthält fünf Menüs, die jeweils eine Liste mit Befehlen enthalten.

Datei Ansicht Extras Produkte ?

#### **[Datei](#page-56-0)** Ŏ

Enthält Befehle zur Auswahl der angezeigten Daten, zum Drucken und zum Beenden.

### **[Ansicht](#page-68-0)**

Enthält Befehle zum Ein- und Ausblenden von Fensterelementen, zur Auswahl der Ansicht, zum Öffnen der Diagramme und zum Verwalten einer Instrumenten-Anordnung.

### **[Extras](#page-78-0)**

Enthält Befehle für die Konfiguration, für Fensterkopien und das Protokoll.

**[Produkte](#page-95-0)** ٥

Enthält Befehle für die Update-Suche und die Lizenzierung.

**[?](#page-98-0)** ó

Enthält Befehle zum Aufruf der Hilfe und für Internet-Verbindungen.

# **Hinweise**

◉ Viele Befehle aus der Menüleiste und weitere spezielle Befehle finden Sie in den [Kontextmenüs](#page-120-0).

## <span id="page-56-0"></span>**6.2.1 Datei**

# **Info**

Das Menü *Datei* enthält Befehle zur Auswahl der angezeigten Daten, zum Drucken und zum Beenden. Klicken Sie in der Abbildung auf den Befehl, zu dem Sie sich die Hilfeseite anschauen möchten.

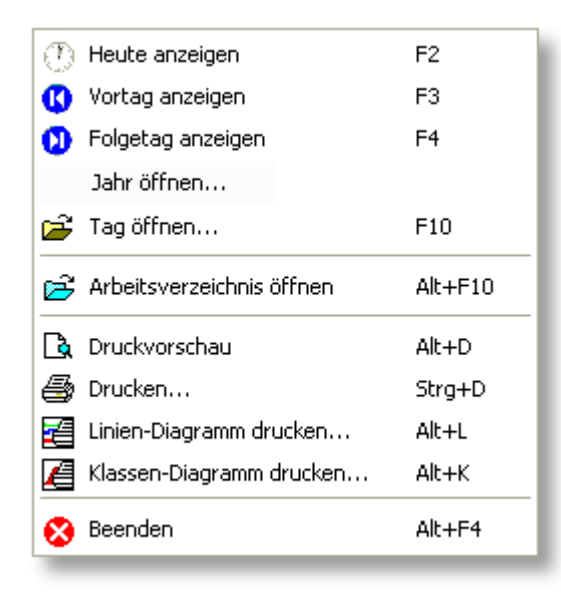

#### V **Hinweise**

- ◉ Rechts neben den Befehlen finden Sie die entsprechenden Tastaturbefehle.
- ◉ Das Aussehen und die Farben können unter verschiedenen Betriebssystemen minimal variieren.

## **6.2.1.1 Heute anzeigen**

# **Info**

۰ Beim Start des S0-Recorders werden immer die Werte des aktuellen Tages (*Heute*) dargestellt.

Es können aber auch die an anderen Tagen aufgezeichneten Werte angezeigt werden, da alle Daten während der Laufzeit des S0-Recorders abgespeichert werden. Die entsprechenden Dateien befinden sich im Arbeitsverzeichnis des S0-Recorders im Ordner *Data*. Um das Arbeitsverzeichnis anzuzeigen, wählen Sie den Befehl [Arbeitsverzeichnis](#page-63-0) öffnen aus dem Menü *Datei*.

Alternativ können auch Dateien geöffnet werden, die sich in einem anderen [Verzeichnis](#page-61-0) befinden.

Durch Anklicken dieses Befehls wird wieder der aktuelle Tag im S0-Recorder angezeigt, wenn zwischenzeitlich Werte eines vergangenen Tages aufgerufen wurden. Analog-Instrumente, die Daten eines anderen Tages anzeigen, werden automatisch geschlossen.

Alternativ hierzu können Sie nach Anklicken des Listenfeldes in der [Symbolleiste](#page-103-0) den Eintrag *Heute* durch Anklicken auswählen.

So. 05.10.2008 **Heute** Fr. 10.10.2008 Do. 09.10.2008 Mi, 08.10.2008 Di, 07.10.2008 Mo, 06.10.2008 So. 05.10.2008 Sa, 04.10.2008 Fr, 03.10.2008 Do. 02.10.2008 Mi. 01.10.2008 Mi, 31.09.2008 Di. 30.09.2008 2008 2007 Tag öffnen... Speicher-Zeitraum...

# **Hinweise**

- Wenn bereits die Werte des aktuellen Tages angezeigt werden, steht der Befehl nicht zur Verfügung. ◉
- ◉ Die Anzahl der Tage, die gespeichert werden, kann frei [gewählt](#page-80-0) werden.
- ◉ Die Daten des aktuellen Tages werden auch dann aufgezeichnet, wenn ein vergangener Tag angezeigt wird.
- ◉ Tastaturkürzel: F2

## **6.2.1.2 Vortag anzeigen**

# **Info**

Beim Start des S0-Recorders werden immer die Werte des aktuellen Tages (*Heute*) dargestellt.

Es können aber auch die an anderen Tagen aufgezeichneten Werte angezeigt werden, da alle Daten während der Laufzeit des S0-Recorders abgespeichert werden. Die entsprechenden Dateien befinden sich im Arbeitsverzeichnis des S0-Recorders im Ordner Data. Um das Arbeitsverzeichnis anzuzeigen, wählen Sie den Befehl [Arbeitsverzeichnis](#page-63-0) öffnen aus dem Menü *Datei*.

Alternativ können auch Dateien geöffnet werden, die sich in einem anderen [Verzeichnis](#page-61-0) befinden.

Durch Anklicken dieses Befehls werden die am jeweiligen Vortag aufgezeichneten Werte im S0-Recorder angezeigt. Durch wiederholtes Ausführen dieses Befehls kann damit rückwärts durch alle vorhandenen Tage geblättert werden. Analog-Instrumente, die Daten des aktuellen Tages anzeigen, bleiben geöffnet.

Alternativ hierzu können Sie durch Anklicken des Symbols **in der [Symbolleiste](#page-103-0) zum jeweiligen Vortag blättern.** 

Wenn das [Linien-Diagramm](#page-215-0) geöffnet ist, können Sie auch mit der Schaltfläche vechts oben im Linien-Diagramm oder mit der Taste Pfeil-Links zum jeweiligen Vortag blättern.

# **Hinweise**

- ⊚ Wenn für den Vortag keine Daten vorhanden sind, werden die Werte des Tages angezeigt, an dem zuletzt eine Aufzeichnung stattgefunden hat.
- ◉ Wenn kein weiterer Vortag mehr vorhanden ist, steht der Befehl nicht zur Verfügung.
- ◉ Um wieder die Daten des aktuellen Tages anzuzeigen, öffnen Sie die Liste in der Symbolleiste und klicken auf den Eintrag *Heute*.
- ◉ Die Daten des aktuellen Tages werden auch dann aufgezeichnet, wenn ein vergangener Tag angezeigt wird.
- ◉ Die Anzahl der Tage, die gespeichert werden, kann frei [gewählt](#page-80-0) werden.
- ◉ Tastaturkürzel: F3

## **6.2.1.3 Folgetag anzeigen**

# **Info**

Beim Start des S0-Recorders werden immer die Werte des aktuellen Tages (*Heute*) dargestellt.

Es können aber auch die an anderen Tagen aufgezeichneten Werte angezeigt werden, da alle Daten während der Laufzeit des S0-Recorders abgespeichert werden. Die entsprechenden Dateien befinden sich im Arbeitsverzeichnis des S0-Recorders im Ordner Data. Um das Arbeitsverzeichnis anzuzeigen, wählen Sie den Befehl [Arbeitsverzeichnis](#page-63-0) öffnen aus dem Menü *Datei*.

Alternativ können auch Dateien geöffnet werden, die sich in einem anderen [Verzeichnis](#page-61-0) befinden.

## **Aktionen**

Durch Anklicken dieses Befehls werden die am jeweiligen Folgetag aufgezeichneten Werte im S0-Recorder angezeigt. Durch wiederholtes Ausführen dieses Befehls kann damit vorwärts durch alle vorhandenen Tage geblättert werden. Analog-Instrumente, die Daten des aktuellen Tages anzeigen, bleiben geöffnet.

Alternativ hierzu können Sie durch Anklicken des Symbols **in der [Symbolleiste](#page-103-0) zum jeweiligen Folgetag** blättern.

Wenn das [Linien-Diagramm](#page-215-0) geöffnet ist, können Sie auch mit der Schaltfläche Drechts oben im Linien-Diagramm oder mit der Taste Pfeil-Rechts zum jeweiligen Folgetag blättern.

#### Y **Hinweise**

- ◉ Wenn für den Folgetag keine Daten vorhanden sind, werden die Werte des Tages angezeigt, an dem wieder eine Aufzeichnung stattgefunden hat.
- $\bullet$ Wenn kein weiterer Vortag mehr vorhanden ist, steht der Befehl nicht zur Verfügung.
- ◉ Um wieder die Daten des aktuellen Tages anzuzeigen, öffnen Sie die Liste in der Symbolleiste und klicken auf den Eintrag *Heute*.
- ◉ Die Daten des aktuellen Tages werden auch dann aufgezeichnet, wenn ein vergangener Tag angezeigt wird.
- ◉ Die Anzahl der Tage, die gespeichert werden, kann frei [gewählt](#page-80-0) werden.
- ◉ Tastaturkürzel: F3

## **6.2.1.4 Jahr öffnen...**

# **Info**

Der S0-Recorder speichert automatisch den arithmetischen Mittelwert jeder Stunde für alle Messwerte in Jahresdateien. Diese Dateien befinden sich im Arbeitsverzeichnis des S0-Recorders im Verzeichnis *Data*. Um das Arbeitsverzeichnis anzuzeigen, wählen Sie den Befehl [Arbeitsverzeichnis](#page-63-0) öffnen aus dem Menü *Datei*.

Es können aber auch Jahresdateien geöffnet werden, die sich in einem anderen Verzeichnis befinden. So lassen sich z.B. Messwerte betrachten, die auf einem anderen Computer, auf dem der S0-Recorder lizenziert ist, aufgezeichnet wurden.

Durch Anklicken dieses Befehls wird ein Dialogfenster geöffnet, in dem Sie einen Ordner, der mit einem S0- Recorder aufgezeichnete Daten enthält, durch Anklicken auswählen können. Durch Anklicken der Schaltfläche *OK* wird das Fenster geschlossen und die Daten angezeigt. Analog-Instrumente, die Daten des aktuellen Tages anzeigen, bleiben geöffnet.

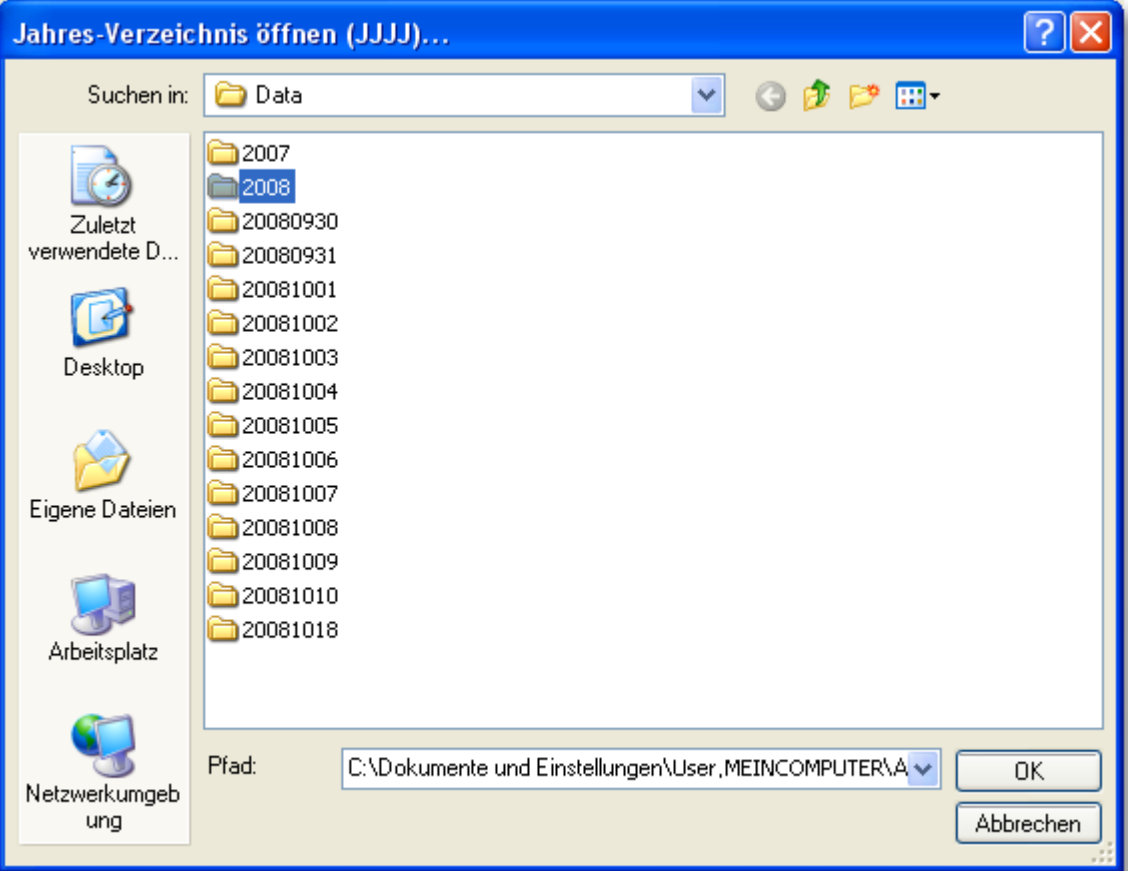

Die Namen dieser Ordner entsprechen dem Jahr der Aufzeichnung.

Durch Anklicken des Pfeils im Bereich Pfad erscheint eine Liste aller Verzeichnisse, die bereits einmal ausgewählt wurden. Klicken Sie auf einen Eintrag, um dieses Verzeichnis direkt auszuwählen.

Enthält das Verzeichnis, in dem sich der ausgewählte Ordner befindet, weitere Ordner mit Jahresdateien, können Sie im S0-Recorder über Jahresgrenzen blättern.

- Durch Anklicken der Symbole **in der [Symbolleiste](#page-103-0)** blättern Sie zum jeweiligen Vorjahr bzw. Folgejahr.
- Wenn das [Linien-Diagramm](#page-215-0) geöffnet und aktives Fenster ist (ein Fenster wird aktiviert, wenn es angeklickt wird), können Sie auch mit den Schaltflächen **von Frechts oben im Linien-Diagramm oder mit den Tasten** Pfeil-Links bzw. Pfeil-Rechts blättern.
- Öffnen Sie die Liste in der Symbolleiste und klicken Sie auf das Jahr, das angezeigt werden soll.

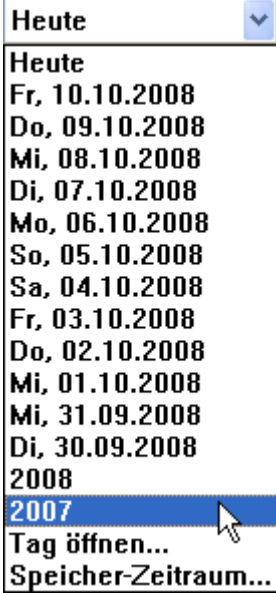

# **Hinweise**

- ۱ Die Daten des aktuellen Tages werden auch dann aufgezeichnet, wenn Daten aus einem anderen Verzeichnis angezeigt werden.
- 0 Um wieder die Daten des aktuellen Tages anzuzeigen, öffnen Sie die Liste der zur Verfügung stehenden Tage in der Symbolleiste und klicken auf den Eintrag *Heute* oder wählen Sie den Befehl *Heute* aus dem Menü *Datei*. Dann werden in der Liste auch wieder die Tage aufgelistet, die sich im Arbeitsverzeichnis des S0-Recorders befinden.
- Wenn für das Vorjahr bzw. Folgejahr keine Daten vorhanden sind, werden die Werte des Jahres angezeigt, das ◉ verfügbar ist.

## <span id="page-61-0"></span>**6.2.1.5 Tag öffnen...**

# **Info**

Im S0-Recorder werden standardmäßig immer die Daten angezeigt, die auf dem Computer aufgezeichnet wurden, auf dem der S0-Recorder installiert ist. Diese Daten befinden sich im Arbeitsverzeichnis der S0-Recorders im Verzeichnis *Data*. Um das Arbeitsverzeichnis anzuzeigen, wählen Sie den Befehl [Arbeitsverzeichnis](#page-63-0) öffnen aus dem Menü *Datei*.

Es können aber auch Dateien geöffnet werden, die sich in einem anderen Verzeichnis befinden. So lassen sich z.B. Messwerte betrachten, die auf einem anderen Computer aufgezeichnet wurden.

Durch Anklicken dieses Befehls wird ein Dialogfenster geöffnet, in dem Sie einen Ordner, der mit einem S0- Recorder aufgezeichnete Daten enthält, durch Anklicken auswählen können. Durch Anklicken der Schaltfläche *OK* wird das Fenster geschlossen und die Daten angezeigt. Analog-Instrumente, die Daten des aktuellen Tages anzeigen, bleiben geöffnet.

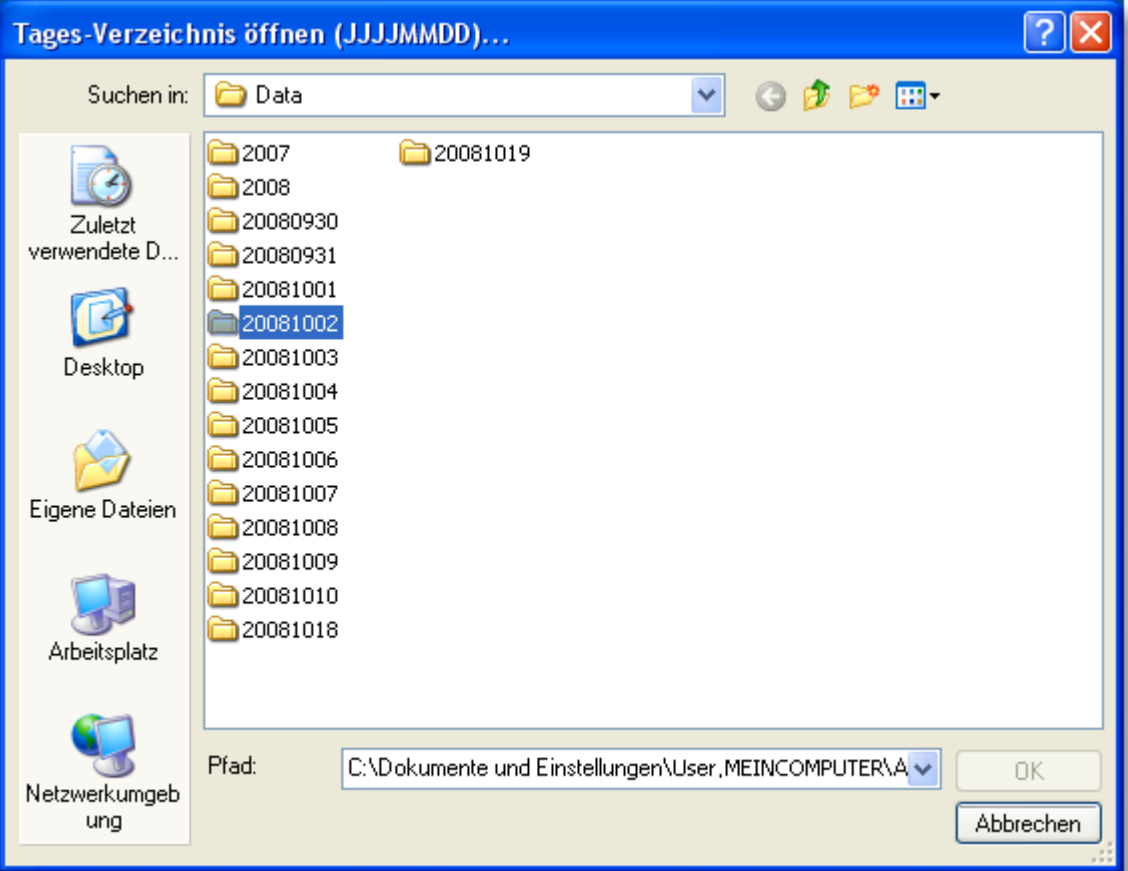

Die Namen dieser Ordner setzen sich aus Jahr, Monat und Tag der Aufzeichnung zusammen, z.B. 20060803 für den 3. August 2006.

Durch Anklicken des Pfeils im Bereich Pfad erscheint eine Liste aller Verzeichnisse, die bereits einmal ausgewählt wurden. Klicken Sie auf einen Eintrag, um dieses Verzeichnis direkt auszuwählen.

Enthält das Verzeichnis, in dem sich der ausgewählte Ordner befindet, weitere Ordner mit Tagesdateien, können Sie im S0-Recorder durch diese Tage blättern. Das Datum des Tages, dessen Messwerte gerade angezeigt werden, erscheint in der Symbolleiste:

- Durch Anklicken der Symbole **O in der [Symbolleiste](#page-103-0)** blättern Sie zum jeweiligen Vortag bzw. Folgetag.
- Wenn das [Linien-Diagramm](#page-215-0) geöffnet und aktives Fenster ist (ein Fenster wird aktiviert, wenn es angeklickt wird), können Sie auch mit den Schaltflächen **von Findels oben im Linien-Diagramm oder mit den Tasten** Pfeil-Links bzw. Pfeil-Rechts blättern.
- Öffnen Sie die Liste in der Symbolleiste und klicken Sie auf den Tag, der angezeigt werden soll.

**Heute Heute** Fr. 10.10.2008 Do. 09.10.2008 Mi, 08.10.2008 Di, 07.10.2008 Mo. 06.10.2008 So, 05.10.2008 仪 Sa, 04.10.2008 Fr, 03.10.2008 Do, 02.10.2008 Mi. 01.10.2008 Mi. 31.09.2008 Di, 30.09.2008 2008 2007 Tag öffnen... Speicher-Zeitraum...

## **Hinweise**

- Die Daten des aktuellen Tages werden auch dann aufgezeichnet, wenn Daten aus einem anderen Verzeichnis angezeigt werden.
- ◉ Um wieder die Daten des aktuellen Tages anzuzeigen, öffnen Sie die Liste der zur Verfügung stehenden Tage in der Symbolleiste und klicken auf den Eintrag *Heute* oder wählen Sie den Befehl *Heute* aus dem Menü *Datei*. Dann werden in der Liste auch wieder die Tage aufgelistet, die sich im Arbeitsverzeichnis des S0-Recorders befinden.
- Wenn für den Vortag bzw. Folgetag keine Daten vorhanden sind, werden die Werte des Tages angezeigt, an dem ◉ zuletzt bzw. wieder eine Aufzeichnung stattgefunden hat.
- ◉ Die Anzahl der Tage, die gespeichert werden, kann frei [gewählt](#page-80-0) werden.
- Tastaturkürzel: F10 ◉

## <span id="page-63-0"></span>**6.2.1.6 Arbeitsverzeichnis öffnen...**

## **Info**

- Während der Arbeit mit dem S0-Recorder werden automatisch oder durch den Anwender verschiedene Dateien erzeugt und gespeichert. Damit diese Dateien übersichtlich geordnet sind und schnell erreicht werden können, werden sie im Arbeitsverzeichnis des S0-Recorders in verschiedenen Ordner abgelegt, die jeweils eine bestimmte Art von Dateien enthalten.
- Es kann aber auch ein anderes Verzeichnis als Arbeitsverzeichnis gewählt werden.

Durch Anklicken dieses Befehls wird das Arbeitsverzeichnis des S0-Recorders mit den vorhandenen Unterverzeichnissen im Windows-Explorer geöffnet. Die Unterverzeichnisse können folgende Dateien enthalten:

#### ۵ **Config**

Enthält Sicherungsdateien der Einstellungen des S0-Recorders, die durch Anklicken des Befehls [Einstellungen](#page-90-0) sichern im Menü *Extras* erzeugt wurden.

**Data**

Enthält die aufgezeichneten Messdaten.

**Export** ø

> Enthält die Dateien im Microsoft Excel Format, die über die Befehle Tabelle [exportieren](#page-93-0) im Menü *Extras* oder Werte [exportieren](#page-206-0) aus dem [Kontextmenü](#page-122-0) des Linien- und des Klassen-Diagramms erzeugt wurden.

**Images**

Enthält Bilder (Screenshots), die über die Befehle [Fensterkopie](#page-91-0) speichern aus dem Menü *Extras* oder aus dem Kontextmenü des [Arbeitsbereichs](#page-104-0), von [Analog-Instrumenten](#page-213-0) und des [Linien-](#page-215-0) oder [Klassen-Diagramms](#page-217-0) erzeugt wurden.

**Protocol**

Enthält die [Protokolldateien,](#page-244-0) die automatisch vom S0-Recorder erzeugt werden. Diese können in jedem beliebigen Texteditor oder Tabellenkalkulationsprogramm geöffnet werden.

**Web** ö

> Enthält die Dateien, in denen die Texte zur Einblendung in ein [WebCam-Bild](#page-226-0) oder zur [Einbindung](#page-224-1) in eine [Webseite](#page-224-1) abgelegt werden. Der Inhalt wird über den Befehl Live Export aus dem Kontextmenü festgelegt, das geöffnet wird, wenn Sie auf einen Netzknoten klicken. Die Dateien können in jedem beliebigen Texteditor geöffnet werden.

- 0 Wenn Sie die Taste *Strg* bzw. *Ctrl* gedrückt halten und den Befehl anklicken, öffnet sich ein Dialog, in dem Sie ein anderes Verzeichnis auswählen können, das vom S0-Recorder als Arbeitsverzeichnis verwendet werden soll (z.B. zum Speichern der Daten auf einem USB-Stick). Die Änderung wird erst nach einem Neustart wirksam.
- Wenn Sie die Umschalttaste (*Shift*) gedrückt halten und den Befehl anklicken, wird das Programmverzeichnis des S0-Recorders im Windows-Explorer geöffnet.

# **Hinweise**

- ◉ Sie können beim Speichern von Dateien oder Bildern im S0-Recorder auch andere als die vorgegebenen Verzeichnisse wählen.
- Tastaturkürzel: Alt+F10⊚

## <span id="page-65-0"></span>**6.2.1.7 Druckvorschau**

# **Info**

- Sie können den Inhalt des [Arbeitsbereichs](#page-104-0) des S0-Recorders als Tabelle ausdrucken. Mit Hilfe der Druckvorschau können Sie die Darstellung des Ausdrucks vorher überprüfen.
	- Um nur einen bestimmten Ausschnitt der Werte eines bereits aufgezeichneten Tages anzuzeigen und ۰ auszudrucken, können Sie den Zeitbereich [einschränken.](#page-221-0) Es werden dann Minimum, Maximum, Mittelwert und Standardabweichung für den gewählten Zeitraum angezeigt.
	- Sollte das Druckbild nicht Ihren Vorstellungen entsprechen, können Sie einzelne Spalten [verkleinern](#page-130-0) bzw. ۵ [vergrößern](#page-130-0) oder [ausblenden](#page-129-1).

Sie können auch in eine andere Ansicht wechseln oder die aktuelle Ansicht [konfigurieren](#page-129-0).

Wenn Sie die aktuelle Ansicht erneut anwählen, werden alle temporär ausgeblendeten Spalten wieder eingeblendet. Gleichzeitig wird dann automatisch die optimale Spaltenbreite für alle Spalten eingestellt.

Hierzu muss die Druckvorschau jeweils vorher geschlossen werden.

Wenn nicht alle Netzknoten auf eine Seite passen, wird der Druck auf der Folgeseite fortgesetzt.

## **Aktionen**

Durch Anklicken dieses Befehls wird die *Druckvorschau* geöffnet. Am oberen Rand des Fensters befinden sich Schaltflächen, mit denen folgende Befehle ausgeführt werden können:

### **Drucken**

Durch Anklicken dieser Schaltfläche öffnet sich das Dialogfenster *Drucken*. Hier können Sie den Drucker wählen und konfigurieren (*Eigenschaften...*) sowie die Anzahl der Kopien (*Exemplare*) festlegen.

Besteht das zu druckende Dokument aus mehreren Seiten, können Sie unter *Druckbereich* wählen, ob das ganze Dokument (*Alles*) oder bestimmte Seiten gedruckt werden sollen.

Durch Anklicken der Schaltfläche *OK* wird der Druck gestartet.

### **Nächste**

Durch Anklicken dieser Schaltfläche können Sie zur jeweils nächsten Seite des Dokuments blättern. Diese Schaltfläche ist nicht aktiv, wenn nur eine Seite vorhanden ist oder die letzte Seite angezeigt wird.

### **Vorherige**

Durch Anklicken dieser Schaltfläche können Sie zur jeweils vorherigen Seite des Dokuments blättern. Diese Schaltfläche ist nicht aktiv, wenn nur eine Seite vorhanden ist oder die erste Seite angezeigt wird.

### **Zwei Seiten**

Durch Anklicken dieser Schaltfläche werden zwei aufeinander folgende Seiten gleichzeitig in der Druckvorschau angezeigt. Diese Schaltfläche ist nicht aktiv, wenn nur eine Seite vorhanden ist.

### **Vergrößern**

Durch Anklicken dieser Schaltfläche wird in die nächste größere Zoomstufe gewechselt. Es stehen drei Zoomstufen zur Verfügung. Ist die höchste Zoomstufe erreicht, ist diese Schaltfläche nicht aktiv. Alternativ hierzu können Sie die Zoomstufe auch durch Anklicken der angezeigten Seite ändern.

### **Verkleinern**

Durch Anklicken dieser Schaltfläche wird in die jeweils nächste kleinere Zoomstufe gewechselt. Es stehen drei Zoomstufen zur Verfügung. Ist die niedrigste Zoomstufe erreicht, ist diese Schaltfläche nicht aktiv. Alternativ hierzu können Sie die Zoomstufe auch durch Anklicken der angezeigten Seite ändern.

### **Schließen**

Durch Anklicken dieser Schaltfläche wird das Druckvorschaufenster geschlossen.

## **Hinweise**

- Die Druckvorschau kann auch durch das Anklicken des Symbols **in der [Symbolleiste](#page-103-0) geöffnet werden.** ⊚
- ◉ Sie können den Druck ohne vorherige Druckvorschau über den Befehl [Drucken…](#page-66-0) im Menü *Datei* starten oder auf das Druckersymbol in der Symbolleiste klicken.
- ۱ Ob im Hoch- oder Querformat gedruckt wird, hängt von der Anzahl der gewählten Spalten und deren Breite ab.
- Tastaturkürzel: Alt+D ⊚

## <span id="page-66-0"></span>**6.2.1.8 Drucken...**

## **Info**

Sie können den Inhalt des [Arbeitsbereichs](#page-104-0) des S0-Recorders als Tabelle ausdrucken.

## **Aktionen**

Durch Anklicken dieses Befehls wird das Dialogfenster *Drucken* geöffnet. Hier können Sie den Drucker wählen und konfigurieren (*Eigenschaften...*) sowie die Anzahl der Kopien (*Exemplare*) festlegen.

Besteht das zu druckende Dokument aus mehreren Seiten, können Sie unter *Druckbereich* wählen, ob das ganze Dokument (*Alles*) oder bestimmte Seiten gedruckt werden.

Durch Anklicken der Schaltfläche *OK* wird der Druck gestartet.

# **Hinweise**

- Das Anklicken des Symbols in der [Symbolleiste](#page-103-0) führt die gleiche Aktion aus. ◉
- ۱ Vor dem Drucken können Sie die Darstellung des Ausdrucks in der [Druckvorschau](#page-65-0) überprüfen.
- ◉ Ob im Hoch- oder Querformat gedruckt wird, hängt von der Anzahl der gewählten Spalten und deren Breite ab.
- ⊚ Tastaturkürzel: Strg+D

## **6.2.1.9 Linien-Diagramm drucken...**

## **Info**

Sie können das [Linien-Diagramm](#page-215-0) als Bild ausdrucken.

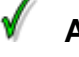

## **Aktionen**

Durch Anklicken dieses Befehls wird das Dialogfenster *Druckereinrichtung* geöffnet. Hier können Sie den Drucker wählen und konfigurieren (*Eigenschaften...*), die Papiergröße und -quelle und die Orientierung (Hoch- oder Querformat) festlegen.

Durch Anklicken der Schaltfläche *OK* wird der Druck gestartet.

#### y **Hinweise**

- ◉ Wenn das Linien-Diagramm breiter als hoch ist, sollten Sie im Querformat ausdrucken.
- ◉ Das Linien-Diagramm wird beim Ausdrucken soweit vergrößert bzw. verkleinert, dass es genau in das eingestellte Format passt.
- Sie können auch den Befehl *Linien-Diagramm drucken* aus dem [Kontextmenü](#page-122-0) auswählen, dass geöffnet wird, wenn ◉ Sie mit der rechten Maustaste auf das Linien-Diagramm klicken.
- ⊚ Tastaturkürzel: Alt+L

## **6.2.1.10 Klassen-Diagramm drucken...**

# **Info**

Sie können das [Klassen-Diagramm](#page-217-0) als Bild ausdrucken.

# **Aktionen**

Durch Anklicken dieses Befehls wird das Dialogfenster *Druckereinrichtung* geöffnet. Hier können Sie den Drucker wählen und konfigurieren (*Eigenschaften...*), die Papiergröße und -quelle und die Orientierung (Hoch- oder Querformat) festlegen.

Durch Anklicken der Schaltfläche *OK* wird der Druck gestartet.

# **Hinweise**

- ◉ Wenn das Klassen-Diagramm breiter als hoch ist, sollten Sie im Querformat ausdrucken.
- Das Klassen-Diagramm wird beim Ausdrucken soweit vergrößert bzw. verkleinert, dass es genau in das ◉ eingestellte Format passt.
- Sie können auch den Befehl *Klassen-Diagramm drucken* aus dem [Kontextmenü](#page-123-0) auswählen, dass geöffnet wird, ◉ wenn Sie mit der rechten Maustaste auf das Klassen-Diagramm klicken.
- Tastaturkürzel: Alt+K ◉

## **6.2.1.11 Beenden**

## **Aktionen**

Durch Anklicken dieses Befehls wird das Fenster geschlossen und damit die Arbeit mit dem S0-Recorder beendet.

Alle aktuellen Einstellungen sowie die Fenstergröße und -position werden automatisch gesichert und beim nächsten Start des S0-Recorders wiederhergestellt.

## **Hinweise**

- Es kann einige Sekunden dauern, bis der S0-Recorder alle Systemressourcen, wie z.B. COM-Ports, freigegeben ◉ hat. Warten Sie mit einem Neustart des S0-Recorders bis das OTL-Logo ausgeblendet wird.
- ◉ Tastaturkürzel: Alt+F4

## <span id="page-68-0"></span>**6.2.2 Ansicht**

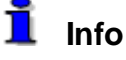

Das Menü *Ansicht* enthält Befehle zum Ein- und Ausblenden von Fensterelementen, zur Auswahl der Ansicht, zum Öffnen der Diagramme und zum Verwalten einer Instrumenten-Anordnung.

Klicken Sie in der Abbildung auf den Befehl, zu dem Sie sich die Hilfeseite anschauen möchten.

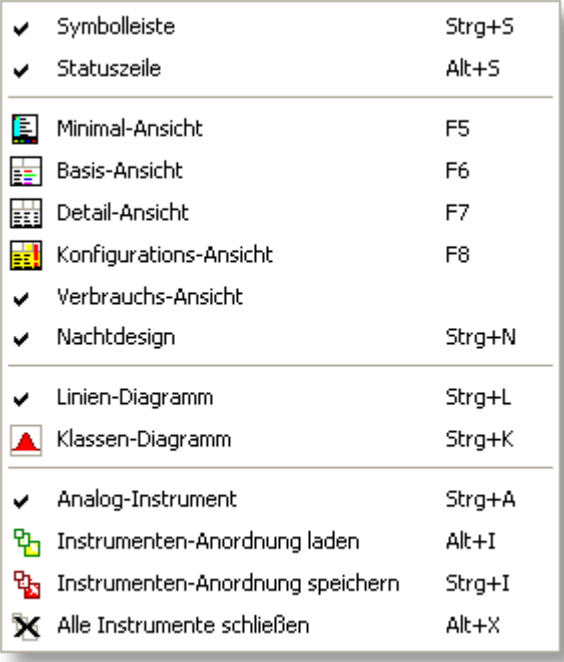

## **Hinweise**

- ◉ Rechts neben den Befehlen finden Sie die entsprechenden Tastaturbefehle.
- ◉ Das Aussehen und die Farben können unter verschiedenen Betriebssystemen minimal variieren.

## **6.2.2.1 Symbolleiste**

## **Info**

 $\bullet$ Die am häufigsten verwendeten Befehle aus der [Menüleiste](#page-55-0) können durch Anklicken eines Symbols in der Symbolleiste direkt ausgeführt werden.

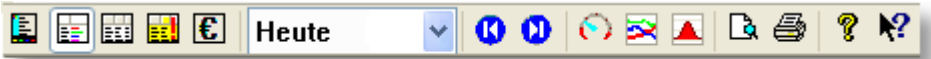

Weitere Informationen zu den einzelnen Symbolen finden Sie [hier.](#page-103-0) ●

Durch Anklicken dieses Befehls wird die Symbolleiste ein- bzw. ausgeblendet. Ein Haken vor dem Menüeintrag zeigt an, dass die Symbolleiste eingeblendet ist.

## **Hinweise**

- ◉ Wenn Sie den Mauspfeil auf ein Symbol ziehen und stehen lassen, erscheint ein [QuickInfo](#page-137-0) mit dem Befehl, der durch Anklicken des Symbols ausgeführt wird.
- ◉ Tastaturkürzel: Strg+S

## **6.2.2.2 Statuszeile**

#### Ť **Info**

In der Statuszeile werden aktuelle Informationen angezeigt.

Zeigt markierte Elemente im Linien-Diagramm an (Strg+L)

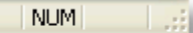

Weitere Informationen zur Statuszeile finden Sie [hier.](#page-119-1) Θ.

## **Aktionen**

Durch Anklicken dieses Befehls wird die Statuszeile ein- bzw. ausgeblendet. Ein Haken vor dem Menüeintrag zeigt an, dass die Statuszeile eingeblendet ist.

# **Hinweise**

Tastaturkürzel: Alt+S

## <span id="page-69-0"></span>**6.2.2.3 Minimal-Ansicht**

# **Info**

Sie können die Informationen im Arbeitsbereich des S0-Recorders in fünf verschiedenen Ansichten betrachten. Die ۰ Ansichten unterscheiden sich durch die Auswahl der Spalten, die angezeigt werden. Dies kann für alle Ansichten frei [konfiguriert](#page-129-0) werden.

Die Minimal-Ansicht kann insbesondere dann gewählt werden, wenn nur die wichtigsten Informationen angezeigt werden sollen und ein Diagramm und/oder mehrere Analog-Instrumente eingeblendet sind.

- Neben der Minimal-Ansicht stehen folgende Ansichten zur Verfügung:
	- [Basis-Ansicht](#page-70-0) ó
	- [Detail-Ansicht](#page-71-0) ō
	- [Konfigurations-Ansicht](#page-71-1)
	- [Verbrauchs-Ansicht](#page-72-0)ō

## **Minimal-Ansicht anzeigen**

Durch Anklicken dieses Befehls wird in die Minimal-Ansicht gewechselt. War die Minimal-Ansicht bereits aktiviert, wird für alle Spalten die optimale [Spaltenbreite](#page-130-0) eingestellt und alle temporär ausgeblendeten Spalten werden wieder [eingeblendet](#page-129-1).

#### **Spalten ein- / ausblenden** ◉

Wenn Sie mit der rechten Maustaste auf eine Spaltenüberschrift klicken, wird ein [Kontextmenü](#page-123-0) geöffnet, in dem Sie einzelne Spalten durch Anklicken ein- bzw. ausblenden können. Ein Haken vor einem Menüeintrag zeigt an, dass diese Spalte zurzeit eingeblendet ist.

#### V **Hinweise**

- Das Anklicken des Symbols für die Minimal-Ansicht in der [Symbolleiste](#page-103-0) führt die gleiche Aktion aus. ◉
- Tastaturkürzel: F5 ◉

## <span id="page-70-0"></span>**6.2.2.4 Basis-Ansicht**

#### Ť **Info**

- Sie können die Informationen im Arbeitsbereich des S0-Recorders in fünf verschiedenen Ansichten betrachten. Die Ansichten unterscheiden sich durch die Auswahl der Spalten, die angezeigt werden. Dies kann für alle Ansichten frei [konfiguriert](#page-129-0) werden.
- Neben der Basis-Ansicht stehen folgende Ansichten zur Verfügung:
	- [Minimal-Ansicht](#page-69-0) ۰
	- [Detail-Ansicht](#page-71-0)  $\bullet$
	- [Konfigurations-Ansicht](#page-71-1)
	- [Verbrauchs-Ansicht](#page-72-0) ă

## **Aktionen**

### **Basis-Ansicht anzeigen**

Durch Anklicken dieses Befehls wird in die Basis-Ansicht gewechselt. War die Basis-Ansicht bereits aktiviert, wird für alle Spalten die optimale [Spaltenbreite](#page-130-0) eingestellt und alle temporär ausgeblendeten Spalten werden wieder [eingeblendet](#page-129-1).

#### ◉ **Spalten ein- / ausblenden**

Wenn Sie mit der rechten Maustaste auf eine Spaltenüberschrift klicken, wird ein [Kontextmenü](#page-123-0) geöffnet, in dem Sie einzelne Spalten durch Anklicken ein- bzw. ausblenden können. Ein Haken vor einem Menüeintrag zeigt an, dass diese Spalte zurzeit eingeblendet ist.

#### y **Hinweise**

- Das Anklicken des Symbols für die Basis-Ansicht in der [Symbolleiste](#page-103-0) führt die gleiche Aktion aus. ◉
- ◉ Tastaturkürzel: F6

## <span id="page-71-0"></span>**6.2.2.5 Detail-Ansicht**

#### Ť **Info**

- $\bullet$ Sie können die Informationen im Arbeitsbereich des S0-Recorders in fünf verschiedenen Ansichten betrachten. Die Ansichten unterscheiden sich durch die Auswahl der Spalten, die angezeigt werden. Dies kann für alle Ansichten frei [konfiguriert](#page-129-0) werden.
- Neben der Detail-Ansicht stehen folgende Ansichten zur Verfügung:
	- [Minimal-Ansicht](#page-69-0)
	- [Basis-Ansicht](#page-70-0)  $\bullet$
	- [Konfigurations-Ansicht](#page-71-1)
	- [Verbrauchs-Ansicht](#page-72-0)

## **Aktionen**

### **Detail-Ansicht anzeigen**

Durch Anklicken dieses Befehls wird in die Detail-Ansicht gewechselt. War die Detail-Ansicht bereits aktiviert, wird für alle Spalten die optimale [Spaltenbreite](#page-130-0) eingestellt und alle temporär ausgeblendeten Spalten werden wieder [eingeblendet](#page-129-1).

#### ◉ **Spalten ein- / ausblenden**

Wenn Sie mit der rechten Maustaste auf eine Spaltenüberschrift klicken, wird ein [Kontextmenü](#page-123-0) geöffnet, in dem Sie einzelne Spalten durch Anklicken ein- bzw. ausblenden können. Ein Haken vor einem Menüeintrag zeigt an, dass diese Spalte zurzeit eingeblendet ist.

## **Hinweise**

- Das Anklicken des Symbols für die Detail-Ansicht in der [Symbolleiste](#page-103-0) führt die gleiche Aktion aus. ◉
- Tastaturkürzel: F7 ◉

## <span id="page-71-1"></span>**6.2.2.6 Konfigurations-Ansicht**

# **Info**

۰ Sie können die Informationen im Arbeitsbereich des S0-Recorders in fünf verschiedenen Ansichten betrachten. Die Ansichten unterscheiden sich durch die Auswahl der Spalten, die angezeigt werden. Dies kann für alle Ansichten frei [konfiguriert](#page-129-0) werden.

Zusätzlich lassen sich in der Konfigurations-Ansicht die Farben in den [Analog-Instrumenten](#page-133-0) ändern.
- $\bullet$ Neben der Konfigurations-Ansicht stehen folgende Ansichten zur Verfügung:
	- [Minimal-Ansicht](#page-69-0) ō
	- [Basis-Ansicht](#page-70-0) ō
	- [Detail-Ansicht](#page-71-0)
	- [Verbrauchs-Ansicht](#page-72-0) ۵

## **Aktionen**

### **Konfigurations-Ansicht anzeigen**

Durch Anklicken dieses Befehls wird in die Konfigurations-Ansicht gewechselt. War die Konfigurations-Ansicht bereits aktiviert, wird für alle Spalten die optimale [Spaltenbreite](#page-130-0) eingestellt und alle temporär ausgeblendeten Spalten werden wieder [eingeblendet.](#page-129-0)

#### ◉ **Spalten ein- / ausblenden**

Wenn Sie mit der rechten Maustaste auf eine Spaltenüberschrift klicken, wird ein [Kontextmenü](#page-123-0) geöffnet, in dem Sie einzelne Spalten durch Anklicken ein- bzw. ausblenden können. Ein Haken vor einem Menüeintrag zeigt an, dass diese Spalte zurzeit eingeblendet ist.

## **Hinweise**

- Das Anklicken des Symbols für die Konfigurations-Ansicht in der [Symbolleiste](#page-103-0) führt die gleiche Aktion aus. ◉
- ◉ Tastaturkürzel: F8

### <span id="page-72-0"></span>**6.2.2.7 Verbrauchs-Ansicht**

## **Info**

- Sie können die Informationen im Arbeitsbereich des S0-Recorders in fünf verschiedenen Ansichten betrachten. Die Ansichten unterscheiden sich durch die Auswahl der Spalten, die angezeigt werden. Dies kann für alle Ansichten frei [konfiguriert](#page-129-1) werden.
- Neben der Verbrauchs-Ansicht stehen folgende Ansichten zur Verfügung: 0
	- [Minimal-Ansicht](#page-69-0) ٥
	- [Basis-Ansicht](#page-70-0)
	- [Detail-Ansicht](#page-71-0) ō
	- [Konfigurations-Ansicht](#page-71-1)ō

# **Aktionen**

### **Verbrauchs-Ansicht anzeigen**

Durch Anklicken dieses Befehls wird in die Verbrauchs-Ansicht gewechselt. War die Verbrauchs-Ansicht bereits aktiviert, wird für alle Spalten die optimale [Spaltenbreite](#page-130-0) eingestellt und alle temporär ausgeblendeten Spalten werden wieder [eingeblendet.](#page-129-0)

#### ◉ **Verbrauchskosten-Faktor eingeben**

In den Kategorien *S0-Counter* und *Modbus I/O* kann in der Verbrauchs-Ansicht beim Unterknoten *Zählerstand* der Preis pro Kilowattstunde oder pro Kubikmeter eingegeben werden. Klicken Sie doppelt auf den Wert und geben Sie den Betrag in Euro ein (z.B. 0,23 für 23 Cent pro kWh).

#### **Spalten ein- / ausblenden** ◉

Wenn Sie mit der rechten Maustaste auf eine Spaltenüberschrift klicken, wird ein [Kontextmenü](#page-123-0) geöffnet, in dem Sie einzelne Spalten durch Anklicken ein- bzw. ausblenden können. Ein Haken vor einem Menüeintrag zeigt an, dass diese Spalte zurzeit eingeblendet ist.

# **Hinweise**

Das Anklicken des Symbols für die Verbrauchs-Ansicht **in der [Symbolleiste](#page-103-0)** führt die gleiche Aktion aus. ◉

### **6.2.2.8 Nachtdesign**

# **Info**

Sie können den S0-Recorder in das Nachtdesign umschalten.

## **Aktionen**

Durch Anklicken dieses Befehls wird das Nachtdesign aktiviert.

Um das Tagdesign wieder zu aktivieren, klicken Sie den Befehl erneut an.

# **Hinweise**

Wenn der S0-Recorder bei jedem Start automatisch im Nachtdesign gestartet werden soll, aktivieren Sie die entsprechende Funktion in den Optionen auf der Registerkarte *Start*. Um den Optionen-Dialog zu öffnen, wählen Sie den Befehl [Optionen...](#page-79-0) aus dem Menü *Extras*.

Tastaturkürzel: Strg+N◉

### <span id="page-74-0"></span>**6.2.2.9 Linien-Diagramm**

#### Ť **Info**

Im Linien-Diagramm werden die [Wert](#page-110-0)e der Netzknoten aus den Spalten Wert oder Bargraph (in früheren [Versionen](#page-111-0) [Skalenwert\)](#page-111-0) als Linienverlauf angezeigt.

Werden die Werte des aktuellen Tages (*Heute*) im S0-Recorder angezeigt, werden diese alle 10 Sekunden fortgeschrieben, indem ein neuer Wert hinzugefügt wird. Um 00:00 Uhr wird der Inhalt des Linien-Diagramms gelöscht und die Aufzeichnung beginnt von vorn.

Wurde ein anderer Tag gewählt, werden die an diesem Tag aufgezeichneten Werte angezeigt.

Mehr Informationen zum Linien-Diagramm finden Sie [hier.](#page-215-0)

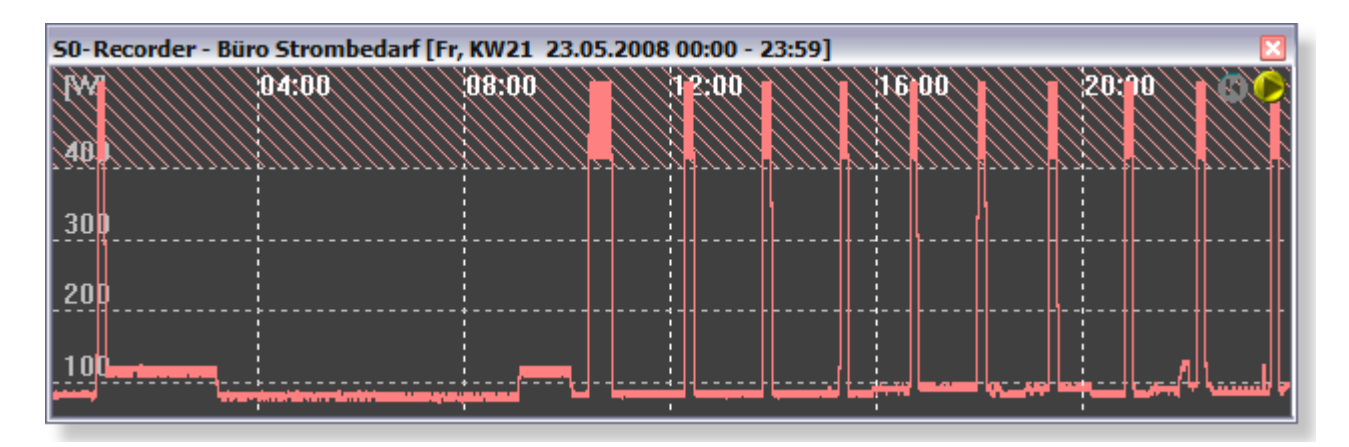

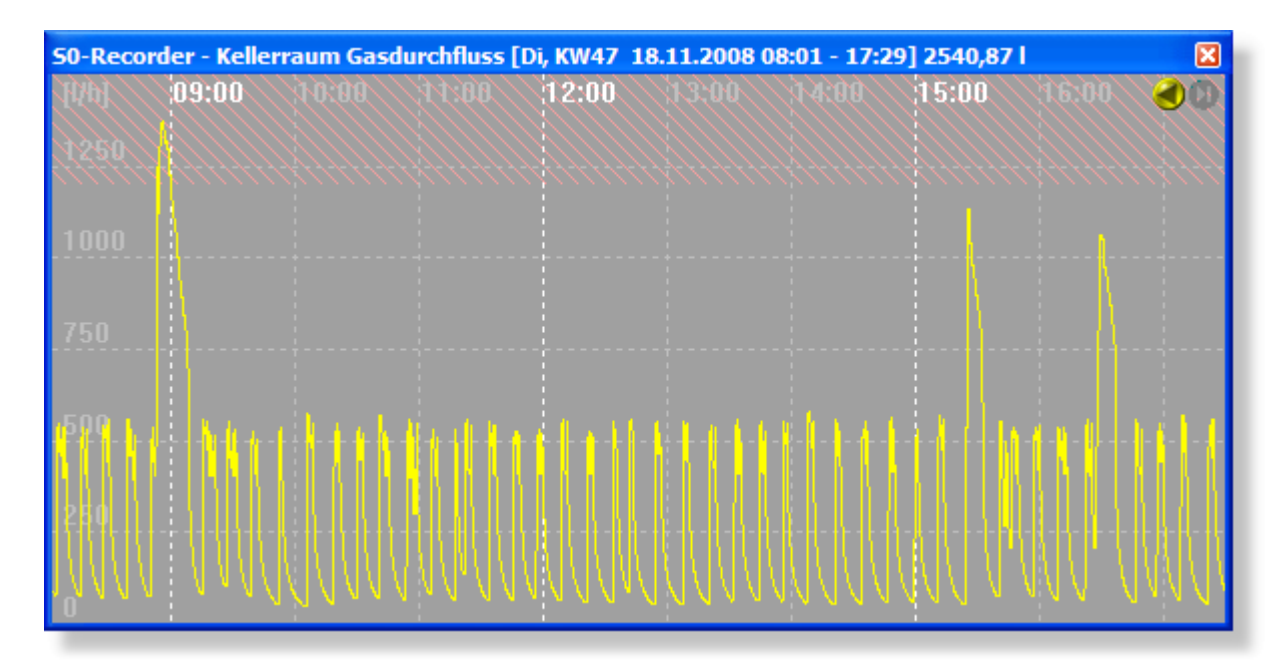

## **Aktionen**

Durch Anklicken dieses Befehls wird das Linien-Diagramm in der zuletzt eingestellten Größe und Position geöffnet.

#### y **Hinweise**

- Das Anklicken des Symbols für das Linien-Diagramm in der [Symbolleiste](#page-103-0) führt die gleiche Aktion aus. ◉
- ◉ Die aktuelle Position und Größe des Linien-Diagramms werden beim Schließen gespeichert und beim nächsten Öffnen automatisch wiederhergestellt.
- ◉ Zur besseren Übersichtlichkeit können Sie das Fenster des S0-Recorders und das Linien-Diagramm über- oder nebeneinander [anordnen.](#page-126-0)
- ◉ Tastaturkürzel: Strg+L

### <span id="page-75-0"></span>**6.2.2.10 Klassen-Diagramm**

# **Info**

Im Klassen-Diagramm wird die Häufigkeitsverteilung der Werte aus der Spalte *Wert* dargestellt. Hierzu wird für alle Werte eines Netzknotens gezählt, wie oft diese gemessen wurden. Die jeweilige Anzahl wird dann als 3D-Balkendiagramm angezeigt.

Werden die Werte des aktuellen Tages (*Heute*) im S0-Recorder angezeigt, wird das Diagramm alle 10 Sekunden aktualisiert. Um 00:00 Uhr wird der Inhalt des Klassen-Diagramms gelöscht und die Aufzeichnung beginnt von vorn.

Wurde ein anderer Tag gewählt, wird die Verteilung der an diesem Tag aufgezeichneten Werte angezeigt.

Mehr Informationen zum Klassen-Diagramm finden Sie [hier.](#page-217-0)

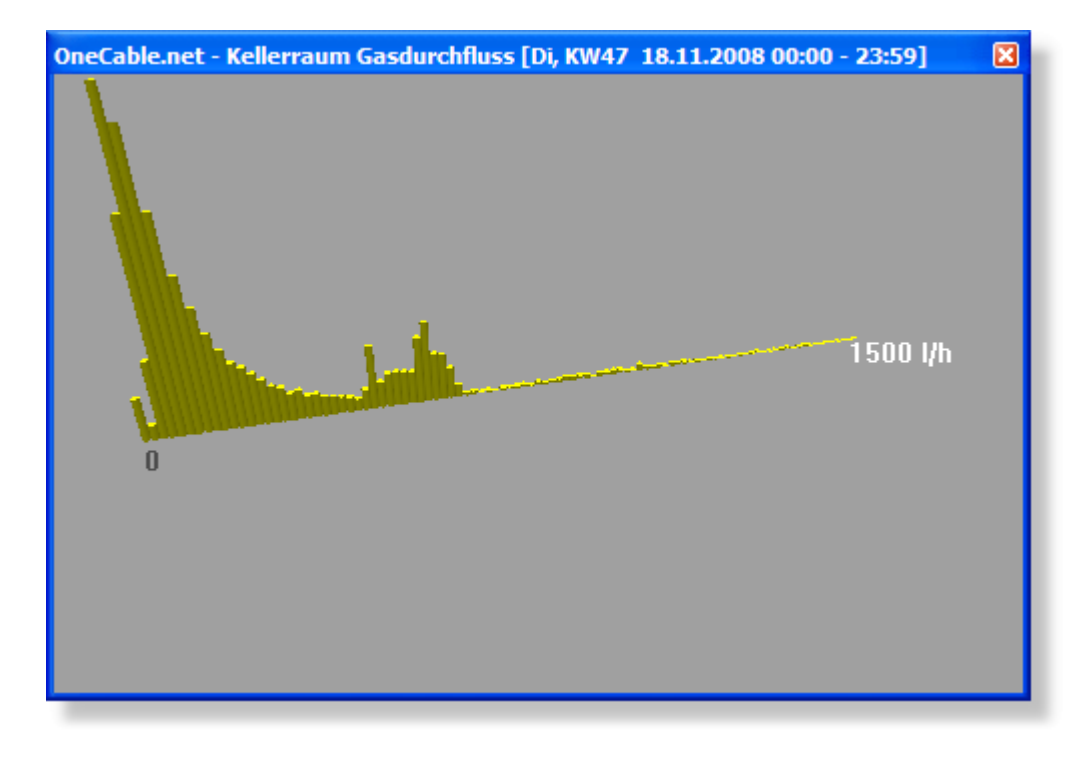

## **Aktionen**

Durch Anklicken dieses Befehls wird das Klassen-Diagramm in der zuletzt eingestellten Größe und Position geöffnet.

#### V **Hinweise**

- Das Anklicken des Symbols für das Klassen-Diagramm in der [Symbolleiste](#page-103-0) führt die gleiche Aktion aus. ◉
- ◉ Die aktuelle Position und Größe des Klassen-Diagramms werden beim Schließen gespeichert und beim nächsten Öffnen automatisch wiederhergestellt.
- ◉ Zur besseren Übersichtlichkeit können Sie das Fenster des S0-Recorders und das Linien-Diagramm über- oder nebeneinander [anordnen.](#page-126-0)
- ◉ Tastaturkürzel: Strg+K

### <span id="page-76-0"></span>**6.2.2.11 Analog-Instrument**

## **Info**

Für jeden Netzknoten kann ein eigenes Analog-Instrument geöffnet werden. Werden die Werte des aktuellen Tages *(Heute)* im S0-Recorder angezeigt, wird der Wert aus der Spalte *Wert* dargestellt. Wurde ein anderer Tag gewählt, wird der Mittelwert der an diesem Tag aufgezeichneten Werte angezeigt.

Mehr Informationen zu Analog-Instrumenten finden Sie [hier.](#page-213-0)

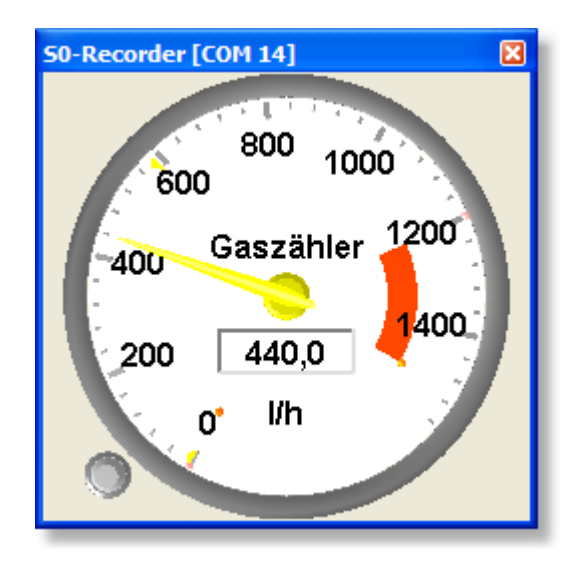

## **Aktionen**

Durch Anklicken dieses Befehls wird das Analog-Instrument für den gerade markierten Netzknoten geöffnet bzw. geschlossen. Ein Haken vor dem Menüeintrag zeigt an, dass das Analog-Instrument geöffnet ist. Ist kein Netzknoten oder eine Kategorie markiert, steht dieser Befehl nicht zur Verfügung.

# **Hinweise**

- Das Anklicken des Symbols für das Analog-Instrument in der [Symbolleiste](#page-103-0) führt die gleiche Aktion aus. ◉
- ◉ Die aktuelle Position und Größe der Analog-Instrumente werden beim Schließen gespeichert und beim nächsten Öffnen automatisch wiederhergestellt.
- ◉ Zur besseren Übersichtlichkeit können Sie das Fenster des S0-Recorders und das Linien-Diagramm über- oder nebeneinander [anordnen.](#page-126-0)
- ◉ Tastaturkürzel: Strg+A

### <span id="page-77-0"></span>**6.2.2.12 Instrumenten-Anordnung laden**

## **Info**

Wenn mehrere [Analog-Instrumente](#page-213-0) geöffnet sind, sollten diese neben- oder übereinander angeordnet werden. Diese Anordnung kann abgespeichert und zu einem späteren Zeitpunkt wiederhergestellt werden.

## **Aktionen**

Durch Anklicken dieses Befehls wird eine zuvor gespeicherte Instrumenten-Anordnung wiederhergestellt. Alle zur Anordnung gehörenden Analog-Instrumente werden in der gespeicherten Größe und Position geöffnet. Sind nicht zur Anordnung gehörende Analog-Instrumente geöffnet, werden diese vorher geschlossen.

Sie können auch den entsprechenden Befehl aus dem [Kontextmenü](#page-120-0) auswählen, das geöffnet wird, wenn Sie mit der rechten Maustaste auf ein Analog-Instrument oder auf ein Diagramm klicken.

# **Hinweise**

- ◉ Wenn noch keine Instrumenten-Anordnung gespeichert wurde, steht der Befehl *Instrumenten-Anordnung laden* nicht zur Verfügung.
- ◉ Tastaturkürzel: Strg+I

### <span id="page-77-1"></span>**6.2.2.13 Instrumenten-Anordnung speichern**

# **Info**

Wenn mehrere [Analog-Instrumente](#page-213-0) geöffnet sind, sollten diese neben- oder übereinander angeordnet werden. Diese ۰ Anordnung kann abgespeichert und zu einem späteren Zeitpunkt wiederhergestellt werden.

# **Aktionen**

Durch Anklicken dieses Befehls wird die aktuelle Anordnung aller geöffneten Analog-Instrumente gespeichert.

Sie können auch den entsprechenden Befehl aus dem [Kontextmenü](#page-120-0) auswählen, das geöffnet wird, wenn Sie mit der rechten Maustaste auf ein Analog-Instrument oder auf ein Diagramm klicken.

#### ¥ **Hinweise**

- ◉ Um die gespeicherte Anordnung wieder zu öffnen, wählen Sie den Befehl [Instrumenten-Anordnung](#page-77-0) laden.
- ◉ Tastaturkürzel: Strg+N

### **6.2.2.14 Alle Instrumente schließen**

## **Info**

Wenn mehrere Analog-Instrumente geöffnet sind, können diese gleichzeitig geschlossen werden.

# **Aktionen**

Durch Anklicken dieses Befehls werden alle geöffneten Analog-Instrumente geschlossen.

Sie können auch den entsprechenden Befehl aus dem [Kontextmenü](#page-122-0) auswählen, das geöffnet wird, wenn Sie mit der rechten Maustaste auf ein Analog-Instrument klicken.

#### y **Hinweise**

- ◉ Wenn kein Analog-Instrument geöffnet ist, steht der Befehl *Alle Instrumente schließen* nicht zur Verfügung.
- ◉ Die aktuelle Position und Größe der Analog-Instrumente werden beim Schließen gespeichert und beim nächsten Öffnen automatisch wiederhergestellt.
- ۵ Tastaturkürzel: Alt+X

### **6.2.3 Extras**

# **Info**

Das Menü *Extras* enthält Befehle für die Konfiguration, für Fensterkopien und das Protokoll. Klicken Sie in der Abbildung auf den Befehl, zu dem Sie sich die Hilfeseite anschauen möchten.

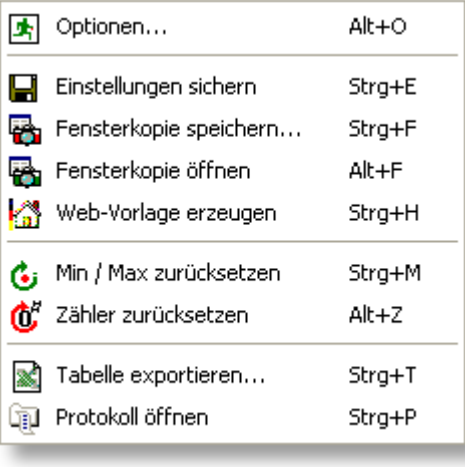

#### y **Hinweise**

- ◉ Rechts neben den Befehlen finden Sie die entsprechenden Tastaturbefehle.
- ◉ Das Aussehen und die Farben können unter verschiedenen Betriebssystemen minimal variieren.

## <span id="page-79-0"></span>**6.2.3.1 Optionen**

#### f **Info**

Für folgende Bereiche / Funktionen des S0-Recorders können im Menü *Optionen* Basiseinstellungen vorgenommen werden:

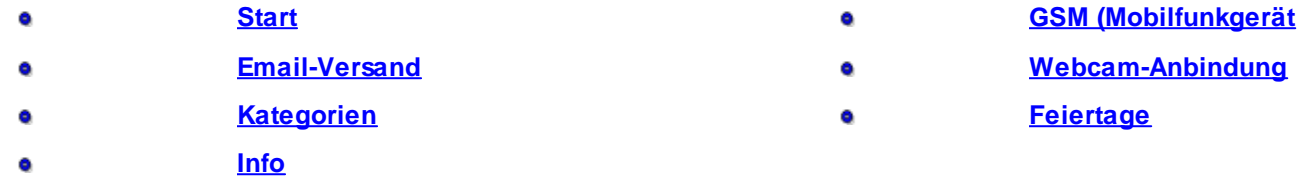

# **Aktionen**

Durch Anklicken dieses Befehls wird das Dialog-Fenster Optionen geöffnet. Klicken Sie auf den Namen der ◉ Registerkarte, die angezeigt werden soll.

#### y **Hinweise**

Tastaturkürzel: Alt+O◉

## <span id="page-80-0"></span>**6.2.3.1.1 Start**

# **Info**

Auf der Registerkarte *Start* können Einstellungen für den Start des S0-Recorders geändert werden.

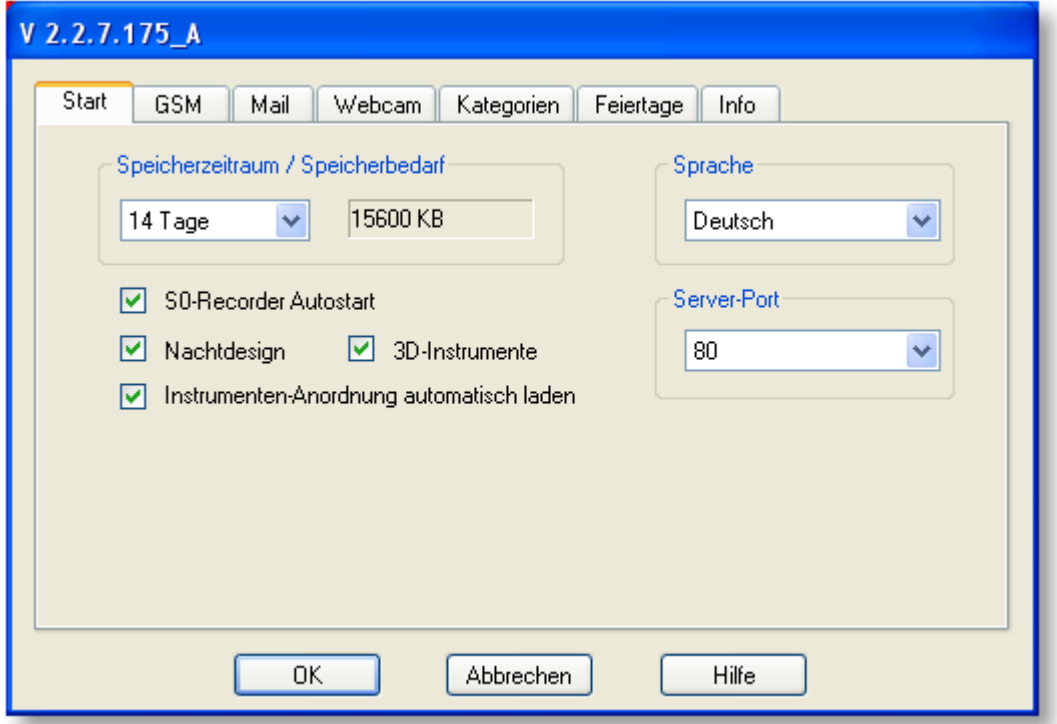

Um Änderungen zu übernehmen, klicken Sie auf *OK*. Wenn Sie die Änderungen verwerfen wollen, klicken Sie auf *Abbrechen*. Durch Anklicken der Schaltfläche *Hilfe* wird diese Hilfeseite geöffnet.

## **Aktionen**

### **Speicherzeitraum festlegen**

Standardmäßig werden die Daten von 14 Tagen aufgezeichnet. Am 15. Aufzeichnungstag werden die Daten des ältesten Tages automatisch gelöscht. Sie können den vorgegebenen Speicher-Zeitraum verändern.

Klicken Sie auf das Listenfeld, um die zur Verfügung stehenden Einträge anzuzeigen und wählen Sie den gewünschten Zeitraum durch Anklicken aus.

Zusätzlich wird der Speicherbedarf für den gewählten Zeitraum angezeigt. Der Wert bezieht sich auf die aktuelle Konfiguration. Werden Kategorien ein- bzw. [ausgeblendet](#page-71-1) oder Netzknoten hinzugefügt bzw. entfernt, ändert sich auch der Speicherbedarf.

Alternativ hierzu können Sie nach Anklicken des Listenfeldes in der [Symbolleiste](#page-103-0) den Eintrag *Speicher-Zeitraum…* durch Anklicken auswählen.

Wenn der Speicherzeitraum auf *unbegrenzt* eingestellt wurde und mehr als 4096 Tage aufgezeichnet wurden, werden die bestehenden Daten aus dem Ordner Data (im Arbeitsverzeichnis des S0-Recorders) in einen neuen Ordner verschoben.

#### **Sprache ändern** ◉

Sie können einen andere Sprache für die Benutzeroberfläche des S0-Recorders wählen.

Klicken Sie auf das Listenfeld, um die zur Verfügung stehenden Einträge anzuzeigen und wählen Sie die gewünschte Sprache durch Anklicken aus.

Die gewählte Sprache wird erst nach einem Neustart des S0-Recorders angezeigt.

#### **S0-Recorder - Autostart** ۰

Sie können festlegen, dass der S0-Recorder nach dem Hochfahren des Computers automatisch gestartet werden soll.

Durch Aktivierung des Kontrollkästchens wird eine Verknüpfung mit dem S0-Recorder im Autostart-Ordner erzeugt. So wird die Messung, z.B. nach einem Stromausfall, automatisch wieder aufgenommen.

Der Autostart kann jederzeit wieder deaktiviert werden, indem das Kontrollkästchen erneut angeklickt wird.

#### 0 **Nachtdesign**

Sie können den S0-Recorder automatisch im Nachtdesign starten.

Durch Aktivierung des Kontrollkästchens wird der S0-Recorders bei jedem Start automatisch im Nachtdesign geöffnet.

Diese Funktion kann jederzeit wieder deaktiviert werden, indem das Kontrollkästchen erneut angeklickt wird.

#### **3D-Instrumente** ◉

Durch Aktivierung des Kontrollkästchens werden die Analog-Instrumente im 3D-Design angezeigt.

Diese Funktion kann jederzeit wieder deaktiviert werden, indem das Kontrollkästchen erneut angeklickt wird.

#### ◉ **Instrumenten-Anordnung automatisch laden**

Eine [Instrumenten-Anordnung](#page-77-1) kann beim Start des S0-Recorders automatisch geöffnet werden.

Durch Aktivierung des Kontrollkästchens wird die Instrumenten-Anordnung beim jedem Start des S0-Recorders automatisch geöffnet.

Diese Funktion kann jederzeit wieder deaktiviert werden, indem das Kontrollkästchen erneut angeklickt wird.

## <span id="page-82-0"></span>**6.2.3.1.2 GSM**

# **Info**

Auf der Registerkarte *GSM* können Einstellungen für ein angeschlossenes GSM-Gerät (Mobilfunkgerät) geändert werden.

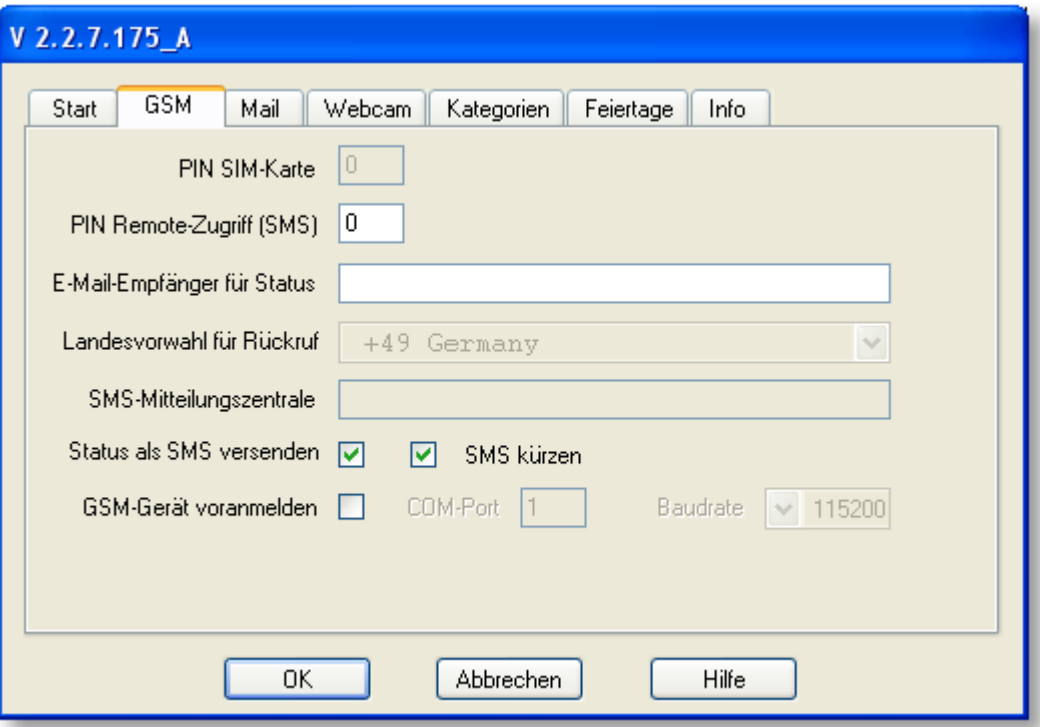

Um Änderungen zu übernehmen, klicken Sie auf *OK*. Wenn Sie die Änderungen verwerfen wollen, klicken Sie auf *Abbrechen*. Durch Anklicken der Schaltfläche *Hilfe* wird diese Hilfeseite geöffnet.

# **Aktionen**

### **PIN GSM-Gerät**

Sie können die PIN für die Anmeldung beim Netzbetreiber für ein GSM-Gerät (Mobilfunkgerät) ohne Tastatur bzw. Display hinterlegen, damit die Anmeldung automatisch erfolgen kann (nicht alle GSM-Geräte unterstützen diese Funktion).

Klicken Sie auf das Feld und geben Sie die vierstellige PIN ein. Wenn keine PIN hinterlegt werden soll, geben Sie eine 0 ein.

#### $\bullet$ **PIN Remote-Zugriff (SMS)**

Sie können das System vor ungewollten Zugriffen schützen, indem Sie eine PIN für den Remote-Zugriff festlegen. Diese PIN muss dann jedem [SMS-Befehl](#page-231-0) vorangestellt werden. Ohne richtige PIN werden SMS-Befehle nicht ausgeführt.

Klicken Sie auf das Feld und geben Sie eine vierstellige Zahl ein, wenn SMS-Befehle nur ausgeführt werden sollen, die diese Zahl enthalten. Wenn Befehle per SMS ohne PIN ausgeführt werden sollen, geben Sie eine 0 ein.

### **77 S0-Recorder - Handbuch**

#### ◉ **E-Mail-Empfänger für Status**

Es kann nach zweimaligem Anruf innerhalb von 10-60 Sekunden eine [Status-E-Mail](#page-241-0) gesendet werden.

Klicken auf das Feld und geben Sie die E-Mail-Adresse ein, an die Status-Emails gesendet werden sollen. Wenn keine Status-Email gesendet werden soll, lassen Sie das Feld leer.

#### $\bullet$ **Landesvorwahl für Rückruf**

Wenn Sie eine [Status-SMS](#page-239-0) oder einzelne Werte aus dem Ausland abrufen wollen, müssen Sie die Landesvorwahl für die Telefonnummer des Mobilfunkgerätes auswählen, mit dem die SMS abgerufen werden soll.

Klicken Sie auf das Listenfeld, um die zur Verfügung stehenden Einträge anzuzeigen und wählen Sie die gewünschte Vorwahl durch Anklicken aus. Als Standardwert wurde +49 für Deutschland eingestellt.

#### 6 **SMS-Service-Center**

Sollten SMS nicht versendet werden können, kann das daran liegen, dass einige Mobilfunkgeräte es nicht zulassen, eine SMS über den S0-Recorder zu versenden. Dies ist im [Protokoll](#page-244-0) in der Kategorie *SMS* an der Fehlernummer 500 zu erkennen. In diesem Fall müssen Sie die Rufnummer des SMS-Service-Centers Ihres Mobilfunk-Providers hinterlegen.

Klicken Sie hierzu auf das Feld und geben Sie die Rufnummer ein.

Wenn Sie verschiedene Mobilfunkgeräte verwenden, wird die Rufnummer für jedes Mobilfunkgerät separat gespeichert.

#### $\bullet$ **Status als SMS versenden**

Es kann nach zweimaligem Anruf innerhalb von 10-60 Sekunden eine [Status-SMS](#page-239-0) gesendet werden.

Um diese Funktion zu aktivieren, klicken Sie auf das Kontrollkästchen. Ein Haken zeigt an, dass die Funktion zurzeit aktiviert ist.

#### **SMS kürzen** 6

Wenn eine SMS länger als 160 Zeichen ist, wird der Text entweder abgeschnitten oder es werden mehrere SMS verschickt. Dadurch entstehen möglicherweise zusätzliche Kosten bei ihrem Telefonprovider. Sie können festlegen, dass immer nur eine SMS verschickt wird. Hierbei werden z.B. der Text in Name, Order und Gruppe um die jeweiligen Zeichen gekürzt.

Um diese Funktion zu aktivieren, klicken Sie auf das Kontrollkästchen. Ein Haken zeigt an, dass die Funktion zurzeit aktiviert ist.

#### **GSM-Gerät voranmelden** ⋒

Wenn ein mit dem Computer verbundenes Mobilfunkgerät beim Start des S0-Recorders nicht erkannt wird, kann dies daran liegen, dass dieses Gerät noch nicht in der Lage ist, die Übertragungsgeschwindigkeit (Baudrate) automatisch einzustellen. Lesen Sie dann bitte in der Bedienungsanleitung für das Mobilfunkgerät nach, ob eine feste Baudrate eingestellt ist. Sie können dann das GSM-Gerät voranmelden.

Aktivieren Sie das Kontrollkästchen und geben Sie den COM-Port an, mit dem das Mobilfunkgerät verbunden ist und wählen Sie aus der Liste die entsprechende Baudrate aus. Starten Sie dann den S0-Recorder erneut, um das Mobilfunkgerät einzubinden.

## <span id="page-84-0"></span>**6.2.3.1.3 Mail**

# **Info**

 $\bullet$ Bei Grenzwertverletzungen kann, neben anderen Aktionen, auch automatisch eine E-Mail an eine frei wählbare E-Mail-Adresse mit einem frei definierbaren Text gesendet werden. Hierzu müssen zunächst einmal die notwendigen Einstellungen für das E-Mail-Konto eingegeben werden, von dem aus die E-Mails versendet werden soll.

Weitere Informationen zum Versenden von E-Mails bei Grenzwertverletzungen finden Sie [hier.](#page-233-0)

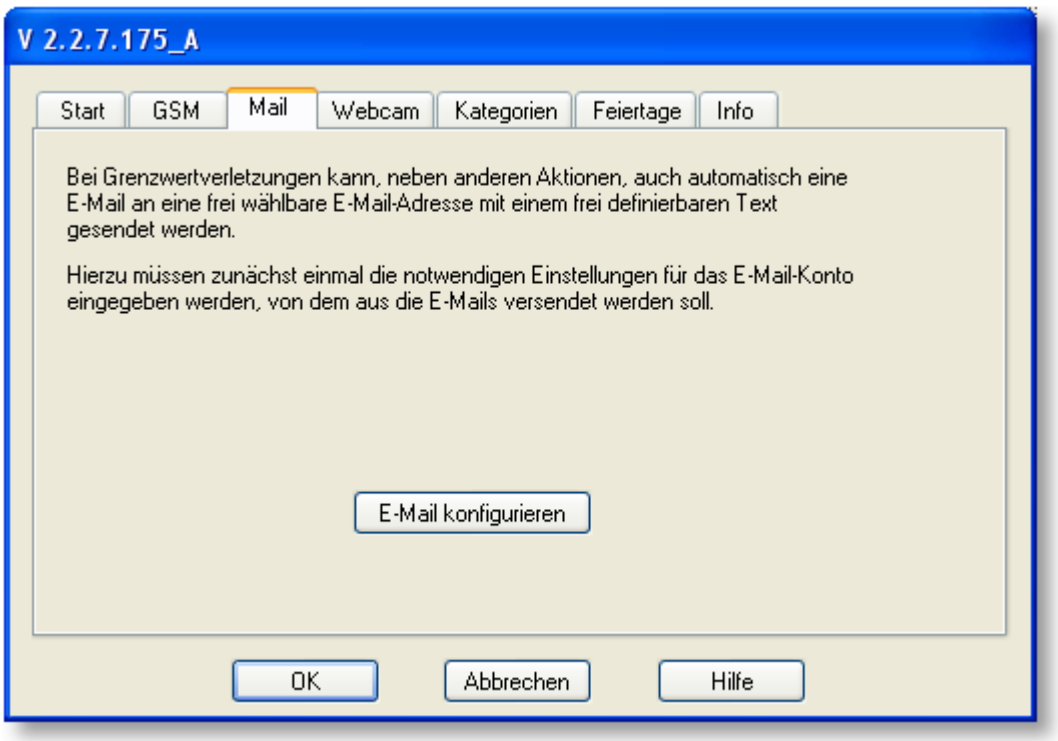

Um Änderungen zu übernehmen, klicken Sie auf OK. Wenn Sie die Änderungen verwerfen wollen, klicken Sie auf Abbrechen. Durch Anklicken der Schaltfläche Hilfe wird diese Hilfeseite geöffnet.

## **Aktionen**

Durch Anklicken der Schaltfläche *E-Mail konfigurieren* wird ein Dialog-Fenster geöffnet, in dem die notwendigen Einstellungen vorgenommen werden können.

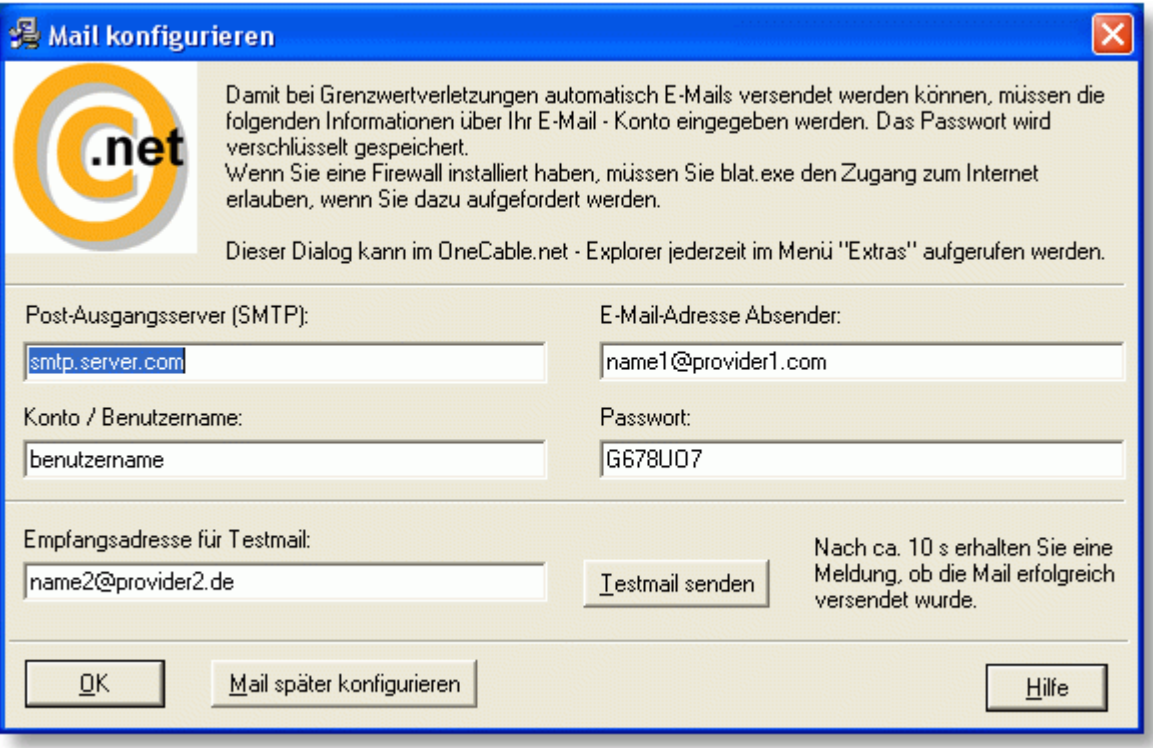

### **Post-Ausgangsserver (SMTP)**

Geben Sie hier die Bezeichnung des Post-Ausgangsservers des E-Mail-Kontos ein, das zum Versenden verwendet werden soll. Alternativ hierzu können Sie auch die IP-Adresse verwenden.

#### **E-Mail-Adresse Absender** ◉

Geben Sie die E-Mail-Adresse des E-Mail-Kontos ein.

#### **Konto / Benutzername** ⋒

Geben Sie hier den Benutzernamen ein, unter dem Sie sich für dieses E-Mail-Konto anmelden.

#### **Passwort** ◉

Geben Sie hier das Passwort ein, mit dem Sie sich bei diesem E-Mail-Konto anmelden. Das Passwort wird verschlüsselt gespeichert.

#### ◉ **Empfangsadresse für Testmail**

Sie können sofort testen, ob die gewählten Einstellungen korrekt sind, indem Sie eine Testmail senden. Geben Sie hierzu die E-Mail-Adresse ein, an die die Testmail gesendet werden soll. Klicken Sie dann auf die Schaltfläche Testmail senden. Nach ca. 10 Sekunden erhalten Sie eine Meldung, ob das Senden erfolgreich war.

# **Hinweise**

- ◉ Damit eine E-Mail verschickt werden kann, muss eine Verbindung zum Internet bestehen.
- Wenn Ihre Firewall Sie dazu auffordert, muss dem Programm *blat.exe* der Zugang zum Internet erlaubt werden. ۵ Dieses Programm übernimmt das Versenden der E-Mail.

### <span id="page-86-0"></span>**6.2.3.1.4 Webcam**

# **Info**

Auf der Registerkarte *Webcam* können Einstellungen für eine eingebundene Webcam geändert werden.

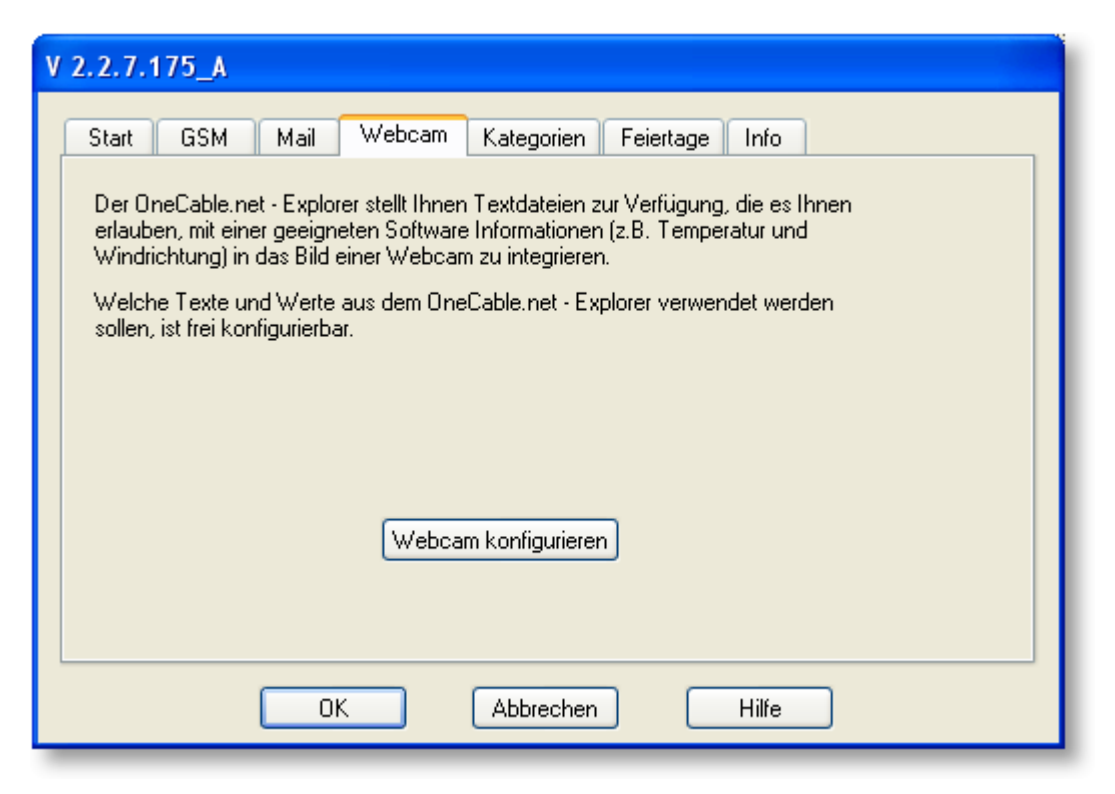

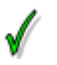

◉

# **Aktionen**

Der S0-Recorder stellt Ihnen Textdateien zur Verfügung, die es Ihnen erlauben, mit einer geeigneten Software Informationen (z.B. Temperatur und Windrichtung) in das Bild einer Webcam zu integrieren. Welche Texte und Werte aus dem S0-Recorder verwendet werden sollen, ist frei konfigurierbar.

Durch Anklicken dieses Befehls wird eine Hilfeseite geöffnet, auf der Sie weitere Informationen zu diesem Thema erhalten.

### <span id="page-87-0"></span>**6.2.3.1.5 Kategorien**

# **Info**

Auf der Registerkarte *Kategorien* können Einstellungen für die Kategorien im S0-Recorder geändert werden.

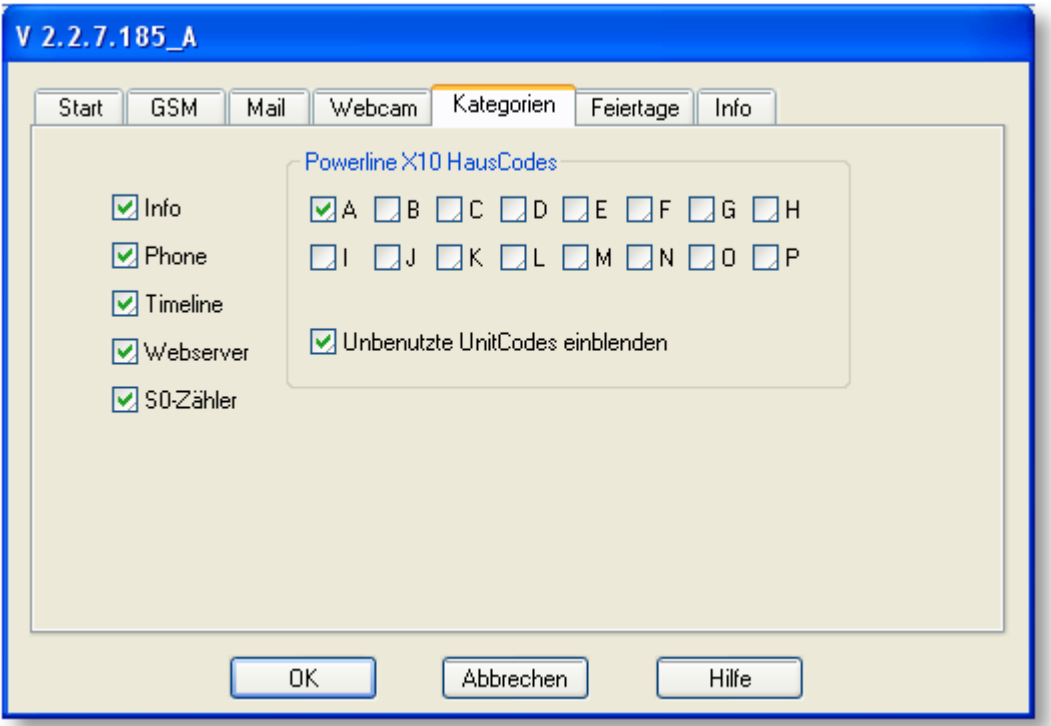

Um Änderungen zu übernehmen, klicken Sie auf *OK*. Wenn Sie die Änderungen verwerfen wollen, klicken Sie auf *Abbrechen*. Durch Anklicken der Schaltfläche *Hilfe* wird diese Hilfeseite geöffnet.

## **Aktionen**

### **Kategorien aktivieren / deaktivieren**

Sie können festlegen, welche Kategorien im **[Arbeitsbereich](#page-104-0)** des S0-Recorders angezeigt werden sollen.

Durch Anklicken eines Kontrollkästchens kann eine Kategorie aktiviert oder deaktiviert werden. Ein Haken zeigt ein, dass die Kategorie aktiviert ist.

Wenn beim Start Hardware (Schnittstellenadapter S0-USB und Modbus-USB, X10-Interface oder Mobilfunkgerät) gefunden wurde, werden die entsprechenden Kategorien automatisch eingeblendet.

#### **HausCodes auswählen** ◉

Sie können für X10-Geräte festlegen, für welche HausCodes Kategorien angezeigt werden sollen.

Wenn Sie nicht den Standard-HausCode A bzw. verschiedene HausCodes an den angeschlossenen X10-Geräten eingestellt haben, können Sie hier die entsprechende(n) Kategorie(n) für die HausCodes A bis P auswählen.

#### **Unbenutzte UnitCodes ein-/ausblenden** ◉

Sie können festlegen, ob unbenutzte UnitCodes ausgeblendet werden sollen.

Wenn Sie Ihre X10-Geräte im S0-Recorder ausgewählt haben, können Sie alle Netzknoten für die nicht verwendeten UnitCodes ausblenden, indem Sie das Kontrollkästchen deaktivieren.

Alternativ hierzu können Sie auch den Befehl *Alle UnitCodes* einblenden aus dem [Kontextmenü](#page-121-0) wählen, das erscheint, wenn Sie mit der rechten Maustaste auf eine Kategorie *Powerline* oder einen Netzknoten klicken. Ein Haken vor dem Befehl zeigt, an dass zurzeit alle UnitCodes eingeblendet sind.

Wenn Sie später neue X10-Geräte hinzufügen wollen, lassen sich die ausgeblendeten UnitCodes auf dem gleichen Weg wieder einblenden.

#### **Kontextmenü** ۰

Sie können auch den entsprechenden Befehl aus dem Kontextmenü auswählen, das geöffnet wird, wenn Sie mit der rechten Maustaste auf eine Kategorie klicken.

#### y **Hinweise**

◉ Es werden nur Messwerte von aktiven Kategorien gespeichert. Ist die Kategorie *Webserver* deaktiviert, wird der Webserver nicht gestartet.

◉ Werden alle Kategorien deaktiviert, erscheint automatisch die Kategorie *Info*.

### <span id="page-89-0"></span>**6.2.3.1.6 Aktive Feiertage**

# **Info**

Auf der Registerkarte *Aktive Feiertage* können Einstellungen für die Berücksichtigung von Feiertagen im S0- Recorder geändert werden.

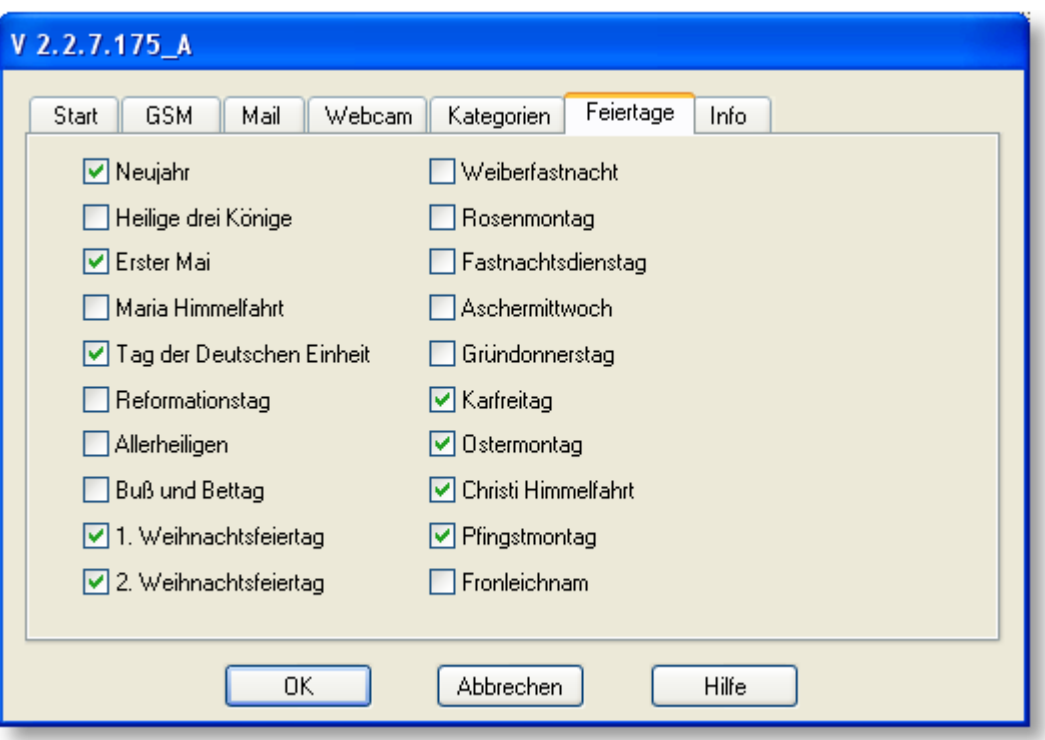

Um Änderungen zu übernehmen, klicken Sie auf *OK*. Wenn Sie die Änderungen verwerfen wollen, klicken Sie auf *Abbrechen*. Durch Anklicken der Schaltfläche *Hilfe* wird diese Hilfeseite geöffnet.

# **Aktionen**

### **Aktive Feiertage festlegen**

In der Spalte Bargraph (in früheren Versionen [Skalenwert\)](#page-111-0) werden in der Kategorie *Timeline* der Wochentag und die Kalenderwoche (nach DIN 1355) angezeigt. An Wochenenden und an Feiertagen erscheint der Text in roter Schriftfarbe. Sie können wählen, welche Feiertage berücksichtigt werden sollen.

Durch Anklicken eines Kontrollkästchens kann die Berücksichtigung eines Feiertags aktiviert oder deaktiviert werden. Ein Haken zeigt ein, dass der Feiertag aktiviert ist.

#### $\bullet$ **Kontextmenü**

Alternativ hierzu können Sie auch den Befehl *Aktive Feiertage* aus dem [Kontextmenü](#page-120-0) wählen, das erscheint, wenn Sie mit der rechten Maustaste auf den Wochentag in der Spalte *Bargraph (in früheren Versionen Skalenwert)* klicken.

### <span id="page-90-0"></span>**6.2.3.1.7 Info**

#### x **Info**

Auf der Registerkarte *Info* werden Informationen über die beim Start gefundene Hardware sowie Versionshinweise angezeigt.

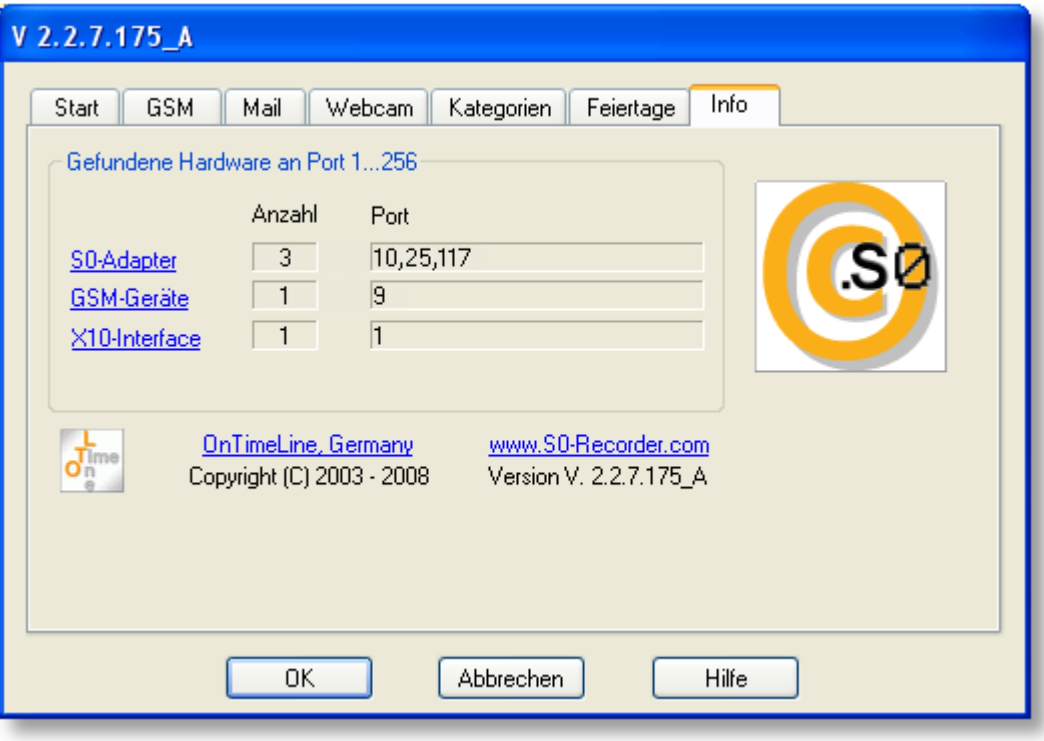

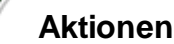

Klicken Sie auf [S0-Adapter,](#page-174-0) [GSM-Geräte](#page-155-0), oder [X10-Interface,](#page-163-0) um weitere Informationen zu erhalten. Durch Anklicken der Schaltfläche *OK* wird das Fenster wieder geschlossen.

### **6.2.3.2 Einstellungen sichern**

# **Info**

Alle Einstellungen, wie z.B. Fenstergrößen, Spaltenbreiten, Benennungen, Grenzwerte etc. werden automatisch in  $\bullet$ der Windows Registrierung gespeichert. Wenn Sie Ihren Computer komplett neu installieren müssen oder den S0- Recorder auf einem anderen Computer installieren wollen, können Sie mit der Sicherungsdatei die Einstellungen einfach wiederherstellen. Auch ungewollte Änderungen können so rückgängig gemacht werden.

# **Aktionen**

- Durch Anklicken dieses Befehls werden die aktuellen Einstellungen aus der Windows-Registrierung exportiert und unter dem Dateinamen *S0-Recorder.reg* im Arbeitsverzeichnis des S0-Recorders im Ordner *Config* gespeichert. Um das Arbeitsverzeichnis anzuzeigen, wählen Sie den Befehl [Arbeitsverzeichnis](#page-63-0) öffnen aus dem Menü *Datei*.
- ◉ Um die Einstellungen aus der Sicherungsdatei wiederherzustellen, starten Sie den Dateimanager (Windows-Explorer) und klicken dort doppelt auf die Datei *S0-Recorder.reg*.

Da hierdurch die aktuellen Einstellungen mit den Einstellungen aus der Sicherungsdatei überschrieben werden, muss dies noch bestätigt werden.

# **Hinweise**

- Sie sollten diese Datei zusätzlich auf ein externes Speichermedium (z.B. Diskette, Memory-Stick, CD-R, CD-RW) kopieren, um auch dann eine Sicherungsdatei zur Verfügung zu haben, wenn z.B. die Festplatte defekt ist.
- ◉ Tastaturkürzel: Strg+E

### **6.2.3.3 Fensterkopie speichern...**

# **Info**

Sie können den S0-Recorder als Bild-Datei im png-Format (portable network graphic) speichern.

- Es wird nur der Bereich berücksichtigt, der auf dem Bildschirm sichtbar ist. Sollte das Bild nicht Ihren Vorstellungen entsprechen, können Sie die Fenstergröße des S0-Recorders anpassen.
- Sie können einzelne Spalten [verkleinern](#page-130-0) bzw. vergrößern oder [ausblenden](#page-129-0).
- Sie können auch in eine andere Ansicht wechseln oder die aktuelle Ansicht [konfigurieren](#page-129-1). Wenn Sie die bereits eingestellte Ansicht erneut anwählen, werden alle temporär ausgeblendeten Spalten eingeblendet und die optimale Spaltenbreite für alle Spalten eingestellt.

# **Aktionen**

Durch Anklicken dieses Befehls öffnet sich das Dialogfenster *Fensterkopie speichern*. Hier kann der Dateiname festgelegt (Vorgabe ist die Bezeichnung der aktuell gewählten Ansicht) und das Verzeichnis gewählt werden, in dem die Datei abgespeichert werden soll.

Standardverzeichnis ist der Ordner *Images*. Um den Ordner *Images* später wieder anzuzeigen, wählen Sie den Befehl [Arbeitsverzeichnis](#page-63-0) öffnen aus dem Menü *Datei*.

# **Hinweise**

- Auch das [Linien-](#page-215-0) und das [Klassen-Diagramm](#page-217-0) können als Bild-Datei gespeichert werden. Sie finden den entsprechenden Befehl in dem [Kontextmenü,](#page-122-0) das geöffnet wird, wenn Sie mit der rechten Maustaste auf ein Diagramm klicken.
- ◉ Tastaturkürzel: Strg+F

### **6.2.3.4 Fensterkopie öffnen**

# **Info**

- Sie können das aktuelle Fenster des S0-Recorders als Bild-Datei direkt in einem Bildbearbeitungs- bzw. Bildbetrachtungsprogramm öffnen.
	- Es wird nur der Bereich berücksichtigt, der auf dem Bildschirm sichtbar ist. Sollte das Bild nicht Ihren ٥ Vorstellungen entsprechen, können Sie die Fenstergröße des S0-Recorders anpassen.
	- Sie können einzelne Spalten [verkleinern](#page-130-0) bzw. vergrößern oder [ausblenden](#page-129-0).  $\bullet$
	- Sie können auch in eine andere Ansicht wechseln oder die aktuelle Ansicht [konfigurieren](#page-129-1). Wenn Sie die bereits eingestellte Ansicht erneut anwählen, werden alle temporär ausgeblendeten Spalten eingeblendet und die optimale Spaltenbreite für alle Spalten eingestellt.

### **Aktionen**

Durch Anklicken dieses Befehls wird das mit der Dateiendung .png verknüpfte Programm geöffnet und der Screenshot des S0-Recorders angezeigt.

#### V **Hinweise**

- ◉ Ist kein Programm mit der Dateiendung png verknüpft, kann diese Funktion nicht genutzt werden.
- ◉ Tastaturkürzel: Alt+F

### **6.2.3.5 Web-Vorlage erzeugen**

# **Info**

Der S0-Recorder stellt Ihnen eine HTML-Datei als Vorlage zur Verfügung, die es Ihnen erlaubt, aktuelle Messwerte ◉ in einen Webauftritt zu integrieren. Welche Texte und Werte aus dem S0-Recorder verwendet werden sollen, ist frei konfigurierbar.

Sie können diese HTML-Datei mit eigenen HTML-Befehlen ergänzen.

Weitere Informationen zum Markieren von Werten für den Live-Export und die Einbindung in einen Webauftritt finden Sie [hier.](#page-224-0)

## **Aktionen**

### **Web-Vorlage erzeugen**

Durch Anklicken dieses Befehls wird die HTML-Datei *S0-Recorder\_Live.html* erzeugt, in der die Live-Werte eingebunden sind. Zur Kontrolle wird die Datei in einem neuen Webbrowser-Fenster geöffnet.

# **Hinweise**

#### ◉ Tastaturkürzel: Strg+H

### <span id="page-93-0"></span>**6.2.3.6 Min / Max zurücksetzen**

# **Info**

Wenn die Daten des aktuellen Tages (*Heute*) angezeigt werden, können alle Werte in den Spalten [Minimum](#page-116-0), [Min.](#page-117-0) [Zeitpunkt](#page-117-2), [Maximum](#page-117-1) und Max. Zeitpunkt gleichzeitig zurückgesetzt werden, um die Aufzeichnung neu zu starten.

# **Aktionen**

Durch Anklicken dieses Befehls werden alle Werte in *Minimum*, *Min. Zeitpunkt*, *Maximum* und *Max. Zeitpunkt* mit den aktuellen Werten aus der Spalte *Wert* überschrieben.

# **Hinweise**

◉ Tastaturkürzel: Strg+M

## **6.2.3.7 Zähler zurücksetzen**

# **Info**

Wenn die Daten des aktuellen Tages (*Heute*) angezeigt werden, können die Werte in der Spalte [Wert](#page-110-0) bei allen Netzknoten, die als Zähler arbeiten, gleichzeitig auf 0 zurückgesetzt werden, um den Zählvorgang neu zu starten.

# **Aktionen**

Durch Anklicken dieses Befehls werden alle Zähler zurückgesetzt.

#### V **Hinweise**

- ◉ Sie können auch einen einzelnen Zähler zurücksetzen. Wählen Sie hierzu den Befehl *Wert zurücksetzen* aus dem [Kontextmenü,](#page-121-0) das geöffnet wird, wenn Sie mit der rechten Maustaste auf die Zelle in der Spalte *Wert* klicken.
- ◉ Zähler können auch automatisch zu einem bestimmten Zeitpunkt (z.B. täglich um 00:00 Uhr) zurückgesetzt werden. Weitere Informationen finden Sie [hier.](#page-242-0)
- ◉ Tastaturkürzel: Alt+Z

### **6.2.3.8 Tabelle exportieren...**

# **Info**

Sie können die im [Arbeitsbereich](#page-104-0) des S0-Recorders angezeigten Werte in eine Datei im xls-Format exportieren. 0

## **Aktionen**

Durch Anklicken dieses Befehls öffnet sich das Dialogfeld *Tabelle exportieren*.

Hier kann der Dateiname festgelegt (Vorgabe ist das aktuelle Datum und die aktuelle gewählte Ansicht) und das Verzeichnis gewählt werden, in dem die Datei abgespeichert werden soll.

Standardverzeichnis ist der Ordner *Export*. Um den Ordner *Export* später wieder anzuzeigen, wählen Sie den Befehl [Arbeitsverzeichnis](#page-63-0) öffnen aus dem Menü *Datei*.

# **Hinweise**

- Wenn ein Programm auf dem Computer installiert ist, das mit Dateien im xls-Format verknüpft ist, wird dieses Programm automatisch gestartet und die Tabelle angezeigt.
- ◉ Sie können die im [Linien-](#page-215-0) und im [Klassen-Diagramm](#page-217-0) angezeigten Werte ebenfalls in eine Datei im xls-Format exportieren. Weitere Informationen finden Sie [hier.](#page-206-0)
- ◉ Tastaturkürzel: Strg+T

### **6.2.3.9 Protokoll öffnen**

# **Info**

Wichtige Informationen und Ereignisse im S0-Recorder werden in einer Protokolldatei festgehalten. Für jeden Monat wird eine eigene Protokolldatei erzeugt.

Weitere Hinweise zum Protokoll finden Sie [hier.](#page-244-0)

# **Aktionen**

Durch Anklicken dieses Befehls wird die Protokolldatei für den aktuellen Monat im Internet-Browser geöffnet.

Um das Protokoll eines vergangenen Monats zu öffnen, ändern Sie Jahr und Monat in der Adressleiste des Internet-Browsers entsprechend. Wenn Sie dann im Internet-Browser *Aktualisieren* wählen, wird das gewünschte Protokoll angezeigt.

# **Hinweise**

- Die Protokolldateien werden als Textdatei im Arbeitsverzeichnis des S0-Recorders im Ordner *Protocol* gespeichert. ۵ Um den Ordner *Protocol* später wieder anzuzeigen, wählen Sie den Befehl [Arbeitsverzeichnis](#page-63-0) öffnen aus dem Menü *Datei*.
- ◉ Sie können die Dateien von dort aus auch zum Bearbeiten in einem Texteditor oder Tabellenkalkulations-Programm öffnen. Hierbei sollte der S0-Recorder nicht gleichzeitig ausgeführt werden.
- Wenn Sie die Protokolldateien löschen, wird beim Auftreten des nächsten Ereignisses automatisch eine neue ◉ Datei erstellt.
- ◉ Tastaturkürzel: Strg+P

### **6.2.4 Produkte**

# **Info**

Das Menü *Produkte* enthält Befehle, um Informationen über S0-Recorder Produkte aufzurufen. Klicken Sie in der Abbildung auf den Befehl, zu dem Sie sich die Hilfeseite anschauen möchten.

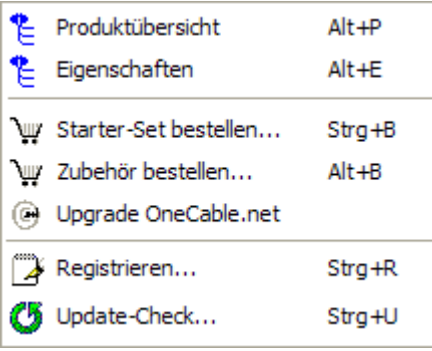

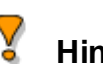

## **Hinweise**

- Rechts neben den Befehlen finden Sie die entsprechenden Tastaturbefehle. ◉
- Das Aussehen und die Farben können unter verschiedenen Betriebssystemen minimal variieren. ◉

### **6.2.4.1 Produktübersicht**

#### Ť **Info**

۰ In der Produktübersicht finden Sie die gesamte Produktpalette für den S0-Recorder.

# **Aktionen**

Durch Anklicken dieses Befehls wird die Produktübersicht geöffnet. Klicken Sie [hier](#page-11-0), um die Produktübersicht jetzt zu öffnen.

# **Hinweise**

Tastaturkürzel: Alt+P ⊙

### **6.2.4.2 Eigenschaften**

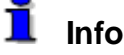

 $\bullet$ Sie können eine Übersicht über die Eigenschaften des S0-Recorders anzeigen lassen.

# **Aktionen**

Durch Anklicken dieses Befehls wird eine Hilfeseite zu den Eigenschaften des S0-Recorders geöffnet.

**Hinweise**

Tastaturkürzel: Alt+E ۰

### **6.2.4.3 Starter-Set bestellen...**

#### Ť **Info**

٥ Mit einem S0-Recorder [Starter-Set](#page-12-0) stehen Ihnen die Funktionen des S0-Recorders unbeschränkt zur Verfügung.

# **Aktionen**

◉ Durch Anklicken dieses Befehls wird der S0-Recorder WebShop geöffnet.

# **Hinweise**

◉ Tastaturkürzel: Strg+B

## **6.2.4.4 Zubehör bestellen**

# **Info**

● Wenn Sie bereits mit einem S0-Recorder [Starter-Set](#page-12-0) arbeiten, stehen Ihnen verschiedene Produkte für die Erweiterung zur Verfügung. Dies ermöglicht die gleichzeitige Messung verschiedener Größen (Strom, Wasser, Gas etc.) und den Aufbau eines S0-Recorder Systems mit bis zu 32 Schnittstellenadaptern S0-USB sowie 8 Schnittstellenadaptern Modbus-USB.

# **Aktionen**

Durch Anklicken dieses Befehls wird der S0-Recorder WebShop geöffnet.

# **Hinweise**

۱ Tastaturkürzel: Alt+U

### **6.2.4.5 Upgrade OneCable.net**

# **Info**

Wenn Sie zusätzlich zu den vielseitigen Funktionen des S0-Recorders auch Temperaturen, Luftfeuchte, Luftdruck oder Windgeschwindigkeit und Windrichtung messen wollen, können Sie ein Upgrade auf den OneCable.net - Explorer erwerben. Hierbei wird der Kaufpreis des S0-Recorders angerechnet.

Zusätzlich können dann Daten eines mit dem Computer verbundenen GPS-Empfängers im OneCable.net - Explorer angezeigt und gespeichert werden.

# **Aktionen**

- Durch Anklicken dieses Befehls wird der S0-Recorder WebShop geöffnet.
- Mehr über OneCable.net finden Sie auf [www.OneCable.net.](http://www.onecable.net) ⊚

### **6.2.4.6 Registrieren...**

## **Info**

Support-Anfragen können nur nach vorhergehender Registrierung beantwortet werden. Hierzu muss ein S0- ● Recorder [Starter-Set](#page-12-0) erworben worden sein.

### **Aktionen**

Durch Anklicken dieses Befehls kann eine E-Mail an uns gesendet werden, mit der die Registrierung durchgeführt werden kann.

# **Hinweise**

◉ Tastaturkürzel: Strg+R

### **6.2.4.7 Update-Check...**

# **Info**

Sie können automatisch prüfen lassen, ob eine neue Version des S0-Recorders zum kostenlosen Download bereit steht.

# **Aktionen**

Durch Anklicken dieses Befehls wird eine Verbindung zu unserer Website [www.S0-Recorder.com](https://www.S0-Recorder.com/) hergestellt, auf der geprüft wird, ob eine neue Version des S0-Recorders zur Verfügung steht. Das Update kann dann direkt von dieser Seite heruntergeladen werden.

# **Hinweise**

Tastaturkürzel: Strg+U ◉

## **6.2.5 ?**

# **Info**

٥ Das Menü ? enthält Befehle zum Aufruf der Hilfe und für Internet-Verbindungen. Klicken Sie in der Abbildung auf den Befehl, zu dem Sie sich die Hilfeseite anschauen möchten.

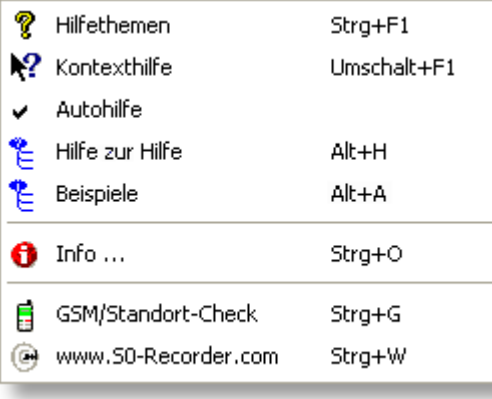

# **Hinweise**

- Rechts neben den Befehlen finden Sie die entsprechenden Tastaturbefehle. ◉
- ◉ Das Aussehen und die Farben können unter verschiedenen Betriebssystemen minimal variieren.

### <span id="page-98-0"></span>**6.2.5.1 Hilfethemen**

#### f **Info**

 $\bullet$ In der [Hilfedatei](#page-36-0) finden Sie alle Informationen zum S0-Recorder, zum Anschließen der Hardware und zum Verwenden von Mobilfunkgeräten (GSM-Geräten) und X10-Geräten etc.

Mehr Informationen zum S0-Recorder Hilfesystem finden Sie [hier.](#page-35-0)

# **Aktionen**

Durch Anklicken dieses Befehls wird die Hilfedatei geöffnet.

#### ¥ **Hinweise**

- Das Anklicken des Symbols **18** in der **[Symbolleiste](#page-103-0)** führt die gleiche Aktion aus. ◉
- ◉ Über die [Kontexthilfe](#page-99-0) können Sie aus dem S0-Recorder heraus ein Hilfethema direkt aufrufen.

### <span id="page-99-0"></span>**6.2.5.2 Kontexthilfe**

#### Ť **Info**

۰ Mit der Kontexthilfe wird ein Hilfethema direkt aufgerufen, wenn Sie auf einen Befehl in der [Menüleiste,](#page-55-0) einen Befehl aus einem [Kontextmenü](#page-120-0), eine Kategorie, einen Netzknoten, eine [Spaltenüberschrift](#page-106-0), ein Symbol in der [Symbolleiste,](#page-103-0) ein [Analog-Instrument](#page-213-0) oder ein Diagramm klicken.

# **Aktionen**

- Nach dem Anklicken dieses Befehls erscheint ein Fragezeichen neben dem Mauspfeil. Klicken Sie nun auf das Element, zu dem Sie sich den Hilfetext ansehen möchten.
	- In diesem Beispiel würde das Hilfethema für den Netzknoten Mondphase angezeigt werden. ō.

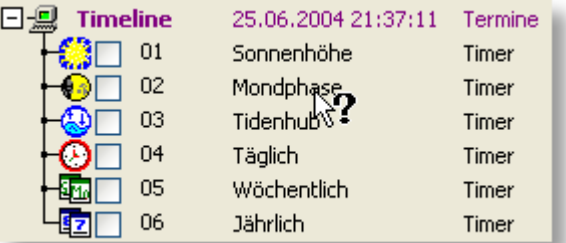

In diesem Beispiel würde das Hilfethema für den Befehl Tag öffnen angezeigt werden.Θ

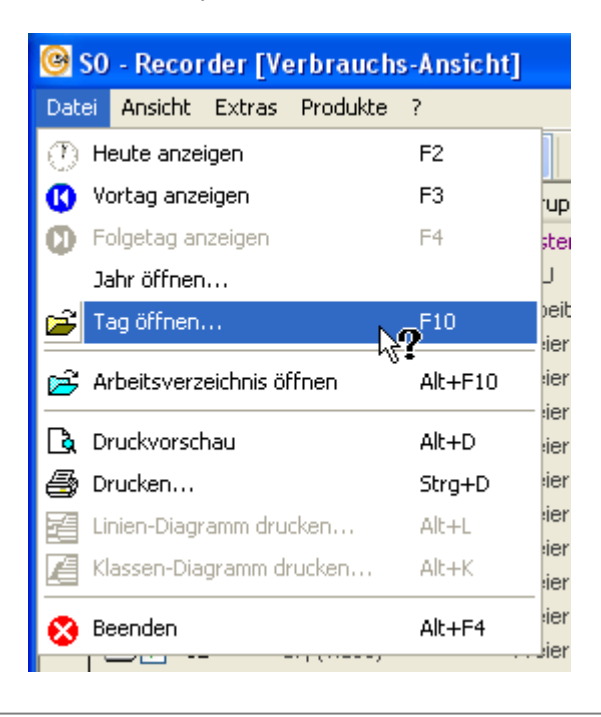

#### V **Hinweise**

- Das Anklicken des Symbols **X**in der [Symbolleiste](#page-103-0) führt die gleiche Aktion aus. ◉
- ◉ Sie können auch im Inhaltsverzeichnis der Hilfe blättern oder die [Hilfedatei](#page-36-0) durchsuchen.
- ◉ Tastaturkürzel: Umschalt+F1

### **6.2.5.3 Autohilfe**

#### Ť **Info**

Bei bestimmten Zuständen (z.B. neuer Schnittstellenadapter wurde gefunden), wird automatisch eine Hilfeseite geöffnet, in der Sie erfahren, welche weiteren Schritte erforderlich sind.

# **Aktionen**

Bei Fehlern während der Laufzeit des S0-Recorder können automatische Hilfeseiten eingeblendet werden (z.B. Datenübertragungsfehler Mobilfunkgerät). Diese Funktion kann deaktiviert werden. Ein Haken vor dem Menüeintrag zeigt an, dass die Autohilfe bei Laufzeitfehlern aktiviert ist.

# **Hinweise**

Die Autohilfe beim Start und bei Aktionen ist immer aktiv. ۰

### **6.2.5.4 Hilfe zur Hilfe**

#### Ť **Info**

● Das S0-Recorder Hilfesystem stellt Ihnen verschiedene Wege zur Verfügung, um gezielt Informationen zu den Funktionen und zu einem Element oder Bereich des S0-Recorders zu erhalten.

# **Aktionen**

◉ Durch Anklicken dieses Befehls wird eine Hilfeseite geöffnet, auf der die verschiedenen Möglichkeiten zum gezielten Aufrufen von Hilfetexten beschrieben ist.

# **Hinweise**

Tastaturkürzel: Alt+F1⊚

### **6.2.5.5 Beispiele**

#### Ť **Info**

Sie können eine Übersicht über verschiedenen Anwendungsmöglichkeiten des S0-Recorders anzeigen lassen. ●

### √ **Aktionen**

۱ Durch Anklicken dieses Befehls wird eine Hilfeseite mit Anwendungsbeispielen angezeigt.

#### y **Hinweise**

◉ Tastaturkürzel: Alt+A

### **6.2.5.6 Info...**

# **Info**

Durch Anklicken dieses Befehls wird ein Fenster mit Informationen über die beim Start gefundene Hardware sowie Versionshinweise angezeigt.

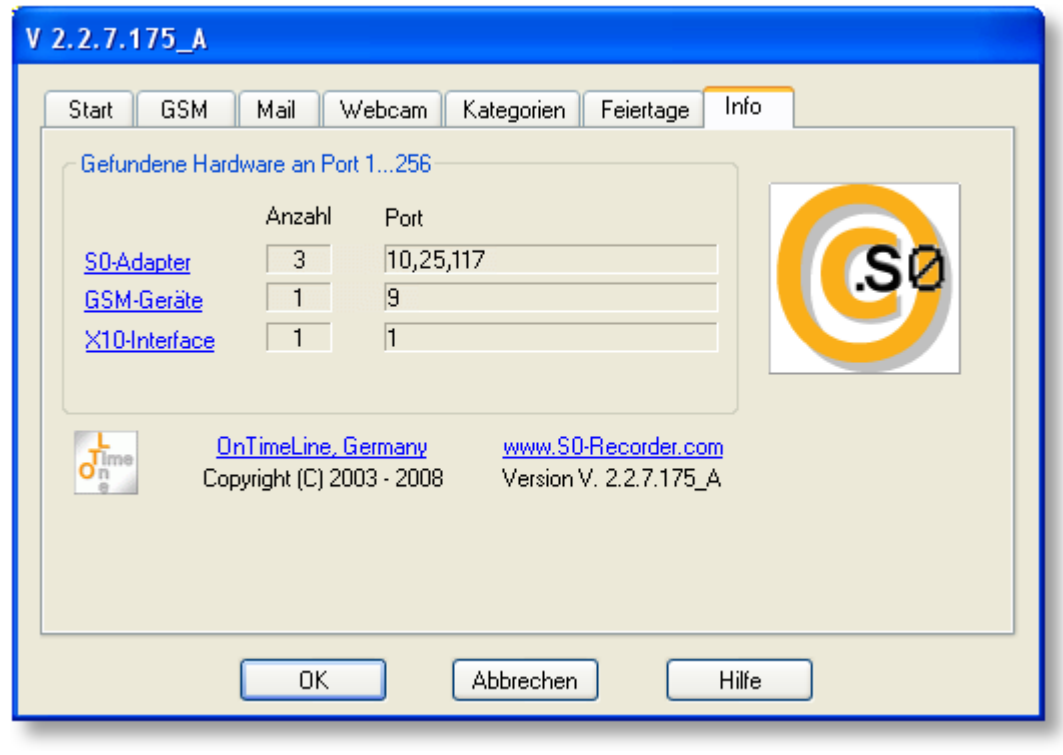

# **Aktionen**

Klicken Sie auf [S0-Adapter,](#page-174-0) [GSM-Geräte](#page-155-0), oder [X10-Interface,](#page-163-0) um weitere Informationen zu erhalten. Durch ◉ Anklicken der Schaltfläche *OK* wird das Fenster wieder geschlossen.

# **Hinweise**

Tastaturkürzel: Strg+O ◉

## **6.2.5.7 GSM/Standort-Check**

### f **Info**

0 Wenn ein Mobilfunkgerät (GSM-Gerät) angeschlossen ist, können Sie sich im Internet zusätzliche Informationen zu diesem Gerät anzeigen lassen.

# **Aktionen**

Durch Anklicken dieses Befehls wird eine Verbindung zu einer Internet-Seite mit Informationen zu der IMEI des Mobilfunkgerätes angezeigt.

# **Hinweise**

◉ Tastaturkürzel: Strg+G

### **6.2.5.8 www.S0-Recorder.com**

#### Ĥ **Info**

Auf unserer Homepage [www.S0-Recorder.com](https://www.S0-Recorder.com/) erhalten Sie alle Informationen zum S0-Recorder. Sie finden hier 0 alle Produkte, Neuigkeiten, Anwendungen und Programm-Updates.

# **Aktionen**

◉ Durch Anklicken dieses Befehls wird eine Verbindung zu unserer Website hergestellt, sofern die Einstellungen in Ihrem Computer dies zulassen und Sie über einen Internetzugang verfügen.

# **Hinweise**

- ◉ Sie können die Homepage auch aufrufen, indem Sie den entsprechenden Befehl aus einem [Kontextmenü](#page-120-0) wählen, das erscheint, wenn Sie mit der rechten Maustaste auf eine Zelle, ein [Analog-Instrument](#page-213-0) oder ein Diagramm klicken.
- Tastaturkürzel: Strg+W◉

## <span id="page-103-0"></span>**6.3 Symbolleiste**

#### f **Info**

 $\bullet$ In der Symbolleiste können die am häufigsten genutzten Befehle aus der Menüleiste durch Anklicken eines Symbols direkt ausgeführt werden.

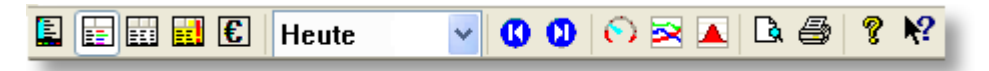

- $\bullet$ Die folgenden Symbole entsprechen Befehlen im Menü *Datei*:
	- **[Vortag](#page-57-0) [Druckvorschau](#page-65-0)**  $\bf \Phi$  $\mathbf o$ **[Folgetag](#page-58-0) [Drucken](#page-66-0)**
- Weiterhin befindet sich in der Symbolleiste ein Listenfeld, das folgende Befehle aus dem Menü *Datei* bzw. *Extras* enthält.

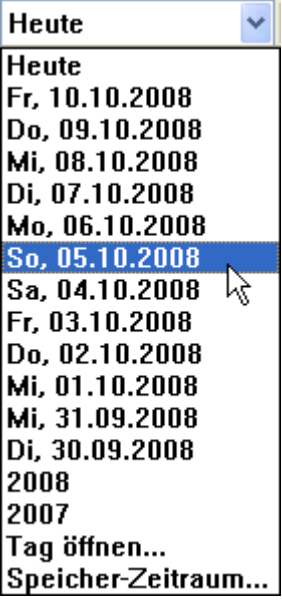

۰

**[Heute](#page-56-0), Jahr [öffnen](#page-59-0), Tag [öffnen](#page-61-0), [Speicher-Zeitraum](#page-80-0)**

Die folgenden Symbole entsprechen Befehlen im Menü *Ansicht*. Die aktive Kontexthilfe wird durch eine gedrückte ● Symbolschaltfläche gekennzeichnet.

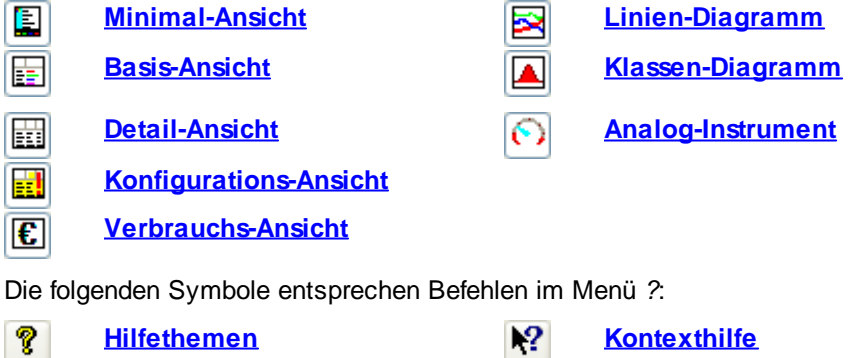

#### y **Hinweise**

- $\bullet$ Wenn Sie den Mauspfeil auf ein Symbol ziehen und stehen lassen, erscheint ein [QuickInfo](#page-137-0) mit dem Befehl, der durch Anklicken des Symbols ausgeführt wird.
- $\bullet$ Tastaturkürzel: Strg+T

# <span id="page-104-0"></span>**6.4 Arbeitsbereich**

#### n **Info**

● Der Arbeitsbereich des S0-Recorders ist wie eine Tabelle aus Zeilen (Kategorie oder Netzknoten) und Spalten aufgebaut. In dieser Tabelle werden gleichzeitig alle Informationen angezeigt und alle Einstellungen vorgenommen.

Dies ermöglicht eine einfache Bedienung, ohne dass Sie sich erst umständlich durch viele Dialogboxen durcharbeiten müssen.

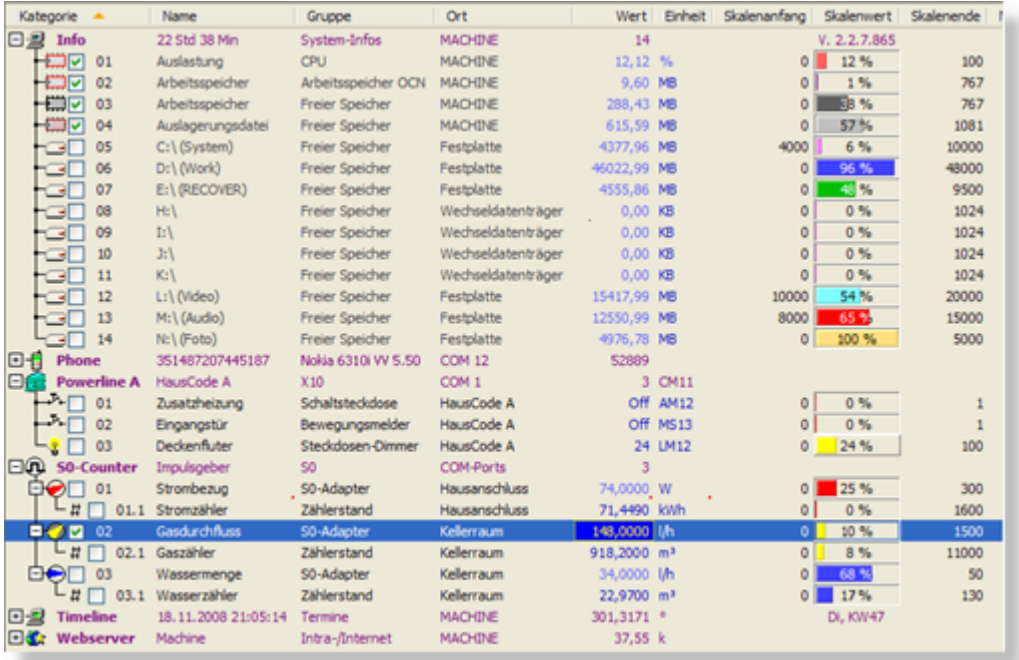

Für die Tabelle stehen fünf [Ansichten](#page-129-1) (Minimal-Ansicht, Basis-Ansicht, Detail-Ansicht, Konfigurations-Ansicht und Verbrauchs-Ansicht) zur Verfügung. Was in einer Ansicht dargestellt werden soll, können Sie frei konfigurieren. Dies ermöglicht ein hohes Maß an Flexibilität bei der Darstellung.

### **99 S0-Recorder - Handbuch**

#### **Arbeitsbereich** ۰

Der Arbeitsbereich enthält die folgenden Elemente:

#### **[Kategorien](#page-105-0)** ۰

Die Informationen, die der S0-Recorder zur Verfügung stellt, sind in verschiedene Kategorien eingeteilt.

### **[Netzknoten](#page-106-1)**

Jede Zeile unterhalb einer Kategorie wird als Netzknoten bezeichnet. Mit jedem Netzknoten wird eine bestimmte Größe gemessen bzw. ein bestimmter Zustand eingestellt.

### **[Spalten](#page-106-0)**

In den Spalten werden die jeweiligen Informationen zu den Netzknoten angezeigt. Die Spaltenüberschriften weisen auf die Funktion jeder Spalte hin.

### **[Zellen](#page-118-0)**

Jeder Schnittpunkt einer Spalte und einer Kategorie bzw. eines Netzknotens wird als Zelle bezeichnet und enthält eine bestimmte Information. Nicht jede Zelle muss einen Wert enthalten. Der Inhalt vieler Zellen kann geändert werden.

### **[Bildlaufleisten](#page-119-0)**

Wenn das Fenster des S0-Recorders soweit verkleinert wurde, dass nicht alle Spalten oder Zeilen sichtbar sind, wird automatisch eine horizontale und/oder vertikale Bildlaufleiste eingeblendet.

# **Hinweise**

- ◉ Die Netzknoten unterhalb der Kategorien können eingeblendet, [ausgeblendet](#page-207-0) und sortiert werden.
- Die Spalten können in der Breite [geändert](#page-130-0) oder [ausgeblendet](#page-129-0) werden. ◉

### <span id="page-105-0"></span>**6.4.1 Kategorien**

## **Info**

Der Arbeitsbereich des S0-Recorders enthält verschiedene Kategorien, die unterschiedlich viele [Netzknoten](#page-106-1) enthalten. Jeder Netzknoten wird in einer eigenen Zeile dargestellt. Einige Kategorien können mehrfach vorkommen und erhalten dann zur Unterscheidung eine fortlaufende Zahl oder einen fortlaufenden Buchstaben.

Die Kategorie *Modbus-I/O* erscheint nur, wenn ein entsprechender Adapter mit dem Computer verbunden ist.

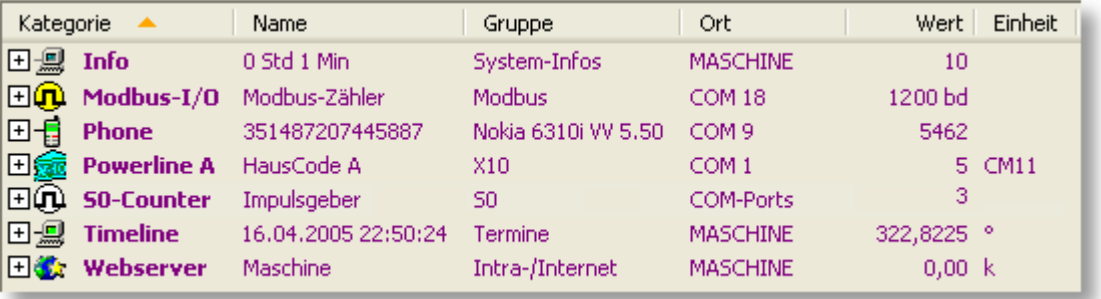

Informationen zu den Kategorien finden Sie [hier.](#page-142-0)

## <span id="page-106-1"></span>**6.4.2 Netzknoten**

# **Info**

- ۰ Jede Zeile unterhalb einer Kategorie wird als *Netzknoten* bezeichnet. Mit jedem Netzknoten wird eine bestimmte Größe gemessen bzw. ein bestimmter Zustand eingestellt.
- Für *Netzknoten* finden Sie Beschreibungen zu folgenden Themen: 0
	- $\bullet$
	- ۰
	- ٥
	- $\bullet$
	- ٥
- **[Benennungen](#page-201-0) ändern [Einstellungen](#page-202-0) ändern**
- **[Grenzwerte](#page-205-0) und Ereignisse festlegen Netzknoten ein- / [ausblenden](#page-207-0) & sortieren**
- **Zeile [kopieren](#page-206-0) Werte kopieren / [exportieren](#page-206-0)**
- **[Wertezurücksetzen](#page-132-0) Mausrad Wertezurücksetzen**
- **[Kontextmenüs](#page-121-0) Ansicht wählen / [konfigurieren](#page-129-1)**

## **Hinweise**

Weitere Informationen finden Sie auf den Hilfeseiten zu den jeweiligen Netzknoten.

### <span id="page-106-0"></span>**6.4.3 Spalten**

# **Info**

In den verschiedenen *Spalten* werden die Informationen zu den Netzknoten angezeigt. Die Spaltenüberschriften ۰ weisen auf die Funktion jeder Spalte hin. Welche Spalten gerade angezeigt werden, hängt von der gewählten Ansicht und deren Konfiguration ab.

Folgende *Spalten* können angezeigt werden:

- ó
- $\bullet$
- ō
- ۰
- ۰
- $\bullet$
- **Wert / [Mittelwert](#page-110-0) [Minimum](#page-116-0)** ō
- ٥
- ö
- **Bargraph (in früheren Versionen [Skalenwert\)](#page-111-0) /**  $\bullet$ **[Skalenmittelwert](#page-111-0)**
- ۰
- **[Nullpunkt](#page-112-1)** ٥
- Für Spalten finden Sie Beschreibungen zu folgenden Themen:
	- **Spalten ein- / [ausblenden](#page-129-0) [Spaltenbreite](#page-130-0) ändern** ٥
	- ō
	- **[Kontextmenüs](#page-121-0)**ō
- **[Kategorie](#page-107-0) [Endwert](#page-113-0)**
- **[ID](#page-107-1) [Messumfang](#page-113-1)**
- **[Schlüssel](#page-108-0) [Untergrenze](#page-114-0)**
- **[Name](#page-108-1) Aktion [Untergrenze](#page-115-0)**
- **[Gruppe](#page-109-0) [Obergrenze](#page-115-1)**
- **[Ort](#page-109-1) Aktion [Obergrenze](#page-116-1)** 
	-
- **[Einheit](#page-110-1) [Maximum](#page-117-1)**
- **[Skalenanfang](#page-111-1) StdAbw [\(Standardabweichung\)](#page-118-1)**
	- **Min. [Zeitpunkt](#page-117-0)**
- **[Skalenende](#page-112-0) Max. [Zeitpunkt](#page-117-2)**
	-
- **[Spaltenüberschrift](#page-131-0) ändern Ansicht wählen / [konfigurieren](#page-129-1)**

#### y **Hinweise**

- ◉ Wird der Mauszeiger auf den Spaltenkopf geschoben, erscheint ein [QuickInfo](#page-137-0) mit der Standard-Spaltenüberschrift und Bedienungshinweisen.
- ◉ Wenn eine Spalte nicht sichtbar ist, müssen Sie in eine andere Ansicht [wechseln](#page-129-1) oder die Spalte in der aktuellen Ansicht [aktivieren](#page-129-0). Die Spalte *StdAbw* steht nur zur Verfügung, wenn nicht die Werte des aktuellen Tages (*Heute*) angezeigt werden.
- Durch Anklicken des Spaltenkopfes werden die Netzknoten innerhalb der Kategorien nach den Werten in dieser ◉ Spalte auf- bzw. absteigend [sortiert.](#page-207-0)
- Ein Klick mit der rechten Maustaste auf den Spaltenkopf öffnet, in dem gewählt werden kann, welche Spalten in ◉ der aktuellen Ansicht angezeigt werden sollen.
- Durch Anklicken des Eintrags Min / Max [zurücksetzen](#page-93-0) im Menü *Extras* können die Werte in den Spalten *Minimum*, ◉ *Min. Zeitpunkt*, *Maximum* und *Max. Zeitpunkt* gleichzeitig zurückgesetzt werden, um die Aufzeichnung neu zu beginnen.

### <span id="page-107-1"></span>**6.4.3.1 ID**

### **Info**

Die Spalte *ID* dient nur internen Zwecken.

## **Hinweise**

- ◉ Die Spalte ID enthält keine änderbare Zellen.
- ◉ Die Bezeichnung und die Breite dieser Spalte können nicht verändert werden.

### <span id="page-107-0"></span>**6.4.3.2 Kategorie**

# **Info**

Die Spalte *Kategorie* enthält die Namen und Symbole der Kategorien, unter denen die verschiedenen Netzknoten zusammengefasst sind. Die Netzknoten werden ebenfalls durch Symbole dargestellt und sind innerhalb der Kategorien durchnummeriert.

# **Aktionen**

Durch Anklicken des El Plus-Zeichens rechts neben dem Symbol der Kategorie werden die Netzknoten eingeblendet. Anstelle des Plus-Zeichens erscheint dann ein □ Minus-Zeichen. Durch Anklicken dieses Zeichens werden die Netzknoten ausgeblendet.

Alternativ hierzu werden die Netzknoten ein- bzw. ausgeblendet, wenn Sie doppelt auf eine Kategorie klicken.

Durch Anklicken eines Kontrollkästchens wird es aktiviert bzw. deaktiviert. Alle Netzknoten, bei denen das Kontrollkästchen aktiviert ist, können als Liniengruppe im [Linien-](#page-215-0) und [Klassen-Diagramm](#page-217-0) angezeigt werden.
# **Hinweise**

- ◉ Die Spalte *Kategorie* enthält keine änderbare Zellen.
- ◉ Die Bezeichnung und die Breite dieser Spalte können nicht verändert werden.
- ◉ Wenn die Eingabe eines Lizenzschlüssels erforderlich ist, erscheint beim betreffenden Schnittstellenadapter in dieser Spalte eine gelbe Markierung.
- ◉ Wenn ein [Befehl](#page-231-0) nicht ausgeführt werden konnte, erscheint in dieser Spalte eine rote Markierung.
- Weitere Informationen finden Sie auf den Hilfeseiten zu den jeweiligen Netzknoten. ◉

#### <span id="page-108-0"></span>**6.4.3.3 Schlüssel**

#### **Info**

Diese Spalte *Schlüssel* ist nur dann eingeblendet, wenn der Lizenzschlüssel für einen Schnittstellenadapter S0- USB, RS495-USB oder Modbus-USB eingegeben werden muss. **Die Lizenzschlüssel sind den Adaptern aufgedruckt.**

#### **Hinweise**

- ◉ Hinweise zum Eingeben des Lizenzschlüssels im S0-Recorder finden Sie [hier.](#page-40-0)
- ◉ Die Bezeichnung und die Breite dieser Spalte können nicht verändert werden.

#### <span id="page-108-1"></span>**6.4.3.4 Name**

#### **Info**

- Die Spalte *Name* enthält die Bezeichnungen der Netzknoten[\*\*\*\*]bzw. Informationen zur Kategorie. ●
- Für die Spalte *Name* finden Sie Beschreibungen zu folgenden Themen: ◓
	- ٥
	-
- **[Benennungen](#page-201-0) ändern Spalten ein-** / **[ausblenden](#page-129-0)**
- **[Spaltenbreite](#page-130-0) ändern [Spaltenüberschrift](#page-131-0) ändern**
	- **Ansicht** wählen / [konfigurieren](#page-129-1) **and a [Kontextmenüs](#page-121-0)**
- 

- Die Netzknoten, bei denen Sie die Bezeichnung ändern können, erkennen Sie an der schwarzen Textfarbe. ⊚ Zusätzlich verändert sich der Mauszeiger , wenn er auf eine änderbare Bezeichnung geschoben wird.
- Wenn nicht die Daten des aktuellen Tages (*Heute*) angezeigt werden, können keine Änderungen vorgenommen ◉ werden.
- ⊚ Weitere Informationen finden Sie auf den Hilfeseiten zu den jeweiligen Netzknoten.

#### <span id="page-109-0"></span>**6.4.3.5 Gruppe**

# **Info**

- Die Spalte *Gruppe* enthält Oberbegriffe, mit denen mehrere gleichartige Netzknoten zusammengefasst werden können bzw. Informationen zur Kategorie.
- Für die Spalte *Gruppe* finden Sie Beschreibungen zu folgenden Themen: ●
	- ó
	- Ò
	- **Ansicht wählen / [konfigurieren](#page-129-1) Konfigurieren [Kontextmenüs](#page-121-0)**
- **[Benennungen](#page-201-0) ändern Spalten ein- / [ausblenden](#page-129-0)**
- **[Spaltenbreite](#page-130-0) ändern [Spaltenüberschrift](#page-131-0) ändern**
	-

#### V **Hinweise**

- ◉ Die Netzknoten, bei denen Sie die Bezeichnung ändern können, erkennen Sie an der schwarzen Textfarbe. Zusätzlich verändert sich der Mauszeiger ( $\bigcup_{k=1}^{\infty}$ , wenn er auf eine änderbare Bezeichnung geschoben wird.
- Wenn nicht die Daten des aktuellen Tages (*Heute*) angezeigt werden, können keine Änderungen vorgenommen ◉ werden.
- ◉ Weitere Informationen finden Sie auf den Hilfeseiten zu den jeweiligen Netzknoten.

#### **6.4.3.6 Ort**

#### **Info**

- Die Spalte *Ort* enthält die Bezeichnung der Positionen, an denen sich die Netzknoten jeweils befinden bzw. Informationen zur Kategorie.
- 0 Für die Spalte *Ort* finden Sie Beschreibungen zu folgenden Themen:
	- ٥
	- ŏ
	- **Ansicht** wählen / [konfigurieren](#page-129-1) **by a konfigurieren [Kontextmenüs](#page-121-0)**
- **[Benennungen](#page-201-0) ändern Spalten ein- / [ausblenden](#page-129-0)**
- **[Spaltenbreite](#page-130-0) ändern [Spaltenüberschrift](#page-131-0) ändern**
	-

- Die Netzknoten, bei denen Sie die Bezeichnung ändern können, erkennen Sie an der schwarzen Textfarbe. ◉ Zusätzlich verändert sich der Mauszeiger , wenn er auf eine änderbare Bezeichnung geschoben wird.
- Wenn nicht die Daten des aktuellen Tages (*Heute*) angezeigt werden, können keine Änderungen vorgenommen ◉ werden.
- Weitere Informationen finden Sie auf den Hilfeseiten zu den jeweiligen Netzknoten.◉

#### <span id="page-110-0"></span>**6.4.3.7 Wert / Mittelwert**

# **Info**

- Wenn die Werte des aktuellen Tages (*Heute*) im S0-Recorder angezeigt werden, erscheint die Spalte *Wert* als Digitalanzeige mit den aktuell gemessenen bzw. eingestellten Werten.
- Wenn die Werte eines [anderen](#page-123-0) Tages angezeigt werden, erscheint die Spalte *Mittelwert*, in der der arithmetische 0 Mittelwert (Summe der Messwerte / Anzahl der Messwerte) für diesen Tag angezeigt wird.
- Für die Spalte *Wert* / *Mittelwert* finden Sie Beschreibungen zu folgenden Themen: ●
	- ۰
	- Ò
- **[Einstellungen](#page-202-0) ändern Spalten ein- / [ausblenden](#page-129-0)**
- **[Spaltenbreite](#page-130-0) ändern [Spaltenüberschrift](#page-131-0) ändern**
	- **Ansicht wählen / [konfigurieren](#page-129-1) KONFIGUARER WEIGHTER WEIGHTER WEIGHTER WEIGHTER WEIGHTER WEIGHTER WEIGHTER WEIGHTER** Ò
- 

#### V **Hinweise**

- ◉ Durch einen Doppelklick auf einen Wert öffnet sich das [Analog-Instrument](#page-213-0).
- Die Netzknoten (z.B. Schalter oder Dimmer), bei denen Sie den Wert ändern können, erkennen Sie an der ◉ dunkelblauen Textfarbe. Zusätzlich verändert sich der Mauszeiger , wenn er auf einen änderbaren Wert geschoben wird.
- Wenn nicht die Daten des aktuellen Tages (*Heute*) angezeigt werden, können keine Änderungen vorgenommen ◉ werden.
- Weitere Informationen finden Sie auf den Hilfeseiten zu den jeweiligen Netzknoten. ◉

#### **6.4.3.8 Einheit**

#### **Info**

- Die Spalte *Einheit* enthält die physikalischen Einheiten, in der die jeweiligen Werte in der Spalte [Wert](#page-110-0) angezeigt werden.
- Für die Spalte *Einheit* finden Sie Beschreibungen zu folgenden Themen:
	- ō
- **[Einstellungen](#page-202-0) ändern Spalten ein- / [ausblenden](#page-129-0)**
	-
- **[Spaltenbreite](#page-130-0) ändern [Spaltenüberschrift](#page-131-0) ändern**
	- **Ansicht wählen / [konfigurieren](#page-129-1) KONFER 1999 [Kontextmenüs](#page-121-0)** ō
- 

- ◉ Die Netzknoten, bei denen Sie die Bezeichnung ändern können, erkennen Sie an der schwarzen Textfarbe. Zusätzlich verändert sich der Mauszeiger , wenn er auf eine änderbare Bezeichnung geschoben wird.
- ⊚ Weitere Informationen finden Sie auf den Hilfeseiten zu den jeweiligen Netzknoten.

#### <span id="page-111-0"></span>**6.4.3.9 Skalenanfang**

# **Info**

In der Regel betrachtet man nur einen Ausschnitt des maximal möglichen Messbereichs, der durch die Werte in den Spalten [Nullpunkt](#page-112-0) und [Endwert](#page-113-0) definiert wird.

Zusammen mit dem Wert in der Spalte [Skalenende](#page-112-1) wird mit dem *Skalenanfang* der Bereich für die Balkenanzeige in der Spalte *Bargraph (in früheren Versionen Skalenwert)* und die Skalierung im [Analog-Instrument](#page-213-0) und in den Diagrammen (wenn die [Autoskalierung](#page-220-0) nicht aktiviert ist) festgelegt. Der Wert aus *Skalenanfang* entspricht hierbei 0% und der Wert aus *Skalenende* 100%.

- Für die Spalte *Skalenanfang* finden Sie Beschreibungen zu folgenden Themen:
	- 6.
- **[Einstellungen](#page-202-0) ändern Spalten ein- / [ausblenden](#page-129-0)**
	- **[Spaltenbreite](#page-130-0) ändern [Spaltenüberschrift](#page-131-0) ändern**
		-
	- **Ansicht** wählen / [konfigurieren](#page-129-1) **and a [Kontextmenüs](#page-121-0)** ă
- 

#### **Hinweise**

- Die Netzknoten, bei denen Sie die Bezeichnung ändern können, erkennen Sie an der schwarzen Textfarbe. Zusätzlich verändert sich der Mauszeiger ( $\bigcup_{k=1}^{\infty}$ , wenn er auf eine änderbare Bezeichnung geschoben wird.
- Änderungen von *Skalenanfang* und *Skalenende* haben auch Einfluss auf die Hysterese. ◉

#### <span id="page-111-1"></span>**6.4.3.10 Skalenwert / Skalenmittelwert**

# **Info**

Wenn die Werte des aktuellen Tages (*Heute*) im S0-Recorder angezeigt werden, erscheint die Spalte *Bargraph (in früheren Versionen Skalenwert)* mit Prozentwerten, die mit Hilfe der folgenden Formel aus den Werten in den Spalten [Wert,](#page-110-0) [Skalenanfang](#page-111-0) und [Skalenende](#page-112-1) errechnet werden:

Messwert Skalenwert = Skalenende - Skalenanfang

Wenn die Werte eines [anderen](#page-123-0) Tages angezeigt werden, erscheint die Spalte *Skalenmittelwert* mit Prozentwerten,  $\bullet$ die mit Hilfe der folgenden Formel aus den Werten in den Spalten [Mittelwert,](#page-110-0) Skalenanfang und Skalenende errechnet werden:

**Mittelwert** Skalen mittelwert = Skalenende - Skalenanfang

- Die Darstellung erfolgt zusätzlich grafisch mit einer Balkenanzeige.
- Für die Spalte *Bargraph (in früheren Versionen Skalenwert)* / *Skalenmittelwert* finden Sie Beschreibungen zu ● folgenden Themen:
	- ó
	-
	- **Ansicht** wählen / [konfigurieren](#page-129-1) **aucher verwerenden [Kontextmenüs](#page-121-0)**
- **[Einstellungen](#page-202-0) ändern Spalten ein- / [ausblenden](#page-129-0)**
- **[Spaltenbreite](#page-130-0) ändern [Spaltenüberschrift](#page-131-0) ändern**
	-

#### **Hinweise**

- Nach einem Doppelklick auf die Balkenanzeige kann die [Farbe](#page-133-0) geändert werden. ◉
- ◉ Nur bei Dimmern wird nach einem Doppelklick anstelle des Balkens ein Schieberegler angezeigt, mit dem der Wert in der Spalte *Wert* durch hin und her bewegen des Schiebereglers bei gedrückter Maustaste eingestellt werden kann.
- Wenn nicht die Daten des aktuellen Tages angezeigt werden, können keine Änderungen vorgenommen werden. ◉

#### <span id="page-112-1"></span>**6.4.3.11 Skalenende**

#### **Info**

In der Regel betrachtet man nur einen Ausschnitt des maximal möglichen Messbereichs, der durch die Werte in den Spalten [Nullpunkt](#page-112-0) und [Endwert](#page-113-0) definiert wird.

Zusammen mit dem Wert in der Spalte [Skalenanfang](#page-111-0) wird mit dem *Skalenende* der Bereich für die Balkenanzeige in der Spalte *Bargraph (in früheren Versionen Skalenwert)* und die Skalierung im [Analog-Instrument](#page-213-0) und in den Diagrammen (wenn die [Autoskalierung](#page-220-0) nicht aktiviert ist) festgelegt. Der Wert aus *Skalenanfang* entspricht hierbei 0% und der Wert aus *Skalenende* 100%.

- Für die Spalte *Skalenende* finden Sie Beschreibungen zu folgenden Themen: ●
	- ٥.
- **[Einstellungen](#page-202-0) ändern Spalten ein- / [ausblenden](#page-129-0)**
	- **[Spaltenbreite](#page-130-0) ändern [Spaltenüberschrift](#page-131-0) ändern** ō
		-
	- **Ansicht wählen / [konfigurieren](#page-129-1) a [Kontextmenüs](#page-121-0)**

### **Hinweise**

- Die Netzknoten, bei denen Sie die Bezeichnung ändern können, erkennen Sie an der schwarzen Textfarbe. Zusätzlich verändert sich der Mauszeiger , wenn er auf eine änderbare Bezeichnung geschoben wird.
- Wenn nicht die Daten des aktuellen Tages (*Heute*) angezeigt werden, können keine Änderungen vorgenommen ◉ werden.
- ◉ Änderungen von *Skalenanfang* und *Skalenende* haben auch Einfluss auf die Hysterese.

#### <span id="page-112-0"></span>**6.4.3.12 Nullpunkt**

#### **Info**

- Die Spalte *Nullpunkt* enthält den niedrigsten Messwert, den ein Netzknoten einnehmen kann.
- Für die Spalte *Nullpunkt* finden Sie Beschreibungen zu folgenden Themen:
	- ó
	-
- **[Einstellungen](#page-202-0) ändern Spalten ein- / [ausblenden](#page-129-0)**
- **[Spaltenbreite](#page-130-0) ändern [Spaltenüberschrift](#page-131-0) ändern**
	- **Ansicht** wählen / [konfigurieren](#page-129-1) **aucher verwerenden [Kontextmenüs](#page-121-0)**
- 

#### y **Hinweise**

- ◉ Die Netzknoten, bei denen Sie die Bezeichnung ändern können, erkennen Sie an der schwarzen Textfarbe. Zusätzlich verändert sich der Mauszeiger (Fing), wenn er auf eine änderbare Bezeichnung geschoben wird.
- Wenn nicht die Daten des aktuellen Tages (*Heute*) angezeigt werden, können keine Änderungen vorgenommen ◉ werden.

#### <span id="page-113-0"></span>**6.4.3.13 Endwert**

#### **Info**

ó

- Die Spalte *Endwert* enthält den höchsten Messwert, den ein Netzknoten einnehmen kann.
- Für die Spalte *Endwert* finden Sie Beschreibungen zu folgenden Themen:
	- ۰
	-
- **[Einstellungen](#page-202-0) ändern Spalten ein- / [ausblenden](#page-129-0)**
- **[Spaltenbreite](#page-130-0) ändern [Spaltenüberschrift](#page-131-0) ändern**
	- **Ansicht wählen / [konfigurieren](#page-129-1) Konfigurieren [Kontextmenüs](#page-121-0)**

# **Hinweise**

- Die Netzknoten, bei denen Sie die Bezeichnung ändern können, erkennen Sie an der schwarzen Textfarbe. ◉ Zusätzlich verändert sich der Mauszeiger ( $\bigcup_{k=1}^{\infty}$ , wenn er auf eine änderbare Bezeichnung geschoben wird.
- Wenn nicht die Daten des aktuellen Tages (*Heute*) angezeigt werden, können keine Änderungen vorgenommen ◉ werden.

#### **6.4.3.14 Messumfang**

### **Info**

Die Spalte *Messumfang* enthält die Anzahl der Digitalisierungs-Schritte zwischen [Nullpunkt](#page-112-0) und [Endwert](#page-113-0).

Auflösung =  $\frac{Endwert - Nullpunkt}{Mean = 0}$ Messumfang

Beispiel: Stromverbrauchsmessung mit Zwischenzähler

Ein Strom-Zwischenzähler, dessen S0-Ausgang auf einen Schnittstellenadapter S0-USB gelegt wurde, ist gekennzeichnet mit 0,5 Wh/Imp.

Zeigt der Strom-Zwischenzähler einen Impuls pro Sekunde (= 3600 Imp / h), fließen durch ihn

3600 Imp \* 0,5 Wh/Imp = 1800 Wh

Der S0-Recorder zeigt hierbei nach der Installation die Impulsrate von 60 Imp/min.

Für die Skalierung in Watt muss dieser Zahlenwert also stets mit dem Faktor 30 (30 \* 60 = 1800) multipliziert werden.

Dieser Faktor 30 ist in die Spalten Endwert und Messumfang einzugeben.

Ein aufsummierender Zähler wird in diesem Beispiel vorzugsweise in der Einheit kWh skaliert. Da jeder Impuls die Wichtung von 0,5 Wattstunden [Wh] hat, erfolgt dieses einfach mittels des Faktors 0,0005 in der Spalte *Endwert*.

- Für die Spalte *Messumfang* finden Sie Beschreibungen zu folgenden Themen: 0
	- ó
	-
	- **Ansicht wählen / [konfigurieren](#page-129-1) a [Kontextmenüs](#page-121-0)**
- **[Einstellungen](#page-202-0) ändern Spalten ein-** / **[ausblenden](#page-129-0)**
- **[Spaltenbreite](#page-130-0) ändern [Spaltenüberschrift](#page-131-0) ändern**
	-

#### **Aktionen**

#### **Hinweise**

- Die Netzknoten, bei denen Sie die Bezeichnung ändern können, erkennen Sie an der schwarzen Textfarbe. Zusätzlich verändert sich der Mauszeiger , wenn er auf eine änderbare Bezeichnung geschoben wird.
- Wenn nicht die Daten des aktuellen Tages (*Heute*) angezeigt werden, können keine Änderungen vorgenommen ◉ werden.

#### <span id="page-114-0"></span>**6.4.3.15 Untergrenze**

#### **Info**

- Die Spalte *Untergrenze* enthält die Werte, bei deren Unterschreitung Grenzwert-Ereignisse ausgelöst werden, die in der Spalte Aktion [Untergrenze](#page-115-0) festgelegt werden können. Nur bei den Netzknoten [Täglich,](#page-187-0) [Wöchentlich](#page-188-0) und [Jährlich](#page-189-0) in der Kategorie [Timeline](#page-177-0) wird ein Grenzwert-Ereignis ausgelöst, wenn der Wert überschritten wird, da es sich um Timer handelt.
- Für die Spalte *Untergrenze* finden Sie Beschreibungen zu folgenden Themen: Θ.
	- ó
	-
	-
	- **Ansicht** wählen / **[konfigurieren](#page-129-1) Research Washington Manual Ansicht** wählen / **konfigurieren** ă
- **[Grenzwerte](#page-205-0) und Ereignisse festlegen Alarmierung, [Fernsteuerung](#page-231-0) und -abfrage**
- **[Webserver](#page-224-0) und WebCam Spalten ein- / [ausblenden](#page-129-0)**
- **[Spaltenbreite](#page-130-0) ändern [Spaltenüberschrift](#page-131-0) ändern**
	-

- Bei den Netzknoten [Täglich,](#page-187-0) [Wöchentlich](#page-188-0) und [Jährlich](#page-189-0) in der Kategorie [Timeline](#page-177-0) wird bei einem Doppelklick auf die ⊚ Zelle ein Feld angezeigt, in dem ein Datum und/oder eine Uhrzeit eingestellt werden können.
- Wenn nicht die Daten des aktuellen Tages (*Heute*) angezeigt werden, können keine Änderungen vorgenommen ۵ werden.

#### <span id="page-115-0"></span>**6.4.3.16 Aktion Untergrenze**

# **Info**

- In der Spalte *Aktion Untergrenze* können Befehle eingegeben werden, die ausgeführt werden, wenn der in der Spalte [Untergrenze](#page-114-0) festgelegte Wert unterschritten wird.
- Für die Spalte *Aktion Untergrenze* finden Sie Beschreibungen zu folgenden Themen: ●
	- ó
	- ō
	- ۰
	- **Ansicht wählen / [konfigurieren](#page-129-1) Konfigurieren [Kontextmenüs](#page-121-0)** ۵
- **[Grenzwerte](#page-205-0) und Ereignisse festlegen Alarmierung, [Fernsteuerung](#page-231-0) und -abfrage**
- **[Webserver](#page-224-0) und WebCam Spalten ein- / [ausblenden](#page-129-0)**
- **[Spaltenbreite](#page-130-0) ändern [Spaltenüberschrift](#page-131-0) ändern**
	-

#### **Hinweise**

- Bitte beachten Sie, dass die in den Spalten *Aktion Untergrenze* bzw. *Aktion Obergrenze* festgelegten Befehle jedes Mal ausgeführt werden, wenn der Messwert zunächst wieder außerhalb des Grenzwertbereichs liegt und den Grenzwert danach wieder unter- bzw. überschreitet. Um zu verhindern, dass ein Befehl bei kleinen Schwankungen ständig ausgeführt wird, wurde eine Hysterese eingebaut, die 1% vom Skalenbereich beträgt.
- Wenn nicht die Daten des aktuellen Tages (*Heute*) angezeigt werden, können keine Änderungen vorgenommen ⊚ werden.

#### <span id="page-115-1"></span>**6.4.3.17 Obergrenze**

### **Info**

- Die Spalte *Obergrenze* enthält die Werte, bei deren Überschreitung Grenzwert-Ereignisse ausgelöst werden, die in ٥ der Spalte Aktion [Obergrenze](#page-116-0) festgelegt werden können.
- Für die Spalte *Obergrenze* finden Sie Beschreibungen zu folgenden Themen: 0
	- ó
	- Ŏ
	- ۰
	- **Ansicht** wählen / [konfigurieren](#page-129-1) **a [Kontextmenüs](#page-121-0)**  $\bullet$
- **[Grenzwerte](#page-205-0) und Ereignisse festlegen Alarmierung, [Fernsteuerung](#page-231-0) und -abfrage**
- **[Webserver](#page-224-0)** und WebCam<br> **Spalten ein-** / **[ausblenden](#page-129-0)**
- **[Spaltenbreite](#page-130-0) ändern [Spaltenüberschrift](#page-131-0) ändern**
	-

- ◉ Bei den Netzknoten [Täglich,](#page-187-0) [Wöchentlich](#page-188-0) und [Jährlich](#page-189-0) in der Kategorie [Timeline](#page-177-0) wird bei einem Doppelklick auf die Zelle ein Feld angezeigt, in dem ein Datum und/oder eine Uhrzeit eingestellt werden können.
- Wenn nicht die Daten des aktuellen Tages (*Heute*) angezeigt werden, können keine Änderungen vorgenommen ◉ werden.

#### <span id="page-116-0"></span>**6.4.3.18 Aktion Obergrenze**

#### Ť **Info**

- In der Spalte *Aktion Obergrenze* können Befehle eingegeben werden, die ausgeführt werden, wenn der in der Spalte [Obergrenze](#page-115-1) festgelegte Wert überschritten wird.
- Für die Spalte *Aktion Obergrenze* finden Sie Beschreibungen zu folgenden Themen: ●
	- ó
	- $\bullet$
	- ۰
	- **Ansicht wählen / [konfigurieren](#page-129-1) Konfigurieren [Kontextmenüs](#page-121-0)** ۰
- **[Grenzwerte](#page-205-0) und Ereignisse festlegen Alarmierung, [Fernsteuerung](#page-231-0) und -abfrage**
- **[Webserver](#page-224-0) und WebCam Spalten ein- / [ausblenden](#page-129-0)**
- **[Spaltenbreite](#page-130-0) ändern [Spaltenüberschrift](#page-131-0) ändern**
	-

#### **Hinweise**

- Bitte beachten Sie, dass die in den Spalten *Aktion Untergrenze* bzw. *Aktion Obergrenze* festgelegten Befehle jedes Mal ausgeführt werden, wenn der Messwert zunächst wieder außerhalb des Grenzwertbereichs liegt und den Grenzwert danach wieder unter- bzw. überschreitet. Um zu verhindern, dass ein Befehl bei kleinen Schwankungen ständig ausgeführt wird, wurde eine Hysterese eingebaut, die 1% vom Skalenbereich beträgt.
- Wenn nicht die Daten des aktuellen Tages (*Heute*) angezeigt werden, können keine Änderungen vorgenommen ⊚ werden.

#### <span id="page-116-1"></span>**6.4.3.19 Minimum**

# **Info**

- Die Spalte *Minimum* enthält den niedrigsten Wert, der in der Spalte [Wert](#page-110-0) seit der letzten Initialisierung des S0- ٥ Recorders bzw. seit dem letzten [Zurücksetzen](#page-132-0) angezeigt wurde.
- Für die Spalte *Minimum* finden Sie Beschreibungen zu folgenden Themen: 0
	- $\bullet$
	- ó
	- **Ansicht wählen / [konfigurieren](#page-129-1) a [Kontextmenüs](#page-121-0)** ٥
- **Werte [zurücksetzen](#page-132-0) auch ausbig versus versus versus versus versus versus versus versus versus versus versus versus versus versus versus versus versus versus versus versus versus versus versus versus versus versus versus**
- **[Spaltenbreite](#page-130-0) ändern [Spaltenüberschrift](#page-131-0) ändern**
	-

# **Hinweise**

Wenn nicht die Daten des aktuellen Tages (*Heute*) angezeigt werden, können keine Änderungen vorgenommen werden.

#### <span id="page-117-1"></span>**6.4.3.20 Min. Zeitpunkt**

### **Info**

- Die Spalte *Min. Zeitpunkt* wird das Datum und die Uhrzeit angezeigt, zu der der Wert in der Spalte [Minimum](#page-116-1) zuletzt aktualisiert wurde.
- Für die Spalte *Min. Zeitpunkt* finden Sie Beschreibungen zu folgenden Themen: 0
	- $\bullet$
	- Ŏ
	- **Ansicht wählen / [konfigurieren](#page-129-1) Konfigurieren [Kontextmenüs](#page-121-0)** ۰
- **Werte [zurücksetzen](#page-132-0) Spalten ein- / [ausblenden](#page-129-0)**
- **[Spaltenbreite](#page-130-0) ändern [Spaltenüberschrift](#page-131-0) ändern**
	-

# **Hinweise**

Wenn nicht die Daten des aktuellen Tages (*Heute*) angezeigt werden, können keine Änderungen vorgenommen ⊚ werden.

#### <span id="page-117-0"></span>**6.4.3.21 Maximum**

# **Info**

- Die Spalte *Maximum* enthält den höchsten Wert, der in der Spalte [Wert](#page-110-0) seit der letzten Initialisierung des S0- Recorders bzw. seit dem letzten [Zurücksetzen](#page-132-0) angezeigt wurde.
- Für die Spalte *Maximum* finden Sie Beschreibungen zu folgenden Themen: ۰
	- ٥
	- ۰
- **Werte [zurücksetzen](#page-132-0) Spalten ein- / [ausblenden](#page-129-0)**
	- **[Spaltenbreite](#page-130-0) ändern [Spaltenüberschrift](#page-131-0) ändern**
	- **Ansicht wählen / [konfigurieren](#page-129-1) Ansicht wählen / konfigurieren** ۰
- 

### **Hinweise**

Wenn nicht die Daten des aktuellen Tages (*Heute*) angezeigt werden, können keine Änderungen vorgenommen werden.

#### <span id="page-117-2"></span>**6.4.3.22 Max. Zeitpunkt**

### **Info**

- 0 Die Spalte *Max. Zeitpunkt* wird das Datum und die Uhrzeit angezeigt, zu der der Wert in der Spalte [Maximum](#page-117-0) zuletzt aktualisiert wurde.
- ۰ Für die Spalte *Max. Zeitpunkt* finden Sie Beschreibungen zu folgenden Themen:
	- ۰
- **Werte [zurücksetzen](#page-132-0) Spalten ein- / [ausblenden](#page-129-0)**
	- **[Spaltenbreite](#page-130-0) ändern [Spaltenüberschrift](#page-131-0) ändern**
	- **Ansicht** wählen / [konfigurieren](#page-129-1) **aucher verwerenden [Kontextmenüs](#page-121-0)** ă
- 

# **Hinweise**

Wenn nicht die Daten des aktuellen Tages (*Heute*) angezeigt werden, können keine Änderungen vorgenommen werden.

#### **6.4.3.23 StdAbw**

# **Info**

In der Spalte *StdAbw* wird die Standardabweichung angezeigt, die mit Hilfe der folgenden Formel aus den Werten in der Spalte [Wert](#page-110-0) errechnet wird:

$$
\sigma_x\hspace{-0.2pt}=\hspace{-0.2pt}\sqrt{\frac{N\hspace{-0.2pt}\cdot\hspace{-0.2pt}\sum_{i=1}^{\boldsymbol{N}}\hspace{-0.2pt}x_i^2\hspace{-0.2pt}-\hspace{-0.2pt}(\hspace{-0.2pt}\sum_{i=1}^{\boldsymbol{N}}\hspace{-0.2pt}x_i)^2}}{N\hspace{-0.2pt}\cdot\hspace{-0.2pt}(N\hspace{-0.2pt}-\hspace{-0.2pt}1)}
$$

 $\sigma_{\nu}$  = Standardabweichung der im **[Zeitbereich](#page-221-0)** enthaltenen Messwerte

*N* = Gesamtzahl der Messwerte

 $X_i$  = Messwerte von i=1 bis N

Die Standardabweichung ist das Maß für die Streuung der Messwerte um ihren [Mittelwert](#page-110-0) (z.B. Mittelwert 30  $m^3/h \pm 0.5$  m<sup>3</sup>/h Standardabweichung).

- Für die Spalte *StdAbw* finden Sie Beschreibungen zu folgenden Themen: ●
	- **Spalten ein- / [ausblenden](#page-129-0) [Spaltenbreite](#page-130-0) ändern** ۰
		-
- 
- **[Spaltenüberschrift](#page-131-0) ändern Ansicht wählen / [konfigurieren](#page-129-1)**
- **[Kontextmenüs](#page-121-0)** Ŏ

#### V **Hinweise**

- ◉ Diese Spalte ist nicht vorhanden, wenn die Werte des aktuellen Tages (*Heute*) angezeigt werden.
- Die Berechnung der Standardabweichung entspricht der Funktion STABWA in MS Excel©. ◉

#### **6.4.4 Zellen**

# **Info**

- Jeder Schnittpunkt einer Spalte und einer Kategorie bzw. eines Netzknotens wird als *Zelle* bezeichnet und enthält eine einzelne Information. Nicht jede Zelle muss einen Wert enthalten. Viele Zellen können bearbeitet werden.
- Für *Zellen* finden Sie Beschreibungen zu folgenden Themen: ۰
	- ō
	- ō
	- **[Kontextmenüs](#page-121-0)**
- **Zellen** [bearbeiten](#page-132-1) **[Benennungen](#page-201-0) ändern**
- **[Einstellungen](#page-202-0) ändern [Grenzwerte](#page-205-0) und Ereignisse festlegen**

### **Hinweise**

Mehr Informationen finden Sie auf den Hilfeseiten zu den jeweiligen Netzknoten. ◉

#### <span id="page-119-0"></span>**6.4.5 Bildlaufleisten**

#### Ť **Info**

- Wenn nicht alle Spalten im [Arbeitsbereich](#page-104-0) des S0-Recorders angezeigt werden können, wird am unteren Rand des Fensters eine horizontale Bildlaufleiste eingeblendet, mit deren Hilfe geblättert werden kann.
- ۰ Wenn nicht alle Netzknoten im Arbeitsbereich angezeigt werden können, wird am linken Rand des Fensters eine vertikale Bildlaufleiste eingeblendet, mit deren Hilfe geblättert werden kann.

## **Hinweise**

- ◉ Sie können auch mit dem [Mausrad](#page-138-0) blättern.
- ◉ Sie können einzelne Spalten [temporär](#page-129-0) oder [permanent](#page-129-1) ausblenden.

### **6.5 Statuszeile**

#### **Info**

In der Statuszeile werden aktuelle Informationen angezeigt.

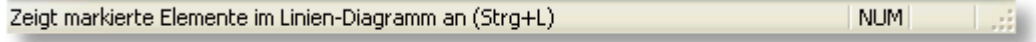

Auf der linken Seite erscheinen zusätzliche Hinweise, wenn Sie den Mauszeiger auf ein Element, wie z.B. einen 0 Menüeintrag oder ein Symbol aus der Symbolleiste, bewegen. Im Normalbetrieb erscheint der folgende Text:

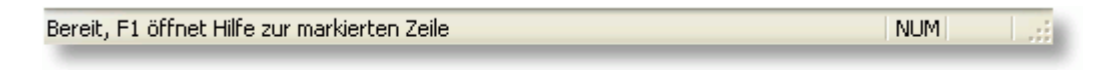

- Auf der rechten Seite befinden sich zusätzlich Anzeigen für die folgenden Tastaturfunktionen: ۰
	- GROSS Die Großschreibung wurde durch Drücken der Feststelltaste aktiviert. NUM Die Zehnertastatur wurde durch Drücken der Num-Taste aktiviert. SCRL Die Funktion Rollen (Scroll Lock) wurde durch Drücken der entsprechenden Taste aktiviert.

# **Aktionen**

Durch Anklicken des Befehls *Statuszeile* im Menü *Ansicht* wird die Statuszeile ein- bzw. ausgeblendet. Ein Haken vor dem Menüeintrag zeigt an, dass die Statuszeile eingeblendet ist.

# **7 Spezielle Funktionen**

#### Ť **Info**

- ۰ Neben den Informationen auf den Hilfeseiten für die [Menübefehle](#page-55-0), die [Kategorien](#page-142-0) und Netzknoten finden Sie Hinweise zu folgenden allgemeinen Funktionen:
	- $\bullet$
	- ٥
	- **Fenster öffnen / [schließen](#page-125-0)[\)](#page-127-0) Zähler [zurücksetzen](#page-133-1)** ۰
	- **Werte [zurücksetzen](#page-132-0) [Farben](#page-133-0) Earben Farben ändern** ۰
	- **[Fenstergröße](#page-126-0)** / -position ändern<br> **Example: Pensterkopie** speichern ۰
	- $\bullet$ **Fenster** anordnen [\(Instrumententafel\)](#page-127-0) **a** [Drucken](#page-136-0)
	- **Ansicht wählen / [konfigurieren](#page-129-1) a [QuickInfo](#page-137-0)**  $\bullet$
	- **Spalten ein-** / **[ausblenden](#page-129-0) Mausrad Mausrad [verwenden](#page-138-0)** ٥
	- **[Spaltenbreite](#page-130-0) ändern [Tastaturbefehle](#page-139-0)**  $\bullet$
	- **[Spaltenüberschrift](#page-131-0) ändern** ă
- **[Kontextmenüs](#page-120-0) Access 19 and 2018 Tellen Contextmenüs Contextmenüs**
- **[Aufgezeichnete](#page-123-0) Daten anzeigen Minimum / Maximum [zurücksetzen](#page-132-0)**
	-
	-
	-
	-
	-
	-
	-

# <span id="page-120-0"></span>**7.1 Kontextmenüs**

#### Ť **Info**

 $\bullet$ Ein Kontextmenü enthält Befehle, die durch Anklicken ausgeführt werden. Einige der Befehle entsprechen den Befehlen aus der [Menüleiste.](#page-55-0) Es gibt aber zusätzliche Befehle, die nur in den Kontextmenüs erscheinen.

Um ein Kontextmenü zu öffnen, klicken Sie mit der rechten Maustaste auf eine Zelle, ein Analog-Instrument oder auf das Linien- und das Klassen-Diagramm.

Auch auf den Spaltenüberschriften wird ein Kontextmenü geöffnet, das die Namen aller verfügbaren Spalten enthält. Durch Anklicken eines Eintrags wird die betreffende Spalte in der aktuellen [Ansicht](#page-129-1) ein- bzw. ausgeblendet. Ein Haken vor einem Eintrag zeigt an, dass die Spalte eingeblendet ist.

Je nach Situation können die Befehle in den Kontextmenüs variieren.

<span id="page-121-0"></span>Klicken Sie in den Abbildungen auf den Befehl, zu dem Sie sich die Hilfeseite anschauen möchten.

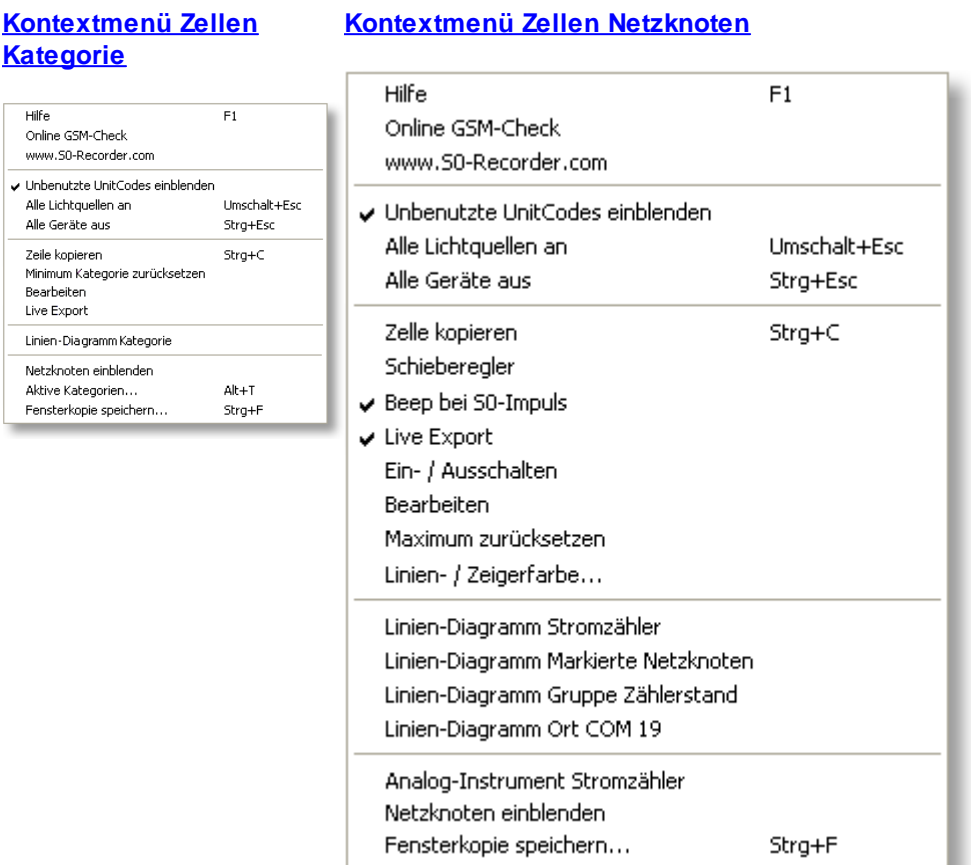

#### <span id="page-122-0"></span>**Kontextmenü [Analog-Instrumente](#page-217-0) Kontextmenü [Linien-Diagramm](#page-215-0)**

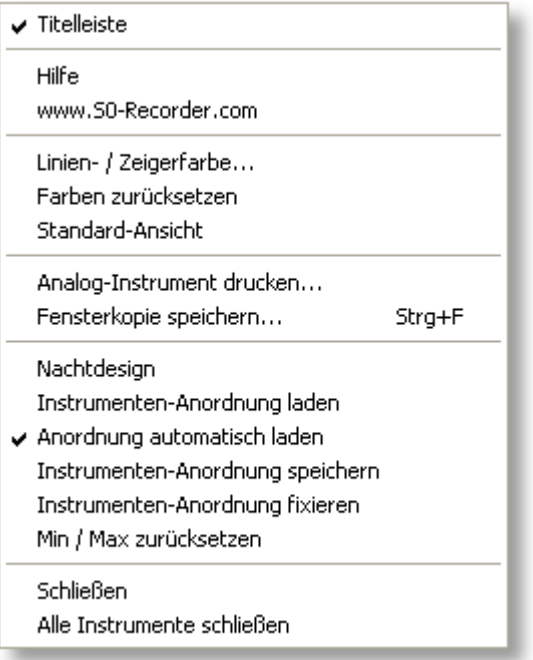

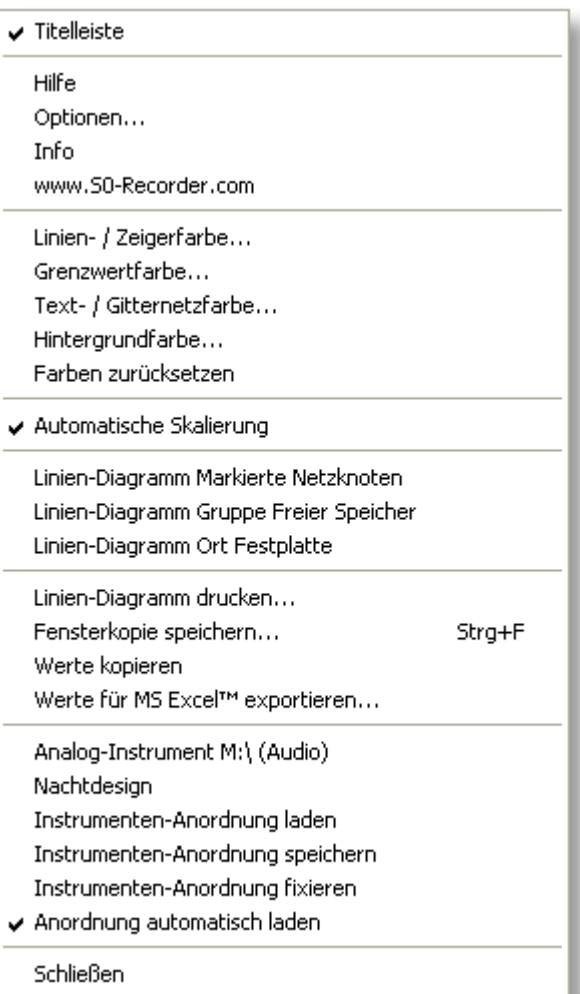

#### <span id="page-123-1"></span>**Kontextmenü [Klassen-Diagramm](#page-217-0) Kontextmenü [Spaltenüberschriften](#page-106-0)**

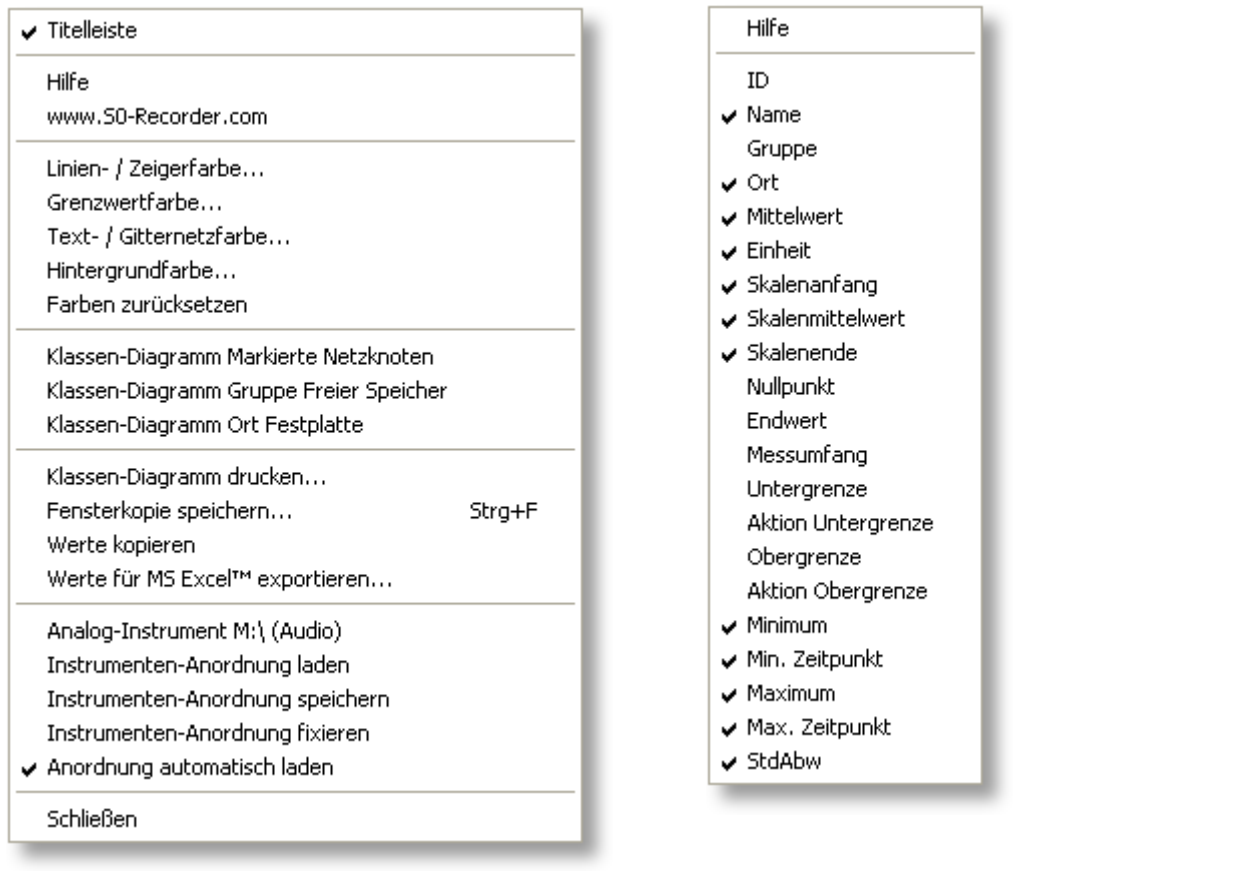

# <span id="page-123-0"></span>**7.2 Aufgezeichnete Daten anzeigen**

#### **Info**

Beim Start des S0-Recorders werden immer die Werte des aktuellen Tages (*Heute*) dargestellt.

Es können aber auch die an anderen Tagen aufgezeichneten Werte angezeigt werden, da alle Daten während der Laufzeit des S0-Recorders in Tagesdateien abgespeichert werden.

Weiterhin speichert der S0-Recorder automatisch den arithmetischen Mittelwert jeder Stunde für alle Messwerte in Jahresdateien.

Die entsprechenden Dateien befinden sich im Arbeitsverzeichnis des S0-Recorders im Ordner *Data*. Um das Arbeitsverzeichnis anzuzeigen, wählen Sie den Befehl [Arbeitsverzeichnis](#page-63-0) öffnen aus dem Menü *Datei*.

Es können aber auch Dateien geöffnet werden, die sich in einem anderen Verzeichnis befinden. So lassen sich Messwerte betrachten, die auf einem anderen Computer aufgezeichnet wurden.

#### **Aktionen**

#### **Heute anzeigen**

Durch Anklicken des Befehls *Heute* aus dem Menü *Datei* wird wieder der aktuelle Tag im S0-Recorder angezeigt, wenn zwischenzeitlich Werte eines vergangenen Tages oder Dateien aus einem anderen Verzeichnis aufgerufen wurden. Analog-Instrumente, die Daten eines anderen Tages anzeigen, werden automatisch geschlossen.

#### ۰ **Vortag / Folgetag anzeigen**

Durch Anklicken des Befehls *Vortag* bzw. *Folgetag* aus dem Menü *Datei* werden die am jeweiligen Vortag bzw. Folgetag aufgezeichneten Werte angezeigt. Durch wiederholtes Ausführen eines Befehls kann damit rückwärts oder vorwärts durch alle vorhandenen Tage geblättert werden. Analog-Instrumente, die Daten des aktuellen Tages anzeigen, bleiben geöffnet.

Alternativ hierzu können Sie durch Anklicken der Symbole **O in der [Symbolleiste](#page-103-0) zum jeweiligen Vortag** bzw. Folgetag blättern. Das Datum des Tages, dessen Messwerte gerade angezeigt werden, erscheint in der Symbolleiste.

Um einen bestimmten Tag oder ein bestimmtes Jahr anzeigen wollen, öffnen Sie die Liste in der Symbolleiste und klicken Sie auf den Eintrag, der angezeigt werden soll.

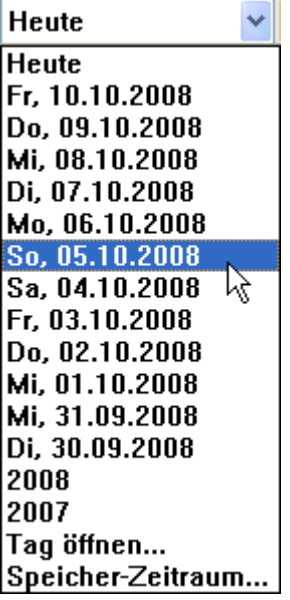

Wenn das [Linien-Diagramm](#page-215-0) geöffnet und aktives Fenster ist (ein Fenster wird aktiviert, wenn es angeklickt wird), können Sie auch mit den Schaltflächen **von Die**rechts oben im Linien-Diagramm oder mit den Tasten Pfeil-Links bzw. Pfeil-Rechts blättern.

#### ◉ **Daten anzeigen, die sich in einem anderen Verzeichnis befinden**

Durch Anklicken des Befehls *Jahr öffnen* bzw. *Tag öffnen* aus dem Menü *Datei* wird ein Dialogfenster geöffnet, in dem Sie einen Ordner, der mit einem S0-Recorder aufgezeichnete Daten enthält, durch Anklicken auswählen können. Durch Anklicken der Schaltfläche *OK* wird das Fenster geschlossen und die Daten angezeigt. Analog-Instrumente, die Daten des aktuellen Tages anzeigen, bleiben geöffnet.

Die Namen der Jahresdateien entsprechen dem Jahr der Aufzeichnung.

Die Namen der Tagesdateien setzen sich aus Jahr, Monat und Tag der Aufzeichnung zusammen, z.B. 20080803 für den 3. August 2008.

Durch Anklicken des Pfeils im Bereich Pfad erscheint eine Liste aller Verzeichnisse, die bereits einmal ausgewählt wurden. Klicken Sie auf einen Eintrag, um dieses Verzeichnis direkt auszuwählen.

Enthält das Verzeichnis, in dem sich der ausgewählte Ordner befindet, weitere Ordner mit Tages- oder Jahresdateien, können Sie im S0-Recorder durch diese Tage bzw. Jahre blättern. Das Datum des Tages bzw. das Jahr, dessen Messwerte gerade angezeigt werden, erscheint in der Symbolleiste.

#### **Hinweise**

- ◉ Wenn für den Vortag bzw. Folgetag keine Daten vorhanden sind, werden die Werte des Tages angezeigt, an dem zuletzt bzw. wieder eine Aufzeichnung stattgefunden hat.
- ◉ Die Daten des aktuellen Tages werden auch dann aufgezeichnet, wenn ein vergangener Tag oder Daten aus einem anderen Verzeichnis angezeigt werden.
- ◉ Die Anzahl der Tage, die abgespeichert werden, kann frei [gewählt](#page-80-0) werden.
- ◉ Dateien mit aufgezeichneten Messreihen können auch per Drag&Drop geöffnet werden. Verschieben Sie hierzu die Datei bei gedrückter Maustaste auf das Linien-Diagramm.

### <span id="page-125-0"></span>**7.3 Fenster öffnen / schließen**

#### **Info**

Beim Start des S0-Recorders werden die [Analog-Instrumente](#page-213-0) und das [Linien-](#page-215-0) und das [Klassen-Diagramm](#page-217-0) standardmäßig nicht angezeigt. Sie können aber jederzeit geöffnet und wieder geschlossen werden.

#### **Aktionen**

#### **Analog-Instrument öffnen**

Ein Analog-Instrument wird durch einen Doppelklick auf die Zelle in der Spalte [Wert](#page-110-0) geöffnet.

Sie können ein Analog-Instrument auch öffnen, indem Sie den entsprechenden Befehl aus dem [Kontextmenü](#page-121-0) wählen, das geöffnet wird, wenn Sie mit der rechten Maustaste auf einen Netzknoten klicken.

#### ◉ **Linien- / Klassen-Diagramm öffnen**

Die Diagramme werden durch Anklicken des entsprechenden Befehls aus dem Menü *Ansicht* oder durch Anklicken

eines Symbols **im der [Symbolleiste](#page-103-0)** geöffnet.

Sie können die Diagramme auch öffnen, indem Sie den entsprechenden Befehl aus dem Kontextmenü wählen, das geöffnet wird, wenn Sie mit der rechten Maustaste auf einen Netzknoten klicken.

#### ◉ **Analog-Instrument / Linien- oder Klassen-Diagramm schließen**

Ein Analog-Instrument oder Diagramm wird geschlossen, wenn Sie auf das Kreuz rechts in der Titelleiste des Fensters klicken.

Alternativ bzw. wenn die Titelleiste ausgeblendet ist, können Sie auch den Befehl *Schließen* aus dem Kontextmenü auswählen, das geöffnet wird, wenn Sie mit der rechten Maustaste auf das Analog-Instrument oder Diagramm klicken.

Um gleichzeitig alle Analog-Instrumente zu schließen, wählen Sie den Befehl *Alle Instrumente schließen* aus dem Kontextmenü, das geöffnet wird, wenn Sie mit der rechten Maustaste auf ein Analog-Instrument klicken.

- ◉ Die aktuelle Position und Größe der Fenster werden beim Schließen gespeichert und beim nächsten Öffnen automatisch wiederhergestellt.
- Analog-Instrumente, die Daten eines anderen Tages anzeigen, werden automatisch geschlossen, wenn wieder die ⊚ Anzeige der Werte des aktuellen Tages (*Heute*) gewählt wird.
- Analog-Instrumente, die die Daten eines aktuellen Tages anzeigen, bleiben geöffnet, wenn die Anzeige der Daten eines anderen Tages gewählt wird.

# <span id="page-126-0"></span>**7.4 Fenstergröße / -position ändern**

# **Info**

Sie können die Größe und Position der Fenster des S0-Recorders, der Analog-Instrumente und der Diagramme verändern.

Die Fenster werden beim Verschieben bzw. bei Änderung der Größe automatisch an einem Raster angeordnet (Snap-To-Grid - Fenster). Dies hat den Vorteil, dass beim [Anordnen](#page-127-0) mehrerer Fenster z.B. leichter die gleiche Höhe und Breite eingestellt und die Fenster aneinander gefügt werden können.

# **Aktionen**

#### **Größe eines Fensters ändern**

Schieben Sie den Mauszeiger auf den Rand des Fensters. Der Mauszeiger ändert dort seine Form zu einem Doppelpfeil. Halten Sie nun die linke Maustaste gedrückt, verschieben Sie die Maus in die entsprechende Richtung und lassen die Maustaste wieder los, wenn die gewünschte Größe erreicht wurde. Um gleichzeitig die Größe von zwei Seiten des Fensters zu ändern, schieben Sie den Mauszeiger auf eine Ecke des Fensters.

#### **Von Analog- auf Digitalanzeige wechseln** ◉

Wenn statt des Analog-Instruments eine Digitalanzeige erscheinen soll, verändern Sie die Größe des Anzeige-Instruments solange, bis das Seitenverhältnis von 1:2 überschritten wird. Es erscheint dann automatisch die Digitalanzeige.

#### ۰ **Fenster verschieben**

Um das Fenster des S0-Recorders zu verschieben, ziehen Sie den Mauszeiger auf die Titelleiste des Fensters. Halten Sie nun die linke Maustaste gedrückt, verschieben Sie die Maus in die entsprechende Richtung und lassen die Maustaste wieder los, wenn die gewünschte Position erreicht wurde.

Um ein Analog-Instrument oder ein Diagramm zu verschieben, ziehen Sie den Mauszeiger auf irgendeine Stelle auf dem Fenster. Halten Sie nun die linke Maustaste gedrückt, verschieben Sie die Maus in die entsprechende Richtung und lassen die Maustaste wieder los, wenn die gewünschte Position erreicht wurde.

#### ⋒ **Standard-Ansicht**

Sie können das Fenster eines Analog-Instruments auf die Standard-Ansicht zurücksetzen, indem Sie den entsprechenden Befehl aus dem [Kontextmenü](#page-122-0) auswählen, das geöffnet wird, wenn Sie mit der rechten Maustaste auf das Analog-Instrument klicken.

# **Hinweise**

[Analog-Instrumente](#page-213-0) können, wie auch das [Linien-](#page-215-0) und das [Klassen-Diagramm,](#page-217-0) aus dem Fenster des S0-Recorders geschoben und neben diesem angeordnet werden.

# <span id="page-127-0"></span>**7.5 Fenster anordnen (Instrumententafel)**

#### Ť **Info**

 $\bullet$ Insbesondere wenn mehrere Analog-Instrumente und Diagramme geöffnet sind, sollten die Fenster neben- oder übereinander angeordnet werden. Diese Anordnung kann abgespeichert und bei Bedarf wieder geöffnet werden.

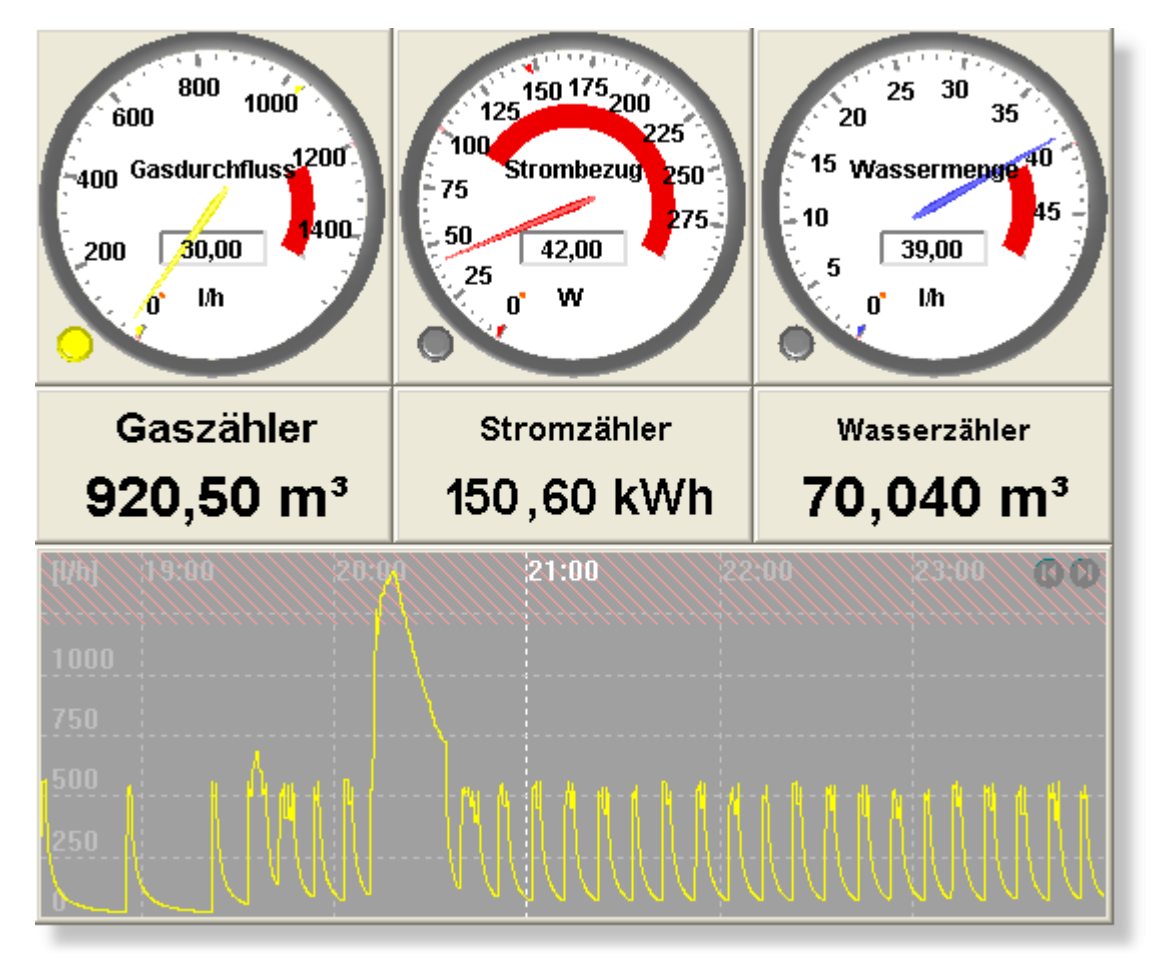

Die Fenster werden beim [Verschieben](#page-126-0) bzw. bei Änderung der Größe automatisch an einem Raster ausgerichtet. Dies hat den Vorteil, dass beim Anordnen z.B. leichter die gleiche Höhe und Breite eingestellt oder die Fenster aneinander gefügt werden können.

#### **Instrumenten-Anordnung speichern/laden**

Öffnen Sie alle benötigten Analog-Instrumente und / oder Diagramme und ordnen Sie diese wie gewünscht an. Wählen Sie dann den Befehl [Instrumenten-Anordnung](#page-77-0) speichern aus dem Menü *Ansicht*.

Um die gespeicherte Anordnung wiederherzustellen, wählen Sie den Befehl [Instrumenten-Anordnung](#page-77-1) laden aus dem Menü *Ansicht*.

Sie können die entsprechenden Befehle auch aus dem [Kontextmenü](#page-120-0) auswählen, das geöffnet wird, wenn Sie mit der rechten Maustaste auf ein Diagramm oder ein Analog-Instrument klicken.

#### ◉ **Instrumenten-Anordnung automatisch laden**

Um die gespeicherte Instrumenten-Anordnung beim Start des S0-Recorders automatisch zu öffnen, wählen Sie den Befehl [Start-Optionen](#page-80-0) aus dem Menü *Ansicht*. Aktivieren Sie dort die entsprechende Funktion.

Sie können die Funktion auch aus dem Kontextmenü aktivieren, das geöffnet wird, wenn Sie mit der rechten Maustaste auf ein Diagramm oder ein Analog-Instrument klicken. Ein Haken vor dem Menüeintrag zeigt an, dass die Funktion aktiviert ist.

#### 0 **Instrumenten-Anordnung fixieren**

Um die gespeicherte Instrumenten-Anordnung beim Start des S0-Recorders automatisch zu öffnen, wählen Sie den Befehl [Start-Optionen](#page-80-0) aus dem Menü *Ansicht*. Aktivieren Sie dort die entsprechende Funktion.

Sie können die Funktion auch aus dem Kontextmenü aktivieren, das geöffnet wird, wenn Sie mit der rechten Maustaste auf ein Diagramm oder ein Analog-Instrument klicken. Ein Haken vor dem Menüeintrag zeigt an, dass die Funktion aktiviert ist.

#### 0 **Titelleiste aus- / einblenden**

Sie können die Titelleiste der Analog-Instrumente und des Linien- und Klassen-Diagramms durch einen Doppelklick auf die Titelleiste ausblenden.

Die Titelleiste wird durch einen Doppelklick auf das Analog-Instrument bzw. Diagramm wieder eingeblendet.

Alternativ hierzu können Sie die Titelleiste aus- und einblenden, indem Sie den entsprechenden Befehl aus dem [Kontextmenü](#page-120-0) auswählen, das geöffnet wird, wenn Sie mit der rechten Maustaste auf ein Analog-Instrument oder Diagramm klicken.

- Das [Klassen-Diagramm](#page-217-0), das [Linien-Diagramm](#page-215-0) und die [Analog-Instrumente](#page-213-0) können aus dem Fenster des S0-Recorders geschoben und neben diesem angeordnet werden.
- ◉ Wenn das Fenster eines Analog-Instrumentes stark verkleinert wird, wird die Titelleiste dieses Fensters automatisch ausgeblendet. Dies schafft zum einen mehr Platz für weitere Fenster und erlaubt zum anderen die Anordnung der Fenster zu einer Instrumententafel.

# <span id="page-129-1"></span>**7.6 Ansicht wählen / konfigurieren**

# **Info**

- Sie können die Informationen im Arbeitsbereich des S0-Recorders in fünf verschiedenen Ansichten betrachten:
	- **[Minimal-Ansicht](#page-69-0)** ۰
	- **[Basis-Ansicht](#page-70-0)** ٥
	- **[Detail-Ansicht.](#page-71-0)** ō
	- **[Konfigurations-Ansicht](#page-71-1)**  $\bullet$
	- **[Verbrauchs-Ansicht](#page-72-0)** ٥
- Die Ansichten unterscheiden sich durch die Auswahl der Spalten, die angezeigt werden. Dies kann für alle 0 Ansichten frei [konfiguriert](#page-129-1) werden. Zusätzlich lassen sich in der Konfigurations-Ansicht die Farben in den [Analog-](#page-133-0)[Instrumenten](#page-133-0) ändern.
- Die Minimal-Ansicht kann insbesondere dann gewählt werden, wenn nur die wichtigsten Informationen angezeigt  $\bullet$ werden sollen und ein Diagramm und/oder mehrere Analog-Instrumente eingeblendet sind.

### **Aktionen**

#### **Ansicht wählen**

Um eine Ansicht auszuwählen, klicken Sie auf den entsprechenden Eintrag im Menü [Ansicht.](#page-68-0)

#### 0 **Ansicht konfigurieren**

Wenn Sie mit der rechten Maustaste auf eine [Spaltenüberschrift](#page-106-0) klicken, wird ein [Kontextmenü](#page-123-1) geöffnet, in dem Sie einzelne Spalten durch Anklicken des entsprechenden Eintrags permanent ein- bzw. ausblenden können.

#### V **Hinweise**

- ◉ Die Spalten Bargraph (in früheren Versionen Skalenwert) bzw. [Skalenmittelwert](#page-111-1) können nicht ausgeblendet werden.
- Spalten können auch temporär [ausgeblendet](#page-129-0) werden. ◉

### <span id="page-129-0"></span>**7.7 Spalten ein- / ausblenden**

### **Info**

Alle Spalten, bis auf [Kategorie](#page-107-0) und [Schlüssel](#page-108-0), können temporär ausgeblendet werden. 0

Schieben Sie den Mauszeiger auf den Spaltentrenner rechts neben der Spalte, die Sie ausblenden wollen. Der Mauszeiger verändert dort seine Form. Durch Drücken und Festhalten der linken Maustaste können Sie nun die Spalte durch Verschieben der Maus nach links soweit verkleinern, dass sie nicht mehr sichtbar ist.

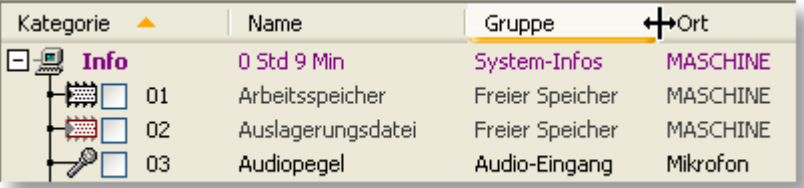

Um die Spalte wieder einzublenden, schieben Sie den Mauszeiger wiederum auf den Spaltentrenner. Der ◉ Mauszeiger verändert dort seine Form. Durch Drücken und Festhalten der linken Maustaste und Verschieben des Mauszeigers nach rechts wird die Spalte wieder eingeblendet.

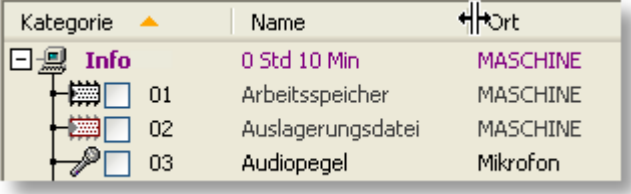

# **Hinweise**

- Wenn Sie die aktuelle Ansicht durch Anklicken des entsprechenden Symbols in der [Symbolleiste](#page-103-0) oder des Befehls im Menü *Ansicht* erneut anwählen, wird automatisch für alle Spalten die optimale Spaltenbreite eingestellt und alle temporär ausgeblendeten Spalten werden wieder eingeblendet.
- ◉ Sie können Spalten auch permanent [ausblenden.](#page-129-1)

### <span id="page-130-0"></span>**7.8 Spaltenbreite ändern**

### **Info**

Die Breite der Spalten, bis auf [Kategorie](#page-107-0) und [Schlüssel](#page-108-0), kann geändert werden, um sie an die Länge der enthaltenen Einträge anzupassen.

Schieben Sie den Mauszeiger auf den Spaltentrenner rechts neben der Spalte, die Sie verändern wollen. Der Mauszeiger verändert dort seine Form.

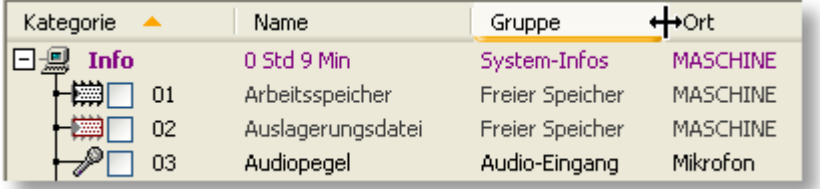

Durch Drücken und Festhalten der linken Maustaste können Sie nun die Breite der Spalte durch Verschieben der Maus nach rechts vergrößern oder nach links verkleinern.

Alternativ hierzu kann mit einem Doppelklick auch automatisch die optimale Spaltenbreite eingestellt werden.

# **Hinweise**

- Wird die Breite der Spalte durch Ziehen mit der Maus nach rechts auf 0 gesetzt, wird sie temporär [ausgeblendet](#page-129-0).
- ⊚ Wenn Sie die aktuelle Ansicht durch Anklicken des entsprechenden Symbols in der [Symbolleiste](#page-103-0) oder des Befehls im Menü *Ansicht* erneut anwählen, wird automatisch für alle Spalten die optimale Spaltenbreite eingestellt und alle temporär ausgeblendeten Spalten werden wieder eingeblendet.

## <span id="page-131-0"></span>**7.9 Spaltenüberschrift ändern**

# **Info**

Die Überschriften der Spalten, bis auf [Kategorie](#page-107-0) und [Schlüssel,](#page-108-0) können geändert werden. 6

### **Aktionen**

Durch einen Doppelklick auf die Spaltenüberschrift wird der vorhandene Text zum Bearbeiten markiert (InPlace-Editor).

Einen neuen Text oder Wert können Sie sofort eingeben, da der vorhandene dann automatisch gelöscht wird.

Um den vorhandenen Text bzw. Wert zu ändern, klicken Sie mit der Maus an die gewünschte Stelle oder verwenden Sie die Pfeiltasten.

Abgeschlossen werden die Änderungen jeweils durch Drücken der Eingabe-Taste (Enter).

- ⊚ Wenn eine Spalte bearbeitet wird, öffnet sich durch einen Klick mit der rechten Maustaste auf die Zelle ein Kontextmenü mit Befehlen wie z.B. dem Markieren, Kopieren, Löschen und dem Einfügen von Text aus der Zwischenablage.
- Reicht die Breite der Spalte nicht aus, um den Inhalt der Zelle vollständig darzustellen, wird der abgeschnittene Teil ⊚ durch drei Punkte dargestellt.
- ◉ Die Länge des Textes bzw. Wertes, der eingegeben werden kann, ist begrenzt.
- ◉ Wenn Sie eine Spaltenüberschrift ändern und Grenzwertbefehle in der Spalte *Aktion Untergrenze* oder *Aktion Obergrenze* eingegeben haben, die auf diese Spalte Bezug nehmen, muss der Spaltenname auch in dem entsprechenden Befehl geändert werden.

### <span id="page-132-1"></span>**7.10 Zellen bearbeiten**

#### **Info**

Zellen, die bearbeitet werden können, sind an der schwarzen bzw. dunkelblauen Schrift zu erkennen. Zusätzlich verändert sich der Mauszeiger , wenn er auf eine änderbare Zelle geschoben wird.

#### **Aktionen**

Durch einen Doppelklick auf die Zelle wird der vorhandene Text bzw. Wert zum Bearbeiten markiert (InPlace-Editor). Alternativ hierzu können Sie auch den Befehl *Bearbeiten* aus dem [Kontextmenü](#page-120-0) wählen, das geöffnet wird, wenn Sie mit der rechten Maustaste auf eine Zelle klicken.

Einen neuen Text oder Wert können Sie sofort eingeben, da der vorhandene dann automatisch gelöscht wird.

Um den vorhandenen Text bzw. Wert zu ändern, klicken Sie mit der Maus an die gewünschte Stelle oder verwenden Sie die Pfeiltasten.

Abgeschlossen werden die Änderungen jeweils durch Drücken der Eingabe-Taste (Enter).

# **Hinweise**

- Wenn eine Zelle bearbeitet wird, öffnet sich durch einen Klick mit der rechten Maustaste auf die Zelle ein Kontextmenü mit Befehlen wie z.B. dem Markieren, Kopieren, Löschen und dem Einfügen von Text aus der Zwischenablage.
- ◉ Reicht die Breite der Spalte nicht aus, um den Inhalt der Zelle vollständig darzustellen, wird der abgeschnittene Teil durch drei Punkte dargestellt.
- ◉ Die Länge des Textes bzw. Wertes, der eingegeben werden kann, ist begrenzt.
- Wenn Sie eine Benennung löschen, wird der Vorgabewert beim nächsten Start des S0-Recorders bzw. nach ◉ Drücken der Taste F9 (alle Netzknoten werden dann neu eingelesen) wiederhergestellt.
- ◉ Die [Überschriften](#page-131-0) der Spalten können ebenfalls geändert werden.

### <span id="page-132-0"></span>**7.11 Minimum / Maximum zurücksetzen**

#### **Info**

Wenn die Daten des aktuellen Tages (Heute) angezeigt werden, können die Werte in den Spalten [Minimum](#page-116-1), [Min.](#page-117-1) [Zeitpunkt](#page-117-2), [Maximum](#page-117-0) und Max. Zeitpunkt zurückgesetzt werden. Es wird dann jeweils der aktuelle Wert aus der Spalte [Wert](#page-110-0) und die aktuelle Uhrzeit angezeigt.

- Wählen Sie den Befehl *Minimum zurücksetzen* bzw. *Maximum zurücksetzen* aus dem [Kontextmenü,](#page-121-0) das geöffnet wird, wenn Sie mit der rechten Maustaste auf eine Zelle in den Spalten *Minimum* oder *Min. Zeitpunkt* bzw. *Maximum* oder *Max. Zeitpunkt* klicken.
- ◉ Um alle Werte innerhalb einer Kategorie gleichzeitig zurückzusetzen, wählen Sie den entsprechenden Befehl aus dem Kontextmenü, das erscheint, wenn Sie bei einer Kategorie mit der rechten Maustaste auf eine Zelle in den Spalten *Minimum*, *Min. Zeitpunkt*, *Maximum* oder *Max. Zeitpunkt* klicken.
- Durch Anklicken des Menüpunktes Min / Max [zurücksetzen](#page-93-0) im Menü *Extras* werden alle Werte in *Minimum*, *Min.* ◉ *Zeitpunkt*, *Maximum* und *Max. Zeitpunkt* gleichzeitig zurückgesetzt.

# **Hinweise**

Tastaturbefehl: Zelle mit den Pfeiltasten markieren und die Eingabe-Taste (Enter), danach die Entf-Taste (Del-Taste) und wieder die Eingabe-Taste (Enter) drücken.

## <span id="page-133-1"></span>**7.12 Zähler zurücksetzen**

## **Info**

۰ Wenn die Daten des aktuellen Tages (Heute) angezeigt werden, kann der [Wert](#page-110-0) in der Spalte Wert bei S0-Zählern auf 0 zurückgesetzt werden, um den Zählvorgang neu zu starten.

# **Aktionen**

Wählen Sie den Befehl *Wert zurücksetzen* aus dem [Kontextmenü](#page-121-0), das geöffnet wird, wenn Sie mit der rechten Maustaste auf die Zelle in der Spalte *Wert* klicken.

# **Hinweise**

- ◉ Wenn Sie im Menü *Extras* den Befehl *Zähler zurücksetzen* anklicken, werden alle Netzknoten, die als Zähler arbeiten, gleichzeitig zurückgesetzt.
- ◉ Zähler können auch automatisch zu einem bestimmten Zeitpunkt (z.B. täglich um 00:00 Uhr) zurückgesetzt werden. Weitere Informationen finden Sie [hier.](#page-242-0)

# <span id="page-133-0"></span>**7.13 Farben ändern**

# **Info**

- ۰ Sie können die Farbe des Balkens in der Spalte Bargraph (in früheren Versionen [Skalenwert\)](#page-111-1) für jeden Netzknoten frei wählen. Die Farbe für einen Netzknoten wird gleichzeitig für die Linie im [Linien-](#page-215-0) und im [Klassen-Diagramm](#page-217-0) und für den Zeiger im [Analog-Instrument](#page-213-0) verwendet. Hier kann die Farbe ebenfalls geändert werden.
- Zusätzlich zu der Linienfarbe lassen sich im Linien- und Klassen-Diagramm auch die Hintergrundfarbe, die ● Grenzwertfarbe und die Farbe des Rasters bzw. Textes ändern. Im Linien-Diagramm kann auch die Breite der Linie verändert werden.

 $\bullet$ In den Analog-Instrumenten können Sie die Farben für folgende Elemente anpassen:

Zeiger, Zeigerachse, Hintergrund, Rahmen, Skalenwerte, Skalenteilung, Skalenunterteilung, Wert, Faktor, Skalenanfang, Skalenende, Untergrenze, Obergrenze, Unterer Grenzwert, Oberer Grenzwert, Minimum, Maximum, Name, Wert und Einheit.

Zusätzlich lässt sich auch die Zeigerbreite ändern.

# **Aktionen**

#### **Farbe ändern**

Klicken Sie doppelt auf den Balken in der Spalte *Bargraph (in früheren Versionen Skalenwert)* um die Farbe zu ändern.

Um die Farben in den Diagrammen zu ändern, klicken Sie auf das entsprechende Element oder wählen Sie den entsprechenden Befehl aus dem [Kontextmenü,](#page-122-0) das eingeblendet wird, wenn Sie mit der rechten Maustaste auf ein Diagramm klicken.

Um die Farben im Analog-Instrument zu ändern, klicken Sie doppelt auf das entsprechende Element oder wählen Sie den entsprechenden Befehl aus dem [Kontextmenü,](#page-120-0) das eingeblendet wird, wenn Sie mit der rechten Maustaste auf ein Analog-Instrument klicken.

In allen Fällen wird das Farbauswahl-Fenster mit zwei Registerkarten geöffnet.

Die aktuell eingestellte Farbe ist markiert. Oben rechts befinden sich zusätzlich die Schaltflächen  $\Box \blacksquare$  zum Einstellen der Linienbreite im Linien-Diagramm und der Zeigerbreite im Analog-Instrument.

#### **Vordefinierte Farben** ä.

Auf der Registerkarte *Palette* stehen 48 vordefinierte Farben zur Verfügung. 16 weitere Farben können Sie selbst definieren. Auf der Registerkarte *Web* stehen weitere 140 vordefinierte Farben zur Auswahl. Klicken Sie einfach die gewünschte Farbe an. Das Farben-Fenster wird dann geschlossen und die neue Farbe angezeigt.

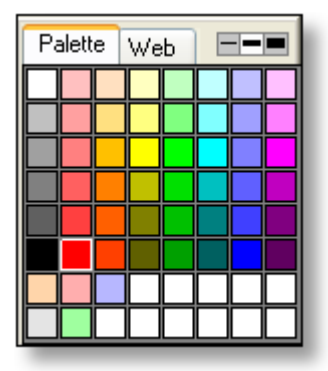

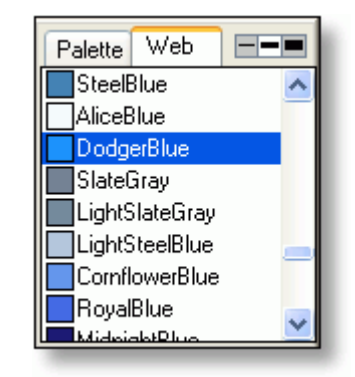

#### **Eigene Farben definieren**

Wenn Sie mit der rechten Maustaste auf ein Feld in einer der beiden unteren Reihen auf der Registerkarte *Palette* klicken, öffnet sich ein Fenster, in dem Sie Farben selbst definieren können. Klicken Sie zunächst im Bereich Benutzerdefinierte Farben auf die Stelle, an der die neue Farbe erscheinen soll. Verschieben Sie danach das Fadenkreuz, um den Farbton und die Farbsättigung einzustellen bzw. den schwarzen Pfeil, um die Helligkeit zu ändern.

Sie können aber auch direkt die Werte in die entsprechenden Felder eingeben oder zunächst eine der Grundfarben durch Anklicken wählen und dann verändern. Wenn Sie mit dem Ergebnis zufrieden sind, klicken Sie auf die Schaltfläche Farben hinzufügen.

#### **Farben zurücksetzen** œ.

Sie können die Farben wieder auf die Standardwerte zurücksetzen, indem Sie den Befehl *Farben zurücksetzen* aus dem Kontextmenü auswählen, das geöffnet wird, wenn Sie mit der rechten Maustaste auf ein Analog-Instrument, Linien- oder Klassen-Diagramm klicken.

#### y **Hinweise**

- ◉ Wenn die Titelzeile des Analog-Instruments oder des Diagramms ausgeblendet wurde, erscheint durch einen Doppelklick auf das Fenster nicht der Farbdialog, sondern die Titelleiste wird wieder eingeblendet.
- ◉ Die Anzahl der Farben, die insgesamt zur Verfügung stehen, hängt von der Farbtiefe ab, die in der Windows-Systemsteuerung in den Einstellungen zur Anzeige festgelegt wurden.
- ◉ Wenn Sie die Linienfarbe ändern, wird diese automatisch im Analog-Instrument, in allen Diagrammen und in der Balkenanzeige übernommen.
- ◉ Die Linienfarbe kann in den Diagrammen nur geändert werden, wenn ein einzelner Netzknoten für die Anzeige ausgewählt wurde.
- ◉ Wenn die Titelzeile des Fensters ausgeblendet wurde, öffnet sich bei einem Doppelklick nicht der Farbauswahl-Fenster, sondern die Titelzeile wird wieder eingeblendet.
- Die Farbe für den Hintergrund und für die Text- bzw. Gitternetzfarbe bei Anzeige einer Gruppe von Netzknoten im Klassen-Diagramm richten Sie nach den Farben, die für den zuletzt angezeigten, einzelnen Netzknoten festgelegt wurden. Wurde vorher kein einzelner Netzknoten im Klassen-Diagramm angezeigt, werden die Standardfarben verwendet.

# <span id="page-135-0"></span>**7.14 Fensterkopie speichern**

## **Info**

- Sie können den S0-Recorder als Bild-Datei im png-Format (portable network graphic) speichern.
- Sie können die Analog-Instrumente oder das Linien- und das Klassen-Diagramm als Bild-Datei im png-Format Θ. (portable network graphic) speichern.

Es wird nur der Bereich berücksichtigt, der auf dem Bildschirm sichtbar ist. Sollte das Bild nicht Ihren Vorstellungen entsprechen, können Sie die Fenstergröße der Analog-Instrumente bzw. der Diagramme [anpassen.](#page-126-0)

# **Aktionen**

#### **S0-Recorder**

Durch Anklicken des Befehls *Fensterkopie speichern* im Menü *Extras* öffnet sich das Dialogfeld *Fensterkopie speichern*. Hier kann der Dateiname festgelegt (Vorgabe ist das aktuelle Datum und die Bezeichnung der aktuell gewählten Ansicht) und das Verzeichnis gewählt werden, in dem die Datei abgespeichert werden soll.

Standardverzeichnis ist der Ordner Images. Um den Ordner Images später wieder anzuzeigen, wählen Sie den Befehl [Arbeitsverzeichnis](#page-63-0) öffnen aus dem Menü *Datei*.

#### **Analog-Instrumente / Linien- und Klassen-Diagramm** ◉

Wählen Sie den Befehl *Fensterkopie speichern* aus dem [Kontextmenü,](#page-122-0) das geöffnet wird, wenn Sie mit der rechten Maustaste auf ein Analog-Instrument oder Diagramm klicken.

Es öffnet sich das Dialogfeld *Speichern unter*. Hier kann der Dateiname festgelegt (Vorgabe ist das aktuelle Datum und die Bezeichnung des Diagramms) und das Verzeichnis gewählt werden, in dem die Datei abgespeichert werden soll.

Standardverzeichnis ist der Ordner *Images*. Um den Ordner *Images* später wieder anzuzeigen, wählen Sie den Befehl [Arbeitsverzeichnis](#page-63-0) öffnen aus dem Menü *Datei*.

# **Hinweise**

Wenn Sie den Befehl *Fensterkopie speichern* aus einem Kontextmenü wählen und gleichzeitig die Umschalt-Taste (Shift-Taste) gedrückt halten, wird das Bild mit transparentem Hintergrund abgespeichert.

# <span id="page-136-0"></span>**7.15 Drucken**

#### **Info**

- Sie können den Inhalt des [Arbeitsbereichs](#page-104-0) des S0-Recorders als Tabelle ausdrucken. Mit Hilfe der Druckvorschau können Sie die Darstellung des Ausdrucks vorher überprüfen.
	- Um nur einen bestimmten Ausschnitt der Werte eines bereits aufgezeichneten Tages anzuzeigen und auszudrucken, können Sie den Zeitbereich [einschränken.](#page-221-0) Es werden dann Minimum, Maximum, Mittelwert und Standardabweichung für den gewählten Zeitraum angezeigt.
	- Sollte das Druckbild nicht Ihren Vorstellungen entsprechen, können Sie einzelne Spalten [verkleinern](#page-130-0) bzw. ۰ [vergrößern](#page-130-0) oder [ausblenden](#page-129-0).

Sie können auch in eine andere Ansicht wechseln oder die aktuelle Ansicht [konfigurieren](#page-129-1).

Wenn Sie die aktuelle Ansicht erneut anwählen, werden alle temporär ausgeblendeten Spalten wieder eingeblendet. Gleichzeitig wird dann automatisch die optimale Spaltenbreite für alle Spalten eingestellt.

Hierzu muss die Druckvorschau jeweils vorher geschlossen werden.

- Es werden nur die eingeblendeten Netzknoten ausgedruckt. [Blenden](#page-207-0) Sie deshalb ggf. vor dem Drucken Netzknoten ein oder aus.
- Wenn nicht alle Netzknoten auf eine Seite passen, wird der Druck auf der Folgeseite fortgesetzt.
- Sie können [Analog-Instrumente](#page-213-0) und das [Linien](#page-215-0) und das [Klassen-Diagramm](#page-217-0) ausdrucken.

### **Aktionen**

#### **S0-Recorder Druckvorschau**

Durch Anklicken des Menüpunktes *Druckvorschau* aus dem Menü *Datei* wird das Druckvorschau-Fenster geöffnet. Am oberen Rand des Fensters befinden sich Schaltflächen, mit denen folgende Befehle ausgeführt werden können:

#### **Drucken**

Durch Anklicken dieser Schaltfläche öffnet sich das Dialogfeld *Drucken*.

Hier können Sie den Drucker wählen und konfigurieren (*Eigenschaften*...) sowie die Anzahl der Kopien (*Exemplare*) festlegen.

Besteht das zu druckende Dokument aus mehreren Seiten, können Sie unter Druckbereich wählen, ob das ganze Dokument (*Alles*) oder bestimmte Seiten gedruckt werden sollen.

Durch Anklicken der Schaltfläche *OK* wird der Druck gestartet.

#### **Nächste / Vorherige**

Durch Anklicken dieser Schaltflächen können Sie zur jeweils nächsten bzw. vorherigen Seite des Dokuments blättern. Diese Schaltflächen sind nicht aktiv, wenn nur eine Seite vorhanden ist oder die letzte bzw. erste Seite angezeigt wird.

#### **Zwei Seiten**

Durch Anklicken dieser Schaltfläche werden zwei aufeinander folgende Seiten gleichzeitig in der Druckvorschau angezeigt. Diese Schaltfläche ist nicht aktiv, wenn nur eine Seite vorhanden ist.

#### **Vergrößern / Verkleinern** ø

Durch Anklicken dieser Schaltflächen wird in die nächste größere bzw. kleinere Zoomstufe gewechselt. Es stehen drei Zoomstufen zur Verfügung. Alternativ hierzu können Sie die Zoomstufe auch durch Anklicken der angezeigten Seite ändern.

#### **Schließen**

Durch Anklicken dieser Schaltfläche wird das Druckvorschaufenster geschlossen.

#### **S0-Recorder drucken**

Durch Anklicken des Menüpunktes *Drucken* im Menü *Datei* wird das Dialogfenster *Drucken* geöffnet. Alternativ hierzu können Sie auch das Symbol in der Symbolleiste anklicken.

Hier können Sie den Drucker wählen und konfigurieren (*Eigenschaften*...) sowie die Anzahl der Kopien (*Exemplare*) festlegen.

Besteht das zu druckende Dokument aus mehreren Seiten, können Sie unter Druckbereich wählen, ob das ganze Dokument (*Alles*) oder bestimmte Seiten gedruckt werden.

Durch Anklicken der Schaltfläche OK wird der Druck gestartet.

#### **Analog-Instrumente / Linien- und Klassen-Diagramm drucken** ◉

Wählen Sie den entsprechenden Befehl aus dem [Kontextmenü](#page-122-0) aus, das geöffnet wird, wenn Sie mit der rechten Maustaste auf ein Analog-Instrument oder Diagramm klicken. Befehle zum Ausdrucken der Diagramme finden sie auch im Menü *Datei*.

Es wird dann das Dialogfenster *Druckereinrichtung* geöffnet.

Hier können Sie den Drucker wählen, die Papiergröße und -quelle sowie die Orientierung (Hoch- oder Querformat) festlegen.

Über die Schaltfläche *Eigenschaften* lassen sich weitere Einstellungen vornehmen, die vom gewählten Drucker abhängen. Genauere Informationen hierzu finden Sie in der Bedienungsanleitung zu Ihrem Drucker.

Durch Anklicken der Schaltfläche *OK* wird der Druck gestartet.

### **Hinweise**

- Um die Druckvorschau zu öffnen, können Sie auch das Symbol **in der [Symbolleiste](#page-103-0)** anklicken. ◉
- ◉ Wenn ein Analog-Instrument oder Diagramm breiter als hoch ist, sollten Sie im Querformat ausdrucken.
- ◉ Ob der S0-Recorder im Hoch- oder Querformat gedruckt wird, hängt von der Anzahl der gewählten Spalten und deren Breite ab.
- ◉ Analog-Instrumente und Diagramme werden beim Ausdrucken soweit vergrößert bzw. verkleinert, dass sie genau in das eingestellte Format passen.

### <span id="page-137-0"></span>**7.16 QuickInfo**

# **Info**

QuickInfos (ToolTips) sind kleine Fenster, die zusätzliche Informationen oder Hilfetexte enthalten.

Wenn der Mauszeiger auf eine Zelle oder Spaltenüberschrift im Arbeitsbereich des S0-Recorders gestellt und nicht bewegt wird, öffnet sich neben dem Mauszeiger ein QuickInfo.

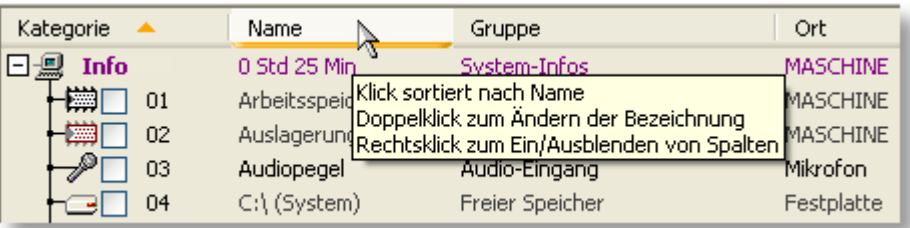

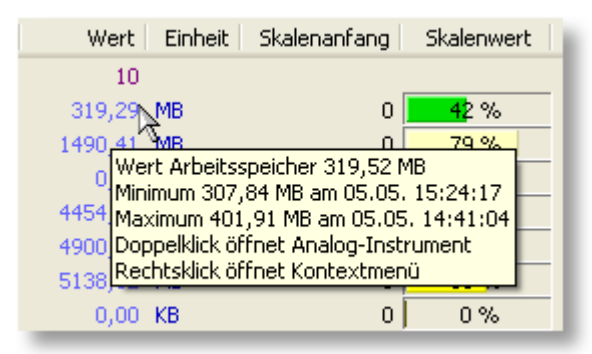

- ◉ Wenn Sie den Mauszeiger auf ein Symbol in der Symbolleiste stellen, öffnet sich ein kleines Fenster, in dem der Befehl angezeigt wird, der durch Anklicken des Symbols ausgeführt wird.
- ⋒ Wenn Sie den Mauszeiger auf ein Analog-Instrument oder eine Linie im Linien- oder Klassen-Diagramm stellen, öffnet sich ein QuickInfo, in dem zusätzliche Informationen zu diesem Punkt angezeigt werden.

#### V **Hinweise**

- ◉ QuickInfos stehen nur in den Bereichen zur Verfügung, die Informationen enthalten.
- ◉ Durch Bewegen des Mauszeigers bzw. nach ca. 5 Sekunden wird das QuickInfo wieder ausgeblendet.
- ◉ Unter WindowsXP kann es zu einer falschen Darstellung von QuickInfos kommen, wenn ein Open-GL Fenster geöffnet ist (wie z.B. das Klassen-Diagramm). Hierbei handelt es sich um einen Fehler in einer Betriebssystemdatei, der in der Microsoft Knowledge Base im Artikel 814135 beschrieben ist.

# <span id="page-138-0"></span>**7.17 Mausrad verwenden**

# **Info**

Wenn nicht alle Spalten oder Zeilen (Kategorien und Netzknoten) im [Arbeitsbereich](#page-104-0) des S0-Recorders angezeigt werden können, können Sie mit Hilfe des Mausrades zu den nicht sichtbaren Bereichen blättern.

- $\bullet$ Sind nicht alle Spalten zu sehen, blättern Sie durch Drehen des Mausrades nach rechts bzw. links.
- Sind nicht alle Netzknoten zu sehen, blättern Sie durch Drehen des Mausrades nach unten bzw. oben. ◉
- ◉ Sind nicht alle Spalten und Netzknoten zu sehen, blättern Sie durch Drehen des Mausrades nach unten bzw. oben.

#### y **Hinweise**

- ◉ Wenn beim Bewegen des Mausrades andere als die oben beschriebenen Standardaktionen ausgeführt werden, liegt dies an den Einstellungen für die Maus. Weitere Informationen finden Sie [hier.](#page-264-0)
- ◉ Sie können auch mit Hilfe der **[Bildlaufleisten](#page-119-0)** blättern.

# <span id="page-139-0"></span>**7.18 Tastaturbefehle**

#### Ť **Info**

Fast alle Befehle des S0-Recorders können auch über die Tastatur aufgerufen werden.

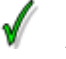

◉

# **Aktionen**

Es werden folgende Tastaturkürzel verwendet, wobei ein + anzeigt, dass beide Tasten gleichzeitig gedrückt werden müssen. F bezeichnet eine Sonderfunktionstaste (z.B. F5):

#### **Menü Datei** ۵

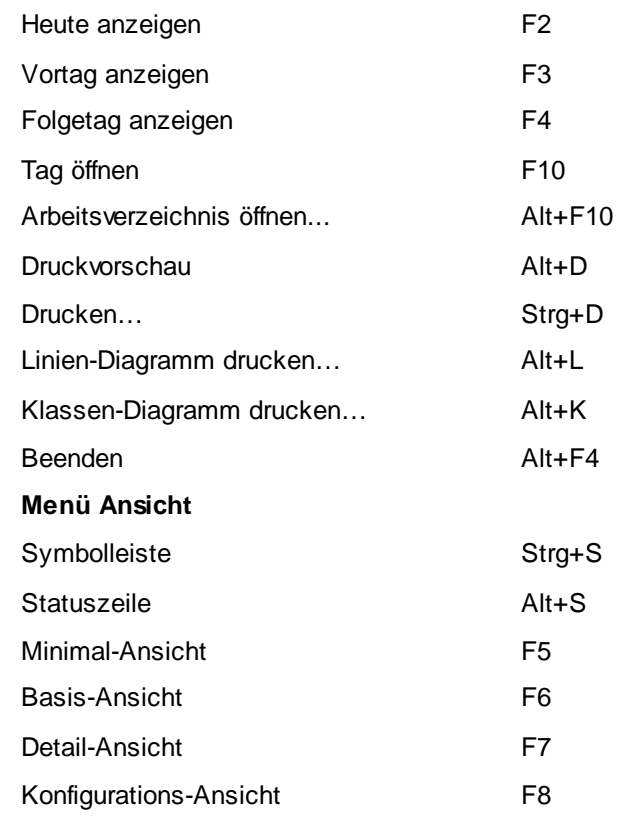

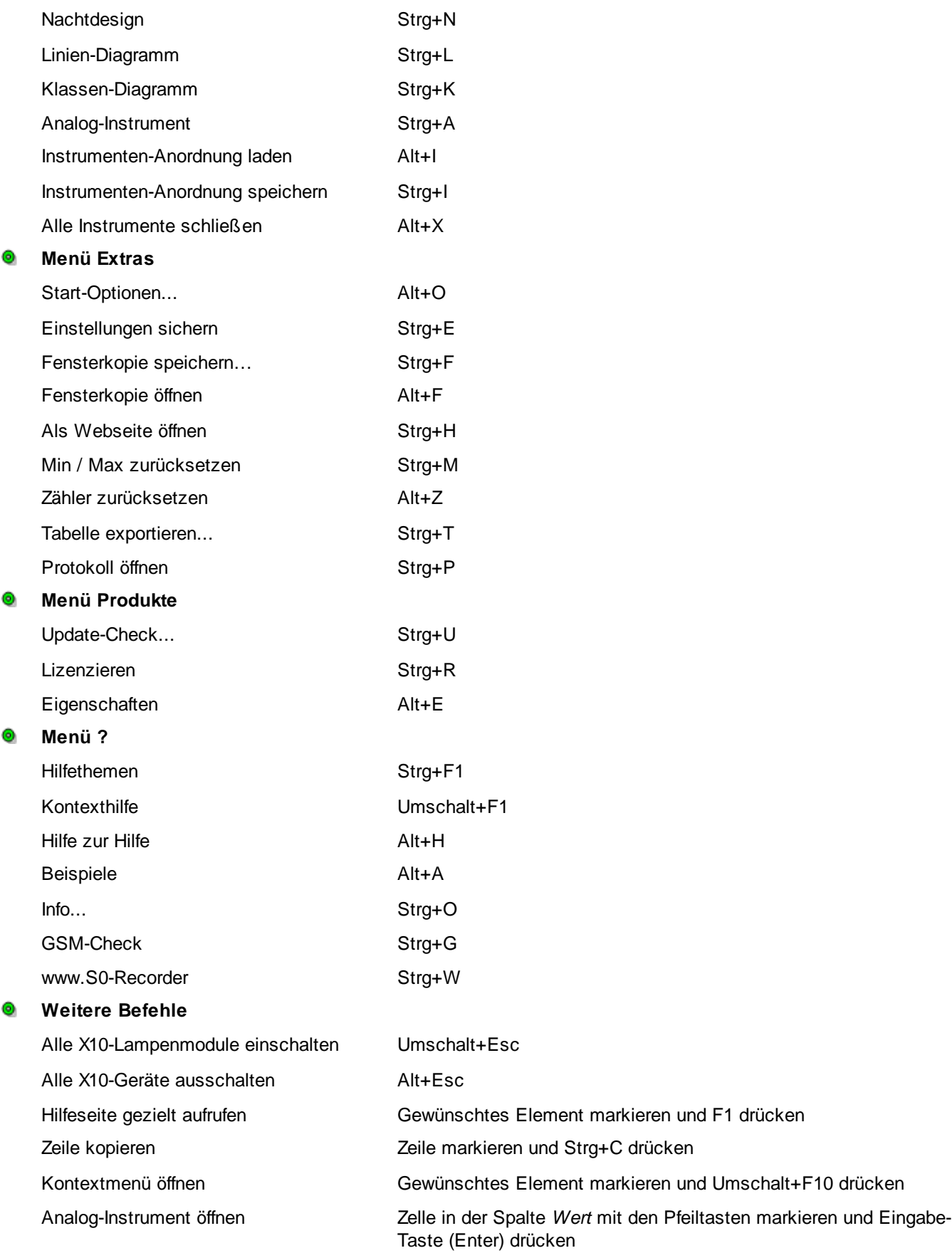

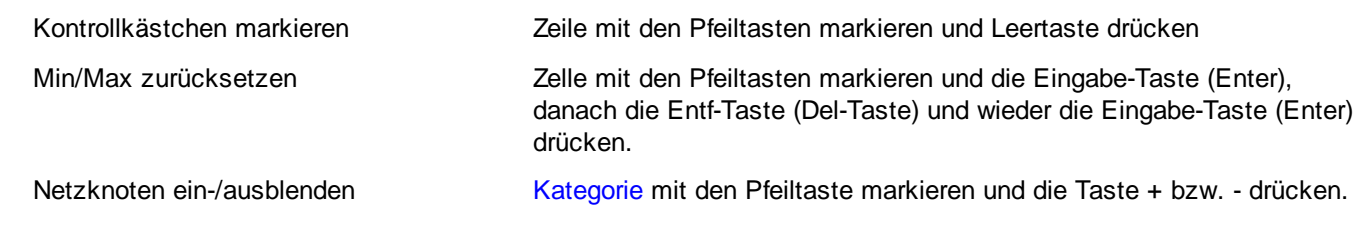

# <span id="page-142-0"></span>**8 Kategorien**

# **Info**

- Auf den folgenden Seiten finden Sie Informationen und Bedienungshinweise zu den verschiedenen *Kategorien*.
	- ō
	- $\bullet$
	- ó
	- $\bullet$
	- ō
	-
	- ۰
- **[Kategorie](#page-142-1) Info Angezeigte [Informationen](#page-196-0) Kategorie [Modbus-I/O](#page-151-0) [Benennungen](#page-201-0) ändern [Kategorie](#page-155-0) Phone [Einstellungen](#page-202-0) ändern Kategorie [Powerline](#page-163-0) Construction Construction Construction Construction Construction Construction Construction Construction Construction Construction Construction Construction Construction Construction Construction Cons Kategorie [S0-Counter](#page-174-0) Werte kopieren / [exportieren](#page-206-0) [Kategorie](#page-177-0) Timeline Netzknoten ein- / [ausblenden](#page-207-0) &**
- **[sortieren](#page-207-0) Kategorie [Webserver](#page-190-0) [X10-Geräte](#page-208-0) bedienen** 
	- **[Zeitschaltuhr](#page-210-0) aktivieren**

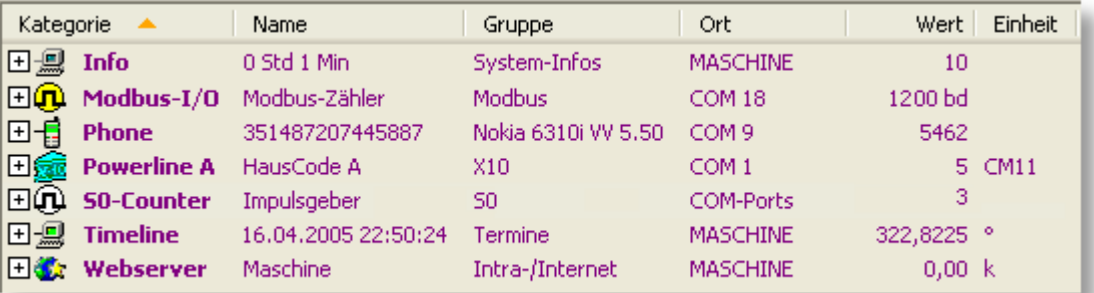

# <span id="page-142-1"></span>**8.1 Kategorie Info**

# **Info**

- Zusätzlich zu den folgenden Erläuterungen finden Sie für die Kategorie *Info* Beschreibungen zu diesen Themen:
	- $\bullet$
	- ō
	- ٥
	- $\bullet$
	- ó
	-
	- **[S0-Recorder](#page-11-0) erweitern**
- **[Kontextmenüs](#page-120-0) Angezeigte [Informationen](#page-196-0)**
- **[Benennungen](#page-201-0) ändern [Einstellungen](#page-202-0) ändern**
- **[Grenzwert-Ereignisse](#page-205-0) Netzknoten ein- / [ausblenden](#page-207-0) & sortieren**
- **Werte kopieren / [exportieren](#page-206-0) Alarmierung, [Fernsteuerung](#page-231-0) und -abfrage**
- **[Webserver](#page-224-0)** und WebCam **S0-Recorder im** [Webbrowser](#page-227-0) anzeigen
- **[S0-Recorder](#page-228-0) in Webseiten einbinden Kategorie aktivieren / [deaktivieren](#page-87-0)**

 $\bullet$ Die Kategorie *Info* enthält die Netzknoten, die Informationen über den Computer anzeigen. Es werden System-Informationen und, auf einem mobilen Computer, zusätzlich Akku-Informationen angezeigt.

Zusätzlich wird in der Spalte [Name](#page-108-1) die Zeit angezeigt, die seit dem letzten Start des S0-Recorders vergangen ist. In der Spalte [Wert](#page-110-0) erscheint die Anzahl der Netzknoten, die die Kategorie *Info* enthält und in der Spalte [Gruppe](#page-109-0) der Computername. Wenn dieser nicht festgelegt wurde, erscheint System. Damit stehen diese Informationen auch dann zur Verfügung, wenn die Netzknoten ausgeblendet sind.

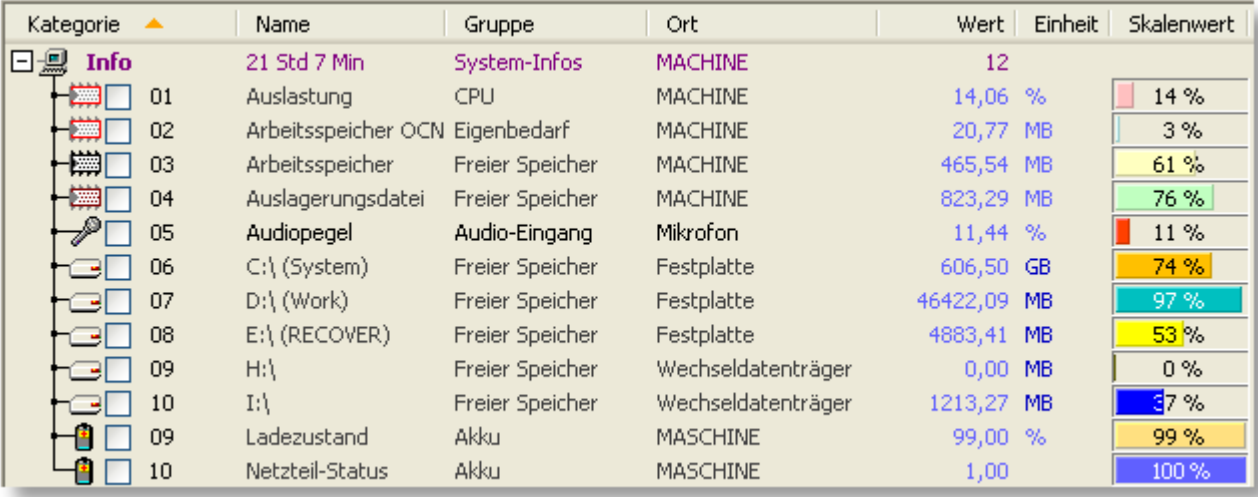

Die Kategorie *Info* enthält folgende Netzknoten:

#### 十篇 **[Auslastung](#page-144-0)**

Zeigt die aktuelle Auslastung der CPU in Prozent an.

#### **[Arbeitsspeicher](#page-144-1) OCN** 十篇

Zeigt die aktuelle Größe des Arbeitsspeichers, die der S0-Recorder belegt, in MB (Megabyte) an.

#### 十篇 **[Arbeitsspeicher](#page-144-2)**

Zeigt den aktuell verfügbaren Arbeitsspeicher in MB (Megabyte) an.

#### 十一 **[Auslagerungsdatei](#page-146-0)**

Zeigt den aktuell verfügbaren Speicherplatz in der Auslagerungsdatei wahlweise in Kilobyte oder Megabyte an.

#### $\rightarrow$ **[Audiopegel](#page-146-1)**

Zeigt den aktuellen Pegel am Audio-/Mikrofoneingang der Soundkarte in Prozent an.

#### **[Speichermedien](#page-148-0)** ਾਂ⇔

Für jedes Speichermedium (z.B. Festplatten, Wechseldatenträger, Netzlaufwerke) erscheint ein eigener Netzknoten, der die aktuelle Größe des verfügbaren Speichers wahlweise in Kilobyte oder Megabyte anzeigt.

#### **[Ladezustand](#page-149-0)**

Zeigt den aktuellen Ladezustand des Akkus in Prozent an (nur mobile Computer).

 $\Box$ **[Netzteilstatus](#page-150-0)**

Zeigt den aktuellen Netzteilstatus an (nur mobile Computer).
### **8.1.1 Auslastung**

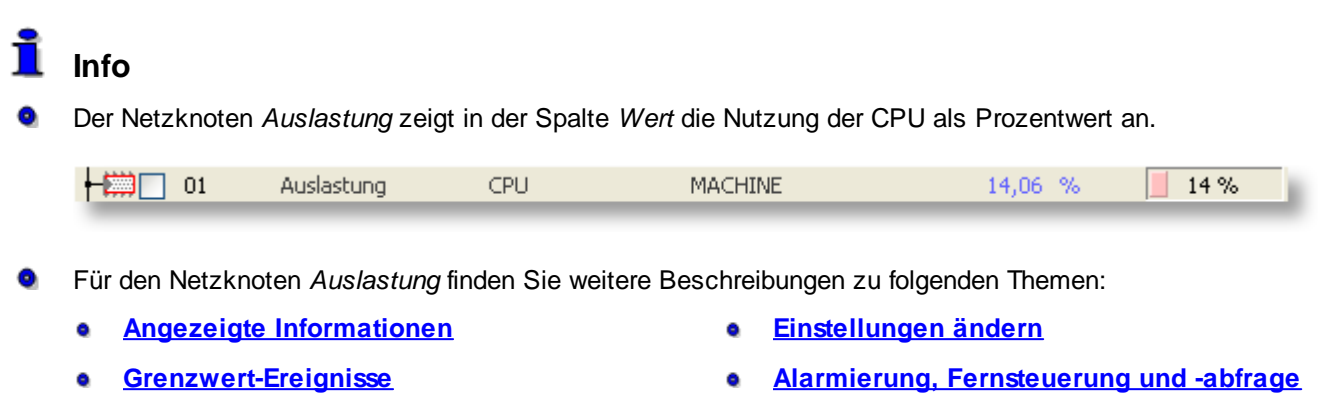

**[Webserver](#page-224-0) und WebCam**

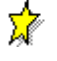

## **Beispiele**

#### ◉ **Überwachung der CPU-Auslastung**

Öffnen Sie das Analog-Instrument für den Netzknoten *Auslastung* und lassen Sie sich diesen auch im Linien-Diagramm anzeigen. Starten Sie das Programm, das Sie testen wollen und überwachen Sie den Verlauf der CPU-Auslastung, wenn Sie mit dem Programm arbeiten.

### **8.1.2 Arbeitsspeicher OCN**

### **Info**

Der Netzknoten *Arbeitsspeicher OCN* zeigt in der Spalte *Wert* die aktuelle Größe des Arbeitsspeichers, die der S0-Recorder belegt, in MB (Megabyte) an.

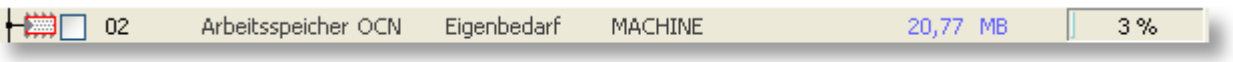

In der Spalte *Endwert* erscheint die Größe des installierten Arbeitsspeichers (RAM).

- Für den Netzknoten *Arbeitsspeicher OCN* finden Sie weitere Beschreibungen zu folgenden Themen: ●
	- **Angezeigte [Informationen](#page-196-0) [Einstellungen](#page-202-0) ändern** ó
- - **[Grenzwert-Ereignisse](#page-205-0) Alarmierung, [Fernsteuerung](#page-231-0) und -abfrage** ō
- 

**[Webserver](#page-224-0) und WebCam** Ò

### **8.1.3 Arbeitsspeicher**

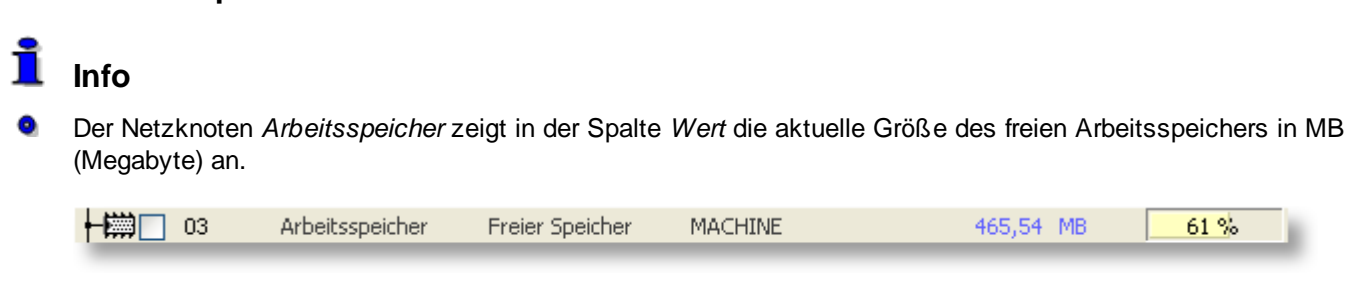

In der Spalte *Endwert* erscheint die Größe des installierten Arbeitsspeichers (RAM).

۰ Für den Netzknoten *Arbeitsspeicher* finden Sie weitere Beschreibungen zu folgenden Themen:

- ٥
- 
- **Angezeigte [Informationen](#page-196-0) [Einstellungen](#page-202-0) ändern**
- **[Grenzwert-Ereignisse](#page-205-0) Alarmierung, [Fernsteuerung](#page-231-0) und -abfrage**
- **[Webserver](#page-224-0) und WebCam**

## **Hinweise**

Da ein Teil des Arbeitsspeichers bereits beim Start durch das Betriebssystem und andere automatisch startenden Programme belegt ist, kommen hohe Werte kaum vor. Andererseits werden bei einem normal ausgestatteten Computer sehr niedrige Werte auch eher selten gemessen werden.

## **Beispiele**

#### ◉ **Überwachung bei 2048 MB Arbeitsspeicher**

Es sind 2048 MB Arbeitsspeicher installiert. Wenn davon weniger als 200 MB frei sind, soll eine Grenzwertverletzung angezeigt werden.

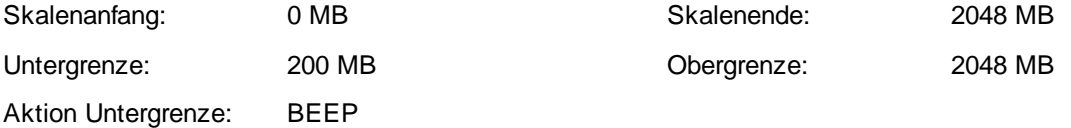

Wird der Wert in der Spalte *Untergrenze* unterschritten, wird als Hinweis ein akustisches Signal ausgegeben und die Textfarbe für den unteren Grenzwert auf rot geändert. So können Sie z.B. beobachten, zu welchen Zeitpunkten zu viele Programme bzw. Dateien geöffnet sind.

#### ◉ **Test des Absturzverhaltens eines Programms (z.B. JAVA-Programme und deren Garbage Collection)**

Sie erwarten, dass das zu testende Programm zur Laufzeit nach mehreren Stunden sehr viel Arbeitsspeicher benötigt und wollen analysieren, wann dieser Zustand eintritt, ob dabei kritische Grenzwerte erreicht werden und ob und wann der verwendete Arbeitsspeicher wieder freigegeben wird.

Beenden Sie alle Programme, die für den Test nicht benötigt werden, und deaktivieren Sie die Index-Erstellung, Virenscanner und andere zeit- und ereignisgesteuerte Programme.

Tragen Sie den dann angezeigten, noch freien Arbeitsspeicher als Skalenanfang ein und geben Sie für das Skalenende den Wert aus der Spalte *Endwert* ein. Gleichzeitig sollten Sie auch die Größe der Auslagerungsdatei überwachen. Tragen Sie die angezeigte Größe des noch freien Platzes in der Auslagerungsdatei als Skalenanfang ein und geben Sie für das Skalenende den Wert aus der Spalte *Endwert* ein.

Öffnen Sie das [Analog-Instrument](#page-213-0) für die Netzknoten *Arbeitsspeicher* und *Auslagerungsdatei* und lassen Sie sich diese auch im [Linien-Diagramm](#page-215-0) anzeigen. Starten Sie dann das zu analysierende Programm und beobachten Sie den Verlauf des Speicherbedarfs über die Zeit.

#### ◉ **Test des Speicherverbrauchs und -verhaltens**

Öffnen Sie das Analog-Instrument für den Netzknoten *Arbeitsspeicher* und lassen Sie sich diesen auch im Linien-Diagramm anzeigen. Starten Sie nacheinander die Programme, mit denen Sie gleichzeitig arbeiten. Beobachten Sie den Verlauf des Speicherbedarfs beim jeweiligen Programmstart bzw. -ende. Sie sollten hierzu gleichzeitig auch das Verhalten der Auslagerungsdatei beobachten.

### **8.1.4 Auslagerungsdatei**

## **Info**

Der Netzknoten *Auslagerungsdatei* zeigt in der Spalte *Wert* die aktuelle Größe des zur Verfügung stehenden Speicherplatzes in der Auslagerungsdatei in MB (Megabyte) an.

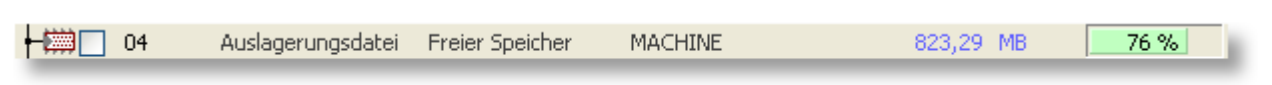

In der Spalte *Endwert* erscheint die aktuelle Gesamtgröße der Auslagerungsdatei (ein Bereich auf der Festplatte, der vom System als zusätzlicher Arbeitsspeicher verwendet wird).

- Für den Netzknoten *Auslagerungsdatei* finden Sie weitere Beschreibungen zu folgenden Themen:
	- **Angezeigte [Informationen](#page-196-0) [Einstellungen](#page-202-0) ändern** Ò
	-
- **[Grenzwert-Ereignisse](#page-205-0) Alarmierung, [Fernsteuerung](#page-231-0) und [abfrage](#page-231-0)**
	- **[Webserver](#page-224-0) und WebCam**

### **Hinweise**

Da ein Teil der Auslagerungsdatei bereits beim Start durch das Betriebssystem und andere automatisch startenden Programme belegt ist, kommen kaum hohe Werte vor. Andererseits werden bei einem normal konfigurierten Computer sehr niedrige Werte auch eher selten gemessen werden.

## **Beispiele**

#### ◉ **Überwachung der Auslastung der Auslagerungsdatei**

Die Gesamtgröße der Auslagerungsdatei beträgt 1024 MB. Wenn davon weniger als 100 MB frei sind, soll eine Grenzwertverletzung angezeigt werden.

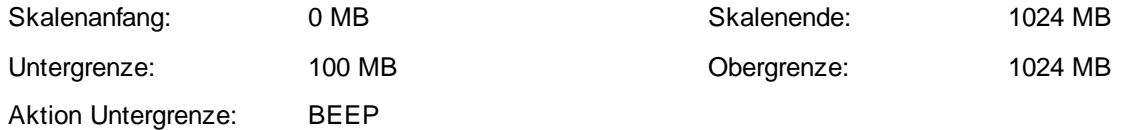

Wird der Wert in der Spalte *Untergrenze* unterschritten, wird als Hinweis ein akustisches Signal ausgegeben und die Textfarbe für den unteren Grenzwert auf rot geändert. So können Sie beobachten, zu welchen Zeitpunkten zu viele Programme bzw. Dateien geöffnet sind.

### **8.1.5 Audiopegel**

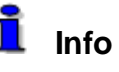

Der Netzknoten *Audiopegel* zeigt in der Spalte *Wert* den am Audio- oder Mikrofoneingang der Soundkarte anliegenden Audiopegel als Prozentwert an.

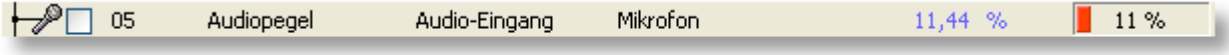

**0%** = Es liegt kein Signal am Audio- bzw. Mikrofoneingang an.

**100%** = Der Audio- bzw. Mikrofoneingang ist voll ausgesteuert.

Für den Netzknoten *Audiopegel* finden Sie weitere Beschreibungen zu folgenden Themen: ●

- **Angezeigte [Informationen](#page-196-0) [Benennungen](#page-201-0) ändern** ۰
- Ŏ
- **Alarmierung, [Fernsteuerung](#page-231-0) und -abfrage [Webserver](#page-224-0) und WebCam** Ŏ
- 
- **[Einstellungen](#page-202-0) ändern [Grenzwert-Ereignisse](#page-205-0)** 
	-

#### V **Hinweise**

۰ Dieser Netzknoten erscheint nur, wenn eine Soundkarte installiert ist. Messwerte erscheinen nur, wenn ein Gerät, wie z.B. ein Mikrofon, angeschlossen ist.

## **Beispiele**

#### **Überwachung der Lautstärke** ◉

Simulieren Sie zunächst mehrmals die Lautstärke des Geräusches, das überwacht werden soll. Der Audiopegel schwankt dabei z.B. zwischen 50% und maximal 60%.

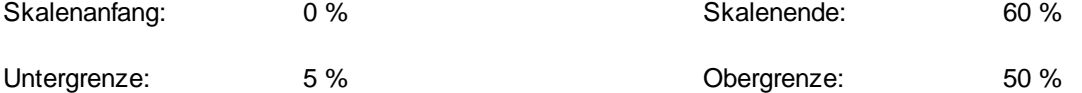

Wird der Wert in der Spalte *Obergrenze* überschritten, wird als Hinweis die Textfarbe für den oberen Grenzwert auf rot geändert.

#### ◉ **SMS bei Grenzwertverletzung, z.B. als Raumüberwachung**

Positionieren Sie das Mikrofon an einer geeigneten Stelle. Öffnen Sie den Netzknoten *Audiopegel* im [Linien-](#page-215-0)[Diagramm](#page-215-0) und simulieren Sie zunächst Geräusche, bei deren Messung eine SMS gesendet werden soll. Betrachten Sie dann den Verlauf der Aufzeichnung und übernehmen Sie als oberen Grenzwert einen Wert, der gerade unterhalb des lautesten Geräusches liegt. Tragen Sie dann den folgenden Befehl in der Spalte *Aktion Obergrenze* ein:

#### SMSTO *Telefonnummer des Empfängers*

Wenn ein Mobilfunkgerät (GSM-Gerät) angeschlossen ist, wird eine SMS an die festgelegte Rufnummer gesendet, wenn der Wert in der Spalte *Obergrenze* überschritten wird.

#### ◉ **Geräuschmessung über die Zeit, z.B. Schnarchverhalten aufzeichnen**

Positionieren Sie das Mikrofon in der Nähe des Bettes. Öffnen Sie den Netzknoten *Audiopegel* im Linien-Diagramm und simulieren Sie zunächst Schnarchgeräusche. Betrachten Sie dann denn Verlauf der Aufzeichnung, um zu prüfen, ob die Geräusche aufgezeichnet werden. Verändern Sie ggf. die Position oder die Einstellungen des Mikrofons.

Nach Abschluss der Aufzeichnung können Sie im Linien-Diagramm die Schnarchzeiträume und die Schnarchintensität ablesen.

### **8.1.6 Speichermedien**

# **Info**

Die Netzknoten, die Informationen über Speichermedien (z.B. Festplatten, Wechseldatenträger und Netzlaufwerke, nicht aber CD/DVD-Laufwerke) enthalten, zeigen in der Spalte *Wert* die Größe des freien Speicherplatzes wahlweise in MB (Megabyte) oder GB (Gigabyte) an.

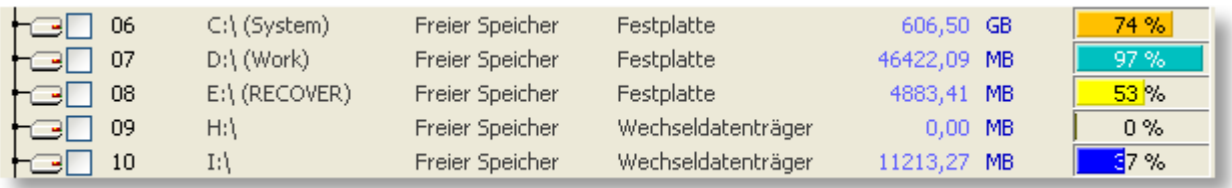

In der Spalte *Name* erscheint der Laufwerksbuchstabe und, sofern vorhanden, die Bezeichnung des Speichermediums. In der Spalte *Ort* erscheint der jeweilige Typ und in der Spalte *Endwert* die Gesamtgröße des Speichermediums.

- Für den Netzknoten *Ladezustand* finden Sie weitere Beschreibungen zu folgenden Themen:
	- ó **Angezeigte [Informationen](#page-196-0) [Einstellungen](#page-202-0) ändern**
	-
- 
- 
- **[Grenzwert-Ereignisse](#page-205-0) Alarmierung, [Fernsteuerung](#page-231-0) und -abfrage**
- **[Webserver](#page-224-0) und WebCam**

## **Hinweise**

Die Gesamtzahl der Netzknoten hängt von der Anzahl der gefundenen Speichermedien ab.

# **Beispiele**

#### ◉ **Überwachung der Speicherbelegung**

Das Speichermedium hat eine Speicherkapazität von 500 GB. 400 GB hiervon sind ständig belegt. Wenn nur noch ca. 5% des Speichermediums frei sind, soll eine Grenzwertverletzung angezeigt werden.

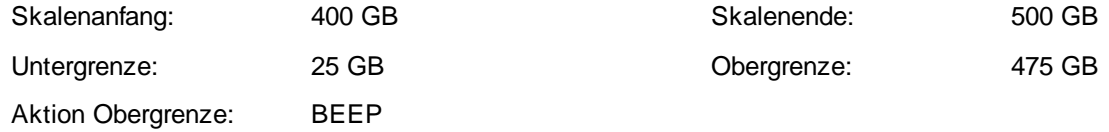

Wird der Wert in der Spalte *Untergrenze* unterschritten, wird als Hinweis ein akustisches Signal ausgegeben und die Textfarbe für den unteren Grenzwert auf rot geändert.

#### ◉ **Beobachtung der Speicherplatzbelegung von Netzlaufwerken**

Aktivieren Sie alle Kontrollkästchen für die Netzknoten der Laufwerke, die Sie beobachten wollen. Öffnen Sie das [Linien-Diagramm](#page-215-0) und klicken Sie mit der rechten Maustaste auf das Linien-Diagramm. Wählen Sie im Kontextmenü den Befehl *Linien-Diagramm: Markierte Netzknoten*. Alternativ hierzu können Sie auch die zu beobachtenden Laufwerke zu einer Gruppe zusammenfassen, indem Sie in der Spalte *Gruppe* oder *Ort* die gleiche Bezeichnung eintragen. Wählen Sie dann den entsprechenden Eintrag aus dem Kontextmenü, um diese Netzknoten im Linien-Diagramm darzustellen.

### **8.1.7 Ladezustand**

## **Info**

Der Netzknoten *Ladezustand* zeigt in der Spalte *Wert* den Ladezustand des Computer-Akkus als Prozentwert an.

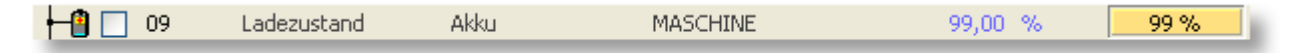

Die Anzahl und Größe der Schritte, in denen Veränderungen angezeigt werden, hängt von den vom Computer gelieferten Informationen ab. In der Regel erfolgt die Darstellung in 1%-Schritten.

**0%** = Akku vollständig entladen

**100%** = Akku vollständig geladen

- ۰ Für den Netzknoten *Ladezustand* finden Sie weitere Beschreibungen zu folgenden Themen:
	- $\bullet$
	- ō
- **Angezeigte [Informationen](#page-196-0) [Einstellungen](#page-202-0) ändern**
- **[Grenzwert-Ereignisse](#page-205-0) Alarmierung, [Fernsteuerung](#page-231-0) und [-abfrage](#page-231-0)**
	- **[Webserver](#page-224-0) und WebCam** Ŏ

### **Hinweise**

- ◉ Dieser Netzknoten erscheint nur auf mobilen Computern.
- Nicht alle mobilen Computer übermitteln diese Information. ◉

# **Beispiele**

#### ◉ **Überwachung des Ladezustandes**

Wenn nur noch 10% der Akku-Kapazität zur Verfügung stehen, soll eine Grenzwertverletzung angezeigt werden.

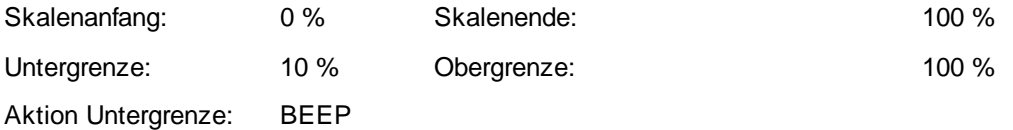

Wird der Wert in der Spalte *Untergrenze* unterschritten, wird als Hinweis ein akustisches Signal ausgegeben und die Textfarbe für den unteren Grenzwert auf rot geändert.

#### ◉ **Regeneration eines NiMH-Akkus**

Wenn ein Akku über einen längeren Zeitraum nicht voll entladen wird, kann es passieren, dass der Akku nicht mehr vollständig geladen werden kann. Dadurch sinkt dann auch die zur Verfügung stehende Betriebszeit. Das Verhalten wird auch als Memory-Effekt bezeichnet. Damit der Akku wieder vollständig geladen werden kann, muss er mehrere Male vollständig entladen und danach wieder geladen werden.

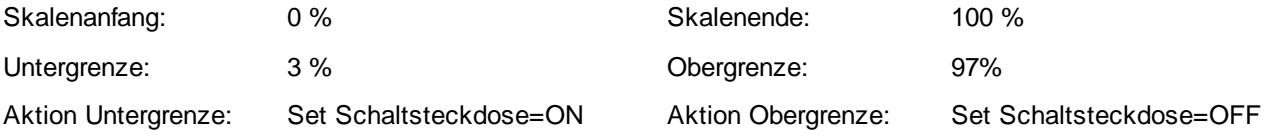

Schließen Sie das Netzkabel an die X10 Funk-Schaltsteckdose an und lassen Sie den Lade-/Entladevorgang ca. eine Woche laufen. Im [Linien-Diagramm](#page-215-0) können Sie zusätzlich die Lade-/Entladekurve beobachten.

100%

### **8.1.8 Netzteilstatus**

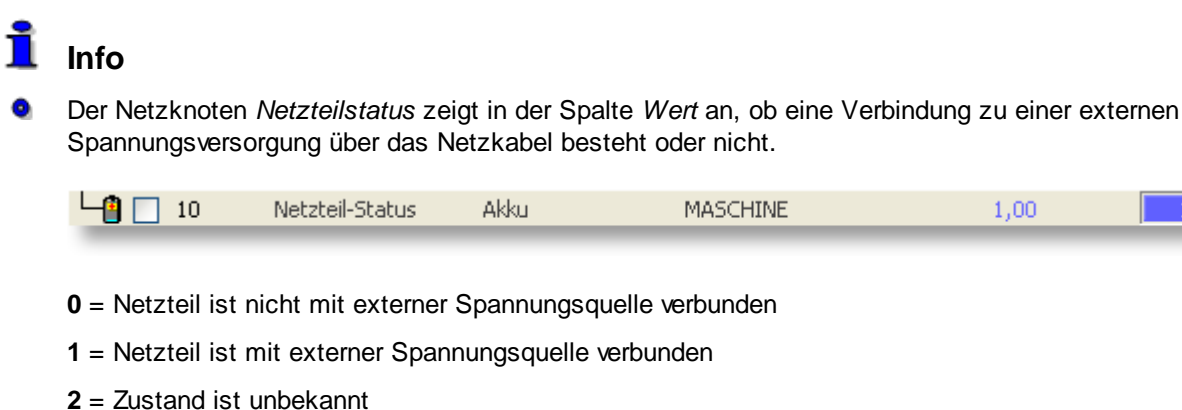

- 6 Für den Netzknoten *Netzteilstatus* finden Sie weitere Beschreibungen zu folgenden Themen:
	- **Angezeigte [Informationen](#page-196-0) [Einstellungen](#page-202-0) ändern** ۰
- 

- - **[Grenzwert-Ereignisse](#page-205-0) Alarmierung, [Fernsteuerung](#page-231-0) und -abfrage**
- **[Webserver](#page-224-0) und WebCam** ō

### **Hinweise**

V

- ◉ Dieser Netzknoten erscheint nur auf mobilen Computern.
- ◉ Nicht alle mobilen Computer übermitteln diese Information.

# **Beispiele**

#### ◉ **Überwachung des Status**

Wenn das Netzteil nicht mit einer externen Spannungsquelle verbunden oder der aktuelle Zustand unbekannt ist, soll eine Grenzwertverletzung angezeigt werden.

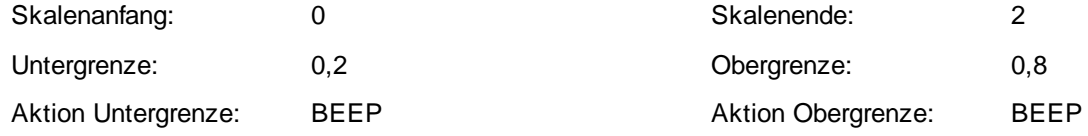

Wird der Wert in der Spalte *Untergrenze* bzw. *Obergrenze* unter- bzw. überschritten, wird als Hinweis ein akustisches Signal ausgegeben und die Textfarbe für den unteren bzw. oberen Grenzwert auf rot geändert. Da der Netzteilstatus nur die Werte 0 oder 1 annehmen kann, die Grenzwerte für Alarmierung aber **unter-** bzw. **überschritten** werden müssen, sind hier die Grenzen auf 0,2 bzw. 0,8 zu setzen.

#### **SMS bei Stromausfall** ◉

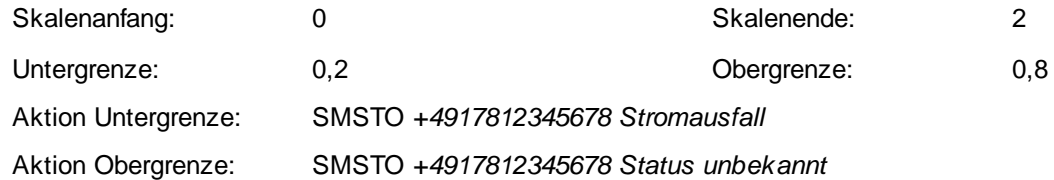

Wenn ein Mobilfunkgerät angeschlossen ist, wird eine SMS an die festgelegte Rufnummer gesendet, wenn der Wert in der Spalte *Untergrenze* bzw. *Obergrenze* unter- bzw. überschritten wird. Zusätzlich erscheint die Uhrzeit eines Stromausfalls im Protokoll.

## **8.2 Kategorie Modbus-I/O**

## **Info**

- Zusätzlich zu den folgenden Erläuterungen finden Sie für die Kategorie *Modbus-I/O* Beschreibungen zu diesen Themen:
	- ó
	- ٥
	- ó
	- ۰
	- ۰
	- ă
	- **[S0-Recorder](#page-11-0)** erweitern **Accorder Example 2016** ٥
- **[Kontextmenüs](#page-120-0) Angezeigte [Informationen](#page-196-0)**
- **[Benennungen](#page-201-0) ändern [Einstellungen](#page-202-0) ändern**
- **[Grenzwert-Ereignisse](#page-205-0) Netzknoten ein- / [ausblenden](#page-207-0) & sortieren**
- **Werte kopieren / [exportieren](#page-206-0) Alarmierung, [Fernsteuerung](#page-231-0) und -abfrage**
- **[Webserver](#page-224-0) und WebCam S0-Recorder im [Webbrowser](#page-227-0) anzeigen**
- **[S0-Recorder](#page-228-0) in Webseiten einbinden Kategorie aktivieren / [deaktivieren](#page-87-0)**
	-
- Die Kategorie *Modbus-I/O* enthält die Netzknoten, die Informationen zu einem angeschlossen Schnittstellenadapter Modbus-I/O anzeigen. Für jeden angeschlossenen Adapter wird eine eigene Kategorie angezeigt. Die einzelnen Kategorien werden zur Unterscheidung mit einer laufenden Nummer oder einem Buchstaben versehen.

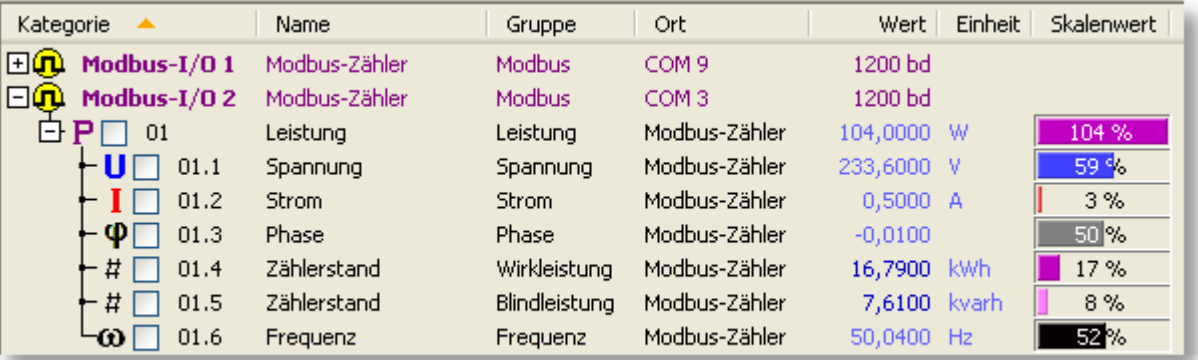

Zusätzlich erscheint in der Spalte [Ort](#page-109-0) der COM-Port, an dem der Schnittstellenadapter angeschlossen wurde. In der Spalte [Wert](#page-110-0) erscheint die aktuelle Baudrate.

In der [Verbrauchs-Ansicht](#page-72-0) erscheint beim Netzknoten *Leistung* in der Spalte *Wert* der aktuelle Verbrauchswert (Voreinstellung: Euro pro Stunde) und bei den Unterknoten Zählerstand der Gesamt-Verbrauchswert (Voreinstellung: Euro).

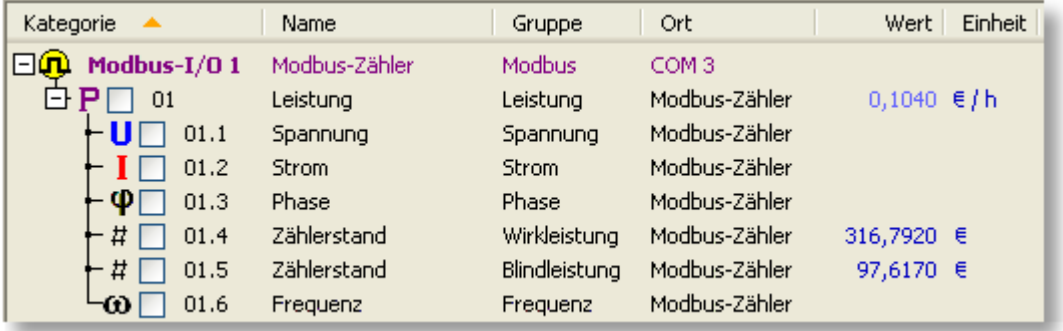

Weitere Informationen finden Sie [hier.](#page-152-0)

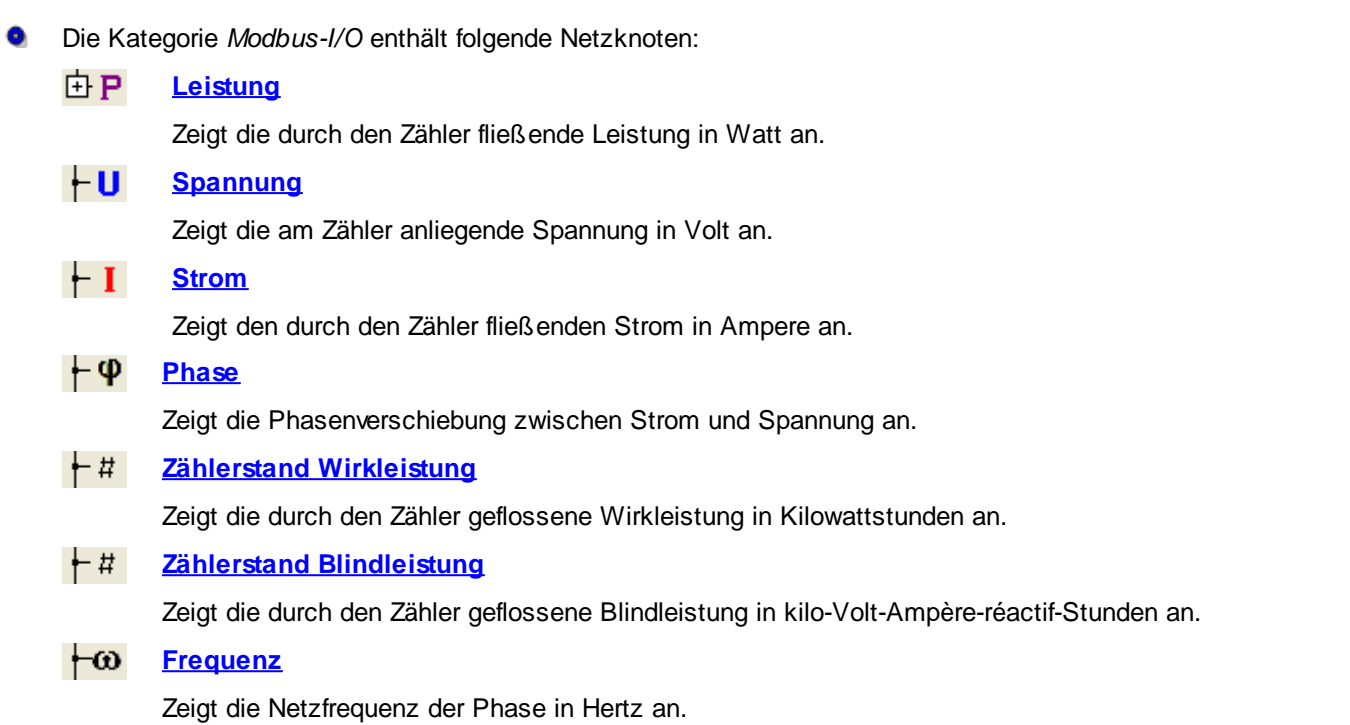

### <span id="page-152-0"></span>**8.2.1 Leistung**

# **Info**

 $\bullet$ Der Netzknoten *Leistung* zeigt in der Spalte *Wert* die durch den Zähler fließende Leistung in Watt (W) an. Zusätzlich enthält der Netzknoten die Unterknoten [Spannung,](#page-153-0) [Strom](#page-153-1), [Phase,](#page-153-2) Zählerstand [Wirkleistung](#page-154-0), **Zählerstand [Blindleistung](#page-154-1) und [Frequenz.](#page-155-0)** 

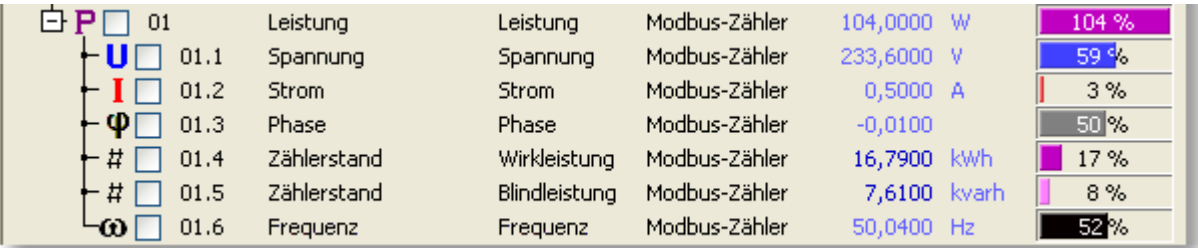

Für den Netzknoten *Leistung* finden Sie weitere Beschreibungen zu folgenden Themen:

- **Angezeigte [Informationen](#page-196-0) [Benennungen](#page-201-0) ändern** ۰
- ó
- 
- **[Webserver](#page-224-0) und WebCam** $\bullet$
- 
- **[Einstellungen](#page-202-0) ändern [Grenzwert-Ereignisse](#page-205-0)**
- **Netzknoten ein- / [ausblenden](#page-207-0) Alarmierung, [Fernsteuerung](#page-231-0) und -abfrage**

### <span id="page-153-0"></span>**8.2.2 Spannung**

<span id="page-153-1"></span>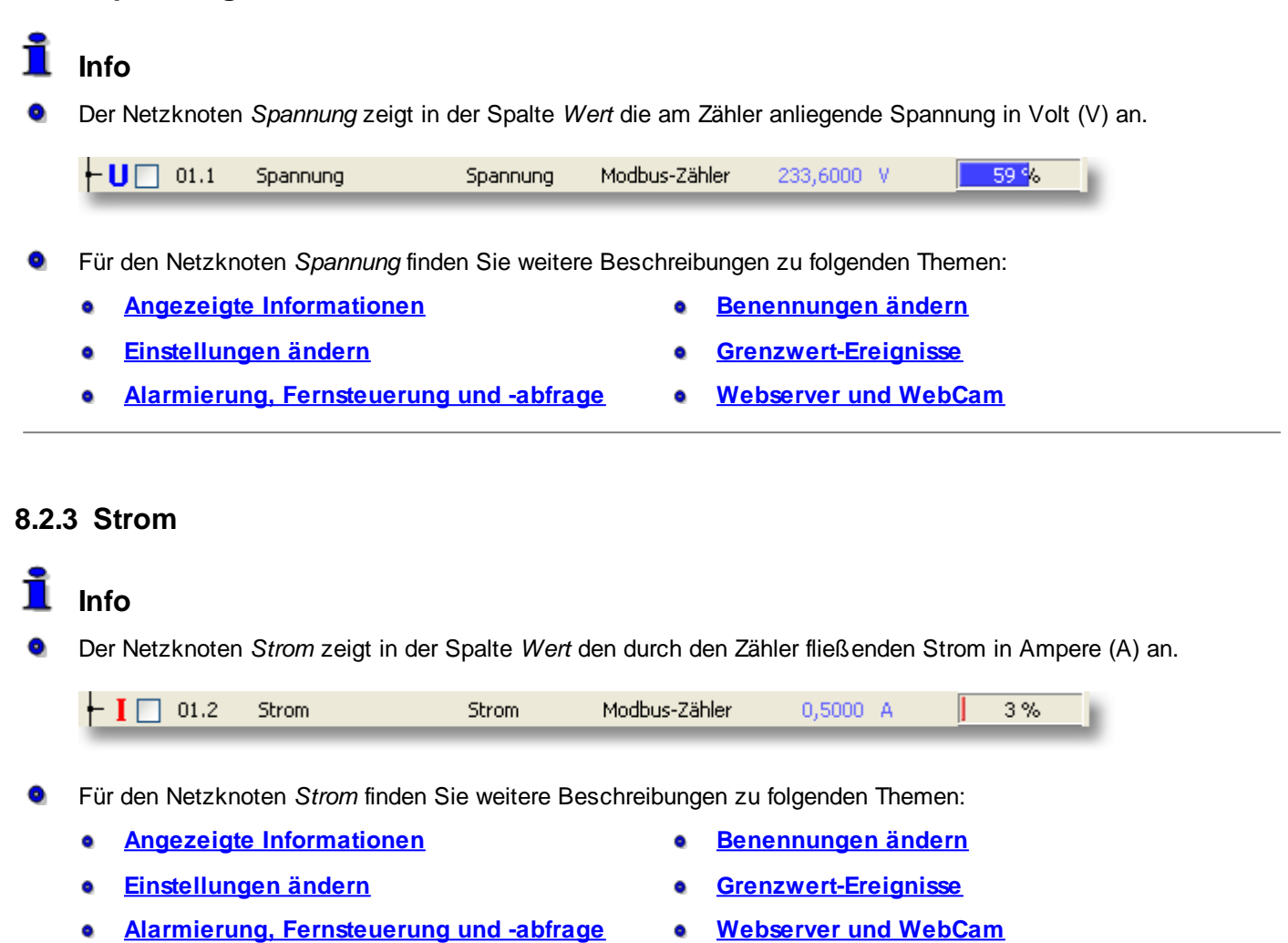

## <span id="page-153-2"></span>**8.2.4 Phase**

## **Info**

6

Der Netzknoten *Phase* zeigt in der Spalte *Wert* die Phasenverschiebung zwischen Strom und Spannung an. Bei Phasengleichheit ist der Wert 0.

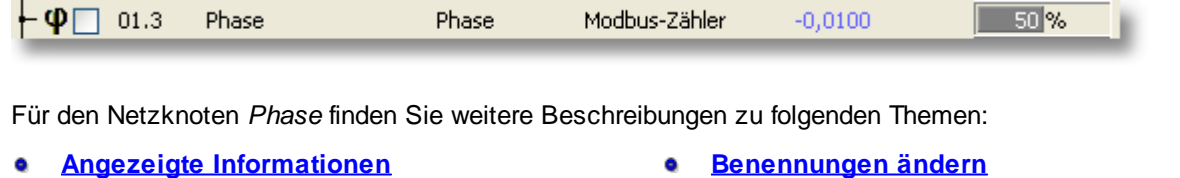

- 
- **[Einstellungen](#page-202-0) ändern [Grenzwert-Ereignisse](#page-205-0)**
- **Alarmierung, [Fernsteuerung](#page-231-0) und -abfrage [Webserver](#page-224-0) und WebCam**
- -

### <span id="page-154-0"></span>**8.2.5 Zählerstand Wirkleistung**

## **Info**

Der Netzknoten *Zählerstand Wirkleistung* zeigt in der Spalte *Wert* die seit dem letzten Zurücksetzen durch den Zähler geflossene Wirkleistung in Kilowattstunden (kWh) an.

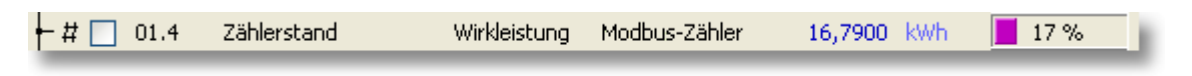

- Für den Netzknoten *Zählerstand Wirkleistung* finden Sie weitere Beschreibungen zu folgenden Themen:
	- **Angezeigte [Informationen](#page-196-0) [Benennungen](#page-201-0) ändern** ۰
	- $\bullet$
	-
- **[Einstellungen](#page-202-0) ändern [Grenzwert-Ereignisse](#page-205-0)**
	- **Zähler [zurücksetzen](#page-133-0) Alarmierung, [Fernsteuerung](#page-231-0) und -abfrage**
	- **[Webserver](#page-224-0) und WebCam**

# **Aktionen**

#### **Verbrauchskosten-Faktor eingeben**

Klicken Sie in der [Verbrauchs-Ansicht](#page-72-0) beim Netzknoten *Zählerstand* doppelt auf den Wert, um den Preis pro Kilowattstunde einzugeben (z.B. 0,23 für 23 Cent pro kWh). Um eine andere Währung zu verwenden, klicken Sie auf die Einheit und geben Sie den gewünschten Text ein.

### <span id="page-154-1"></span>**8.2.6 Zählerstand Blindleistung**

## **Info**

6 Der Netzknoten *Zählerstand Blindleistung* zeigt in der Spalte *Wert* die seit dem letzten Zurücksetzen durch den Zähler geflossene Blindleistung in kilo-Volt-Ampère-réactif-Stunden (kvarh) an.

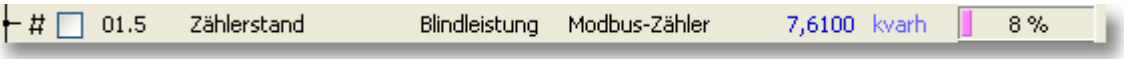

- Für den Netzknoten *Zählerstand Blindleistung* finden Sie weitere Beschreibungen zu folgenden Themen:
	- **Angezeigte [Informationen](#page-196-0) [Benennungen](#page-201-0) ändern**
	- ō
	-
- 
- **[Einstellungen](#page-202-0) ändern [Grenzwert-Ereignisse](#page-205-0)**
- **Zähler [zurücksetzen](#page-133-0) Alarmierung, [Fernsteuerung](#page-231-0) und -abfrage**
- **[Webserver](#page-224-0) und WebCam**

## **Aktionen**

### **Verbrauchskosten-Faktor eingeben**

Klicken Sie in der [Verbrauchs-Ansicht](#page-72-0) beim Netzknoten *Zählerstand* doppelt auf den Wert, um den Preis pro Kilowattstunde einzugeben (z.B. 0,23 für 23 Cent pro kWh). Um eine andere Währung zu verwenden, klicken Sie auf die Einheit und geben Sie den gewünschten Text ein.

### <span id="page-155-0"></span>**8.2.7 Frequenz**

## **Info**

Der Netzknoten *Frequenz* zeigt in der Spalte *Wert* die Netzfrequenz der Phase in Hertz (Hz) an (nur Modbus-I/O).

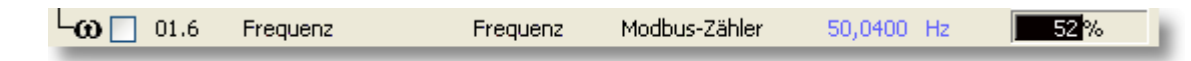

- Für den Netzknoten *Frequenz* finden Sie weitere Beschreibungen zu folgenden Themen:
	- **Angezeigte [Informationen](#page-196-0) [Benennungen](#page-201-0) ändern**
	- Ò
	- **Alarmierung, [Fernsteuerung](#page-231-0) und -abfrage [Webserver](#page-224-0) und WebCam**
- 
- **[Einstellungen](#page-202-0) ändern [Grenzwert-Ereignisse](#page-205-0)**
	-

## **8.3 Kategorie Phone**

## **Info**

- Zusätzlich zu den folgenden Erläuterungen finden Sie für die Kategorie *Phone* Beschreibungen zu diesen Themen:
	- $\bullet$
	- $\bullet$
	- **Netzknoten ein- / [ausblenden](#page-207-0) & sortieren Werte kopieren / [exportieren](#page-206-0)** ō
	- ۰
	- ٥
	- ä
	- **[S0-Recorder](#page-11-0) erweitern** ó
- **[Kontextmenüs](#page-120-0) Angezeigte [Informationen](#page-196-0)**
- **[Einstellungen](#page-202-0) ändern [Grenzwert-Ereignisse](#page-205-0)** 
	-
- **[Mobilfunkgerät](#page-47-0) anschließen Alarmierung, [Fernsteuerung](#page-231-0) und -abfrage**
- **[Webserver](#page-224-0) und WebCam S0-Recorder im [Webbrowser](#page-227-0) anzeigen**
- **[S0-Recorder](#page-228-0) in Webseiten einbinden Kategorie aktivieren / [deaktivieren](#page-87-0)**
- ۰ Die Kategorie *Phone* enthält die Netzknoten, die Informationen zu einem angeschlossenen Mobilfunkgerät (GSM-Gerät) anzeigen.

Zusätzlich können Werte über eine SMS abgerufen oder Befehle per SMS gesendet werden.

Damit können Sie von jedem Ort der Erde z.B. Verbraucher ein- und ausschalten oder Daten vom S0-Recorder erhalten. Hierzu muss der jeweilige Netzbetreiber das Versenden und Empfangen von SMS unterstützen, was zumindest in Europa in der Regel der Fall ist. Aber auch in vielen außereuropäischen Ländern steht diese Funktion zur Verfügung. Näheres hierzu erfahren Sie bei Ihrem Netzanbieter.

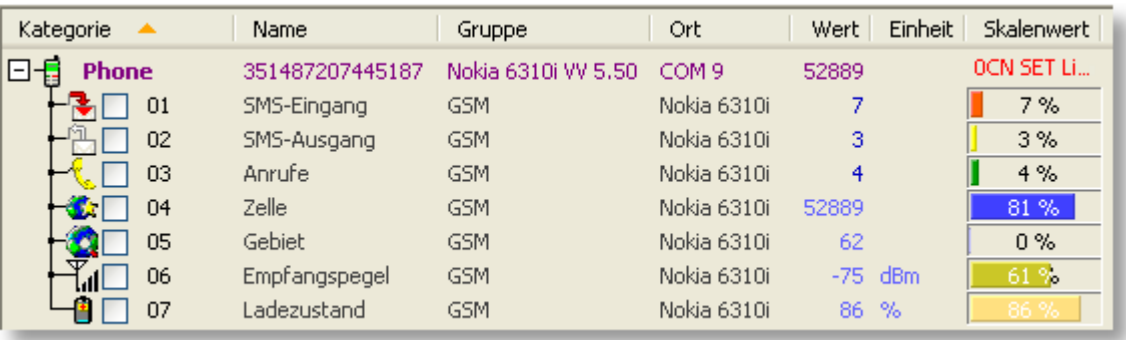

 $\bullet$ Zusätzlich wird in der Spalte [Name](#page-108-0) die IMEI und in der Spalte [Gruppe](#page-109-1) die Bezeichnung und die Softwareversion des Mobilfunkgerätes angezeigt. In der Spalte [Ort](#page-109-0) erscheint der COM-Port, an dem das Mobilfunkgerät angeschlossen ist. In der Spalte [Wert](#page-110-0) erscheint der Wert aus dem Netzknoten Zelle, also die Nummer der Funkzelle, mit der das Mobilfunkgerät zurzeit verbunden ist. Damit stehen diese Informationen auch dann zur Verfügung, wenn die Netzknoten ausgeblendet sind.

Wenn eine neue SMS empfangen wird, wird der Text in der Spalte Bargraph (in früheren Versionen [Skalenwert\)](#page-111-0) angezeigt. Wenn Sie den Mauszeiger auf den Text stellen, wird ein QuickInfo angezeigt, das den vollständigen Text der SMS enthält.

Die Kategorie *Phone* enthält folgende Netzknoten:

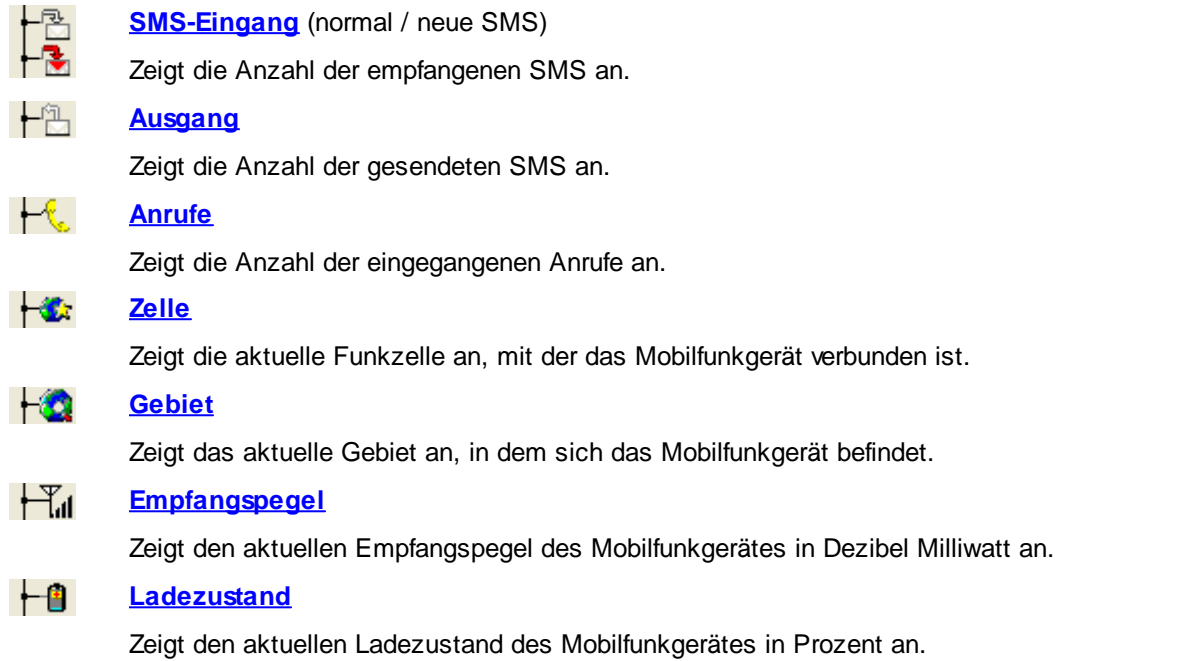

Wenn kein Mobilfunkgerät angeschlossen ist, wird dies so angezeigt: ●

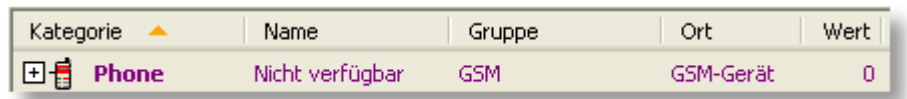

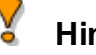

## **Hinweise**

◉ Tipps zur Fehlersuche, wenn ein angeschlossenes Mobilfunkgerät nicht angezeigt wird, finden Sie [hier.](#page-254-0)

### <span id="page-157-0"></span>**8.3.1 SMS-Eingang**

## **Info**

Der Netzknoten *SMS-Eingang* zeigt in der Spalte *Wert* die Anzahl der im Mobilfunkgerät (GSM-Gerät) eingegangenen SMS-Nachrichten an.

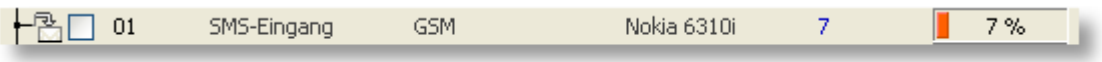

Der Wert erhöht sich bei jeder SMS um 1, unabhängig davon, ob sie Befehle für den S0-Recorder enthält oder ob es sich um eine normale Nachricht handelt.

In der Spalte *Gruppe* erscheinen das Datum und die Uhrzeit der letzten SMS und in der Spalte *Ort* die Rufnummer des Absenders (sofern diese übertragen wurde).

Beim Neustart des S0-Recorders wird der Wert automatisch auf 0 zurückgesetzt.

Wenn eine neue SMS empfangen wurde, erscheint als Symbol ein roter Umschlag. 6

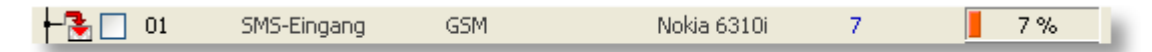

Nachdem der Netzknoten SMS-Eingang angeklickt wurde, wird wieder das normale Symbol angezeigt.

Der Text der eingegangenen SMS wird in der Spalte *Bargraph (in früheren Versionen Skalenwert)* in der Kategorie *Phone* angezeigt. Wenn Sie den Mauszeiger auf den Text stellen, wird ein QuickInfo angezeigt, das den vollständigen Text der SMS enthält.

| Kategorie         | Name            | Gruppe              | Ort         | Wert  | Einheit   | <b>Skalenwert</b> | Untergrenze |
|-------------------|-----------------|---------------------|-------------|-------|-----------|-------------------|-------------|
| 曰<br><b>Phone</b> | 351487207445187 | Nokia 6310i VV 5.50 | COM 9       | 52889 |           | <b>OCN SET Li</b> |             |
| 01                | SMS-Eingang     | GSM.                | Nokia 6310i |       |           | 0CN SET Licht=On∥ | n           |
| 02                | SMS-Ausgang     | GSM.                | Nokia 6310i | 3     |           | $3\%$             | 0           |
| 03                | Anrufe          | GSM.                | Nokia 6310i | 4     |           | 4%                | n           |
| 04                | Zelle           | GSM.                | Nokia 6310i | 52889 |           | 81 %              |             |
| 05                | Gebiet          | GSM.                | Nokia 6310i | 62    |           | $0\%$             |             |
| 06                | Empfangspegel   | GSM.                | Nokia 6310i |       | $-75$ dBm | 61%               | $-113$      |
| 07                | Ladezustandi    | GSM.                | Nokia 6310i | 86    | $\%$      | 86 %              | 0           |

Für den Netzknoten *SMS-Eingang* finden Sie weitere Beschreibungen zu folgenden Themen:

- ó
- ō
- 
- **[Webserver](#page-224-0) und WebCam**ō
- **[Mobilfunkgerät](#page-47-0) anschließen Angezeigte [Informationen](#page-196-0)**
- **[Einstellungen](#page-202-0) ändern Zähler [zurücksetzen](#page-133-0)**
- **[Grenzwert-Ereignisse](#page-205-0) Alarmierung, [Fernsteuerung](#page-231-0) und -abfrage**

## **Hinweise**

- ◉ Nicht alle Mobilfunkgeräte übermitteln diese Information.
- ◉ Datum, Rufnummer und Text einer eingegangenen SMS werden auch im [Protokoll](#page-244-0) gespeichert.
- ◉ Informationen darüber, wie viele SMS-Nachrichten in Ihrem Mobilfunkgerät gespeichert werden können, finden Sie in der Bedienungsanleitung des Mobilfunkgerätes.
- ◉ Enthält die SMS einen gültigen Befehl für den S0-Recorder, wird sie nach der Abarbeitung automatisch im Mobilfunkgerät gelöscht.

## **Beispiele**

#### **Warnung bevor der SMS-Speicher voll ist**

Das angeschlossene Mobilfunkgerät (GSM-Gerät) kann maximal 50 SMS-Nachrichten speichern. Kurz bevor dieser Wert erreicht wird, soll eine Grenzwertverletzung angezeigt werden.

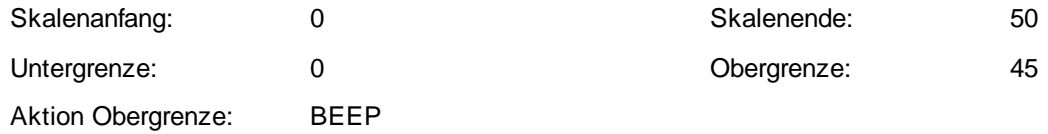

Wird der Wert in der Spalte *Obergrenze* überschritten, wird als Hinweis ein akustisches Signal ausgegeben und die Textfarbe für den oberen Grenzwert auf rot geändert.

### <span id="page-158-0"></span>**8.3.2 SMS-Ausgang**

## **Info**

Der Netzknoten *SMS-Ausgang* zeigt in der Spalte *Wert* die Anzahl der mit dem angeschlossenen Mobilfunkgerät (GSM-Gerät) gesendeten SMS-Nachrichten an.

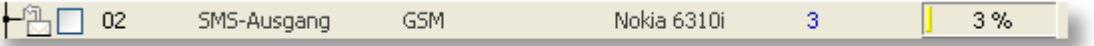

Der Wert erhöht sich mit jeder gesendeten SMS um 1.

In der Spalte *Gruppe* erscheinen das Datum und die Uhrzeit der letzten SMS und in der Spalte *Ort* die Rufnummer des Empfängers.

Beim Neustart des S0-Recorders wird der Wert automatisch auf 0 zurückgesetzt.

- Für den Netzknoten *SMS-Ausgang* finden Sie weitere Beschreibungen zu folgenden Themen:
	- ٥
	- ۰
	-
	- **[Webserver](#page-224-0) und WebCam** ă
- **[Mobilfunkgerät](#page-47-0) anschließen Angezeigte [Informationen](#page-196-0)**
- **[Einstellungen](#page-202-0) ändern Zähler [zurücksetzen](#page-133-0)**
- **[Grenzwert-Ereignisse](#page-205-0) Alarmierung, [Fernsteuerung](#page-231-0) und -abfrage**

## **Hinweise**

Datum, Rufnummer und Text einer gesendeten SMS werden auch im [Protokoll](#page-244-0) gespeichert.

#### Ý **Beispiele**

#### ◉ **Warnung, wenn zu viele SMS gesendet wurden**

Wenn mehr als 40 SMS gesendet wurden, soll eine Grenzwertverletzung angezeigt werden.

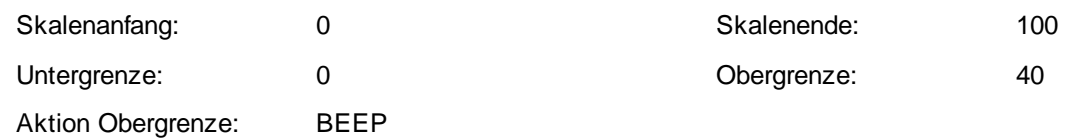

Wird der Wert in der Spalte *Obergrenze* überschritten, wird als Hinweis ein akustisches Signal ausgegeben und die Textfarbe für den oberen Grenzwert auf rot geändert.

### <span id="page-159-0"></span>**8.3.3 Anrufe**

## **Info**

Der Netzknoten *Anrufe* zeigt in der Spalte *Wert* die Anzahl der am Mobilfunkgerät (GSM-Gerät) eingegangenen Anrufe an.

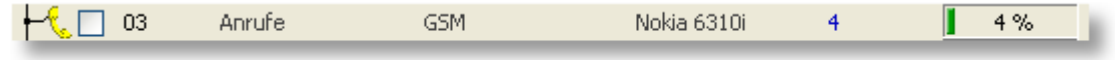

Der Wert erhöht sich mit jedem Anruf um 1.

In der Spalte *Gruppe* erscheinen das Datum und die Uhrzeit des letzten Anrufs und in der Spalte *Ort* die Rufnummer des Anrufers.

Beim Neustart des S0-Recorders wird der Wert automatisch auf 0 zurückgesetzt.

- Für den Netzknoten *Anrufe* finden Sie weitere Beschreibungen zu folgenden Themen:
	- ۰
	- Ŏ
	- ō
		- **[Webserver](#page-224-0) und WebCam**
- **[Mobilfunkgerät](#page-47-0) anschließen Angezeigte [Informationen](#page-196-0)**
- **[Einstellungen](#page-202-0) ändern Zähler [zurücksetzen](#page-133-0)**
- **[Grenzwert-Ereignisse](#page-205-0) Alarmierung, [Fernsteuerung](#page-231-0) und -abfrage**

#### V **Hinweise**

- ◉ Nicht alle Mobilfunkgeräte übermitteln diese Information.
- $\bullet$ Datum und Rufnummer eines eingegangenen Anrufs werden auch im [Protokoll](#page-244-0) gespeichert.

# **Beispiele**

#### ◉ **Status-SMS abrufen**

Sie können sich eine [Status-SMS](#page-239-0) an ein Mobilfunkgerät (GSM-Gerät) schicken lassen, indem Sie das angeschlossene Mobilfunkgerät zweimal kurz hintereinander anrufen und jeweils ca. dreimal klingeln lassen.

### <span id="page-160-0"></span>**8.3.4 Zelle**

## **Info**

Der Netzknoten *Zelle* zeigt in der Spalte *Wert* die Nummer (ID) der Funkzelle an, mit der das Mobilfunkgerät (GSM-Gerät) gerade verbunden ist. Jede Mobilfunk-Sendeeinrichtung (Zelle) in Deutschland hat eine eindeutige ID.

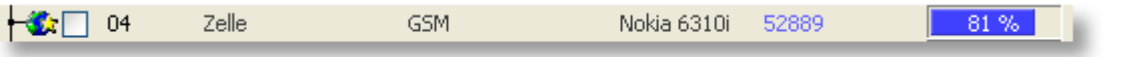

Wenn das Mobilfunkgerät es ermöglicht, werden zusätzlich in der Spalte *Ort* die ersten fünf Ziffern der IMSI angezeigt.

- Für den Netzknoten *Zelle* finden Sie weitere Beschreibungen zu folgenden Themen: ◓
	- - **[Mobilfunkgerät](#page-47-0) anschließen Angezeigte [Informationen](#page-196-0)**
	- **[Einstellungen](#page-202-0) ändern [Grenzwert-Ereignisse](#page-205-0)** ó
		-
	- **Alarmierung, [Fernsteuerung](#page-231-0) und -abfrage [Webserver](#page-224-0) und WebCam**

#### Ӯ **Hinweise**

- ◉ Nicht alle Mobilfunkgeräte übermitteln diese Information.
- Die jeweilige Zelle wird auch im [Protokoll](#page-244-0) gespeichert. ◉

## **Beispiele**

#### ◉ **SMS bei Verlassen einer Zelle**

Sie können überwachen, ob das Mobilfunkgerät (GSM-Gerät) mit einer bestimmten Zelle verbunden ist.

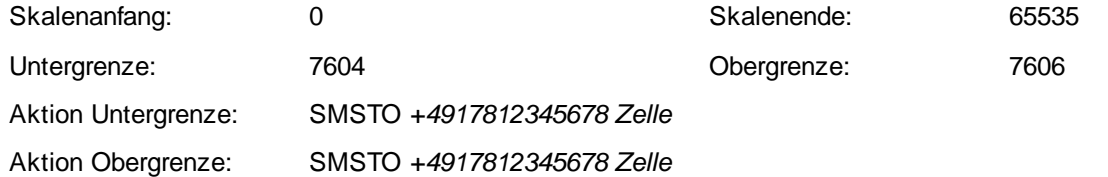

Es wird eine SMS an die festgelegte Rufnummer gesendet, wenn das Mobilfunkgerät nicht mit der Zelle 7605 verbunden ist. Zusätzlich wird als Hinweis die Textfarbe für den unteren bzw. oberen Grenzwert auf rot geändert.

### <span id="page-160-1"></span>**8.3.5 Gebiet**

### **Info**

Der Netzknoten *Gebiet* zeigt in der Spalte *Wert* die Nummer (ID) des Funkzellen-Gebietes an, in dem sich das ۰ Mobilfunkgerät (GSM-Gerät) befindet. Mehrere benachbarte Zellen eines Mobilfunkanbieters werden zu einem Gebiet mit einer eindeutigen ID zusammengefasst.

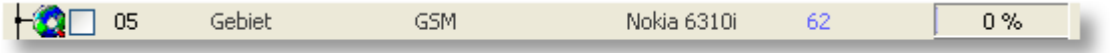

Wenn das Mobilfunkgerät es ermöglicht, werden zusätzlich in der Spalte *Ort* die ersten fünf Ziffern der IMSI angezeigt.

۰ Für den Netzknoten *Gebiet* finden Sie weitere Beschreibungen zu folgenden Themen:

- ó
- ö
- **Alarmierung, [Fernsteuerung](#page-231-0) und -abfrage [Webserver](#page-224-0) und WebCam**
- **[Mobilfunkgerät](#page-47-0) anschließen Angezeigte [Informationen](#page-196-0)**
- **[Einstellungen](#page-202-0) ändern [Grenzwert-Ereignisse](#page-205-0)**
	-

## **Hinweise**

Nicht alle Mobilfunkgeräte übermitteln diese Information. ۱

## **Beispiele**

#### ◉ **SMS bei Verlassen eines Gebietes**

Sie können überwachen, ob sich das Mobilfunkgerät (GSM-Gerät) innerhalb eines bestimmten Gebietes befindet.

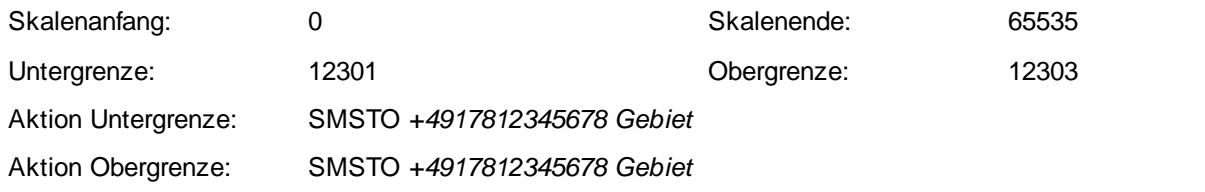

Es wird eine SMS an die festgelegte Rufnummer gesendet, wenn das Gebiet mit der ID 12302 verlassen wird. Zusätzlich wird als Hinweis die Textfarbe für den unteren bzw. oberen Grenzwert auf rot geändert.

### <span id="page-161-0"></span>**8.3.6 Empfangspegel**

### **Info**

Der Netzknoten *Empfangspegel* zeigt in der Spalte *Wert* den Empfangspegel des Mobilfunkgerätes (GSM-Gerätes) in dBm (Dezibel Milliwatt) an.

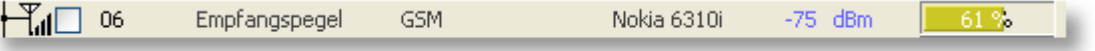

Dezibel Milliwatt ist eine logarithmische Einheit. Eine Erhöhung des Wertes um 6 dBm entspricht einer Verdoppelung des Empfangspegels.

**-5 dBm** = maximaler Empfang

- **-113 dBm** = kein Empfang
- Für den Netzknoten *Empfangspegel* finden Sie weitere Beschreibungen zu folgenden Themen: 0
	- **[Mobilfunkgerät](#page-47-0) anschließen Angezeigte [Informationen](#page-196-0)** ó
	- õ
	- **Alarmierung, [Fernsteuerung](#page-231-0) und -abfrage [Webserver](#page-224-0) und WebCam** ó
- 
- **[Einstellungen](#page-202-0) ändern [Grenzwert-Ereignisse](#page-205-0)**
	-

### **Hinweise**

- Die Mobilfunkgeräte übermitteln den Empfangspegel in unterschiedlich vielen Schritten (z.B. 4 oder 32). ◉
- ◉ Nicht alle Mobilfunkgeräte übermitteln diese Information.

## **Beispiele**

#### ◉ **Überwachung des Empfangspegels**

Sie können den Empfangspegel eines angeschlossenen Mobilfunkgerätes (GSM-Gerätes) überwachen und dadurch Funklöcher identifizieren, wenn Sie z.B. mit einem Fahrzeug unterwegs sind und einen Laptop dabei haben, auf dem der S0-Recorder installiert ist.

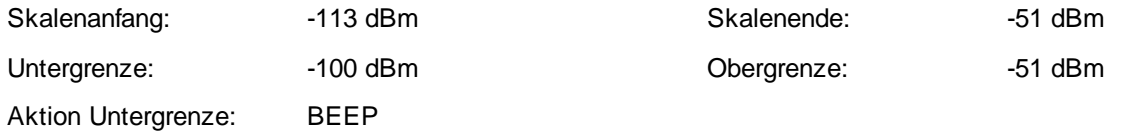

Wenn ein Empfangspegel von -100 dBm unterschritten wird, wird als Hinweis die Textfarbe für den unteren Grenzwert auf rot geändert. Gleichzeitig wird ein akustisches Signal ausgegeben.

#### ◉ **SMS bei Unterschreitung eines bestimmten Empfangspegels**

Sie können sich eine SMS vom angeschlossenen Mobilfunkgerät senden lassen, wenn der Empfangspegel sehr niedrig ist und es nicht auszuschließen ist, dass in Kürze keine Verbindung mehr hergestellt werden kann.

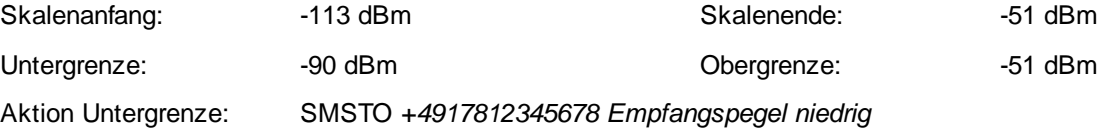

Es wird eine SMS an die festgelegte Rufnummer gesendet, wenn der Empfangspegel -90 dBm unterschreitet. Zusätzlich wird als Hinweis die Textfarbe für den unteren Grenzwert auf rot geändert.

### <span id="page-162-0"></span>**8.3.7 Ladezustand**

## **Info**

Der Netzknoten *Ladezustand* zeigt in der Spalte *Wert* den aktuellen Akku-Ladezustand des Mobilfunkgerätes (GSM-Gerätes) als Prozentwert an.

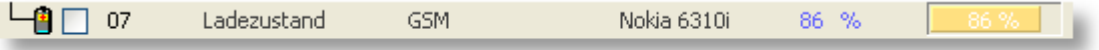

**0%** = Akku vollständig entladen

**100%** = Akku vollständig geladen

- Für den Netzknoten *Ladezustand* finden Sie weitere Beschreibungen zu folgenden Themen:
	- ۰
	- ō
	- **Alarmierung, [Fernsteuerung](#page-231-0) und -abfrage [Webserver](#page-224-0) und WebCam**  $\bullet$
- **[Mobilfunkgerät](#page-47-0) anschließen Angezeigte [Informationen](#page-196-0)**
- **[Einstellungen](#page-202-0) ändern [Grenzwert-Ereignisse](#page-205-0)** 
	-

## **Hinweise**

- Die Mobilfunkgeräte übermitteln den Ladezustand in unterschiedlich vielen Schritten (z.B. 10 oder 100). ◉
- ◉ Nicht alle Mobilfunkgeräte übermitteln diese Information.

#### ☆ **Beispiele**

#### ◉ **Ein- und Ausschalten des Ladegerätes**

Wenn ein Mobilfunkgerät (GSM-Gerät) und ein X10-Funk-Schaltset angeschlossen sind, können Sie das Ladegerät des Mobilfunkgerätes je nach Ladezustand ein- oder ausschalten.

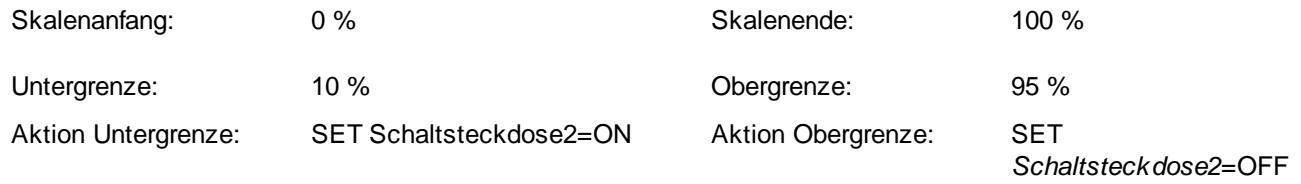

Wird der Ladezustand von 10% erreicht, wird das Ladegerät eingeschaltet und der Akku bis zum einem Ladezustand von 95% geladen. Dann wird das Ladegerät wieder ausgeschaltet.

#### ◉ **Regenerieren eines Akkus**

Wenn ein Akku über einen längeren Zeitraum nicht voll entladen wird, kann es passieren, dass der Akku nicht mehr vollständig geladen werden kann. Dadurch sinkt dann die zur Verfügung stehende Betriebszeit. Dieses Verhalten wird auch als Memory-Effekt bezeichnet. Damit der Akku wieder vollständig geladen werden kann, muss er mehrere Male vollständig entladen und danach wieder geladen werden. Wenn ein X10-Funk-Schaltset angeschlossen ist, können Sie eine Regenerierung des Akkus durchführen.

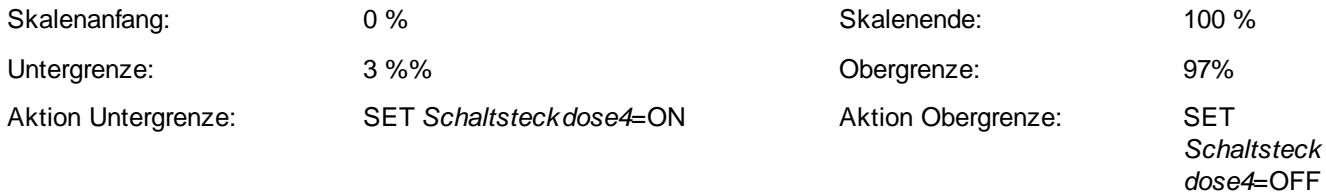

Wenn der Ladezustand 3% erreicht, wird das Ladegerät eingeschaltet und der Akku bis zu einem Ladezustand von 97% geladen. Dann wird das Ladegerät wieder ausgeschaltet. Lassen Sie den Lade-/Entladevorgang ca. 1 Woche laufen. Im [Linien-Diagramm](#page-215-0) können Sie zusätzlich den Verlauf der Lade-/Entladekurve beobachten.

## **8.4 Kategorie Powerline**

# **Info**

- Zusätzlich zu den folgenden Erläuterungen finden Sie für die Kategorie *Powerline* Beschreibungen zu diesen Themen:
	- ٥
	-
	- ٥.
	- ٥
	- ä.
	- ó
	-
	- **[S0-Recorder](#page-11-0) erweitern**
- **[Kontextmenüs](#page-120-0) Angezeigte [Informationen](#page-196-0)**
- **[Benennungen](#page-201-0) ändern [Einstellungen](#page-202-0) ändern**
- **[Grenzwert-Ereignisse](#page-205-0) Netzknoten ein- / [ausblenden](#page-207-0) & sortieren**
- **Werte kopieren / [exportieren](#page-206-0) X10 [PC-Interface](#page-49-0) anschließen**
- **[X10-Geräte](#page-208-0) bedienen Alarmierung, [Fernsteuerung](#page-231-0) und -abfrage**
- **[Webserver](#page-224-0)** und WebCam **S0-Recorder im** [Webbrowser](#page-227-0) anzeigen
- **[S0-Recorder](#page-228-0) in Webseiten einbinden Kategorie aktivieren / [deaktivieren](#page-87-0)**

 $\bullet$ Die Kategorie *Powerline* enthält die Netzknoten, die Informationen zu angeschlossenen X10-Geräten anzeigen. Gleichzeitig können die Geräte ferngesteuert werden.

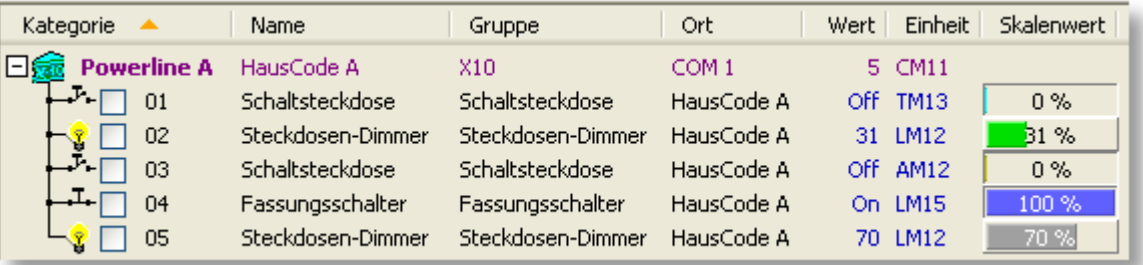

Zusätzlich werden in der Spalte [Name](#page-108-0) der HausCode und in der Spalte [Ort](#page-109-0) der COM-Port angezeigt, an dem das X10-PC-Interface angeschlossen ist. In der Spalte [Wert](#page-110-0) erscheint die Anzahl der verwendeten HausCodes. Damit steht diese Information auch dann zur Verfügung, wenn die Netzknoten ausgeblendet sind.

Solange noch keine X10-Geräte [ausgewählt](#page-203-0) wurden, erscheint für jeden UnitCode ein leerer Netzknoten.

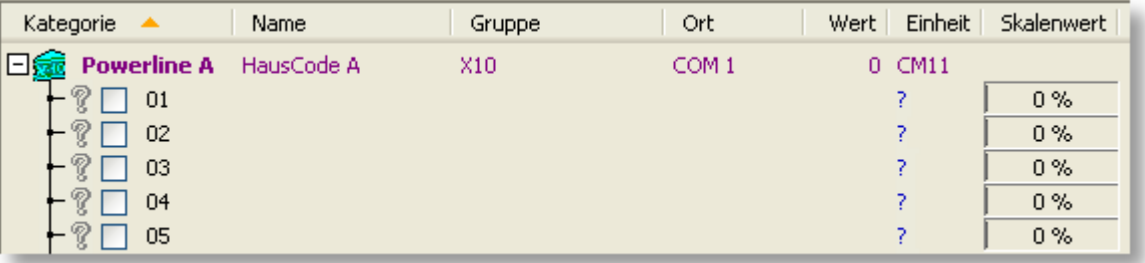

◉ Für jeden HausCode (A bis P) wird eine eigene Kategorie *Powerline* verwendet. Die einzelnen Kategorien werden zur Unterscheidung mit dem jeweiligen HausCode versehen (*Powerline A*, *Powerline B* usw.).

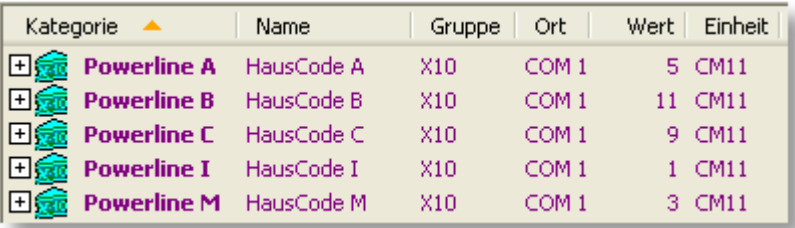

In der Kategorie *Powerline* können folgende Netzknoten gewählt werden:

#### $\overline{a}$ **[DIN-Schalter](#page-166-0) AD10**

Zeigt den aktuellen Zustand des Schalters an (On / Off).

–∿-**[Schaltsteckdose](#page-166-1) AM12**

Zeigt den aktuellen Zustand der Schaltsteckdose an (On / Off).

 $\downarrow$ . **[Unterputz-Schalter](#page-167-0) AW10**

Zeigt den aktuellen Zustand des Schalters an (On / Off).

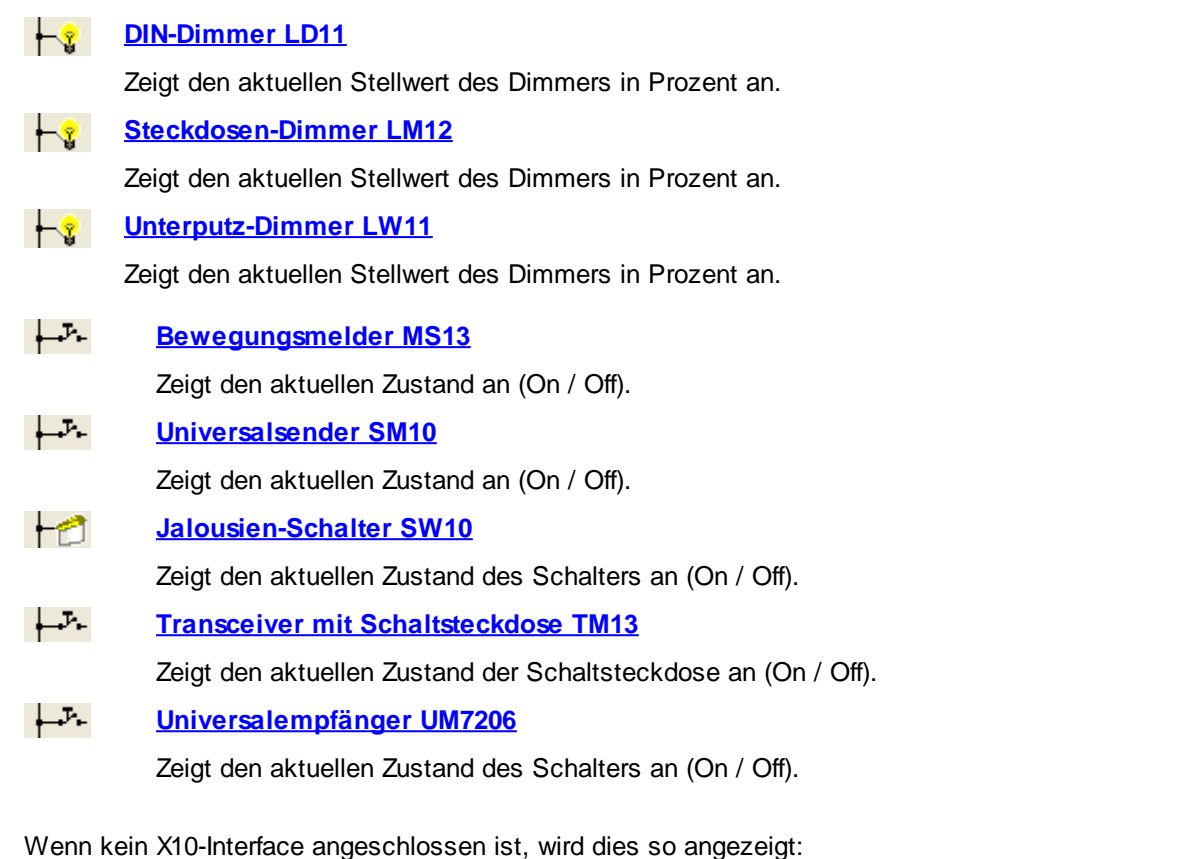

Kategorie Name Ort Wert | **A** Gruppe Einheit 日益 Powerline A Nicht verfügbar X10 X10-Interface  $CM11$ 

## **Aktionen**

#### **Nicht verwendete UnitCodes ausblenden**

Die Netzknoten mit nicht verwendeten UnitCodes in den Powerline-Kategorien können ausgeblendet werden. Klicken Sie hierzu auf den Befehl *Alle UnitCodes einblenden* aus dem [Kontextmenü,](#page-120-0) das erscheint, wenn Sie mit der rechten Maustaste auf die Kategorie oder einen Netzknoten klicken. Ein Haken vor dem Menüeintrag zeigt an, dass alle UnitCodes eingeblendet sind.

#### V **Hinweise**

- ◉ **Achtung:** Wenn Sie ein X10-Gerät von Hand schalten, indem Sie den angeschlossenen elektrischen Verbraucher kurz hintereinander ein- und wieder ausschalten, kann dies vom S0-Recorder nicht erkannt werden. Es wird dann unter Umständen ein falscher Schaltzustand angezeigt. Nach Ein- bzw. Ausschalten im S0-Recorder oder mit der Fernbedienung erscheint dann wieder der aktuelle Schaltzustand.
- ◉ **Achtung:** X10-Geräte melden nicht zurück, ob der Schaltvorgang tatsächlich ausgeführt wurde. Es wird unter Umständen ein falscher Schaltzustand angezeigt.
- ◉ Beim Start des S0-Recorders sowie nach Auswählen eines X10-Gerätes in der Spalte *Einheit* ist der Schaltzustand unbekannt, da er von den meisten X10-Geräten nicht abgefragt werden kann. Nach Ein- bzw. Ausschalten im S0- Recorder oder mit der Fernbedienung wird dann wieder der aktuelle Schaltzustand angezeigt.
- Tipps zur Fehlersuche, wenn ein X10-Gerät nicht funktioniert, finden Sie hier.◉

### <span id="page-166-0"></span>**8.4.1 DIN-Schalter AD10**

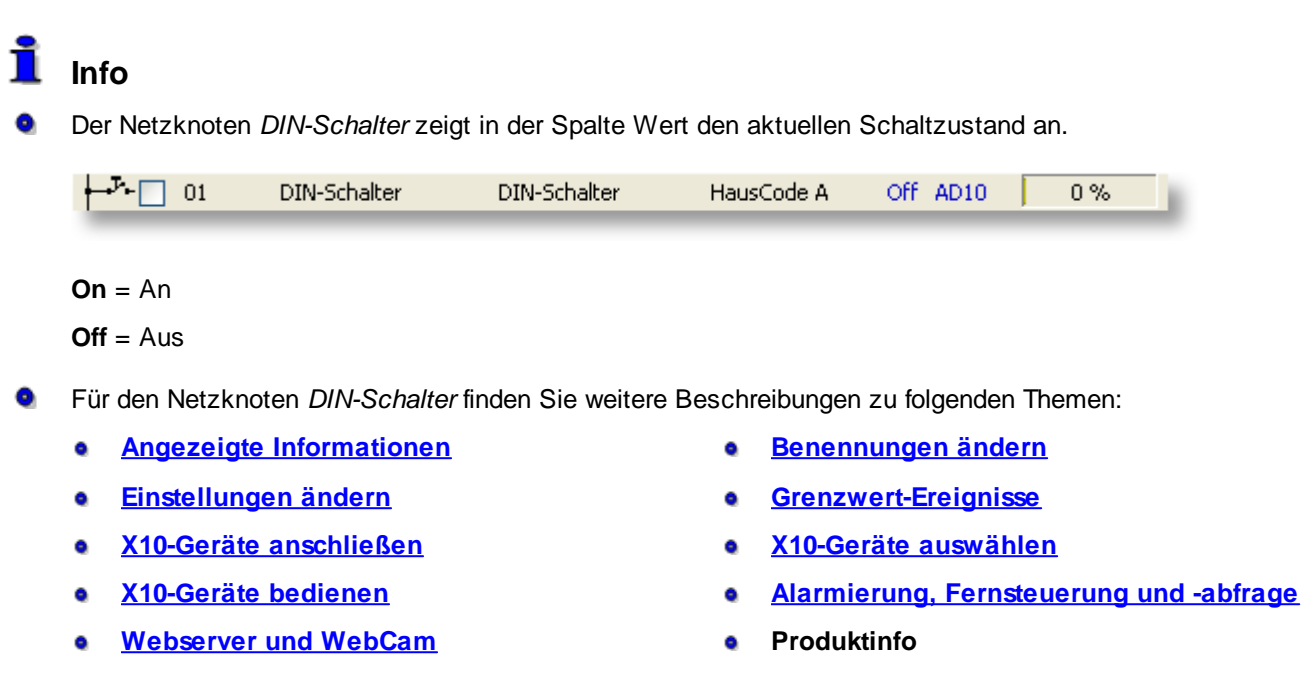

## **Hinweise**

Beim Start des S0-Recorders sowie nach Auswählen eines X10-Gerätes in der Spalte *Einheit* ist der Schaltzustand unbekannt, da er von den meisten X10-Geräten nicht abgefragt werden kann. Nach Ein- bzw. Ausschalten im S0- Recorder oder mit der Fernbedienung wird dann wieder der aktuelle Schaltzustand angezeigt.

## **Beispiele**

#### **Timergesteuertes, tägliches Ein- und Ausschalten eines Flächenheizkörpers** ◉

Legen Sie beim Netzknoten *Täglich* in der Kategorie *Timeline* z.B. folgende Werte fest:

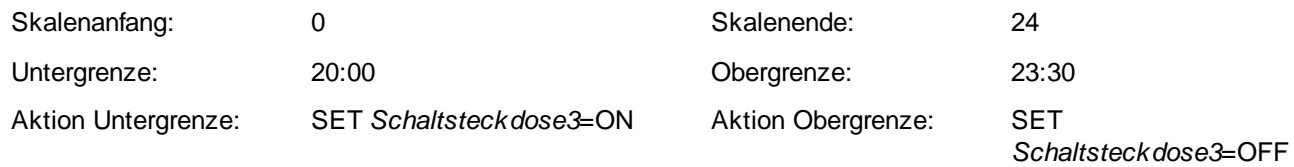

Der Heizkörper wird jeden Tag um 20:00 eingeschaltet und um 23:30 wieder ausgeschaltet.

### <span id="page-166-1"></span>**8.4.2 Schaltsteckdose AM12**

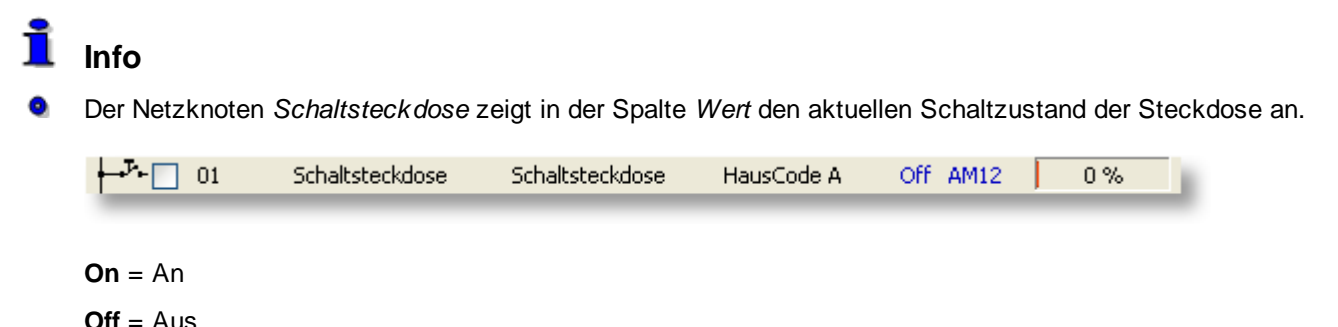

٥ Für den Netzknoten *Schaltsteckdose* finden Sie weitere Beschreibungen zu folgenden Themen:

- ó **Angezeigte [Informationen](#page-196-0) [Benennungen](#page-201-0) ändern**
- ۰
- ò
- ۰
- **[Webserver](#page-224-0)** und WebCam **a Produktinfo**
- 
- **[Einstellungen](#page-202-0) ändern [Grenzwert-Ereignisse](#page-205-0)**
- **X10-Geräte [anschließen](#page-49-0) [X10-Geräte](#page-203-0) auswählen**
- **[X10-Geräte](#page-208-0) bedienen Alarmierung, [Fernsteuerung](#page-231-0) und -abfrage**
	-

### **Hinweise**

Beim Start des S0-Recorders sowie nach Auswählen eines X10-Gerätes in der Spalte *Einheit* ist der Schaltzustand unbekannt, da er von den meisten X10-Geräten nicht abgefragt werden kann. Nach Ein- bzw. Ausschalten im S0- Recorder oder mit der Fernbedienung wird dann wieder der aktuelle Schaltzustand angezeigt.

#### Ý **Beispiele**

#### **Einschalten der Beleuchtung per SMS** ◉

Senden Sie eine SMS mit folgendem Text an das angeschlossene Mobilfunkgerät:

OCN SET *Außenbeleuchtung*=ON

### <span id="page-167-0"></span>**8.4.3 Unterputz-Schalter AW10**

## **Info**

Der Netzknoten *Unterputz-Schalter* zeigt in der Spalte *Wert* den aktuellen Schaltzustand an.

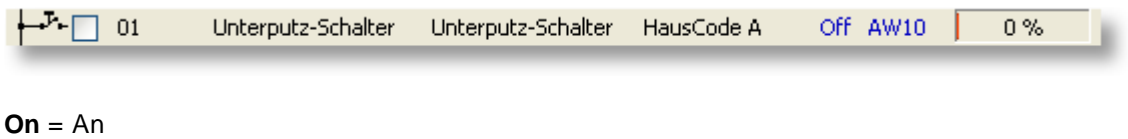

 $Off = Aus$ 

- Für den Netzknoten *Unterputz-Schalter* finden Sie weitere Beschreibungen zu folgenden Themen:
	- **Angezeigte [Informationen](#page-196-0) [Benennungen](#page-201-0) ändern** ۰.
	- ٥.
	- ۰.
	-
	- **[Webserver](#page-224-0) und WebCam CONSERVING CONSERVING PRODUKtinfo** a.
- 
- **[Einstellungen](#page-202-0) ändern [Grenzwert-Ereignisse](#page-205-0)**
- **X10-Geräte [anschließen](#page-49-0) [X10-Geräte](#page-203-0) auswählen**
- **[X10-Geräte](#page-208-0) bedienen Alarmierung, [Fernsteuerung](#page-231-0) und -abfrage**
	-

### **Hinweise**

Beim Start des S0-Recorders sowie nach Auswählen eines X10-Gerätes in der Spalte *Einheit* ist der Schaltzustand unbekannt, da er von den meisten X10-Geräten nicht abgefragt werden kann. Nach Ein- bzw. Ausschalten im S0- Recorder oder mit der Fernbedienung wird dann wieder der aktuelle Schaltzustand angezeigt.

## **Beispiele**

#### ◉ **Timergesteuertes, wöchentliches Ein- und Ausschalten einer Beregnungsanlage**

Legen Sie beim Netzknoten *Wöchentlich* in der Kategorie *Timeline* z.B. folgende Werte fest:

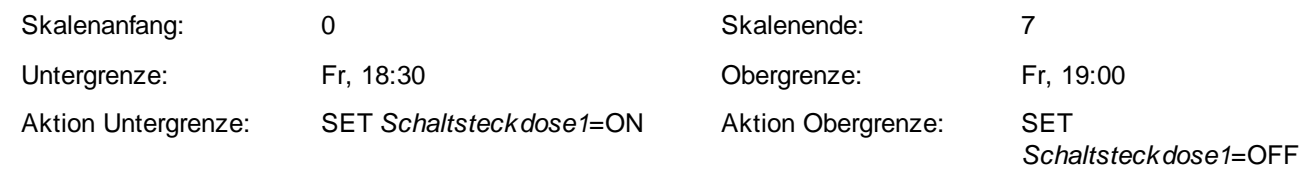

Das Ventil wird jeden Freitag um 18:30 geöffnet und um 19:00 wieder geschlossen.

## <span id="page-168-0"></span>**8.4.4 DIN-Dimmer LD11**

**Info**

### Der Netzknoten *DIN-Dimmer* zeigt den aktuellen Stellwert des Dimmers in Prozent an.

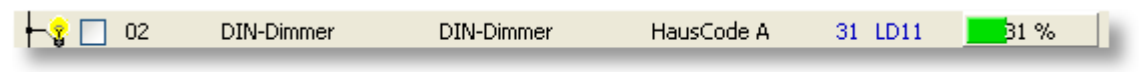

- Für den Netzknoten *DIN-Dimmer* finden Sie weitere Beschreibungen zu folgenden Themen: ۰
	- **Angezeigte [Informationen](#page-196-0) [Benennungen](#page-201-0) ändern**  $\bullet$
	- ۰
	- ä
	- ó
	- **[Webserver](#page-224-0)** und WebCam **a Produktinfo**
- 
- **[Einstellungen](#page-202-0) ändern [Grenzwert-Ereignisse](#page-205-0)**
- **X10-Geräte [anschließen](#page-49-0) [X10-Geräte](#page-203-0) auswählen**
- **[X10-Geräte](#page-208-0) bedienen Alarmierung, [Fernsteuerung](#page-231-0) und -abfrage**
	-

## **Hinweise**

Beim Start des S0-Recorders sowie nach Auswählen eines X10-Gerätes in der Spalte *Einheit* ist der Schaltzustand unbekannt, da er von den meisten X10-Geräten nicht abgefragt werden kann. Nach Ein- bzw. Ausschalten im S0- Recorder oder mit der Fernbedienung wird dann wieder der aktuelle Schaltzustand angezeigt.

# **Beispiele**

#### ◉ **Steuern der Helligkeit der Beleuchtung mit der Sonnenhöhe**

Sie können die Helligkeit der Beleuchtung mit Hilfe des Dimmers an die jeweilige Höhe der Sonne anpassen.

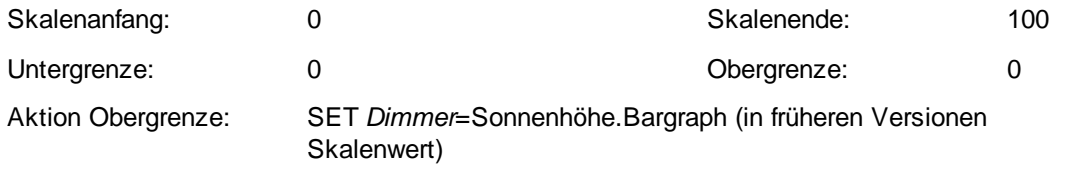

Durch Auswahl eines anderen Ortes im Netzknoten [Sonnenhöhe](#page-181-0) können Sie auch die Helligkeit in anderen Teilen der Welt simulieren.

## <span id="page-169-0"></span>**8.4.5 Steckdosen-Dimmer LM12**

## **Info**

Der Netzknoten *Steckdosen-Dimmer* zeigt den aktuellen Stellwert des Dimmers in Prozent an.

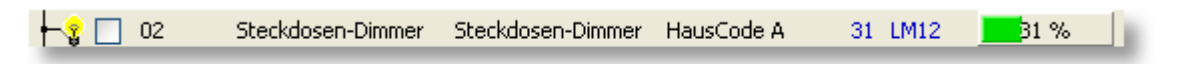

- Für den Netzknoten *Steckdosen-Dimmer* finden Sie weitere Beschreibungen zu folgenden Themen:
	- **Angezeigte [Informationen](#page-196-0) [Benennungen](#page-201-0) ändern** ۰
	- $\bullet$
	- ۰
	-
	- **[Webserver](#page-224-0) und WebCam CONSERVING CONSERVING PRODUKtinfo**
- 
- **[Einstellungen](#page-202-0) ändern [Grenzwert-Ereignisse](#page-205-0)**
- **X10-Geräte [anschließen](#page-49-0) [X10-Geräte](#page-203-0) auswählen**
- **[X10-Geräte](#page-208-0) bedienen Alarmierung, [Fernsteuerung](#page-231-0) und -abfrage**
	-

## **Hinweise**

Beim Start des S0-Recorders sowie nach Auswählen eines X10-Gerätes in der Spalte *Einheit* ist der Schaltzustand unbekannt, da er von den meisten X10-Geräten nicht abgefragt werden kann. Nach Ein- bzw. Ausschalten im S0- Recorder oder mit der Fernbedienung wird dann wieder der aktuelle Schaltzustand angezeigt.

## **Beispiele**

#### **Setzen des Dimmwertes per SMS** ◉

Senden Sie eine SMS mit folgendem Text an das angeschlossene Mobilfunkgerät, um einen Dimmwert von 30% einzustellen.

OCN SET *Lampe1*=30

### <span id="page-169-1"></span>**8.4.6 Unterputz-Dimmer LW11**

## **Info**

ľ

Der Netzknoten *Unterputz-Dimmer* zeigt den aktuellen Stellwert des Dimmers in Prozent an.

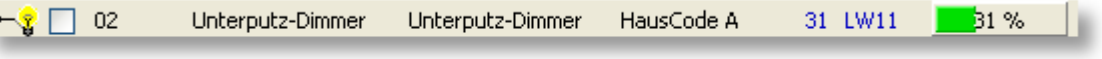

Für den Netzknoten *Unterputz-Dimmer* finden Sie weitere Beschreibungen zu folgenden Themen:

- **Angezeigte [Informationen](#page-196-0) [Benennungen](#page-201-0) ändern**  $\bullet$
- **[Einstellungen](#page-202-0) ändern [Grenzwert-Ereignisse](#page-205-0)** ۰
- **X10-Geräte [anschließen](#page-49-0) [X10-Geräte](#page-203-0) auswählen**
- 
- **[Webserver](#page-224-0)** und WebCam **COVID-100 COVID-100 Produktinfo** ۵
- 
- 
- 
- **[X10-Geräte](#page-208-0) bedienen Alarmierung, [Fernsteuerung](#page-231-0) und -abfrage**
	-

## **Hinweise**

Beim Start des S0-Recorders sowie nach Auswählen eines X10-Gerätes in der Spalte *Einheit* ist der Schaltzustand unbekannt, da er von den meisten X10-Geräten nicht abgefragt werden kann. Nach Ein- bzw. Ausschalten im S0- Recorder oder mit der Fernbedienung wird dann wieder der aktuelle Schaltzustand angezeigt.

# **Beispiele**

#### **Steuern der Helligkeit einer Aquarium-Beleuchtung mit der Sonnenhöhe** ◉

Sie können die Helligkeit einer Aquarium-Beleuchtung mit einem Dimmer an die jeweilige Höhe der Sonne anpassen.

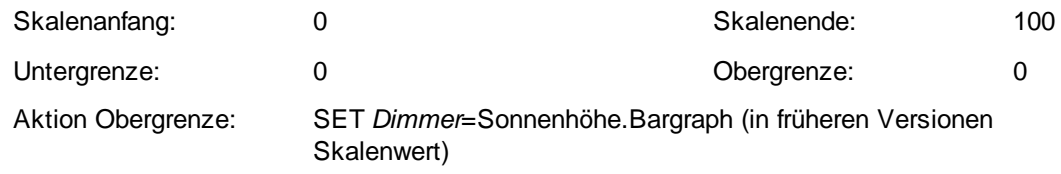

Durch Auswahl eines anderen Ortes im Netzknoten [Sonnenhöhe](#page-181-0) können Sie auch die Helligkeit in anderen Teilen der Welt simulieren.

### <span id="page-170-0"></span>**8.4.7 Bewegungsmelder MS13**

## **Info**

Der Netzknoten *Bewegungsmelder* zeigt in der Spalte *Wert* das vom Bewegungsmelder gelieferte Signal an.

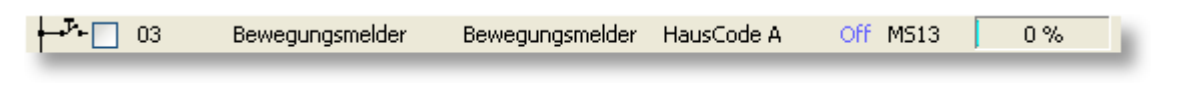

**On** = Bewegung bzw. Ausschaltverzögerung (am Bewegungsmelder einstellbar)

**Off** = keine Bewegungen

- Für den Netzknoten *Bewegungsmelder* finden Sie weitere Beschreibungen zu folgenden Themen:
	- **Angezeigte [Informationen](#page-196-0) [Benennungen](#page-201-0) ändern** ó
	-
	-
	-
	- **[Webserver](#page-224-0) und WebCam CONSERVING CONSERVING PRODUKtinfo**
- 
- **[Einstellungen](#page-202-0) ändern [Grenzwert-Ereignisse](#page-205-0)**
- **X10-Geräte [anschließen](#page-49-0) [X10-Geräte](#page-203-0) auswählen**
- **[X10-Geräte](#page-208-0) bedienen Alarmierung, [Fernsteuerung](#page-231-0) und -abfrage**
	-

## **Hinweise**

Beim Start des S0-Recorders ist der Schaltzustand des Bewegungsmelders unbekannt, da er von den meisten X10-Geräten nicht abgefragt werden kann. Wenn der Bewegungsmelder das nächste Signal sendet, erscheint wieder der aktuelle Schaltzustand.

#### ⋩ **Beispiele**

#### ◉ **Steuern einer Warmwasser-Zirkulationspumpe**

In den meisten Haushalten läuft die Zirkulationspumpe ununterbrochen und verbraucht somit ständig Energie. Wenn Sie den Bewegungsmelder im Bad installieren und die Zirkulationspumpe mit einem X10-Schalter verbinden, wird die Pumpe nur dann eingeschaltet, wenn sich jemand im Bad befindet. Geben Sie hierzu beim Netzknoten für den Bewegungsmelder z.B. folgende Werte ein, wobei Pumpe der Name des X10-Schalters im S0-Recorder ist:

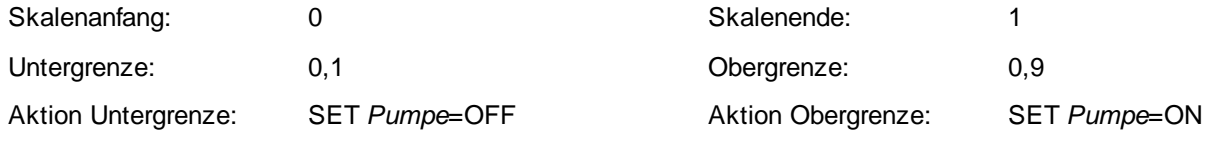

Die Ausschaltverzögerung des Bewegungsmelder sollte auf 1 Minute eingestellt werden.

### <span id="page-171-0"></span>**8.4.8 Universalsender SM10**

#### f **Info**

0

Der Netzknoten *Universalsender* zeigt in der Spalte *Wert* das vom Universalsender gelieferte Signal an.

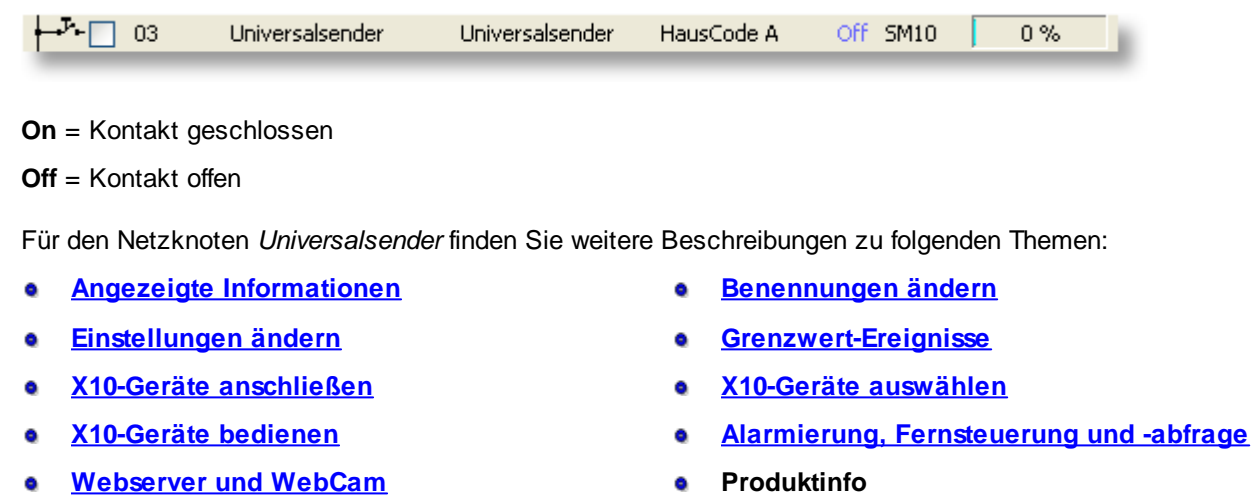

# **Hinweise**

◉ Damit der S0-Recorder Signale vom Universalsender empfangen kann, muss bei dem Gerät *Modus 3* und *Input B* gewählt werden. Dann muss zusätzlich eine Geräteadresse festgelegt werden, an die der Universalsender die Anbzw. Aus-Signale sendet. Wählen Sie hierzu einen bisher nicht verwendeten UnitCode. Wenn Sie mit dem Universalempfänger ein Gerät schalten wollen auch wenn der S0-Recorder nicht gestartet wurde, können Sie auch den Code eines vorhandenen Gerätes wählen.

## **Beispiele**

**Info**

#### ◉ **Einbindung eines bestehenden Alarmierungssystems**

Wenn eine bestehende Alarmanlage mit einem Universalsender verbunden wird, kann bei einem Alarm mit Hilfe des S0-Recorders automatisch eine SMS oder Email versendet werden. Geben Sie hierzu beim Netzknoten für den Universalsender folgende Werte ein:

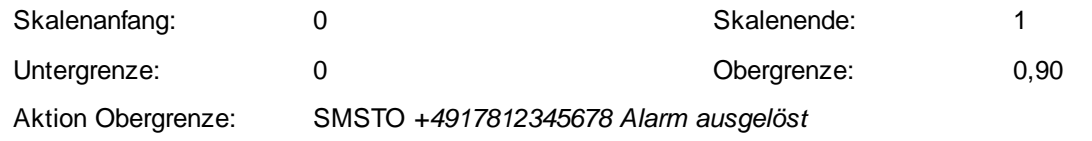

### <span id="page-172-0"></span>**8.4.9 Jalousien-Schalter SW10**

### Der Netzknoten *Jalousien-Schalter* zeigt in der Spalte *Wert* den aktuellen Stellwert in Prozent an.

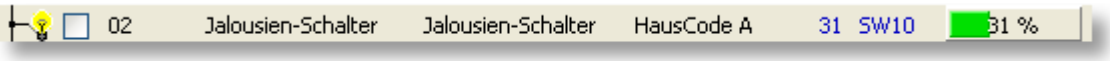

Für den Netzknoten *Jalousien-Schalter* finden Sie weitere Beschreibungen zu folgenden Themen:

- **Angezeigte [Informationen](#page-196-0) [Benennungen](#page-201-0) ändern** ó
- ۰
- 
- 
- **[Webserver](#page-224-0) und WebCam CONSERVING CONSERVANTS**
- 
- **[Einstellungen](#page-202-0) ändern [Grenzwert-Ereignisse](#page-205-0)**
- **X10-Geräte [anschließen](#page-49-0) [X10-Geräte](#page-203-0) auswählen**
- **[X10-Geräte](#page-208-0) bedienen Alarmierung, [Fernsteuerung](#page-231-0) und -abfrage**
	-

# **Hinweise**

Beim Start des S0-Recorders sowie nach Auswählen eines X10-Gerätes in der Spalte *Einheit* ist der Schaltzustand unbekannt, da er von den meisten X10-Geräten nicht abgefragt werden kann. Nach Ein- bzw. Ausschalten im S0- Recorder oder mit der Fernbedienung wird dann wieder der aktuelle Schaltzustand angezeigt.

# **Beispiele**

#### **Steuern der Jalousien nach der Sonnenhöhe** ◉

Sie können z.B. die Jalousien zu 1/3 schließen lassen, wenn die Sonne in einem bestimmten Bereich steht. Geben Sie hierzu beim Netzknoten *Sonnenhöhe* in der Kategorie *Timeline* folgende Werte ein:

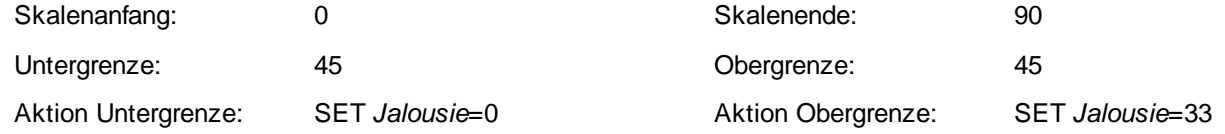

Überschreitet die Sonne eine Höhe von 45°, wird die Jalousie zu 1/3 geschlossen. Wenn der Wert danach unterschritten wird, wird sie wieder geöffnet.

### <span id="page-173-0"></span>**8.4.10 Transceiver mit Schaltsteckdose TM13**

### **Info** Der Netzknoten *Schaltsteckdose* zeigt in der Spalte *Wert* den aktuellen Zustand des Schalters an. プ-□ 01 Schaltsteckdose Schaltsteckdose HausCode A Off TM13  $0\%$ **On** = An **Off** = Aus Für den Netzknoten *Schaltsteckdose* finden Sie weitere Beschreibungen zu folgenden Themen: ۰ **Angezeigte [Informationen](#page-196-0) [Benennungen](#page-201-0) ändern [Einstellungen](#page-202-0) ändern [Grenzwert-Ereignisse](#page-205-0)** ۰ **X10-Geräte [anschließen](#page-49-0) [X10-Geräte](#page-203-0) auswählen [X10-Geräte](#page-208-0) bedienen Alarmierung, [Fernsteuerung](#page-231-0) und -abfrage [Webserver](#page-224-0) und WebCam CONSERVING CONSERVANTS** ō

## **Hinweise**

Beim Start des S0-Recorders sowie nach Auswählen eines X10-Gerätes in der Spalte *Einheit* ist der Schaltzustand unbekannt, da er von den meisten X10-Geräten nicht abgefragt werden kann. Nach Ein- bzw. Ausschalten im S0- Recorder oder mit der Fernbedienung wird dann wieder der aktuelle Schaltzustand angezeigt.

## **Beispiele**

#### **Ausschalten eines Lüfters bei Verbrauchsüberschreitung** ◉

Legen Sie beim Netzknoten [S0-Adapter](#page-176-0) in der Kategorie *S0-Counter* z.B. folgende Werte fest:

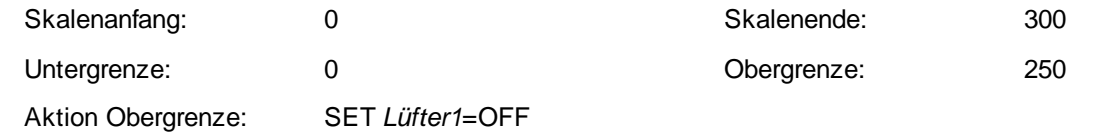

### <span id="page-173-1"></span>**8.4.11 Universalempfänger UM7206**

## **Info**

Der Netzknoten *Universalempfänger* zeigt in der Spalte *Wert* den aktuellen Zustand des Schalters an.

 $\mathcal{F} \Box$  01 Off UM7206 Universalempfänger Universalempfänger HausCode A  $0%$  $On = An$  $Off = Aus$ 

- Für den Netzknoten *Universalempfänger* finden Sie weitere Beschreibungen zu folgenden Themen: ●
	-
	- Ŏ
	- ò
	-
	- **[Webserver](#page-224-0)** und WebCam **COVID-100 e** Produktinfo
- **Angezeigte [Informationen](#page-196-0) [Benennungen](#page-201-0) ändern**
- **[Einstellungen](#page-202-0) ändern [Grenzwert-Ereignisse](#page-205-0)**
- **X10-Geräte [anschließen](#page-49-0) [X10-Geräte](#page-203-0) auswählen**
- **[X10-Geräte](#page-208-0) bedienen Alarmierung, [Fernsteuerung](#page-231-0) und -abfrage**
	-

### **Hinweise**

Beim Start des S0-Recorders sowie nach Auswählen eines X10-Gerätes in der Spalte *Einheit* ist der Schaltzustand unbekannt, da er von den meisten X10-Geräten nicht abgefragt werden kann. Nach Ein- bzw. Ausschalten im S0- Recorder oder mit der Fernbedienung wird dann wieder der aktuelle Schaltzustand angezeigt.

#### ☆ **Beispiele**

#### **Timergesteuertes, tägliches Ein- und Ausschalten einer Niederspannungs-Springbrunnenpumpe** ◉

Legen Sie beim Netzknoten *Täglich* in der Kategorie *Timeline* z.B. folgende Werte fest:

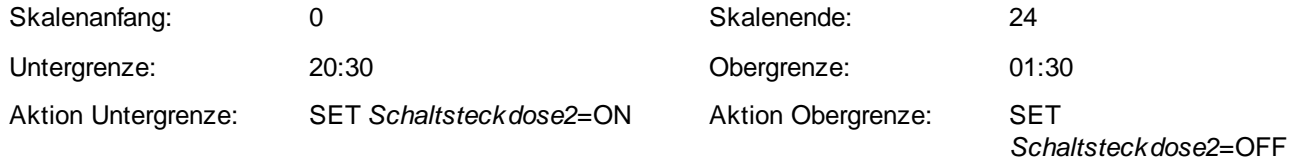

Die Pumpe wird jeden Tag um 20:30 eingeschaltet und um 01:30 wieder ausgeschaltet.

## **8.5 Kategorie S0-Counter**

## **Info**

- Zusätzlich zu den folgenden Erläuterungen finden Sie für die Kategorie *S0-Counter* Beschreibungen zu diesen Themen:
	- ٥
	- ă
	- ٥
	- ٥
	- a.
	-
	- **[S0-Recorder](#page-11-0) erweitern COVID-1000 e** [Produktinfos](#page-13-0) ă
- **[Kontextmenüs](#page-120-0) Angezeigte [Informationen](#page-196-0)**
- **[Benennungen](#page-201-0) ändern [Einstellungen](#page-202-0) ändern**
- **[Grenzwert-Ereignisse](#page-205-0) Netzknoten ein- / [ausblenden](#page-207-0) & sortieren**
- **Werte kopieren / [exportieren](#page-206-0) Alarmierung, [Fernsteuerung](#page-231-0) und -abfrage**
- **[Webserver](#page-224-0)** und WebCam **S0-Recorder im** [Webbrowser](#page-227-0) anzeigen
- **[S0-Recorder](#page-228-0) in Webseiten einbinden Kategorie aktivieren / [deaktivieren](#page-87-0)**
	-

Die Kategorie *S0-Counter* zeigt Informationen über angeschlossene Schnittstellenadapter S0-USB an. Für jeden ● Adapter wird ein eigener Netzknoten für die Zählfrequenz mit einem Unterknoten für den Zählerstand angezeigt. Die einzelnen Adapter werden zur Unterscheidung mit einer laufenden Nummer versehen.

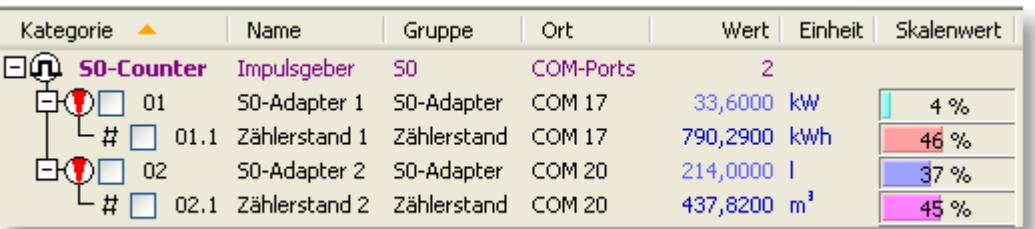

Zusätzlich erscheint in der Spalte [Ort](#page-109-0) der COM-Port, an dem der Schnittstellenadapter angeschlossen wurde. In der Spalte [Wert](#page-110-0) erscheint die Anzahl der Schnittstellenadapter, die die Kategorie S0-Counter enthält.

۰ In der Kategorie *S0-Counter* werden folgende Netzknoten angezeigt:

```
□⊙
S0-Adapter
```
Zeigt die aktuelle Zählfrequenz und die Anzahl der gezählten Impulse an.

In der [Verbrauchs-Ansicht](#page-72-0) erscheint beim Netzknoten *S0-Adapter* in der Spalte *Wert* der aktuelle Verbrauchswert 0 (Voreinstellung: Euro pro Stunde) und beim Unterknoten Zählerstand der Gesamt-Verbrauchswert (Voreinstellung: Euro).

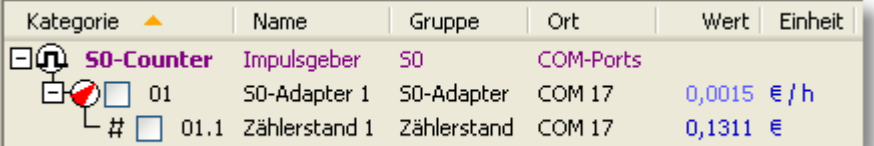

Weitere Informationen finden Sie [hier.](#page-177-0)

Wenn kein Schnittstellenadapter angeschlossen ist, wird dies so angezeigt:

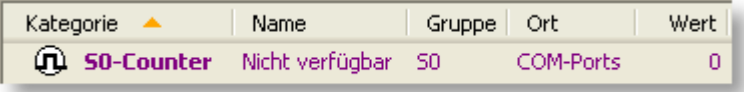

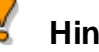

### **Hinweise**

Damit die Zählimpulse korrekt umgerechnet werden, müssen die Werte in den Spalten *Messumfang* und *Endwert* an die jeweilige Zählerkonstante des S0-Ausgangs angepasst werden. Beispiele finden Sie [hier.](#page-176-1)

### <span id="page-176-0"></span>**8.5.1 S0-Adapter**

## **Info**

Der Netzknoten *S0-Adapter* erscheint, wenn ein Schnittstellenadapter S0-USB angeschlossen ist. In der Spalte *Wert* wird die aktuelle Zählfrequenz angezeigt. Die Einheit kann frei gewählt werden. Zusätzlich enthält der Netzknoten den Unterknoten *Zählerstand*, der die Anzahl der gezählten Impulse anzeigt.

| Kategorie                                         | Name                           | Gruppe | Ort       | Wert         | Einheit | Skalenwert |
|---------------------------------------------------|--------------------------------|--------|-----------|--------------|---------|------------|
| $\Box$ (i) S0-Counter                             | Impulsgeber                    | - 50   | COM-Ports |              |         |            |
| $\dot{E}(\cdot)$ 01                               | S0-Adapter 1 S0-Adapter COM 17 |        |           | 33,6000 kW   |         | 4%         |
| $\Box$ $\#$ 01.1 Zählerstand 1 Zählerstand COM 17 |                                |        |           | 790,2900 kWh |         | 46 %       |

Für den Netzknoten *S0-Adapter* finden Sie weitere Beschreibungen zu folgenden Themen:

- ٠
- ٥
- **Alarmierung, [Fernsteuerung](#page-231-0) und -abfrage [Webserver](#page-224-0) und WebCam**
- **Netzknoten ein- / [ausblenden](#page-207-0) auch anwendungsbeispiele**
- **Angezeigte [Informationen](#page-196-0) [Benennungen](#page-201-0) ändern**
- **[Einstellungen](#page-202-0) ändern [Grenzwert-Ereignisse](#page-205-0)** 
	-
	-

## <span id="page-176-1"></span>**Aktionen**

### **Konfigurieren**

Damit die Zählimpulse korrekt umgerechnet werden, müssen die Werte in den Spalten *Messumfang* und *Endwert* an die jeweilige Zählerkonstante des S0-Ausgangs angepasst werden. Beispiele finden Sie [hier.](#page-9-0)

### **Stromzähler**

Beispiele der Werte für *Endwert* und *Messumfang* bei Stromzählern in Abhängigkeit von der für den Zähler angegebenen Impulsrate pro Kilowattstunde können Sie den folgenden Tabellen entnehmen.

**Messwert in Watt** (Einheit: W): **1. Zeile** des S0-USB-Adapters in der Tabelle

Als Formel: Endwert = Messumfang = 60000 / Impulsrate

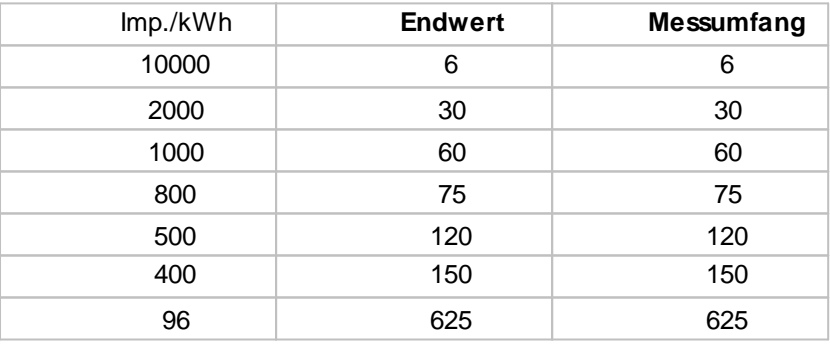

**Zählerstand in Kilowattstunden** (Einheit: kWh): **2. Zeile** des S0-USB-Adapters in der Tabelle

#### Als Formel: Endwert = 1 / Impulsrate

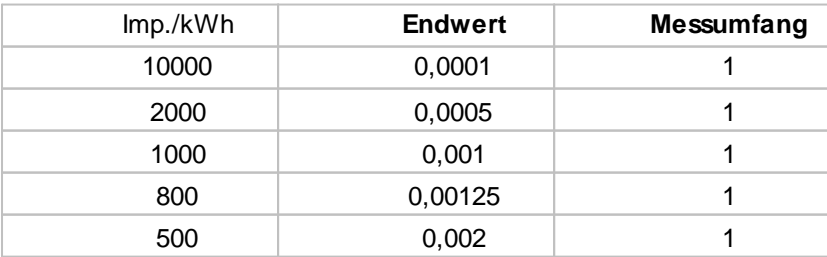

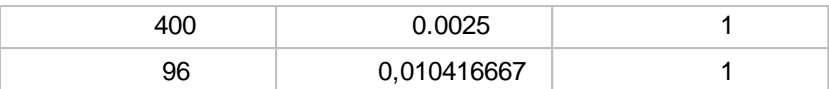

#### **Gaszähler**

Beispiele der Werte für Endwert und Messumfang bei Gaszählern in Abhängigkeit von der für den Zähler angegebenen Impulsrate pro Kubikmeter können Sie den folgenden Tabellen entnehmen.

**Messwert in Liter pro Stunde** (Einheit: l/h): **1. Zeile** des S0-USB-Adapters in der Tabelle

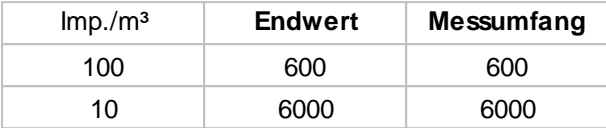

**Zählerstand in Kubikmeter** (Einheit: m³): **2. Zeile** des S0-USB-Adapters in der Tabelle

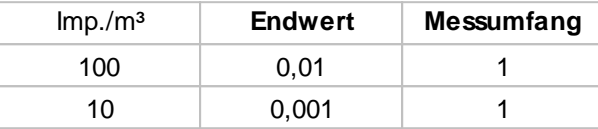

#### <span id="page-177-0"></span>◉ **Verbrauchskosten-Faktor eingeben**

Klicken Sie in der *Verbrauchs-Ansicht* beim Unterknoten *Zählerstand* doppelt auf den Wert, um den Preis pro Kilowattstunde einzugeben (z.B. 0,23 für 23 Cent pro kWh). Um eine andere Währung zu verwenden, klicken Sie auf die Einheit und geben Sie den gewünschten Text ein.

#### ⊙ **Beep bei S0-Impuls**

Wenn der Computer bei jedem gemessenen Impuls einen Signalton ausgeben soll, wählen Sie den Befehl *Beep bei S0-Impuls* aus dem [Kontextmenü,](#page-120-0) das eingeblendet wird, wenn Sie mit der rechten Maustaste auf den Netzknoten SO-Adapter oder Zählerstand klicken.

## **Hinweise**

Die maximale Zählfrequenz beträgt technisch bedingt ca. 2-3 Hz (Hertz).

## **8.6 Kategorie Timeline**

## **Info**

Zusätzlich zu den folgenden Erläuterungen finden Sie für die Kategorie *Timeline* Beschreibungen zu diesen Themen:

- $\bullet$
- ۰
- 6.
- ۰
- 
- **[S0-Recorder](#page-228-0) in Webseiten einbinden Kategorie aktivieren / [deaktivieren](#page-87-0)**
- **[S0-Recorder](#page-11-0) erweitern**
- **[Kontextmenüs](#page-120-0) Angezeigte [Informationen](#page-196-0)**
- **[Einstellungen](#page-202-0) ändern [Grenzwert-Ereignisse](#page-205-0)**
- **[Zeitschaltuhr](#page-210-0) aktivieren Werte kopieren / [exportieren](#page-206-0)**
- **Alarmierung, [Fernsteuerung](#page-231-0) und -abfrage Alarmierung, [Fernsteuerung](#page-231-0) und -abfrage**
- **[Webserver](#page-224-0) und WebCam S0-Recorder im [Webbrowser](#page-227-0) anzeigen**
	-

 $\bullet$ Die Kategorie *Timeline* enthält die Netzknoten, die als Timer verwendet werden können und mit deren Hilfe man Befehle zu einem bestimmten Zeitpunkt auslösen kann. Beispiele für Befehle sind das Ein- oder Ausschalten von elektrischen Geräten oder das Ausführen von Programmen oder Batches.

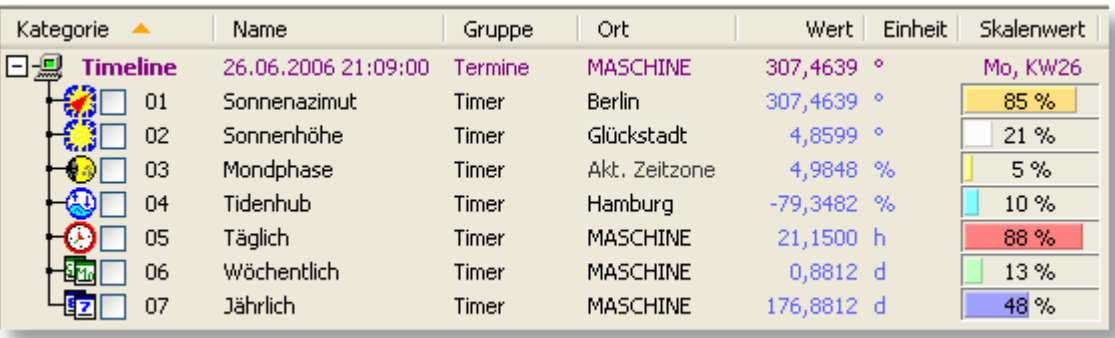

Zusätzlich werden in der Spalte [Name](#page-108-0) das aktuelle Datum und die aktuelle Uhrzeit angezeigt. In der Spalte [Wert](#page-110-0) erscheint der Wert aus dem Netzknoten *Sonnenazimut*. Damit stehen diese Informationen auch dann zur Verfügung, wenn die Netzknoten ausgeblendet sind.

In der Spalte Bargraph (in früheren Versionen [Skalenwert\)](#page-111-0) werden der Wochentag und die Kalenderwoche (nach DIN 1355) angezeigt. An Wochenenden und an wählbaren [Feiertagen](#page-89-0) erscheint der Text in roter Schriftfarbe.

Durch einen Doppelklick auf den Ort öffnet sich bei den Netzknoten [Sonnenazimut](#page-179-0), [Sonnenhöhe](#page-181-0) und [Tidenhub](#page-184-0) eine Liste, aus der ein Ort ausgewählt werden kann. Alle anderen Werte des Netzknotens werden dann an den gewählten Standort angepasst.

Die Kategorie *Timeline* enthält folgende Netzknoten: ۰

#### HØ **[Sonnenazimut](#page-179-0)**

Zeigt den aktuellen Winkel zwischen der geografischen Nordrichtung und dem Mittelpunkt der Sonne in Grad an.

#### **[Sonnenhöhe](#page-181-0)** HO.

Zeigt den aktuellen Winkel der Sonne über dem Horizont in Grad an.

#### $\overline{a}$ **[Mondphase](#page-183-0)**

Zeigt die aktuelle Breite der Mondsichel im Verhältnis zur Breite bei Vollmond in Prozent an.

#### $+20$ **[Tidenhub](#page-184-0)**

Zeigt den aktuellen Stand des Meeresspiegels im Verhältnis zu Normal Null in Prozent an.

#### $+ \omega$ **[Täglich](#page-187-0)**

Arbeitet als Zeitschaltuhr, bei der ein Befehl jeden Tag zu zwei bestimmten Uhrzeiten ausgelöst werden kann. Zeigt die seit dem Beginn des aktuellen Tages vergangene Zeit in Stunden an.

#### 十级的 **[Wöchentlich](#page-188-0)**

Arbeitet als Zeitschaltuhr, bei der ein Befehl an zwei bestimmten Wochentagen zu einer bestimmten Uhrzeit ausgelöst werden kann. Zeigt die seit dem Beginn der aktuellen Woche vergangene Zeit in Tagen an (Wochenanfang ist der Montag).

### **[Jährlich](#page-189-0)**

Arbeitet als Zeitschaltuhr, bei der ein Befehl jedes Jahr an zwei bestimmten Tagen zu einer bestimmten Uhrzeit ausgelöst werden kann. Zeigt die seit dem Beginn des aktuellen Jahres vergangene Zeit in Tagen an.

### <span id="page-179-0"></span>**8.6.1 Sonnenazimut**

## **Info**

Der Netzknoten *Sonnenazimut* zeigt in der Spalte *Wert* den Winkel zwischen der geografischen Nordrichtung und dem Mittelpunkt der Sonne vom Betrachter aus in ° (Grad) an.

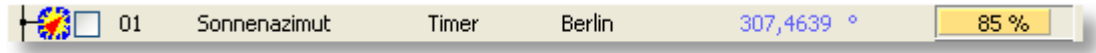

Die Winkel entsprechen folgenden Himmelsrichtungen:

 $0^\circ$  = Nord **90°** = Ost **180°** = Süd **270°** = West

Zusammen mit der *Sonnenhöhe* kann mit dem *Sonnenazimut* der genaue Stand der Sonne bestimmt werden.

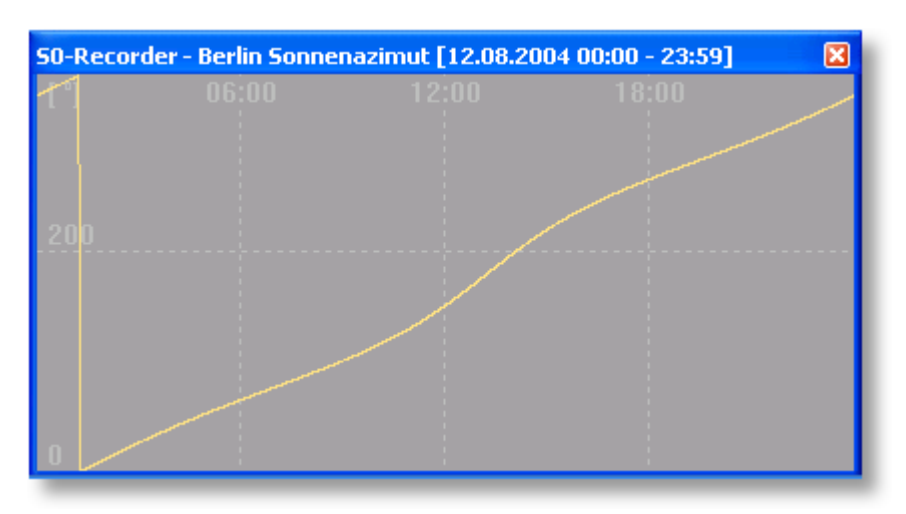

Da der Winkel vom jeweiligen Betrachtungspunkt auf der Erde abhängig ist, können Sie in der Spalte *Ort* aus einer Liste einen Standort auswählen. Die Liste enthält 54 deutsche sowie 72 internationale Städte.

Wenn ein GPS-Empfänger angeschlossen wird, werden die GPS-Koordinaten als Ort verwendet.

Für den Netzknoten *Sonnenazimut* finden Sie weitere Beschreibungen zu folgenden Themen:

- **Angezeigte [Informationen](#page-196-0) [Benennungen](#page-201-0) ändern**  $\bullet$
- 
- 
- **[Einstellungen](#page-202-0) ändern [Grenzwert-Ereignisse](#page-205-0)**
- **Alarmierung, [Fernsteuerung](#page-231-0) und -abfrage [Webserver](#page-224-0) und WebCam**
	-
## **Aktionen**

Durch einen Doppelklick auf den Ort öffnet sich ein Listenfeld, in dem ein Eintrag durch Anklicken ausgewählt werden kann.

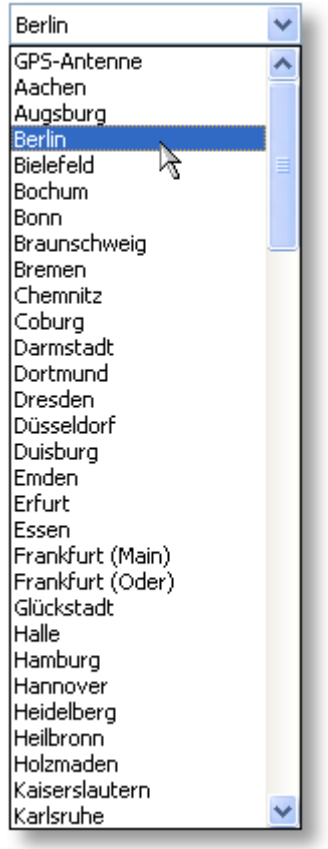

### y **Hinweise**

 $\bullet$ Die Berechnung des Sonnenazimuts erfolgt mit dem SUNAE-Algorithmus.

### ☆ **Beispiele**

#### ◉ **Heliostat (sonnenstand-gesteuerte Kollektorfläche)**

Der Ertrag von Sonnenkollektoren kann deutlich erhöht werden, wenn die Ausrichtung des Kollektors dem Sonnenstand folgt. Hierzu benötigen Sie zwei Servo-Antriebe.

Geben Sie beim Netzknoten [Sonnenhöhe](#page-181-0) in der Kategorie *Timeline* folgende Werte ein:

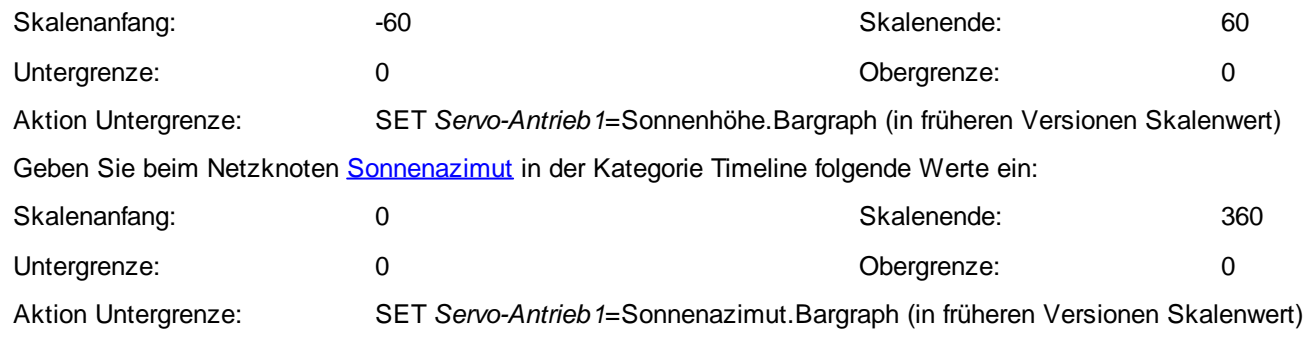

### <span id="page-181-0"></span>**8.6.2 Sonnenhöhe**

### **Info**

Der Netzknoten *Sonnenhöhe* zeigt in der Spalte *Wert* den Winkel (Elevations-Winkel) zwischen dem Sonnenmittelpunkt und dem Horizont vom Betrachter aus in ° (Grad) an.

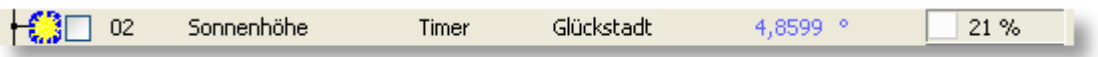

Zwischen Sonnenaufgang und Sonnenuntergang bei 0° ist Tag. Von 0° bis -6° spricht man von der Bürgerlichen Dämmerung, zwischen -6° und -12° von der Nautischen Dämmerung und zwischen -12° und -18° von der Astronomischen Dämmerung. Bei Sonnenhöhen kleiner als -18° ist Nacht.

Bei einem Winkel von 90° steht die Sonne senkrecht über dem und bei -90° senkrecht unter dem Betrachter. Dies kommt jedoch nur im Gebiet zwischen dem nördlichen und südlichen Sonnenkreis auf 23,5° Nördlicher und Südlicher Breite vor. In Mitteleuropa werden im Sommer ca. +60° und im Winter +15° gemessen.

Zusammen mit dem *Sonnenazimut* kann mit der *Sonnenhöhe* der genaue Stand der Sonne bestimmt werden. 6

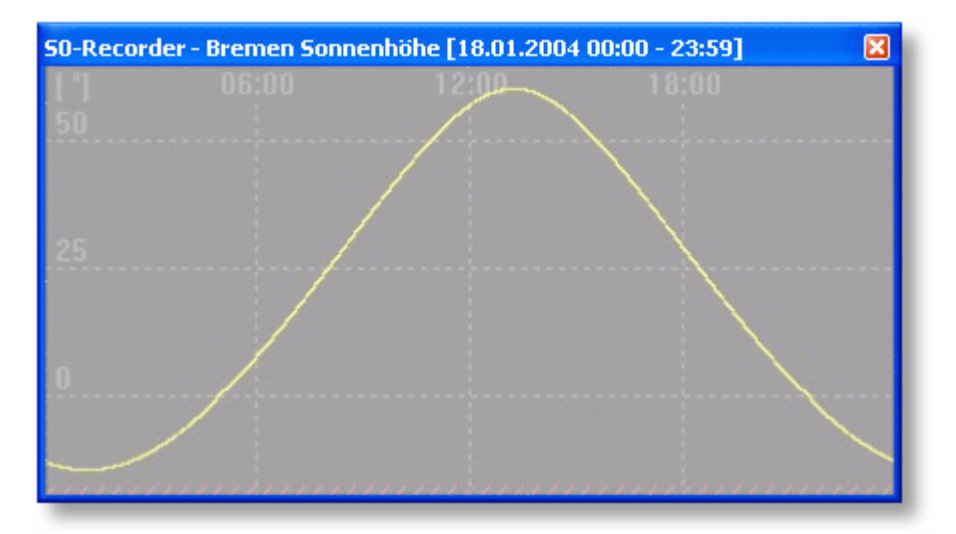

Da der Winkel vom jeweiligen Betrachtungspunkt auf der Erde abhängig ist, können Sie in der Spalte *Ort* aus einer Liste einen Standort auswählen. Die Liste enthält 54 deutsche sowie 72 internationale Städte.

Wenn ein GPS-Empfänger angeschlossen wird, werden die GPS-Koordinaten als Ort verwendet.

- Für den Netzknoten *Sonnenhöhe* finden Sie weitere Beschreibungen zu folgenden Themen:
	- **Angezeigte [Informationen](#page-196-0) [Benennungen](#page-201-0) ändern** ۰
		- **[Einstellungen](#page-202-0) ändern [Grenzwert-Ereignisse](#page-205-0)**
- -
	- **Alarmierung, [Fernsteuerung](#page-231-0) und -abfrage [Webserver](#page-224-0) und WebCam**۰
- 

## **Aktionen**

Durch einen Doppelklick auf den Ort öffnet sich ein Listenfeld, in dem ein Eintrag durch Anklicken ausgewählt werden kann.

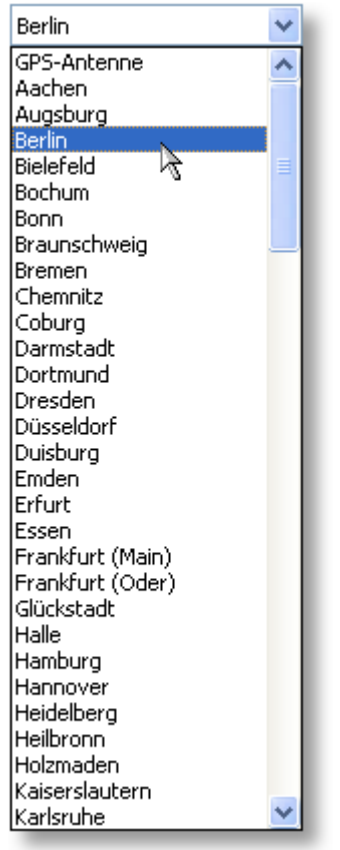

### y **Hinweise**

 $\bullet$ Die Berechnung der Sonnenhöhe erfolgt mit dem SUNAE-Algorithmus, bei dem im 0°-Durchgang die Refraktion (Lichtbrechung) der Erdatmosphäre rechnerisch berücksichtigt wird. Dies zeigt sich dann in einer Unstetigkeit des Sinuswellen-Verlaufes im [Linien-Diagramm.](#page-215-0)

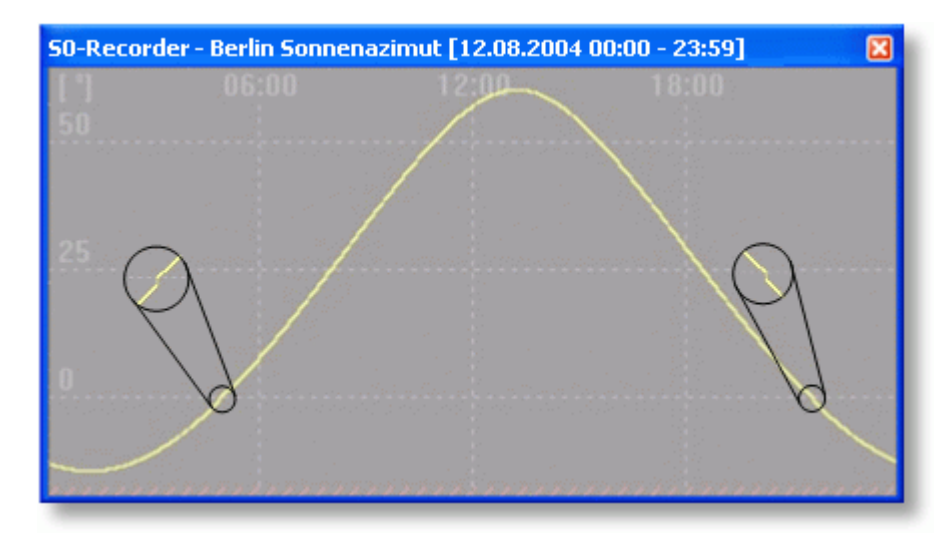

### ☆ **Beispiele**

#### ◉ **Beleuchtung nach der Sonnenhöhe steuern**

Wenn ein X10-Interface angeschlossen ist, kann die an einem X10-Gerät angeschlossene Beleuchtung nach der Sonnenhöhe automatisch ein- oder ausgeschaltet werden.

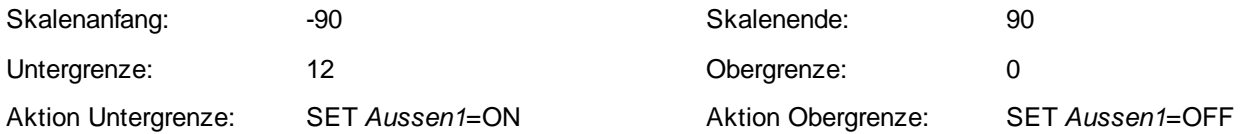

Wird der Wert in der Spalte *Untergrenze* bzw. *Obergrenze* unter- bzw. überschritten, wird die Beleuchtung einbzw. ausgeschaltet und die Textfarbe für den jeweiligen Grenzwert auf rot geändert.

#### ◉ **Heliostat (sonnenstand-gesteuerte Kollektorfläche)**

Der Ertrag von Sonnenkollektoren kann deutlich erhöht werden, wenn die Ausrichtung des Kollektors dem Sonnenstand folgt. Hierzu benötigen Sie zwei Servo-Antriebe.

Geben Sie beim Netzknoten [Sonnenhöhe](#page-181-0) in der Kategorie *Timeline* folgende Werte ein:

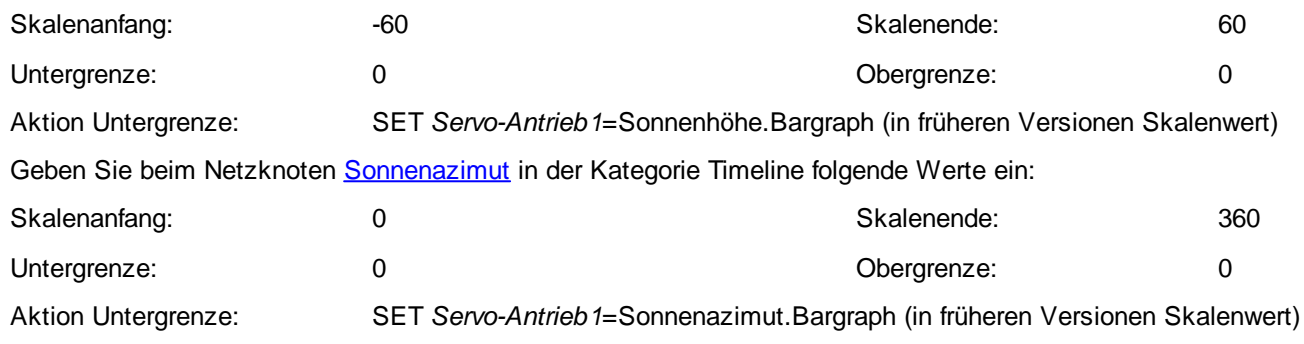

### **8.6.3 Mondphase**

## **Info**

۵ Der Netzknoten Mondphase zeigt in der Spalte Wert die aktuelle Breite der Mondsichel im Verhältnis zur Breite bei Vollmond als Prozentwert an.

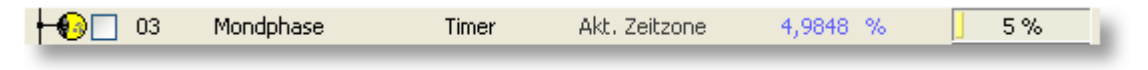

Hierbei lassen sich die angezeigten Werte den folgenden Mondphasen zuordnen:

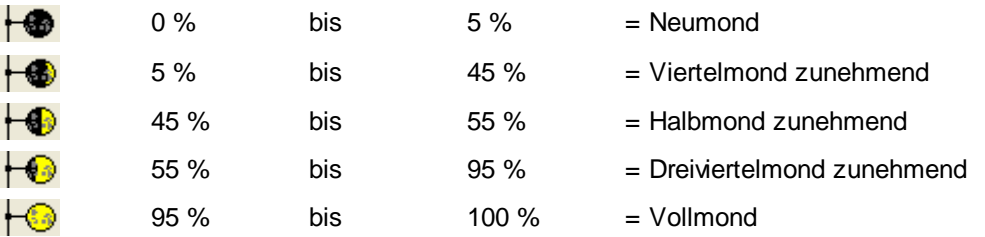

Nachdem 100% erreicht wurden, nimmt die Sichelbreite wieder ab.

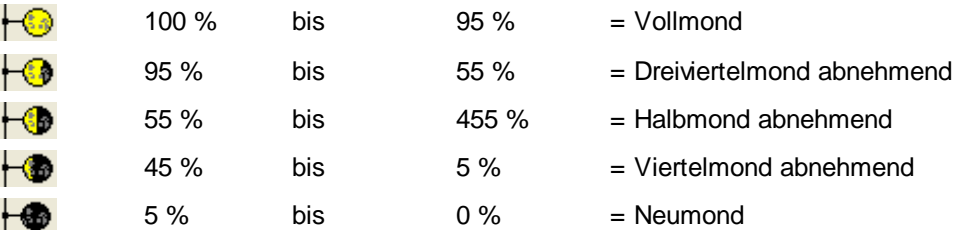

Auf der Südhalbkugel ist das Verhalten genau entgegengesetzt.

Dieser Ablauf wiederholt sich alle 29 Tage, 12 Stunden, 44 Minuten und 2,8 Sekunden.

Für den Netzknoten *Mondphase* finden Sie weitere Beschreibungen zu folgenden Themen:

- **Angezeigte [Informationen](#page-196-0) [Benennungen](#page-201-0) ändern**
- ō
- 
- **[Einstellungen](#page-202-0) ändern [Grenzwert-Ereignisse](#page-205-0)**
- **Alarmierung, [Fernsteuerung](#page-231-0) und -abfrage [Webserver](#page-224-0) und WebCam**
- 

### **Beispiele**

#### ◉ **Elektrische Verbraucher nach der Mondphase steuern**

Wenn ein X10-Interface angeschlossen ist, können die an einem X10-Gerät angeschlossenen elektrischen Verbraucher nach der Mondphase automatisch ein- oder ausgeschaltet werden.

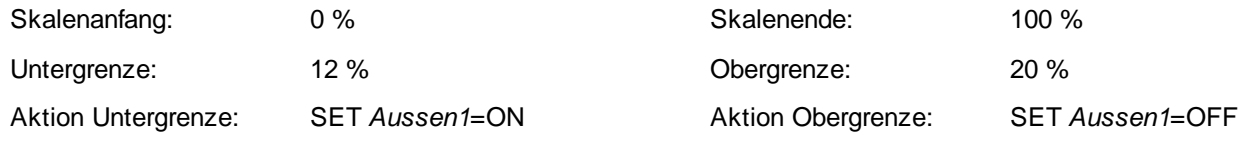

Wird der Wert in der Spalte *Untergrenze* bzw. *Obergrenze* unter- bzw. überschritten, wird der elektrische Verbraucher ein- bzw. ausgeschaltet und die Textfarbe für den jeweiligen Grenzwert auf rot geändert.

### <span id="page-184-0"></span>**8.6.4 Tidenhub**

## **Info**

Der Netzknoten *Tidenhub* zeigt in der Spalte *Wert* den aktuellen Stand des Meeresspiegels im Verhältnis zu Normal Null als Prozentwert an.

Unter Tidenhub versteht man die Höhendifferenz zwischen Hoch- und Niedrigwasser. Er entsteht durch das Zusammenspiel der Anziehungskräfte von Sonne, Mond und Erde. An der Ostseeküste beträgt der Tidenhub nur wenige Zentimeter und an der deutschen Nordseeküste 2-3 Meter. Es gibt aber auch Orte auf der Erde, an denen bis zu 20 Meter erreicht werden.

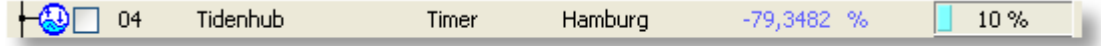

Hierbei lassen sich die angezeigten Werte den folgenden Zuständen zuordnen:

**-100%** = Niedrigwasser

**+100%** = Hochwasser

0 Das Steigen des Wassers wird als Flut und das Sinken als Ebbe bezeichnet. Innerhalb von 12 Stunden, 25 Minuten und 14 Sekunden gibt es jeweils ein Hoch- und ein Niedrigwasser.

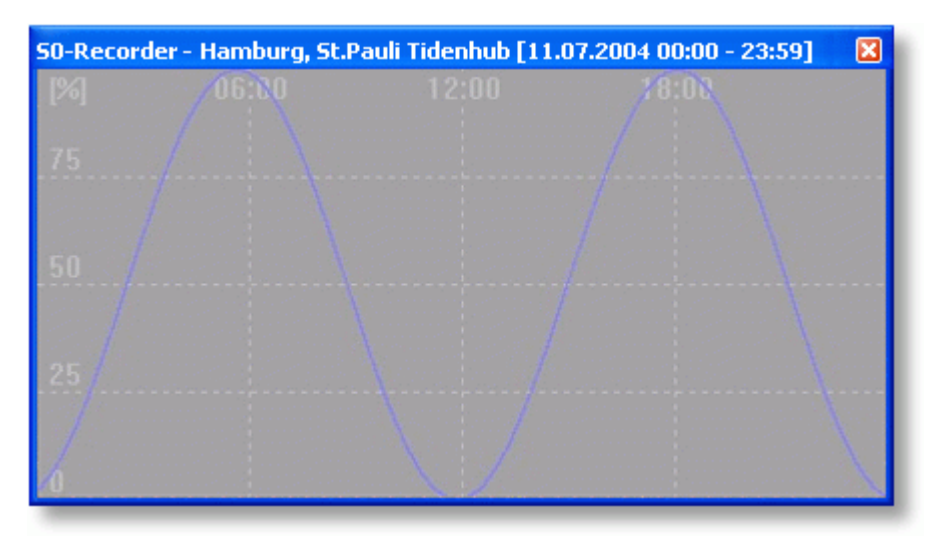

Da der aktuelle Stand des Meeresspiegels vom jeweiligen Bezugspunkt auf der Erde abhängig ist, können Sie in der Spalte Ort aus einer Liste einen Standort auswählen. Die Liste enthält 28 deutsche Pegel.

- Für den Netzknoten *Tidenhub* finden Sie weitere Beschreibungen zu folgenden Themen: ۰
	- ó **Angezeigte [Informationen](#page-196-0) [Benennungen](#page-201-0) ändern**
	- $\bullet$
	- **Alarmierung, [Fernsteuerung](#page-231-0) und -abfrage [Webserver](#page-224-0) und WebCam** $\bullet$
- 
- **[Einstellungen](#page-202-0) ändern [Grenzwert-Ereignisse](#page-205-0)** 
	-

## **Aktionen**

Durch einen Doppelklick auf den Ort öffnet sich ein Listenfeld, in dem ein Eintrag durch Anklicken ausgewählt werden kann.

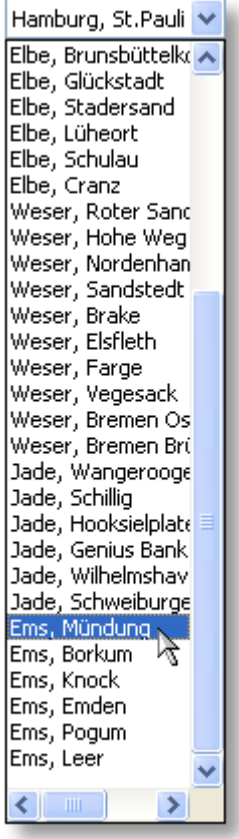

### y **Hinweise**

◉ Der Einfluss der Sonne auf die Höhe des Meeresspiegels ist bei der Berechnung des Tidenhubs nicht berücksichtigt. Deshalb werden Spring- und Nippfluten nicht dargestellt.

### ⋩ **Beispiele**

#### ◉ **Senden einer SMS vor Erreichen des Hochwassers**

Es soll eine SMS gesendet werden, kurz bevor die Flut ihre maximale Höhe erreicht.

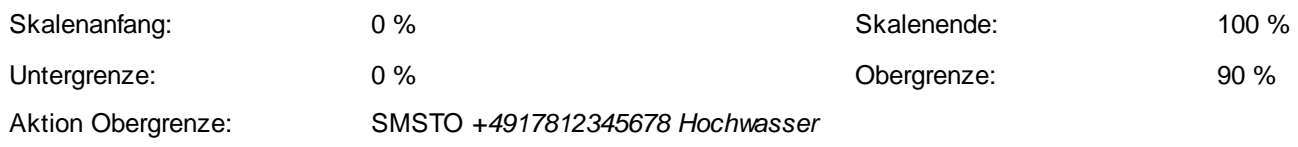

Wenn ein Mobilfunkgerät angeschlossen ist, wird eine SMS an die festgelegte Rufnummer gesendet, wenn der obere Grenzwert überschritten wird.

### <span id="page-187-0"></span>**8.6.5 Täglich**

## **Info**

Beim Netzknoten *Täglich* handelt es sich um eine Zeitschaltuhr. Es können zwei Uhrzeiten festgelegt werden, bei denen jeden Tag Aktionen, wie z.B. das Ein- und Ausschalten von elektrischen Verbrauchern oder das Starten von Programmen und Batches, ausgeführt werden können. In der Spalte *Wert* wird die Anzahl der Stunden (h = hour) angezeigt, die seit Beginn des aktuellen Tages vergangen sind.

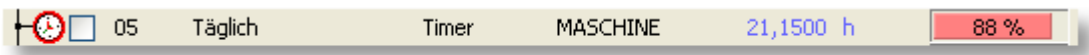

Um 23:59:59 Uhr wird der Wert automatisch auf 0 zurückgesetzt.

- Für den Netzknoten *Täglich* finden Sie weitere Beschreibungen zu folgenden Themen: 6
	- ó
	- ō
	-
	- **[Webserver](#page-224-0) und WebCam**
- **[Zeitschaltuhr](#page-210-0) aktivieren Angezeigte [Informationen](#page-196-0)**
- **[Benennungen](#page-201-0) ändern [Einstellungen](#page-202-0) ändern**
- **[Grenzwert-Ereignisse](#page-205-0) Alarmierung, [Fernsteuerung](#page-231-0) und -abfrage**
- **Hinweise**
- Die Benennungen sollten so gewählt werden, dass eindeutig erkennbar ist, welche Aktivität durch den Timer ausgelöst und an welchem Ort sie ausgeführt wird. Werden gleichartige Aktivitäten ausgeführt, kann man diese durch Festlegung einer gemeinsamen Bezeichnung zu einer Gruppe zusammenfassen.

## **Beispiele**

#### **Zurücksetzen eines Zählers zum Tageswechsel** ◉

Sie können den Wert von Netzknoten, die als Zähler arbeiten, jeden Tag um Mitternacht automatisch auf 0 zurücksetzen, um immer den aktuellen Tagesverbrauch anzuzeigen. Setzen Sie für *Zählerstand\_Strom* die Bezeichnung des Zählers aus der Spalte *Name* ein.

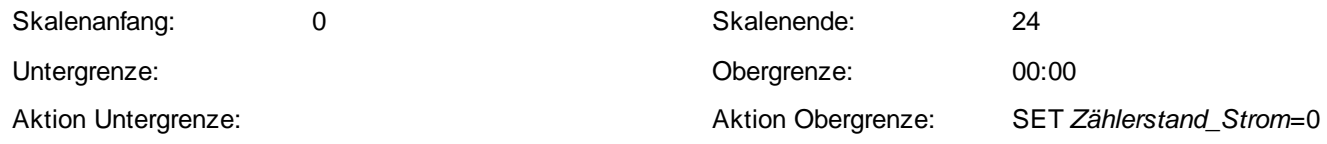

#### **Ein- und Ausschalten eines Lüfters** ◉

Wenn ein X10-Interface angeschlossen ist, kann ein an einem X10-Gerät angeschlossener Lüfter automatisch einoder ausgeschaltet werden.

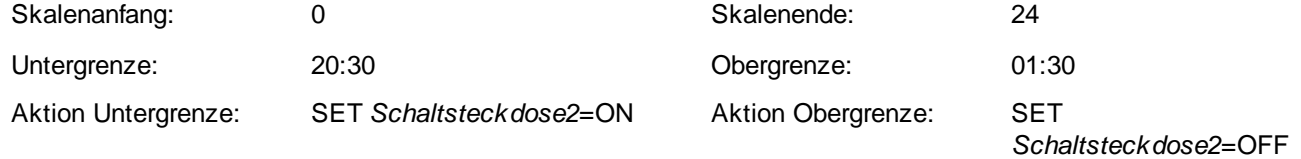

Der Lüfter wird jeden Tag um 20:30 eingeschaltet und um 01:30 wieder ausgeschaltet.

### <span id="page-188-0"></span>**8.6.6 Wöchentlich**

## **Info**

Beim Netzknoten *Wöchentlich* handelt es sich um eine Zeitschaltuhr. Es können zwei Tage und Uhrzeiten festgelegt werden, bei denen wöchentlich Aktionen, wie z.B. das Ein- und Ausschalten von elektrischen Verbrauchern oder das Starten von Programmen und Batches, ausgeführt werden können. In der Spalte *Wert* wird die Anzahl der Tage (d = days) angezeigt, die seit Beginn der aktuellen Woche vergangen sind.

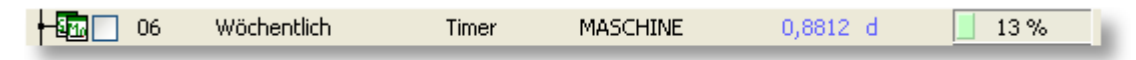

Am Sonntag um 23:59:59 Uhr wird der Wert automatisch auf 0 zurückgesetzt.

- Für den Netzknoten *Wöchentlich* finden Sie weitere Beschreibungen zu folgenden Themen:
	- ó
- **[Zeitschaltuhr](#page-210-0) aktivieren Angezeigte [Informationen](#page-196-0)** 
	- **[Benennungen](#page-201-0) ändern [Einstellungen](#page-202-0) ändern** ō
	-
	- **[Webserver](#page-224-0) und WebCam**
- 
- 
- **[Grenzwert-Ereignisse](#page-205-0) Alarmierung, [Fernsteuerung](#page-231-0) und -abfrage**
- **Hinweise**
- Die Benennungen sollten so gewählt werden, dass eindeutig erkennbar ist, welche Aktivität durch den Timer ausgelöst und an welchem Ort sie ausgeführt wird. Werden gleichartige Aktivitäten ausgeführt, kann man diese durch Festlegung einer gemeinsamen Bezeichnung zu einer Gruppe zusammenfassen.

## **Beispiele**

#### **Ein- und Ausschalten einer Beregnungsanlage** ◉

Wenn ein X10-Interface angeschlossen ist, kann eine an einem X10-Gerät angeschlossene Pumpe einer Beregnungsanlage automatisch ein- oder ausgeschaltet werden.

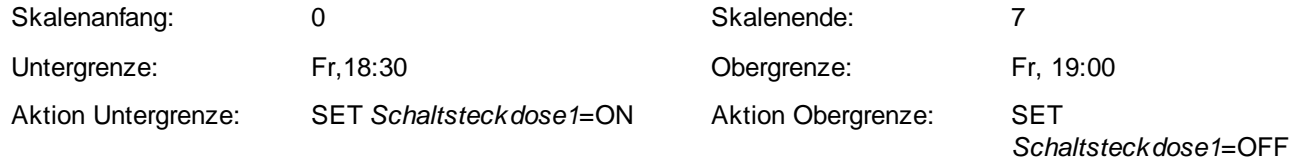

Die Pumpe wird jeden Freitag um 18:30 eingeschaltet und um 19:00 wieder ausgeschaltet.

### <span id="page-189-0"></span>**8.6.7 Jährlich**

## **Info**

Beim Netzknoten *Jährlich* handelt es sich um eine Zeitschaltuhr. Es können zwei Tage und Uhrzeiten festgelegt werden, bei denen jährlich bzw. einmalig Aktionen, wie z.B. das Ein- und Ausschalten von elektrischen Geräten oder das Starten von Programmen und Batches, ausgeführt werden können. In der Spalte *Wert* wird die Anzahl der Tage (d = days) angezeigt, die seit Beginn des aktuellen Jahres vergangen sind.

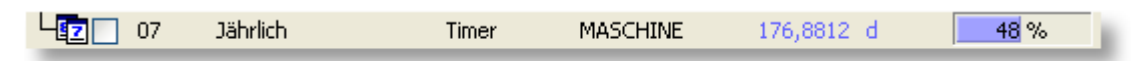

Am 31. Dezember um 23:59:59 Uhr wird der Wert automatisch auf 0 zurückgesetzt.

- Für den Netzknoten *Jährlich* finden Sie weitere Beschreibungen zu folgenden Themen:
	- ó
- **[Zeitschaltuhr](#page-210-0) aktivieren Angezeigte [Informationen](#page-196-0)** 
	- **[Benennungen](#page-201-0) ändern [Einstellungen](#page-202-0) ändern** ō
	-
	- **[Webserver](#page-224-0) und WebCam**
- 
- **[Grenzwert-Ereignisse](#page-205-0) Alarmierung, [Fernsteuerung](#page-231-0) und -abfrage**
- **Hinweise**
- Die Benennungen sollten so gewählt werden, dass eindeutig erkennbar ist, welche Aktivität durch den Timer ausgelöst und an welchem Ort sie ausgeführt wird. Werden gleichartige Aktivitäten ausgeführt, kann man diese durch Festlegung einer gemeinsamen Bezeichnung zu einer Gruppe zusammenfassen.

## **Beispiele**

#### **Ein- und Ausschalten einer Heizung** ◉

Wenn ein X10-Interface angeschlossen ist, kann die an einem X10-Gerät angeschlossene Heizung zu Beginn der Heizperiode eingeschaltet und nach dem Ende wieder ausgeschaltet werden.

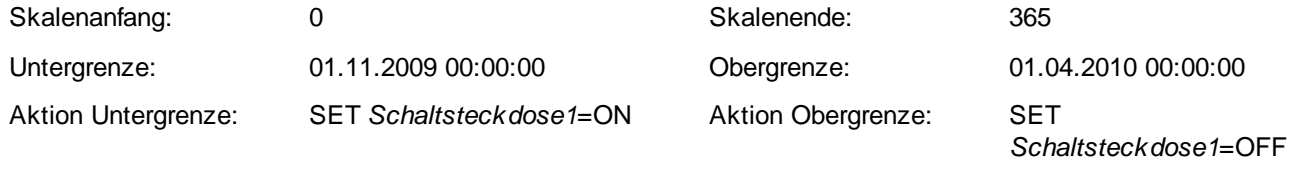

Die Heizung wird am 01.11. jeden Jahres eingeschaltet und am 01.04. des folgenden Jahres wieder ausgeschaltet.

### **8.7 Kategorie Webserver**

## **Info**

- Zusätzlich zu den folgenden Erläuterungen finden Sie für die Kategorie *Webserver* Beschreibungen zu diesen Themen:
	- ó
	- ٥
	- **Netzknoten ein- / [ausblenden](#page-207-0) & sortieren Werte kopieren / [exportieren](#page-206-0)**
	- **Alarmierung, [Fernsteuerung](#page-231-0) und -abfrage [Webserver](#page-224-0) und WebCam** ۰
	- ۰
	- **Kategorie aktivieren** / **[deaktivieren](#page-87-0) by [S0-Recorder](#page-11-0) erweitern** ۰
- **[Kontextmenüs](#page-120-0) Angezeigte [Informationen](#page-196-0)**
- **[Einstellungen](#page-202-0) ändern [Grenzwert-Ereignisse](#page-205-0)**
	-
	-
- **S0-Recorder im [Webbrowser](#page-227-0) anzeigen [S0-Recorder](#page-228-0) in Webseiten einbinden**
	-
- Die Kategorie *Webserver* enthält die Netzknoten, die Informationen über den S0-Recorder Webserver anzeigen.

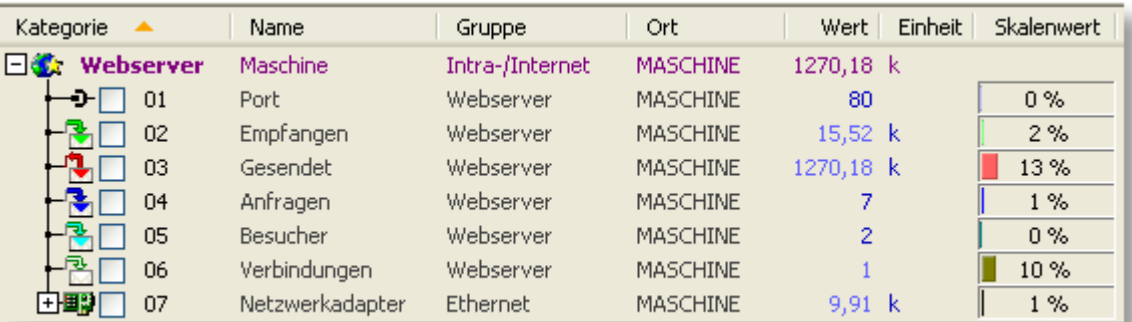

Zusätzlich wird in der Spalte [Name](#page-108-0) der Hostname des Computers angezeigt. In der Spalte [Wert](#page-110-0) erscheint der Wert aus dem Netzknoten *Gesendet*, der das über den Webserver gesendete Datenvolumen anzeigt. Damit steht diese Information auch dann zur Verfügung, wenn die Netzknoten ausgeblendet sind.

 $\bullet$ Mit Hilfe des Webservers kann man sich über ein Netzwerk den Fensterinhalt des S0-Recorders als Bild oder die aktuelle Protokolldatei als Textdatei in einem Webbrowser auf einem anderen Computer anzeigen lassen.

Gleichzeitig ermöglicht der Webserver die Einbindung des Fensterinhalts des S0-Recorders als Bild oder der aktuellen Protokolldatei als Textdatei in eine Webseite.

Die Kategorie *Webserver* enthält folgende Netzknoten: 0

#### ⊢ **[Port](#page-191-0)**

Zeigt den Port an, den der Webserver verwendet.

#### 干酷 **[Empfangen](#page-192-0)**

Zeigt die Anzahl der über den Webserver empfangenen Datenpakete (Datagramme) an. Der Wert muss wahlweise mit  $10^3 = 1.000$  (k=kilo) oder  $10^6 = 1.000.000$  (M=Mega) multipliziert werden.

#### $\mathbf{L}$ **[Gesendet](#page-193-0)**

Zeigt die Anzahl der über den Webserver gesendeten Datenpakete an. Der Wert muss wahlweise mit  $10<sup>3</sup> = 1.000$  (k=Kilo) oder  $10<sup>6</sup> = 1.000.000$  (M=Mega) multipliziert werden.

### **十零** [Anfragen](#page-193-1)

Zeigt die Anzahl der an den Webserver gestellten Anfragen an.

#### **[Besucher](#page-194-0)** 上階

Zeigt die Anzahl der Besucher des Webservers an.

#### 卡图 **[Verbindungen](#page-195-0)**

Zeigt die Anzahl der aktuellen Verbindungen zum Webserver an.

#### **[Netzwerkadapter](#page-196-1)** 七里湖

Zeigt die Anzahl der über die vorhandenen Netzwerkadapter übertragenen Datenpakete an. Wahlweise muss der Wert mit  $10^3 = 1.000$  (k=kilo) oder  $10^6 = 1.000.000$  (M=Mega) multipliziert werden. Die Netzwerkadapter werden unter diesem Netzknoten mit ihren IP-Adressen aufgelistet.

Wenn der Webserver nicht gestartet wurde, wird dies so angezeigt:

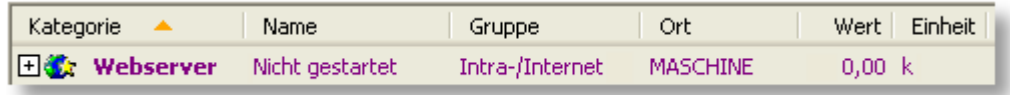

## **Hinweise**

Tipps zur Fehlersuche, wenn der Webserver nicht funktioniert, finden Sie [hier.](#page-256-0)

### <span id="page-191-0"></span>**8.7.1 Port**

### **Info**

Der Netzknoten *Port* zeigt in der Spalte *Wert* die Nummer des Ports an, den der Webserver verwendet.

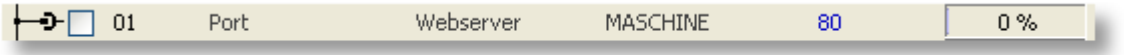

Beim Start des S0-Recorders wird automatisch geprüft, ob der Port 80 zur Verfügung steht. Ist dies der Fall, wird der Webserver gestartet. Sie haben aber auch die Möglichkeit, einen anderen Port festzulegen.

Mit Hilfe des Webservers kann man sich über ein Netzwerk den Fensterinhalt des S0-Recorders als Bild in einem Webbrowser auf einem anderen Computer **[anzeigen](#page-227-0)** lassen.

Gleichzeitig ermöglicht der Webserver die [Einbindung](#page-228-0) des Fensterinhalts des S0-Recorders als Bild in eine Webseite.

- Θ. Für den Netzknoten *Port* finden Sie weitere Beschreibungen zu folgenden Themen:
	- **Angezeigte [Informationen](#page-196-0) [Grenzwert-Ereignisse](#page-205-0)**
		-
	- **Alarmierung, [Fernsteuerung](#page-231-0) und -abfrage [Webserver](#page-224-0) und WebCam**
- 

### **Aktionen**

### **Port ändern**

Nach einem Doppelklick in der Spalte *Wert* kann ein anderer Port eingegeben werden. Der Webserver steht dann sofort unter Verwendung des festgelegten Ports zur Verfügung.

### **Hinweise**

- ◉ Wenn Sie eine Firewall installiert haben, muss der gewählte Port dort freigegeben sein.
- Wenn der Port bereits von einem anderen Programm verwendet wird, wird der Webserver nicht gestartet.◉

## **Beispiele**

#### ◉ **Überwachung des Webservers**

Sie können überwachen, ob der Webserver beim Öffnen des S0-Recorders gestartet wurde.

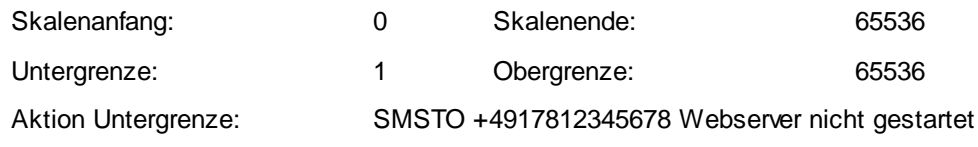

Wenn der Webserver nicht gestartet wurde, erscheint der Wert 0 und damit wird der untere Grenzwert unterschritten. Als Hinweis wird die Textfarbe für den unteren Grenzwert auf rot geändert. Wenn ein Mobilfunkgerät angeschlossen ist, wird eine SMS an die festgelegte Rufnummer gesendet.

### <span id="page-192-0"></span>**8.7.2 Empfangen**

## **Info**

Der Netzknoten *Empfangen* zeigt in der Spalte *Wert* die Anzahl der Datenpakete (Datagramme) an, die vom Webserver empfangen wurden. Der Wert muss wahlweise mit  $10^3 = 1.000$  (k=Kilo) oder  $10^6 = 1.000$ .000 (M=Mega) multipliziert werden.

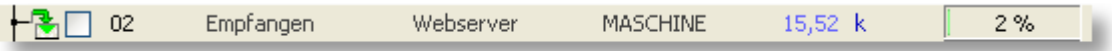

Der Wert erhöht sich bei jedem Zugriff auf den Webserver.

Beim Neustart des S0-Recorders wird der Wert automatisch auf 0 zurückgesetzt.

- Für den Netzknoten *Empfangen* finden Sie weitere Beschreibungen zu folgenden Themen:
	- **Angezeigte [Informationen](#page-196-0) Einheit andern** ٥
	-
	- **Alarmierung, [Fernsteuerung](#page-231-0) und -abfrage [Webserver](#page-224-0) und WebCam** ō
- 
- **[Grenzwert-Ereignisse](#page-205-0) Zähler [zurücksetzen](#page-133-0)**
	-

## **Hinweise**

Die Anzahl der Datenpakete hängt zum einen von der Anzahl der Anfragen und zum anderen vom Webbrowser ab, von dem die Daten an den Webserver gesendet wurden, da hierbei mehr oder weniger zusätzliche Informationen übertragen werden.

### **Beispiele**

#### ◉ **Überwachung des Datenvolumens**

Es werden im Betrachtungszeitraum durchschnittlich 10 Datenpakete pro Zugriff und 1000 Zugriffe erwartet. Wenn dieser Wert erreicht wird, soll eine Grenzwertverletzung angezeigt werden.

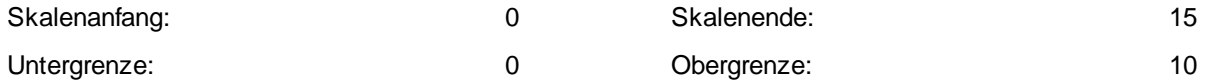

Wenn das Datenvolumen den oberen Grenzwert überschreitet, wird als Hinweis die Textfarbe für den oberen Grenzwert auf rot geändert. Gleichzeitig können Sie die Veränderungen des Datenvolumens im [Linien-Diagramm](#page-215-0) zu verschiedenen Tageszeiten beobachten.

### <span id="page-193-0"></span>**8.7.3 Gesendet**

## **Info**

Der Netzknoten *Gesendet* zeigt in der Spalte *Wert* die Anzahl der Datenpakete (Datagramme), die vom Webserver gesendet wurden. Der Wert muss wahlweise mit  $10^3 = 1.000$  (k=Kilo) oder  $10^6 = 1.000$ . 000 (M=Mega) multipliziert werden.

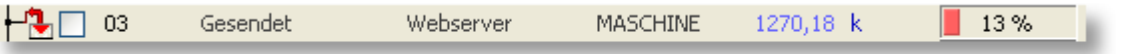

Der Wert erhöht sich bei jeder Datenübertragung. Beim Neustart des S0-Recorders wird der Wert automatisch auf 0 zurückgesetzt.

- Für den Netzknoten *Gesendet* finden Sie weitere Beschreibungen zu folgenden Themen: 6
	- **Angezeigte [Informationen](#page-196-0) Einheit andern** ó
		- **[Grenzwert-Ereignisse](#page-205-0) Zähler [zurücksetzen](#page-133-0)**
- 
- - **Alarmierung, [Fernsteuerung](#page-231-0) und -abfrage [Webserver](#page-224-0) und WebCam**
- 

### **Hinweise**

٥

- ◉ Die Anzahl der Datenpakete hängt zum einen von der Anzahl der beantworteten Anfragen und zum anderen davon ab, ob die aktuelle Protokolldatei oder ein Bild vom Inhalt des S0-Recorders übertragen wird.
- ◉ Die Anzahl der Datenpakete pro Zugriff ist bei der Übertragung des Fensterinhalts des S0-Recorders als Bild im png-Format zusätzlich von der eingestellten Bildschirmauflösung und der Farbtiefe abhängig und bei der Protokolldatei von der Anzahl der Eintragungen.

## **Beispiele**

#### ◉ **Überwachung des Datenvolumens**

Es werden im Betrachtungszeitraum durchschnittlich 50 Datenpakete pro Zugriff und 1000 Zugriffe erwartet. Wenn dieser Wert erreicht wird, soll eine Grenzwertverletzung angezeigt werden.

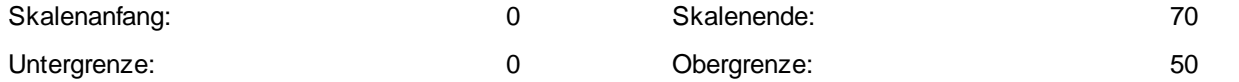

Wenn das Datenvolumen den oberen Grenzwert überschreitet, wird als Hinweis die Textfarbe für den oberen Grenzwert auf rot geändert. Gleichzeitig können Sie die Veränderungen des Datenvolumens im [Linien-Diagramm](#page-215-0) zu verschiedenen Tageszeiten beobachten.

### <span id="page-193-1"></span>**8.7.4 Anfragen**

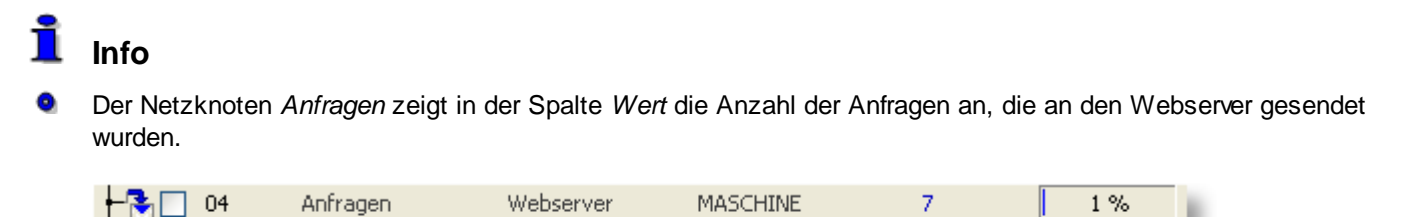

Der Wert erhöht sich bei jeder Anfrage um 1. Beim Neustart des S0-Recorders wird der Wert automatisch auf 0 zurückgesetzt.

- ۰ Für den Netzknoten *Anfragen* finden Sie weitere Beschreibungen zu folgenden Themen:
	- **Angezeigte [Informationen](#page-196-0) Einheit andern** ó
	-
	- **Alarmierung, [Fernsteuerung](#page-231-0) und -abfrage [Webserver](#page-224-0) und WebCam**
- 
- **[Grenzwert-Ereignisse](#page-205-0) Zähler [zurücksetzen](#page-133-0)**
	-

### V **Hinweise**

۱ Mehrere Anfragen eines bereits verbundenen Besuchers werden nicht erfasst.

### **Beispiele**

#### ◉ **Überwachung der Anzahl von Anfragen**

Es werden im Betrachtungszeitraum maximal 500 Anfragen erwartet. Kurz bevor dieser Wert erreicht wird, soll eine Grenzwertverletzung angezeigt werden.

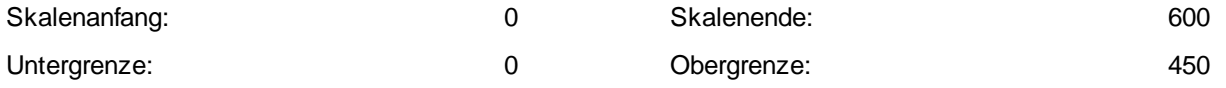

Wenn die Anzahl der Anfragen den oberen Grenzwert überschreitet, wird als Hinweis die Textfarbe für den oberen Grenzwert auf rot geändert. Gleichzeitig können Sie die Veränderungen im [Linien-Diagramm](#page-215-0) zu verschiedenen Tageszeiten beobachten.

### <span id="page-194-0"></span>**8.7.5 Besucher**

### **Info**

۰ Der Netzknoten *Besucher* zeigt in der Spalte *Wert* die Anzahl der Besucher an, die Anfragen an den Webserver gesendet haben.

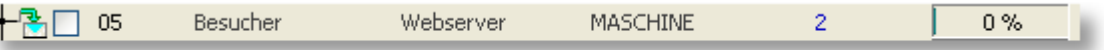

Der Wert erhöht sich bei jedem Besucher um 1. Beim Neustart des S0-Recorders wird der Wert automatisch auf 0 zurückgesetzt.

Für den Netzknoten *Besucher* finden Sie weitere Beschreibungen zu folgenden Themen:

- **Angezeigte [Informationen](#page-196-0) Einheit [ändern](#page-202-1)** ۰
- 
- **[Grenzwert-Ereignisse](#page-205-0) Zähler [zurücksetzen](#page-133-0)** ō
	- **Alarmierung, [Fernsteuerung](#page-231-0) und -abfrage [Webserver](#page-224-0) und WebCam**
- -

## **Hinweise**

Jeder Besucher kann eine oder mehrere Anfragen gestellt haben.

### Ŵ **Beispiele**

#### ◉ **Überwachung der Anzahl von Besuchern**

Es werden im Betrachtungszeitraum maximal 50 Besucher erwartet. Kurz bevor dieser Wert erreicht wird, soll eine Grenzwertverletzung angezeigt werden.

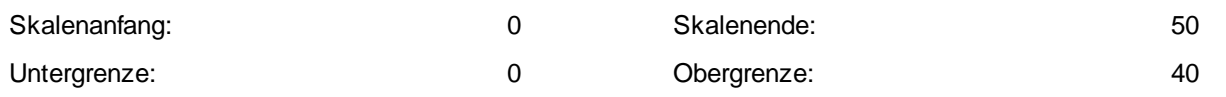

Wenn die Anzahl der Besucher den oberen Grenzwert überschreitet, wird als Hinweis die Textfarbe für den oberen Grenzwert auf rot geändert. Gleichzeitig können Sie die Veränderungen im [Linien-Diagramm](#page-215-0) zu verschiedenen Tageszeiten beobachten.

### <span id="page-195-0"></span>**8.7.6 Verbindungen**

### **Info**

Der Netzknoten *Verbindungen* zeigt in der Spalte *Wert* die Anzahl der Verbindungen an, die gerade mit dem Webserver bestehen.

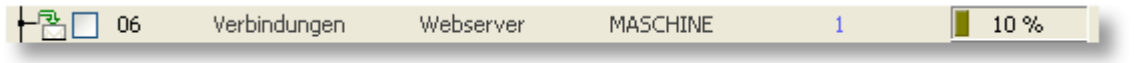

Der Wert erhöht sich bei jeder neuen Verbindung um 1 und wird um 1 reduziert, wenn eine Verbindung geschlossen wurde. Es sind maximal 10 Verbindungen zum Webserver gleichzeitig möglich.

- Für den Netzknoten *Verbindungen* finden Sie weitere Beschreibungen zu folgenden Themen: ۰
	- **Angezeigte [Informationen](#page-196-0) auch and Einheit [ändern](#page-202-1)** a.
- - **[Grenzwert-Ereignisse](#page-205-0) Zähler [zurücksetzen](#page-133-0)** Ò
		-
	- **Alarmierung, [Fernsteuerung](#page-231-0) und -abfrage [Webserver](#page-224-0) und WebCam** ٥
- 

### **Hinweise**

Wenn der Datentransfer beendet wurde, wird eine Verbindung automatisch nach 30 Sekunden Inaktivität geschlossen.

## **Beispiele**

#### **Überwachung der Anzahl von Verbindungen** ◉

Es werden im Betrachtungszeitraum maximal 4 Verbindungen gleichzeitig erwartet. Kurz bevor dieser Wert erreicht wird, soll eine Grenzwertverletzung angezeigt werden.

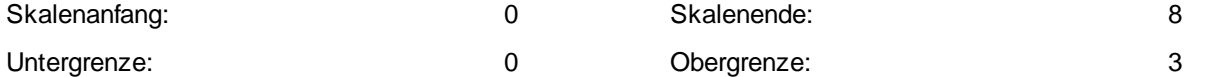

Wenn die Anzahl der Verbindungen den oberen Grenzwert überschreitet, wird als Hinweis die Textfarbe für den oberen Grenzwert auf rot geändert. Gleichzeitig können Sie die Veränderungen im [Linien-Diagramm](#page-215-0) zu verschiedenen Tageszeiten beobachten.

### <span id="page-196-1"></span>**8.7.7 Netzwerkadapter**

## **Info**

Der Netzknoten *Netzwerkadapter* zeigt in der Spalte *Wert* die Anzahl der über die vorhandenen Netzwerkadapter (z.B. Netzwerkkarten oder ISDN-Adapter) übertragenen Datenpakete (Datagramme) an. Der Wert muss wahlweise mit  $10^3$  = 1,000 (k=Kilo) oder  $10^6$  = 1,000,000 (M=Mega) multipliziert werden. Der Wert ändert sich bei jeder Datenübertragung über einen der aufgelisteten Netzwerkadapter.

Unter dem Netzknoten *Netzwerkadapter* werden die gefundenen Netzwerkadapter für jede vorhandene IP-Adresse als einzelne Netzknoten aufgelistet. In der Spalte *Gruppe* erscheint die Bezeichnung und in der Spalte *Wert* die IP-Adresse.

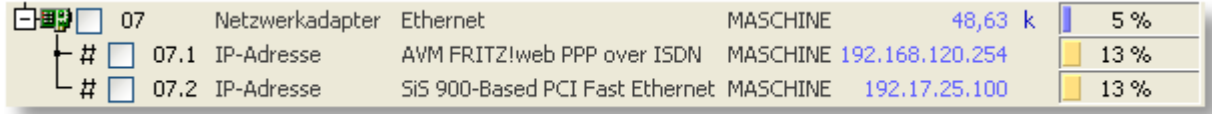

Für den *Webserver* finden Sie weitere Beschreibungen zu folgenden Themen:

- **Angezeigte [Informationen](#page-196-0) Einheit [ändern](#page-202-1)** ō
- ō
- **Alarmierung, [Fernsteuerung](#page-231-0) und -abfrage [Webserver](#page-224-0) und WebCam**
- **Netzknoten ein- / [ausblenden](#page-207-0)** ō
- 
- **[Grenzwert-Ereignisse](#page-205-0) Zähler [zurücksetzen](#page-133-0)**
	-

### <span id="page-196-0"></span>**8.8 Angezeigte Informationen**

### Ť **Info**

Im Folgenden finden Sie Beschreibungen zu den Spalten im [Arbeitsbereich](#page-104-0) des S0-Recorders. Welche Spalten aktuell angezeigt werden, hängt von der gewählten [Ansicht](#page-129-0) und deren Konfiguration ab.

#### ● **Spalte** *Kategorie*

Die Spalte *Kategorie* enthält das Symbol und den Namen der Kategorie und die Symbole und laufenden Nummern der Netzknoten. Weiterhin befinden sich hier die Kontrollkästchen, mit denen eine Liniengruppe zur Anzeige im [Linien](#page-215-0)- oder [Klassen-Diagramm](#page-217-0) zusammengestellt werden kann.

#### 0 **Spalte** *Schlüssel*

In der Spalte *Schlüssel* wird der Lizenzschlüssel für den Schnittstellenadapter S0-USB aus dem [Starter-Set](#page-15-0) S0- [Recorder](#page-15-0) eingegeben. Ist keine Eingabe erforderlich, wird die Spalte automatisch ausgeblendet. **Die Lizenzschlüssel sind den Adaptern aufgedruckt.**

#### **Spalte** *Name* 6

Die Spalte *Name* enthält die Bezeichnung der Netzknoten. Die Kategorien enthalten folgende Informationen:

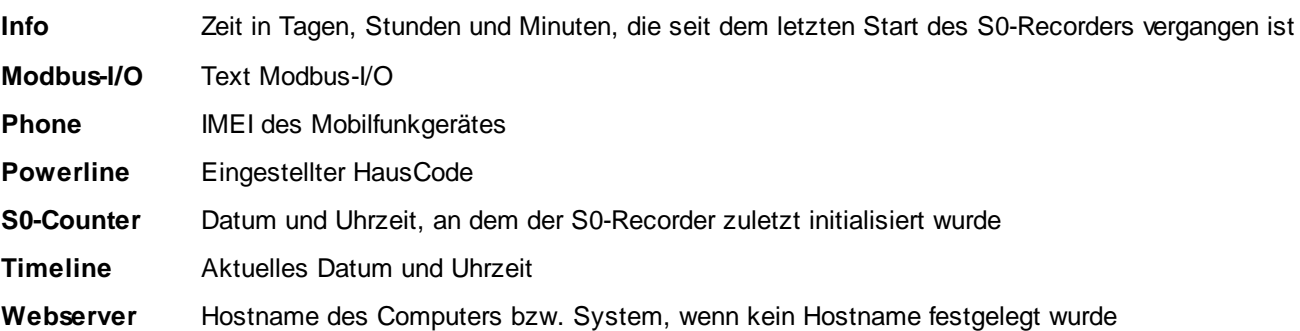

Bei allen Netzknoten mit Inhalt in schwarzer Textfarbe kann die Benennung in der Spalte *Name* nach einem Doppelklick geändert werden, wenn die Werte des aktuellen Tages (*Heute*) angezeigt werden.

#### **Spalte** *Gruppe* 0

Die Spalte *Gruppe* enthält die Bezeichnung, mir der gleichartige Netzknoten zu Gruppen zusammengefasst werden. Diese Zusammenfassung von Netzknoten ist insbesondere beim [Sortieren](#page-207-0) und bei der Anzeige im Linienund Klassen-Diagramm sinnvoll.

In den Kategorien *Phone* erscheint die Softwareversion des Mobilfunkgerätes.

Bei allen Netzknoten mit Inhalt in schwarzer Textfarbe kann die Benennung in der Spalte *Gruppe* nach einem Doppelklick geändert werden, wenn die Werte des aktuellen Tages (*Heute*) angezeigt werden.

#### **Spalte** *Ort* ۰

Die Spalte *Ort* enthält die Bezeichnung des Ortes, an dem sich die Netzknoten jeweils befinden. Diese Zusammenfassung von Netzknoten kann insbesondere beim Sortieren und bei der Anzeige im Linien- und Klassen-Diagramm angewendet werden.

In den Kategorien *S0-Counter*, *Modbus-I/O*, *Phoneline* und *Powerline* erscheint die Bezeichnung des COM-Ports, an dem die Hardware angeschlossen ist.

In der Kategorie *Timeline* öffnet sich bei den Netzknoten [Sonnenazimut](#page-179-0), [Sonnenhöhe](#page-181-0) und [Tidenhub](#page-184-0) nach einem Doppelklick ein Listenfeld, in dem ein Ort durch Anklicken ausgewählt werden kann.

Bei allen Netzknoten mit Inhalt in schwarzer Textfarbe kann die Benennung in der Spalte *Gruppe* nach einem Doppelklick geändert werden, wenn die Werte des aktuellen Tages (*Heute*) angezeigt werden.

#### **Spalte** *Wert* ۰

Die Spalte *Wert* ist nur vorhanden, wenn die Werte des aktuellen Tages (*Heute*) im S0-Recorder angezeigt werden und enthält die aktuellen Werte der Netzknoten. Das Aktualisierungsintervall beträgt 1 Sekunde, bei Speichermedien 20 Sekunden und bei Mobilfunkgeräten 1-5 Sekunden.

Nach einem Doppelklick auf einen *Wert* wird das zugehörige Analog-Instrument geöffnet. Nur beim Netzknoten *Port* in der Kategorie *Webserver* kann nach einem Doppelklick ein anderer Wert eingegeben werden.

Die Kategorien enthalten folgende Informationen:

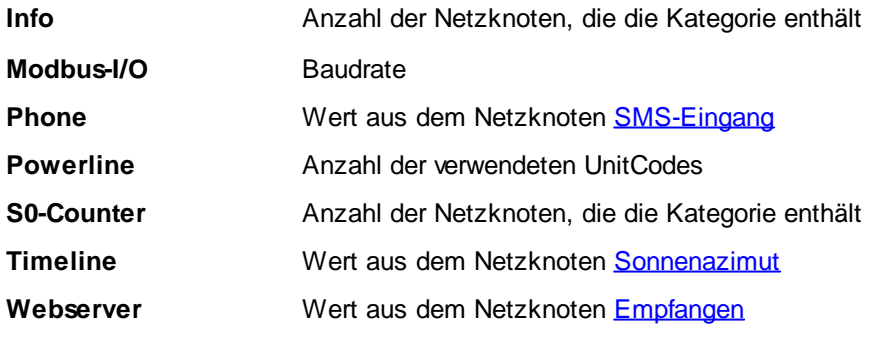

#### ● **Spalte** *Mittelwert*

Die Spalte *Mittelwert* ist nur vorhanden, wenn die an einem vergangenen Tag aufgezeichneten Daten im S0- Recorder angezeigt werden und enthält den arithmetischen Mittelwert (Summe der Messwerte / Anzahl der Messwerte) für diesen Tag bzw. für das [Jahr.](#page-59-0) Nach einem Doppelklick auf einen Wert wird das zugehörige Analog-Instrument geöffnet.

Die Kategorien enthalten folgende Informationen:

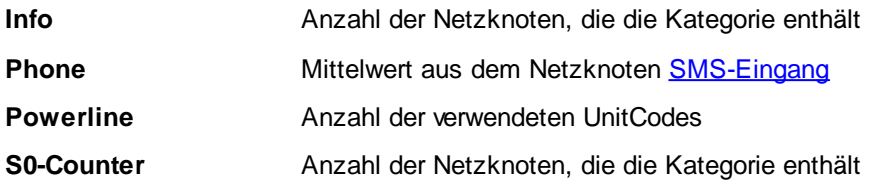

#### **Spalte** *Einheit* ۰

Die Spalte *Einheit* enthält die physikalische Einheit, in der die Werte angezeigt werden.

In der Kategorie *Powerline* enthält die Spalte *Einheit* die Bezeichnung des X10-Gerätes.

Bei allen Netzknoten mit Inhalt in dunkelblauer Textfarbe öffnet sich nach einem Doppelklick ein Listenfeld, in dem eine Einheit durch Anklicken ausgewählt werden kann.

In der Kategorie *Powerline* kann ein X10-Gerät hinzugefügt, gewechselt oder gelöscht werden.

#### $\bullet$ **Spalte** *Skalenanfang*

Die Spalte *Skalenanfang* enthält den unteren Wert des Bereiches, der in der Spalte *Bargraph (in früheren Versionen Skalenwert)* und damit auch für die Skala im Analog-Instrument und im Linien- und im Klassen-Diagramm verwendet wird. Da der tatsächliche Messbereich in der Regel wesentlich kleiner ist als der mögliche, kann er hier angepasst werden.

Bei allen Netzknoten mit Inhalt in schwarzer Textfarbe können die Werte in der Spalte *Skalenanfang* nach einem Doppelklick geändert werden.

#### **Spalte** *Bargraph (in früheren Versionen Skalenwert)* 0

Die Spalte *Bargraph (in früheren Versionen Skalenwert)* ist nur vorhanden, wenn die Werte des aktuellen Tages (*Heute*) im S0-Recorder angezeigt werden. Die Formel zur Berechnung des angezeigten Prozentwertes lautet:

$$
Skalemwert = \frac{Nesswert}{Skalenende - Skalenanfang}
$$

Der Wert wird zusätzlich als Balkenanzeige dargestellt.

Bei allen Netzknoten öffnet sich nach einem Doppelklick auf den Balken ein Fenster, in dem Sie die Farbe des Balkens und damit auch für die Darstellung des Zeigers im [Analog-Instrument](#page-213-0) und der Linie im Linien- und im Klassen-Diagramm festlegen können.

Nur bei Dimmern öffnet sich nach einem Doppelklick ein Schieberegler, mit dem der Dimmwert eingestellt werden kann.

#### ۰ **Spalte** *Skalenmittelwert*

Die Spalte *Skalenmittelwert* ist nur vorhanden, wenn die an einem vergangenen Tag aufgezeichneten Daten im S0- Recorder angezeigt werden. Die Formel zur Berechnung des angezeigten Prozentwertes lautet:

$$
Skalen mittelwert = \frac{Mittelwert}{Skalenende - Skalenanfang}
$$

Der Wert wird zusätzlich als Balkenanzeige dargestellt.

Bei allen Netzknoten öffnet sich nach einem Doppelklick auf den Balken ein Fenster, in dem Sie die [Farbe](#page-133-1) des Balkens und damit auch für die Darstellung des Zeigers im Analog-Instrument und der Linie im Linien- und im Klassen-Diagramm festlegen können.

#### **Spalte** *Skalenende*  $\bullet$

Die Spalte *Skalenende* enthält den oberen Wert des Bereiches, der in der Spalte *Bargraph (in früheren Versionen Skalenwert)* und damit auch für die Skala im Analog-Instrument und im Linien- und im Klassen-Diagramm verwendet wird. Da der tatsächliche Messbereich in der Regel wesentlich kleiner ist als der mögliche, kann er hier angepasst werden.

Bei allen Netzknoten mit Inhalt in schwarzer Textfarbe können die Werte in der Spalte *Skalenende* nach einem Doppelklick geändert werden.

#### $\bullet$ **Spalte** *Nullpunkt*

Die Spalte *Nullpunkt* enthält den Nullpunkt des Netzknotens (Messanfang).

Bei allen Netzknoten mit Inhalt in schwarzer Textfarbe können die Werte in der Spalte *Nullpunkt* nach einem Doppelklick geändert werden, wenn die Werte des aktuellen Tages (*Heute*) angezeigt werden.

### **Spalte** *Endwert*

Die Spalte *Endwert* enthält den Endwert des Netzknotens (Messende).

Bei allen Netzknoten mit Inhalt in schwarzer Textfarbe können die Werte in der Spalte *Endwert* nach einem Doppelklick geändert werden, wenn die Werte des aktuellen Tages (*Heute*) angezeigt werden.

#### ۰ **Spalte** *Messumfang*

Die Spalte *Messumfang* enthält die Anzahl der insgesamt möglichen Digitalisierungs-Schritte zwischen *Nullpunkt* und *Endwert*.

Bei allen Netzknoten mit Inhalt in schwarzer Textfarbe können die Werte in der Spalte *Messumfang* nach einem Doppelklick geändert werden, wenn die Werte des aktuellen Tages (*Heute*) angezeigt werden.

#### **Spalte** *Untergrenze* 0

Die Spalte *Untergrenze* enthält die unteren Grenzwerte. Unterschreitet einer der Werte in der Spalte *Wert* die Untergrenze (Grenzwert-Ereignis), erscheint die Untergrenze in roter Schriftfarbe und es werden die Befehle ausgeführt, die in der Spalte *Aktion Untergrenze* festgelegt wurden.

Im Analog-Instrument wird die Untergrenze durch einen roten Skalenbereich und im Linien-Diagramm durch eine schraffierte Fläche gekennzeichnet.

Bei allen Netzknoten mit Inhalt in schwarzer Textfarbe können die Werte in der Spalte *Untergrenze* nach einem Doppelklick geändert werden.

#### Θ. **Spalte** *Aktion Untergrenze*

In der Spalte *Aktion Untergrenze* können Befehle eingeben werden, die ausgeführt werden, wenn der in der *Spalte Untergrenze* eingetragene Wert unterschritten wurde.

Bei allen Netzknoten, bei denen die *Untergrenze* geändert werden kann, können nach einem Doppelklick Befehle eingetragen, geändert oder gelöscht werden, wenn die Werte des aktuellen Tages (*Heute*) angezeigt werden. Alle verfügbaren Befehle finden Sie [hier.](#page-231-0)

#### **Spalte** *Obergrenze*  $\bullet$

Die Spalte *Obergrenze* enthält die oberen Grenzwerte. Überschreitet einer der Werte in der Spalte *Wert* die Obergrenze (Grenzwert-Ereignis), erscheint die Obergrenze in roter Schriftfarbe und es werden die Befehle ausgeführt, die in der Spalte *Aktion Obergrenze* festgelegt wurden.

Im Analog-Instrument wird die Obergrenze durch einen roten Skalenbereich und im Linien-Diagramm durch eine schraffierte Fläche gekennzeichnet.

Bei allen Netzknoten mit Inhalt in schwarzer Textfarbe können die Werte in der Spalte *Obergrenze* nach einem Doppelklick geändert werden.

#### $\bullet$ **Spalte** *Aktion Obergrenze*

In der Spalte *Aktion Obergrenze* können Befehle eingeben werden, die ausgeführt werden, wenn der in der Spalte *Obergrenze* eingetragene Wert überschritten wurde.

Bei allen Netzknoten, bei denen die Obergrenze geändert werden kann, können nach einem Doppelklick Befehle eingetragen, geändert oder gelöscht werden, wenn die Werte des aktuellen Tages (*Heute*) angezeigt werden. Alle verfügbaren Befehle finden Sie [hier.](#page-231-0)

#### 0 **Spalte** *Minimum*

Die Spalte *Minimum* enthält den niedrigsten Wert, der seit der letzten Initialisierung des S0-Recorders bzw. seit dem letzten [Zurücksetzen](#page-132-0) in der Spalte *Wert* angezeigt wurde.

Bei allen Netzknoten kann das Minimum zurückgesetzt werden, wenn die Werte des aktuellen Tages (*Heute*) angezeigt werden.

#### ۰ **Spalte** *Min. Zeitpunkt*

Die Spalte *Min. Zeitpunkt* enthält das Datum und die Uhrzeit, zu der der Wert in der Spalte *Minimum* zuletzt aktualisiert wurde.

Bei allen Netzknoten kann der Min. Zeitpunkt nach einem Doppelklick gelöscht und damit das Minimum zurückgesetzt werden, wenn die Werte des aktuellen Tages (*Heute*) angezeigt werden.

#### ● **Spalte** *Maximum*

Die Spalte *Maximum* enthält den höchsten Wert, der seit der letzten Initialisierung des S0-Recorders bzw. seit dem letzten [Zurücksetzen](#page-132-0) in der Spalte *Wert* angezeigt wurde.

Bei allen Netzknoten kann das Maximum zurückgesetzt werden, wenn die Werte des aktuellen Tages (*Heute*) angezeigt werden.

#### ۰ **Spalte** *Max. Zeitpunkt*

Die Spalte *Max. Zeitpunkt* enthält das Datum und die Uhrzeit, zu der der Wert in der Spalte *Maximum* zuletzt aktualisiert wurde.

Bei allen Netzknoten kann der Max. Zeitpunkt nach einem Doppelklick gelöscht und damit das Maximum zurückgesetzt werden, wenn die Werte des aktuellen Tages (*Heute*) angezeigt werden.

#### ۰ **Spalte** *StdAbw*

Die Spalte StdAbw ist nur vorhanden, wenn die an einem vergangenen Tag aufgezeichneten Daten im S0-Recorder angezeigt werden und enthält die Standardabweichung, die mit Hilfe der folgenden Formel aus den Werten in der Spalte [Wert](#page-110-0) errechnet wird:

$$
\sigma_{\mathbf{x}} = \sqrt{\frac{N \cdot \sum_{i=1}^{N} x_i^2 - (\sum_{i=1}^{N} x_i)^2}{N \cdot (N-1)}}
$$

 $\sigma_{\nu}$  = Standardabweichung der im [Zeitbereich](#page-221-0) enthaltenen Messwerte

*N* = Gesamtzahl der Messwerte

 $X_i$  = Messwerte von  $i=1$  bis N

Die Standardabweichung ist das Maß für die Streuung der Messwerte um ihren [Mittelwert](#page-110-0) (z.B. Mittelwert 300 W±30 W Standardabweichung).

### **Hinweise**

- ◉ Mehr Informationen zum Ändern von Benennungen finden sie [hier](#page-201-0).
- ◉ Mehr Informationen zum Ändern von Einstellungen finden sie [hier](#page-202-0).
- ◉ Mehr Informationen zum Festlegen von Grenzwerten und Ereignissen finden sie [hier](#page-205-0).

### <span id="page-201-0"></span>**8.9 Benennungen ändern**

## **Info**

Wenn die Werte des aktuellen Tages (*Heute*) im S0-Recorder angezeigt werden, können bei allen Netzknoten mit Inhalt in schwarzer Textfarbe die voreingestellten Benennungen in den Spalten *Name*, *Gruppe* und *Ort* geändert werden. Die Informationen in diesen Zellen dienen zur Identifikation der Netzknoten und haben auch Einfluss auf die Sortierung.

Als Name sollte die gemessene Größe und als Gruppe ein Oberbegriff für gleichartige Messgrößen festgelegt werden. Als Ort sollte der Standort eingegeben werden, an dem sich die Messstelle befindet.

Die Bezeichnung in *Name* sollte eindeutig sein, d.h. sie sollte nicht für mehrere Netzknoten verwendet werden.

Alle Netzknoten mit der gleichen Bezeichnung in *Gruppe* oder *Ort*, unabhängig welcher Kategorie sie zugeordnet sind, können gleichzeitig als Liniengruppe im Linien- oder Klassen-Diagramm angezeigt werden.

## **Aktionen**

### **Spalte** *Name*

Nach einem Doppelklick auf die Benennung in der Spalte *Name* kann diese geändert werden (z.B. in Wasser-Trakt 4, Treppenlicht, HiFi-Anlage, Stehlampe, Außenbeleuchtung, Rollladen, Rasensprenger etc.).

#### **Spalte** *Gruppe* 0

Nach einem Doppelklick auf die Benennung in der Spalte *Gruppe* kann diese geändert werden (z.B. in Wasserzähler, Stromzähler, Schalter, Dimmer, Beleuchtung, Bewässerung, Heizung etc.).

#### ⊚ **Spalte** *Ort*

Nach einem Doppelklick auf die Benennung in der Spalte *Ort* kann diese geändert werden (z.B. in Wasser Garten, Strom Bürogebäude, Küche, Eingang, Carport, Garten, Gastherme etc.).

In der Kategorie *Timeline* öffnet sich bei den Netzknoten [Sonnenazimut](#page-179-0), [Sonnenhöhe](#page-181-0) und [Tidenhub](#page-184-0) eine Liste, aus der ein Ort ausgewählt werden kann. Alle anderen Werte des Netzknotens werden dann an den gewählten Standort angepasst.

## **Hinweise**

- ெ Alternativ hierzu können Sie auch den Befehl *Bearbeiten* aus dem [Kontextmenü](#page-121-0) wählen, das geöffnet wird, wenn Sie mit der rechten Maustaste auf eine Zelle klicken.
- Benennungen, die geändert werden können, erscheinen in schwarzer oder dunkelblauer Schrift. Zusätzlich ◉ verändert sich der Mauszeiger , wenn er auf eine änderbare Zelle geschoben wird.
- ◉ Die Länge des Textes, der eingegeben werden kann, ist begrenzt.
- ◉ Reicht die Breite der Spalte nicht aus, um den Inhalt der Zelle vollständig darzustellen, wird der abgeschnittene Teil durch drei Punkte dargestellt.
- ◉ Wenn Sie eine Benennung löschen, wird der Vorgabewert beim nächsten Start des S0-Recorders bzw. nach Drücken der Taste *F9* (alle Netzknoten werden dann neu eingelesen) wiederhergestellt.
- ◉ Die [Überschriften](#page-131-0) der Spalten können ebenfalls geändert werden.

## <span id="page-202-0"></span>**8.10 Einstellungen ändern**

### Ť **Info**

۰ Wenn die Werte des aktuellen Tages (*Heute*) im S0-Recorder angezeigt werden, können bei allen Netzknoten mit Inhalt in schwarzer bzw. dunkelblauer Textfarbe die vorgegebenen Einstellungen in den Spalten [Wert](#page-110-0), [Einheit](#page-110-1), [Skalenanfang](#page-111-0), [Skalenende](#page-112-0), [Nullpunkt,](#page-112-1) [Endwert](#page-113-0) und [Messumfang](#page-113-1) geändert werden.

Zusätzlich kann in der Kategorie *Webserver* in der Spalte *Wert* beim Netzknoten [Port](#page-191-0) ein anderer Port für den Webserver eingeben werden.

- $\bullet$ Die Vorgabewerte für den *Skalenanfang* und das *Skalenende* sind so ausgelegt, dass in der Regel alle während der Messung vorkommenden Werte im [Analog-Instrument](#page-213-0) und im [Linien-](#page-215-0) und [Klassen-Diagramm](#page-217-0) angezeigt werden.
- Beispiele finden Sie auf den Hilfeseiten zu den einzelnen Netzknoten.

### **Aktionen**

### **Spalte** *Wert***: Kategorie** *Webserver*

<span id="page-202-1"></span>Wenn der standardmäßig vom S0-Recorder-Webserver verwendete Port 80 belegt ist, kann beim Netzknoten *Port* in der Spalte *Wert* nach einem Doppelklick ein anderer Port eingegeben werden.

#### **Spalte** *Einheit***: Kategorien** *Info* **und** *Webserver* ◉

Durch einen Doppelklick auf die Einheit öffnet sich ein Listenfeld, aus dem ein Eintrag durch Anklicken ausgewählt werden kann.

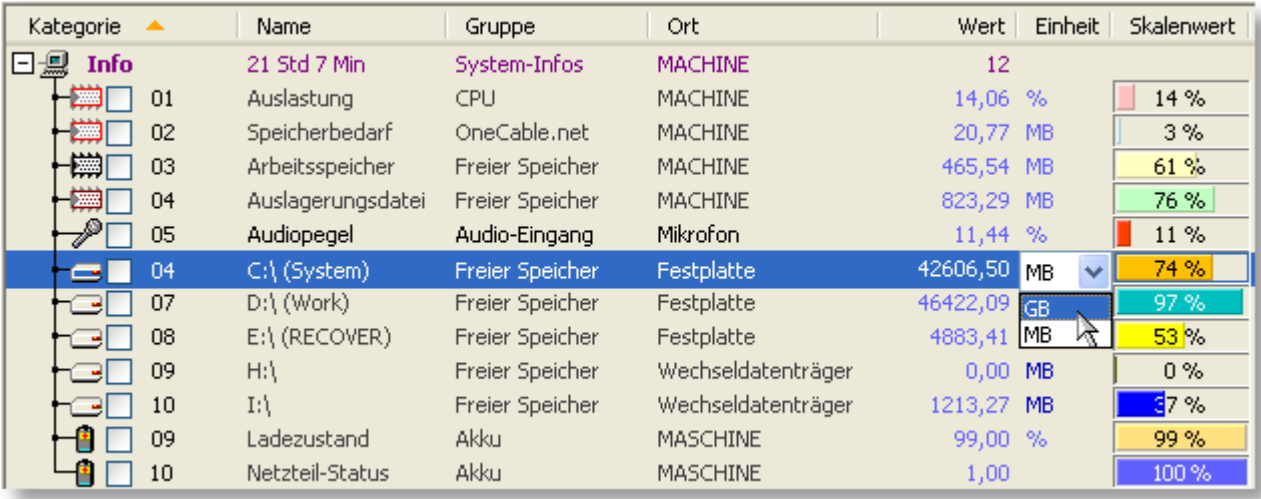

Bei einer Änderung der Einheit werden auch die Werte in den Spalten *Skalenanfang*, *Skalenende*, *Nullpunkt*, *Endwert*, *Untergrenze*, *Obergrenze*, *Minimum* und *Maximum* automatisch auf die neue Einheit umgerechnet. Gleichzeitig wird auch die Skala im Analog-Instrument und im Linien- und im Klassen-Diagramm aktualisiert.

Die Einheit sollte zur besseren Ablesbarkeit so gewählt werden, dass beim Maximalwert mindestens 2 und maximal 5 Vorkommastellen erscheinen.

Je nach Netzknoten können folgende Einheiten gewählt werden:

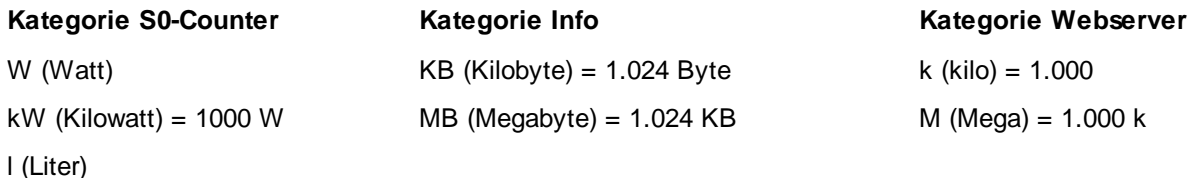

 $m<sup>3</sup>$  (Kubikmeter) = 1000 l

#### **Spalte** *Einheit***: Kategorie** *Powerline* ◉

In der Kategorie *Powerline* öffnet sich durch einen Doppelklick auf die Spalte *Einheit* ein Listenfeld, in dem ein X10- Gerät durch Anklicken ausgewählt werden kann. Es erscheinen die Bezeichnungen für Marmitek® X10-Geräte. Wenn Sie Geräte anderer Hersteller verwenden, wählen Sie den Eintrag aus, dessen Funktion Ihrem X10-Gerät entspricht.

Bei einer Änderung der Einheit werden auch die Bezeichnungen und Werte in allen Spalten automatisch an das gewählte Gerät angepasst.

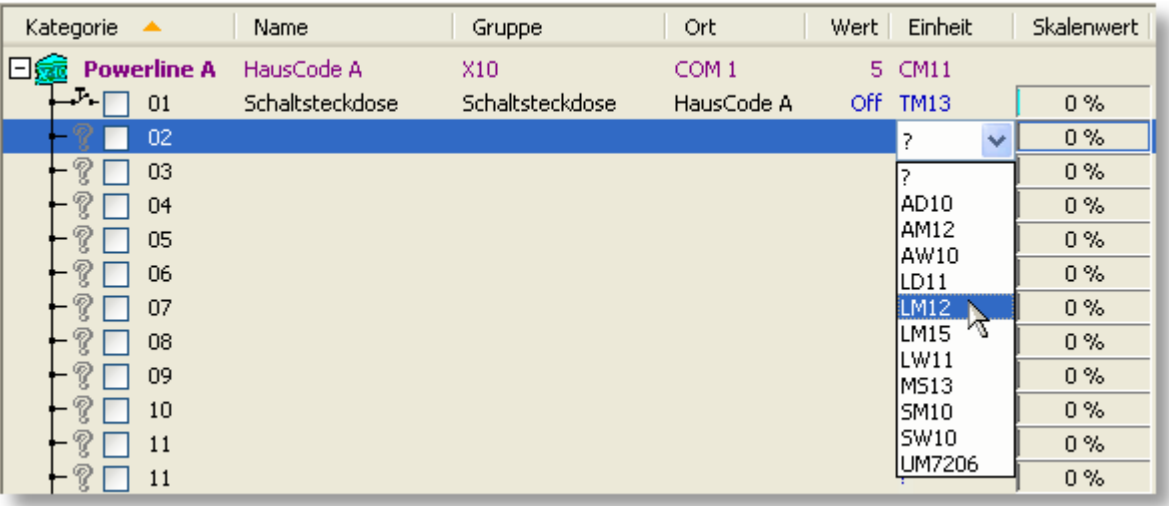

Folgende X10-Geräte stehen zur Auswahl:

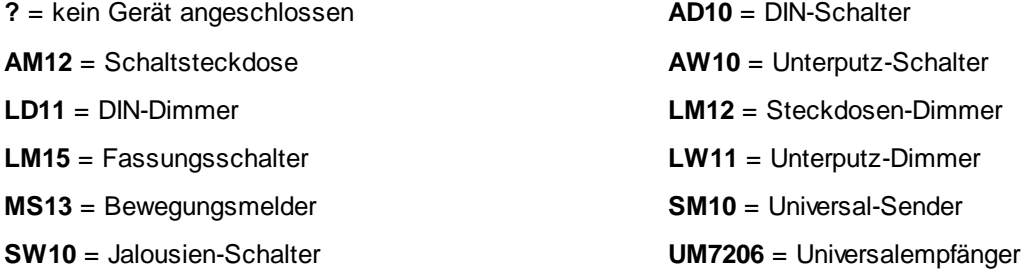

**TM13** = Transceiver-Modul (steht nur für UnitCode 1 zur Verfügung)

#### ◉ **Spalte** *Einheit***: Kategorie** *S0-Counter*

Sie können nach einem Doppelklick auf die Spalte Einheit eine Einheit (z.B. I, m<sup>3</sup>, kWh, I/h) eingeben.

#### **Spalten Skalenanfang und Skalenende** ◉

Zusammen mit dem *Skalenende* kann man mit dem *Skalenanfang* die Skalierung der Anzeige in der Spalte *Bargraph (in früheren Versionen Skalenwert)* im Analog-Instrument und in den Diagrammen verändern. Dadurch lässt sich die Skalierung so vornehmen, dass nur der Bereich angezeigt wird, in dem sich die relevanten Messwerte befinden. Hierzu kann man z.B. über einen längeren Zeitraum messen und dann die Werte aus den Spalten *Minimum* bzw. *Maximum* übernehmen.

Liegt ein Messwert außerhalb dieses Bereiches, wird er nicht angezeigt.

Je kleiner der Bereich zwischen *Skalenanfang* und *Skalenende* ist, desto detaillierter erfolgt die Darstellung der Werte in diesem Bereich.

Wenn Sie in der Kategorie *Powerline* mehrere Schalter verwenden, sollten Sie das Skalenende auf 10, 11, 12, etc. setzen. Hierdurch wird erreicht, dass die Linien der Netzknoten im [Linien-Diagramm](#page-215-0) stets unterschieden werden können und sich nicht gegenseitig überdecken.

Die Werte in den Spalten *Skalenanfang* und *Skalenende* können bei allen Netzknoten nach einem Doppelklick geändert werden.

#### **Spalte** *Bargraph (in früheren Versionen Skalenwert)* ◉

Durch einen Doppelklick auf die betreffende Zelle öffnet sich das [Farbauswahl-Fenster](#page-133-1), in dem die Farbe des Balkens und damit auch die Farbe des Zeigers im Analog-Instrument und der Linien im Linien- und im Klassen-Diagramm geändert werden kann.

In der Kategorie *Powerline* öffnet sich bei Dimmern durch einen Doppelklick auf die betreffende Zelle ein Schieberegler, mit dem der Dimmwert eingestellt werden kann.

#### ◉ **Spalte** *Nullpunkt*

Die vorgegebenen Werte können nicht geändert werden.

#### **Spalte** *Endwert* ◉

Um den Endwert zu ändern, klicken Sie doppelt auf den Wert und geben den neuen Wert ein.

#### ◉ **Spalte** *Messumfang*

Um den Messumfang zu ändern, klicken Sie doppelt auf den Wert und geben den neuen Wert ein.

### **Hinweise**

- ◉ Alternativ hierzu können Sie auch den Befehl *Bearbeiten* aus dem [Kontextmenü](#page-121-0) wählen, das geöffnet wird, wenn Sie mit der rechten Maustaste auf eine Zelle klicken.
- ◉ Einstellungen, die geändert werden können, erscheinen in schwarzer oder dunkelblauer Schrift. Zusätzlich verändert sich der Mauszeiger , wenn er auf eine änderbare Zelle geschoben wird.
- ◉ Wenn Sie *Skalenanfang* bzw. *Skalenende* ändern und keine Grenzwertverletzungen angezeigt werden sollen, übernehmen Sie den neuen Wert aus den Spalten *Skalenanfang* und *Skalenende* in die Spalten *Untergrenze* bzw. *Obergrenze*.
- ◉ Änderungen von *Skalenanfang* und *Skalenende* haben auch Einfluss auf die Hysterese.
- Reicht die Breite der Spalte nicht aus, um den Inhalt der Zelle vollständig darzustellen, wird der abgeschnittene Teil ◉ durch drei Punkte dargestellt.
- Wenn Sie einen Wert löschen, wird der Vorgabewert beim nächsten Start des S0-Recorders bzw. nach Drücken ۵ der Taste *F9* (alle Netzknoten werden dann neu eingelesen) wiederhergestellt.
- Die [Überschriften](#page-131-0) der Spalten können ebenfalls geändert werden. ◉

### <span id="page-205-0"></span>**8.11 Grenzwert-Ereignisse**

## **Info**

Wenn die Werte des aktuellen Tages (*Heute*) im S0-Recorder angezeigt werden, können bei allen Netzknoten mit Inhalt in schwarzer Textfarbe Werte bzw. Befehle in den Spalten *Untergrenze*, *Aktion Untergrenze*, *Obergrenze* und *Aktion Obergrenze* eingegeben und geändert werden, um einen Netzknoten nach Ihren Anforderungen zu konfigurieren.

Zusätzlich können bei den Kategorien *Phone*, *Powerline*, *S0-Counter* und *Modbus-I/O* Befehle in der Spalte *Aktion Untergrenze* eingegeben werden. Diese werden dann ausgeführt, wenn mit der entsprechenden Hardware (Schnittstellenadapter S0-USB oder Modbus-USB, Mobilfunkgerät oder X10-PC-Interface) während der Laufzeit des S0-Recorders keine Daten mehr ausgetauscht werden können (z.B. bei Stromausfall oder bei Unterbrechung einer Infrarot- oder Bluetooth-Verbindung).

Werden bei einem Netzknoten die Werte in den Spalten *Untergrenze* oder *Obergrenze* unter- bzw. überschritten, 0 erscheint als Warnhinweis der Wert in *Untergrenze* bzw. *Obergrenze* in roter Schrift.

In der Kategorie *Timeline* wird bei den Netzknoten [Täglich,](#page-187-0) [Wöchentlich](#page-188-0) und [Jährlich](#page-189-0) ein Grenzwert-Ereignis ausgelöst, wenn der untere Grenzwert überschritten wird, da es sich um Timer handelt.

Sind in den Spalten *Aktion Untergrenze* bzw. *Aktion Obergrenze* Befehle definiert worden, werden diese dann ausgeführt. Beispiele für Befehle sind die Ausgabe eines [akustischen](#page-234-0) Signals, das Ein- oder [Ausschalten](#page-242-0) von [elektrischen](#page-242-0) Geräten, das Ausführen von [Programmen](#page-241-0) oder Batches, das [Zurücksetzen](#page-242-0) von Zählern und das [Versenden](#page-231-1) einer SMS oder [E-Mail](#page-233-0).

Zusätzlich werden die eingestellten Grenzwerte im [Analog-Instrument](#page-213-0) als roter Skalenbereich und im [Linien-](#page-215-0)[Diagramm](#page-215-0) als schraffierter Bereich gekennzeichnet.

- Die Vorgaben für die Grenzwerte sind so ausgelegt, dass in der Regel keine Grenzwertverletzungen und damit ● auch keine Grenzwertbereiche im Analog-Instrument und im Linien-Diagramm angezeigt werden.
- Um Grenzwertverletzungen anzuzeigen, legen Sie z.B. den Wert für den unteren Grenzwert auf Skalenanfang +10% oder +20% und den oberen Grenzwert auf Skalenende -10% oder -20% fest, um einen Warnhinweis zu erhalten, wenn dieser Wert unter- oder überschritten wird. Wenn Aktionen bei Grenzwertverletzungen ausgeführt werden sollen, müssen die entsprechenden Befehle in den Spalten *Aktion Untergrenze* und *Aktion Obergrenze* eingegeben werden. Beispiele hierzu finden Sie auf den Hilfeseiten zu den einzelnen Netzknoten.
- ۰ Bitte beachten Sie, dass die in den Spalten *Aktion Untergrenze* bzw. *Aktion Obergrenze* festgelegten Befehle jedes Mal ausgeführt werden, wenn der Messwert zunächst wieder außerhalb des Grenzwertbereichs liegt und den Grenzwert danach wieder unter- bzw. überschreitet. Um zu verhindern, dass ein Befehl bei kleinen Schwankungen ständig ausgeführt wird, wurde eine Hysterese eingebaut, die 1% vom Skalenbereich beträgt.

## **Aktionen**

### **Spalten** *Untergrenze* **und** *Obergrenze*

Die Werte in den Spalten *Untergrenze* und *Obergrenze* können bei allen Netzknoten nach einem Doppelklick geändert werden. Die Untergrenze sollte auf den niedrigsten und die Obergrenze auf den höchsten während der Messung zulässigen Wert eingestellt werden.

Bei den Netzknoten *Täglich*, *Wöchentlich* und *Jährlich* werden hier die Schaltzeitpunkte festgelegt.

#### ◉ **Spalten** *Aktion Untergrenze* **und** *Aktion Obergrenze*

In den Spalten *Aktion Untergrenze* und *Aktion Obergrenze* können Befehle eingetragen werden, die bei Unterschreitung der Untergrenze bzw. Überschreitung der Obergrenze ausgeführt werden. Nach einem Doppelklick können bei allen Netzknoten Befehle eingetragen, geändert oder gelöscht werden.

Bei den Netzknoten *Täglich*, *Wöchentlich* und *Jährlich* in der Kategorie [Timeline](#page-177-0) wird hier der Schaltzeitpunkt festgelegt.

### **Hinweise**

- Wenn ein Befehl nicht ausgeführt werden konnte, wird der betreffende Netzknoten markiert und es erscheint eine rote Markierung in der Spalte [Kategorie](#page-107-0). Weitere Informationen finden Sie [hier](#page-263-0).
- ◉ Wenn Sie einen Wert in den Spalten *Untergrenze* oder *Obergrenze* löschen, wird der Vorgabewert beim nächsten Start des S0-Recorders bzw. nach Drücken der Taste *F9* (alle Netzknoten werden dann neu eingelesen) wiederhergestellt.
- $\bullet$ Wenn Sie eine [Spaltenüberschrift](#page-131-0) ändern und Grenzwertbefehle in der Spalte *Aktion Untergrenze* oder *Aktion Obergrenze* eingegeben haben, die auf diese Spalte Bezug nehmen, muss der Spaltenname auch in dem entsprechenden Befehl geändert werden.
- Reicht die Breite der Spalte nicht aus, um den Inhalt der Zelle vollständig darzustellen, wird der abgeschnittene Teil ◉ durch drei Punkte dargestellt.
- ◉ Mehr zum Starten von Programmen bei Grenzwert-Ereignissen finden Sie [hier.](#page-241-0)
- ◉ Mehr zur Fernsteuerung bei Grenzwert-Ereignissen finden Sie [hier.](#page-242-0)
- ◉ Bei einer Grenzwertverletzung werden der Name des Netzknotens, der Wert, die Untergrenze und die Aktion Untergrenze auch im [Protokoll](#page-244-0) gespeichert.

### <span id="page-206-0"></span>**8.12 Werte kopieren/exportieren**

## **Info**

- 6 Sie können den Inhalt einer Zelle oder einer Zeile (Kategorie oder Netzknoten) in die Zwischenablage kopieren, um die Informationen in einem anderen Programm einzufügen und weiter zu bearbeiten.
- ۰ Sie können die im [Linien-](#page-215-0) und im [Klassen-Diagramm](#page-217-0) angezeigten Werte in die Windows-Zwischenablage kopieren, um diese in einem anderen Programm einzufügen und weiter zu bearbeiten.
- $\bullet$ Sie können die im [Arbeitsbereich](#page-104-0) des S0-Recorders oder im [Linien-](#page-215-0) und im [Klassen-Diagramm](#page-217-0) angezeigten Werte in eine Datei im xls-Format exportieren.

## **Aktionen**

### **Zellinhalt oder Zeile kopieren**

Markieren Sie mit der Maus die Zelle, die kopiert werden soll, und drücken Sie dann die Tastenkombination Strg+C.

Um die ganze Zeile zu kopieren, markieren Sie die Zelle in der Spalte *Kategorie* und drücken Sie dann die Tastenkombination *Strg+C*.

Wechseln Sie dann zu dem Programm, in das die Daten eingefügt werden sollen. Wählen Sie in diesem Programm den Befehl *Einfügen* bzw. drücken Sie die Tastenkombination *Strg+V*.

Die Spaltenüberschriften werden automatisch mit kopiert. Die einzelnen Zellen werden durch Tabulatoren getrennt, so dass beim Einfügen in ein Tabellenkalkulations-Programm jeder Wert in einer eigenen Spalte dargestellt wird.

Sie können eine Zeile auch kopieren, indem Sie den Befehl *Zelle kopieren* bzw. *Zeile kopieren* aus dem [Kontextmenü](#page-121-0) wählen, das erscheint, wenn Sie mit der rechten Maustaste auf eine Zelle klicken.

#### **Werte kopieren** ◉

Durch Anklicken des Befehls *Werte kopieren* aus dem Kontextmenü, das geöffnet wird, wenn Sie mit der rechten Maustaste auf ein Diagramm klicken, werden die Werte in die Zwischenablage kopiert.

Anschließend lassen sich die Werte dann z.B. in einem Text-Editor, einem Tabellenkalkulations- oder Textverarbeitungs-Programm einfügen, in dem Sie in diesem Programm aus dem Menü *Bearbeiten* den Befehl *Einfügen* wählen.

#### ⊚ **Werte exportieren**

Um alle Werte aus dem Arbeitsbereich des S0-Recorders zu exportieren, wählen Sie den Befehl *Tabelle exportieren* aus dem Menü *Extras.*

Um die in einem Diagramm dargestellten Werte zu exportieren, wählen Sie den Befehl *Werte für MS Excel exportieren* aus dem Kontextmenü, das geöffnet wird, wenn Sie mit der rechten Maustaste auf ein Diagramm klicken.

In beiden Fällen öffnet sich das Dialogfenster *Werte exportieren*, in dem der Dateiname festgelegt (Vorgabe ist das aktuelle Datum und die Bezeichnung der Ansicht bzw. des Diagramms) und das Verzeichnis gewählt werden muss, in dem die Datei abgespeichert werden soll.

Standardverzeichnis ist der Ordner *Export*. Um den Ordner *Export* später wieder anzuzeigen, wählen Sie den Befehl [Arbeitsverzeichnis](#page-63-0) öffnen aus dem Menü *Datei*.

Wenn ein Programm auf dem Computer installiert ist, das mit Dateien im xls-Format verknüpft ist, wird dieses Programm automatisch gestartet und die Werte angezeigt.

### <span id="page-207-0"></span>**8.13 Netzknoten ein-/ausblenden & sortieren**

### **Info**

Innerhalb der Kategorien können die Netzknoten ausgeblendet werden, so dass nur noch die Zeile mit der jeweiligen Kategorie angezeigt wird.

Dies ist insbesondere dann sinnvoll, wenn Sie das Fenster des S0-Recorders als Bild abspeichern oder über den Webserver abrufen wollen, aber nicht alle Netzknoten im S0-Recorder auf dem Bildschirm angezeigt werden können. Schließen Sie dann alle Kategorien, die Sie nicht im Detail benötigen, bis die vertikale Bildlaufleiste ausgeblendet wird.

Die Reihenfolge der Netzknoten kann in jeder Ansicht verändert werden, so dass verschiedene Betrachtungsweisen ● möglich sind. Dies gilt insbesondere auch für das Drucken.

### **Aktionen**

### **Netzknoten ein- / ausblenden**

Durch Anklicken des E Plus-Zeichens rechts neben dem Symbol der Kategorie werden die Netzknoten eingeblendet. Anstelle des Plus-Zeichens erscheint dann ein  $\Box$  Minus-Zeichen. Durch Anklicken dieses Zeichens werden die Netzknoten ausgeblendet.

Alternativ hierzu können Sie dies auch mit einem Doppelklick auf die Zeile der Kategorie erreichen. Sie können auch den entsprechenden Befehl aus dem [Kontextmenü](#page-121-0) auswählen, das eingeblendet wird, wenn Sie mit der rechten Maustaste auf eine Kategorie klicken.

#### **Netzknoten sortieren** ◉

Durch Anklicken einer Spaltenüberschrift werden alle Netzknoten innerhalb der Kategorien nach dem Inhalt der betreffenden Spalte auf- bzw. absteigend sortiert. Hierbei wird den Inhalten der Spalten entsprechend zwischen numerischer und alphabetischer Sortierung unterschieden.

Die Spalte, nach deren Inhalt gerade sortiert ist, wird durch einen orangefarbenen Pfeil gekennzeichnet.

Aufsteigend sortiert

**Absteigend sortiert** 

Durch die Verwendung der gleichen Benennung in den Spalten *Gruppe* bzw. *Ort* werden Netzknoten beim Sortieren gruppiert.

### V **Hinweise**

- ◉ Die aktuellen Einstellungen werden automatisch gespeichert und bei einem Neustart des S0-Recorders wiederhergestellt.
- ◉ Tastaturbefehl: Kategorie mit den Pfeiltasten markieren und die Taste + bzw. - drücken.

## **8.14 X10-Geräte bedienen**

## **Info**

● Die vorhandenen und in der Kategorie *Powerline* gewählten X10-Geräte (Schalter, Dimmer, etc.) können mit Hilfe des S0-Recorders fernbedient werden.

### **Schalter**

**Aktionen**

Nach einem Doppelklick auf den Eintrag in der Spalte *Wert* öffnet sich bei Schaltern ein Listenfeld, in dem ein Eintrag durch Anklicken ausgewählt werden kann, um die an den Schalter angeschlossenen elektrischen Verbraucher ein- bzw. auszuschalten.

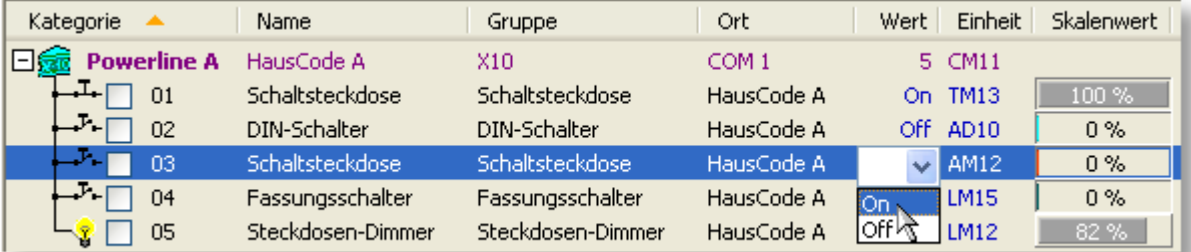

### **On = Schalter ein**

### **Off = Schalter aus**

Alternativ hierzu können Sie auch den Befehl *Ein-/Ausschalten* aus dem [Kontextmenü](#page-121-0) wählen, das erscheint, wenn Sie mit der rechten Maustaste auf einen Schalter klicken.

Nach der Wahl eines Eintrags erscheint in der Spalte *Wert* zunächst wieder der aktuelle Zustand. Erst nachdem der Schaltvorgang ausgeführt wurde, erscheint der gewählte Wert.

#### **Dimmer / Jalousienschalter** ◉

Bei Dimmern und beim Jalousien-Schalter erscheint nach einem Doppelklick auf die Spalte *Bargraph (in früheren Versionen Skalenwert)* anstelle des Balkens ein Schieberegler, mit dem der gewünschte Wert eingestellt werden kann, indem der Regler bei gedrückter Maustaste hin und her bewegt wird.

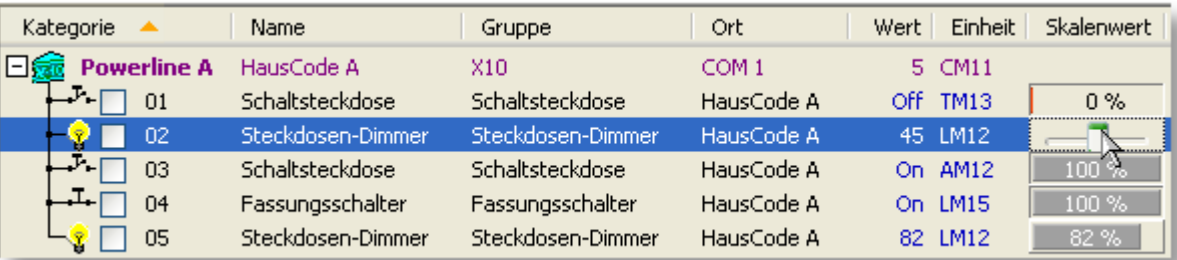

Alternativ hierzu können Sie auch den Befehl *Schieberegler* aus dem Kontextmenü wählen, das erscheint, wenn Sie mit der rechten Maustaste auf einen Dimmer oder Jalousien-Schalter klicken.

Nach Anklicken eines Eintrags erscheint in der Spalte *Wert* zunächst wieder der aktuelle Zustand. Erst nachdem der Dimmvorgang ausgeführt wurde, erscheint der gewählte Wert.

#### **Alle Lampenmodule einschalten** 0

Sie können alle Lampenmodule gleichzeitig einschalten, wenn Sie den Befehl *Alle Lichtquellen an* aus dem Kontextmenü wählen, das erscheint, wenn Sie mit der rechten Maustaste auf eine Kategorie *Powerline* oder ein X10-Gerät klicken.

#### 0 **Alle Geräte ausschalten**

Sie können alle angeschlossenen X10-Geräte gleichzeitig ausschalten, wenn Sie den Befehl *Alle Geräte aus* aus dem Kontextmenü wählen, das erscheint, wenn Sie mit der rechten Maustaste auf eine Kategorie *Powerline* oder ein X10-Gerät klicken.

### **X10-Geräte kombinieren**

Sie können denselben Haus- und UnitCode bei mehreren gleichartigen X10-Geräten einstellen. Dann lassen sich diese Geräte mit Hilfe eines einzigen Befehls gleichzeitig im S0-Recorder oder mit der Fernbedienung steuern.

### y **Hinweise**

- **Achtung:** X10-Geräte melden nicht zurück, ob der Schaltvorgang tatsächlich ausgeführt wurde. Es wird dann unter Umständen ein falscher Schaltvorgang angezeigt.
- ◉ **Achtung:** Wenn Sie ein X10-Gerät von Hand schalten, indem Sie den angeschlossenen elektrischen Verbraucher kurz hintereinander ein- und wieder ausschalten, kann dies vom S0-Recorder nicht erkannt werden. Es wird dann unter Umständen ein falscher Schaltzustand angezeigt. Nach Ein- bzw. Ausschalten im S0-Recorder oder mit der Fernbedienung erscheint dann wieder der aktuelle Schaltzustand.
- Beim Start des S0-Recorders sowie nach Auswählen eines X10-Gerätes in der Spalte *Einheit* ist der Schaltzustand ◉ unbekannt, da er von den meisten X10-Geräten nicht abgefragt werden kann. Nach Ein- bzw. Ausschalten im S0- Recorder oder mit der Fernbedienung wird dann wieder der aktuelle Schaltzustand angezeigt.
- ⊚ Alle Schaltvorgänge werden im [Protokoll](#page-244-0) gespeichert.
- ◉ Informationen zur Alarmierung und Fernsteuerung per SMS oder bei Grenzwert-Ereignissen finden Sie [hier.](#page-231-0)

## <span id="page-210-0"></span>**8.15 Zeitschaltuhr aktivieren**

## **Info**

Um eine Zeitschaltuhr in der Kategorie [Timeline](#page-177-0) zu aktivieren, müssen zunächst Datum, Wochentag und / oder Uhrzeiten festgelegt werden, an denen eine Aktion ausgeführt werden soll. Danach müssen die Befehle eingegeben werden, die ausgeführt werden sollen, wenn diese Zeitpunkte erreicht werden (Grenzwert-Ereignis).

### **Aktionen**

### **Tägliche Zeiten festlegen**

Durch einen Doppelklick in der Spalte *Untergrenze* oder *Obergrenze* beim Netzknoten [Täglich](#page-187-0) kann die vorhandene Uhrzeit geändert werden.

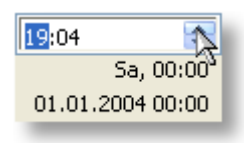

Klicken Sie dann auf die Stunden und die Minuten und geben die gewünschten Werte über die Tastatur ein oder klicken Sie mit der Maus auf die Pfeile, um den Wert in Einzelschritten zu erhöhen oder zu verringern. Wenn Sie die Maustaste gedrückt halten, erfolgt ein schneller Vor-/Rücklauf.

Sie können auch die Stunden anklicken und dann die Uhrzeit direkt eingeben, wenn Sie Stunde und Minute durch Punkt, Doppelpunkt oder Komma trennen.

#### **Wöchentlich Zeiten festlegen** ◉

Durch einen Doppelklick in der Spalte *Untergrenze* oder *Obergrenze* beim Netzknoten [Wöchentlich](#page-188-0) kann der vorhandene Wochentag geändert werden.

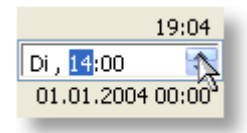

Klicken Sie auf die Stunden und danach mit der Maus auf die Pfeile, um den Wert in Einzelschritten zu erhöhen oder zu verringern. Wenn 23 Uhr überschritten wird, wird der folgende und wenn 1 Uhr unterschritten wird, der vorherige Wochentag angezeigt. Wenn Sie die Maustaste gedrückt halten, erfolgt ein schneller Vor-/Rücklauf.

Klicken Sie nun auf die Minuten und geben den gewünschten Wert über die Tastatur ein oder klicken Sie mit der Maus auf die Pfeile, um den Wert in Einer-Schritten zu erhöhen oder zu verringern. Wenn Sie die Maustaste gedrückt halten, erfolgt ein schneller Vor-/Rücklauf.

#### ◉ **Jährliche Zeiten festlegen**

Durch einen Doppelklick in der Spalte *Untergrenze* oder *Obergrenze* beim Netzknoten [Jährlich](#page-189-0) kann das vorhandene Datum geändert werden.

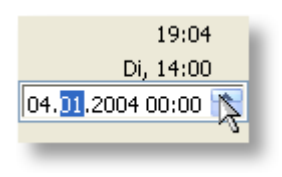

Klicken Sie dann auf den Tag, den Monat, das Jahr, die Stunden und die Minuten und geben jeweils den gewünschten Wert über die Tastatur ein oder klicken Sie mit der Maus auf die Pfeile, um den Wert in Einer-Schritten zu erhöhen oder zu verringern. Wenn Sie die Maustaste gedrückt halten, erfolgt ein schneller Vor-/Rücklauf.

Sie können auch den Tag anklicken und dann das Datum und die Uhrzeit direkt eingeben, wenn Sie die einzelnen Werte jeweils durch Punkt, Doppelpunkt oder Komma trennen.

#### ◉ **Befehle festlegen**

Durch einen Doppelklick in der Spalte *Aktion Untergrenze* oder *Aktion Obergrenze* kann ein Befehl eingegeben, geändert oder gelöscht werden. Beispiele für Befehle sind die Ausgabe eines [akustischen](#page-234-0) Signals, das Ein- [oder](#page-242-0) [Ausschalten](#page-242-0) von elektrischen Geräten, das Ausführen von [Programmen](#page-241-0) oder Batches, das [Zurücksetzen](#page-242-0) von [Zählern](#page-242-0) und das [Versenden](#page-231-1) einer SMS oder [E-Mail](#page-233-0).

## **Hinweise**

⊚ Falsche Eingaben, wie z.B. eine nicht existierende Uhrzeit, werden automatisch korrigiert.

## **9 Analog-Instrumente & Diagramme**

### f **Info**

- $\bullet$ Im S0-Recorder können die Daten auf verschiedene Arten visualisiert werden: mit Skala und Zeiger im Analog-Instrument, als Verlauf über die Zeit im Linien-Diagramm oder als Häufigkeitsverteilung im Klassen-Diagramm. Für weitere Details können Sie eines der folgenden Hilfethemen wählen.
	- $\bullet$ **[Analog-Instrumente](#page-213-0)**
	- **[Linien-Diagramm](#page-215-0)** ٥
	- **[Klassen-Diagramm](#page-217-0)** ۰
	- **[Zeitbereich](#page-221-0) ändern**  $\bullet$
	- **Inhalt [festlegen](#page-218-0)** ۰
	- **[Skalierung](#page-220-0) ändern** ŏ
	- **[Rotation](#page-222-0) / Zoom** $\bullet$

### <span id="page-213-0"></span>**9.1 Analog-Instrumente**

## **Info**

Wenn die Werte des aktuellen Tages (Heute) im S0-Recorder angezeigt werden, wird in einem Analog-Instrument der [Wert](#page-110-0) aus der Spalte Wert eines Netzknotens durch einen Zeiger und eine Skala dargestellt.

Werden Werte eines anderen Tages angezeigt, wird der Wert aus der Spalte Mittelwert dargestellt.

Überschreitet der Wert eine bestimmte Anzahl von Stellen, wird ein Faktor (z.B. x 1000) für die auf der Skala angezeigten Werte eingeblendet.

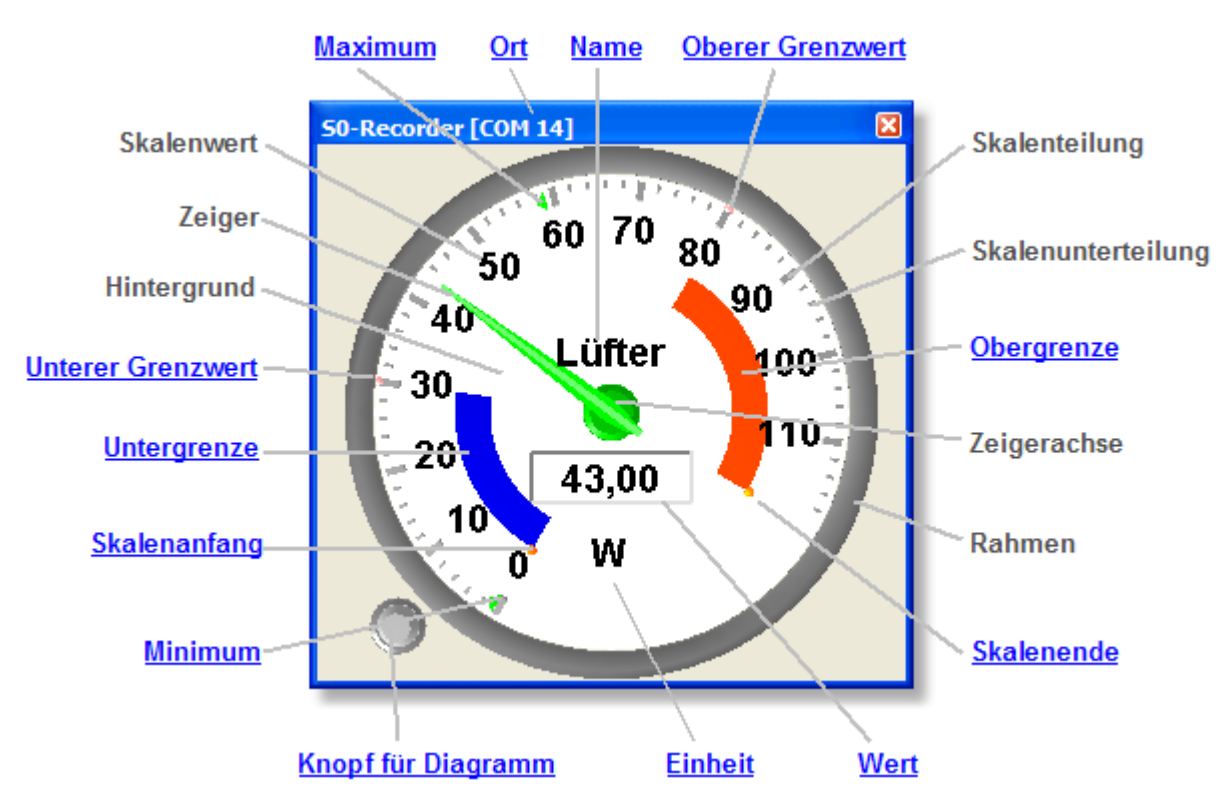

- Für das Analog-Instrument finden Sie Beschreibungen zu folgenden Themen:
	- ō
	- ä
	-
	- **[Farben](#page-133-1) ändern [Drucken](#page-136-0)**
	- **[Fensterkopie](#page-135-0) speichern**

### **Aktionen**

### **Analog-Instrument öffnen**

Ein Analog-Instrument wird durch einen Doppelklick auf die Zelle in der Spalte [Wert](#page-110-0) geöffnet.

Sie können ein Analog-Instrument auch öffnen, indem Sie den entsprechenden Befehl aus dem [Kontextmenü](#page-121-0) wählen, das geöffnet wird, wenn Sie mit der rechten Maustaste auf einen Netzknoten klicken.

#### **Kontextmenü** ◉

Durch Anklicken des Analog-Instruments mit der rechten Maustaste öffnet sich ein [Kontextmenü](#page-122-0), in dem Sie verschiedene Befehle für das Analog-Instrument finden.

- **[Kontextmenü](#page-122-0) Öffnen / [Schließen](#page-125-0)**
- **Größe ändern / [Verschieben](#page-126-0) Fenster anordnen [\(Instrumententafel\)](#page-127-0)**
- **[Rotation](#page-222-0) [Skalierung](#page-220-0) ändern**
	-

#### ۰ **Von Analog- auf Digitalanzeige wechseln**

Die Größe eines Anzeige-Instruments kann beliebig verändert werden. Wird dabei das Seitenverhältnis von 1:2 überschritten, erscheint statt des Analog-Instruments eine Digital-Anzeige.

# C:\(System) **4018 MB**

Wird das Seitenverhältnis von 1:3 überschritten, wird zusätzlich die Überschrift ausgeblendet.

#### **Aktivierung / Deaktivierung der Anzeige im Linien-Diagramm** ◉

Durch Anklicken eines Anzeige-Instruments wird die zugehörige Linie im Linien-Diagramm angezeigt. Das aktive Anzeige-Instrument (Instrument hat den Fokus) kann man an einer größeren Zeigerachse erkennen.

Durch Anklicken des Knopfes unten links auf einem Anzeige-Instrument werden die Linien aller Anzeige-Instrumente im Linien-Diagramm angezeigt, bei denen der Knopf aktiviert ist. Sind mehrere Knöpfe aktiviert, wird die Skalierung auf 0% bis 100% eingestellt.

## **Hinweise**

- ◉ Wenn der Wert eines Netzknotens den Skalenanfang unterschreitet oder das Skalenende überschreitet, wird der Zeiger auf den Anfang bzw. das Ende der Skala gestellt. Ändern Sie dann die [Skalierung](#page-220-0).
- ◉ Wenn Sie die Größe eines Analog-Instruments verändert haben, können Sie das Fenster auf die Standard-Ansicht zurücksetzen, indem Sie den entsprechenden Befehl aus dem [Kontextmenü](#page-120-0) auswählen, das geöffnet wird, wenn Sie mit der rechten Maustaste auf das Analog-Instrument klicken.

### <span id="page-215-0"></span>**9.2 Linien-Diagramm**

## **Info**

 $\bullet$ Im Linien-Diagramm werden die [Wert](#page-110-0)e der Netzknoten aus der Spalte Wert bzw. Bargraph (in früheren [Versionen](#page-111-1) [Skalenwert\)](#page-111-1) als Linien angezeigt.

Werden die Werte des aktuellen Tages (Heute) angezeigt, werden diese alle 10 Sekunden fortgeschrieben, indem ein neuer Wert hinzugefügt wird. Um 00:00 Uhr wird der Inhalt des Linien-Diagramms gelöscht und die Anzeige beginnt von vorn.

Wurde ein anderer Tag gewählt, werden alle an diesem Tag aufgezeichneten Werte angezeigt.

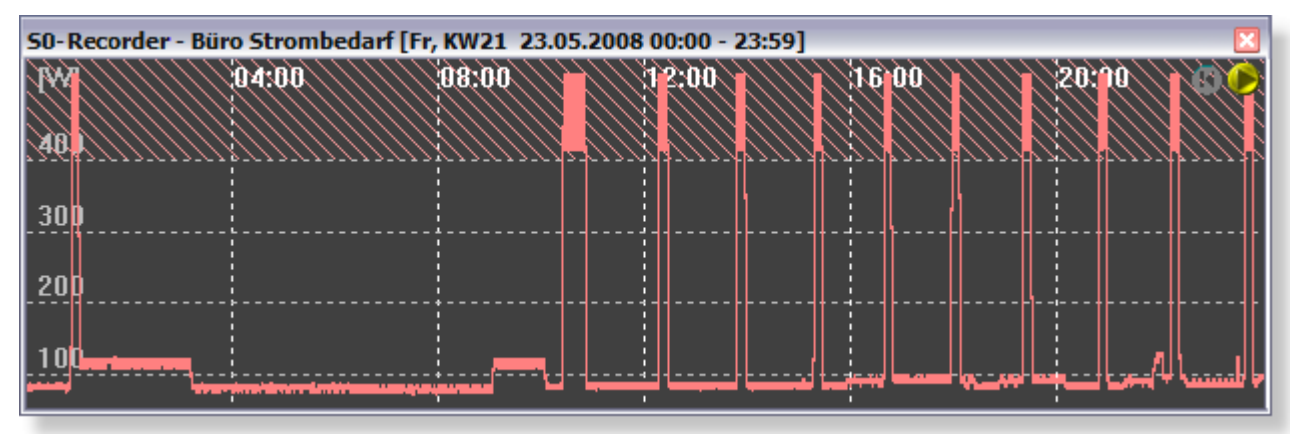

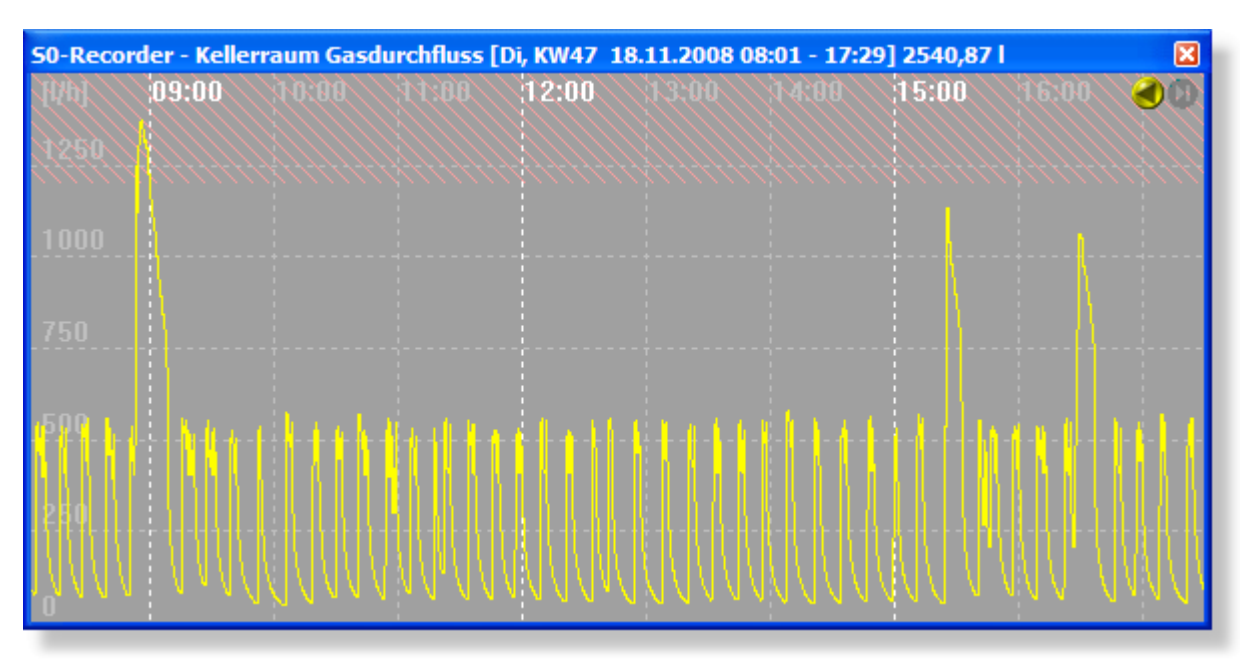

Uhrzeiten werden in bestimmten Abständen (abhängig von der Breite des Linien-Diagramms und der Zoomstufe) eingetragen und durch senkrechte, gestrichelte Linien gekennzeichnet.

Werte werden in bestimmten Abständen (abhängig von der Höhe des Linien-Diagramms) eingetragen und durch waagerechte, gestrichelte Linien gekennzeichnet.

Die Farben der Linien entsprechen den Farben, die für den Balken in der Spalte Bargraph (in früheren Versionen Skalenwert) bzw. den Zeiger im Analog-Instrument eingestellt wurden.

Sie können wählen, ob ein einzelner Netzknoten oder eine Gruppe von Netzknoten angezeigt werden soll. In der Titelleiste des Linien-Diagramms erscheinen der Ort und der Name des angezeigten Netzknotens bzw. die Bezeichnung der gewählten Liniengruppe sowie das Datum und der angezeigte Zeitbereich.

Für das Linien-Diagramm finden Sie Beschreibungen zu folgenden Themen:
- Ŏ
- 
- **Fenster anordnen [\(Instrumententafel\)\)](#page-127-0) [Skalierung](#page-220-0) ändern**
- 
- 
- **[Drucken](#page-136-0)**
- **[Kontextmenü](#page-122-0) Öffnen / [Schließen](#page-125-0)**
- **Inhalt [festlegen](#page-218-0) Größe ändern / [Verschieben](#page-126-0)**
	-
- **[Zeitbereich](#page-221-0) ändern Farben / [Linienbreite](#page-133-0) ändern**
- **[Fensterkopie](#page-135-0) speichern Werte kopieren / [exportieren](#page-206-0)**

## **Aktionen**

### **Linien-Diagramm öffnen**

Das Diagramm wird durch Anklicken des entsprechenden Befehls aus dem Menü *Ansicht* oder durch Anklicken des Symbols in der **[Symbolleiste](#page-103-0)** geöffnet.

Sie können das Diagramm auch öffnen, indem Sie den entsprechenden Befehl aus dem Kontextmenü wählen, das geöffnet wird, wenn Sie mit der rechten Maustaste auf einen Netzknoten klicken.

#### ۰ **Einzelner Netzknoten**

Wird im Linien-Diagramm ein einzelner Netzknoten angezeigt, erfolgt die Skalierung so, dass der untere Wert dem Wert aus der Spalte *Skalenanfang* und der obere Wert dem Wert aus der Spalte *Skalenende* entspricht. Wenn diese Werte geändert werden, wird die Skalierung im Linien-Diagramm automatisch angepasst. Wenn Sie den Mauszeiger auf irgendeinen Punkt zwischen den Grenzwertbereichen stellen, öffnet sich ein [QuickInfo](#page-137-0), in dem die Uhrzeit, der Ort und der Name des Netzknotens und der zugehörige Wert aus der Spalte *Wert* mit der zugehörigen Einheit angezeigt werden.

#### ◉ **Liniengruppe**

Werden im Linien-Diagramm mehrere Netzknoten angezeigt, erfolgt die Skalierung von 0% bis 100%.

Wenn Sie den Mauszeiger auf irgendeinen Punkt im Diagramm stellen, öffnet sich ein [QuickInfo,](#page-137-0) in dem die Uhrzeit und der zugehörige Prozentwert aus der Spalte *Bargraph (in früheren Versionen Skalenwert)* mit der zugehörigen Einheit angezeigt werden.

#### **Kontextmenü** ◉

Durch Anklicken des Linien-Diagramms mit der rechten Maustaste öffnet sich ein [Kontextmenü](#page-122-0), in dem Sie verschiedene Befehle für das Linien-Diagramm finden.

## **Hinweise**

Wenn der Wert eines Netzknotens den Skalenanfang erreicht oder unterschreitet oder das Skalenende erreicht oder überschreitet, wird eine horizontale Linie am oberen bzw. unteren Rand des Linien-Diagramms gezeichnet. Ändern Sie dann die [Skalierung](#page-220-0).

## <span id="page-217-0"></span>**9.3 Klassen-Diagramm**

# **Info**

Im Klassen-Diagramm wird die Häufigkeitsverteilung der [Wert](#page-110-0)e aus der Spalte Wert dargestellt. Hierzu wird für alle Werte eines Netzknotens gezählt, wie oft diese gemessen wurden. Die jeweilige Anzahl wird dann als 3D-Säule angezeigt.

Werden die Werte des aktuellen Tages (Heute) angezeigt, wird das Diagramm alle 10 Sekunden aktualisiert. Um 00:00 Uhr wird der Inhalt des Klassen-Diagramms gelöscht und die Aufzeichnung beginnt von vorn.

Wurde ein anderer Tag gewählt, wird die Verteilung aller an diesem Tag aufgezeichneten Werte angezeigt.

Die Farben der Balken entsprechen den Farben, die für den Balken in der Spalte Bargraph (in früheren [Versionen](#page-111-0) [Skalenwert\)](#page-111-0) bzw. den Zeiger im Analog-Instrument eingestellt wurden.

Sie können wählen, ob ein einzelner Netzknoten oder eine Gruppe von Netzknoten angezeigt werden soll. In der Titelleiste des Klassen-Diagramms erscheinen der Ort und der Name des angezeigten Netzknotens bzw. die Bezeichnung der gewählten Liniengruppe sowie das Datum und der gewählte Zeitbereich.

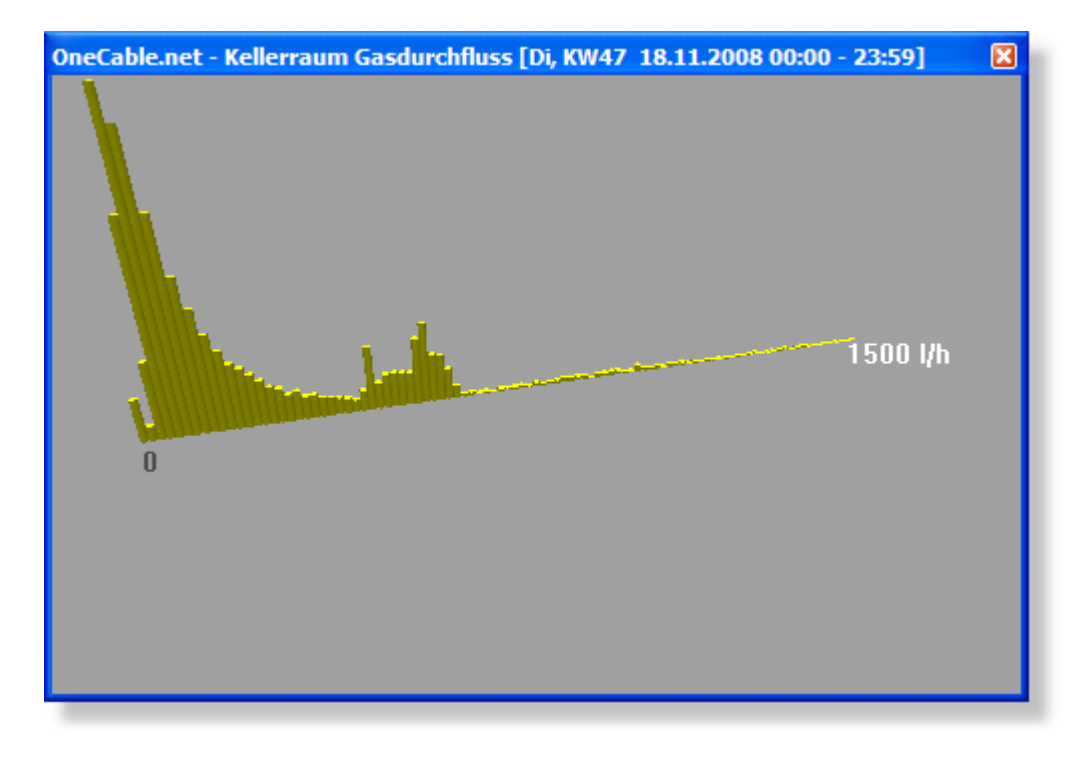

Für das Klassen-Diagramm finden Sie Beschreibungen zu folgenden Themen:

- ă
- 
- **Fenster anordnen [\(Instrumententafel\)\)](#page-127-0) a [Skalierung](#page-220-0) ändern**
- 
- 
- 
- **[Kontextmenü](#page-122-0) Öffnen / [Schließen](#page-125-0)**
- **Inhalt [festlegen](#page-218-0) Größe ändern / [Verschieben](#page-126-0)**
	-
- **[Zeitbereich](#page-221-0) ändern Farben / [Linienbreite](#page-133-0) ändern**
- **[Fensterkopie](#page-135-0) speichern Werte kopieren / [exportieren](#page-206-0)**
- **[Drucken](#page-136-0) [Rotation](#page-222-0)** *Rotation* **Zoom**

## **Aktionen**

### **Klassen-Diagramm öffnen**

Das Diagramm wird durch Anklicken des entsprechenden Befehls aus dem Menü *Ansicht* oder durch Anklicken

des Symbols in der **[Symbolleiste](#page-103-0)** geöffnet.

Sie können das Diagramm auch öffnen, indem Sie den entsprechenden Befehl aus dem Kontextmenü wählen, das geöffnet wird, wenn Sie mit der rechten Maustaste auf einen Netzknoten klicken.

#### ۵ **Kontextmenü**

Durch Anklicken des Klassen-Diagramms mit der rechten Maustaste öffnet sich ein [Kontextmenü](#page-123-0), in dem Sie verschiedene Befehle für das Klassen-Diagramm finden.

# **Hinweise**

Wenn der Wert eines Netzknotens den [Skalenanfang](#page-111-1) unterschreitet oder das [Skalenende](#page-112-0) überschreitet, werden diese Werte nicht im Klassen-Diagramm angezeigt. Ändern Sie dann die [Skalierung.](#page-220-0)

◉ Unter WindowsXP kann es zu einer falschen Darstellung von QuickInfos (ToolTips) kommen, wenn ein Open-GL Fenster geöffnet ist (wie z.B. das Klassen-Diagramm). Hierbei handelt es sich um einen Fehler in einer Betriebssystemdatei, der in der Microsoft Knowledge Base im Artikel 814135 beschrieben ist.

## <span id="page-218-0"></span>**9.4 Inhalt festlegen**

# **Info**

Sie können entweder einen einzelnen Netzknoten, mehrere Netzknoten mit der gleichen Bezeichnung in den Spalten [Gruppe](#page-109-0) oder [Ort](#page-109-1) oder eine frei definierte Gruppe von Netzknoten im Linien- und im Klassen-Diagramm anzeigen.

In der Titelleiste der Diagramme erscheinen der Ort und der Name des angezeigten Netzknotens bzw. die Bezeichnung der gewählten Liniengruppe sowie das aktuelle Datum und der gewählte Zeitbereich.

Es spielt keine Rolle, ob der Inhalt vor oder nach dem Öffnen der Diagramme festgelegt wird.

Der [Zeitbereich](#page-221-0) kann geändert werden, indem Sie im Linien-Diagramm einen anderen Zeitbereich wählen.

## **Aktionen**

### **Einen Netzknoten anzeigen**

Um einen einzelnen Netzknoten anzuzeigen, klicken Sie auf den gewünschten Netzknoten und öffnen das Linienoder Klassen-Diagramm (oder umgekehrt). Hierbei ist zu beachten, dass keine Zelle in den Spalten *Kategorie*, *Name*, *Gruppe* und *Ort* angeklickt wird, da hierdurch eine der folgenden Liniengruppen angezeigt wird.

Wenn eine Zelle in den Spalten *Skalenanfang*, *Bargraph (in früheren Versionen Skalenwert)* oder *Skalenende* angeklickt wird, entspricht die Skalierung im Linien-Diagramm den Skalenwerten, unabhängig davon, ob die [Autoskalierung](#page-220-0) aktiviert ist oder nicht.

#### ۰ **Alle Netzknoten einer Kategorie anzeigen**

Um alle Netzknoten einer Kategorie anzuzeigen, klicken Sie auf die gewünschte Kategorie und öffnen das Linienoder Klassen-Diagramm (oder umgekehrt). Hierbei ist zu beachten, dass nicht die Zelle in der Spalte *Kategorie* angeklickt wird, da hierdurch die frei definierbare Liniengruppe gewählt wird.

#### ◉ **Alle Netzknoten mit gleicher Benennung anzeigen**

Um alle Netzknoten anzuzeigen, die die gleiche Bezeichnung in den Spalten *Gruppe* oder *Ort* haben, klicken Sie auf eine Zelle, in der die gewünschte Bezeichnung steht und öffnen das Linien- oder Klassen-Diagramm (oder umgekehrt). Hierbei spielt es keine Rolle, zu welcher Kategorie die Netzknoten gehören.

#### **Frei definierbare Gruppe anzeigen** ⊙

Um die frei definierbare Gruppe anzuzeigen, klicken Sie in der Spalte *Kategorie* auf einen Netzknoten, um alle Netzknoten anzuzeigen oder auf eine Kategorie, um alle Netzknoten dieser Kategorie anzuzeigen, bei denen das Kontrollkästchen in der Spalte *Kategorie* aktiviert ist und öffnen das Linien- oder Klassen-Diagramm (oder umgekehrt).

Um einen Netzknoten zu der frei definierbaren Gruppe hinzuzufügen bzw. zu entfernen, klicken Sie auf das entsprechende Kontrollkästchen in der Spalte *Kategorie* (Tastaturkürzel: Netzknoten mit den Pfeil-Tasten markieren und die Leertaste drücken). Ein Haken zeigt an, dass es aktiviert ist. Wenn das Linien-Diagramm noch nicht geöffnet war, wird es durch das Aktivieren eines Kontrollkästchens automatisch geöffnet.

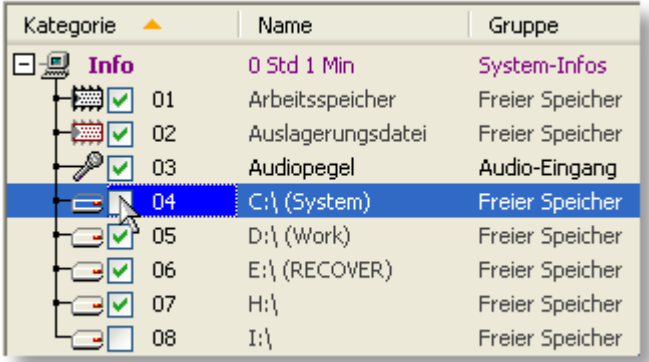

Sie können sich zusätzlich zu dieser Liniengruppe eine Linie eines weiteren Netzknotens anzeigen lassen. Klicken Sie hierzu auf die Bezeichnung in der Spalte *Name* des betreffenden Netzknotens. Hierzu sollte die [Autoskalierung](#page-220-0) aktiviert sein.

#### **Kontextmenü** ◉

Sie können den Inhalt des Linien- bzw. Klassen-Diagramms auch festlegen, indem Sie den entsprechenden Befehl aus dem [Kontextmenü](#page-120-0) wählen, das geöffnet wird, wenn Sie mit der rechten Maustaste auf ein Diagramm oder einen Netzknoten klicken.

## **Hinweise**

- Wenn das [Linien-Diagramm](#page-215-0) geöffnet und aktives Fenster ist (ein Fenster wird aktiviert, wenn es angeklickt wird), können Sie mit den Tasten Pfeil-Links bzw. Pfeil-Rechts durch alle bisher aufgezeichneten Tage blättern.
- ◉ Wenn der Inhalt des Linien-Diagramms geändert wird, ändert sich auch der Inhalt des [Klassen-Diagramms](#page-217-0) und umgekehrt.
- ◉ Auch bei geöffnetem Linien- bzw. Klassen-Diagramm kann der Inhalt jederzeit durch Anwählen eines anderen Netzknotens oder einer Gruppe geändert werden. Die Einstellungen werden sofort übernommen.
- ◉ Sie können auch bei geöffnetem Linien- oder Klassen-Diagramm die Skalierung und die Grenzwertbereiche ändern, indem Sie die Werte in den Spalten *Skalenanfang* und *Skalenende* bzw. *Untergrenze* und *Obergrenze* ändern.
- ◉ Ein einzelner Netzknoten wird auch angezeigt, wenn sie auf ein geöffnetes Analog-Instrument klicken.

## <span id="page-220-0"></span>**9.5 Skalierung ändern**

## **Info**

Die Skalierung kann für jedes Analog-Instrument und Diagramm geändert und damit an den jeweiligen Messbereich angepasst werden. Wenn die Werte des aktuellen Tages (*Heute*) angezeigt werden, können auch die Grenzwertbereiche geändert werden.

## **Aktionen**

## **Autoskalierung Linien-Diagramm**

Als Standardeinstellung für das Linien-Diagramm ist die Autoskalierung aktiviert. Hierbei wird die Skalierung für den gewählten [Zeitbereich](#page-221-0) automatisch an das Minimum und das Maximum angepasst, so dass alle Messwerte sichtbar sind.

Wenn die Skalierung aus den Spalten [Skalenanfang](#page-111-1) und [Skalenende](#page-112-0) verwendet werden soll, kann die Autoskalierung deaktiviert werden. Wählen Sie hierzu den entsprechenden Befehl aus dem [Kontextmenü,](#page-122-0) das geöffnet wird, wenn Sie mit der rechten Maustaste auf das Linien-Diagramm klicken.

Ein Haken vor einem Menüeintrag zeigt an, dass die Autoskalierung zurzeit aktiviert ist.

#### **Skalierung anpassen** ◉

Um die Skalierung zu ändern, müssen die Werte in den Spalten [Skalenanfang](#page-111-1) bzw. [Skalenende](#page-112-0) geändert werden.

Um Grenzwertbereiche zu ändern, müssen die Werte in den Spalten [Untergrenze](#page-114-0) bzw. [Obergrenze](#page-115-0) geändert werden.

Durch einen Doppelklick auf die betreffende Zelle wird der vorhandene Wert markiert.

Einen neuen Text oder Wert können Sie sofort eingeben, da der vorhandene dann automatisch gelöscht wird.

Um den vorhandenen Text bzw. Wert zu ändern, klicken Sie mit der Maus an die gewünschte Stelle oder verwenden Sie die Pfeiltasten.

Abgeschlossen werden die Änderungen jeweils durch Drücken der Eingabe-Taste (Enter).

#### y **Hinweise**

- ◉ Wenn eine Zelle bearbeitet wird, öffnet sich durch einen Klick mit der rechten Maustaste auf die Zelle ein Kontextmenü mit Befehlen wie z.B. dem Markieren, Kopieren, Löschen und dem Einfügen von Text aus der Zwischenablage.
- ◉ Wenn keine Grenzwerte erscheinen sollen, übertragen Sie die Werte aus den Spalten *Skalenanfang* und *Skalenende* in die Spalten *Untergrenze* und *Obergrenze*.
- Die Einstellungen werden auch bei geöffnetem Analog-Instrument bzw. Linien- oder Klassen-Diagramm sofort ◉ übernommen.
- ◉ Bei Änderung von *Skalenanfang* bzw. *Skalenende* verändern sich der in der Spalte Bargraph (in früheren [Versionen](#page-111-0) [Skalenwert\)](#page-111-0) angezeigte Prozentwert und die Skalierung im [Analog-Instrument](#page-213-0) und im [Linien-](#page-215-0) und im [Klassen-](#page-217-0)[Diagramm](#page-217-0) entsprechend.

## <span id="page-221-0"></span>**9.6 Zeitbereich ändern**

## **Info**

Sie können einen Teilbereich der Messwerte im Linien- und Klassen-Diagramm genauer betrachten (zoomen), indem Sie den angezeigten Zeitbereich im Linien-Diagramm ändern.

Werden die Daten eines vergangenen Tages angezeigt, werden die Werte in den Spalten [Mittelwert](#page-110-0), [Skalenmittelwert](#page-111-0) und StdAbw [\(Standardabweichung\)](#page-118-0) für den gewählten Zeitbereich neu berechnet.

## **Aktionen**

## **Zeitbereich im Linien-Diagramm festlegen**

Stellen Sie das Fadenkreuz an den Anfang des gewünschten Zeitbereichs und ziehen Sie mit gedrückter linker Maustaste ein Rechteck auf. Der gewählte Zeitbereich wird in der Titelleiste des Fensters angezeigt.

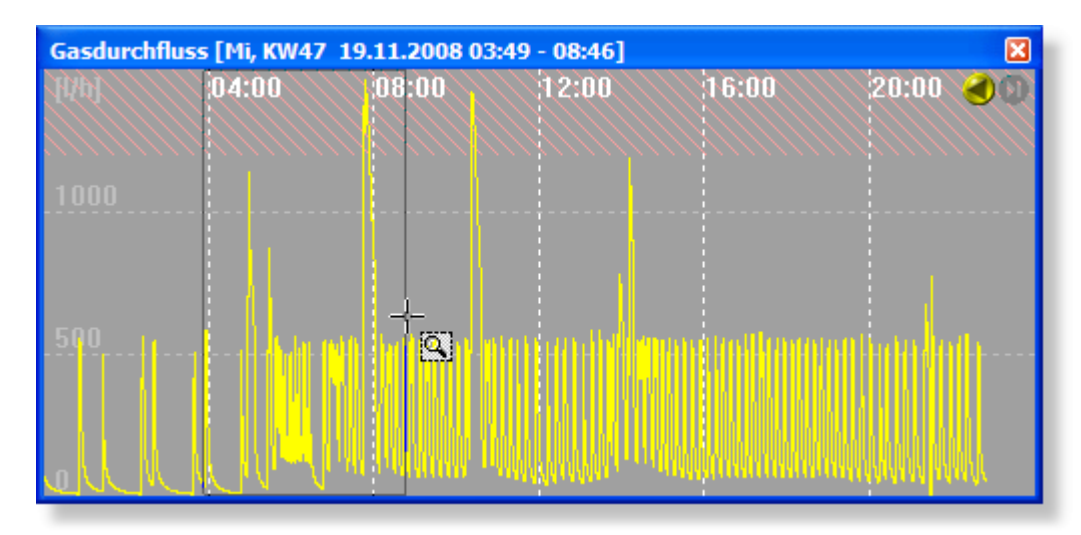

Gasdurchfluss [Mi, KW47 19.11.2008 03:49 - 08:46] 1393,77 l na m nam

Wenn Sie die Maustaste loslassen, wird in den gewählten Zeitbereich umgeschaltet.

In diesem Bereich kann ebenfalls wieder ein Zeitbereich gewählt werden. Insgesamt stehen drei Zeitstufen zur Verfügung.

#### **Zeitbereich zurückstellen**

Um wieder in den jeweils vorherigen Zeitbereich zurückzukehren, klicken Sie mit der Maus irgendwo auf das Linien-Diagramm.

## **Hinweise**

Sind aktuelle Messwerte im gewählten Zeitbereich zu sehen, werden die Linien fortgeschrieben. Kurz bevor die ⊚ Linien das Ende des eingestellten Zeitbereichs erreichen, erfolgt ein automatischer Bildlauf.

## <span id="page-222-0"></span>**9.7 Rotation / Zoom**

## **Info**

- ۰ Sie können das Analog-Instrument rotieren lassen. Durch leichtes Kippen oder Neigen wird, zusammen mit den vielfältigen Möglichkeiten [Farben](#page-133-0) zu ändern, ein individuelles Design einer [Instrumententafel](#page-127-0) ermöglicht.
- Sie können das Klassen-Diagramm rotieren lassen und zoomen, um die Werte aus allen möglichen Winkeln zu ۰ betrachten.

## **Aktionen**

### **Rotation Analog-Instrument**

Drücken und halten Sie die Umschalt-Taste (Shift-Taste) und schieben Sie den Mauszeiger auf den inneren Bereich des Analog-Instrumentes, bis dieser Mauszeiger  $\overline{F}$ erscheint. Wenn Sie die Maus nun bei gedrückter linker Maustaste bewegen, können Sie das Analog-Instrument um die x-, y- und z-Achse rotieren lassen. Wenn Sie das Analog-Instrument umdrehen, erscheint die S0-Recorder Uhr.

Diese Funktion steht nur zur Verfügung, wenn die [3D-Ansicht](#page-81-0) aktiviert ist.

#### ◉ **Rotation Klassen-Diagramm**

Schieben Sie den Mauszeiger auf den inneren Bereich des Fensters, bis dieser Mauszeiger  $\oplus$  erscheint. Wenn Sie die Maus nun bei gedrückter linker Maustaste bewegen, können Sie das Klassen-Diagramm um die x-, y- und z-Achse rotieren lassen.

#### ◉ **Zoom Klassen-Diagramm**

Schieben Sie den Mauszeiger auf den inneren Bereich des Fensters, bis dieser Mauszeiger  $\overline{\mathbf{t}}^*$ erscheint. Wenn Sie die Maus nun bei gedrückter mittlerer Maustaste (sofern vorhanden) bewegen, können Sie das Klassen-Diagramm stufenlos verkleinern oder vergrößern. Alternativ funktioniert dies auch durch Bewegen des Mausrades bei gedrückter Umschalt-Taste (Shift-Taste).

#### $\sqrt[3]{\frac{1}{2}}$ **Hinweise**

 $\bullet$ Die Geschwindigkeit, mit der das Analog-Instrument bzw. das Klassen-Diagramm rotiert bzw. gezoomt werden kann, hängt vom Prozessor und der Grafikkarte des Computers ab.

## **10 Webserver & Webcam**

# **Info**

Der Webserver ermöglicht, Live-Werte des S0-Recorders auf einer Webseite anzuzeigen bzw. in einen Webauftritt oder ein Webcam-Bild zu integrieren. Weiterhin können über den Webserver Werte von einem Webbrowser aus abgefragt und Geräte ferngesteuert werden.

## **Aktionen**

- **Live-Werte einbinden**
	- **Live-Werte in [Webauftritt](#page-224-0) einbinden**
	- **Live-Werte in [Webcam-Bild](#page-231-0) einbinden**
- **Fernsteuerung und Fernabfrage**
	- **S0-Recorder im [Webbrowser](#page-227-0) anzeigen** Θ.
	- **[S0-Recorder](#page-228-0) in Webseiten einbinden** ä.
- **Fernsteuerung und Fernabfrage**
	- **[Fernsteuerung](#page-228-1) von Geräten über den Webserver** ٥
	- **[Fernabfrage](#page-230-0) von Werten über den Webserver**

## <span id="page-224-0"></span>**10.1 Live-Werte in Webauftritt einbinden**

# **Info**

Der S0-Recorder stellt Ihnen eine HTML-Datei als Vorlage zur Verfügung, die es mit Hilfe des Webservers erlaubt, aktuelle Messwerte in einen Webauftritt zu integrieren. Welche Texte und Werte aus dem S0-Recorder verwendet werden sollen, ist frei konfigurierbar.

Sie können diese HTML-Datei mit eigenen HTML-Befehlen ergänzen.

# **Aktionen**

## **Schritt 1: Werte für Live-Export markieren**

Wechseln Sie in die [Konfigurations-Ansicht](#page-71-0). Stellen Sie dort den Mauszeiger auf die gewünschte Zelle eines Netzknotens und wählen Sie den Befehl *Live-Export* aus dem [Kontextmenü](#page-121-0), das erscheint, wenn Sie mit der rechten Maustaste klicken.

Es können alle Werte in den Spalten *Name*, *Gruppe*, *Ort*, *Wert*, *Einheit*, *Bargraph (in früheren Versionen Skalenwert)*, *Minimum*, *Min. Zeitpunkt*, *Maximum* und *Max. Zeitpunkt* für den Live-Export gewählt werden. Die Inhalte der Zellen in den Spalten *Name*, *Gruppe*, *Ort* und *Einheit* brauchen Sie normalerweise nicht zu exportieren. Diese Inhalte können direkt in die Web-Vorlage geschrieben werden, da sie sich nicht dynamisch ändern.

Die markierten Werte werden in Textdateien gespeichert und alle 10 Sekunden aktualisiert.

Als Kennzeichen, dass der Text oder Wert einer Zelle für den Live-Export definiert ist, erscheint ein roter Punkt in der rechten unteren Ecke der Zelle.

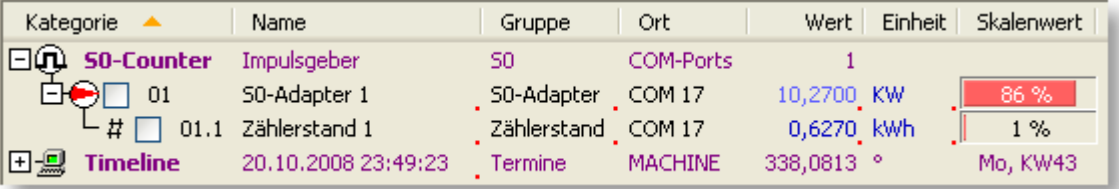

Um die Markierung wieder zu entfernen, wählen Sie den Befehl Live-Export erneut aus.

#### ◉ **Schritt 2: Web-Vorlage erzeugen**

Wählen Sie den Befehl *Web-Vorlage erzeugen* aus dem Menü *Extras*, um die HTML-Datei *S0-Recorder\_Live.html* zu erzeugen, in der die Textdateien mit den Live-Werten eingebunden sind. Zur Kontrolle wird die Datei in einem neuen Webbrowser-Fenster geöffnet.

Dieser Befehl muss jedes mal erneut ausgeführt werden, wenn Werte aus anderen Netzknoten für den Live-Export markiert oder alle Markierungen eines Netzknotens entfernt wurden.

#### **Schritt 3: HTML-Datei editieren** 0

Die Datei *S0-Recorder\_Live.html* befindet sich im Arbeitsverzeichnis des S0-Recorders im Ordner *Web*. Um das Arbeitsverzeichnis zu öffnen, wählen Sie den entsprechenden Befehl aus dem Menü [Datei](#page-63-0). Die Datei enthält bereits beispielhaft zusätzlichen Text, eingebundene Bilder und Formatierungen.

### **Schritt 4: HTML-Datei in Webauftritt einbinden**

Wenn der S0-Recorder auf dem Computer installiert ist, der auch der Server für den Webauftritt ist, geben Sie ۵ folgende Adresse ein, wobei PORT dem Wert des Netzknotens [Port](#page-191-0) im S0-Recorder entspricht.

**http://localhost:***PORT***/S0-Recorder\_Live.html** (z.B. http://localhost:8083/S0-Recorder\_Live.html)

Wenn der Port 80 festgelegt ist, kann der Port auch weggelassen werden.

Wenn der S0-Recorder auf einem anderen Computer im Netzwerk installiert ist, muss der Computer über ein Ethernet-Netzwerk mit diesem Computer verbunden sein. Öffnen Sie Ihren Webbrowser und geben Sie folgende Adresse ein, wobei *000.000.000.000* für die IP-Adresse des Computers steht, auf dem der S0- Recorder installiert ist (z.B. 196.33.125.232). Sie finden diese Adresse in der Kategorie [Webserver](#page-190-0) im Netzknoten [Netzwerkadapter.](#page-196-0)

#### **http://000.000.000.000/S0-Recorder\_Live.html**

## **Hinweise**

- ⊚ Die HTML-Datei enthält einen Refresh-Befehl, der dafür sorgt, dass die Datei vom Webbrowser alle 10 Sekunden neu eingelesen wird. Dadurch werden dann automatisch die aktuellen Werte aus den Textdateien angezeigt.
- ◉ Informationen zum Ändern des Ports finden Sie [hier.](#page-191-0)
- ◉ Informationen bei Problemen mit dem Webserver finden Sie [hier.](#page-256-0)
- ◉ Für den Live-Export markierte Texte und Werte können auch in eine [WebCam](#page-226-0) integriert werden.

## <span id="page-226-0"></span>**10.2 Live-Werte in Webcam-Bild einbinden**

# **Info**

Der S0-Recorder stellt Ihnen Textdateien zur Verfügung, die es Ihnen erlauben, mit einer geeigneten Software Informationen (z.B. Energieverbrauch) in das Bild einer Webcam zu integrieren. Welche Texte und Werte aus dem S0-Recorder verwendet werden sollen, ist frei konfigurierbar.

Ein Tool, das diese Aufgabe übernimmt, ist das kostenlose englischsprachige Programm Dorgem von Frank Fesevur. Durch Anklicken der Schaltfläche können Sie jetzt den Download von unserer Homepage starten.

Dorgem [Download](http://www.onecable.net/prg/dorgem200.exe)

Bitte beachten Sie, dass wir für dieses Programm keinen Support übernehmen.

## **Aktionen**

Wechseln Sie in die [Konfigurations-Ansicht](#page-71-0). Stellen Sie dort den Mauszeiger auf die gewünschte Zelle eines Netzknotens und wählen Sie den Befehl *Live-Export* aus dem [Kontextmenü](#page-121-0), das erscheint, wenn Sie mit der rechten Maustaste klicken.

Es können alle Werte in den Spalten *Name*, *Gruppe*, *Ort*, *Wert*, *Einheit*, *Bargraph (in früheren Versionen Skalenwert)*, *Minimum*, *Min. Zeitpunkt*, *Maximum* und *Max. Zeitpunkt* für den Live-Export gewählt werden.

Die markierten Werte werden in Textdateien gespeichert und alle 10 Sekunden aktualisiert.

Als Kennzeichen, dass der Text oder Wert einer Zelle für den Live-Export definiert ist, erscheint ein roter Punkt in der rechten unteren Ecke der Zelle.

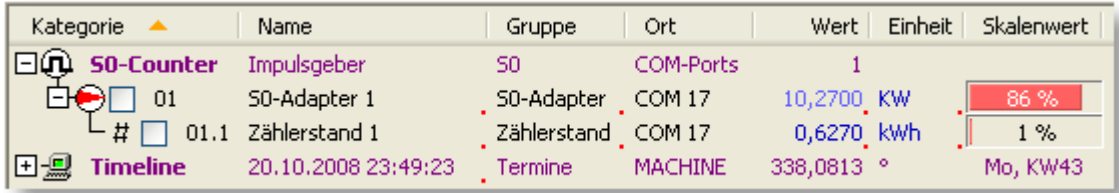

Um die Markierung wieder zu entfernen, wählen Sie den Befehl *Live-Export* erneut aus.

Für jeden Netzknoten, bei dem eine Zelle als Webcam-Text definiert wurde, wird im Arbeitsverzeichnis des S0- ◉ Recorders im Ordner *Protocol* eine eigene Textdatei angelegt. Um den Ordner *Protocol* anzuzeigen, wählen Sie den Befehl [Arbeitsverzeichnis](#page-63-0) öffnen aus dem Menü *Datei*.

Eine Übersicht über die vorhandenen Textdateien und das aktuelle Webcam-Bild enthält die Datei *WebCamInput.html*, die sich im Verzeichnis *Web* befindet.

Hier können Sie die Links zur Verwendung mit Dorgem kopieren oder anklicken, um sich die Datei im Editor anzeigen zu lassen.

# **Hinweise**

Für den Live-Export markierte Texte und Werte können auch in einem [Webbrowser](#page-227-0) angezeigt oder in eine Webseite [eingebunden](#page-224-0) werden.

## <span id="page-227-0"></span>**10.3 S0-Recorder im Webbrowser anzeigen**

# **Info**

Mit Hilfe des Webservers können Sie sich den Fensterinhalt des S0-Recorders als Bild, die Werte als Tabelle oder eine Protokolldatei als Textdatei in einem Webbrowser anzeigen lassen. Dies kann auch von einem Computer aus erfolgen, zu dem eine Verbindung über ein Ethernet-Netzwerk besteht.

Bei jeder Aktualisierung des Webbrowsers werden dann die aktuellen Bilder bzw. Daten angezeigt.

## **Aktionen**

### **Screenshot anzeigen**

Um den Inhalt des S0-Recorders als Bild im png-Format anzuzeigen, öffnen Sie Ihren Webbrowser und geben Sie folgende Adresse ein, wobei PORT dem Wert des Netzknotens [Port](#page-191-0) im S0-Recorder entspricht.

**http://localhost:PORT/S0-Recorder.png** (z.B. http://localhost:8083/S0-Recorder.png)

Wenn der Port 80 festgelegt ist, kann der Port auch weggelassen werden.

### **http://localhost/S0-Recorder.png**

Sie können sich den Inhalt des S0-Recorders als Bild im png-Format auch auf einem anderen Computer anzeigen lassen. Hierzu muss dieser Computer über ein Ethernet-Netzwerk mit dem Computer verbunden sein, auf dem der S0-Recorder installiert ist. Öffnen Sie Ihren Webbrowser und geben Sie folgende Adresse ein, wobei *000.000.000.000* für die IP-Adresse des Computers steht, auf dem der S0-Recorder installiert ist (z.B. 196.33.125.232). Sie finden diese Adresse in der Kategorie [Webserver](#page-190-0) im Netzknoten [Netzwerkadapter](#page-196-0).

### **http://***000.000.000.000***/S0-Recorder.png**

#### ◉ **Werte oder Protokoll anzeigen**

Um die Werte aus dem S0-Recorder als Tabelle im txt-Format oder eine Protokolldatei des S0-Recorders als Textdatei im txt-Format anzuzeigen, öffnen Sie Ihren Webbrowser und geben Sie folgende Adressen ein, wobei Sie für *PORT* den Wert des Netzknotens *Port* im S0-Recorder und für *JJJJMM* das Jahr und den Monat des Protokolls (z.B. 200504\_S0-RecorderLog.txt für das Protokoll April 2005) eingeben müssen:

Werte: **http://localhost:PORT/S0-Recorder.txt** (z.B. http://localhost:8083/S0-Recorder.txt)

Protokoll: **http://localhost:PORT/JJJJMM\_S0-RecorderLog.txt** (z.B. http://localhost:8083/200504\_S0- RecorderLog.txt)

Wenn der Port 80 festgelegt ist, kann der Port auch weggelassen werden.

### Werte: **http://localhost/S0-Recorder.txt**

Alternativ hierzu können Sie im S0-Recorder auch den Befehl [Protokoll](#page-94-0) öffnen aus dem Menü *Extras* wählen, um das Protokoll des aktuellen Monats zu öffnen.

Sie können sich die Werte aus dem S0-Recorder als Tabelle im txt-Format oder eine Protokolldatei des S0- Recorders als Textdatei im txt-Format auch auf einem anderen Computer anzeigen lassen. Hierzu muss dieser Computer über ein Ethernet-Netzwerk mit dem Computer verbunden sein, auf dem der S0-Recorder installiert ist. Öffnen Sie Ihren Webbrowser und geben Sie folgende Adresse ein, wobei *000.000.000.000* für die IP-Adresse des Computers steht, auf dem der S0-Recorder installiert ist (z.B. 196.33.125.232). Sie finden diese Adresse in der Kategorie *Webserver* im Netzknoten *Netzwerkadapter*. Für JJJJMM müssen Sie das Jahr und den Monat des Protokolls eingeben (z.B. 200804\_S0-RecorderLog.txt für das Protokoll April 2008).

### Werte: **http://***000.000.000.000***/S0-Recorder.txt**

Protokoll: **http://***000.000.000.000***/JJJJMM\_S0-RecorderLog.txt**

## **Hinweise**

- ◉ Bei häufiger Verwendung können Sie die Adressen als Link (Bookmark) in Ihrem Webbrowser abspeichern.
- ◉ Informationen zum Ändern des Ports finden Sie [hier.](#page-191-0)
- ◉ Informationen bei Problemen mit dem Webserver finden Sie [hier.](#page-256-0)

# <span id="page-228-0"></span>**10.4 S0-Recorder in Webseiten einbinden**

# **Info**

Mit Hilfe des Webservers kann man den Fensterinhalt des S0-Recorders als Bild, die Werte als Tabelle oder eine Protokolldatei als Textdatei in eine Webseite einbinden.

Bei jeder Aktualisierung der Webseite im Webbrowser werden dann die aktuellen Bilder bzw. Daten angezeigt.

## **Aktionen**

## **Screenshot einbinden**

Sie können den Inhalt des S0-Recorders als Bild im png-Format in eine Webseite einbinden. Verwenden Sie den folgenden HTML-Befehl bei der Webseitenerstellung, wobei *000.000.000.000* für die IP-Adresse des Computers steht, auf dem der S0-Recorder installiert ist. (z.B. 196.33.125.232). Sie finden diese Adresse in der Kategorie [Webserver](#page-190-0) im Netzknoten [Netzwerkadapter](#page-196-0).

### **<img src="http://***000.000.000.000***/S0-Recorder.png" alt="S0-Recorder">**

### **Werte oder Protokoll einbinden**

Sie können die Werte aus dem S0-Recorder oder das Protokoll des S0-Recorders als Textdatei im txt-Format in eine Webseite einbinden. Verwenden Sie folgenden HTML-Befehl bei der Webseitenerstellung, wobei *000.000.000.000* für die IP-Adresse des Computers steht, auf dem der S0-Recorder installiert ist (z.B. 196.33.125.232). Sie finden diese Adresse in der Kategorie *Webserver* im Netzknoten *Netzwerkadapter*. Für JJJJMM müssen Sie das Jahr und den Monat des Protokolls eingeben (z.B. 200504\_S0-RecorderLog.txt für das Protokoll April 2005).

## **<object width="600" height="400" data="http://***000.000.000.000***/JJJJMM\_S0-RecorderLog.txt">**

Die Werte für width (Breite) und height (Höhe) sind beispielhaft. Verändern Sie diese Werte, je nachdem wie groß der Rahmen sein soll, in dem das Protokoll dargestellt werden soll. Passt der Text der Protokolldatei nicht in diesen Rahmen, werden automatisch Bildlaufleisten im Webbrowser eingeblendet.

## <span id="page-228-1"></span>**10.5 Fernsteuerung von Geräten über den Webserver**

## **Info**

Sie können über den Webserver Schalter und Dimmer in einem Webbrowser fernsteuern.

# **Befehle**

### **Dimmwert setzen**

Um den Wert festzulegen, öffnen Sie Ihren Webbrowser und geben Sie folgenden Befehl ein, wobei Sie für PORT den Wert des Netzknotens Port im S0-Recorder eingeben müssen:

### **http://localhost:***PORT***/S0-Recorder.SET?N=***Bezeichnung-des-Netzknotens-in-der-Spalte-Name***&V=Wert**

### Beispiel: **http://localhost:8053/S0-Recorder.SET?N=Steckdosen-Dimmer&V=50**

Wenn der Port 80 festgelegt ist, kann der Port auch weggelassen werden.

Beispiel **<http://localhost/S0-Recorder.SET?N=Dimmer6&V=75>**

Sie können Dimmwerte auch von einem anderen Computer aus fernsteuern. Hierzu muss dieser Computer über ein Ethernet-Netzwerk mit dem Computer verbunden sein, auf dem der S0-Recorder installiert ist. Öffnen Sie dort den Webbrowser und geben Sie folgenden Befehl ein, wobei *000.000.000.000* für die IP-Adresse des Computers steht, auf dem der S0-Recorder installiert ist (z.B. 196.33.125.232). Sie finden diese Adresse in der Kategorie *Webserver* im Netzknoten *Netzwerkadapter*.

### **http://***000.000.000.000***/S0-Recorder.GET?N=***Bezeichnung-des-Netzknotens-in-der-Spalte-Name***&V=Wert**

Wenn der Name des Netzknotens Leerzeichen enthält, müssen diese jeweils durch ein Fragezeichen (Dimmer? Wohnzimmer statt Dimmer Wohnzimmer) ersetzt werden. Es können auch mehrere Netzknoten gleichzeitig angesprochen werden, wenn die Namen mit der gleichen Zeichenfolge beginnen. Geben sie dazu die Zeichenfolge, gefolgt von einem \*, ein.

### Beispiel: **[http://localhost/S0-Recorder.SET?N=Dimmer\\*&V=91](http://localhost/S0-Recorder.SET?N=Dimmer*&V=91)**

#### **X10-Schalter setzen** ⊙

Um einen elektrischen Verbraucher ein- oder auszuschalten, öffnen Sie Ihren Webbrowser und geben Sie folgenden Befehl ein, wobei Sie für *PORT* den Wert des Netzknotens Port im S0-Recorder eingeben müssen:

#### **http://localhost:***PORT***/S0-Recorder.SET?N=***Bezeichnung-des-Netzknotens-in-der-Spalte-Name***&V=ON**

### **http://localhost:***PORT***/S0-Recorder.SET?N=***Bezeichnung-des-Netzknotens-in-der-Spalte-Name***&V=OFF**

Beispiel: http://localhost:8076/S0-Recorder.SET?N=Außenbeleuchtung1&V=ON

Wenn der Port 80 festgelegt ist, kann der Port auch weggelassen werden.

### Beispiel: **[http://localhost/S0-Recorder.SET?N=Außenbeleuchtung1&V=ON](�� h t t p : / / l o c a l h o s t / S 0 - R e c o r d e r . S E T ? N = A u � e n b e l e u c h t u n g 1 & V = O N)**

Sie können X10-Schalter auch von einem anderen Computer aus fernsteuern. Hierzu muss dieser Computer über ein Ethernet-Netzwerk mit dem Computer verbunden sein, auf dem der S0-Recorder installiert ist. Öffnen Sie dort den Webbrowser und geben Sie folgenden Befehl ein, wobei *000.000.000.000* für die IP-Adresse des Computers steht, auf dem der S0-Recorder installiert ist (z.B. 196.33.125.232). Sie finden diese Adresse in der Kategorie *Webserver* im Netzknoten *Netzwerkadapter*.

### http://000.000.000.000/S0-Recorder.SET?N=Bezeichnung-des-Netzknotens-in-der-Spalte-Name&V=ON

Wenn der Name des Netzknotens Leerzeichen enthält, müssen diese jeweils durch ein Fragezeichen (*Außenbeleuchtung?Halle?3* statt *Außenbeleuchtung Halle 3*) ersetzt werden. Es können auch mehrere Netzknoten gleichzeitig angesprochen werden, wenn die Namen mit der gleichen Zeichenfolge beginnen. Geben sie dazu die Zeichenfolge, gefolgt von einem \*, ein.

### Beispiel: **http://localhost/S0-Recorder.SET?N=Halle\*=OFF**

## **Hinweise**

- ◉ Bei der Eingabe von Befehlen spielt die Groß-/Kleinschreibung keine Rolle.
- ◉ Sie können sich auch eine [Status-SMS](#page-239-0) schicken lassen.
- Sie können sich auch eine [Status-E-Mail](#page-241-0) schicken lassen. ◉

## <span id="page-230-0"></span>**10.6 Fernabfrage von Werten über den Webserver**

#### Ť **Info**

Sie können sich über den Webserver Werte aus dem S0-Recorder in einem Webbrowser anzeigen lassen.

# **Befehle**

Werte abrufen

Um einen Wert aus dem S0-Recorder anzuzeigen, öffnen Sie Ihren Webbrowser und geben Sie folgenden Befehl ein, wobei Sie für *PORT* den Wert des Netzknotens *Port* im S0-Recorder eingeben müssen:

## **http://localhost:***PORT***/S0-Recorder.GET?N=***Bezeichnung-des-Netzknotens-in-der-Spalte-Name*

Beispiel: http://localhost:8083/S0-Recorder.GET?N=Temperatur

Wenn der Port 80 festgelegt ist, kann der Port auch weggelassen werden.

Beispiel http://localhost/S0-Recorder.GET?N=Schaltsteckdose9

Sie können sich Werte aus dem S0-Recorder auch auf einem anderen Computer anzeigen lassen. Hierzu muss dieser Computer über ein Ethernet-Netzwerk mit dem Computer verbunden sein, auf dem der S0-Recorder installiert ist. Öffnen Sie dort den Webbrowser und geben Sie folgenden Befehl ein, wobei *000.000.000.000* für die IP-Adresse des Computers steht, auf dem der S0-Recorder installiert ist (z.B. 196.33.125.232). Sie finden diese Adresse in der Kategorie *Webserver* im Netzknoten *Netzwerkadapter*.

## **http://***000.000.000.000***/S0-Recorder.GET?N=***Bezeichnung-des-Netzknotens-in-der-Spalte-Name*

Wenn der Name des Netzknotens Leerzeichen enthält, müssen diese jeweils durch ein Fragezeichen *(Temperatur?Außen* statt *Temperatur Außen*) ersetzt werden. Es können auch mehrere Netzknoten gleichzeitig angesprochen werden, wenn die Namen mit der gleichen Zeichenfolge beginnen. Geben sie dazu die Zeichenfolge, gefolgt von einem \*, ein.

Beispiel: http://localhost:8083/S0-Recorder.GET?N=Stromzähler\*

## **Hinweise**

- Bei der Eingabe von Befehlen spielt die Groß-/Kleinschreibung keine Rolle.
- ◉ Sie können Geräte auch über eine **[SMS](#page-238-0)** fernsteuern.

# <span id="page-231-0"></span>**11 Alarmierung, Fernabfrage/-steuerung**

# **Info**

Der S0-Recorder stellt verschiedene Befehle zur Verfügung, mit denen auf Grenzwert-Ereignisse reagiert oder das System ferngesteuert werden kann.

# **Aktionen**

## **Alarmierung**

- **Alarmierung per [SMS-Versand](#page-231-1)**
- **Alarmierung per [E-Mail-Versand](#page-232-0) an E-Mail-Adresse**
- **Alarmierung per E-Mail-Versand an [Mobilfunkgerät](#page-233-0)** Ġ.
- **[Alarmierung](#page-234-0) durch Anruf** ٥
- **[Alarmierung](#page-235-0) durch akustisches Signal** ۵
- **Fernsteuerung und Fernabfrage** ◉
	- ۵ **Fernstart von [Programmen](#page-236-0) per SMS**
	- **Fernstart der [Raumüberwachung](#page-237-0) per SMS** ø
	- **[Fernsteuerung](#page-238-0) von Geräten per SMS** ø
	- **[Fernabfrage](#page-239-0) von Werten als SMS** ō.
	- **[Fernabfrage](#page-241-0) von Werten als E-Mail** Ġ.
	- **Start von Programmen bei [Grenzwert-Ereignissen](#page-241-1)**
	- **Setzen von Werten bei [Grenzwert-Ereignissen](#page-242-0)**

## <span id="page-231-1"></span>**11.1 Alarmierung per SMS-Versand**

## **Info**

- Wenn Sie den folgenden Befehl in der Spalte Aktion [Untergrenze](#page-115-1) bzw. Aktion [Obergrenze](#page-116-0) eingeben und ein Mobilfunkgerät (GSM-Gerät) mit dem Computer verbunden ist, kann eine SMS versendet werden, wenn die in den Spalten [Untergrenze](#page-114-0) bzw. [Obergrenze](#page-115-0) festgelegten Werte unter- bzw. überschritten werden (Grenzwert-Ereignis).
- Mehrere Befehle können kombiniert werden. 0

# **Befehle**

## **Alarmierung per SMS-Versand**

Um per SMS alarmiert zu werden, geben Sie beim betreffenden Netzknoten folgenden Text in der Spalte *Aktion Untergrenze* bzw. *Aktion Obergrenze* ein:

## **SMSTO** *Telefonnummer-des-Empfängers SMSText*

Beispiel: SMSTO +4917812345678 Leistungsgrenzwert erreicht

Zwischen SMSTO, der Telefonnummer und dem Text muss jeweils ein Leerzeichen eingegeben werden. Bitte beachten Sie, dass hinter der Ländervorwahl (+49 für Deutschland) die führende Null bei der Ortsvorwahl weggelassen werden muss (z.B. 178 statt 0178).

#### **Mehrere Befehle verwenden** 0

Es können auch mehrere Befehle hintereinander eingegeben werden. Diese müssen jeweils durch ein Semikolon getrennt werden. Die maximale Länge beträgt 256 Zeichen.

Beispiel: SMSTO +4917812345678 Leistungsgrenzwert erreicht;SET Zusatzheizung=OFF

## **Hinweise**

- ◉ Wenn ein Befehl nicht ausgeführt werden konnte, wird der betreffende Netzknoten selektiert und es erscheint eine rote Markierung in der Spalte [Kategorie.](#page-107-0) Weitere Informationen finden Sie [hier.](#page-263-0)
- Alternativ oder parallel zur Alarmierung per SMS-Versand können Sie auch eine E-Mail an eine [E-Mail-Adresse](#page-233-0) ◉ oder an ein [Mobilfunkgerät](#page-232-0) senden lassen.
- Ein Befehl kann temporär deaktiviert (auskommentiert) werden, indem dem Befehl ein Hochkomma ( ' ) ◉ vorangestellt wird.
- ◉ Es kann unter Umständen vorkommen, dass zwischen dem Senden und dem Empfangen der SMS einige Minuten bis zu Stunden liegen. Abhängig ist dies vom Sendeverhalten der Mitteilungszentrale Ihres Mobilfunkproviders. Hierauf kann der S0-Recorder keinen Einfluss nehmen.
- ◉ Befehle, die eine SMS versenden, werden nur einmal ausgeführt, auch wenn der Grenzwert danach erneut verletzt wird. Hierdurch wird verhindert, dass bei unerwartetem Verhalten des Messwertes ständig SMS versendet werden.
- Mit jeder gesendeten SMS fallen Gebühren bei Ihrem Telefonanbieter an. ◉
- ◉ Bei der Eingabe von Befehlen spielt die Groß-/Kleinschreibung keine Rolle.

## <span id="page-232-0"></span>**11.2 Alarmierung per E-Mail-Versand an E-Mail-Adresse**

# **Info**

- Wenn Sie den folgenden Befehl in der Spalte Aktion [Untergrenze](#page-115-1) bzw. Aktion [Obergrenze](#page-116-0) eingeben, wird eine E-Mail an eine beliebige Adresse gesendet, wenn die in den Spalten [Untergrenze](#page-114-0) bzw. [Obergrenze](#page-115-0) festgelegten Werte unter- bzw. überschritten werden (Grenzwert-Ereignis).
- Mehrere Befehle können kombiniert werden.

## **Befehle**

#### **Alarmierung per E-Mail-Versand**

Um per E-Mail-Versand an eine E-Mail-Adresse alarmiert zu werden, geben Sie beim betreffenden Netzknoten folgenden Text in der Spalte *Aktion Untergrenze* bzw. *Aktion Obergrenze* ein:

### **MAILTO** *E-Mail-Adresse Betreff Mailtext*

Beispiel: MAILTO name@provider.de Leistungsgrenzwert erreicht

Zwischen MAILTO, E-Mail-Adresse, Betreff und Mailtext muss jeweils ein Leerzeichen eingegeben werden. Der Betreff darf kein Leerzeichen enthalten.

Bevor Sie diese Funktion zum ersten Mal nutzen, müssen Sie den Mail-Versand konfigurieren. Wählen Sie hierzu den Befehl Mail [konfigurieren](#page-84-0) aus dem Menü *Extras* und geben Sie die erforderlichen Informationen ein. Dort können Sie auch eine Testmail versenden.

#### **Mehrere Befehle verwenden** ⋒

Es können auch mehrere Befehle hintereinander eingegeben werden. Diese müssen jeweils durch ein Semikolon getrennt werden. Die maximale Länge beträgt 256 Zeichen.

Beispiel: MAILTO name@provider Leistungsgrenzwert erreicht;SET Zusatzheizung=OFF

#### V **Hinweise**

- ◉ Bevor eine E-Mail verschickt werden kann, müssen zunächst einmal die notwendigen Einstellungen für das E-Mail-Konto eingegeben werden, von dem aus die E-Mails versendet werden soll. Wählen Sie hierzu aus dem Menü *Extras* den Befehl *Optionen*. Klicken Sie auf der Registerkarte *Mail* auf die Schaltfläche *Mail konfigurieren*.
- ◉ Wenn ein Befehl nicht ausgeführt werden konnte, wird der betreffende Netzknoten selektiert und es erscheint eine rote Markierung in der Spalte [Kategorie.](#page-107-0) Weitere Informationen finden Sie [hier.](#page-263-0)
- $\bullet$ Alternativ oder parallel zur Alarmierung per E-Mail-Versand können Sie auch eine **[SMS](#page-231-1)** versenden. Auch der [E-](#page-232-0)Mail-Versand an ein [Mobilfunkgerät](#page-232-0) ist möglich.
- Ein Befehl kann temporär deaktiviert (auskommentiert) werden, indem dem Befehl ein Hochkomma ( ' ) ◉ vorangestellt wird.
- ◉ Befehle, die eine E-Mail versenden, werden nur einmal ausgeführt, auch wenn der Grenzwert danach erneut verletzt wird. Hierdurch wird verhindert, dass bei unerwartetem Verhalten des Messwertes ständig E-Mails versendet werden.
- Bei der Eingabe von Befehlen spielt die Groß-/Kleinschreibung keine Rolle. ◉

## <span id="page-233-0"></span>**11.3 Alarmierung per E-Mail-Versand an Mobilfunkgerät**

## **Info**

- Wenn Sie den folgenden Befehl in der Spalte Aktion [Untergrenze](#page-115-1) bzw. Aktion [Obergrenze](#page-116-0) eingeben, wird eine E-Mail als SMS an ein Mobilfunkgerät gesendet, wenn die in den Spalten [Untergrenze](#page-114-0) bzw. [Obergrenze](#page-115-0) festgelegten Werte unter- bzw. überschritten werden (Grenzwert-Ereignis).
- Mehrere Befehle können kombiniert werden.

## **Befehle**

## **Alarmierung per E-Mail-Versand**

Um per E-Mail-Versand an ein Mobilfunkgerät alarmiert zu werden, geben Sie beim betreffenden Netzknoten folgenden Text in der Spalte *Aktion Untergrenze* bzw. *Aktion Obergrenze* ein:

### **MAILTO** *Email-Adresse-Mobilfunkgerät Betreff Mailtext*

Beispiel: MAILTO name@provider.de Leistungsgrenzwert erreicht

Zwischen MAILTO, der E-Mail-Adresse, dem Betreff und dem Text muss jeweils ein Leerzeichen eingegeben werden. Der Betreff darf kein Leerzeichen enthalten. Bevor Sie diese Funktion zum ersten Mal nutzen, müssen Sie den Mail-Versand konfigurieren. Wählen Sie hierzu den Befehl Mail [konfigurieren](#page-84-0) aus dem Menü *Extras* und geben Sie die erforderlichen Informationen ein. Dort können Sie auch eine Testmail versenden.

Sofern noch nicht geschehen, muss auch das Mobilfunkgerät für den E-Mail-Empfang als SMS bei Ihrem Mobilfunkanbieter freigeschaltet werden.

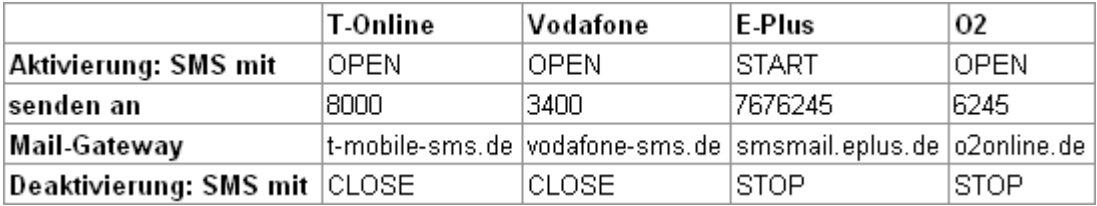

Nach erfolgreicher Anmeldung erhalten Sie eine SMS mit der E-Mail-Adresse des Mobilfunkgerätes, die sich in der Regel aus der Rufnummer und dem Mail-Gateway zusammensetzt (z.B. 01729999999@vodafone-sms.de). Für jede empfangene E-Mail als SMS wird von Ihrem Mobilfunkanbieter eine Gebühr verlangt. Weitere Informationen erhalten Sie bei Ihrem Mobilfunkanbieter.

#### 0 **Mehrere Befehle verwenden**

Es können auch mehrere Befehle hintereinander eingegeben werden. Diese müssen jeweils durch ein Semikolon getrennt werden. Die maximale Länge beträgt 256 Zeichen.

Beispiel: MAILTO name@provider.de Leistungsgrenzwert erreicht;SET Zusatzheizung=OFF

#### V **Hinweise**

- Bevor eine E-Mail verschickt werden kann, müssen zunächst einmal die notwendigen Einstellungen für das E-Mail-Konto eingegeben werden, von dem aus die E-Mails versendet werden soll. Wählen Sie hierzu aus dem Menü *Extras* den Befehl *Optionen*. Klicken Sie auf der Registerkarte *Mail* auf die Schaltfläche *Mail konfigurieren*.
- Wenn ein Befehl nicht ausgeführt werden konnte, wird der betreffende Netzknoten selektiert und es erscheint eine ◉ rote Markierung in der Spalte [Kategorie.](#page-107-0) Weitere Informationen finden Sie [hier.](#page-263-0)
- Alternativ oder parallel zur Alarmierung per E-Mail-Versand können Sie auch eine [SMS](#page-231-1) versenden. Auch der [E-](#page-233-0)◉ Mail-Versand an eine [E-Mail-Adresse](#page-233-0) ist möglich.
- ◉ Ein Befehl kann temporär deaktiviert (auskommentiert) werden, indem dem Befehl ein Hochkomma ( ' ) vorangestellt wird.
- ◉ Es kann unter Umständen vorkommen, dass zwischen dem Senden und dem Empfangen der E-Mail einige Minuten bis zu Stunden liegen. Abhängig ist dies vom Sendeverhalten Ihres Mailproviders. Hierauf kann der S0- Recorder keinen Einfluss nehmen.
- ◉ Befehle, die eine E-Mail versenden, werden nur einmal ausgeführt, auch wenn der Grenzwert danach erneut verletzt wird. Hierdurch wird verhindert, dass bei unerwartetem Verhalten des Messwertes ständig E-Mails versendet werden.
- Bei der Eingabe von Befehlen spielt die Groß-/Kleinschreibung keine Rolle. ◉

## <span id="page-234-0"></span>**11.4 Alarmierung durch Anruf**

## **Info**

Wenn Sie den folgenden Befehl in der Spalte Aktion [Untergrenze](#page-115-1) bzw. Aktion [Obergrenze](#page-116-0) eingeben, wird die angegebene Telefonnummer angerufen, wenn die in den Spalten [Untergrenze](#page-114-0) bzw. [Obergrenze](#page-115-0) festgelegten Werte unter- bzw. überschritten werden (Grenzwert-Ereignis).

# **Befehle**

### **CALL Telefonnummer**

Beispiel: CALL +493012345678

oder

### **DCALL Telefonnummer**

Beispiel: DCALL +493012345678

Zwischen CALL bzw. DCALL und der Telefonnummer muss ein Leerzeichen eingegeben werden. Bitte beachten Sie, dass hinter der Ländervorwahl (+49 für Deutschland) die führende Null bei der Ortsvorwahl weggelassen werden muss (z.B. 30 statt 030 für Berlin).

Im Gegensatz zu DCALL kann der Anruf beim CALL-Befehl zur Raumüberwachung entgegengenommen werden. Informationen über den Fernstart der Raumüberwachung per SMS finden Sie [hier.](#page-237-0)

#### **Mehrere Befehle verwenden** 0

Es können auch mehrere Befehle hintereinander eingegeben werden. Diese müssen jeweils durch ein Semikolon getrennt werden. Die maximale Länge beträgt 256 Zeichen.

Beispiel: CALL +493012345678;SET Außenbeleuchtung=ON

### **Automatischer Anruf**

Wenn Sie sicher gehen wollen, dass der Computer bzw. der S0-Recorder noch arbeiten, können Sie sich täglich einmal anrufen lassen. Tragen Sie hierzu den Befehl CALL bzw. DCALL gefolgt von der Telefonnummer in der Kategorie *Timeline* im Netzknoten *Täglich* in der Spalte *Aktion Untergrenze* oder *Aktion Obergrenze* ein und wählen Sie in der Spalte *Untergrenze* bzw. *Obergrenze* die gewünschte Anrufzeit aus.

## **Hinweise**

- Wenn der Befehl nicht ausgeführt werden konnte, wird der betreffende Netzknoten selektiert und es erscheint eine rote Markierung in der Spalte [Kategorie.](#page-107-0) Weitere Informationen finden Sie [hier.](#page-263-0)
- ⊚ Ein Befehl kann temporär deaktiviert (auskommentiert) werden, indem dem Befehl ein Hochkomma ( ' ) vorangestellt wird.
- ۵ Bei einer Grenzwertverletzung werden der Name des Netzknotens, der Wert, die Untergrenze und die Aktion Untergrenze auch im **[Protokoll](#page-244-0)** gespeichert.
- ◉ Der Befehl CALL bzw. DCALL wird nur einmal ausgeführt, auch wenn der Grenzwert danach erneut verletzt wird. Hierdurch wird verhindert, dass bei unerwartetem Verhalten des Messwertes ständig Anrufe erfolgen.
- ◉ Wenn Sie eine Spaltenüberschrift [ändern](#page-131-0) und Grenzwertbefehle eingegeben haben, die auf diese Spalte Bezug nehmen, muss der Spaltenname auch in dem entsprechenden Befehl geändert werden.
- Bei der Eingabe von Befehlen spielt die Groß-/Kleinschreibung keine Rolle.

## <span id="page-235-0"></span>**11.5 Alarmierung durch akustisches Signal**

## **Info**

Wenn Sie den folgenden Befehl in der Spalte Aktion [Untergrenze](#page-115-1) bzw. Aktion [Obergrenze](#page-116-0) eingeben, wird ein akustisches Signal ausgegeben, wenn die in den Spalten [Untergrenze](#page-114-0) bzw. [Obergrenze](#page-115-0) festgelegten Werte unter-bzw. überschritten werden (Grenzwert-Ereignis). Spalten [Untergrenze](#page-114-0) bzw. [Obergrenze](#page-115-0) festgelegten Werte unterbzw. überschritten werden (Grenzwert-Ereignis).

# **Befehle**

## **BEEP**

Es können auch mehrere Befehle hintereinander eingegeben werden. Diese müssen jeweils durch ein Semikolon getrennt werden. Die maximale Länge beträgt 256 Zeichen.

Beispiel: BEEP;SET Außenbeleuchtung=ON

## **Hinweise**

- Wenn ein Befehl nicht ausgeführt werden konnte, wird der betreffende Netzknoten selektiert und es erscheint eine rote Markierung in der Spalte [Kategorie.](#page-107-0) Weitere Informationen finden Sie [hier.](#page-263-0)
- ◉ Ein Befehl kann temporär deaktiviert (auskommentiert) werden, indem dem Befehl ein Hochkomma ( ' ) vorangestellt wird.
- ◉ Bei einer Grenzwertverletzung werden der Name des Netzknotens, der Wert, die Untergrenze und die Aktion Untergrenze auch im [Protokoll](#page-244-0) gespeichert.
- ◉ Bitte beachten Sie, dass der Befehl BEEP jedes Mal ausgeführt wird, wenn der Messwert zunächst wieder außerhalb des Grenzwertbereichs liegt und den Grenzwert danach wieder unter- bzw. überschreitet.
- ۵ Wenn Sie eine Spaltenüberschrift [ändern](#page-131-0) und Grenzwertbefehle eingegeben haben, die auf diese Spalte Bezug nehmen, muss der Spaltenname auch in dem entsprechenden Befehl geändert werden.
- Bei der Eingabe von Befehlen spielt die Groß-/Kleinschreibung keine Rolle. ◉

## <span id="page-236-0"></span>**11.6 Fernstart von Programmen per SMS**

#### f. **Info**

- ۵ Wenn Sie den folgenden Befehl per SMS an ein an den Computer angeschlossenes Mobilfunkgerät (GSM-Gerät) senden, wird ein Programm oder ein Batch gestartet.
- $\bullet$ Sie können die Fernsteuerung mit einer PIN vor ungewollten Zugriffen schützen.
- Mehrere Befehle können in einer SMS kombiniert werden. ۰

# **Befehle**

### **Programm oder Batch starten**

Um ein Programm oder Batch zu starten, senden Sie folgenden Text an das angeschlossene Mobilfunkgerät:

### **OCN START** *Programmname* **Parameter1 Parameter2 ... ParameterN**

Beispiel: OCN START calc.exe

Zwischen OCN, START, dem Programmnamen und den optionalen Parametern muss jeweils ein Leerzeichen eingegeben werden. Damit der Befehl ausgeführt werden kann, muss sich das Programm bzw. eine Verknüpfung mit diesem Programm im Installationsverzeichnis des S0-Recorders im Ordner SMS befinden. Damit wird verhindert, dass ungewollt andere Programme ausgeführt werden können.

#### ⊚ **PIN festlegen**

Um das System vor ungewollten Zugriffen zu schützen, können Sie eine PIN [festlegen.](#page-82-0) Der Befehl lautet dann:

### **OCN PIN START** *Programmname*

Beispiel: OCN 4738 START calc.exe

Ohne die richtige PIN werden SMS-Befehle dann nicht ausgeführt.

#### **Mehrere Befehle verwenden** ◉

Es können auch mehrere Befehle hintereinander eingegeben werden. Diese müssen jeweils durch ein Semikolon getrennt werden. Die maximale Länge beträgt 256 Zeichen.

Beispiel: OCN START calc.exe;SET Außenbeleuchtung=ON

## **Hinweise**

- Zur Bestätigung, dass der Befehl ausgeführt wurde, erfolgt ein Rückruf auf das Telefon des Anrufers. Nach ca. 10 Sekunden wird der Anruf automatisch wieder beendet. Hierdurch entstehen keine Telefongebühren.
- ◉ Es kann unter Umständen vorkommen, dass zwischen dem Senden und dem Empfangen der SMS einige Minuten bis zu Stunden liegen. Abhängig ist dies vom Sendeverhalten der Mitteilungszentrale Ihres Mobilfunkproviders. Hierauf kann der S0-Recorder keinen Einfluss nehmen.
- Bei der Installation des S0-Recorders wurde bereits eine Verknüpfung mit dem Windows-Taschenrechner ◉ (calc.exe) erzeugt, so dass Sie hiermit einen entsprechenden Test durchführen können.
- ◉ Programme können auch bei [Grenzwertereignissen](#page-241-1) gestartet werden.
- Bei der Eingabe von Befehlen spielt die Groß-/Kleinschreibung keine Rolle. ◉

## <span id="page-237-0"></span>**11.7 Fernstart der Raumüberwachung per SMS**

## **Info**

- Wenn Sie den folgenden Befehl per SMS an ein an den Computer angeschlossenes Mobilfunkgerät (GSM-Gerät) senden, erfolgt ein Rückruf auf die angegebene Telefonnummer.
- Sie können die Raumüberwachung mit einer PIN vor ungewollten Zugriffen schützen. 0

# **Befehle**

### **Raumüberwachung starten**

Um die Raumüberwachung zu starten, senden Sie folgenden Text an das angeschlossene Mobilfunkgerät:

### **OCN CALL** *Telefonnummer*

Beispiel: OCN CALL +493012345678

Zwischen OCN, CALL und der Telefonnummer muss jeweils ein Leerzeichen eingegeben werden. Bitte beachten Sie, dass hinter der Ländervorwahl (+49 für Deutschland) die führende Null bei der Ortsvorwahl weggelassen werden muss (z.B. 30 statt 030 für Berlin).

#### 6 **PIN festlegen**

Um das System vor ungewollten Zugriffen zu schützen, können Sie eine PIN [festlegen.](#page-82-0) Der Befehl lautet dann:

### **OCN PIN CALL** *Telefonnummer*

Beispiel: OCN 4738 CALL +493012345678

Ohne die richtige PIN werden SMS-Befehle dann nicht ausgeführt.

#### $\bm{\nabla}$ **Hinweise**

- ◉ Zur Bestätigung, dass der Befehl ausgeführt wurde, erfolgt ein Rückruf auf das Telefon des Anrufers. Nach ca. 10 Sekunden wird der Anruf automatisch wieder beendet. Hierdurch entstehen keine Telefongebühren.
- ◉ Es kann unter Umständen vorkommen, dass zwischen dem Senden und dem Empfangen der SMS einige Minuten bis zu Stunden liegen. Abhängig ist dies vom Sendeverhalten der Mitteilungszentrale Ihres Mobilfunkproviders. Hierauf kann der S0-Recorder keinen Einfluss nehmen.
- ◉ Bei der Eingabe von Befehlen spielt die Groß-/Kleinschreibung keine Rolle.

## <span id="page-238-0"></span>**11.8 Fernsteuerung von Geräten per SMS**

#### Ť **Info**

- Wenn Sie einen der folgenden Befehle per SMS an ein an den Computer angeschlossenes Mobilfunkgerät (GSM-Gerät) senden, können Schalter und Dimmer ferngesteuert werden.
- $\bullet$ Sie können die Fernsteuerung mit einer PIN vor ungewollten Zugriffen schützen.
- ۰ Mehrere Befehle können in einer SMS kombiniert werden.

## **Befehle**

### **Dimmwert setzen**

Um den Wert per SMS festzulegen, senden Sie folgenden Text an das angeschlossene Mobilfunkgerät:

#### **OCN SET** *Bezeichnung-des-Netzknotens-in-der-Spalte-Name***=Wert**

Beispiel: OCN SET Dimmer1=90

Zwischen OCN, SET und dem Namen des Netzknotens muss jeweils ein Leerzeichen eingegeben werden. Wenn der Name des Netzknotens Leerzeichen enthält, müssen diese jeweils durch ein Fragezeichen (*Dimmer? Wohnzimmer* statt *Dimmer Wohnzimmer*) ersetzt werden. Es können auch mehrere Netzknoten gleichzeitig angesprochen werden, wenn die Namen mit der gleichen Zeichenfolge beginnen. Geben sie dazu die Zeichenfolge, gefolgt von einem \*, ein.

Beispiel: OCN SET Dimmer\*=0

#### **X10-Schalter setzen** ⋒

Um einen elektrischen Verbraucher per SMS ein- oder auszuschalten, senden Sie folgenden Text an das angeschlossene Mobilfunkgerät:

#### **OCN SET** *Bezeichnung-des-Netzknotens***-in-der-Spalte-Name=ON**

#### **OCN SET Bezeichnung-des-Netzknotensin-der-Spalte-Name=OFF**

Beispiel: OCN SET Außenbeleuchtung=ON

Zwischen OCN, SET und dem Namen des Netzknotens muss jeweils ein Leerzeichen eingegeben werden. Wenn der Name des Netzknotens Leerzeichen enthält, müssen diese jeweils durch ein Fragezeichen (*Außenbeleuchtung?Halle?3* statt *Außenbeleuchtung Halle 3*) ersetzt werden. Es können auch mehrere Netzknoten gleichzeitig angesprochen werden, wenn die Namen mit der gleichen Zeichenfolge beginnen. Geben sie dazu die Zeichenfolge, gefolgt von einem \*, ein.

Beispiel: OCN SET Halle\*=OFF

#### **Pin festlegen** ◉

Um das System vor ungewollten Zugriffen zu schützen, können Sie eine PIN [festlegen.](#page-82-0) Der Befehl lautet dann:

### **OCN PIN SET** *Bezeichnung-des-Netzknotens-in-der-Spalte-Name***=Wert**

Beispiel: OCN 4738 SET Dimmer?Wohnraum=90

Ohne die richtige PIN werden SMS-Befehle dann nicht ausgeführt.

### **Mehrere Befehle verwenden**

In einer SMS können auch mehrere Befehle hintereinander eingegeben werden. Diese müssen jeweils durch ein Semikolon getrennt werden. Die maximale Länge beträgt 256 Zeichen.

Beispiel: OCN SET Außenbeleuchtung.WERT=ON;SET Dimmer\*.WERT=0

## **Hinweise**

- ◉ Zur Bestätigung, dass der Befehl ausgeführt wurde, erfolgt ein Rückruf auf das Telefon des Anrufers. Nach ca. 10 Sekunden wird der Anruf automatisch wieder beendet. Hierdurch entstehen keine Telefongebühren.
- ◉ Es kann unter Umständen vorkommen, dass zwischen dem Senden und dem Empfangen der SMS einige Minuten bis zu Stunden liegen. Abhängig ist dies vom Sendeverhalten der Mitteilungszentrale Ihres Mobilfunkproviders. Hierauf kann der S0-Recorder keinen Einfluss nehmen.
- ◉ Bei der Eingabe von Befehlen spielt die Groß-/Kleinschreibung keine Rolle.

## <span id="page-239-0"></span>**11.9 Fernabfrage von Werten als SMS**

## **Info**

- $\bullet$ Wenn Sie den folgenden Befehl per SMS an ein mit dem Computer verbundenes Mobilfunkgerät (GSM-Gerät) senden, wird eine SMS mit Informationen zu dem angegebenen Netzknoten an die Nummer des Anrufers gesendet (die Rufnummern-Unterdrückung darf hierbei nicht aktiviert sein).
- ۰ Sie können eine Status-SMS von einem mit dem Computer verbundenen Mobilfunkgerät abrufen.
- Sie können die Fernabfrage mit einer PIN vor ungewollten Zugriffen schützen. ۰
- Mehrere Befehle können in einer SMS kombiniert werden0

# **Befehle**

### **Werte abrufen**

Um den Wert per SMS abzurufen, senden Sie folgenden Text an das angeschlossene Mobilfunkgerät:

#### **OCN GET** *Bezeichnung-des-Netzknotens-in-der-Spalte-Name*

#### Beispiel: OCN GET Zelle

Zwischen OCN, GET und dem Namen des Netzknotens muss jeweils ein Leerzeichen eingegeben werden. Die zurückgesendete SMS enthält die Nummer, den Namen, den aktuellen Wert und die Einheit des Netzknotens.

### **Status-SMS abrufen**

Um eine Status-SMS zu erhalten, rufen Sie das angeschlossene Mobilfunkgerät an und lassen es mindestens dreimal klingeln. Legen Sie dann auf und wiederholen sie den Vorgang innerhalb von 10-60 Sekunden. Danach wird die Status-SMS an die Nummer des Anrufers gesendet (die Rufnummern-Unterdrückung darf hierbei nicht aktiviert sein).

Die Status-SMS enthält für jeden gewählten Netzknoten die Nummer, den Namen, den Ort, den Wert und die Einheit. Es werden die Informationen der Netzknoten übermittelt, bei denen das Kontrollkästchen in der Spalte [Kategorie](#page-107-0) aktiviert ist. Da pro SMS maximal 160 Zeichen zur Verfügung stehen, kann die Länge des Textes [automatisch](#page-83-0) gekürzt werden.

Wenn Sie diese Funktion nicht nutzen wollen, können Sie das versenden von [Status-SMS](#page-82-0) deaktivieren.

### **Pin festlegen**

Um das System vor ungewollten Zugriffen zu schützen, können Sie eine PIN [festlegen.](#page-82-0) Der Befehl lautet dann:

### **OCN PIN GET** *Bezeichnung-des-Netzknotens-in-der-Spalte-Name***=Wert**

Beispiel: OCN 4738 GET Zelle

Ohne die richtige PIN werden SMS-Befehle dann nicht ausgeführt.

### **Mehrere Befehle verwenden**

Es können auch mehrere Befehle hintereinander eingegeben werden. Diese müssen jeweils durch ein Semikolon getrennt werden. Die maximale Länge beträgt 256 Zeichen.

Beispiel: OCN GET Zelle;OCN GET Dimmer1

## **Hinweise**

- Wenn Sie eine Status-SMS oder einzelne Werte aus dem Ausland abrufen wollen, müssen Sie die Landesvorwahl für die Telefonnummer des Mobilfunkgerätes eingeben, mit dem die SMS abgerufen werden soll. Als Standardwert wurde +49 für Deutschland eingestellt. Um die Vorwahl zu ändern, wählen Sie den Befehl [GSM-Gerät](#page-82-0) [konfigurieren...](#page-82-0) aus dem Menü *Extras*.
- Es kann unter Umständen vorkommen, dass zwischen dem Senden und dem Empfangen der SMS einige Minuten ◉ bis zu Stunden liegen. Abhängig ist dies vom Sendeverhalten der Mitteilungszentrale Ihres Mobilfunkproviders. Hierauf kann der S0-Recorder keinen Einfluss nehmen.
- ◉ Mit jeder gesendeten SMS fallen Gebühren bei Ihrem Telefonanbieter an.
- Bei der Eingabe von Befehlen spielt die Groß-/Kleinschreibung keine Rolle. ◉
- ⊚ Sie können sich auch eine [Status-E-Mail](#page-241-0) schicken lassen.

## <span id="page-241-0"></span>**11.10 Fernabfrage von Werten als E-Mail**

# **Info**

Sie können eine Status-Email abrufen, die für jeden gewählten Netzknoten die Nummer, den Namen, den Ort, den Wert und die Einheit enthält. Es werden die Informationen der Netzknoten übermittelt, bei denen das Kontrollkästchen in der Spalte [Kategorie](#page-107-0) aktiviert ist.

## **Befehle**

Um eine Status-E-Mail zu erhalten, rufen Sie das angeschlossene Mobilfunkgerät an und lassen es mindestens dreimal klingeln. Legen Sie dann auf und wiederholen sie den Vorgang innerhalb von 10-60 Sekunden. Danach wird die Status-E-Mail an die Adresse gesendet, die im Menü *Extras* unter *GSM-Gerät [konfigurieren](#page-82-0)...* festgelegt wurde.

## **Hinweise**

- Bevor eine E-Mail erhalten werden kann, müssen zunächst einmal die notwendigen Einstellungen für das E-Mail-Konto eingegeben werden, von dem aus die E-Mails versendet werden sollen. Wählen Sie hierzu aus dem Menü *Extras* den Befehl *Optionen*. Klicken Sie auf der Registerkarte *Mail* auf die Schaltfläche *Mail konfigurieren*.
- ◉ Sie können sich auch eine **[Status-SMS](#page-239-0)** schicken lassen.

## <span id="page-241-1"></span>**11.11 Start von Programmen bei Grenzwert-Ereignissen**

## **Info**

0 Wenn Sie den folgenden Befehl in der Spalte Aktion [Untergrenze](#page-115-1) bzw. Aktion [Obergrenze](#page-116-0) eingeben, wird ein Programm oder ein Batch gestartet, wenn die in den Spalten [Untergrenze](#page-114-0) bzw. [Obergrenze](#page-115-0) festgelegten Werte unter- bzw. überschritten werden (Grenzwert-Ereignis).

# **Befehle**

Um ein Programm oder Batch zu starten, geben Sie beim betreffenden Netzknoten folgenden Text in der Spalte *Aktion Untergrenze* bzw. *Aktion Obergrenze* ein:

## **START** *Programmname* **Parameter1 Parameter2 ... ParameterN**

### Beispiel: START calc.exe

Zwischen START, dem Programmnamen und den optionalen Parametern muss jeweils ein Leerzeichen eingegeben werden. Damit der Befehl ausgeführt werden kann, muss sich das Programm bzw. eine Verknüpfung mit diesem Programm im Installationsverzeichnis des S0-Recorders im Ordner SMS befinden. Damit wird verhindert, dass ungewollt andere Programme ausgeführt werden können.

Bei der Installation des S0-Recorders wurde bereits eine Verknüpfung mit dem Windows-Taschenrechner (calc.exe) erzeugt, so dass Sie hiermit einen entsprechenden Test durchführen können.

#### **Mehrere Befehle verwenden** 6

Es können auch mehrere Befehle hintereinander eingegeben werden. Diese müssen jeweils durch ein Semikolon getrennt werden. Die maximale Länge beträgt 256 Zeichen.

Beispiel: START calc.exe;SET Außenbeleuchtung=ON

## **Hinweise**

- Wenn der Befehl nicht ausgeführt werden konnte, wird der betreffende Netzknoten selektiert und es erscheint eine rote Markierung in der Spalte [Kategorie.](#page-107-0) Weitere Informationen finden Sie [hier.](#page-263-0)
- ◉ Programme können auch per [SMS](#page-236-0) gestartet werden.
- ◉ Bei einer Grenzwertverletzung werden der Name des Netzknotens, der Wert, die Untergrenze und die Aktion Untergrenze auch im **[Protokoll](#page-244-0)** gespeichert.
- ◉ Der Befehl START wird nur einmal ausgeführt, auch wenn der Grenzwert danach erneut verletzt wird. Hierdurch wird verhindert, dass bei unerwartetem Verhalten des Messwertes ständig Programme gestartet werden.
- ◉ Bei der Eingabe von Befehlen spielt die Groß-/Kleinschreibung keine Rolle.

## <span id="page-242-0"></span>**11.12 Setzen von Werten bei Grenzwert-Ereignissen**

# **Info**

Wenn Sie einen der folgenden Befehle in der Spalte Aktion [Untergrenze](#page-115-1) bzw. Aktion [Obergrenze](#page-116-0) eingeben, können Werte gesetzt werden, wenn die in den Spalten [Untergrenze](#page-114-0) bzw. [Obergrenze](#page-115-0) festgelegten Werte unter- bzw. überschritten werden (Grenzwert-Ereignis). Ein Beispiel hierfür ist das Zurücksetzen eines Zählers, das Ein- oder Ausschalten eines elektrischen Gerätes oder das Dimmen einer Beleuchtung.

# **Befehle**

### **Zähler automatisch zurücksetzen**

Sie können den Wert von Netzknoten, die als Zähler arbeiten, jeden Tag um Mitternacht automatisch auf 0 zurücksetzen, um immer den aktuellen Tagesverbrauch anzuzeigen. Legen Sie in der Spalte *Obergrenze* beim Netzknoten [Täglich](#page-187-0) die gewünschte Uhrzeit für das Zurücksetzen fest und geben Sie folgenden Befehl in der Spalte *Aktion Obergrenze* ein.

### **SET** *Bezeichnung-des-Netzknotens-in-der-Spalte-Name***=0**

Beispiel: SET *Zählerstand\_Strom*=0

Es können auch mehrere Zähler gleichzeitig zurückgesetzt werden.

Beispiel: SET *Zählerstand\_Strom1*=0;SET *Zählerstand\_Strom2*=0;SET *Zählerstand\_Gas*=0

#### **Dimmwert setzen** ெ

Um den Wert festzulegen, geben Sie beim betreffenden Netzknoten folgenden Text in der Spalte *Aktion Untergrenze* bzw. *Aktion Obergrenze* ein:

### **SET** *Bezeichnung-des-Netzknotens-in-der-Spalte-Name***=Wert**

Beispiel: SET Dimmer1=90

Zwischen SET und dem Namen des Netzknotens muss jeweils ein Leerzeichen eingegeben werden. Wenn der Name des Netzknotens Leerzeichen enthält, müssen diese jeweils durch ein Fragezeichen (*Dimmer?Wohnzimmer* statt *Dimmer Wohnzimmer*) ersetzt werden. Es können auch mehrere Netzknoten gleichzeitig angesprochen werden, wenn die Namen mit der gleichen Zeichenfolge beginnen. Geben sie dazu die Zeichenfolge, gefolgt von einem \*, ein.

Beispiel: SET Dimmer\*=0

Statt eines Absolutwertes kann auch der aktuelle Wert eines anderen Netzknotens verwendet werden:

### **SET** *Bezeichnung-des-Netzknotens-in-der-Spalte-Name***=***Name des Netzknotens***.***Name der Spalte*

Beispiel: SET Dimmer=Sonnenhöhe.Bargraph (in früheren Versionen Skalenwert)

#### **X10-Schalter setzen** ⋒

Um einen elektrischen Verbraucher ein- oder auszuschalten geben Sie beim betreffenden Netzknoten folgenden Text in der Spalte *Aktion Untergrenze* bzw. *Aktion Obergrenze* ein:

#### **SET** *Bezeichnung-des-Netzknotens-in-der-Spalte-Name***=ON**

#### **SET** *Bezeichnung-des-Netzknotens-in-der-Spalte-Name***=OFF**

Beispiel: SET Außenbeleuchtung=ON

Zwischen SET und dem Namen des Netzknotens muss jeweils ein Leerzeichen eingegeben werden. Wenn der Name des Netzknotens Leerzeichen enthält, müssen diese jeweils durch ein Fragezeichen (*Außenbeleuchtung? Halle?3* statt *Außenbeleuchtung Halle 3*) ersetzt werden. Es können auch mehrere Netzknoten gleichzeitig angesprochen werden, wenn die Namen mit der gleichen Zeichenfolge beginnen. Geben sie dazu die Zeichenfolge, gefolgt von einem \*, ein.

Beispiel: SET Halle\*=OFF

#### **Mehrere Befehle gleichzeitig verwenden** ◉

Es können auch mehrere Befehle hintereinander eingegeben werden. Diese müssen jeweils durch ein Semikolon getrennt werden. Die maximale Länge beträgt 256 Zeichen.

Beispiel: SET Außenbeleuchtung=ON;SET Dimmer\*=0

#### y **Hinweise**

- ◉ Wenn der Befehl nicht ausgeführt werden konnte, wird der betreffende Netzknoten selektiert und es erscheint eine rote Markierung in der Spalte [Kategorie.](#page-107-0) Weitere Informationen finden Sie [hier.](#page-263-0)
- ◉ Ein Befehl kann temporär deaktiviert (auskommentiert) werden, indem dem Befehl ein Hochkomma ( ' ) vorangestellt wird.
- ◉ Bei einer Grenzwertverletzung werden der Name des Netzknotens, der Wert, die Untergrenze und die Aktion Untergrenze auch im [Protokoll](#page-244-0) gespeichert.
- ◉ Bitte beachten Sie, dass SET-Befehle jedes Mal ausgeführt werden, wenn der Messwert zunächst wieder außerhalb des Grenzwertbereichs liegt und den Grenzwert danach wieder unter- bzw. überschreitet.
- Wenn Sie eine Spaltenüberschrift [ändern](#page-131-0) und Grenzwertbefehle eingegeben haben, die auf diese Spalte Bezug ◉ nehmen, muss der Spaltenname auch in dem entsprechenden Befehl geändert werden.
- Bei der Eingabe von Befehlen spielt die Groß-/Kleinschreibung keine Rolle.◉

# <span id="page-244-0"></span>**12 Protokoll**

#### i **Info**

Wichtige Informationen und Ereignisse im S0-Recorder werden in einer Protokolldatei festgehalten. Für jeden Monat wird eine eigene Datei angelegt. Jede Zeile im Protokoll enthält die Informationen für ein Ereignis und ist in 6 Spalten aufgeteilt.

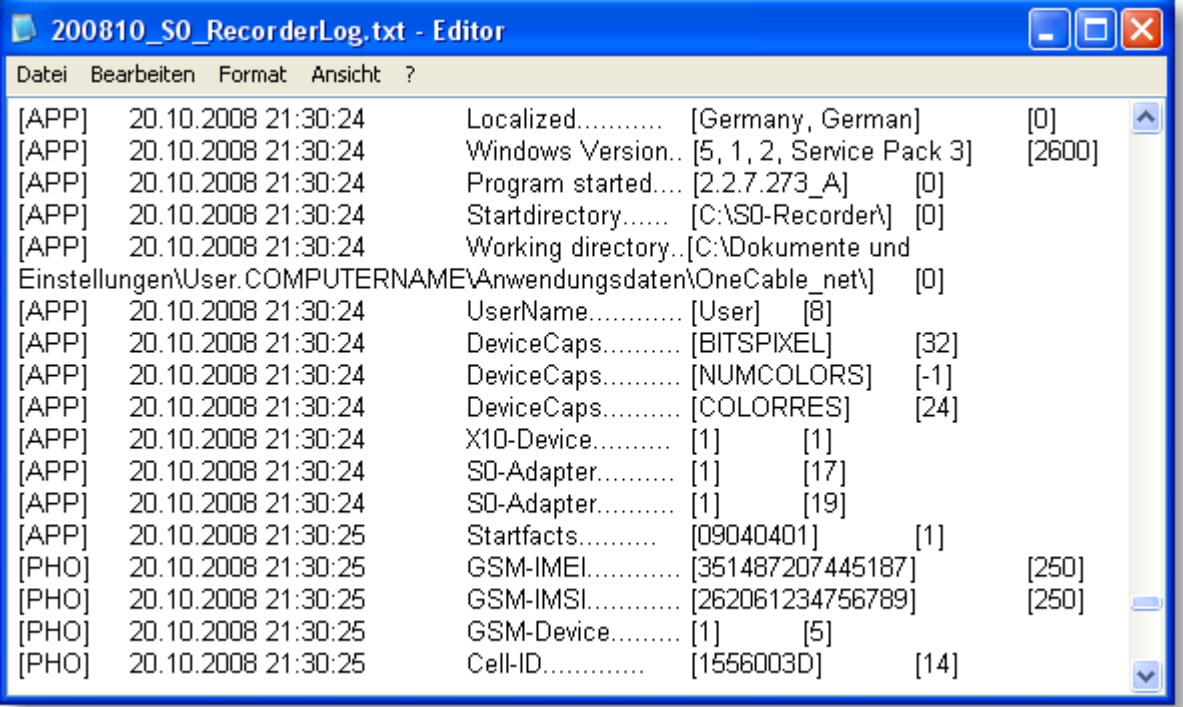

Für das Protokoll finden Sie Beschreibungen zu folgenden Themen: ●

- **[Aufgezeichnete](#page-245-0) Ereignisse** ۰
- **Tipps & [Beispiele](#page-247-0)**

## **Aktionen**

Wählen Sie im Menü Extras den Befehl Protokoll [anzeigen,](#page-94-0) um sich das Protokoll des aktuellen Monats im Web-Browser anzeigen zu lassen. Ist der [Webserver](#page-256-0) nicht gestartet, wird das Protokoll im Editor angezeigt.

# **Hinweise**

- ◉ Die Protokolldateien werden als Textdateien im Arbeitsverzeichnis des S0-Recorders im Ordner *Protocol* gespeichert. Um das Arbeitsverzeichnis anzuzeigen, wählen Sie den Befehl [Arbeitsverzeichnis](#page-63-0) öffnen aus dem Menü *Datei*. Sie können die Dateien von dort aus auch zum Bearbeiten in einem Texteditor oder Tabellenkalkulations-Programm öffnen. Hierbei sollte der S0-Recorder nicht gleichzeitig ausgeführt werden.
- ◉ Wenn Sie die Protokolldateien löschen, wird beim Auftreten des nächsten Ereignisses automatisch eine neue Datei erstellt.

# <span id="page-245-0"></span>**12.1 Aufgezeichnete Ereignisse**

#### Ť **Info**

#### **S0-Recorder** ٥

Die folgenden Ereignisse des S0-Recorders werden aufgezeichnet und in der ersten Spalte des Protokolls durch den Eintrag [APP] gekennzeichnet:

**Start**

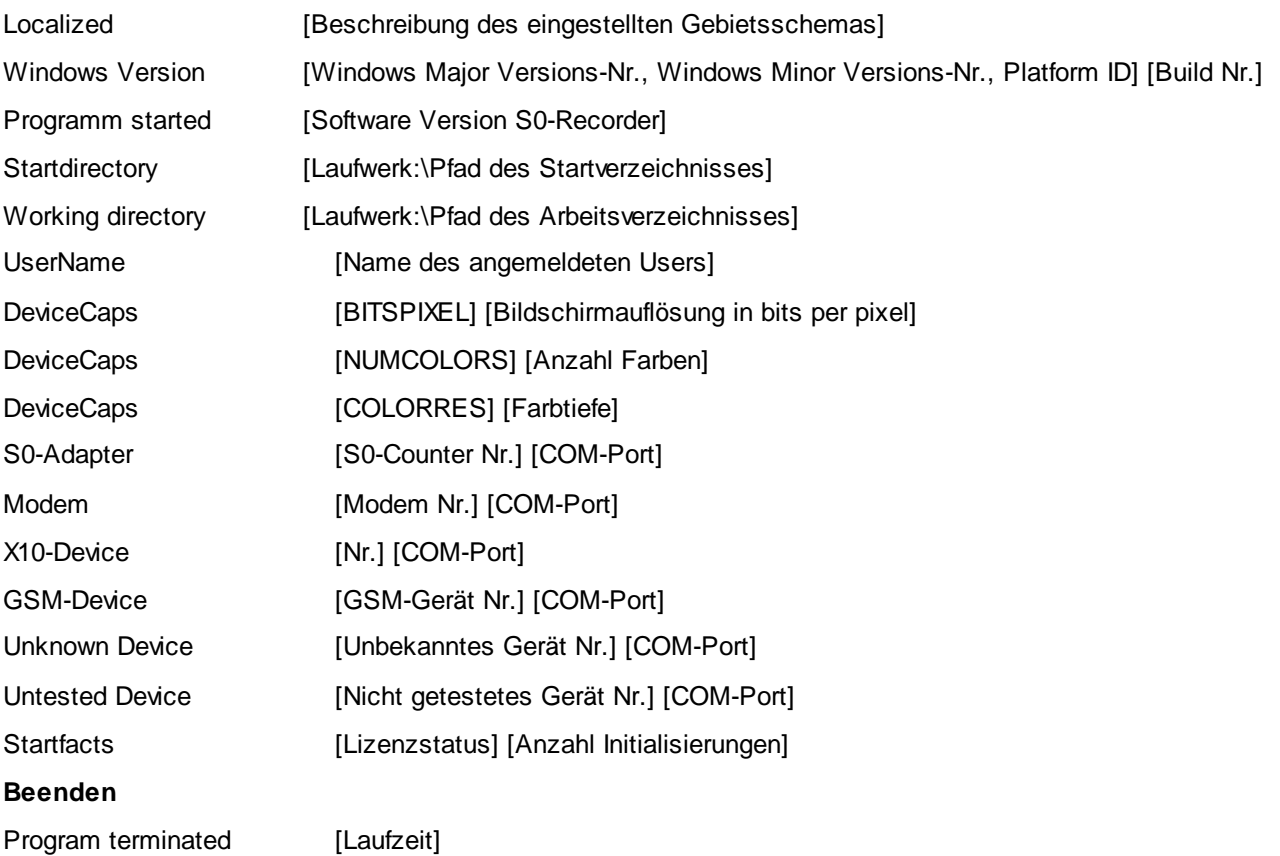

#### $\bullet$ **Kategorie Modbus-I/O**

Die folgenden Ereignisse der Kategorie [Modbus-I/O](#page-151-0) werden aufgezeichnet und in der ersten Spalte des Protokolls durch den Eintrag [APP] gekennzeichnet:

Modbus-Adapter [Laufende Nummer] [COM-Port]

#### **Kategorie Phone**  $\bullet$

Die folgenden Ereignisse der Kategorie [Phone](#page-155-0) werden aufgezeichnet und in der ersten Spalte des Protokolls durch den Eintrag [PHO] gekennzeichnet:

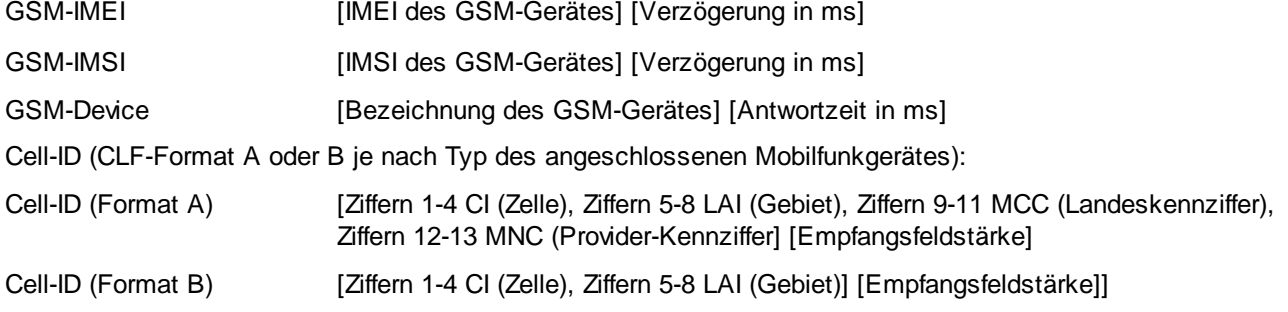

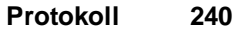

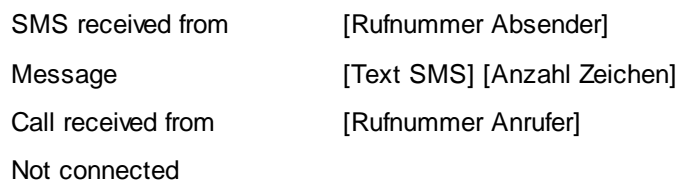

#### **Kategorie Powerline** ۰

Die folgenden Ereignisse der Kategorie [Powerline](#page-163-0) werden aufgezeichnet und in der ersten Spalte des Protokolls durch den Eintrag [X10]gekennzeichnet:

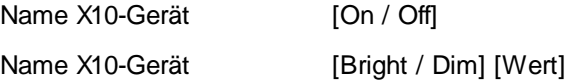

#### $\bullet$ **Kategorie S0-Counter**

Die folgenden Ereignisse der Kategorie [S0-Counter](#page-174-0) werden aufgezeichnet und in der ersten Spalte des Protokolls durch den Eintrag [APP] gekennzeichnet:

S0-Adapter [Laufende Nummer] [COM-Port]

#### **Kategorie Webserver**  $\bullet$

Die folgenden Ereignisse der Kategorie [Webserver](#page-190-0) werden aufgezeichnet und in der ersten Spalte des Protokolls durch den Eintrag [WEB] gekennzeichnet:

Access from [IP-Adresse] [Socket]

Invalid extension

#### $\bullet$ **SMS-Versand**

Die folgenden Ereignisse beim [SMS-Versand](#page-231-0) werden aufgezeichnet und in der ersten Spalte des Protokolls durch den Eintrag [SMS] gekennzeichnet:

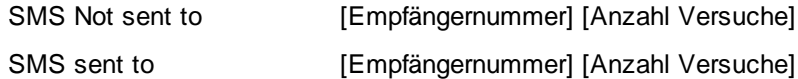

#### ۰ **Grenzwert-Ereignisse**

Die folgenden [Ereignisse](#page-205-0) werden aufgezeichnet und in der ersten Spalte des Protokolls durch den Eintrag [LIM] oder [EOI] gekennzeichnet:

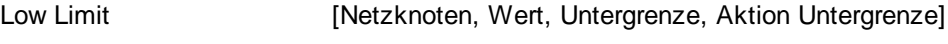

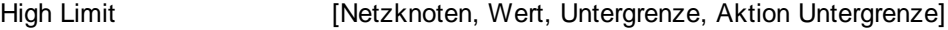

## **Audiogerät**

Die folgenden Ereignisse von [Audiogeräten](#page-146-0) werden protokolliert und in der ersten Spalte des Protokolls durch den Eintrag [WAV] gekennzeichnet:

WaveInDevices found Audio-Gerät gefunden

#### $\bullet$ **Powermanagement**

Die folgenden Ereignisse werden aufgezeichnet und in der ersten Spalte des Protokolls durch den Eintrag [APM] gekennzeichnet:

QuerySuspend

QuerySuspendFailed

**Suspend** 

QueryStandby

QueryStandbyFailed

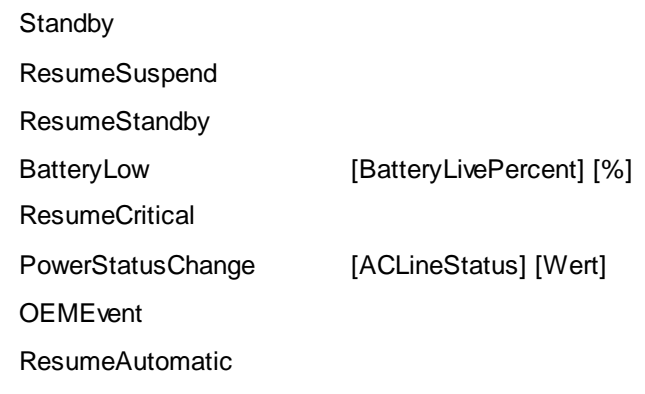

# <span id="page-247-0"></span>**12.2 Tipps & Beispiele**

# **Tipps**

Im Installationsverzeichnis des S0-Recorders befinden sich im Ordner *Tools* Beispiele für Batchdateien, mit denen Sie spezielle Informationen aus dem Protokoll filtern, nach bestimmten Kriterien sortieren oder in einer neuen Datei sichern können. Die Protokolldateien befinden sich im Arbeitsverzeichnis des S0-Recorders. Um das Arbeitsverzeichnis anzuzeigen, wählen Sie den Befehl [Arbeitsverzeichnis](#page-63-0) öffnen aus dem Menü *Datei*.

#### **Daten filtern**  $\bullet$

Um Daten zu filtern, müssen Sie folgenden Befehl verwenden ( steht für ein Leerzeichen, Befehlszusätze in Klammern sind optional):

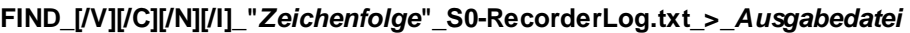

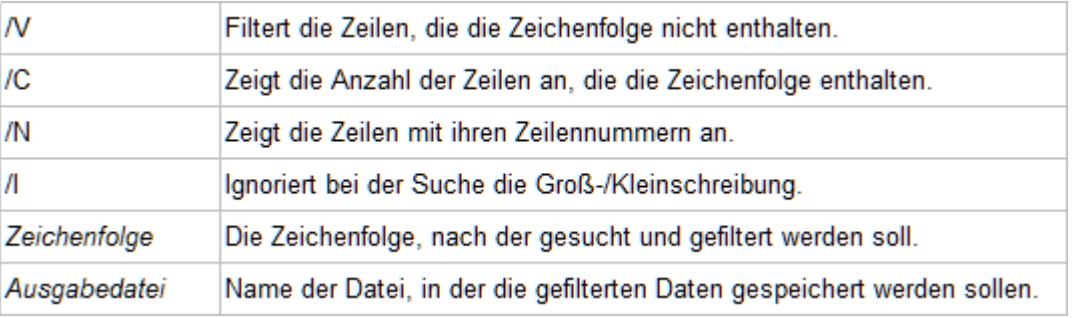

#### 0 **Daten sortieren**

Um die Daten zu sortieren, müssen Sie folgenden Befehl verwenden (\_steht für ein Leerzeichen, Befehlszusätze in Klammern sind optional):

## **SORT\_[/R][/+n]\_***S0-RecorderLog.txt***\_>\_***Ausgabedatei*

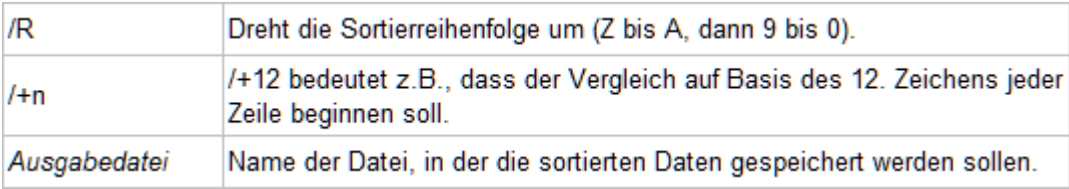

## **Befehle kombinieren**

Sie können auch eine Batchdatei mit mehreren Befehlen erstellen.

#### ☆ **Beispiele**

◉ Mit dem Befehl

FIND\_"ONL"\_S0-RecorderLog.txt\_>\_S0-Recorder.txt

werden alle Ereignisse der Kategorie [S0-Counter](#page-174-0) aus dem Protokoll herausgefiltert und in die Datei *S0-Recorder.txt* geschrieben (siehe Beispieldatei *S0-Recorder filtern.bat*).

◉ Mit dem Befehl

SORT\_/+27\_S0-RecorderLog.txt\_>\_Ereignisse\_sortiert.txt

wird das Protokoll nach den Ereignissen sortiert und in die Datei *Ereignisse\_sortiert.txt* geschrieben (siehe Beispieldatei *Ereignisse sortieren.bat*).

- ◉ Ein Beispiel für mehrere Befehle finden Sie in der Datei *Multi.bat*. Hier werden zunächst die Informationen aus dem Netzknoten *Zelle* in der Kategorie *Phone* gefiltert und danach absteigend nach dem Wert sortiert. Anschließend werden noch alle Informationen aus der Kategorie *Webserver* herausgefiltert.
- Die Batchdateien werden durch einen Doppelklick gestartet oder können mit einem Texteditor bearbeitet werden.◉

# **13 Problemlösungen**

#### Ť **Info**

- ۰ Auf den folgenden Seiten finden Sie Lösungen zu Problemen und Fragen, die bei der Arbeit mit dem S0-Recorder auftauchen können.
	- **[Lizenzschlüssel](#page-249-0)** ó
	- **[S0-USB-Adapter](#page-250-0)** ō
	- **[Modbus-USB-Adapter](#page-253-0)** ō
	- **[Mobilfunkgerät](#page-254-0)** ò
	- **X10-Geräte** ۵
	- **[Webserver](#page-256-0)** ۰
	- **[E-Mail](#page-257-0)**  $\bullet$
	- **[Bluetooth](#page-258-0)** ٥
	- **[Schreibrechte](#page-259-0)**  $\bullet$
	- $\bullet$ **[Sonstige](#page-262-0)**
- Weitere aktuelle Tipps finden Sie auf unsere Homepage unter [www.S0-Recorder.com](https://www.S0-Recorder.com/). 0
- Support-Anfragen können nur nach vorhergehender Lizenzierung beantwortet werden. Hierzu muss ein [Starter-Set](#page-11-0) ● [S0-Recorder](#page-11-0) erworben worden sein.

# <span id="page-249-0"></span>**13.1 Lizenzschlüssel**

## **13.1.1 Falsch**

# **Problem**

Sie haben einen falschen Lizenzschlüssel eingegeben.

# **Aktionen**

Um den richtigen Lizenzschlüssel einzugeben, klicken Sie erneut doppelt auf die Zelle in der Spalte *Schlüssel*, die ◉ den falschen Schlüssel enthält. Geben Sie den richtigen Lizenzschlüssel ein und bestätigen Sie dies mit der Eingabe-Taste (Enter). **Die Lizenzschlüssel sind den Adaptern aufgedruckt.**

# **Hinweise**

- ◉ Bei der Eingabe des Lizenzschlüssels brauchen Sie nicht auf Groß- und Kleinschreibung zu achten.
- Weitere Lösungen bei Problemen mit dem Lizenzschlüssel finden Sie [hier.](#page-250-1)◉

## <span id="page-250-1"></span>**13.1.2 Fehlt**

## **Problem**

۰ Solange der Lizenzschlüssel für den Schnittstellenadapter S0-USB oder Modbus-USB noch nicht eingegeben wurde, ist die Zelle in der Spalte *Kategorie* orangefarben markiert und beim S0-Adapter kann der Netzknoten für den Zählerstand nicht eingeblendet werden. Spätestens 30 Tage nach der Installation muss der S0-Recorder lizenziert werden. Es werden sonst keine Werte mehr gespeichert und es erscheint als Symbol ein rotes Schloss.

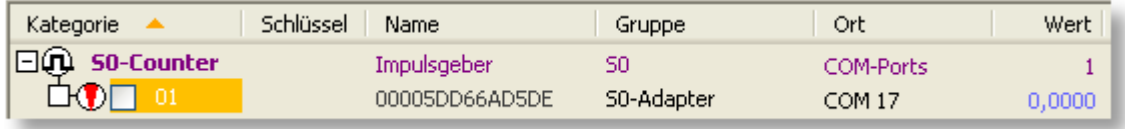

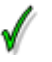

## **Aktionen Lizenzieren**

Ein Doppelklick auf die leere Zelle in der Spalte *Schlüssel* ermöglicht die Eingabe. Geben Sie den Lizenzschlüssel ein und bestätigen dies mit der Eingabe-Taste (Enter). **Die Lizenzschlüssel sind den Adaptern aufgedruckt.**

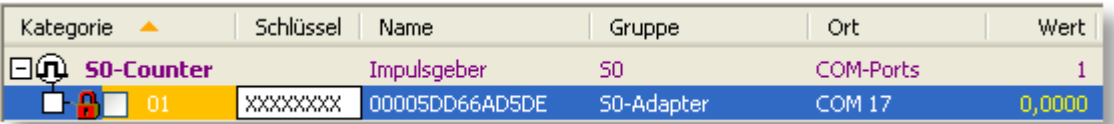

Es erscheint als Symbol ein roter Pfeil, der sich bei jedem Impuls bewegt und die Markierung verschwindet.

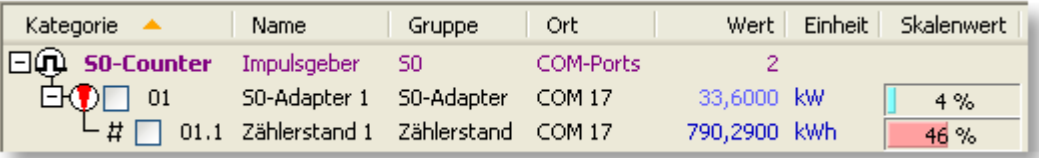

Nach der Lizenzierung stehen alle Funktionen im S0-Recorder uneingeschränkt zur Verfügung.

## <span id="page-250-0"></span>**13.2 S0-USB-Adapter**

## **13.2.1 Nicht gefunden**

# **Problem**

Ein beim Start angeschlossener Schnittstellenadapter S0-USB wird nicht im S0-Recorder angezeigt.◉

## **Aktionen**

- Prüfen Sie den Kabelweg und den festen Sitz des Schnittstellenadapters und starten Sie den S0-Recorder ggfs. erneut.
- ◉ Öffnen Sie den **Windows Geräte-Manager** ( [Windows-Taste] + [R] , anschließend devmgmt.msc eingeben) und prüfen Sie, ob der COM-Port, an der der Adapter angeschlossen ist, fehlerfrei angezeigt wird.

Um im Geräte-Manager zu erkennen, welcher COM-Port vom Adapter verwendet wird, können Sie diesen abziehen und nach einem kurzen Moment wieder zu verbinden. Beobachten Sie dabei im Geräte-Manager, welcher COM-Port hinzugefügt wurde.

Wenn der Adapter mit einem virtuellen COM-Port (z.B. bei einer Bluetooth-Verbindung) verbunden ist, prüfen Sie im ◉ **Windows Geräte-Manager** , ob der zugehörige COM-Port dort aufgelistet und betriebsbereit ist.

## **Hinweise**

- Bitte warten Sie mit dem Neustart bis das OTL-Logo ausgeblendet wurde, um sicherzustellen, dass alle COM-◉ Ports wieder freigegeben wurden.
- ◉ Hinweise zu Problemen bei Bluetooth-Verbindungen finden Sie [hier.](#page-258-0)
- ◉ Weitere Lösungen bei Problemen mit dem Schnittstellenadapter finden Sie [hier.](#page-251-0)

## <span id="page-251-0"></span>**13.2.2 Keine Daten**

## **Problem**

Ein Schnittstellenadapter S0-USB zeigt im S0-Recorder keine Impulse an (es erscheint der Wert 0), obwohl Verbrauchsimpulse anliegen.

## **Aktionen**

Prüfen Sie den Kabelweg und den festen Sitz des Schnittstellenadapters.

## **Hinweise**

- ◉ Hinweise zu Problemen bei Bluetooth-Verbindungen finden Sie [hier](#page-258-0).
- Weitere Lösungen bei Problemen mit dem Schnittstellenadapter finden Sie [hier.](#page-251-1) ◉

## <span id="page-251-1"></span>**13.2.3 Falsche Werte**

# **Problem**

Es werden Werte für einen Schnittstellenadapter S0-USB in der Kategorie S0-Counter angezeigt, diese sind jedoch offensichtlich falsch bzw. nicht nachvollziehbar.
#### **Konfigurieren**

Damit die Zählimpulse korrekt umgerechnet werden, müssen die Werte in den Spalten *Messumfang* und *Endwert* an die jeweilige Zählerkonstante des S0-Ausgangs angepasst werden. Beispiele finden Sie [hier.](#page-9-0)

#### **Stromzähler**

Beispiele der Werte für *Endwert* und *Messumfang* bei Stromzählern in Abhängigkeit von der für den Zähler angegebenen Impulsrate pro Kilowattstunde können Sie den folgenden Tabellen entnehmen.

**Messwert in Watt** (Einheit: kW): **1. Zeile** des S0-USB-Adapters in der Tabelle

| Imp./kWh | <b>Endwert</b> | Messumfang |
|----------|----------------|------------|
| 2000     | 120            | 120        |
| 1000     | 60             | 60         |
| 800      | 48             | 48         |
| 500      | 30             | 30         |
| 96       | 5,76           | 5,76       |

**Zählerstand in Kilowattstunden** (Einheit: kWh): **2. Zeile** des S0-USB-Adapters in der Tabelle

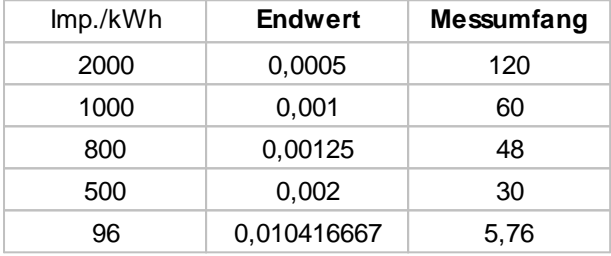

#### **Gaszähler**

Beispiele der Werte für Endwert und Messumfang bei Gaszählern in Abhängigkeit von der für den Zähler angegebenen Impulsrate pro Kubikmeter können Sie den folgenden Tabellen entnehmen.

**Messwert in Liter pro Stunde** (Einheit: l/h): **1. Zeile** des S0-USB-Adapters in der Tabelle

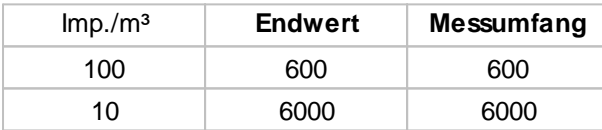

**Zählerstand in Kubikmeter** (Einheit: m³): **2. Zeile** des S0-USB-Adapters in der Tabelle

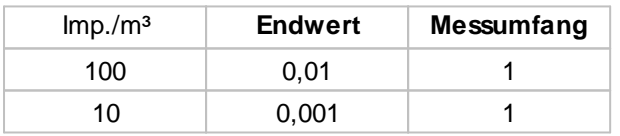

# **Hinweise**

Die maximale Zählfrequenz beträgt technisch bedingt ca. 2-3 Hz (Hertz).◉

### <span id="page-253-1"></span>**13.3 Modbus-USB-Adapter**

### **13.3.1 Nicht gefunden**

# **Problem**

٥ Ein beim Start angeschlossener Modbus-USB-Adapter wird nicht im S0-Recorder angezeigt.

## **Aktionen**

- Prüfen Sie den Kabelweg und den festen Sitz des Schnittstellenadapters und starten Sie den S0-Recorder ggfs. erneut.
- Öffnen Sie den **Windows Geräte-Manager** ( [Windows-Taste] + [R] , anschließend devmgmt.msc eingeben) und ◉ prüfen Sie, ob der COM-Port, an der der Adapter angeschlossen ist, fehlerfrei angezeigt wird.

Um im Geräte-Manager zu erkennen, welcher COM-Port vom Adapter verwendet wird, können Sie diesen abziehen und nach einem kurzen Moment wieder zu verbinden. Beobachten Sie dabei im Geräte-Manager, welcher COM-Port hinzugefügt wurde.

⊚ Wenn der Adapter mit einem virtuellen COM-Port (z.B. bei einer Bluetooth-Verbindung) verbunden ist, prüfen Sie im **Windows Geräte-Manager** , ob der zugehörige COM-Port dort aufgelistet und betriebsbereit ist.

# **Hinweise**

- ◉ Bitte warten Sie mit dem Neustart bis das OTL-Logo ausgeblendet wurde, um sicherzustellen, dass alle COM-Ports wieder freigegeben wurden.
- ◉ Hinweise zu Problemen bei Bluetooth-Verbindungen finden Sie [hier.](#page-258-0)
- ◉ Weitere Lösungen bei Problemen mit dem Schnittstellenadapter finden Sie [hier.](#page-253-0)

#### <span id="page-253-0"></span>**13.3.2 Keine Daten**

# **Problem**

۵ Ein Modbus-USB-Adapter zeigt im S0-Recorder keine Impulse an (es erscheint der Wert 0), obwohl Verbrauchsimpulse anliegen.

# **Aktionen**

Prüfen Sie den Kabelweg und den festen Sitz des Schnittstellenadapters.

# **Hinweise**

Hinweise zu Problemen bei Bluetooth-Verbindungen finden Sie [hier](#page-258-0).◉

# <span id="page-254-1"></span>**13.4 Mobilfunkgerät**

### **13.4.1 Nicht gefunden**

# **Problem**

Das beim Start angeschlossene Mobilfunkgerät (GSM-Gerät) wird nicht im S0-Recorder angezeigt.

## **Aktionen**

- Überprüfen Sie, ob der COM-Port, an dem das Mobilfunkgerät angeschlossen ist, nicht von einem anderen Programm belegt ist. Beenden Sie dann dieses Programm und starten Sie den S0-Recorder erneut.
- ◉ Öffnen Sie den **Windows Geräte-Manager** ( [Windows-Taste] + [R] , anschließend devmgmt.msc eingeben) und prüfen Sie, ob der COM-Port, an der das Mobilfunkgerät angeschlossen ist, fehlerfrei angezeigt wird.

Um im Geräte-Manager zu erkennen, welcher COM-Port vom Mobilfunkgerät verwendet wird, können Sie die Verbindung trennen und nach einem kurzen Moment wieder herstellen. Beobachten Sie dabei im Geräte-Manager, welcher COM-Port hinzugefügt wurde.

- ۰ Der S0-Recorder und eine andere Software, die Daten des Mobilfunkgerätes empfängt, dürfen nicht gleichzeitig geöffnet sein. Schließen Sie das andere Programm und starten Sie den S0-Recorder erneut.
- ◉ Wenn das Mobilfunkgerät über ein Datenkabel mit dem Computer verbunden ist, können schlechte Kontakte dafür sorgen, dass keine Datenübertragung stattfinden kann. Prüfen bzw. reinigen Sie in diesem Fall die Kontakte am Mobilfunkgerät und am Datenkabel. Starten Sie danach den S0-Recorder erneut.
- ◉ Wenn das Datenkabel des Mobilfunkgerätes über einen USB-Seriell-Adapter mit dem Computer verbunden ist, können Probleme in diesem Adapter dazu führen, dass keine Datenübertragung möglich ist. Um den Mikroprozessor des Adapters zurücksetzen, entfernen Sie den USB-Seriell-Adapter kurzzeitig und starten Sie danach den S0-Recorder erneut.
- Möglicherweise ist das verwendete Mobilfunkgerät noch nicht in der Lage, die Übertragungsgeschwindigkeit ◉ (Baudrate) automatisch einzustellen. Lesen Sie dann bitte in der Bedienungsanleitung für das Mobilfunkgerät nach, ob eine feste Baudrate eingestellt ist. In diesem Fall müssen Sie die Baudrate im Menü *Extras* - *Optionen* auf der Registerkarte [GSM](#page-83-0) einstellen.

# **Hinweise**

- ⊚ Bitte warten Sie mit dem Neustart, bis das OTL-Logo ausgeblendet wurde, um sicherzustellen, dass alle COM-Ports wieder freigegeben wurden.
- ◉ Hinweise zu Problemen bei Bluetooth-Verbindungen finden Sie [hier.](#page-258-0)
- ◉ Weitere Lösungen bei Problemen mit Mobilfunkgeräten finden Sie [hier.](#page-254-0)

### <span id="page-254-0"></span>**13.4.2 Keine Daten**

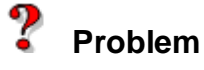

Ein beim Start angeschlossenes und im S0-Recorder angezeigtes Mobilfunkgerät (GSM-Gerät) kann nicht mehr gefunden werden. Als Hinweis erscheint beim Netzknoten *SMS-Eingang* in der Spalte *Kategorie* eine graue Markierung.

Möglicherweise handelt es sich nur um eine kurzfristige Unterbrechung der Verbindung. Wenn bei der Kategorie *Phone* weiterhin in der Spalte *Name* der Eintrag *Nicht verbunden* erscheint oder es häufiger zu kurzen Unterbrechungen kommt, überprüfen Sie die Verbindung des Mobilfunkgerätes mit dem Computer.

Einige Mobilfunkgeräte deaktivieren automatisch eine Infrarot (IrDA)- oder Bluetooth-Verbindung, wenn diese unterbrochen wurde. Aktivieren Sie dann wieder die entsprechende Funktion im Mobilfunkgerät und im Computer.

In seltenen Fällen kann es bei einer Infrarot (IrDA)- oder Bluetooth-Verbindung vorkommen, dass der Akku des Mobilfunkgerätes kurzzeitig entfernt werden muss, damit wieder eine Verbindung aufgebaut werden kann.

Drücken Sie ggf. die Taste F9 um den S0-Recorder neu zu initialisieren und alle Netzknoten neu einzulesen.

# **Hinweise**

- ⊚ Es kann bis zu einer Minute dauern, bis das Mobilfunkgerät wieder gefunden und die Daten im S0-Recorder angezeigt werden.
- Weitere Lösungen bei Problemen mit Mobilfunkgeräten finden Sie [hier.](#page-255-0) ◉

#### <span id="page-255-0"></span>**13.4.3 Fehlende Daten**

### **Problem**

Ein angeschlossenes Mobilfunkgerät (GSM-Gerät) wird zwar im S0-Recorder angezeigt, es werden aber nicht in allen Netzknoten Informationen angezeigt.

# **Aktionen**

Welche Informationen zur Verfügung stehen, hängt vom dem verwendeten Mobilfunkgerät ab.

# **Hinweise**

Weitere Lösungen bei Problemen mit Mobilfunkgeräten finden Sie [hier.](#page-255-1)

#### <span id="page-255-1"></span>**13.4.4 SMS nicht versendet**

### **Problem**

Der Versand einer SMS war nicht erfolgreich.

- Überprüfen Sie in der Kategorie *Phone*, ob die Werte in den Netzknoten *Zelle* und *Gebiet* 0 sind. Dies deutet darauf hin, dass die SIM-Karte nicht in das GSM-Netz eingeloggt ist. Dies kann vorkommen, wenn eine neue SIM-Karte vom Provider noch nicht vollständig freigeschaltet wurde oder kein Guthaben mehr besteht.
- ◉ Wenn der Wert im Netzknoten *Empfangspegel* -110 dbm unterschreitet, besteht keine Verbindung zu einem GSM-Netz (Funkloch).

## <span id="page-256-1"></span>**13.5 Webserver**

#### **13.5.1 Nicht gestartet**

# **Problem**

Der Webserver konnte nicht gestartet werden.

### **Aktionen**

- Überprüfen Sie, ob der Port 80 bzw. der von Ihnen festgelegte Port von einem anderen Programm belegt ist. Beenden Sie dann dieses Programm und starten Sie den S0-Recorder erneut. Bitte warten Sie mit dem Neustart, bis das OTL-Logo ausgeblendet wurde, um sicherzustellen, dass alle COM-Ports wieder freigegeben wurden.
- ◉ Wählen Sie ggfs. einen anderen Port. Nach einem Doppelklick auf den Wert beim Netzknoten Port kann dieser geändert werden. Ein Neustart des S0-Recorders ist hierzu nicht notwendig.
- ◉ Wenn Sie ein Firewall-Programm installiert haben, muss der festgelegte Port dort freigegeben sein.

#### V **Hinweise**

- ۱ Ist die Kategorie Webserver [deaktiviert](#page-87-0), wird der Webserver nicht gestartet.
- ◉ Wenn der Webserver gestartet ist, stehen folgende Funktionen zur Verfügung:
	- Inhalt des S0-Recorders als Bild oder des Protokolls als Textdatei in einem Webbrowser anzeigen (lokal oder ۵ über ein Ethernet-Netzwerk).
	- Inhalt des S0-Recorders als Bild oder des Protokolls als Textdatei in eine Webseite einbinden.
- Weitere Lösungen bei Problemen mit dem Webserver finden Sie [hier.](#page-256-0)

#### <span id="page-256-0"></span>**13.5.2 Keine Daten**

# **Problem**

Wenn Sie Daten über den Webserver in einem Webbrowser anzeigen lassen wollen, erhalten Sie eine Meldung, dass die angeforderten Daten nicht angezeigt werden können.

Überprüfen Sie, ob der Webserver aktiv ist. Öffnen Sie hierzu die Windows Eingabeaufforderung bzw. eine MS-DOS Box, geben dort den Befehl **netstat -an** ein und schließen mit der Eingabetaste ab. Es werden dann alle aktiven Verbindungen angezeigt. In der Spalte *Lokale Adresse* muss ein Eintrag 0.0.0.0:Port vorhanden sein, wobei Port dem Wert des Netzknotens *Port* im S0-Recorders entspricht (normalerweise Port 80).

Ist der Eintrag vorhanden, ist die Adresse, die Sie im Webbrowser eingegeben haben, möglicherweise nicht korrekt. Informationen über die Schreibweise der Adressen finden Sie [hier.](#page-227-0)

Mögliche Fehlerquellen, wenn der Webserver nicht gestartet wurde, finden Sie [hier.](#page-256-1)

#### y **Hinweise**

- ۱ Ist die Kategorie *Webserver* [deaktiviert,](#page-87-0) wird der Webserver nicht gestartet.
- ◉ Wenn der Webserver gestartet ist, stehen folgende Funktionen zur Verfügung:
	- Inhalt des S0-Recorders als Bild oder des Protokolls als Textdatei in einem Webbrowser anzeigen (lokal oder e. über ein Ethernet-Netzwerk).
	- Inhalt des S0-Recorders als Bild oder des Protokolls als Textdatei in eine Webseite einbinden.

### <span id="page-257-0"></span>**13.6 E-Mail - Nicht versendet**

### **Problem**

Der automatische Versand einer E-Mail bei einem Grenzwert-Ereignis bzw. das Senden der Testmail war nicht erfolgreich.

# **Aktionen**

- Bevor eine E-Mail versendet oder empfangen werden kann, müssen zunächst einmal die notwendigen Einstellungen für das E-Mail-Konto eingegeben werden, von dem aus die E-Mails versendet werden soll. Wählen Sie hierzu aus dem Menü *Extras* den Befehl *Optionen*. Klicken Sie auf der Registerkarte *Mail* auf die Schaltfläche Mail [konfigurieren](#page-84-0).
- ◉ Überprüfen Sie die Einstellungen im Menü *Extras* unter *Mail konfigurieren*.
- ◉ Falls Sie eine Firewall installiert haben, überprüfen Sie, ob das Programm blat.exe, über das die E-Mails versendet werden, Zugriff zum Internet hat.
- ۰ Überprüfen Sie, ob eine Verbindung zum Internet besteht.

 $\bullet$ Es können folgende Fehlerwerte angezeigt werden:

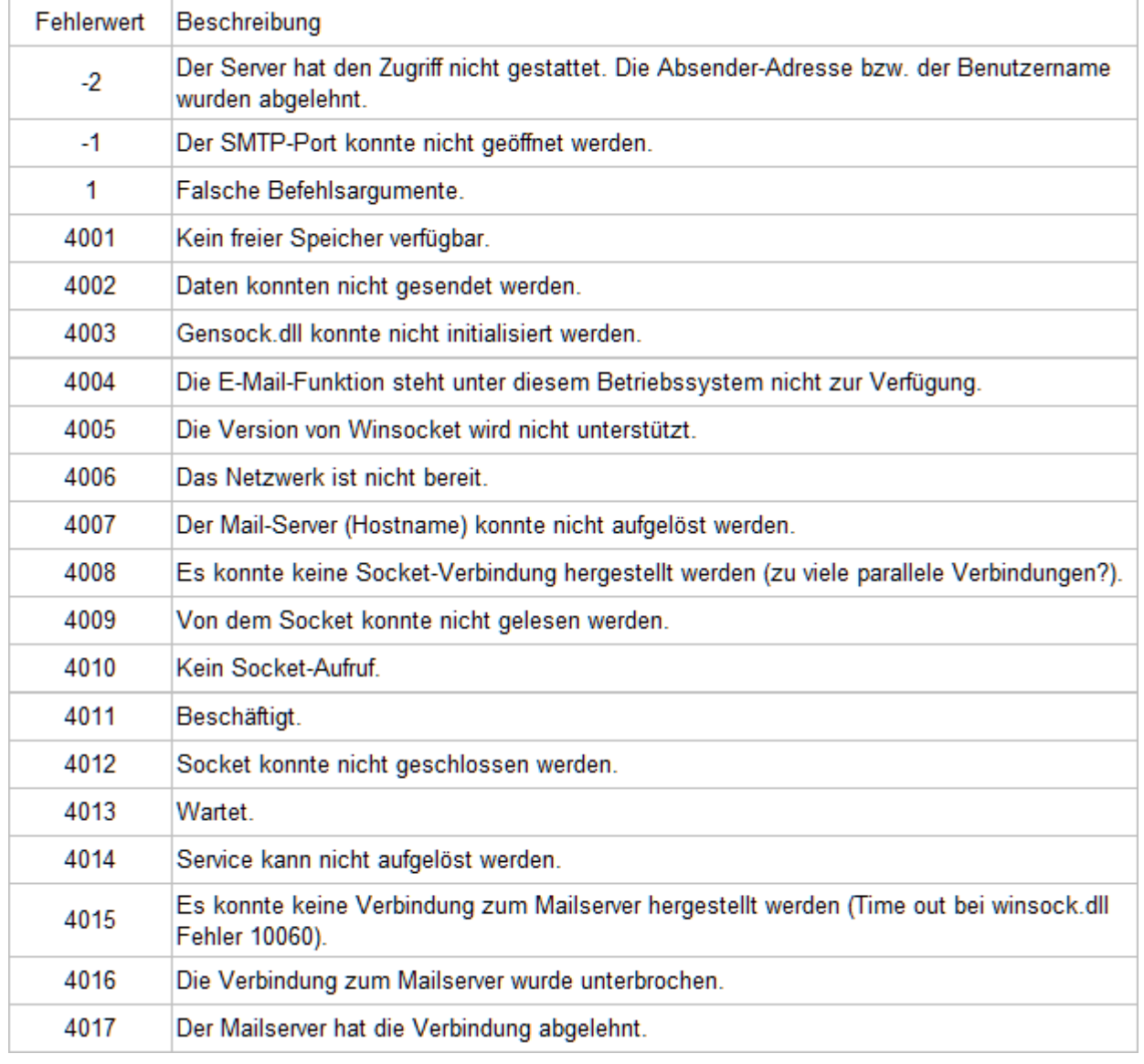

# <span id="page-258-0"></span>**13.7 Bluetooth-Verbindungen**

#### $\overline{\mathbf{?}}$ **Problem**

Ein über Bluetooth zu verbindendes Mobilfunkgerät (GSM-Gerät) wird nicht gefunden. $\bullet$ 

Überprüfen Sie in der Bluetooth-Umgebung, ob eine paarweise Geräteverbindung zwischen dem Computer und dem Gerät hergestellt wurde und ob eine Verbindung zum seriellen Bluetooth-Anschluss des Gerätes besteht.

Aktivieren Sie ggfs. zunächst Bluetooth auf dem Computer und dem Gerät. Je nachdem, welche Bluetooth-Software installiert ist, gibt es unterschiedliche Wege, um die Einstellungen für Bluetooth-Geräte zu öffnen. Normalerweise können Sie diesen Dialog über das Kontextmenü öffnen, das Sie durch Rechtsklick auf das Bluetooth-Symbol erreichen, das sich im System-Tray neben der Windows-Uhr befindet.

Wählen Sie dort das Bluetooth-Gerät und stellen Sie eine Verbindung her.

Bei erfolgreichem Verbinden zeigt der Explorer den verwendeten COM-Port.

Weiteres hierzu erfahren Sie in der Bedienungsanleitung für das Mobilfunkgerät bzw. für den Bluetooth-Empfänger.

Verfügt Ihre Bluetooth-Software über die Möglichkeit, die Empfangs-Feldstärke im Bluetooth-Verbindungsstatus anzuzeigen (Doppelklick auf die bestehende Verbindung in der Bluetooth-Umgebung), achten Sie auf eine ausreichende und nicht zu hohe Feldstärke und verkleinern bzw. vergrößern Sie den Abstand zwischen Gerät und Bluetooth-Adapter.

Der Abstand zwischen verschiedenen Bluetooth-Geräten sollte mindestens 50 cm betragen.

- 6. Die Maximalzahl parallel geöffneter Bluetooth-Verbindungen ist üblicherweise auf sieben pro Bluetooth-Adapter begrenzt.
- Beenden Sie den S0-Recorder und starten Sie ihn danach erneut. 0

# **Hinweise**

Bitte warten Sie mit dem Neustart, bis das OTL-Logo ausgeblendet wurde, um sicherzustellen, dass alle COM-Ports wieder freigegeben wurden.

## <span id="page-259-0"></span>**13.8 Schreibrechte**

#### **13.8.1 Dateisystem**

#### **Problem**

Sie haben keine ausreichenden Schreibrechte auf diesem Computer. Deshalb können keine Werte für die Anzeige auf einer Website oder in einem WebCam-Bild gespeichert werden. Es werden nur die Werte der aktuellen Stunde im S0-Recorder angezeigt.

Dieses Problem tritt auf, wenn Sie unter einem User angemeldet sind, der keine ausreichende Berechtigung für das Speichern von Dateien verfügt.

Melden Sie den derzeitigen Benutzer ab und melden Sie sich mit einem Benutzer an, der über ausreichende Rechte verfügt (z.B. Administrator).

Wählen Sie den Befehl [Arbeitsverzeichnis](#page-63-0) öffnen aus dem Menü *Datei*. Klicken Sie dann mit der rechten Maustaste auf das Unterverzeichnis *Data* und wählen den Befehl *Freigabe und Sicherheit...*. Wählen Sie dort *Diesen Ordner im Netzwerk freigeben* und *Netzwerkbenutzer dürfen Dateien verändern*. Schließen Sie dann den Dialog mit *OK*.

Wenn Sie Daten aus dem S0-Recorder in ein WebCam-Bild oder in eine Webseite einbinden wollen, müssen Sie das Verzeichnis *Web* ebenfalls freigeben.

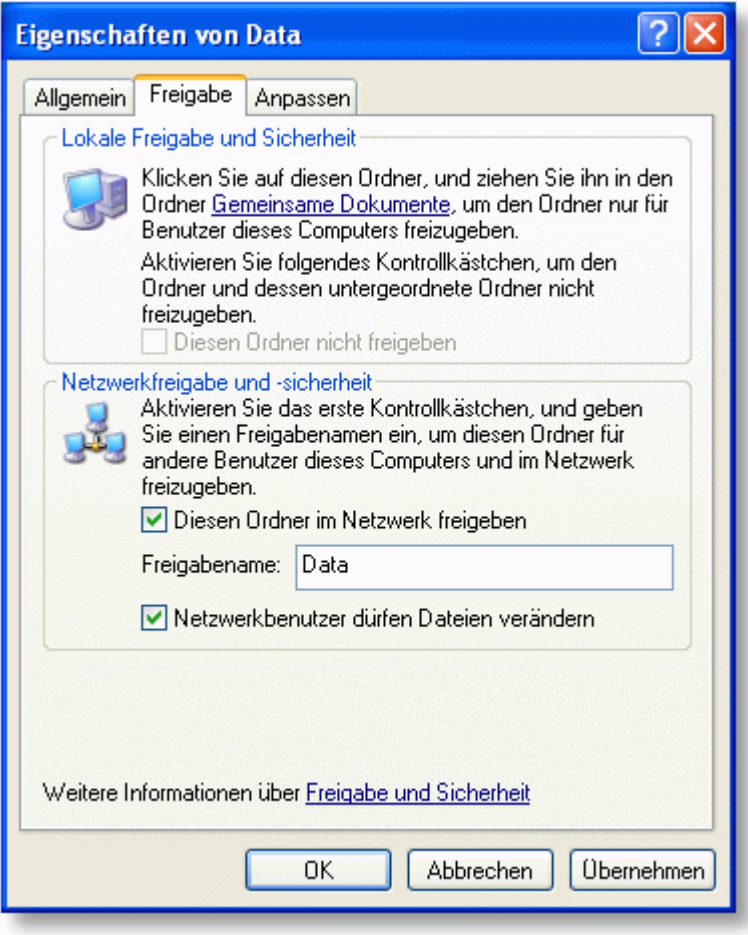

# **Hinweise**

◉ Weitere Lösungen bei Problemen mit Schreibrechten finden Sie [hier.](#page-261-0)

#### <span id="page-261-0"></span>**13.8.2 Registrierung**

# **Problem**

٥ Sie haben keine ausreichenden Schreibrechte auf diesem Computer. Deshalb können keine Einstellungen in der Windows-Registrierungsdatenbank gespeichert werden.

Dieses Problem tritt auf, wenn Sie unter einem User angemeldet sind, der keine ausreichende Berechtigung für das Schreiben von Informationen in die Registrierungsdatenbank verfügt.

### **Aktionen**

Um auch diesem User das Arbeiten mit dem S0-Recorder zu ermöglichen, müssen Sie sich einmalig mit einem Benutzer anmelden, der über ausreichende Rechte verfügt (z.B. Administrator).

Starten Sie dann den S0-Recorder und geben Sie den Lizenzschlüssel ein. **Die Lizenzschlüssel sind den Adaptern aufgedruckt.**

Beenden Sie danach den S0-Recorder und melden Sie den ursprünglichen Benutzer wieder an.

### <span id="page-261-2"></span>**13.9 Sonstige**

#### **13.9.1 Fehlende Kategorien**

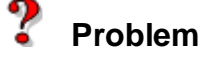

Eine oder mehrere Kategorien erscheinen nicht mehr im [Arbeitsbereich](#page-104-0) des S0-Recorders.

# **Aktionen**

Wählen Sie aus dem Menü *Extras* den Befehl Optionen und klicken Sie die Registerkarte [Kategorien](#page-87-0) an.

Durch Anklicken eines Kontrollkästchens kann eine Kategorie aktiviert oder deaktiviert werden. Ein Haken zeigt ein, dass die Kategorie aktiviert ist.

Klicken Sie auf die Schaltfläche *OK* um die Änderungen zu übernehmen. Durch Anklicken der Schaltfläche *Abbrechen* werden die Änderungen verworfen.

# **Hinweise**

⊚ Weitere Lösungen bei sonstigen Problemen finden Sie [hier.](#page-261-1)

#### <span id="page-261-1"></span>**13.9.2 Programmabsturz**

### **Problem**

Eine oder mehrere Kategorien erscheinen nicht mehr im [Arbeitsbereich](#page-104-0) des S0-Recorders.

- Wenn dies beim Öffnen eines Analog-Instruments erfolgte, öffnen Sie im Menü *Extras* den Befehl *Optionen* und deaktivieren Sie auf der Registerkarte *Start* die Funktion *3D-Instrumente*.
- Der S0-Recorder unterliegt strengsten Qualitätskontrollen. Sollte es trotzdem während der Laufzeit zu einem ◉ Programmabsturz kommen, bitten wir Sie, uns dies mitzuteilen.

Senden Sie eine E-Mail an [support@S0-Recorder.com](mailto:support@s0-recorder.com?Subject=Anfrage S0-Recorder) zusammen mit der Datei crash[DatumUhrzeit].log (z.B. crash20090811151257.log), die bei einem Absturz im Installationsverzeichnis des S0-Recorders erstellt wird.

# **Hinweise**

Weitere Lösungen bei sonstigen Problemen finden Sie [hier.](#page-262-0)

#### <span id="page-262-0"></span>**13.9.3 Analog-Instrument**

### **Problem**

- Der Zeiger im Analog-Instrument steht ständig in einer Endstellung, der Wert in der Digitalanzeige verändert sich jedoch.
- Die Schrift im Analog-Instrument wird nicht sauber dargestellt.

# **Aktionen**

#### **Zeiger in Endstellung**

Zusammen mit dem Skalenende kann man mit dem Skalenanfang die Skalierung der Anzeige in der Spalte *Bargraph (in früheren Versionen Skalenwert)* im Analog-Instrument und im Linien-Diagramm verändern. Dadurch lässt sich die Skalierung so vornehmen, dass nur der Bereich angezeigt wird, in dem sich die relevanten Messwerte befinden. Hierzu kann man z.B. über einen längeren Zeitraum messen und dann die Werte aus den Spalten *Minimum* bzw. *Maximum* übernehmen.

Da die aktuellen Messwerte aber zurzeit außerhalb dieses Bereiches liegen, werden Sie nicht angezeigt.

Je kleiner der Bereich zwischen Skalenanfang und Skalenende ist, desto detaillierter erfolgt die Darstellung der Werte in diesem Bereich.

Passen Sie die Skalierung an, indem Sie den Skalenanfang und / oder das Skalenende bei dem betreffenden Netzknoten ändern.

Durch einen Doppelklick auf die betreffende Zelle wird der vorhandene Wert markiert. Einen neuen Wert können Sie sofort eingeben, da der vorhandene dann automatisch gelöscht wird.

Um den vorhandenen Wert zu ändern, klicken Sie mit der Maus an die gewünschte Stelle oder verwenden Sie die Pfeiltasten.

Abgeschlossen werden die Änderungen durch Drücken der Eingabe-Taste (Enter).

#### ⋒ **Schrift**

Prüfen Sie, ob *ClearType für Bildschirmschriftarten* in den Windows-Einstellungen aktiviert ist. Öffnen Sie hierzu *Eigenschaften für Anzeige* in der Windows Systemsteuerung und klicken dann auf der Registerkarte *Darstellung* die Schaltfläche *Effekte* an. Der Eintrag *Folgende Methode zum Kantenglätten von Bildschirmschriftarten verwenden:* muss aktiviert und *ClearType* in der Liste ausgewählt sein.

### **Hinweise**

Weitere Lösungen bei sonstigen Problemen finden Sie [hier.](#page-263-0) ◉

#### <span id="page-263-0"></span>**13.9.4 Linien- / Klassen-Diagramm**

#### 7 **Problem**

Im Linien- und im Klassen-Diagramm werden keine Balken bzw. Linien angezeigt oder eine Messreihe hat Lücken.

# **Aktionen**

Zusammen mit dem *Skalenende* kann man mit dem *Skalenanfang* die Skalierung der Anzeige in der Spalte *Bargraph (in früheren Versionen Skalenwert)* im *Analog-Instrument* und im *Linien-Diagramm* verändern. Dadurch lässt sich die Skalierung so vornehmen, dass nur der Bereich angezeigt wird, in dem sich die relevanten Messwerte befinden. Hierzu kann man z.B. über einen längeren Zeitraum messen und dann die Werte aus den Spalten *Minimum* bzw. *Maximum* übernehmen.

Da die aktuellen Messwerte aber zurzeit außerhalb dieses Bereiches liegen, werden Sie nicht angezeigt.

Je kleiner der Bereich zwischen Skalenanfang und Skalenende ist, desto detaillierter erfolgt die Darstellung der Werte in diesem Bereich.

Passen Sie die Skalierung an, indem Sie Skalenanfang und / oder Skalenende bei dem betreffenden Netzknoten ändern.

Durch einen Doppelklick auf die betreffende Zelle wird der vorhandene Wert markiert. Einen neuen Wert können Sie sofort eingeben, da der vorhandene dann automatisch gelöscht wird.

Um den vorhandenen Wert zu ändern, klicken Sie mit der Maus an die gewünschte Stelle oder verwenden Sie die Pfeiltasten.

Abgeschlossen werden die Änderungen durch Drücken der Eingabe-Taste (Enter).

# **Hinweise**

⊚ Weitere Lösungen bei sonstigen Problemen finden Sie [hier.](#page-263-1)

### <span id="page-263-1"></span>**13.9.5 Grenzwertbefehle**

# **Problem**

Sie haben in der Spalte *Aktion Untergrenze* oder *Aktion Obergrenze* einen Befehl eingegeben. Dieser kann jedoch nicht ausgeführt werden. Der betreffende Netzknoten wird markiert und es erscheint eine rote Markierung in der Spalte [Kategorie.](#page-107-0)

- Überprüfen Sie die richtige Schreibweise des Befehls.
	- Wenn der Name eines Netzknotens Leerzeichen enthält, müssen diese jeweils durch ein ? ersetzt werden.
	- Zwischen dem Befehl und den Parametern muss ein Leerzeichen eingegeben werden.
	- Es können nur Werte gesetzt werden, wenn die entsprechende Zelle bearbeitet werden kann und sich in einer Spalte befindet, die numerische Werte enthält.
- Der Befehl wird nur dann ausgeführt, wenn der Wert in der Spalte *Untergrenze* bzw. *Obergrenze* unter- bzw. ◉ überschritten wird.

# **Hinweise**

- ◉ Weitere Hinweise zu Grenzwertbefehlen erhalten Sie [hier.](#page-231-0)
- ◉ Weitere Lösungen bei sonstigen Problemen finden Sie [hier.](#page-264-0)

#### <span id="page-264-0"></span>**13.9.6 Netzlaufwerke**

#### 7 **Problem**

Ein oder mehrere Speichermedien in der Kategorie [Info](#page-142-0) haben nicht innerhalb von 10 Sekunden geantwortet. Es können deshalb keine Speicherinformation für diese Netzknoten angezeigt werden.

# **Aktionen**

Überprüfen Sie, ob der Computer noch mit allen Laufwerken verbunden ist und stellen Sie die Verbindung ggfs. wieder her.

# **Hinweise**

◉ Weitere Lösungen bei sonstigen Problemen finden Sie [hier.](#page-264-1)

### <span id="page-264-1"></span>**13.9.7 Mausrad**

# **Problem**

Wenn Sie das Mausrad bewegen, wird nicht wie beschrieben geblättert, sondern es erfolgt ein Bildlauf im S0- Recorder.

- Dieses Verhalten tritt auf, wenn spezielle Maustreiber installiert sind, die nicht dem Standardverhalten folgen.
	- Wenn ein Microsoft Intellipoint Maustreiber installiert ist, öffnen Sie in der Systemsteuerung die Einstellungen ۰ für die Maus und wählen auf der Registerkarte Rad die Schaltfläche *Problembehandlung*. Folgen Sie den Anweisungen und öffnen Sie den S0-Recorder und wählen diesen dann aus der Liste aus.
	- Wenn ein Logitech Maustreiber installiert ist, öffnen Sie in der Systemsteuerung die Einstellungen für die Maus und aktivieren auf der Registerkarte *Tasten* die Option *Nur MSOffice-kompatiblen Bildlauf verwenden*.

### **Hinweise**

Weitere Lösungen bei sonstigen Problemen finden Sie [hier.](#page-265-0)

### <span id="page-265-0"></span>**13.9.8 QuickInfos (ToolTips)**

#### 7 **Problem**

In der gesamten Windows-Umgebung werden falsche QuickInfos (ToolTips) angezeigt.

### **Aktionen**

Unter WindowsXP kann es zu einer falschen Darstellung von QuickInfos kommen, wenn ein Open-GL Fenster geöffnet ist (wie z.B. die Analog-Instrumente und das Klassen-Diagramm im S0-Recorder). Hierbei handelt es sich um einen Fehler in einer Betriebssystemdatei, der in der Microsoft Knowledge Base im Artikel 814135 beschrieben ist.

# <span id="page-266-0"></span>**14 Kontakt & Copyright**

# **Anfragen**

#### **Allgemeine Fragen**

Allgemeine Fragen zum S0-Recorder können an folgende Adresse gerichtet werden (klicken Sie auf die Adresse, um jetzt eine Nachricht zu erstellen):

[info@S0-Recorder.com](mailto:info@s0-recorder.com?Subject=Info S0-Recorder)

#### ● **Fragen zu Produkten**

Fragen zum Kauf von S0-Recorder-Produkten können an folgende Adresse gerichtet werden (klicken Sie auf die Adresse, um jetzt eine Nachricht zu erstellen):

[sales@S0-Recorder.com](mailto:sales@s0-recorder.com?Subject=Anfrage S0-Recorder)

#### ۰ **Support**

Support-Anfragen können nur nach vorhergehender Lizenzierung beantwortet werden. Hierzu muss ein [S0-Recorder](#page-11-0) [Starter-Set](#page-11-0) erworben worden sein.

[support@S0-Recorder.com](mailto:support@s0-recorder.com?Subject=Anfrage S0-Recorder)

### **S0-Recorder Homepage**

● Aktuelle Informationen, die gesamte S0-Recorder-Produktpalette und die neueste Version des S0-Recorders finden Sie auf unserer Homepage:

[www.S0-Recorder.com](https://www.S0-Recorder.com/)

### **Copyright & Warenzeichen**

- 6 Vervielfältigungen der Hilfedatei und des Handbuchs sind nur im Originaltext, nicht auszugsweise, gestattet. Copyright © 2004-2023, OnTimeLine, Berlin
- 0 Irrtümer und Änderungen vorbehalten. Für fehlerhafte Angaben und deren Folgen kann weder eine juristische Verantwortung noch irgendeine Haftung übernommen werden.
- Windows, Windows2000, WindowsXP, Vista und MS Excel sind eingetragene Warenzeichen der Microsoft Corp.
- 0 Alle weiteren in der Hilfedatei und im Handbuch verwendeten Programmnamen und Bezeichnungen sind möglicherweise ebenfalls eingetragene Warenzeichen der Eigentümer.

# **INDEX**

? [92,](#page-98-0) [93,](#page-99-0) [94,](#page-100-0) [95,](#page-101-0) [96](#page-102-0)

**- 3 -**

3D-Diagramm [200](#page-206-0)

#### **- A -**

BK4 [14,](#page-20-0) [24](#page-30-0) Blindleistung [148](#page-154-0)

Adapter [34,](#page-40-0) [37](#page-43-0) Aktion Untergrenze [109](#page-115-0) Alarmierung [225,](#page-231-0) [226,](#page-232-0) [227,](#page-233-0) [228,](#page-234-0) [229](#page-235-0) Alle Instrumente schließen [72](#page-78-0) Analog-Instrumente [70,](#page-76-0) [119,](#page-125-0) [121,](#page-127-0) [206,](#page-212-0) [207,](#page-213-0) [214,](#page-220-0) [216,](#page-222-0) [256](#page-262-0) Anfragen [187](#page-193-0) Angezeigte Informationen [190](#page-196-0) Anordnen [121](#page-127-0) Anruf [228](#page-234-0) Anrufe [153](#page-159-0) Anschließen [34,](#page-40-0) [37,](#page-43-0) [40,](#page-46-0) [41,](#page-47-0) [43](#page-49-0) Ansicht [62,](#page-68-0) [63,](#page-69-0) [64,](#page-70-0) [65,](#page-71-0) [66,](#page-72-0) [67,](#page-73-0) [68,](#page-74-0) [69,](#page-75-0) [70,](#page-76-0) [71,](#page-77-0) [72,](#page-78-0) [123](#page-129-0) Anwendungsbeispiele [95](#page-101-0) Arbeitsbereich [47,](#page-53-0) [98,](#page-104-0) [99,](#page-105-0) [100,](#page-106-0) [101,](#page-107-1) [102,](#page-108-0) [103,](#page-109-0) [104,](#page-110-0) [105,](#page-111-0) [106,](#page-112-0) [107,](#page-113-0) [108,](#page-114-0) [109,](#page-115-0) [110,](#page-116-0) [111,](#page-117-0) [112,](#page-118-0) [113](#page-119-0) Arbeitsspeicher [138](#page-144-0) Arbeitsspeicher OCN [138](#page-144-1) Arbeitsverzeichnis [57](#page-63-0) Audiopegel [140](#page-146-0) Aufgezeichnete Daten anzeigen [117](#page-123-0) Ausblenden [201](#page-207-0) Auslagerungsdatei [140](#page-146-1) Auslastung [138](#page-144-2) Autohilfe [94](#page-100-0) Autoskalierung [214](#page-220-0) Autostart [74](#page-80-0) **- B -** Basis-Ansicht [64](#page-70-0) Bedienen [202](#page-208-0) Bedienungshinweise [114,](#page-120-0) [117,](#page-123-0) [119,](#page-125-0) [120,](#page-126-0) [123,](#page-129-0) [124,](#page-130-0) [125,](#page-131-0) [126,](#page-132-0) [127,](#page-133-0) [129,](#page-135-0) [130,](#page-136-0) [131,](#page-137-0) [132,](#page-138-0) [133,](#page-139-0) [190,](#page-196-0) [195,](#page-201-0) [196,](#page-202-0) [199,](#page-205-0) [200,](#page-206-0) [201,](#page-207-0) [202,](#page-208-0) [204](#page-210-0) Beenden [61](#page-67-0) BEEP [229](#page-235-0) Befehle [222,](#page-228-0) [224,](#page-230-0) [225,](#page-231-0) [226,](#page-232-0) [227,](#page-233-0) [228,](#page-234-0) [230,](#page-236-0) [231,](#page-237-0) [232,](#page-238-0) [233,](#page-239-0) [235,](#page-241-0) [236](#page-242-0)

Beispiele [3,](#page-9-0) [95,](#page-101-0) [138,](#page-144-2) [140,](#page-146-1) [142,](#page-148-0) [143,](#page-149-0) [144,](#page-150-0) [151,](#page-157-0) [152,](#page-158-0) [153,](#page-159-0) [154,](#page-160-0) [155,](#page-161-0) [156,](#page-162-0) [160,](#page-166-0) [161,](#page-167-0) [162,](#page-168-0) [163,](#page-169-0) [164,](#page-170-0) [165,](#page-171-0) [166,](#page-172-0) [167,](#page-173-0) [173,](#page-179-0) [175,](#page-181-0) [177,](#page-183-0) [178,](#page-184-0) [181,](#page-187-0) [182,](#page-188-0) [183,](#page-189-0) [185,](#page-191-0) [186,](#page-192-0) [187,](#page-193-1) [188,](#page-194-0) [189,](#page-195-0) [190,](#page-196-1) [241](#page-247-0) Benennungen ändern [195](#page-201-0) Bestellen [90](#page-96-0) Besucher [188](#page-194-0) Bewegungsmelder [164](#page-170-0) Bildlaufleisten [113](#page-119-0)

Bluetooth [2](#page-258-0) 5 2

#### **- C -**

C A L L 2 2 [8,](#page-234-0) [2](#page-237-0) 3 1 Copyright [2](#page-266-0) 6 0

### **- D -**

Dat ei 5 [0,](#page-56-0) 5 [1,](#page-57-0) 5 [2,](#page-58-0) 5 [3,](#page-59-0) 5 [5,](#page-61-0) 5 [7,](#page-63-0) 5 [9,](#page-65-0) 6 [0,](#page-66-0) [6](#page-67-0) 1 Datenlogger [1](#page-7-0) D C A L L [2](#page-234-0) 2 8 Detail-Ansicht [6](#page-71-0) 5 Dimmer 23[2,](#page-238-0) [2](#page-242-0)36 DIN-Dimmer [1](#page-168-0) 6 2 DIN-Schalter [1](#page-166-0) 6 0 Drehstrom 1 [1,](#page-17-0) 1 [3,](#page-19-0) 2 [1,](#page-27-0) [2](#page-29-0) 3 Drucken 6[0,](#page-66-0) 6[1,](#page-67-1) 1[3](#page-136-0)0 Druckvorschau [5](#page-65-0) 9

#### **- E -**

Eigenschaften [8](#page-95-0) 9 Einblenden [2](#page-207-0) 0 1 Ein h eit [1](#page-110-1) 0 4 Einstellungen ändern [1](#page-202-0) 9 6 Einstellungen sichern [8](#page-90-0) 4 E - M ail [1,](#page-7-0) 2 2 [5,](#page-231-0) 2 2 [6,](#page-232-0) 2 2 [7,](#page-233-0) 2 3 [5,](#page-241-0) [2](#page-257-0) 5 1 Empfangen [1](#page-192-0) 8 6 Empfangspegel 1 5 [5](#page-161-0) Endwert [1](#page-113-0) 0 7 Energieverbrauch [1](#page-7-0) Erste Schritte [3](#page-39-0) 3 Erweiterungs-Adapter S0-USB [1](#page-23-0) 7 Erweiterungs-Paket [2](#page-29-0) 3 Erweiterungs-Sets [1](#page-23-0) 7 Exportieren [2](#page-206-0) 0 0 Extras 7 [2,](#page-78-1) 7 [3,](#page-79-0) 7 [4,](#page-80-0) 7 [6,](#page-82-0) 7 [8,](#page-84-0) 8 [0,](#page-86-0) 8 [1,](#page-87-0) 8 [3,](#page-89-0) 8 [4,](#page-90-1) 8 [5,](#page-91-0) 8 [6,](#page-92-0) 8 [7,](#page-93-0) [8](#page-94-0) 8 **- F -**

#### **- G -**

Gasverbrauch [5,](#page-11-0) [6,](#page-12-0) [7,](#page-13-0) [14,](#page-20-0) [16,](#page-22-0) [17,](#page-23-1) [24](#page-30-0) Gaszähler [3,](#page-9-0) [5,](#page-11-0) [6,](#page-12-0) [7,](#page-13-0) [14,](#page-20-0) [16,](#page-22-0) [17,](#page-23-1) [24](#page-30-0) Gaszähler-Monitor [14,](#page-20-0) [24](#page-30-0) Gebiet [154](#page-160-1) Gesendet [187](#page-193-1) GET [224,](#page-230-0) [233](#page-239-0) Grenzwertbefehle [257](#page-263-1) Grenzwertereignisse [225](#page-231-0) Grenzwert-Ereignisse [199,](#page-205-0) [225,](#page-231-1) [226,](#page-232-0) [227,](#page-233-0) [228,](#page-234-0) [229,](#page-235-0) [235,](#page-241-1) [236](#page-242-0) Gruppe [103](#page-109-0) GSM-Check [96](#page-102-1)

#### **- H -**

Hardware-Suche [46](#page-52-0)

```
50
Hilfe 29, 30, 32
Hilfedatei 32
Hilfesystem 29
92
Historie 117
96
- I -
ID 101
Info 84, 95, 136, 138, 140, 142, 143, 144, 190, 195, 196, 199
Inhalt festlegen 212
Instrumenten-Anordnung 71, 72
Instrumententafel 121
IrDA 41
- J -
Jahr öffnen 53
Jährlich 183, 204
Jalousien-Schalter 166
- K -
Kategorie 47, 81, 99, 101, 136, 190, 195, 196, 199, 200, 201, 202, 204, 255
Kategorie Info 136, 138, 140, 142, 143, 144
Kategorie Modbus-I/O 145, 146, 147, 148, 149
Kategorie Phone 149, 151, 152, 153, 154, 155, 156
Kategorie Powerline 157, 160, 161, 162, 163, 165, 166, 167
Kategorie S0-Counter 168, 170
Kategorie Timeline 171, 173, 175, 177, 178, 181, 182, 183
Kategorie Webserver 184, 185, 186, 187, 188, 189, 190
Klassen-Diagramm 61, 69, 119, 121, 200, 206, 211, 212, 214, 215, 216, 257
Konfigurations-Ansicht 65
Kontakt 260
Kontexthilfe 93
Kontextmenüs 114
Kopieren 200
```
### **- L -**

Ladezustand [143,](#page-149-0) [156](#page-162-0) LAN-USB-Adapter [27](#page-33-0) Leistung [146](#page-152-0) Linienbreite [127](#page-133-1) Linien-Diagramm [60,](#page-66-1) [68,](#page-74-0) [119,](#page-125-0) [121,](#page-127-0) [200,](#page-206-0) [206,](#page-212-0) [209,](#page-215-0) [212,](#page-218-0) [214,](#page-220-0) [215,](#page-221-0) [257](#page-263-0) Live-Werte [218,](#page-224-0) [220](#page-226-0) Lizenzschlüssel [34,](#page-40-0) [37,](#page-43-0) [243,](#page-249-0) [244](#page-250-0)

### **- M -**

Mail [78](#page-84-0) MAILTO [226,](#page-232-0) [227](#page-233-0) Mausrad [132,](#page-138-0) [258](#page-264-1) Max. Zeitpunkt [111](#page-117-1) Maximum [111](#page-117-2) Menü ? [92,](#page-98-0) [93,](#page-99-0) [94,](#page-100-0) [95,](#page-101-0) [96](#page-102-0) Menü Ansicht [62,](#page-68-0) [63,](#page-69-0) [64,](#page-70-0) [65,](#page-71-0) [66,](#page-72-0) [67,](#page-73-0) [68,](#page-74-0) [69,](#page-75-0) [70,](#page-76-0) [71,](#page-77-0) [72](#page-78-0) Menü Datei [50,](#page-56-0) [51,](#page-57-0) [52,](#page-58-0) [53,](#page-59-0) [55,](#page-61-0) [57,](#page-63-0) [59,](#page-65-0) [60,](#page-66-0) [61](#page-67-0) Menü Extras [72,](#page-78-1) [73,](#page-79-0) [74,](#page-80-0) [76,](#page-82-0) [78,](#page-84-0) [80,](#page-86-0) [81,](#page-87-0) [83,](#page-89-0) [84,](#page-90-1) [85,](#page-91-0) [86,](#page-92-0) [87,](#page-93-0) [88](#page-94-0) Menü Produkte [89,](#page-95-1) [90,](#page-96-1) [91](#page-97-0) Menüleiste [47,](#page-53-0) [49](#page-55-1) Messumfang [107](#page-113-1) Min / Max zurücksetzen [87](#page-93-0) Min. Zeitpunkt [111](#page-117-0) Minimal-Ansicht [63](#page-69-1) Minimum [110](#page-116-1) Minimum / Maximum zurücksetzen [126](#page-132-1) Mittelwert [104](#page-110-0) Mobilfunkgerät [41,](#page-47-0) [248,](#page-254-1) [249](#page-255-0) Modbus [13,](#page-19-0) [17,](#page-23-1) [23](#page-29-0) Modbus-I/O [145,](#page-151-0) [146,](#page-152-0) [147,](#page-153-0) [148,](#page-154-1) [149](#page-155-0) Modbus-USB [40,](#page-46-0) [247](#page-253-0) Mondphase [177](#page-183-0)

#### **- N -**

Nachtdesign [67](#page-73-0) Name [102](#page-108-1) Netzknoten [47,](#page-53-0) [100,](#page-106-0) [201](#page-207-0) Netzlaufwerke [258](#page-264-0) Netzteilstatus [144](#page-150-0) Netzwerkadapter [190](#page-196-1) Nullpunkt [106](#page-112-1)

#### **- O -**

Obergrenze [109,](#page-115-1) [110](#page-116-0) OCN [230](#page-236-0) OCN CALL [231](#page-237-0) OCN GET [233](#page-239-0) OCN SET [232](#page-238-0) OCN START [230](#page-236-0) OneCable.net [16,](#page-22-0) [91](#page-97-1)

```
Optionen 73, 74, 76, 78, 80, 81
Ort 103
- P -
Phase 147
Phone 136, 149, 151, 152, 153, 154, 155, 156, 190, 195, 196, 199
Pin 76
Port 185
Powerline 136, 157, 160, 161, 162, 163, 164, 165, 166, 167, 202
27
Problemlösungen 243, 244, 245, 247, 248, 249, 250, 251, 252, 253, 255, 256, 257, 258, 259
Produkte 5, 6, 7, 9, 11, 13, 14, 16, 17, 19, 21, 23, 24, 26, 27, 89, 90, 91
13
Programm starten 230, 235
Programmabsturz 255
Protokoll 88, 238, 239, 241
- Q -
QuickInfo 131, 259
- R -
Raumüberwachung 228, 231
Registrieren 91
Roadmap 33
Rotation 216
RS485 17
- S -
S0 9, 11, 14, 17, 19, 21, 24
S0-Adapter 170
S0-Counter 3, 136, 168, 170, 190, 195, 196, 199
S0-Recorder 30, 47, 221, 222
30,32
S0-Recorder Produkte 5, 6, 7, 9, 11, 13, 14, 16, 17, 19, 21, 23, 24, 26, 27
S0-USB 34, 37
S0-USB-Adapter 244, 245
Schalter 232, 236
Schaltsteckdose 160
Schlüssel 102
40,247
Schreibrechte 253, 255
Sensoren 16
SET 222, 226, 227, 228, 229, 230, 232, 235, 236
Signal 229
Skalenanfang 105
Skalenende 106
105
Skalenwert 105
Skalierung ändern 214
1,225,230,231,232,233,249
SMS-Ausgang 152
151
```
SMSTO [225](#page-231-1) Sonnenazimut [173](#page-179-0) Sonnenhöhe [175](#page-181-0) Sortieren [201](#page-207-0) Spalten [47,](#page-53-0) [100,](#page-106-1) [101,](#page-107-1) [102,](#page-108-0) [103,](#page-109-0) [104,](#page-110-0) [105,](#page-111-0) [106,](#page-112-0) [107,](#page-113-0) [108,](#page-114-0) [109,](#page-115-0) [110,](#page-116-0) [111,](#page-117-0) [112,](#page-118-0) [123,](#page-129-1) [124,](#page-130-0) [125](#page-131-0) Spannung [147](#page-153-0) Speichermedien [142](#page-148-0) Speicher-Zeitraum [74](#page-80-0) Spezielle Funktionen [114,](#page-120-0) [117,](#page-123-0) [119,](#page-125-0) [120,](#page-126-0) [121,](#page-127-0) [123,](#page-129-0) [124,](#page-130-0) [125,](#page-131-0) [126,](#page-132-0) [127,](#page-133-0) [129,](#page-135-0) [130,](#page-136-0) [131,](#page-137-0) [132,](#page-138-0) [133](#page-139-0) Standardabweichung [112](#page-118-0) Standort-Check [96](#page-102-1) START [33,](#page-39-0) [34,](#page-40-0) [37,](#page-43-0) [40,](#page-46-0) [41,](#page-47-0) [43,](#page-49-0) [46,](#page-52-0) [235](#page-241-1) Starter-Set [6,](#page-12-0) [7,](#page-13-0) [9,](#page-15-0) [11,](#page-17-0) [13,](#page-19-0) [14,](#page-20-0) [19,](#page-25-0) [21,](#page-27-0) [24](#page-30-0) Starter-Sets [90](#page-96-1) Status-SMS [76](#page-82-0) Statuszeile [47,](#page-53-0) [63,](#page-69-0) [113](#page-119-1) StdAbw [112](#page-118-0) Steckdosen-Dimmer [163](#page-169-0) Strom [147](#page-153-2) Strom-Monitor [5,](#page-11-0) [6,](#page-12-0) [7,](#page-13-0) [9,](#page-15-0) [11,](#page-17-0) [13,](#page-19-0) [19,](#page-25-0) [21,](#page-27-0) [23](#page-29-0) Stromverbrauch [5,](#page-11-0) [6,](#page-12-0) [7,](#page-13-0) [9,](#page-15-0) [11,](#page-17-0) [13,](#page-19-0) [16,](#page-22-0) [17,](#page-23-1) [19,](#page-25-0) [21,](#page-27-0) [23](#page-29-0) Stromzähler [3,](#page-9-0) [5,](#page-11-0) [6,](#page-12-0) [7,](#page-13-0) [9,](#page-15-0) [11,](#page-17-0) [13,](#page-19-0) [16,](#page-22-0) [17,](#page-23-1) [19,](#page-25-0) [21,](#page-27-0) [23](#page-29-0) Symbolleiste [47,](#page-53-0) [62,](#page-68-1) [97](#page-103-0) **- T -** Tabelle [87](#page-93-1) Tag öffnen [55](#page-61-0) Täglich [181,](#page-187-0) [204](#page-210-0) Tastaturbefehle [133](#page-139-0) Temperatur [16](#page-22-0) Tidenhub [178](#page-184-0) Timeline [136,](#page-142-1) [171,](#page-177-0) [173,](#page-179-0) [175,](#page-181-0) [177,](#page-183-0) [178,](#page-184-0) [181,](#page-187-0) [182,](#page-188-0) [183,](#page-189-0) [190,](#page-196-0) [195,](#page-201-0) [196,](#page-202-0) [199,](#page-205-0) [204](#page-210-0) Titelleiste [47,](#page-53-0) [49](#page-55-0) Transceiver mit Schaltsteckdose [167](#page-173-0) **- U -** Universalempfänger [167](#page-173-1) Universalsender [165](#page-171-0) Untergrenze [108](#page-114-0) Unterputz-Dimmer [163](#page-169-1) Unterputz-Schalter [161](#page-167-0) Update-Check [91](#page-97-0) Upgrade [16,](#page-22-0) [91](#page-97-1) USB [9,](#page-15-0) [11,](#page-17-0) [13,](#page-19-0) [14,](#page-20-0) [17,](#page-23-1) [19,](#page-25-0) [21,](#page-27-0) [23,](#page-29-0) [24](#page-30-0) **- V -** Verbindungen [189](#page-195-0) Verbrauchs-Ansicht [66](#page-72-0) Vortag anzeigen [51](#page-57-0) **- W -** Webcam [1,](#page-7-0) [80,](#page-86-0) [218,](#page-224-1) [220](#page-226-0)

Webserver [136,](#page-142-1) [184,](#page-190-0) [185,](#page-191-0) [186,](#page-192-0) [187,](#page-193-1) [188,](#page-194-0) [189,](#page-195-0) [190,](#page-196-1) [195,](#page-201-0) [196,](#page-202-0) [199,](#page-205-0) [218,](#page-224-1) [221,](#page-227-0) [222,](#page-228-1) [224,](#page-230-0) [250](#page-256-0) Web-Vorlage [86](#page-92-1) Wechselstrom [9,](#page-15-0) [19](#page-25-0) Wert [104](#page-110-0) Werte setzen [236](#page-242-0) Wirkleistung [148](#page-154-1) Wöchentlich [182,](#page-188-0) [204](#page-210-0) www.S0-Recorder.com [96](#page-102-0) **- X -**

X10 [190,](#page-196-0) [195,](#page-201-0) [196,](#page-202-0) [199](#page-205-0) X10-Geräte [43,](#page-49-0) [202,](#page-208-0) [232](#page-238-0)

#### **- Z -**

Zähler [87,](#page-93-2) [127](#page-133-0) Zählerstand [148](#page-154-0) Zeile [200](#page-206-0) Zeitbereich ändern [215](#page-221-0) Zeitschaltuhr [204](#page-210-0) Zelle [154](#page-160-0) Zellen [47,](#page-53-0) [112,](#page-118-1) [126,](#page-132-0) [200](#page-206-0) Zoom [216](#page-222-0) Zubehör [5,](#page-11-0) [6,](#page-12-0) [7,](#page-13-0) [9,](#page-15-0) [11,](#page-17-0) [13,](#page-19-0) [14,](#page-20-0) [16,](#page-22-0) [17,](#page-23-1) [19,](#page-25-0) [21,](#page-27-0) [23,](#page-29-0) [24,](#page-30-0) [26,](#page-32-0) [27,](#page-33-0) [89,](#page-95-2) [90](#page-96-0)

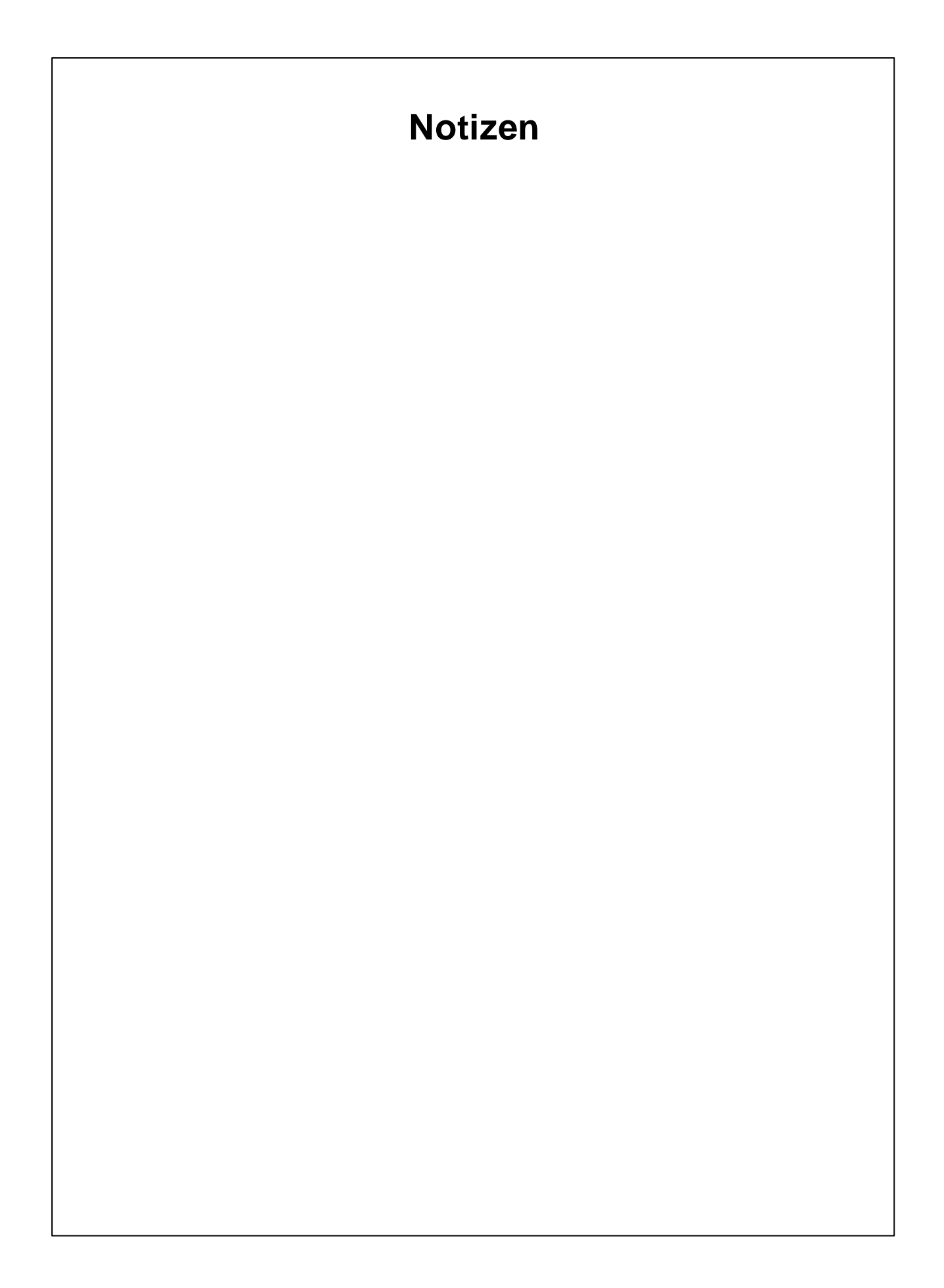